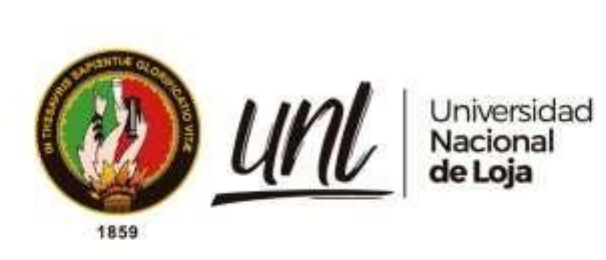

# **Universidad Nacional de Loja**

# **Facultad de la Energía, las Industrias y los Recursos Naturales**

# **no Renovables**

**Carrera de Ingeniería en Sistemas**

**Desarrollo un aplicativo web para desplegar los resultados del trabajo investigativo de la Universidad Nacional de Loja denominado "Análisis contable-financiero y de rentabilidad en el proceso de producción de maíz en la Provincia de Loja"**

**Development of a web application to display the results of the research work of the National University of Loja called "Accounting-financial and profitability analysis of the maize production process in the Province of Loja"**

> **Trabajo de Titulación previo a la obtención del título de Ingeniero en Sistemas**

# **AUTOR:**

Luis Gerardo Mocha Brito

## **DIRECTOR:**

Ing. Pablo F. Ordoñez Ordoñez, Mg. Sc.

Loja – Ecuador

2023

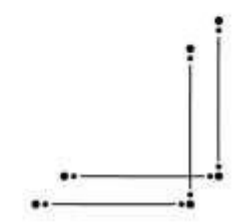

Educamos para **Transformar** 

#### **Certificación**

Loja, 23 de febrero 2023

Ing. Pablo F. Ordoñez, Mg. Sc. **DIRECTOR DE TRABAJO DE TITULACIÓN**

#### **CERTIFICO:**

Que he revisado y orientado todo el proceso de elaboración del Trabajo Titulación denominado: **Desarrollo un aplicativo web para desplegar los resultados del trabajo investigativo de la Universidad Nacional de Loja denominado "Análisis contable-financiero y de rentabilidad en el proceso de producción de maíz en la Provincia de Loja",** de la autoría del estudiante **Luis Gerardo Mocha Brito**, con **cédula de identidad** Nro.**1106079971**, una vez que el trabajo cumple con todos los requisitos exigidos por la Universidad Nacional de Loja, para el efecto, autorizo la presentación del mismo para su respectiva sustentación y defensa

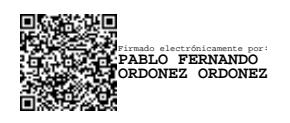

Ing. Pablo F. Ordoñez, Mg. Sc. **DIRECTOR DE TRABAJO DE TITULACIÓN**

#### **Autoría**

Yo, **Luis Gerardo Mocha Brito**, declaró ser autor del presente Trabajo de Titulación y eximo expresamente a la Universidad Nacional de Loja y a sus representantes jurídicos de posibles reclamos o acciones legales por el contenido del mismo. Adicionalmente acepto y autorizo a la Universidad Nacional de Loja, la publicación de mi Trabajo de Titulación en el Repositorio Institucional - Biblioteca Virtual de la UNL.

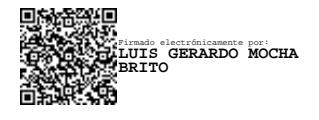

**Firma:** 

**Cédula de identidad:** 1106079971

**Fecha:** 30 de marzo de 2023

**Correo electrónico:** [lgmochab@unl.edu.ec](mailto:lgmochab@unl.edu.ec)

**Teléfono:** +593 98-139-2286

**Carta de Autorización por parte del autor, para consulta, reproducción parcial o total y/o, publicación electrónica del texto completo, del Trabajo de Titulación.**

Yo, **Luis Gerardo Mocha Brito**, declaro ser autor del Trabajo de Titulación denominado: **Desarrollo un aplicativo web para desplegar los resultados del trabajo investigativo de la Universidad Nacional de Loja denominado "Análisis contable-financiero y de rentabilidad en el proceso de producción de maíz en la Provincia de Loja" ,** como requisito para optar por el título de **Ingeniero en Sistemas,** autorizo al sistema Bibliotecario de la Universidad Nacional de Loja para que, con fines académicos, muestre la producción intelectual de la Universidad, a través de la visibilidad de su contenido en el Repositorio Institucional.

Los usuarios pueden consultar el contenido de este trabajo en el Repositorio Digital Institucional, en las redes de información del país y del exterior, con las cuales tenga convenio la Universidad.

La Universidad Nacional de Loja, no se responsabiliza por plagio o copia del trabajo de titulación que realice un tercero.

Para constancia de esta autorización, en la ciudad de Loja, los treinta días del mes de marzo de dos mil veintitrés.

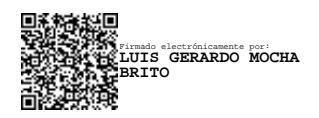

**Firma:** 

**Autor:** Luis Gerardo Mocha Brito **Cédula de identidad:** 1106079971

**Dirección:** Loja (Menfis Alto)

**Correo electrónico:** lgmochab@unl.edu.ec

**Teléfono:** +593 98-139-2286

# **DATOS COMPLEMENTARIOS:**

**Director del Trabajo de titulación:** Ing. Pablo Fernando Ordoñez Ordoñez, Mg. Sc.

## **Dedicatoria**

A mis padres Luis Mocha y Olga Brito por siempre apoyarme en cada una de las decisiones tomadas dentro de todo este proceso de formación profesional, a mis hermanas Patricia, Valeria y Adriana por ser mi fuente de inspiración para lograr cada uno de los objetivos que me he propuesto y que con su sabiduría han sabido darme consejos para sobrellevar distintos problemas.

*Luis Gerardo Mocha Brito*

# **Agradecimiento**

A mis padres por la dedicación, la paciencia en el avance y desarrollo de esta investigación, por ser los principales promotores de mis sueños.

A la Universidad Nacional de Loja por brindarme la oportunidad de estudiar y por ende llegar a ser un profesional con bases y valores inculcados en esta grande y prestigiosa Institución de Educación superior.

A mi director del Trabajo de Titulación Ing. Pablo Fernando Ordoñez Ordoñez, por haberme guiado con todos sus conocimientos profesionales en este proceso de investigación.

A todos los docentes de la Carrera de Ingeniería en Sistemas por brindarme los conocimientos y la información para el desarrollo del presente Trabajo de Titulación.

*Luis Gerardo Mocha Brito*

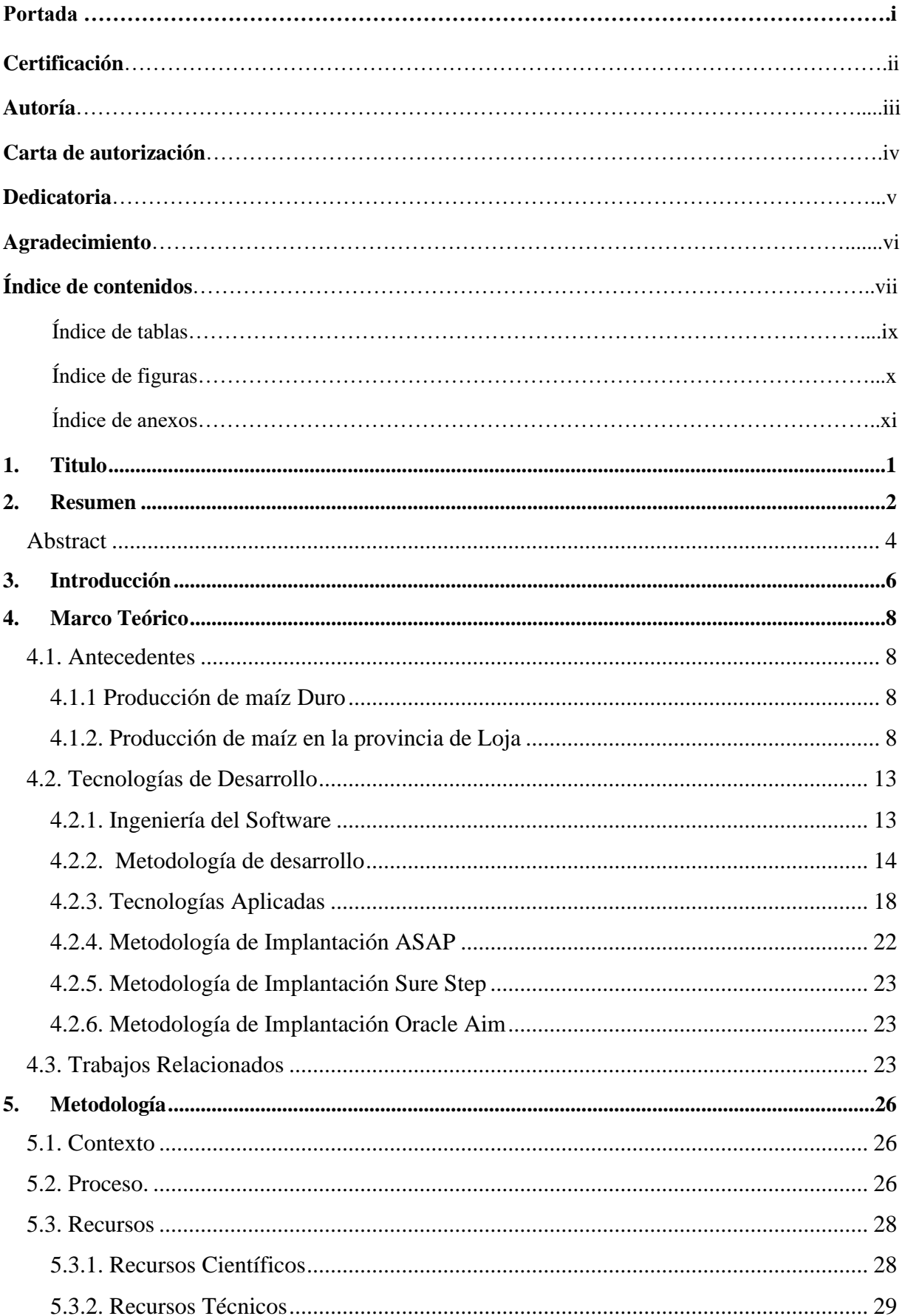

# Índice de Contenido:

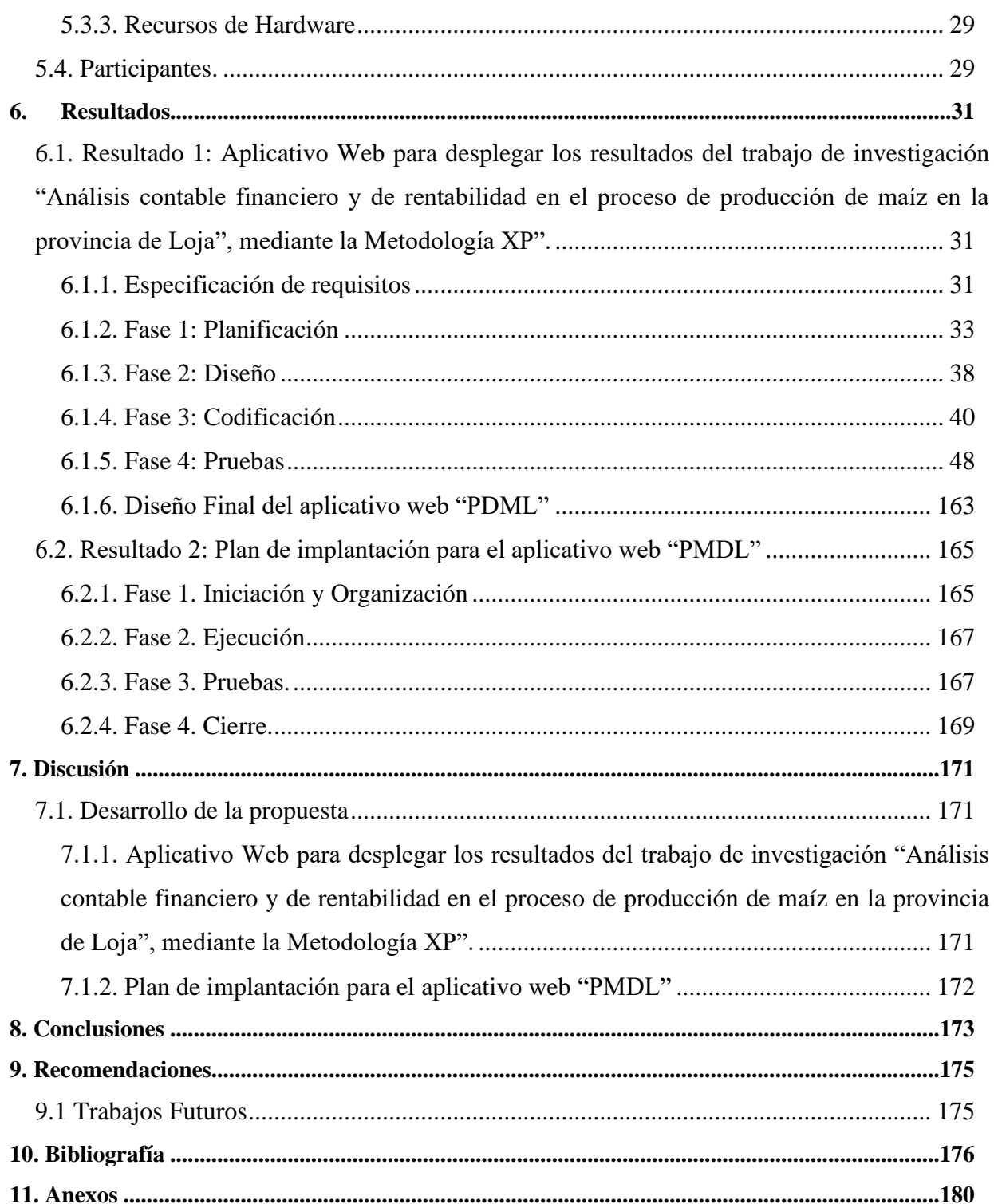

# **Índice de Tablas:**

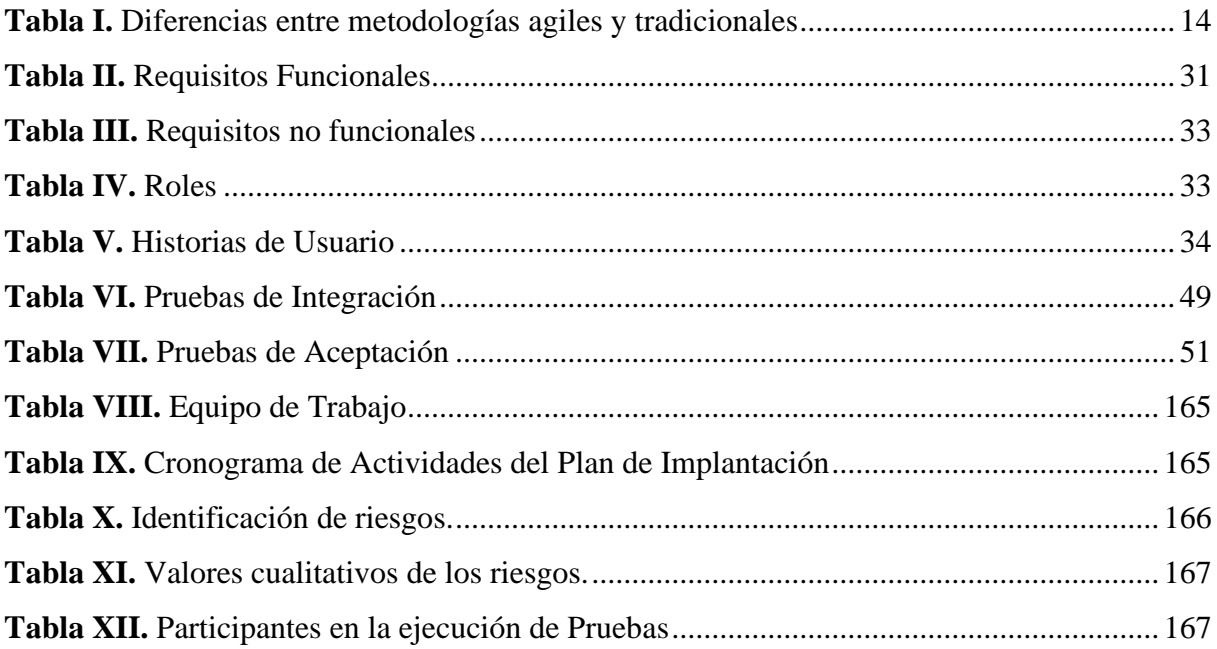

# **Índice de Figuras:**

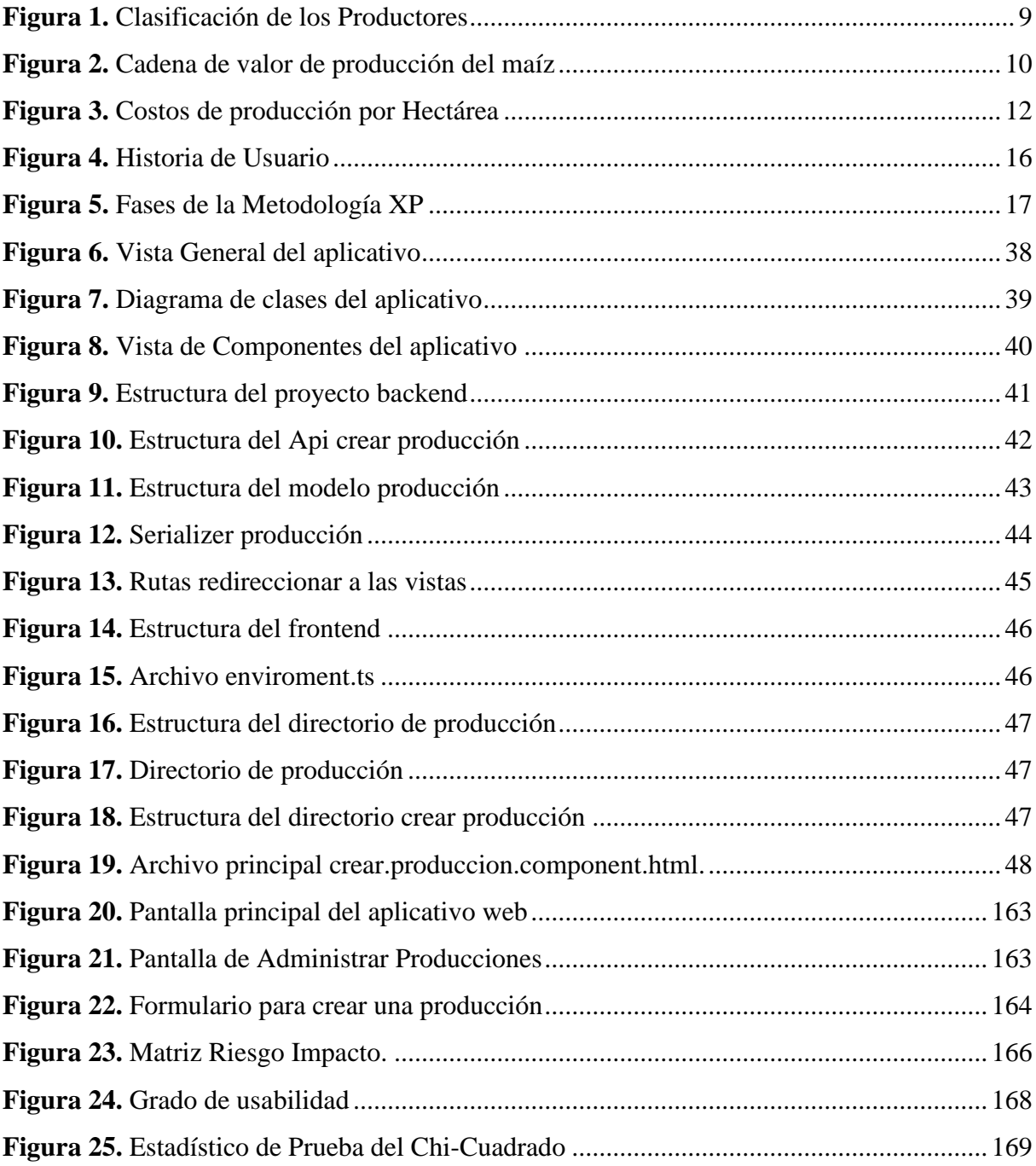

# **Índice de Anexos:**

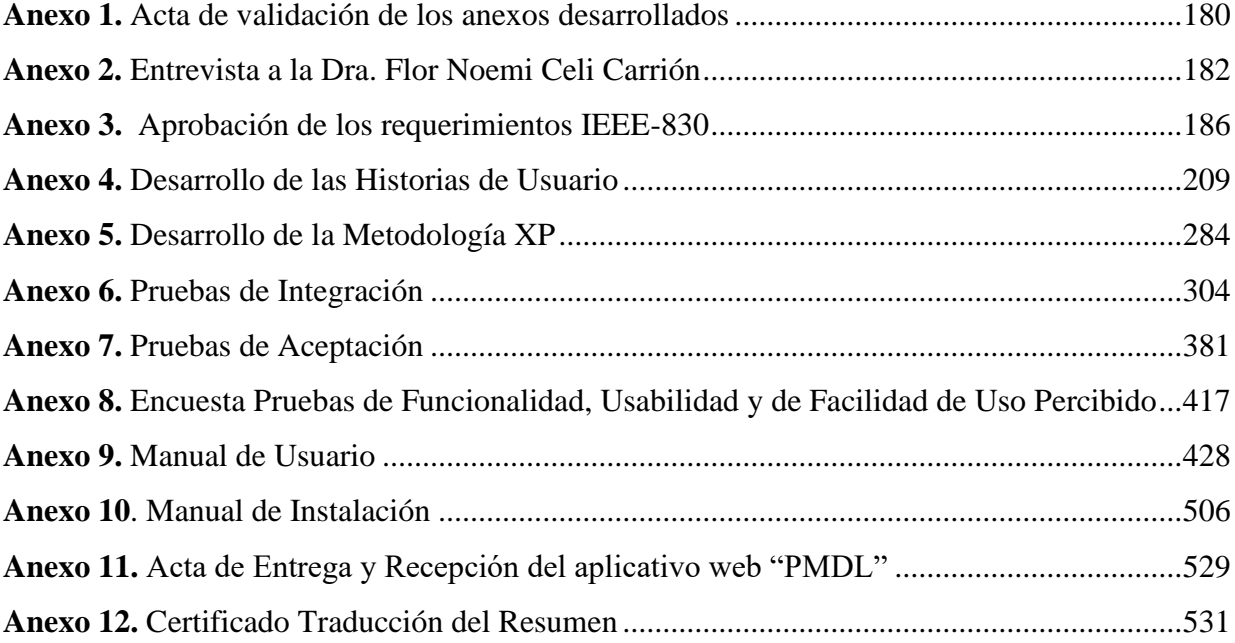

## **1. Titulo**

<span id="page-11-0"></span>**Desarrollo un aplicativo web para desplegar los resultados del trabajo investigativo de** 

**la Universidad Nacional de Loja denominado "Análisis contable-financiero y de rentabilidad en el proceso de producción de maíz en la Provincia de Loja"**

#### **2. Resumen**

<span id="page-12-0"></span>Hoy en día la tecnología se ha vuelto prioridad en la mayoría de actividades que desarrolla el ser humano. La investigación es un área dónde la actividad tecnológica está presente, dado que las TIC han hecho más efectivo el procesamiento como la difusión de información y los resultados obtenidos, teniendo un gran alcance de propagación. La importancia de divulgar los resultados de una investigación es fundamental en el proceso investigativo, dado que se crea una red de información en la cual se puede apreciar, comparar, cuestionar o reinterpretar resultados de investigaciones de interés incentivando así a nuevos estudios.

La Universidad Nacional de Loja es un institución que cuenta con diferentes líneas de investigación, donde participan cada una de sus Facultades, las cuales se encargan de realizan trabajos investigativos, de los cuales en su mayoría, los resultados obtenidos se exponen a un determinado público usando herramientas de ofimática básicas (PowerPoint, Excel, etc.), expuestos dichos resultados, estos quedan almacenados y archivados, por lo que no cuentan con una visibilidad para el público en general, lo cual es una desventaja ya que al no tener conocimiento sobre las investigaciones y sus resultados puede existir retraso de otros proyectos investigativos o duplicidad de los mismos. Este tipo de inconveniente está presente en la Facultad de la Educación, el Arte y la Comunicación, con el proyecto investigativo "Análisis contable-financiero y de rentabilidad en el proceso de producción de maíz en la Provincia de Loja", del cual existen los datos de investigación plasmados en hojas de papel o guardados en herramientas de ofimática.

En base a este contexto, en el presente TT se desarrolló una aplicación web donde se desplegaron los resultados del proyecto de investigación, aprovechando que la tecnología web brinda acceso a la información desde cualquier punto geográfico. Con la finalidad de responder a la siguiente pregunta de investigación. **¿Qué grado de facilidad percibida de uso tendrá una aplicación web para los resultados del trabajo de investigación "Análisis contablefinanciero y de rentabilidad en el proceso de producción de maíz en la Provincia de Loja"?** 

En este aspecto el marco metodológico se realizó en dos fases, en la primera fase se desarrolló la aplicación Web, obteniendo la especificación de requisitos en base al estándar IEEE-830, mediante el uso de la metodología XP y las herramientas Django, Angular, con la arquitectura Cliente- Servidor para codificar el aplicativo web. Finalmente, en la segunda fase se realizó un plan de implantación para la ejecución del producto obtenido en un ambiente controlado, basada

en la metodología ASAP, Sure Step, Oracle Aim, donde se utilizó ciertas etapas que se ajustan al TT.

De esta manera se concluye facilidad percibida de uso del aplicativo fue un grado altamente positivo dando respuesta a la pregunta a de investigación.

**PLABRAS CLAVES:** Desarrollo de software, Aplicación Web, Metodología XP, producción de maíz.

#### <span id="page-14-0"></span> **Abstract**

Nowadays, technology has become a priority in most of the activities carried out by the human being. Research is an area where technological activity is present, concidering that ICTs have made the processing and dissemination of information and the results obtained more effective, having a wide range of propagation. The importance of publicizing the results of a research is fundamental in the investigative process, since an information network is created in which it is possible to appreciate, compare, question or reinterpret research results of interest, thus encouraging new studies.

Universidad Nacional de Loja is an institution that has different research lines, where each of its departments participate, which are in charge of carrying out investigative work, of which the majority of the results obtained are exposed to a certain public using basic office automation tools (PowerPoint, Excel, etc.), when these results are exposed, they are stored and archived, so they do not have visibility for the general public, which is a disadvantage since they do not have knowledge about the research works done and their results, there may be a delay in other investigative projects or duplication thereof. This type of inconvenience is present at Education, Art and Communication Department, with the research project "Accounting-financial and profitability analysis in the corn production process in the Province of Loja", of which the data exists of research captured on sheets of paper or stored in office tools.

 Based on this context, in the present Degree Project (DP) a web application was developed where the results of the research project were displayed, taking advantage of the fact that web technology provides access to information from any geographical point. In order to answer the following research question. **What is the perceived ease of use of a web application for the for the results of the research work "Accounting-financial and profitability analysis in the corn production process in the Province of Loja"?**

In this regard, the methodological framework was carried out in two phases, in the first phase the Web application was developed, obtaining the specification of requirements based on the IEEE-830 standard, through the use of the XP methodology and the tools Django, Angular, with the Client-Server architecture to code the web application. Finally, in the second phase, an implementation plan was made for the execution of the product obtained in a controlled environment, based on the ASAP methodology, Sure Step, Oracle Aim, where certain stages were used that fit the TT.

In this way, it is concluded that the perceived ease of use of the application was highly positive, thus answering the research question.

**Keywords**: Software development, Web Application, XP Methodology, corn production.

#### **3. Introducción**

<span id="page-16-0"></span>La investigación abarca elementos para el fortalecimiento de la función educadora de la Universidad Nacional de Loja, en un mundo interconectado y caracterizado por la abundancia de información existen facilidades de acceso hacia esta, mediante el uso de la tecnología [1]. La integración de las Tecnologías de la Información y la Comunicación (TIC) para apoyar los procesos de difusión de resultados investigativos, tiene un potencial alto de desarrollo [2].

En este contexto, es evidente que la tecnología está siendo implementada en la mayoría de las investigaciones para presentar resultados, con el fin de llegar a más personas, es el caso de la Facultad de la Educación el Arte y la Comunicación, que cuenta con un proyecto investigativo que viene llevándose desde el año 2021 hasta la actualidad, de la cual han obtenido resultados los mismos que están almacenados en hojas de papel y hojas de cálculo Excel, lo cual vuelve a la información vulnerable y fácil de perderla, desaprovechando la visualización publica de dichos resultados.

Por lo anteriormente mencionado el proyecto "Análisis contable-financiero y de rentabilidad en el proceso de producción de maíz en la Provincia de Loja" participa directamente en la solución de la propuesta del presente TT, desarrollando de un aplicativo web para desplegar los resultados del trabajo investigativo mencionado, el cual permite al investigador la gestión de los datos resultantes de su investigación, para luego proceder a ser presentados y visualizados por parte de los involucrados en la investigación.

El proyecto se desarrolló en dos fases, con el uso de la metodología XP, por una parte, se aplicó la técnica de entrevista para recolectar la información necesaria con el fin de determinar lo requerimientos, mismos que están documentados bajo el estándar IEEE-830, siendo punto de partida para determinar las historias de usuario e iteraciones, se continuó con la segunda fase en la cual se realizó la implementación del aplicativo web en un entorno controlado.

Para finalizar, el informe se ha estructurado en 10 secciones. En la sección del marco Teórico se describe de manera bibliográfica todos los conceptos que están relacionados con los procesos, herramientas y actividades para el desarrollo del aplicativo web. En la sección de Metodología, se detalla y describe: técnicas, estándares y materiales utilizados para identificar la solución y el proceso a seguir para el desarrollo del TT. En la sección de Discusión se realiza el análisis de cada uno de los resultados obtenidos. En la sección de Conclusiones se describes y analiza todo el proceso que se realizó para cumplir el objetivo general del presente TT. En la sección de Recomendaciones se presentan aspectos por parte del actor que considera que se deben tener en cuenta para el desarrollo de proyectos similares.

#### **4. Marco Teórico**

#### <span id="page-18-1"></span><span id="page-18-0"></span>**4.1. Antecedentes**

#### <span id="page-18-2"></span>**4.1.1 Producción de maíz Duro**

El maíz, es una gramínea originaria del continente americano, representa uno de los aportes más valiosos a la seguridad alimentaria en el mundo y junto al arroz y el trigo son considerados los tres cereales más cultivados a nivel mundial, cabe destacar que desde tiempos inmemorables se ha constituido en una herencia milenaria de los pueblos mesoamericanos [3]. Por lo tanto, el maíz es una planta trascendente para el bienestar de la humanidad y ha contribuido a la seguridad alimentaria como componente principal de la alimentación humana de millones de personas y sobre todo es clave para la elaboración de alimentos balanceados para animales.

El maíz duro seco es el producto transitorio de mayor producción en el país, ya que su ciclo vegetativo es generalmente menor a un año, su característica principal es que luego de la cosecha las plantas se eliminan, lo cual es necesario para volver a sembrar el cultivo.

#### <span id="page-18-3"></span>**4.1.2. Producción de maíz en la provincia de Loja**

En el proyecto de investigación que está desarrollando la Universidad Nacional de Loja, denominado "Análisis contable-financiero y de rentabilidad en el proceso de producción de maíz en la Provincia de Loja[4]" presenta la cadena de valor en la producción de maíz cabe destacar que según datos del Ministerio de Agricultura y Ganadería [5], la Provincia de Loja se encuentra en tercer lugar en cuanto al rendimiento en la producción de maíz en el país, siendo los cantones Célica, Pindal y Zapotillo los lugares donde se desarrolla estudio ya que, en comparación con la extensión geográfica y poblacional de las diferentes provincias productoras de maíz en el Ecuador, se tiene un margen significativo en los lugares a intervenir.

#### **Productores.**

Según los resultados obtenidos del proyecto de investigación [6], se diseñaron encuestas y guías de entrevistas para aplicarlas a los productores involucrados en la investigación con el fin de determinar las condiciones socio económicas de los mismos, se contó con una población de 4 100 productores de maíz y mediante una selección aleatoria estratificada se procedió a escoger una muestra adecuada y que cumpla con los propósitos de la investigación, en este caso del Cantón Zapotillo se escogieron a 34, del Cantón Célica 41 y del Cantón Pindal 25 productores obteniendo una muestra total de 100 productores, mismos que permitieron recolectar información sobre factores importantes durante todo el proceso de producción de maíz duro [6].

La clasificación de los tipos productores de acuerdo a las hectáreas producidas según[6], se clasifican en Pequeño, Mediano y Grande Productores como se muestra en la Figura 1

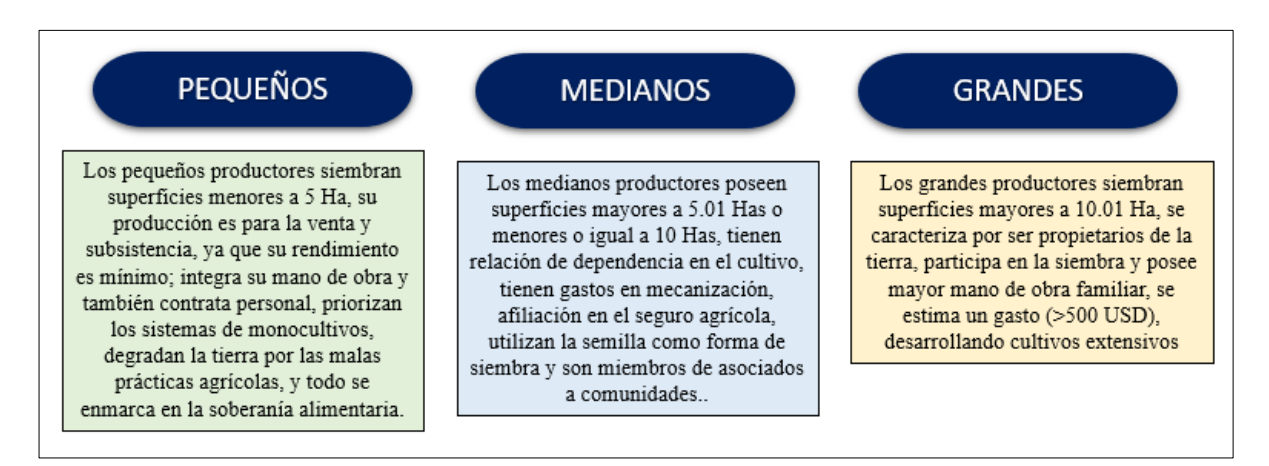

Figura 1 Clasificación de los Productores Fuente (Noemi Flor) [7]

<span id="page-19-0"></span>Los productores cosechan el maíz duro en quintales, para los cálculos posteriores y del rendimiento del cultivo es necesario convertirlos a toneladas mediante la siguiente formula.

$$
Toneladas = \frac{Quintales}{22}
$$

## **Cadena de valor**

Según los resultados obtenidos del proyecto de investigación [7], en la Figura 2 se muestran el proceso de producción del maíz donde la divide en tres fases, la primera fase corresponde a la siembra, la segunda fase a las labores culturales y la tercera fase a la cosecha.

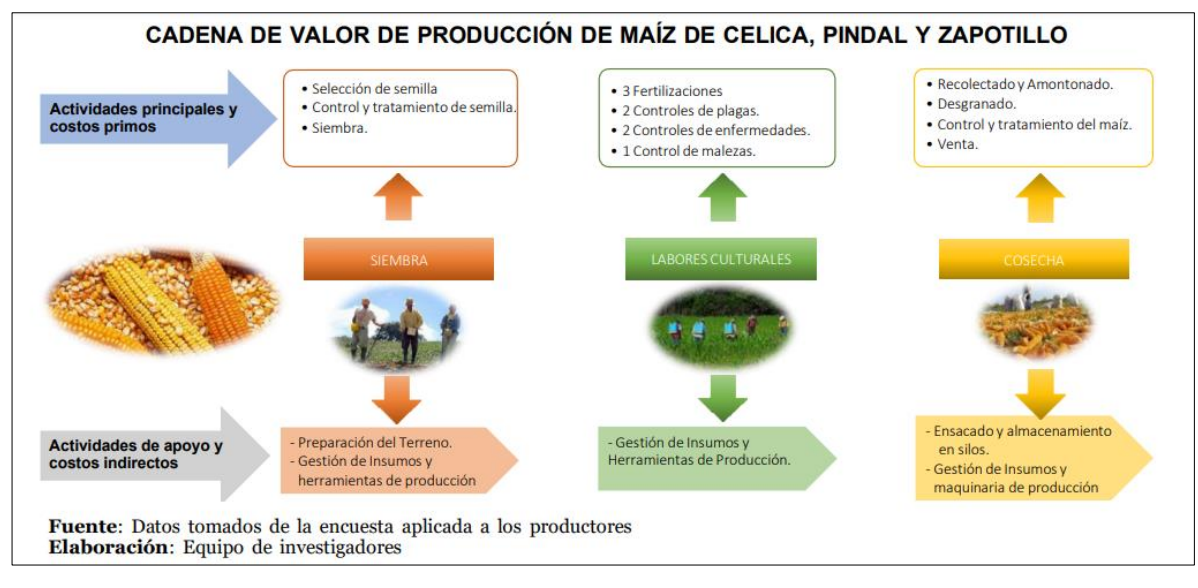

Figura 2 Cadena de valor de producción del maíz Fuente (Noemi Flor) [7]

#### <span id="page-20-0"></span>**Costos de Producción por hectárea de maíz duro**

En la figura 3, se detalla los costos de producción por actividad de acuerdo a la cadena de valor del maíz duro y en contraste con el ciclo fenológico que el grupo de investigadores a determinado tomando en cuenta los datos obtenidos de las encuestas aplicadas a los productores de los cantones investigados.

#### **Costos de Producción y Utilidad Total de maíz duro**

La provincia de Loja en el año 2021 se encontró ubicada en el cuarto lugar en la producción de maíz duro con un porcentaje del 5,35% con respecto a las demás provincias. Los cantones de Celica, Pindal y Zapotillo por un mejor manejo en los fertilizantes, la siembra y el utilizar una semilla certificada son los de mayor superficie sembrada [8].

• Para calcular el costo de producción total de maíz duro se utilizó la siguiente formula

$$
\mathit{CPT} = \mathit{CPTh} * h
$$

donde:

 $CPT$  = Costo total de producción,

 $CPTh = Cost$ o total de producción por hectáreas

 $h$ = hectáreas producidas.

• Para calcular utilidad total de maíz duro se utilizó la siguiente formula

$$
Utilidad = PVM * RC
$$

$$
PVM = \frac{PVMe}{ton}
$$

$$
RC = \frac{ton}{h}
$$

donde:

 $PVM$  =Precio de venta al mercado

$$
RC =
$$
Redimiento del Cultivo

h= hectáreas producidas

PVMe= Precio de venta del maíz

 $ton =$  toneladas

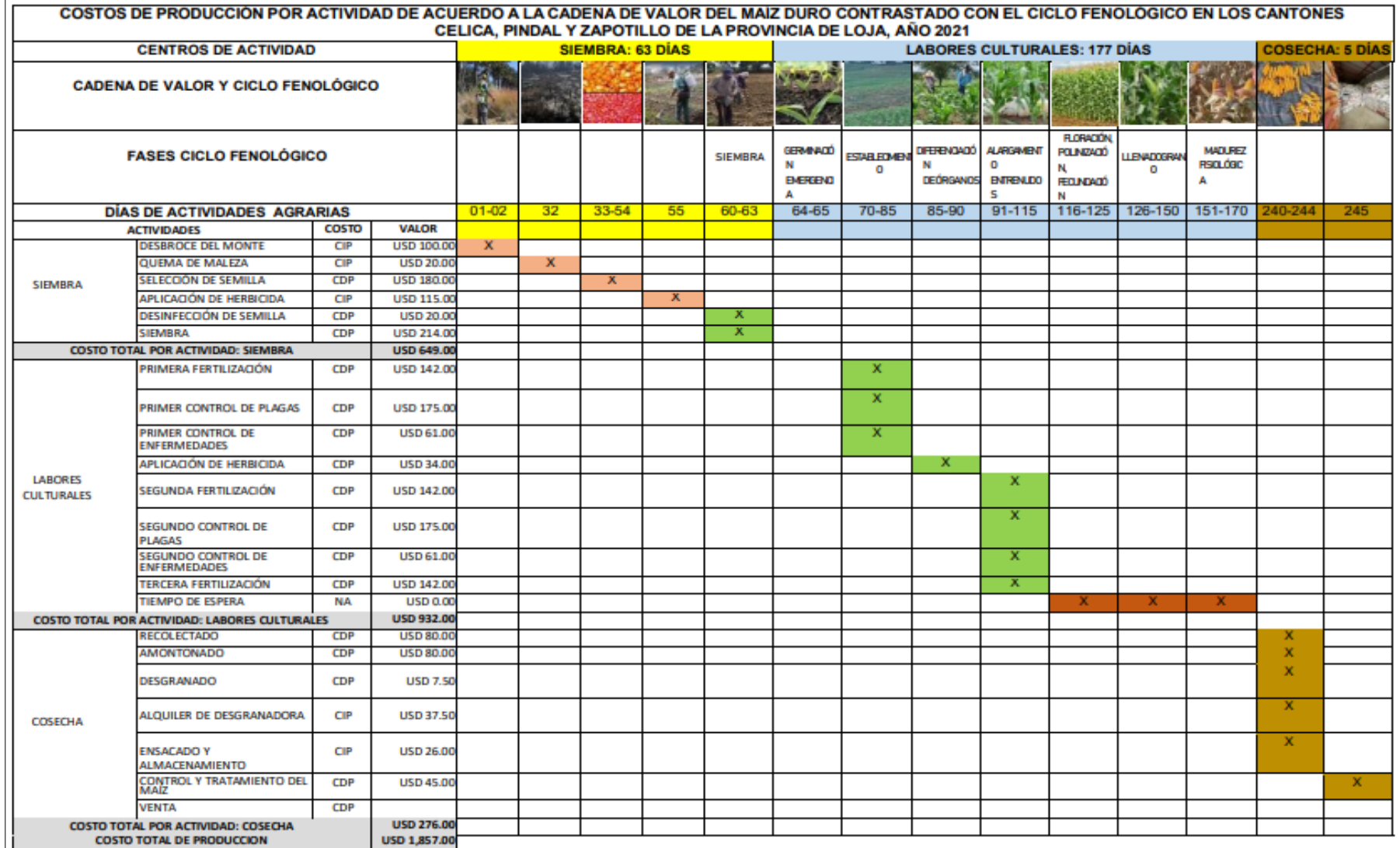

<span id="page-22-0"></span>Figura 3 Costos de producción por Hectárea

Fuente (Noemi Flor) [7]

#### <span id="page-23-0"></span>**4.2. Tecnologías de Desarrollo**

#### <span id="page-23-1"></span>**4.2.1. Ingeniería del Software**

Hoy en día el desarrollo de software demanda de un mayor rendimiento y calidad de los productos, así mismo de cada uno de los procesos implicados y la gestión que requiere cada uno de estos mediante la planificación, estimación, control y supervisión de las tareas que se están ejecutando, y es aquí cuando la ingeniería de software desempeña un rol importante en el desarrollo de aplicaciones, ya que es una disciplina encargada de tramitar y gestionar proyectos informáticos.

Existen algunas definiciones de ingeniería del software por lo cual se puede citar las enunciadas por algunos autores [9]:

**Zelkovitz** define: "Ingeniería de software es el estudio de los principios y metodologías para el desarrollo y mantenimiento de sistemas software" [10].

**Bohem** define: **"**Ingeniería de software es la aplicación práctica del conocimiento científico al diseño y construcción de programas de computadora y a la documentación asociada requerida para desarrollar, operar y mantenerlos. Se conoce también como desarrollo de software o producción de software" [10].

**Bauer** define: "Ingeniería de software trata del establecimiento de los principios y métodos de la ingeniería a fin de obtener software de modo rentable, que sea fiable y trabaje en máquinas reales" [10].

**IEEE** define: "Ingeniería de software es la aplicación de un enfoque sistemático, disciplinado y cuantificable al desarrollo, operación y mantenimiento del software; es decir, la aplicación de la ingeniería al software" [10].

En esta disciplina interviene un rol importante: "ingeniero de software", autor de la creación de aplicaciones informáticas, a través de la gestión, desarrollo, operación, mantenimiento, adquisición y uso para brindar soluciones a problemas de información y automatización. Y la reutilización de productos y servicios de software[10].

#### <span id="page-24-0"></span>**4.2.2. Metodología de desarrollo**

#### ➢ **Metodología Extreme Programming**

Antes de definir lo que es la metodología XP es necesario realizar una comparativa entra las metodologías agiles y tradicionales, En el artículo "Metodologías Ágiles en el Desarrollo de Software" [11]. recoge las principales diferencias entre estas dos metodologías como se muestra en la Tabla I.

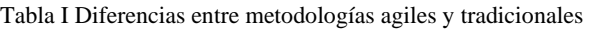

<span id="page-24-1"></span>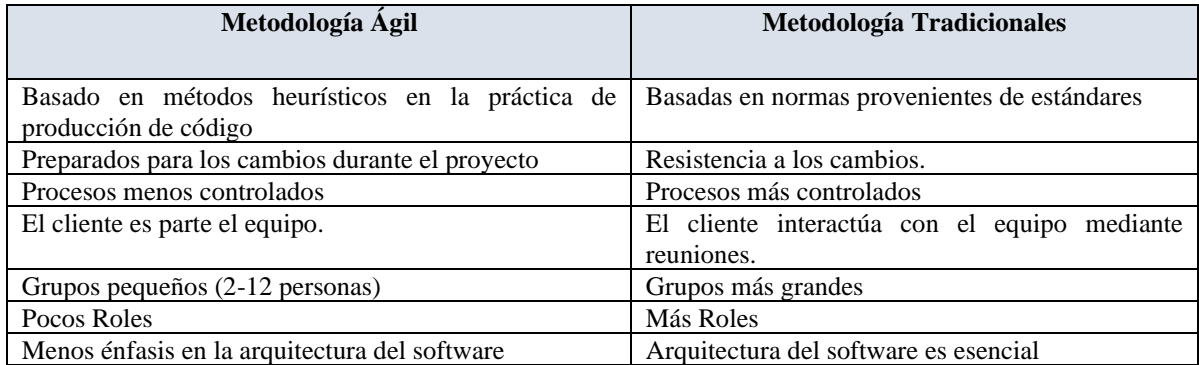

XP se centra es mejorar la comunicación entre el equipo de desarrollo del proyecto como clave para el éxito de desarrollo del software, además se encarga de proporcionar un ambiente favorable de trabajo preocupándose por el aprendizaje de los desarrolladores, esta metodología es ideal cuando el equipo de desarrollo es pequeño por lo general entre 2 y 12 personas una característica importante es que esta metodología es flexible a cambios que se presentan durante todo el desarrollo, por ultimo como punto primordial el cliente es parte del equipo de desarrollo manteniendo una comunicación fluida con todos los participantes del equipo, logrando resolver dudas que existen durante desarrollo [12].

## **Valores de la Metodología Extreme Programming**

Según [12], describe 5 valores importantes que tiene la metodología XP como son:

- **Simplicidad:** se refiere a dar pequeños pasos para alcanzar los objetivos.
- **Coraje**: se refiere a decir la verdad sobre el avance del proyecto.
- **Comunicación**: es importante ya que permite mejorar el desarrollo del proyecto.
- **Retroalimentación**: cada iteración debe ser tomada con responsabilidad y entregar a tiempo para que pueda ser revisada para identificar posibles mejores en la siguiente iteración.

• **Respeto:** mantener respeto en el equipo de trabajo para conseguir un producto final con valor agregado.

#### **Roles Metodología Extreme Programming**

En el artículo "Metodologías ágiles para el desarrollo de software" [13], existen 7 roles dentro de la metodología XP descritos a continuación:

- **Programador:** persona que codifica el sistema y escribe las pruebas unitarias.
- **Cliente**: escribe las historias de usuario y las pruebas funcionales para validar su implementación.
- **Tester:** Es el encargado de pruebas ayuda al cliente a escribir las pruebas funcionales.
- **Tracker**: El encargado de seguimiento proporciona realimentación al equipo en el proceso XP, realiza el seguimiento en el progreso de cada iteración.
- **Entrenador**: Es el responsable del proceso global, debe conocer a fondo el proceso XP.
- **Consultor:** Miembro externo del equipo con un conocimiento específico en algún tema necesario para el proyecto.
- **Big Boss:** El Gestor es el vínculo entre clientes y programadores.

## **Historias de Usuario**

Las historias de Usuario son una herramienta que agiliza la determinación de requisitos reduciendo documentos formales y tiempo necesario, describen la funcionalidad el software desde el punto de vista del cliente, facilitan la planificación e implementación, son pequeñas y fáciles de trabajar, permiten dividir el proyecto en entregas pequeñas y necesitan poco mantenimiento [14].

En la Figura 4 se muestra un modelo de la Historia de Usuario propuesta los autores Alexander Menzinsky y Gertrudis López del documento denominado "Historias de Usuario" [14] donde se especifica lo siguiente:

- **Numero:** Identificador único
- **Nombre historia:** Titulo descriptivo de la Historia de Usuario
- **Usuario:** Nombre del responsable de la Historia de usuario
- **Tipo de actividad:** la actividad puede ser Nueva, Corrección o Mejora.
- **Prioridad en negocio:** Indica la importancia que tiene el negocio.
- **Riesgo en desarrollo:** Nivel de problemas que se encuentran durante el desarrollo de la Historia de Usuario.
- **Puntos estimados:** representan el tiempo ideal para el desarrollo de la Historia de Usuario (horas, días semanas)
- **Programador responsable:** Persona encargada de codificar la Historia de Usuario
- **Iteración asignada:** Indica el número de iteraciones que se ha realizado en esta Historia de Usuario
- **Descripción:** Síntesis de la Historia de Usuario como (rol del usuario), quiero (objetivo), para (beneficio).
- **Criterios de Aceptación:** pruebas de aceptación consensuadas con el cliente o usuario, a veces se transforman en pruebas que el código debe superar para dar como finalizada la implementación
- **Reglas de Negocio:** o también conocidas como observaciones son aquellas que ayuden a regular ciertas operaciones de la historia de Usuario.
- **Prototipo:** Se diseña un interfaz preliminar del sistema para que el usuario pueda comprender mejor la Historia de Usuario.

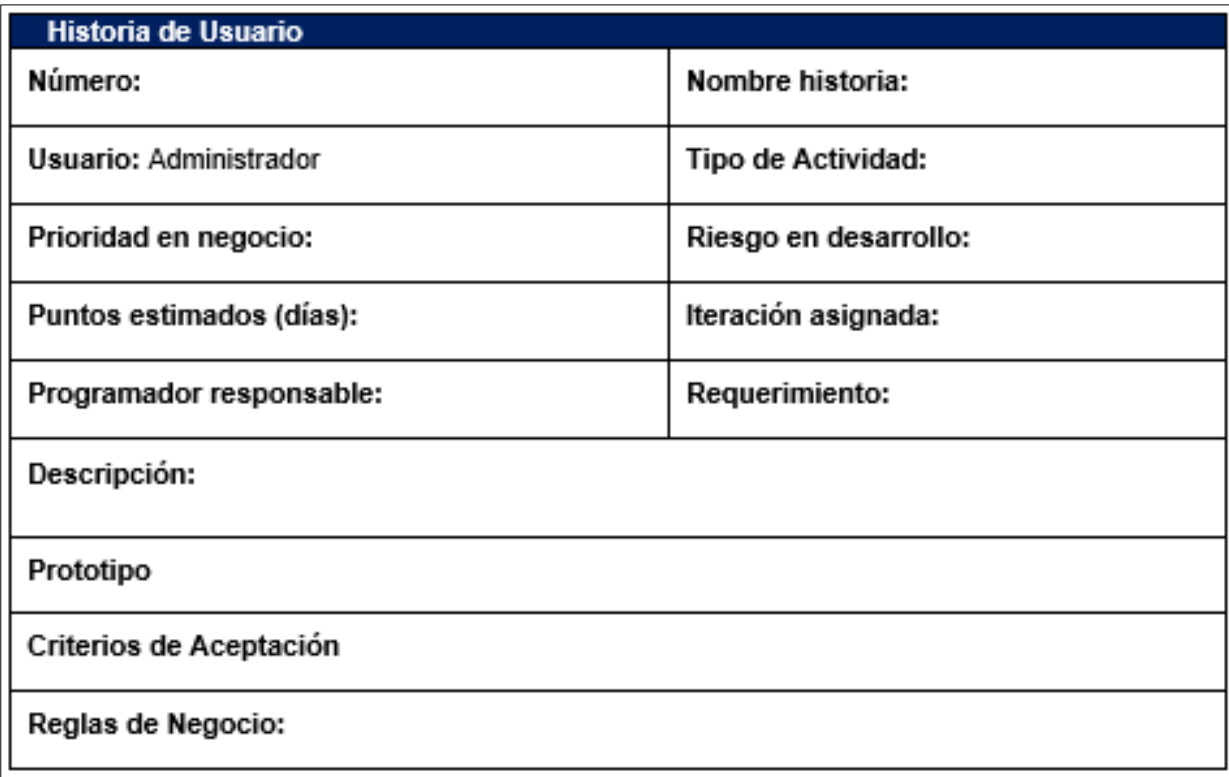

<span id="page-26-0"></span>Figura 4 Historia de Usuario

(Historias de Usuario) [14]

## **Pruebas de integración**

Estas pruebas valoran si los componentes individuales trabajan en conjunto tal y como se espera de ellos. O lo que es lo mismo, se prueba el funcionamiento de los diferentes módulos del sistema una vez unidos o agrupados en elementos mayores, verificando el comportamiento de los mismos frente a las comunicaciones que se produzcan entre ellos. El objetivo es la localización de errores de interfases y comprobar el correcto funcionamiento conjunto de los componentes [15].

#### **Pruebas de Aceptación.**

Son las pruebas finales que realiza el cliente con el fin de verificar por sí mismo el cumplimiento de los requisitos especificados, justo antes de su paso a producción. También son conocidas como pruebas de usuario. En dichas pruebas el usuario valida si el software cumple sus expectativas [15]

#### **Pruebas de usabilidad.**

El objetivo de estas pruebas es estudiar la usabilidad del software en un entorno controlado con usuarios reales (ISO 9241, 2006), mediante material como: el plan de evaluación, lista de tareas, grabaciones, entre otros para poder medir el número de errores que el ser humano presenta al usar un sistema hecho por el hombre [16].

#### **Fases de la Metodología XP**

En el artículo "Metodologías ágiles para el desarrollo de software" [13], plantea 4 fases de la metodología XP: planeación, diseño, codificación y pruebas, como se muestran en la Figura 5.

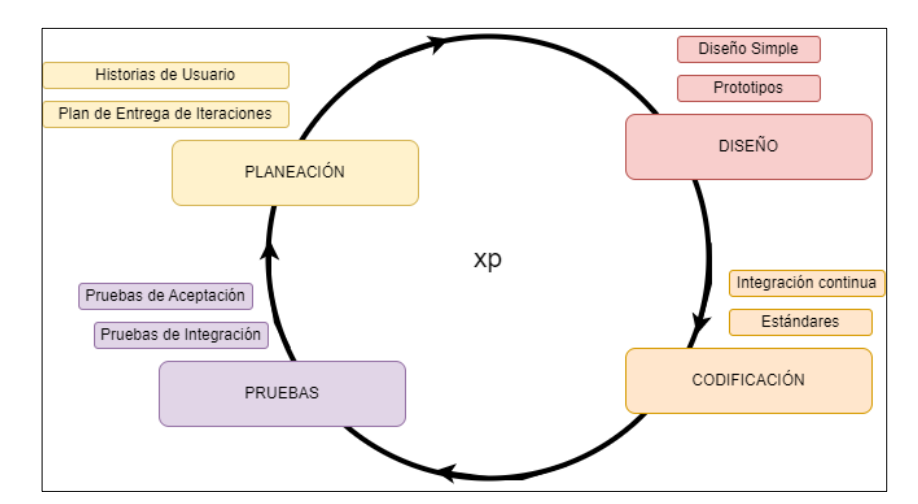

<span id="page-27-0"></span>Figura 5 Fases de la Metodología XP

A continuación, se describe cada una las fases de la metodología XP:

**Planeación:** En esta fase se define la estructura, requerimientos y alcance del proyecto mediante las historias de Usuario en el cual le asignara una prioridad iteración y tiempo de desarrollo medido en semanas para realizar el plan de entregas correspondiente a cada iteración, además se establecen las tareas para cada historia de Usuario dando como resultado el plan de iteraciones y finalmente se realiza el seguimiento correspondiente con las reuniones diarias a fin de cumplir con el objetivo de cada iteración.

**Diseño:** simples y claros que sea funcional para poder cumplir con el tiempo de entrega y facilitar el desarrollo en cada una de las etapas del proyecto así mismo se puede diseñar la arquitectura del sistema, la base de datos y un bosquejo en cada historia de Usuario.

**Codificación:** se requiere establecer el lenguaje de programación en la que se desarrollará el código fuente para la generación de las funcionalidades que contará el sistema, donde se recomienda trabajar en parejas definiendo estándares de codificación, no trabajar horas extras más de 40 horas semanales y tener la disponibilidad del cliente para resolver cualquier duda que se presente en el desarrollo.

**Pruebas:** Se realizan con el fin de cumplir los objetivos donde se pueden aplicar dos tipos de pruebas, las pruebas unitarias que realiza la persona encargada del equipo de trabajo y las pruebas de aceptación que son realizadas por el cliente donde comprueba si cumple o no con los requerimientos planteados.

#### <span id="page-28-0"></span>**4.2.3. Tecnologías Aplicadas**

A continuación, se definen las tecnologías a utilizar para desarrollar el presente Trabajo de Titulación.

#### ➢ **Python**

Python es un lenguaje de programación creado por Guido van Rossum a principios de los años 90, es un lenguaje interpretado o de Script, con tipado dinámico, multiplataforma y orientado a objetos[17]

La sintaxis de Python es muy sencilla y cercana al lenguaje natural, su diseño se centra en poder desarrollar un código fácil de leer para el programados como si se tratara de un pseudo-código, por este motivo se trata de uno de los mejores lenguajes para empezar a programar [17].

# **Características de Python.**

Las principales características de Python:

- Lenguaje de programación dinámico y orientado a objetos.
- Gran soporte e integración con otros lenguajes y herramientas.
- Lenguaje interpretado, no se necesita compilar el código para poder ejecutarlo.
- Tipado dinámico ya que no se requiere declarar el tipo de dato que va a contener la variable.
- Está disponible para muchas plataformas (Unix, Linux, Windows, Solaris, Mac, etc.)

## **Ventajas**

- Rápido de desarrollar
- Bibliotecas muy potentes que favorecen en muchas tareas al programador.
- Variedad y flexibilidad en el uso de datos.
- Gran soporte con otros lenguajes y herramientas

## **Desventajas**

- Los programas interpretados son lentos en comparación de los compilados.
- Consumo de memoria de Python es muy alto debido a la flexibilidad de los tipos de datos.

## ➢ **Framework Django**

Es un framework de desarrollo web de código abierto, escrito en Python [18]. Es un conjunto de bibliotecas y herramientas que permitirán al programador la creación de sitios web. Django permite al usuario construir sitios web dinámicos e interesantes en un periodo de tiempo relativamente corto facilitando la creación de sitios web complejos, pone énfasis en la reutilización, conectividad y el desarrollo rápido y el principio DRY (Dont repeat yourself) [19].

Es considerado como completo y versátil, ya que posee la base que cualquier aplicación web puede utilizar, pero que puede orientarse hacia cualquier ejemplo concreto. También posee características como escalabilidad y gestión de la seguridad.

# **Ventajas**

El autor H. Adrian y JacobKaplan-Moss, mencionan que las principales ventajas de Django son:

- Emplea la arquitectura MVT (Modelo, Vista Template).
- El Mapeador Objeto-Relacional nos permitirá interactuar constantemente con la base de datos.
- Panel de administración de fácil manejo, siendo una de las principales ventajas ya que permite administrar su panel de administración para la página web en desarrollo.
- Bibliotecas incorporadas con funciones de gran utilidad como el envío de correos, leer datos de páginas web o también trabajar con archivos comprimidos.
- Alta portabilidad en Django se tiene Proyectos y Aplicaciones.
- Compatibilidad con múltiples bases de datos como PostgreSQL, SQLite3. MySQL, Oracle.

## ➢ **Framework Angular**

Angular es un marco de diseño de aplicaciones y una plataforma de desarrollo para crear aplicaciones de una sola página eficientes y sofisticadas [20]. Es una plataforma que facilita el desarrollo de aplicaciones web, mediante HTML y JavaScript, buscando cumplir su objetivo como es agilizar y optimizar la ejecución de aplicaciones a través del internet, todo gracias al uso de componentes que encapsulan las funcionalidades [21].

## **Características**

En el gran libro de angular [21] detalla las siguientes características del framework angular:

- Está orientada a objetos
- Utiliza le patrón de MVC (Modelo, Vista, Controlador)
- Permite el uso de TypeScript

# ➢ **PostgreSQL**

Antes de adentrarnos a lo que es el sistema de gestión de base de datos PostgreSQL, se define lo que es base de datos. Todas las bases de datos están llenas de información desde la más simple hasta la más compleja. Rouse [22] define "una base de datos es una colección de información organizada de tal modo que sea accesible, gestionada y actualizada", permitiendo almacenar diferentes tipos de información.

Rouse dice [22]: "Los sistemas de gestión de bases de datos son la herramienta más adecuada para almacenar los datos de un sistema de información debido a sus características de seguridad, recuperación ante fallos, gestión centralizada, estandarización en el lenguaje de consulta y funcionabilidad avanzada"

PostgreSQL es un sistema de gestión de base de datos objeto-relacional de Codigo abierto más avanzado hoy en día, está derivado del paquete Postgres escrito en Berkeley. Siendo compatible con la mayoría de Estándar SQL y ofrece muchas características [23]

- Consultas complejas
- Claves externas
- Disparadores
- Integridad transaccional
- Control de concurrencia multiversión
- Vistas

## ➢ **Postman**

Surgió originalmente como una extensión para el navegador (Google Chrome) es denominado un cliente REST el cual es una herramienta que permite crear peticiones de una forma sencilla, para posteriormente enviarlas a un servidor y visualizar su respuesta [24].

Contiene herramientas que permiten realizar tareas dentro del mundo API REST:

- Creación de peticiones APIs internas o de terceros.
- Posibilidad de crear de entornos de trabajo con distintas variables globales y locales.
- Creación y elaboración de test para validar el comportamiento de APIs.
- Permitirá ejecutar dichas pruebas por cada servicio credo y ver si su funcionamiento es de manera correcta o no.

#### ➢ **GitHub**

Esta herramienta se utilizó para el control de versiones de código en la etapa de desarrollo, es muy popular para el controlar versiones de archivos de texto. También ofrece la disponibilidad de trabajar con diferentes usuarios en el mismo proyecto llamado repositorio compartido y unificado ayudando a realizar el trabajo de manera fácil y eficiente [25]

#### <span id="page-32-0"></span>**4.2.4. Metodología de Implantación ASAP**

ASAP o "Accelerated SAP" está orientada a establecer mecanismos para implementar una solución SAP en base a fases que son claras, y que agilizan los proyectos de implementación de sus productos, de manera eficaz y en el menor tiempo posible [26].

Actualmente es utilizada para la implementación de otras tecnologías y soluciones como la Inteligencia de negocios, la implementación de portales de intranet y extranet, sistemas del tipo CRM, entre otras soluciones de negocio.

Cada una de las cinco consecutivas fases están compuestas por un grupo de paquetes de trabajo que son:

**Preparación del proyecto:** en esta fase se ayuda a identificar y planear las áreas de principal interés a considerar, así como objetivos, alcance, planeación y definición del equipo de trabajo, considerando los siguientes componentes:

- Involucrar a los dueños del negocio.
- Identificar los objetivos del proyecto.
- Un eficiente proceso para toma de decisiones.
- Crear un ambiente idóneo para los cambios y de reingeniería de procesos

**Plano empresarial (Business Blueprints**): en esta fase el objetivo es la creación de un plan empresarial, en el cual se detalla los resultados obtenidos durante las reuniones en las cuales se revisaron los requerimientos [27].

**Realización:** Es implementar los procesos requeridos en la fase anterior, implementaciones finales en el sistema, pruebas generales y el sistema en el ambiente de producción.

**Preparación final:** dentro de esta fase se incluyen; pruebas funcionales, migración de datos, pruebas de estrés, continuar entonaciones, mantenimientos preventivos, continuar adiestramiento funcional, continuar adiestramientos técnicos, elaboración del plan estratégico Salida a Producción.

**Entrada en producción y soporte:** el objetivo de esta fase es trasladarse del ambiente de pruebas a producción, aquí un grupo dentro de la organización se debe preparar para atender problemas de los usuarios finales y brindar soporte a las diferentes áreas involucradas en la migración, y es utilizada también para monitorear transacciones y mejorar el desempeño del sistema.

En este paso de acuerdo a la metodología es un paso sencillo, ya que con una adecuada coordinación y una preparación efectiva se consigue que la entrada en producción se logre de manera correcta sin problemas.

#### <span id="page-33-0"></span>**4.2.5. Metodología de Implantación Sure Step**

El enfoque de Microsoft en Sure Step es proporcionar un enfoque en evolución para proporcionar a los socios las mejores prácticas de clase mundial de una manera integral y confiable. Proporciona detalles de los cambios, tareas y funciones existentes. Las herramientas y plantillas publicadas en esta metodología pueden ayudar a mejorar la coherencia, la calidad y el éxito de los compromisos de Microsoft Dynamics. Las principales propiedades del enfoque propuesto son: replicable, integral, sistemático, modular, escalable, centrado en socios y centrado en sectores[28]

#### <span id="page-33-1"></span>**4.2.6. Metodología de Implantación Oracle Aim**

El enfoque de Oracle Aim es una metodología bien definida que brinda orientación para la implementación de las diversas aplicaciones de Oracle utilizadas por una empresa, con la coherencia adecuada en todos los aspectos del negocio. La metodología AIM se desarrolló en colaboración con empresas asociadas de Oracle y tiene sus raíces en las realidades de las operaciones comerciales. La propia Oracle Corporation promueve su metodología como una combinación de herramientas metodológicas que permiten a los gerentes de negocios planificar, ejecutar y controlar de manera eficiente y efectiva las diferentes operaciones del ciclo de vida del proyecto para que los proyectos sean exitosos[29].

#### <span id="page-33-2"></span>**4.3. Trabajos Relacionados**

Según la bibliografía revisada, en Ecuador existen escasos proyectos o solución informática relacionada al despliegue de resultados de una investigación como tal para informar sobre el

comercio de pequeños, medianos y grandes productores, que nos presentan una propuesta para la solución informática del proyecto de investigación "Análisis contable-financiero y de rentabilidad en el proceso de producción de maíz en la Provincia de Loja".

A continuación, se muestra los trabajos relacionados:

En la tesis titulada **"DESARROLLO DE LA PAGINA WEB DEL PROYECTO CASAHUALA"**[30]**,** Se documenta el desarrollo de una página web para el proyecto Casahuala, el mismo que se trata de la unión de Corpoambato y la Universidad Católica del Ecuador, la página web se desarrolla con el fin de promocionar, importar y exportar los productos en alpaca del caserío Illagua Chico, de esta manera se da a conocer su cultura dentro del mundo entero puesto que el turismo es uno de los pilares fundamentales para el desarrollo económico del Ecuador, el documento detalla los objetivos logrados, limitaciones e importancia del proyecto, información que va acorde al desarrollo e implementación de la aplicación y el medio usado para su desarrollo.

En la tesis titulada **"PROPUESTA DE IMPLEMENTACIÓN DE PÁGINA WEB PARA BUSCAR LA EFICIENCIA EN LAS COMPRAS DE CLIENTES QUE BUSCAN PROVEEDORES EN GAMARRA"**[31],Se basa en la creación de una plataforma web, alimentada con una base de datos de proveedores textiles de Gamarra, con el fin de que el usuario final pueda buscar en la web el producto deseado, el principal problema que tienen los consumidores de prendas textiles es la falta de información al momento de querer determinar el proveedor adecuado para cubrir su necesidad de adquirir prendas y productos textiles al por mayor en Gamarra. La plataforma ofrecerá desde la base de dato una serie de proveedores. La propuesta de valor de la empresa radica en proporcionar a sus clientes, la oportunidad de adquirir los productos de acuerdo a cada requerimiento, mediante una plataforma confiable, rápida y eficiente.

En la tesis titulada **"DESARROLLO E IMPLEMENTACIÓN DE UN SITIO WEB PARA LA COMISIÓN DE INVESTIGACIÓN DE LA FACULTAD DE FILOSOFÍA DE LA UNIVERSIDAD CENTRAL DEL ECUADOR EN EL PERIODO 2021 –2022"** [32], tuvo como objetivo el desarrollo e implementación de un sitio web para la Comisión de Investigación de la Facultad de Filosofía, en el periodo 2021 – 2022. Debido a la falta de elementos para la difusión de la información que se encontró en la Comisión de investigación de la Facultad de Filosofía, se diseñó un sitio web que sirve como medio de comunicación entre 12 Marco Teórico el organismo institucional y la comunidad educativa. La metodología de investigación

que se usó tuvo un enfoque cualitativo, un diseño no experimental, con un nivel de profundidad exploratorio, de tipo bibliográfica y en la modalidad de propuesta tecnológica. De los resultados obtenidos se determinó, que la Comisión no tenía un medio de comunicación digital que permitiera compartir información necesaria sobre los procesos académicos que realiza la misma, para lo cual se desarrolló un sitio web con base en la metodología establecida por DelyMaybel Gil Álvarez. La implementación del sitio web obtuvo una buena evaluación, lo cual reflejó que el sitio web cumplió con las expectativas previstas.
#### **5. Metodología**

El tipo de investigación es aplicada ya que permite diseñar soluciones informáticas para solventar parte de los problemas de la sociedad, buscando publicar los resultados de un proyecto de investigación mediante aplicación informática.

De acuerdo al planteamiento del problema para el desarrollo del trabajo de titulación se formuló la siguiente pregunta: **¿Qué grado de facilidad percibida de uso tendrá una aplicación web para los resultados del trabajo de investigación "Análisis contable-financiero y de rentabilidad en el proceso de producción de maíz en la Provincia de Loja"?.** Con esta pregunta se da inicio al desarrollo del proyecto hasta la finalización del mismo.

En la siguiente sección se detalla el proceso que se realiza para desarrollar el presente proyecto en él se describe lo que se realiza en cada sección según el objetivo planteado definiendo el lugar en donde se realizará el proyecto, el proceso que se sigue a través de las etapas según los objetivos, se detalla los recursos usados y por último los participantes que lograron que se lleve a cabo este trabajo de titulación.

#### **5.1. Contexto**

El presente TT se desarrolló en la Carrera de Ingeniería en Sistemas/Computación, en la Facultad de Energía, Industrias y Recursos Naturales No Renovables de la Universidad Nacional de Loja, en colaboración con la directora del proyecto de investigación la Dra. Flor Noemi Celi Carrión; el mismo que se enfocó en desplegar los resultados del proyecto de investigación de la UNL, con la finalidad de cumplir con el objetivo planteado, el cual es <<Desarrollar la aplicación Web para los resultados del proyecto de investigación de la UNL "Análisis contable financiero y de rentabilidad en el proceso de producción de maíz en la provincia de Loja">>, en donde se plantearon 2 objetivos específicos con sus actividades respectivas, mismos que se detallan a continuación.

#### **5.2. Proceso.**

En la presente propuesta del TT, tiene como objetivo Desarrollar la aplicación Web para los resultados del proyecto de investigación de la UNL "Análisis contable financiero y de rentabilidad en el proceso de producción de maíz en la provincia de Loja"

A continuación, se detalla el proceso que permitió lograr el cumplimiento del objetivo general del presente TT.

# **1. Desarrollar la aplicación web para la investigación" Análisis contable financiero y de rentabilidad en el proceso de producción de maíz en la provincia de Loja", mediante la Metodología XP**

## **Tarea 1: Especificar los requerimientos solicitados por parte del responsable del proyecto de investigación.**

Se realizó el levantamiento de los requerimientos tanto funcionales como no funcionales mediante una entrevista con la directora del proyecto investigativo la Dra. Flor Noemi Celi Carrión (véase el **Anexo 2**)**.** y se elaboró el documento de especificación de requerimientos utilizando el estándar IEEE-830 (véase el **Anexo 3**)**.**

Mediante la Metodología XP en la fase de Planificación, se realizó las historias de usuario, (véase el **Anexo 4**)**,** luego se definió los roles y se realizó la planificación del desarrollo del aplicativo web, (véase el **Anexo 5** en la sección de **Planificación**)**,**

#### **Tarea 2: Diseñar la solución informática del aplicativo web.**

En la fase de Diseño de la metodología XP se realizó un diseño preliminar de las interfaces del aplicativo web (véase el **Anexo 4** en la sección de **Prototipo),** y se realizó el diseño de la arquitectura del aplicativo en base a la Vista General, Vista Logia, Vista de Componentes y Vista de Despliegue (véase el **Anexo 5** en la sección de **Diseño** y en la sección de **Resultados fase de Diseño.**).

#### **Tarea 3: Implementar el aplicativo web**

En la fase de Codificación de la metodología XP se realizó la codificación del aplicativo web (véase el **Anexo 5 en la sección de Codificación** y en la sección de **Resultados fase de Codificación)**, se realizó las pruebas de integración API-REST (véase el **Anexo 6**) y las pruebas de aceptación (véase el **Anexo 7**).

## **2. Elaborar un plan de implantación de la aplicación web en un escenario de ambiente controlado.**

#### **Tarea 1: Elaborar un plan de implantación para el aplicativo web.**

Para la elaboración del plan de implantación se tomó como referencia la propuesta de Pablo G. Fernández, en la fase Iniciación y Organización, se definió los roles de los actores, el cronograma de implantación, la identificación de riesgos (véase en la sección de **Resultados** 

**fase de Inicio y Organización)** y el análisis funcional de los requisitos (véase en la sección de **Resultados fase de Análisis Funcional)**

## **Tarea 2: Ejecutar el plan de implantación el aplicativo web en un ambiente real o simulado.**

En la Fase de Ejecución se realizó la instalación del aplicativo en el servidor (véase el **Anexo 10**), se realizó las pruebas de usabilidad y las pruebas de facilidad de uso percibido (véase el **Anexo 8** y en la sección de Resultados Fase de pruebas), y para culminar el plan de implantación en la fase de cierre se hizo entrega de las credenciales y documentos del aplicativo web implantado (véase el **Anexo 11)**

#### **5.3. Recursos**

Para el cumplimiento del proceso antes mencionado se emplearon los siguientes recursos.

#### **5.3.1. Recursos Científicos**

Para desarrollar el TT se utilizó los siguientes recursos científicos:

**Método Científico:** para el desarrollo de todo el TT desde los objetivos planteados hasta el término del mismo a través de las actividades desarrolladas en cada uno de los objetivos descritos en la **Sección 5.2 Procesos**

**Investigación Bibliográfica:** para definir los conceptos importantes respecto TT, identificar trabajos relacionados, definir la metodología y herramientas de desarrollo descritos en la **Sección 4 Marco Teórico**

**Entrevista:** que permitió obtener los requerimientos tanto funcionales como no funcionales de aplicativo a desarrollar. (véase el **Anexo 2**)

**Encuesta:** que permitió evaluar en un entorno controlado la funcionalidad y aceptación de la aplicación web por parte de los encargados del proyecto de investigación, (véase el **Anexo 7 y 8** ).

#### **5.3.2. Recursos Técnicos**

Para desarrollar el TT se utilizó los siguientes recursos técnicos:

**Metodología XP:** se utilizó para el desarrollo del aplicativo de manera rápido manteniendo constante comunicación con la parte interesada, basándose en las 4 fases como: Planificación, Diseño, Codificación, y Pruebas (véase en **Resultados sección 6.1)**

**Metodología ASAP:** se utilizó para elaborar un plan de implantación basándose en la propuesta de Pablo G. Fernández, que propone las siguientes fases: Inicio y Organización, Análisis Funcional, Ejecución, Pruebas y Cierre, (véase en **Resultados sección 6.2)**

**Draw.io:** se utilizó para el desarrollo de los diagramas de arquitectura del aplicativo web (véase en **Resultados sección 6.1)**

**Balsamiq:** se utilizó para desarrollar los diseños preliminares de las interfaces del aplicativo web (véase en **Anexo 4)**

**Django:** se utilizó para el desarrollo del Backend del aplicativo web, (véase en **Resultados sección 6.1)**

**Angular:** se utilizó para el desarrollo del Frontend del aplicativo web (véase en **Resultados sección 6.1)**

**Postman:** se utilizó para realizar las pruebas de integración (API REST) (véase en **Anexo 6)** 

#### **5.3.3. Recursos de Hardware**

Para desarrollar el TT se utilizó los siguientes recursos de Hardware:

**Computador:** se utilizó para redactar el TT, mediante la herramienta de ofimática Word.

#### **5.4. Participantes.**

El presente TT fue desarrollado por los siguientes participantes.

Luis Gerardo Mocha Brito como investigador del TT, desde la formulación del problema hasta el cumplimiento de los objetivos planteados.

Ing. Pablo Fernando Ordoñez O. como director de TT, orientó, supervisó, y guio en el desarrollo de los objetivos para el cumplimiento del TT.

Dra. Flor Celi Carrión Mg. Sc como responsable del proyecto de investigación, participante en la entrevista para el levantamiento de los requerimientos y colaborada para las pruebas de usabilidad y aceptación

Mg. Sc. Carlos Nelson Cobos Suarez y Ab. Diego pineda Arévalo Mg. Sc, colaboradores del proyecto de investigación. para las pruebas de usabilidad y de aceptación del aplicativo web.

#### **6. Resultados**

En la presente sección se describen los resultados obtenidos en cada objetivo específico, en la sección 6.1 se detalla el proceso para el desarrollo de la aplicación web mediante el uso de la metodología XP desde la especificación de requerimientos hasta las pruebas realizadas al aplicativo web y finalmente en la sección 6.2 se detalla el plan de implantación en un ambiente controlado para el despliegue de la aplicación.

# **6.1. Resultado 1: Aplicativo Web para desplegar los resultados del trabajo de investigación "Análisis contable financiero y de rentabilidad en el proceso de producción de maíz en la provincia de Loja", mediante la Metodología XP".**

#### **6.1.1. Especificación de requisitos**

Para dar inicio al desarrollo del aplicativo web "PMDL" se realizó la especificación de requisitos mediante la técnica de la entrevista semiestructurada que fue realizada a la directora de la carrera de pedagogía de las matemáticas y la física la Dra. Flor Naomi Celi Carrión, directora del proyecto de Investigación, mismo que se encuentra detallada en el **Anexo 2.**

En base al resultado de la entrevista, se realizó el levantamiento y especificación de requisitos del software "Producción de maíz duro en la provincia de Loja" (PMDL), se utilizó en el estándar IEEE 830-1998 [33], mismo que se encuentra detallado en el **Anexo 3.**

En la Tabla II se muestras los requisitos funcionales que debe cumplir el aplicativo web "PMDL".

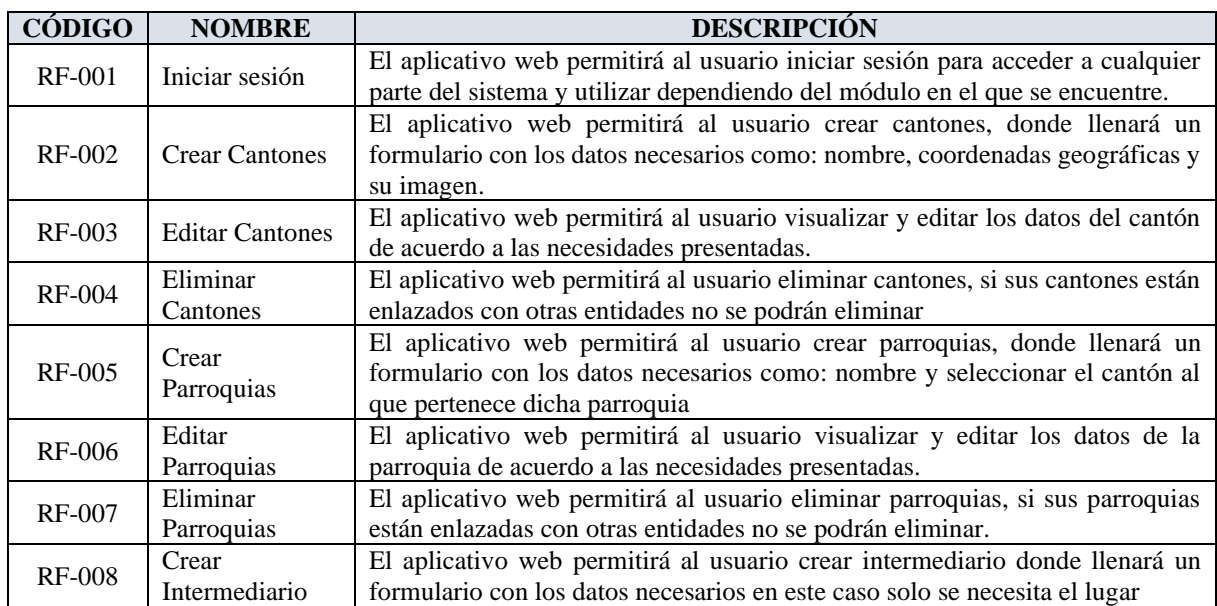

Tabla II Requisitos Funcionales

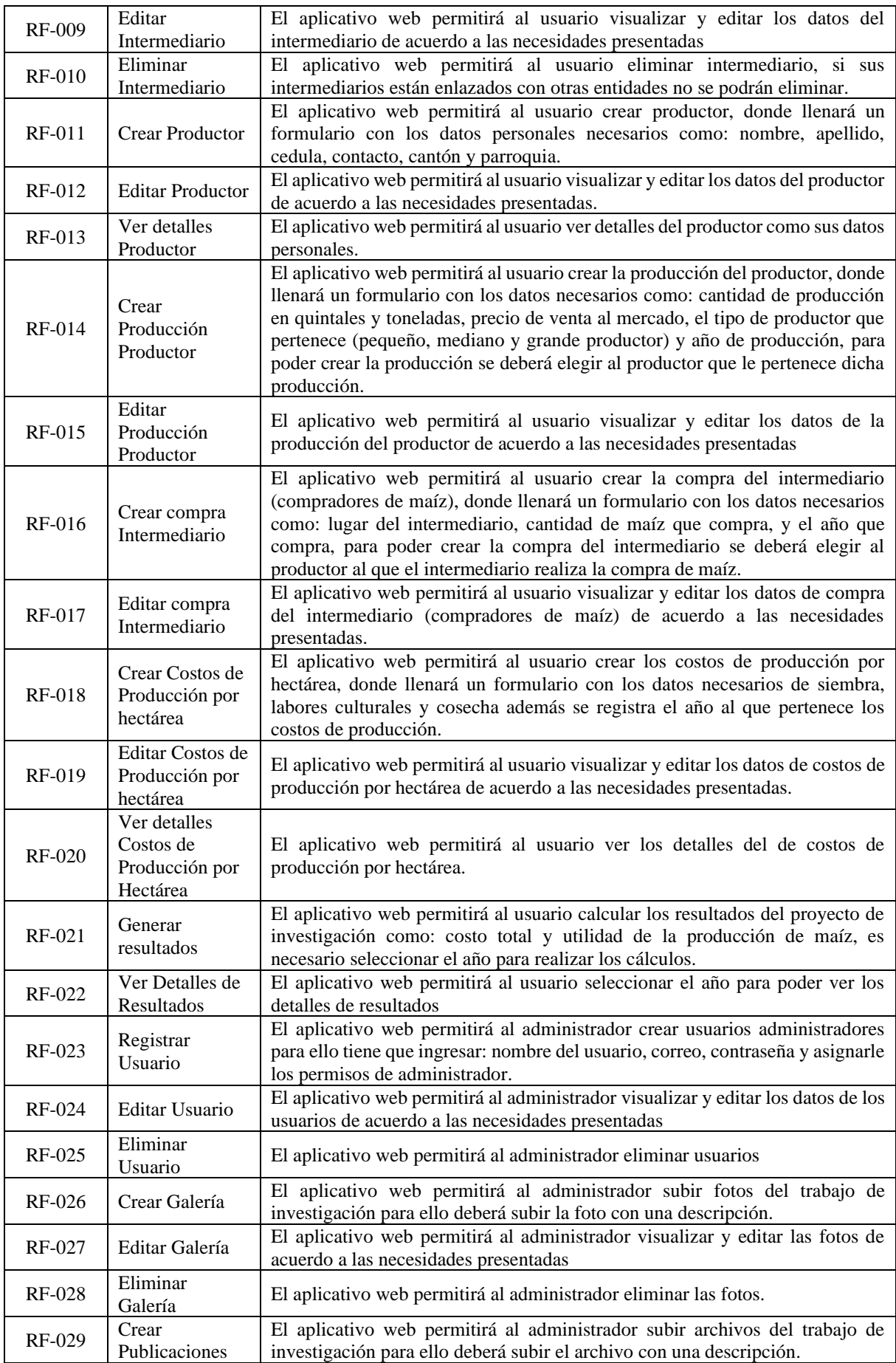

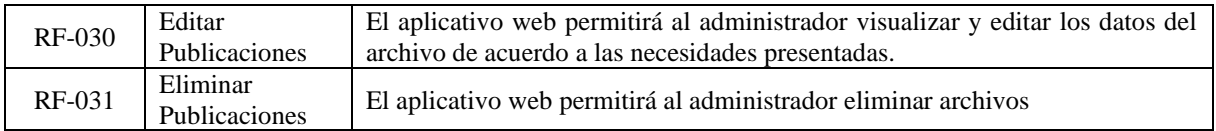

En la Tabla III se muestras los requisitos no funcionales del aplicativo web "PMDL".

Tabla III Requisitos no funcionales

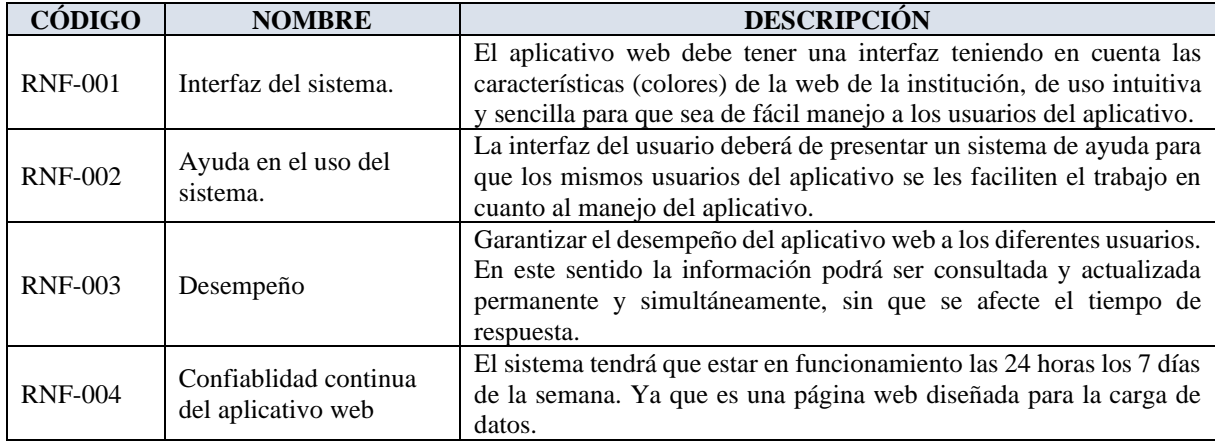

Los requisitos tanto funcionales como no funcionales, fueron primordiales para dar inicio a la etapa de planificación del desarrollo de la aplicación "PMDL" mediante el uso de la metodología XP, misma que se encuentra detallada en el Anexo 5.

## **6.1.2. Fase 1: Planificación**

Según[13], XP mantiene una comunicación continua con el cliente permitiendo de esta manera definir roles, requisitos y crear las historias de usuario las cuales describen la funcionalidad de la aplicación a realizar.

En la Tabla IV se definen los roles asignados a cada uno de los integrantes encargados para el desarrollo y despliegue de la aplicación.

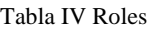

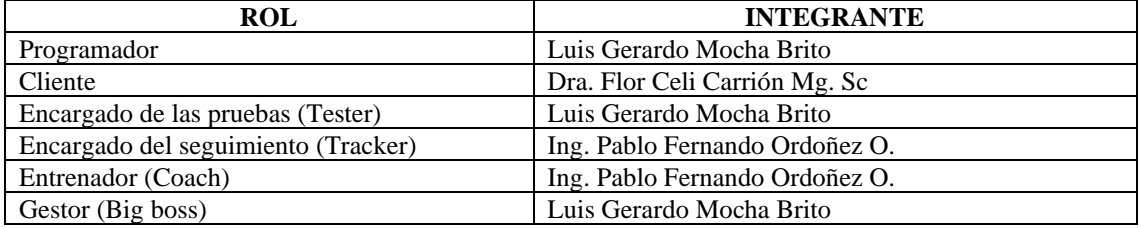

Las Historias de Usuario describen las características que la aplicación debe cumplir, estas tienen que ser delimitadas y comprensibles de que el programador pueda realizar en el menor tiempo posible[34]. Cada Historia de Usuario está relacionada con un requisito establecido, estas fueron descritas en un lenguaje común con la contribución del personal involucrado además en cada una de estas se diseñó un prototipo preliminar, los criterios de aceptación y las reglas de negocio que debe tener el aplicativo, dando un total de 31 historias de usuario mismas que se encuentra detalladas en el **Anexo 4.** En la Tabla V se presenta el resumen de las Historias Usuario.

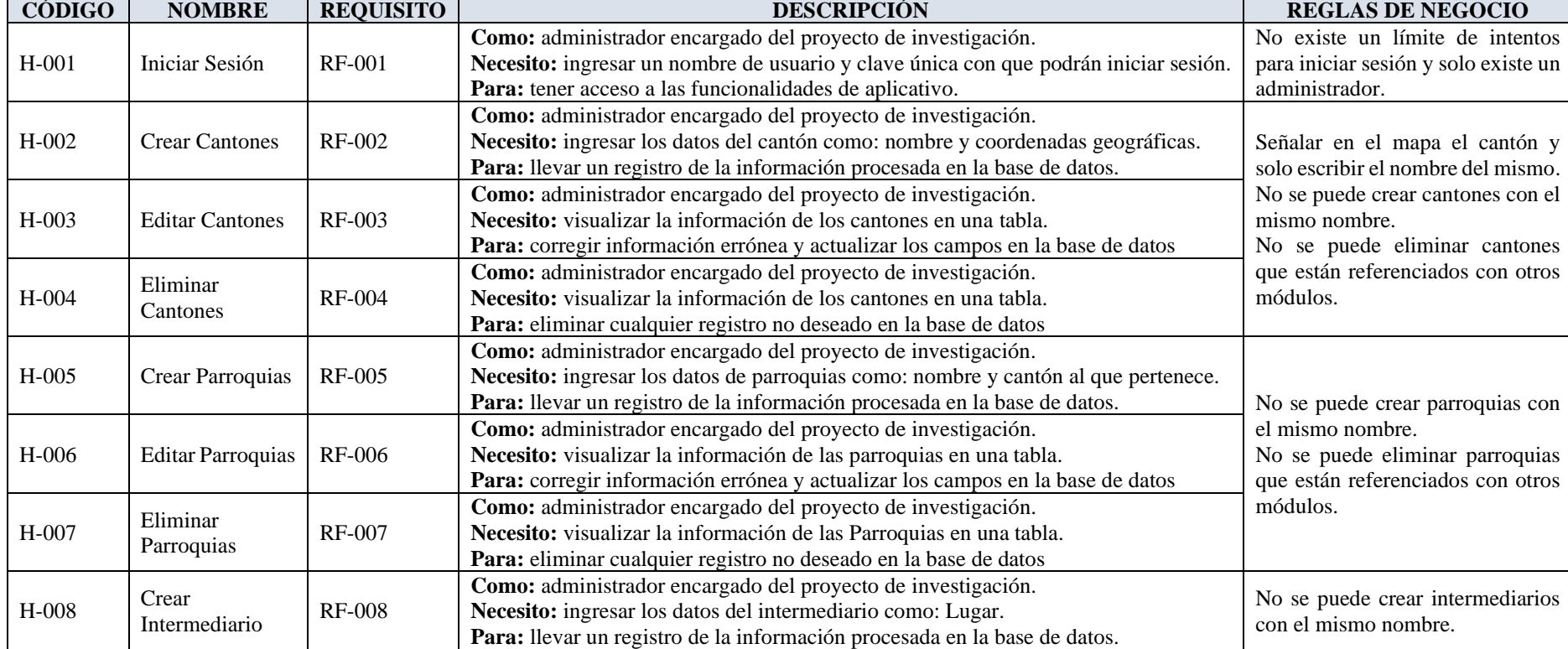

### Tabla V Historias de Usuario

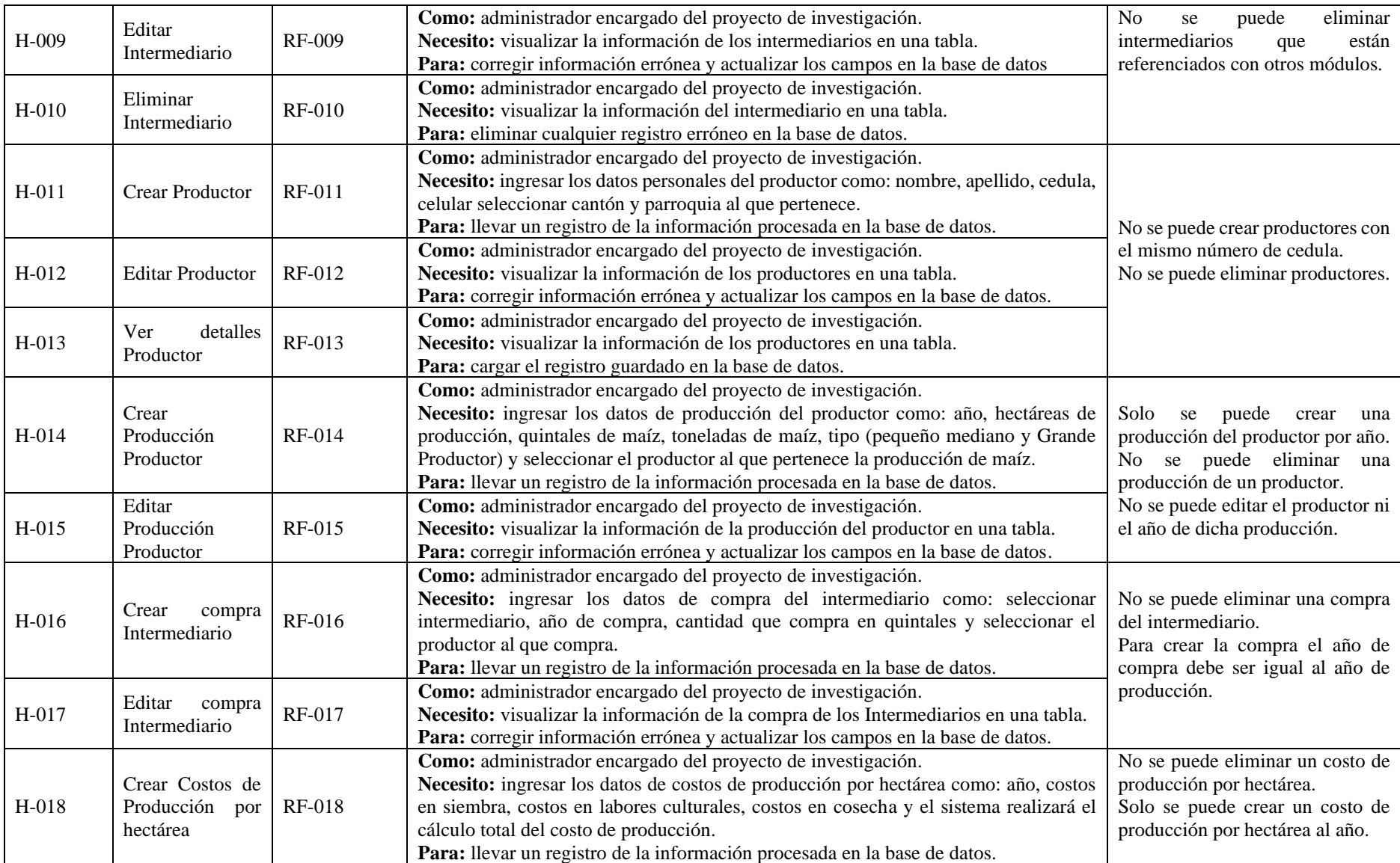

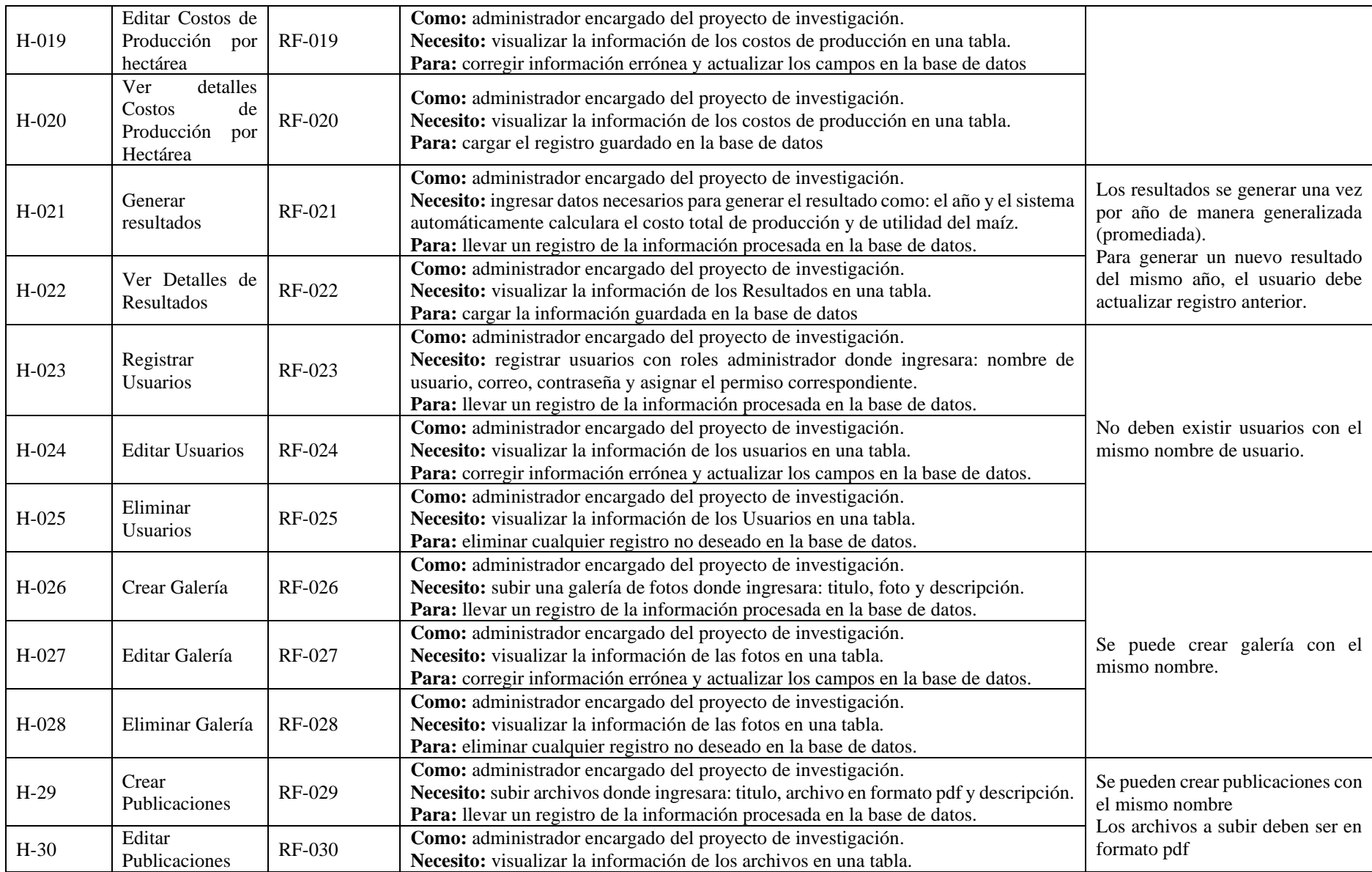

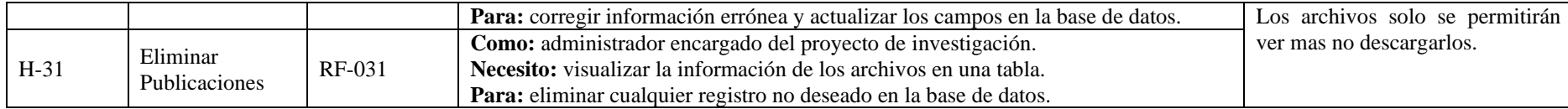

#### **6.1.3. Fase 2: Diseño**

XP [35], estable que el diseño debe ser simple con un flujo adecuado para el correcto funcionamiento de cada historia de Usuario. A continuación, se detalla el proceso para diseñar la solución informática del aplicativo web, donde se realizó la vista general de la solución, la vista Lógica y la vista de componentes, mismas que se encuentran detalladas en el Anexo 5.

### **Vista General**

En la Figura 6, se observa la vista general del aplicativo "PMDL" donde se especifica el cliente (frontend): cliente web que se desarrolló con el framework Angular empleando el patrón de diseño Modelo Vista Controlador (MVC). Para la creación del servicio web API-REST (Backend), que se desarrolló con Django rest framework empleando el patrón de diseño Modelo Vista Témplate (MVT), mismo que se comunica con la base de datos PostgreSQL.

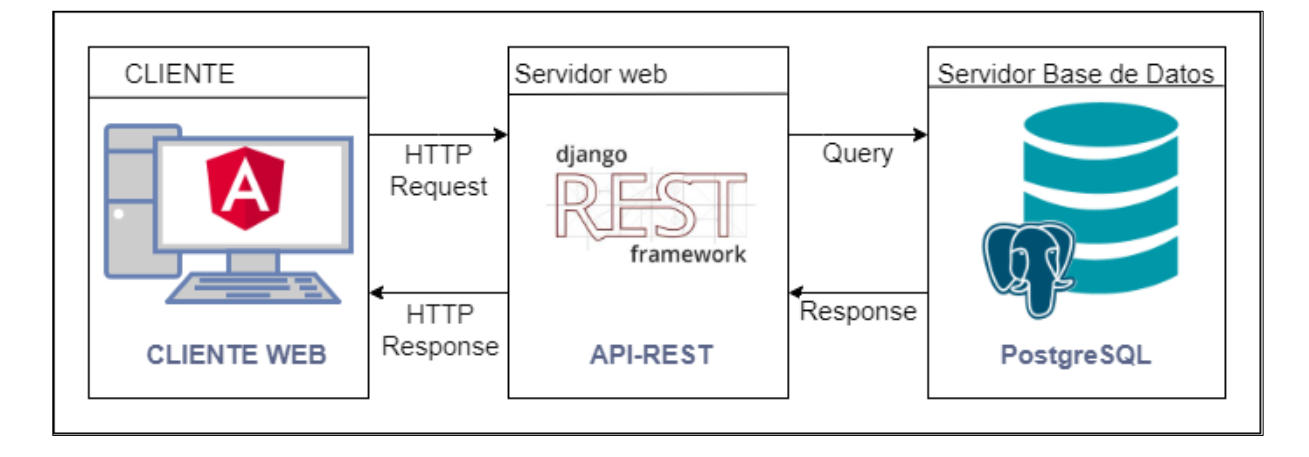

Figura 6 Vista General del aplicativo

## **Vista Lógica**

En esta sección se hace referencia a los requerimientos funcionales de la aplicación web "PMDL", para ello se utiliza el modelo conceptual (véase Anexo 5) y el diagrama de clases. En la Figura 7 se puede observar el diagrama de clases, lo cual hace referencia a los objetos y atributos que componen la solución a la aplicación web.

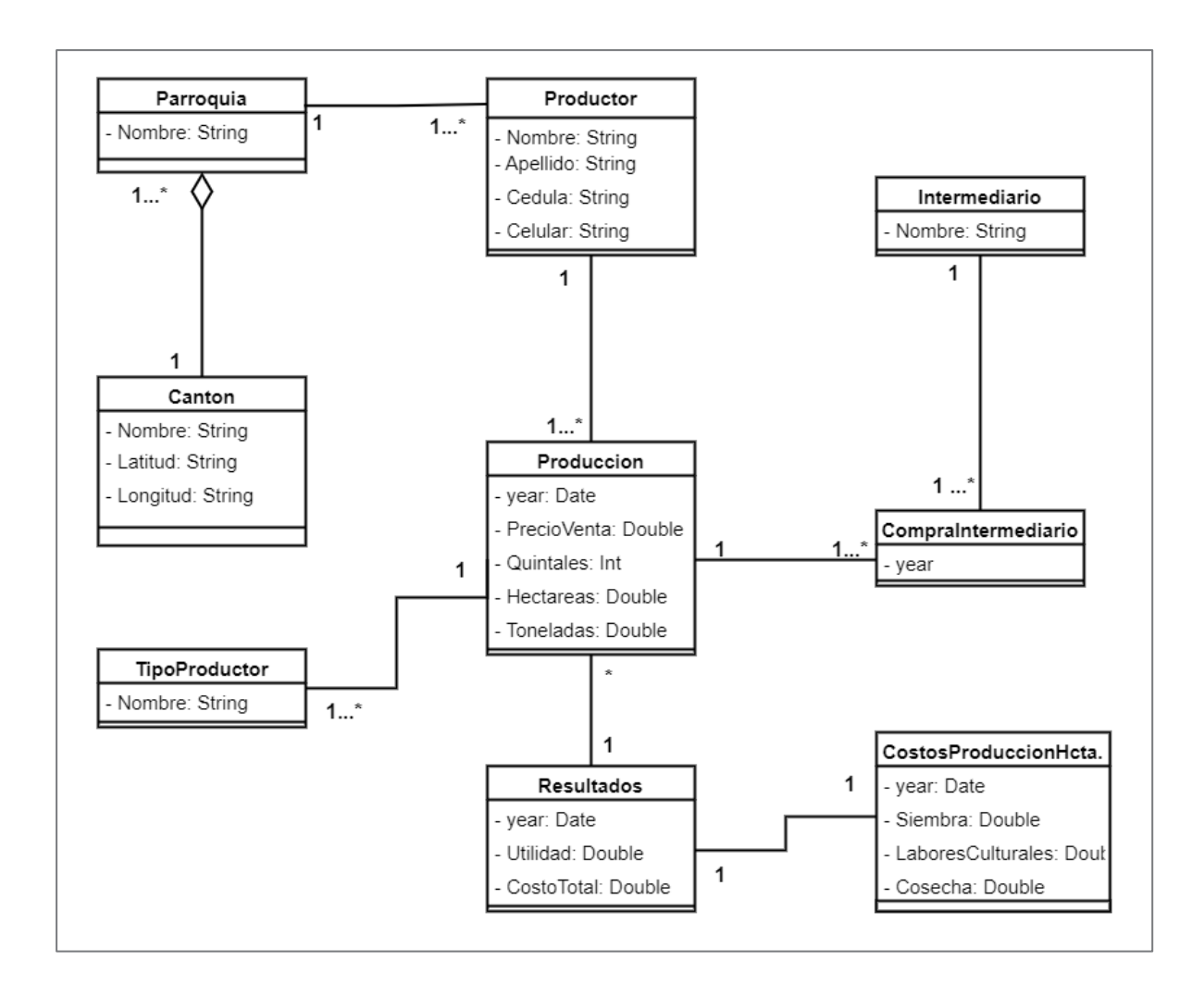

Figura 7 Diagrama de clases del aplicativo

## **Vista de Componentes**

En la Figura 8 se puede observar los componentes que conforman la solución de la aplicación web "PMDL", la cual consta de 3 componentes básicos: el aplicativo web (cliente), servidor web y la base de datos. El aplicativo web (cliente) realiza peticiones hacia el servidor web (API-REST) mediante el protocolo HTTP y este a su vez realiza consultas mediante ODM (Modelado de datos de objetos) a la base de datos PostgreSQL.

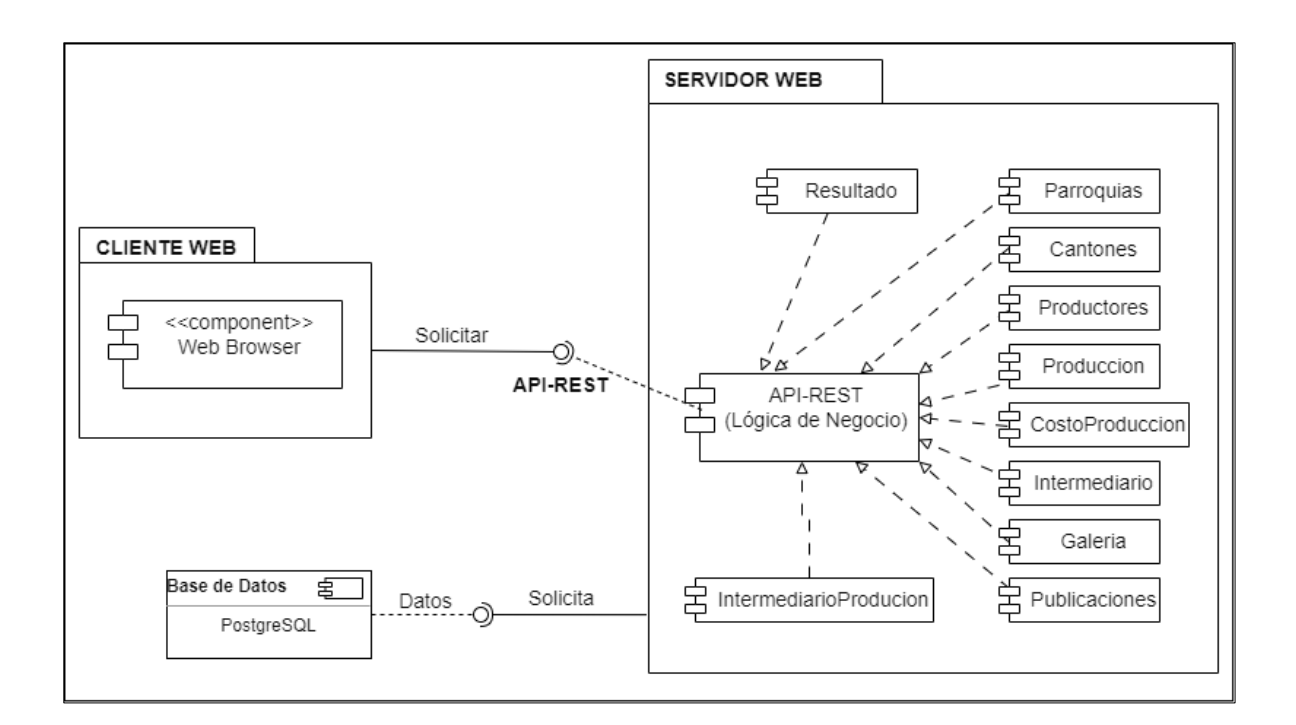

Figura 8 Vista de Componentes del aplicativo

## **6.1.4. Fase 3: Codificación**

Para el desarrollo del aplicativo web se codifico la solución en dos partes:

## **1. Codificación del Backend**

Para el desarrollo del backend es decir de la lógica de la solución, se usó el framework de Django conjuntamente con RestFramework para crear los Api Rest necesarios para que el aplicativo realice los procesos especificados en los requerimientos. El proyecto de backend contiene la estructura mostrada en la Figura 9, de lo cual se va a tomar como ejemplo el proceso para crear una producción.

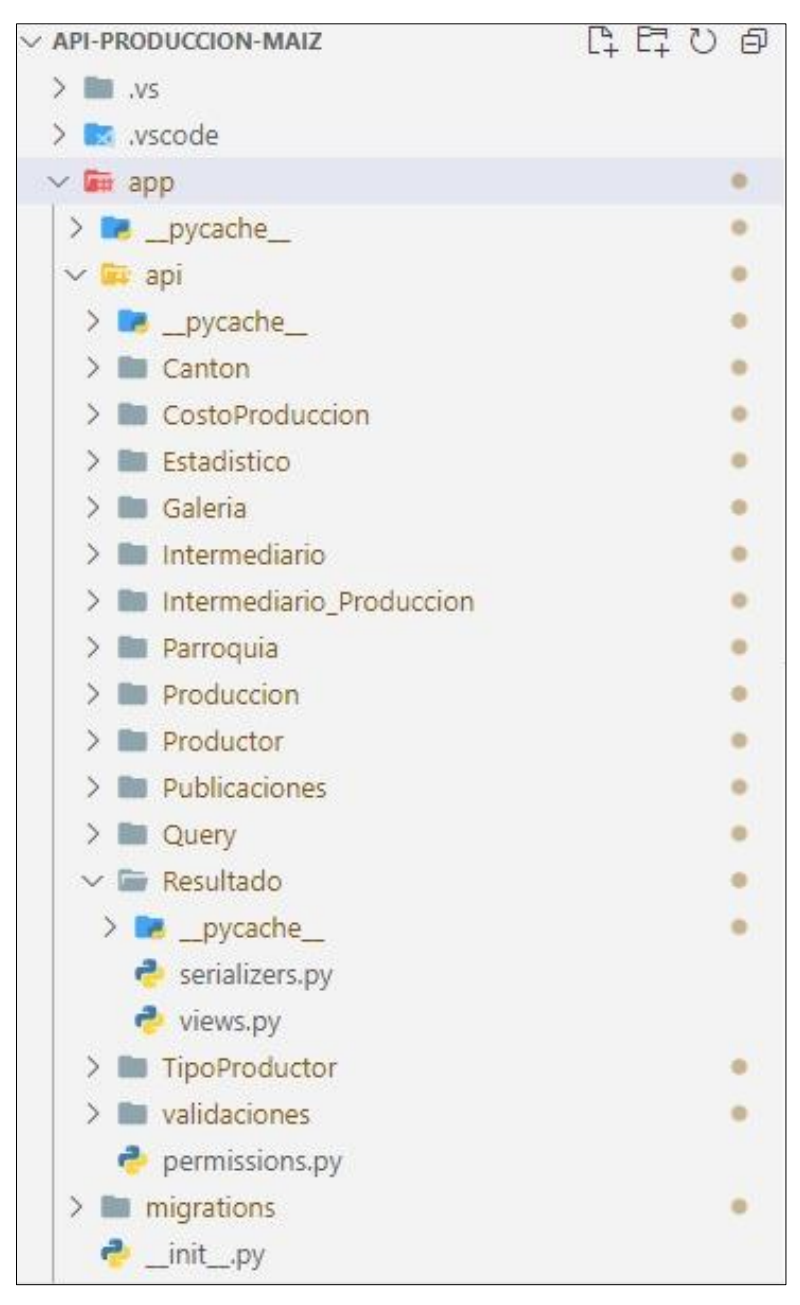

Figura 9 Estructura del proyecto backend

En base a esta estructura se detalla los archivos más relevantes dentro de la codificación: **Views:** En la figura 10 se muestra la lógica del proceso para crear una producción, la view también conocida como controlador se encarga de solicitar al models los datos para procesar la petición realizada por el cliente.

```
class Produccion(APIView):
    permission classes =[AdminOrReadOnly]
    def get(self, request):
       try:
            producciones = Produccion.objects.filter(activo=True)
            serializer = ProduccionSerializer(producciones, many=True)
            return Response({'data':serializer.data,'success':True,
            'message':'Listado de todas las producciones'},status=status.HTTP_200_OK)
        except Exception as e:
            return Response({'data':[],'success':False,
            'message':"ERROR "+str(e)},status=status.HTTP_404_NOT_FOUND)
   def post(self, request):
       try:
            ##el usuario solo puede tener una producción por año
            produccion=Produccion.objects.filter(
                fk productor=request.data['fk productor id'], year=request.data['year'],
              activo=True).first()
            if produccion:
                return Response({'data':[],'success':False,
                'message':
              'Ya existe una producción registrada con el mismo productor y el mismo
              año'},status=status.HTTP_404_NOT_FOUND)
            serializer=ProduccionSerializer( data=request.data)
            if serializer.is valid():
                serializer.save()
                return Response({'data':serializer.data,'success':True,
                'message':'Producción creada 
exitosamente'}, status=status.HTTP 201 CREATED)
            else:
                return Response({'data':serializer.errors,'success':False,
                'message':'No se puede crear la Producción'}, 
status=status.HTTP_400_BAD_REQUEST)
        except Exception as e:
            return Response({'data':serializer.errors,'success':False,
            'message':"ERROR "+str(e)}, status=status.HTTP_400_BAD_REQUEST)
```
Figura 10 Estructura del Api crear producción

**Models:** generalmente se refiere a una tabla de la base de datos, en la figura 11, se visualiza los atributos del models, los cuales manejan automáticamente las conversiones de tipos de datos para la base de datos que se está usando.

```
class Produccion(models.Model):
   year =models.PositiveIntegerField(max_length=4)
   hectareas=models.DecimalField(max_digits=19, decimal_places=2)
   precio_venta=models.DecimalField(max_digits=19, decimal_places=2)
   toneladas=models.DecimalField(max_digits=19, decimal_places=2)
   quintales=models.PositiveIntegerField()
   activo=models.BooleanField(default=True)
   fk_tipo_productor=models.ForeignKey(Tipo_Productor,on_delete=models.RESTRICT,
                                       related_name='tipoproductorlist')
   fk_productor=models.ForeignKey(Productor,on_delete=models.RESTRICT,
                                   related_name='listarproductoresproduccion')
   stock=models.PositiveIntegerField()
```
Figura 11 Estructura del modelo producción

Serializer: estos son de ayuda fundamental para crear el api, dado que permite que datos complejos, como conjuntos de consultas e instancias de modelos, se conviertan en tipos de datos nativos de Python que luego se pueden representar fácilmente en JSON. En la Figura 12 se presenta el serializer desarrollado para usar en base al modelo de la Figura 11

```
class ProduccionSerializer(serializers.ModelSerializer):
   stock=serializers.IntegerField(read_only=True)
    #import pdb; pdb.set_trace()
    fk_productor=ProductorSerializer(read_only=True)
    fk_productor_id=serializers.SlugRelatedField(queryset=Productor.objects.all(),
                                                  slug_field='id', write_only=True)
   fk_tipo_productor=TipoProductorSerializer(read_only=True)
    fk_tipo_productor_id=serializers.SlugRelatedField(queryset=Tipo_Productor.objects.all(),
                                                         slug_field='id', write_only=True)
    class Meta:
       model=Produccion
        fields = \lceil'id',
            'year', 
            'hectareas', 
            'precio_venta', 
            'toneladas',
            'toneladas',
            'quintales',
            'activo',
            'stock',
            'fk_productor',
            'fk_productor_id',
            'fk_tipo_productor',
            'fk_tipo_productor_id'
            ]
   def create(self, validated_data):
       data = \{'year': validated_data.get('year', None),
                'hectareas': validated_data.get('hectareas', None),
                'precio_venta': validated_data.get('precio_venta', None),
                'toneladas': validated_data.get('toneladas', None),
                'quintales': validated data.get('quintales', None),
                'activo': validated_data.get('activo', None),
                'stock':validated_data.get('quintales', None),
                'fk tipo productor': validated data.get('fk tipo productor id', None),
                'fk_productor': validated_data.get('fk_productor_id', None),
                }
```
Figura 12 Serializer producción

**Urls:** es el archivo donde se especifica cual es la relación entre una vista concreta y la url en la que aparece, en la Figura 13 se muestra la conexión cada ruta con las vistas a las que pertenecen.

```
path('resultados/',ResultadoAV.as view(),name='listar-resultados'),
   path('resultados/<int:pk>',ResultadoDetalleAV.as_view(),name='detalle-resultados'),
   path('costo-produccion/',CostoPrduccionAV.as_view(),name='listar-costo-produccion'), 
   path('costo-produccion/<int:pk>',CostoProduccionDetalleAV.as_view(),name='detalle-costo-
produccion'),
   path('cantones/',CantonAV.as view(),name='listar-cantones'),
   path('cantones/<int:pk>',CantonDetalleAV.as_view(),name='detalle-cantones'),
   path('parroquias/',ParroquiaAV.as view(),name='listar-parroquias'),
   path('parroquias/<int:pk>',ParroquiaDetalleAV.as view(),name='detalle-parroquias'),
   path('productores/',ProductorAV.as view(),name='listar-productores'),
   path('productores/<int:pk>',ProductorDetalleAV.as_view(),name='detalle-productores'),
   path('producciones/',ProduccionAV.as_view(),name='listar-producciones'), 
   path('producciones/<int:pk>',ProduccionDetalleAV.as_view(),name='detalle-producciones'),
   path('intermediarios/',IntermediarioAV.as view(),name='listar-intermediarios'),
   path('galeria/',GaleriaAV.as view(),name='listar-galerias'),
   path('galeria/<int:pk>',GaleriaDetalleAV.as_view(),name='detalle-galeria-produccion'),
   path('publicaciones/',PublicacionesAV.as view(),name='listar-publicaciones'),
   path('publicaciones/<int:pk>',PublicacionesDetalleAV.as_view(),name='detalle-
publicaciones'),
   path('tipos-productores/',TipoProductoresAV.as_view(),name='tipos-productores'),
]
```
Figura 13 Rutas redireccionar a las vistas

## **2. Codificación del Frontend**

Con el fin de que el usuario puede ver e interactuar con la información de forma digital, se codifico el frontend utilizando el framework de Angular, para realizar la conversión de datos del backend en una interfaz gráfica. En la Figura 14 visualizar la estructura del Frontend.

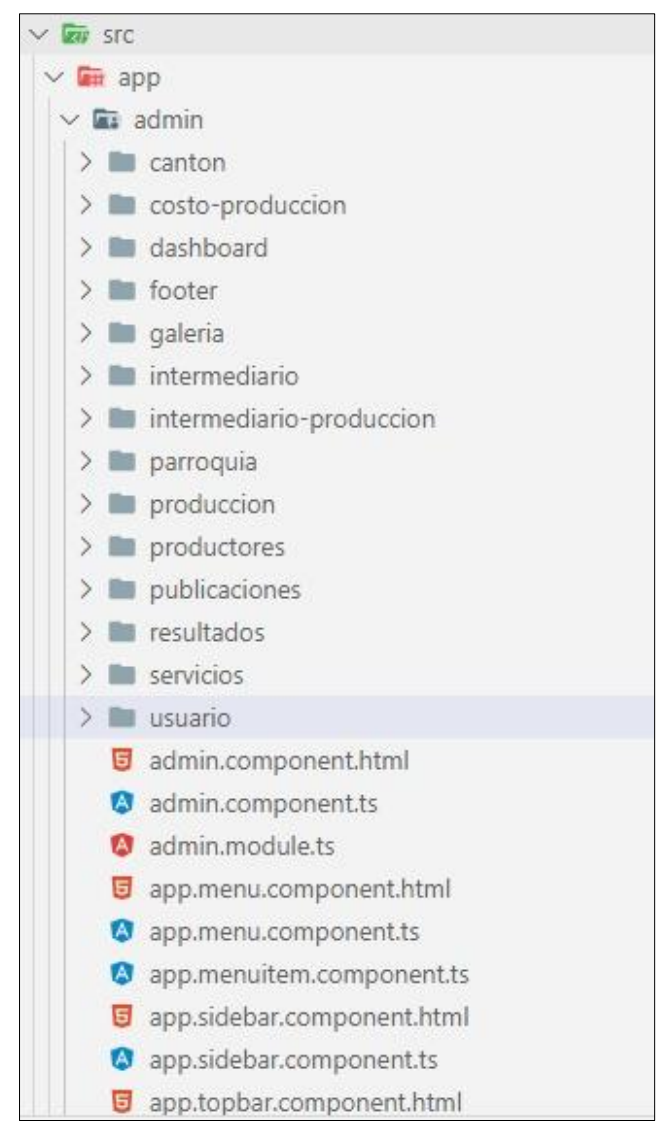

Figura 14 Estructura del frontend

Los archivos más importantes de la estructura del frontend son:

• **Enviroment.ts:** archivo en el cual se especifica la dirección del backend para ser consumido, como se muestra en el Figura 15.

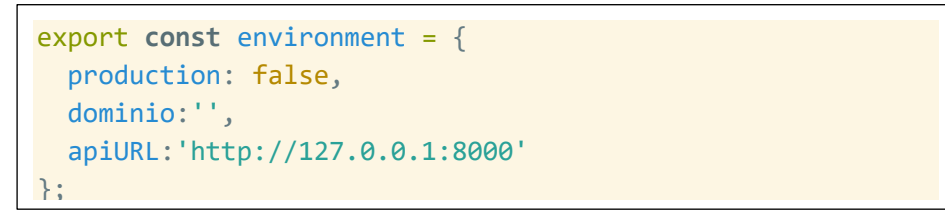

Figura 15 Archivo enviroment.ts

• **Carpeta src**: contiene la lógica, datos y recursos de la aplicación, cada carpeta representa a los diferentes módulos que se crearon en el backend. Se selecciono como ejemplo el directorio de producción como se muestra en la Figura 16, para detallar los archivos más destacados que son:

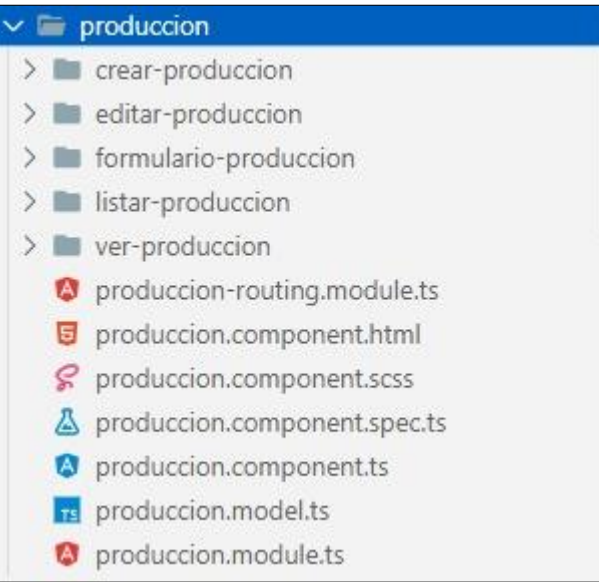

Figura 16 Estructura del directorio de producción

• **producction.component.html:** archivo que contiene la dirección del api para conectarse con la gestión de producción, como se muestra en la Figura 17.

```
<p-toast></p-toast>
<div class="card ui-fluid animate__animated animate__fadeIn">
    <div class="col-12">
        <p-button label="Agregar" icon="pi pi-
plus" [routerLink]="['/admin/produccion/crear']"></p-button>
   \langle/div\rangle<app-listar-produccion></app-listar-produccion>
\langle/div\rangle
```
Figura 17 Directorio de producción

Para crear una producción se considera los siguientes componentes:

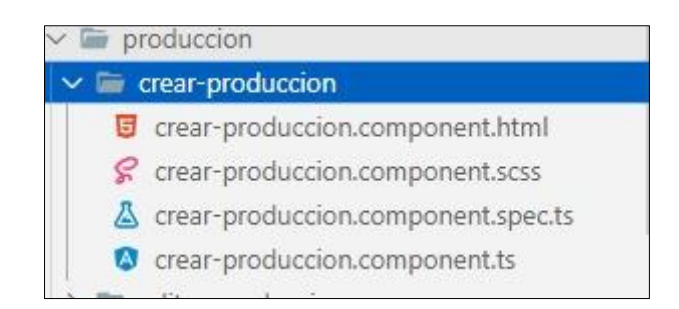

Figura 18 Estructura del directorio crear producción

En la Figura 19 se detalla el principal archivo que es **crear.produccion.component.html:** en este componente se especifica un formulario el cual es llamado a partir del evento crearProduccion que se une con el api correspondiente en el backend.

```
<p-toast></p-toast>
<div class="card ui-fluid animate__animated animate__fadeIn">
   <div class="col-12">
        <h2>Crear Producción del Productor</h2>
    \langle/div\rangle<app-formulario-produccion
    [modoLectura]="false"
    (onSubmitProduccion)="crearProduccion($event)">
    </app-formulario-produccion>
</div>
```
Figura 19 Archivo principal crear.produccion.component.html.

## **6.1.5. Fase 4: Pruebas**

Esta sección corresponde a la cuarta fase de la metodología XP, para su desarrollo se realizaron las pruebas de integración (API REST) y las pruebas de aceptación (Usuario Final).

## **Pruebas de Integración**

Para realizar las pruebas de integración API REST se utilizó la herramienta Postman, para verificar el correcto funcionamiento de los controladores modelos e interacción con la BD, enviando peticiones http hacia el API REST obteniendo una respuesta en formato JSON.

En la Tabla VI, se muestra un resumen de las pruebas de integración API REST realizados en la herramienta Postman, mismas que se encuentran detalladas en el ANEXO 6.

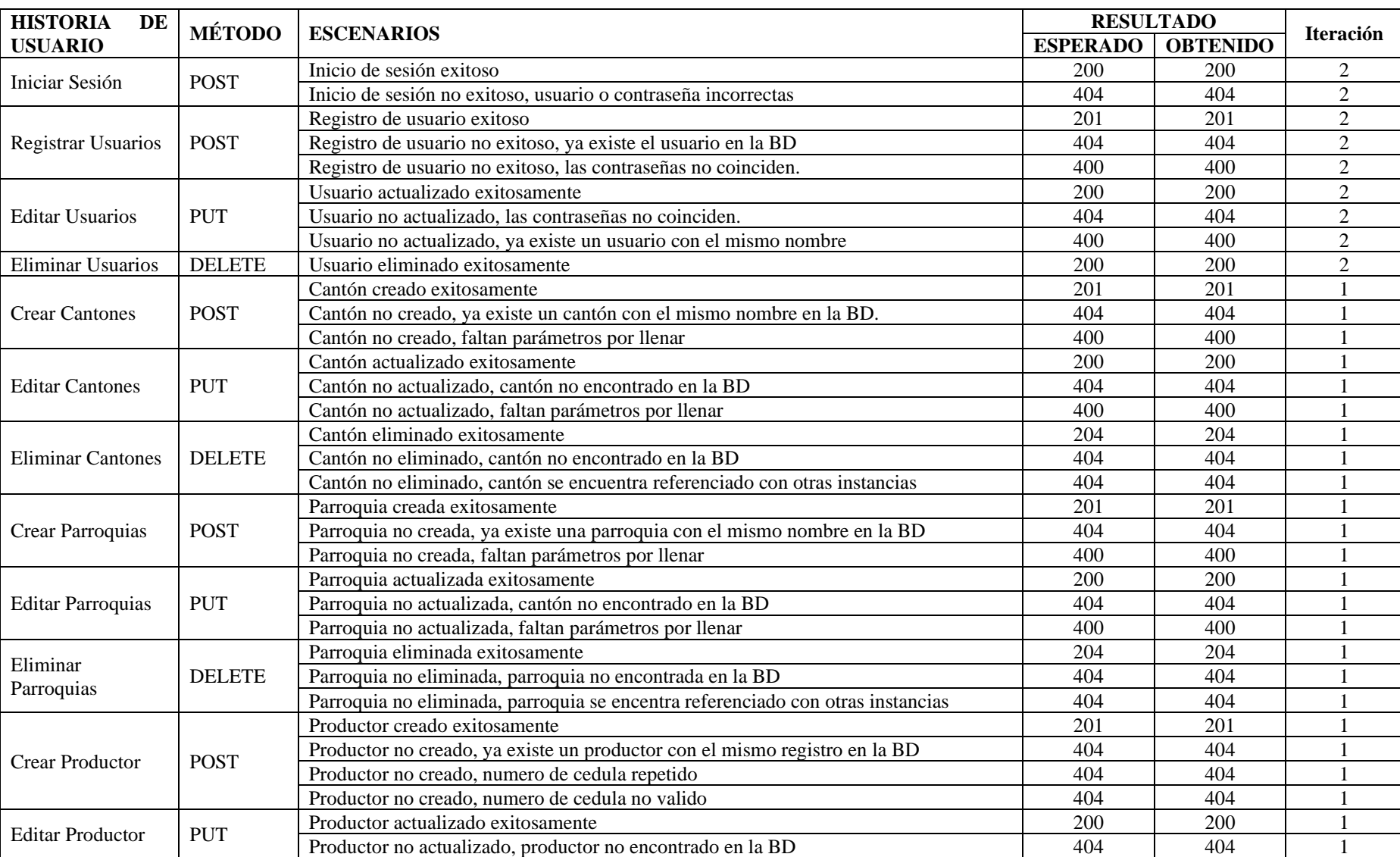

# Tabla VI Pruebas de Integración

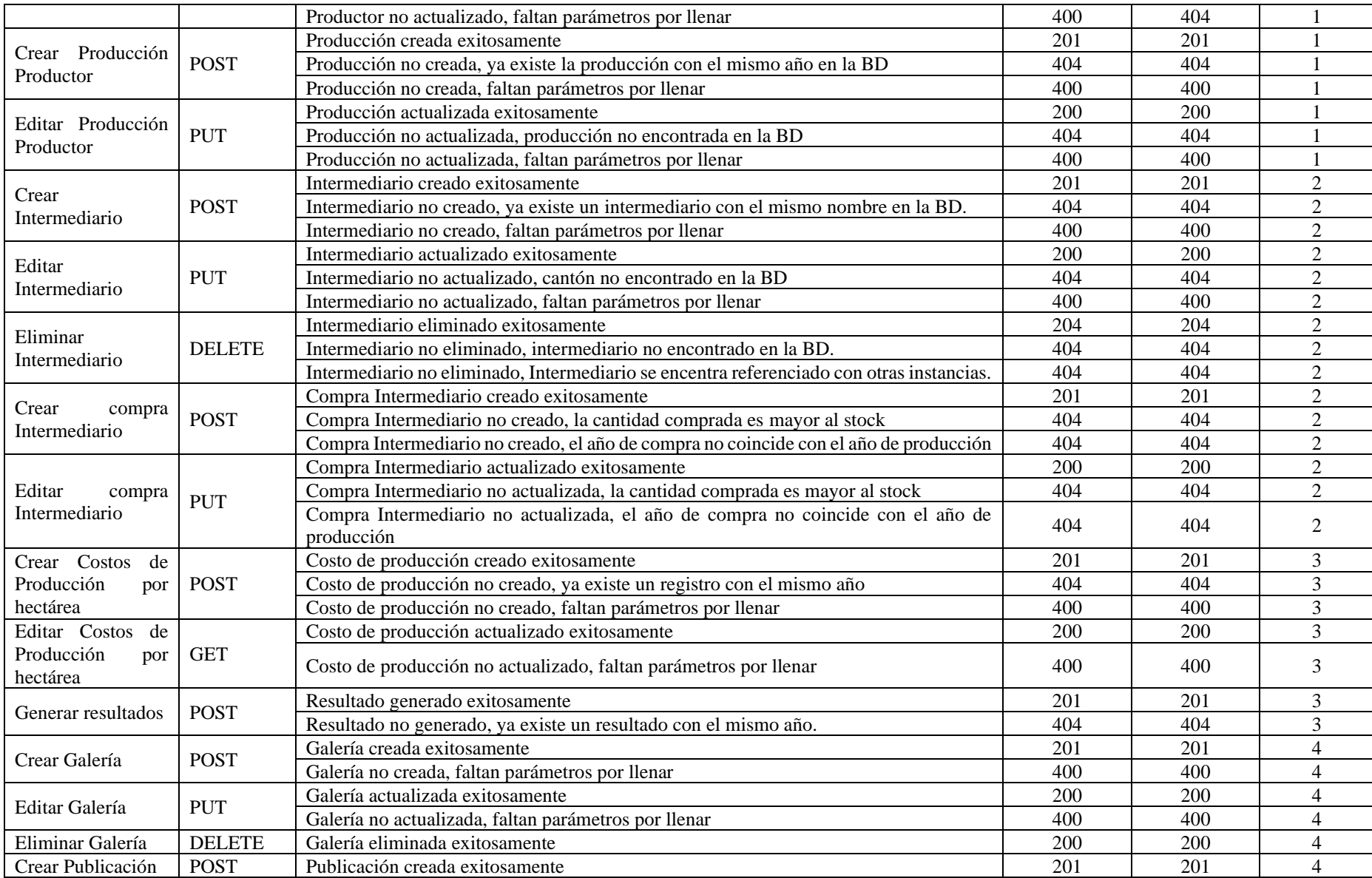

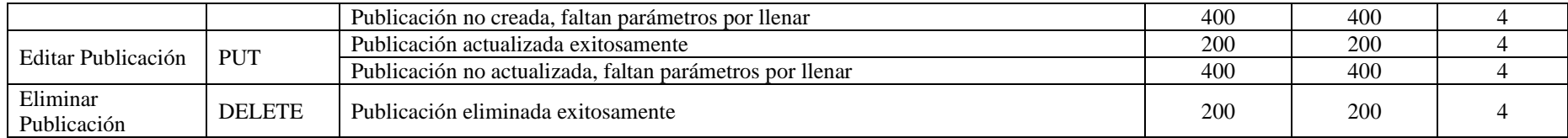

### **Pruebas de Aceptación**

Estas pruebas se las realizó conjuntamente con el usuario final la Dra. Flor Celi Carrión, después de codificar cada iteración, y se las realizo a todas las historias de Usuario para validar su correcto funcionamiento, teniendo en cuenta los criterios de Aceptación.

En la Tabla VII se muestra un resumen de las pruebas de aceptación, mismas que se encuentran detalladas en el Anexo 7.

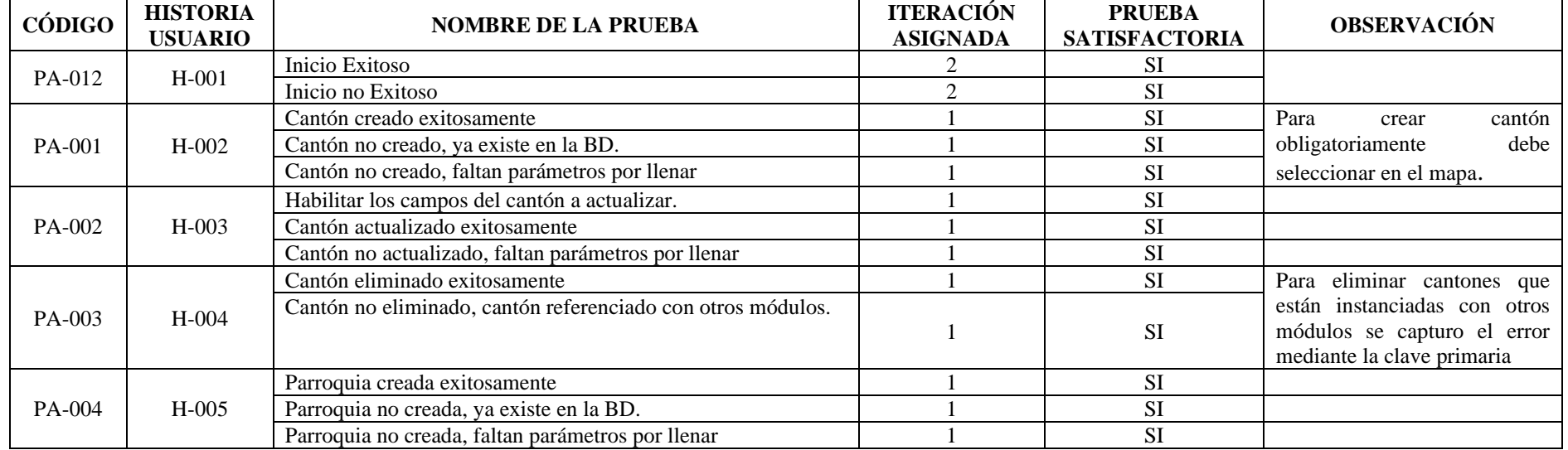

#### Tabla VII Pruebas de Aceptación

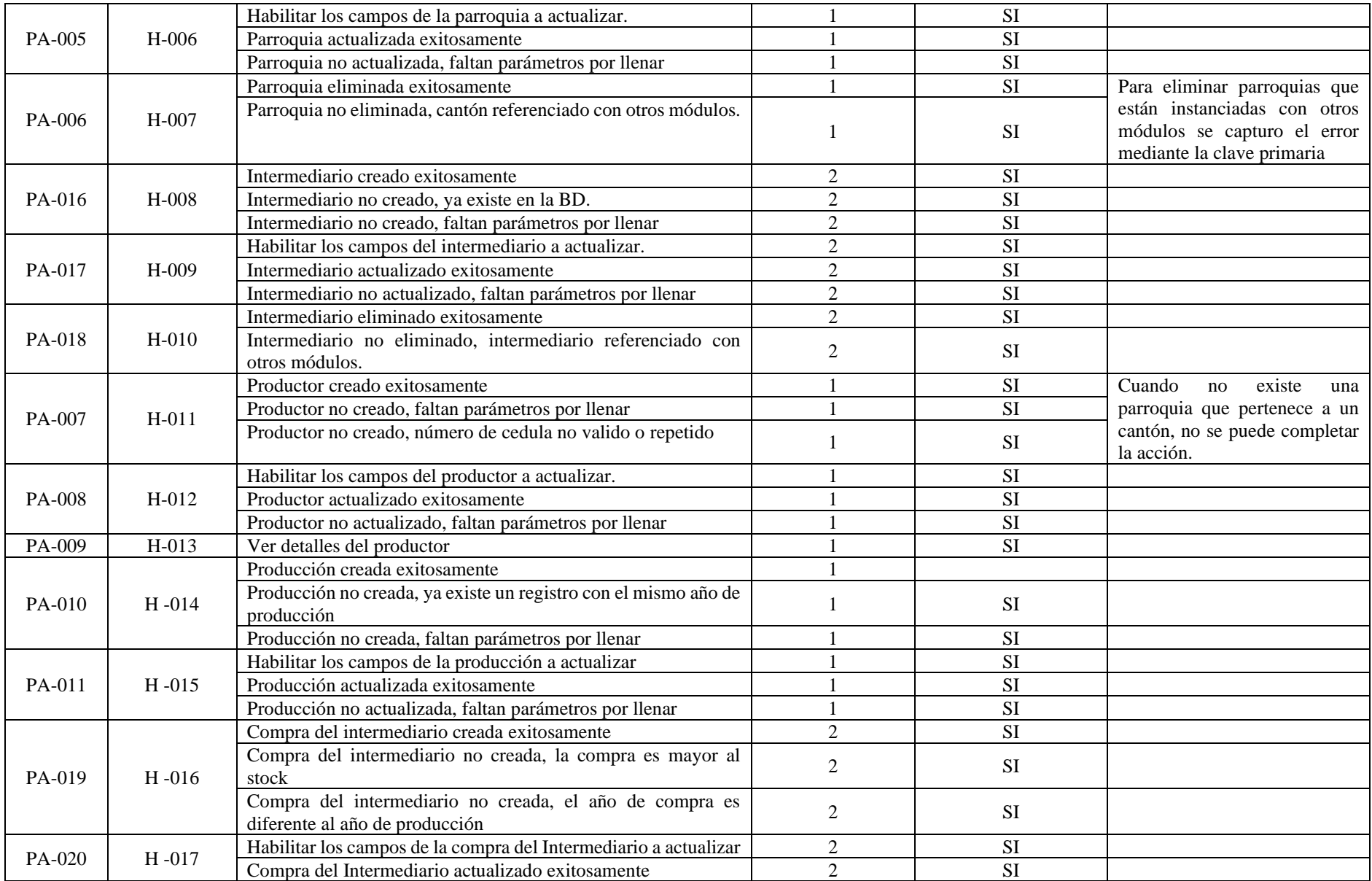

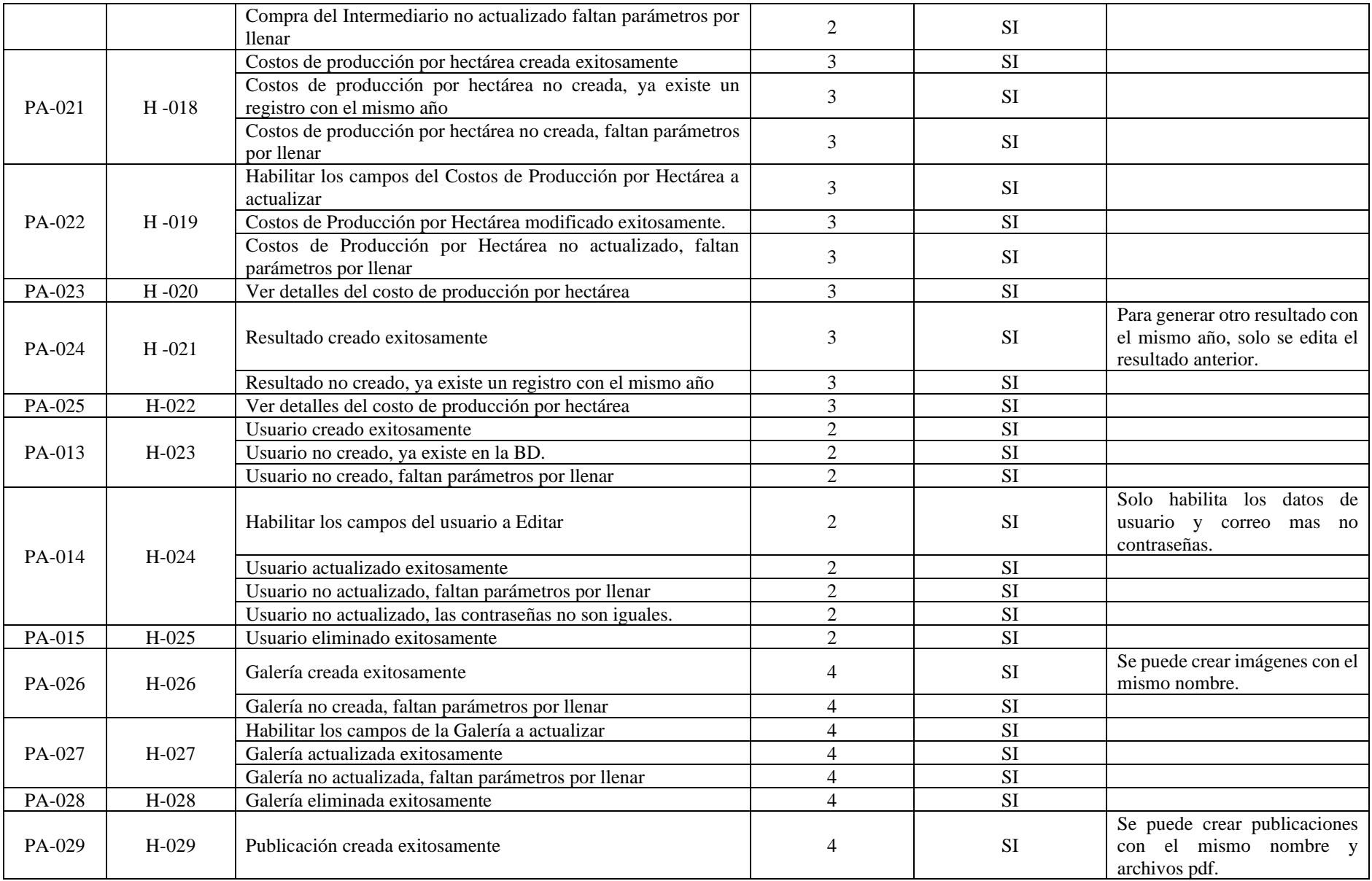

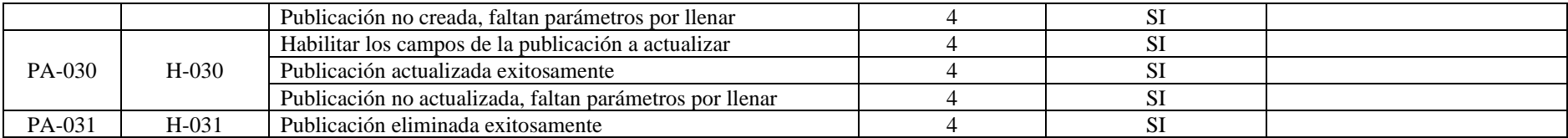

## **6.1.6. Diseño Final del aplicativo web "PDML"**

En la Figura 20 se puede observar el diseño de interfaz de la pantalla de inicio de la aplicación web "PMDL".

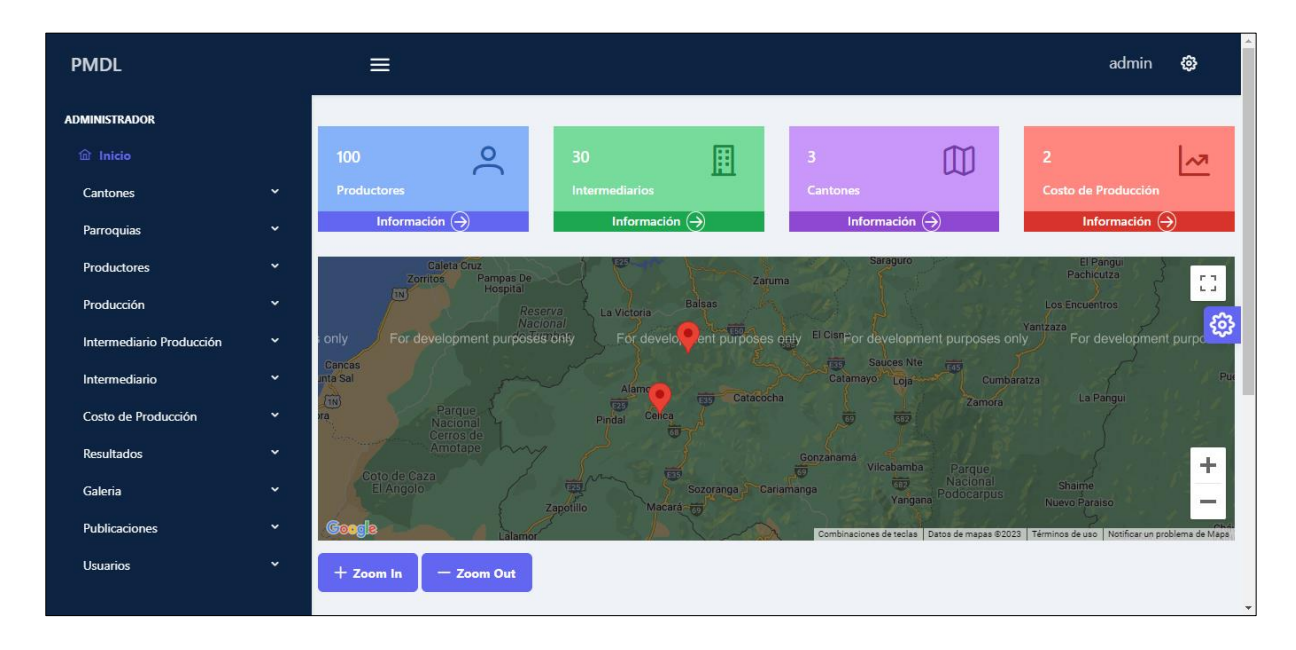

Figura 20 Pantalla principal del aplicativo web

En la Figura 21 se puede observar el diseño de interfaz administrar producciones del productor de la aplicación web "PMDL".

| <b>PMDL</b>                   |                     | $\equiv$                |                             |              |                             |                             |            |               |            |                        | admin          | හු |
|-------------------------------|---------------------|-------------------------|-----------------------------|--------------|-----------------------------|-----------------------------|------------|---------------|------------|------------------------|----------------|----|
| <b>ADMINISTRADOR</b>          |                     |                         |                             |              |                             |                             |            |               |            |                        |                |    |
| <b>命</b> Inicio               |                     |                         |                             |              |                             |                             |            |               |            |                        |                |    |
| Cantones                      | $\check{~}$         |                         | + Agregar                   |              |                             |                             |            |               |            |                        |                |    |
| Parroquias                    | $\checkmark$        |                         |                             |              |                             |                             |            |               |            |                        |                |    |
| Productores                   | $\checkmark$        |                         | <b>Gestionar Producción</b> |              |                             |                             |            | <b>Buscar</b> |            | Q Buscar por quintales |                |    |
| Producción                    | $\hat{\phantom{a}}$ |                         |                             |              |                             |                             | RO         |               |            |                        |                |    |
| $\Box$ Administrar Producción |                     | # $\uparrow \downarrow$ | Nombre<br>1l                | Cédula<br>1l | $(t)$ $\uparrow \downarrow$ | $(q)$ $\uparrow \downarrow$ | 1l<br>pvp. | (ha)<br>- TI  | Tipo<br>1l | Stock 1                | Acciones       | ස  |
| Intermediario Producción      | $\checkmark$        |                         | <b>JUNIOR</b>               |              |                             |                             |            |               |            |                        | $\circledcirc$ |    |
| Intermediario                 | $\check{~}$         | $\overline{1}$          | OVIEDO                      | 1150612321   | 4.09                        | 90                          | 20.00      | 3.00          | PEQUEÑO    | $\circ$                | 0              |    |
| Costo de Producción           | $\check{~}$         | $\overline{c}$          | <b>JUNIOR</b><br>OVIEDO     | 1150612321   | 30.00                       | 40                          | 20.00      | 10.00         | PEQUEÑO    | 40                     | $\circ$ 0      |    |
| Resultados                    | $\checkmark$        |                         |                             |              |                             |                             |            |               |            |                        |                |    |
| Galeria                       | $\check{~}$         | 3                       | <b>JUNIOR</b><br>OVIEDO     | 1150612321   | 30.00                       | 40                          | 20.00      | 10.00         | PEQUEÑO    | 40                     | $\circ$ 0      |    |
| <b>Usuarios</b>               | $\checkmark$        | $\overline{4}$          | ROSA<br>MALLA               | 1150240826   | 0.91                        | 20                          | 15.40      | 20.00         | GRANDE     | $\circ$                | $\circ$ 0      |    |

Figura 21 Pantalla de Administrar Producciones

En la Figura 22 se puede observar el formulario para crear una producción del productor de la aplicación web "PMDL".

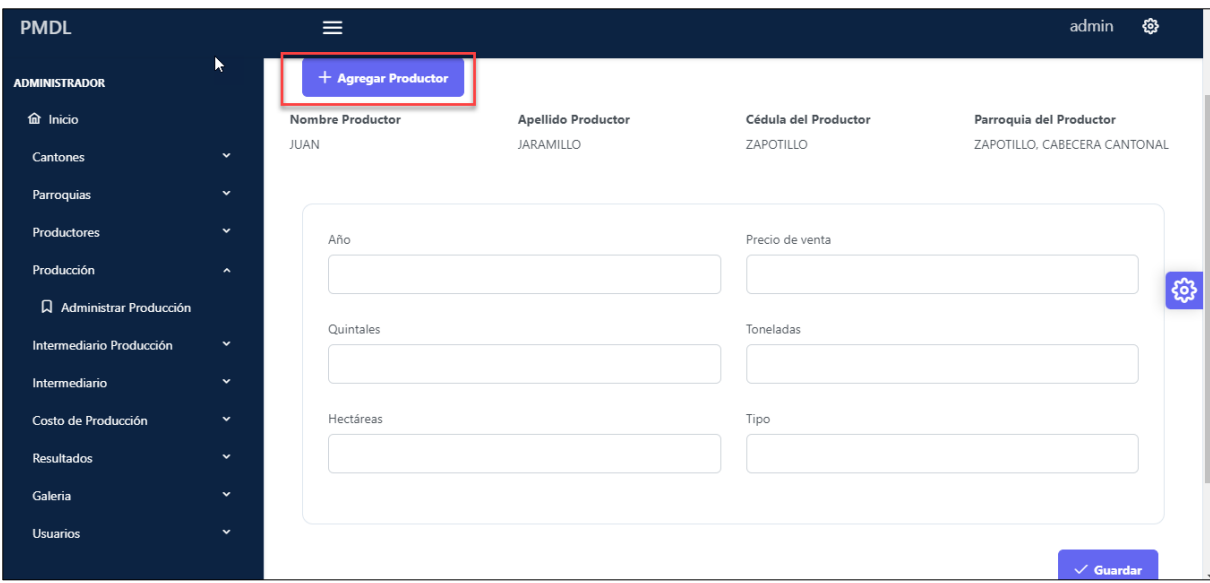

Figura 22 Formulario para crear una producción

#### **6.2. Resultado 2: Plan de implantación para el aplicativo web "PMDL"**

En la presente sección se describe los pasos necesarios que se tuvieron que realizar para dar cumplimento al objetivo dos, para la definición del plan de implantación se basó en la metodología propuesta por Pablo G. Fernández [36], misma que se encuentra basada en tres metodologías que son: "ASAP" (de la empresa SAP), "Sure Step" (de la empresa Microsoft), y "Oracle Aim" (de la empresa Oracle).

#### **6.2.1. Fase 1. Iniciación y Organización**

En la primera etapa inicio con la formación el comité del proyecto, quienes serán parte del plan de implantación del aplicativo ya sea de forma directa o indirecta, quienes serán los responsables de llevar a cabo las diferentes tareas durante la implantación del aplicativo. En la Tabla VIII se muestra el equipo de trabajo que participó durante el plan de implantación.

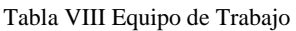

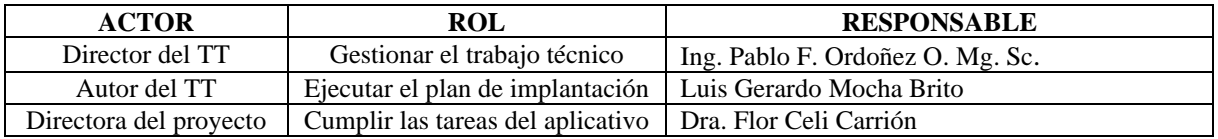

Luego, se estableció un cronograma de actividades que se realizó durante en plan de implantación, mismo que se encuentra detallado en la Tabla IX.

| Actividad               | Actor                                    |  | <b>SEMAN1</b> |   |  |  |  | <b>SEMANA 2</b> |   |  |  |  |
|-------------------------|------------------------------------------|--|---------------|---|--|--|--|-----------------|---|--|--|--|
|                         |                                          |  | M             | M |  |  |  | М               | M |  |  |  |
| Elaborar el plan de     | Director del TT                          |  |               |   |  |  |  |                 |   |  |  |  |
| implantación            | Autor TT                                 |  |               |   |  |  |  |                 |   |  |  |  |
| Implantar el aplicativo | Autor TT                                 |  |               |   |  |  |  |                 |   |  |  |  |
| Instalación             | Autor TT                                 |  |               |   |  |  |  |                 |   |  |  |  |
| Pruebas                 | Directora del proyecto,<br>Autor del TT, |  |               |   |  |  |  |                 |   |  |  |  |
|                         | Director del TT                          |  |               |   |  |  |  |                 |   |  |  |  |
| Documentación           | Autor TT                                 |  |               |   |  |  |  |                 |   |  |  |  |

Tabla IX Cronograma de Actividades del Plan de Implantación

Durante la implantación del módulo pueden surgir ciertos inconvenientes que se detallan en la TABLA X, para cada uno de ellos se describe las posibles soluciones con el fin de evitar contratiempos en el momento de la implantación.

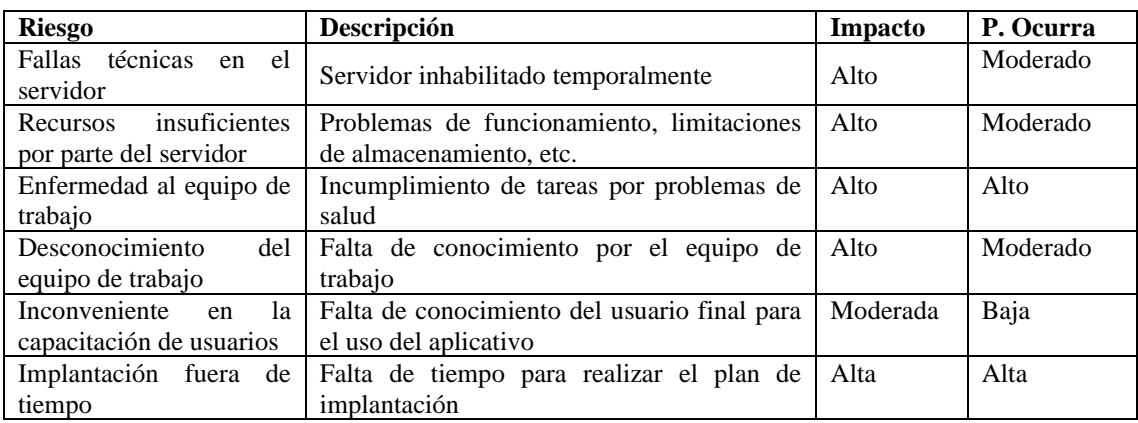

#### Tabla X Identificación de riesgos.

La guía PMBOK [37] propone ara el análisis cualitativo de riesgo de los proyectos de software basarse en valores subjetos como: Muy Alta, Alta, Moderada, Baja, Muy Baja tanto para la probabilidad como para el impacto potencial como se muestra en la Figura 23 que hace referencia a la matriz probabilidad e impacto.

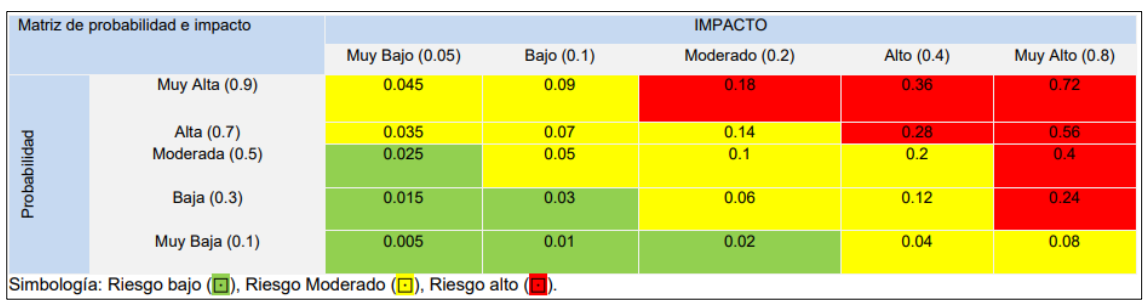

Figura 23 Matriz Riesgo Impacto.

Fuente PMBOK[37]

Para calcular los valores cualitativos de los riegos del plan de implantación del software "PMDL" se realiza el producto entre la probabilidad e impacto, para poder identificar los riesgos con mayor impacto como se muestra en la Tabla XI

#### Tabla XI Valores cualitativos de los riesgos.

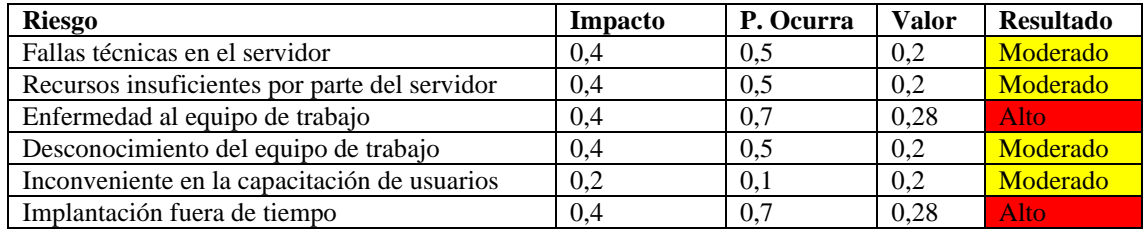

## **6.2.2. Fase 2. Ejecución**

La instalación del módulo del software se realizó en un ambiente controlado en el servidor facilitado por la directora del proyecto de investigación con sus respectivas credenciales para proceder la instalación realizando las configuraciones necesarias para crear un entorno, véase Anexo 9.

#### **6.2.3. Fase 3. Pruebas.**

Para la ejecución de las pruebas se base en la técnica del muestreo por conveniencia ya que el aplicativo fue desarrollado para un proyecto de investigación conformado por 3 docentes de la universidad nacional de Loja, mismos que realizaron las pruebas funcionalidad y usabilidad del aplicativo.

En la tabla XII se muestra los participantes que realizaron las pruebas de funcionalidad y usabilidad del sistema.

| Nombre                                       | Rol           | Usuario      | Cargo                                                                |
|----------------------------------------------|---------------|--------------|----------------------------------------------------------------------|
| Dra. Flor Naomi Celi Carrión   Administrador |               | flor.celi    | Docente de la carrera de pedagogía de<br>las matemáticas y la física |
| Ab. Diego Pineda Arévalo<br>Mg. Sc.          | Administrador | diego.pineda | Docente de la carrera de contabilidad<br>v auditoria                 |
| Mg. Sc. Carlos Nelson Cobos<br>Suarez        | Administrador | carlos.cobos | Docente de la carrera de contabilidad<br>v auditoria                 |

Tabla XII Participantes en la ejecución de Pruebas

Para las pruebas de usabilidad del aplicativo se aplicó la encuesta estandarizada PSSUQ (Cuestionario de usabilidad del sistema posterior al estudio)[38] detalladas en el **Anexo 8**, dando como resultado que el 77% de los usuarios está de acuerdo que la aplicación es fácil de usar y el 23 % está de acuerdo como se muestra en la Figura 24.

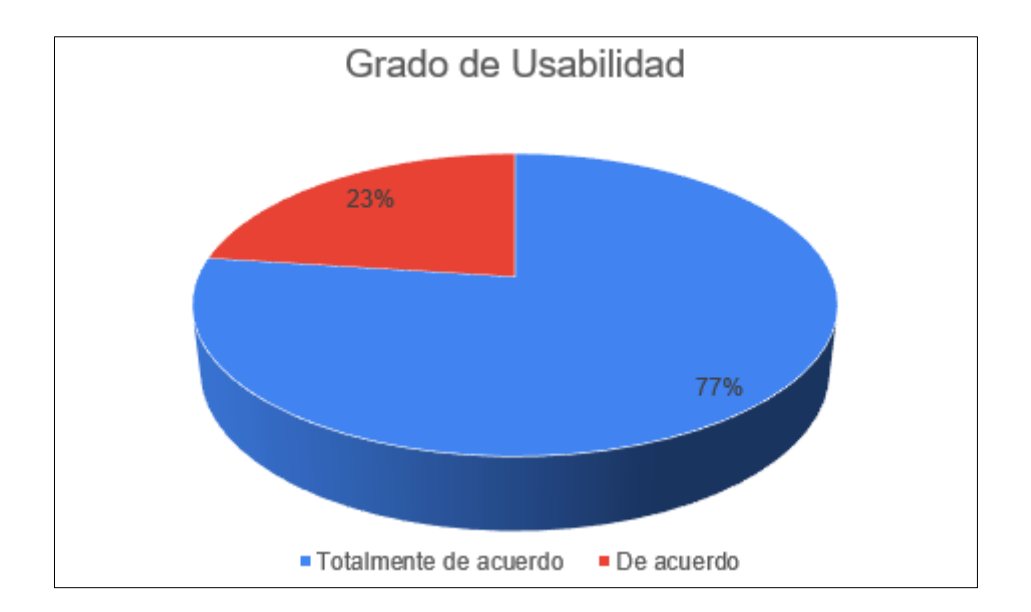

Figura 24 Grado de usabilidad

#### **Pruebas para la facilidad de Uso Percibida**

Para realizar la encuesta que facilidad de uso percibido se basó en el modelo de Aceptación Tecnológico (TAM), tiene sus inicios en el modelo conceptual de Davis en la que sostiene, que el uso actual de la tecnología es directamente influenciado por la motivación del usuario para utilizar el sistema y que a la vez está directamente relacionada por un estímulo externo con características y capacidades del sistema[39].

Los constructos del TAM están formados por la actitud, la utilidad percibida, la facilidad de uso, intención hacia el uso y el uso[39], [40]

Para la categoría de facilidad de uso percibido se tomó en cuenta 4 preguntas, véase **Anexo 7**, seguidamente se planteó las preguntas de hipótesis nula y alterna somo se muestra a continuación.

**Hipótesis nula H0:** ¿Si influye la facilidad de uso percibido en el aplicativo Web "PMDL"?.

**Hipótesis Alterna H1:** ¿No influye la facilidad de uso percibido en el aplicativo Web "PMDL"?.

Para rechazar o aprobar las hipótesis planteadas se utilizó la prueba del Chi-Cuadrado, véase **Anexo 7,** con un nivel de significa del 95% (0.05), grados de libertad 4, obteniendo el chicuadrado en tablas corresponde a 9,49, para realizar el análisis estadístico de prueba del chi

cuadrado se utilizó el software Spss, obteniendo el estadístico del chi-cuadrado de 8,18 como se muestra en la Figura 26.

| $8,182^{a}$ |                                  | 4 | ,085                                                             |
|-------------|----------------------------------|---|------------------------------------------------------------------|
|             |                                  |   |                                                                  |
| 9,759       |                                  | 4 | .045                                                             |
| 5,727       |                                  |   | ,017                                                             |
| 15          |                                  |   |                                                                  |
|             | recuento mínimo esperado es ,80. |   | a. 10 casillas (100,0%) han esperado un recuento menor que 5. El |

Figura 25 Estadístico de Prueba del Chi-Cuadrado

Se determina la siguiente regla de decisión, donde la hipótesis nula se rechaza cuando valor estadístico del chi-cuadrado es mayor al valor del chi-cuadrado por lo tanto se determina que: El valor estadístico del chi-cuadrado es 8,18 y el valor del chi-cuadrado es 9,49. por lo tanto, se acepta la hipótesis nula que dice: **Si influye la facilidad de uso percibido en el aplicativo Web "PMDL",** con un grado de significancia del 95% y su valor estadístico de 8,18

## **6.2.4. Fase 4. Cierre.**

Posterior al cierre de implantación del aplicativo web, se brindó acceso al servidor al administrador del sistema la directora del proyecto de investigación, la Dra. Flor Noemi Celi Carrión con sus credenciales de rol Administrador, haciendo entrega de lo siguiente:

- Manual de Usuario.
- Manual de instalación del plan de implantación.
- Entrega del código fuente mediante un repositorio GitHub.

Constando lo antes mencionado se genera la entrega y recepción del aplicativo web implantado, para su constancia se suscribe un acta de entrega del aplicativo como se muestra en el **Anexo 11.**

En el **Anexo 9** "MANUAL DE USUARIO", va dirigido con especificación para el administrador donde se describe el uso y funcionamiento del aplicativo "PMDL".
En el **Anexo 10** "MANUAL DE INSTALACIÓN DEL APLICATIVO WEB PDML" se detalla cada uno de los pasos para la instalación de las herramientas necesarias y las configuraciones requeridas, para que el software pueda funcionar en un ambiente de escenario controlado.

#### **7. Discusión**

#### **7.1. Desarrollo de la propuesta**

Los resultados obtenidos indican un alto grado de facilidad de uso percibido mediante la aplicación web desarrollada en los actores involucrados quienes lo administran.

# **7.1.1. Aplicativo Web para desplegar los resultados del trabajo de investigación "Análisis contable financiero y de rentabilidad en el proceso de producción de maíz en la provincia de Loja", mediante la Metodología XP".**

El aporte más significativo de este resultado es el logro reducido de funciones o trabajo específico para visualizar los resultados del proyecto de investigación "Análisis contablefinanciero y de rentabilidad en el proceso de producción de maíz en la Provincia de Loja"

En este resultado se utilizó la técnica de entrevista dado que permite recolectar información cualitativa, donde se expresan opiniones y descripciones de actividades, lo cual ayudó a identificar los requisitos funcionales y no funcionales, para documentar cada uno de los requisitos, se consideró el estándar IEEE-830, dado que ya se tiene una experiencia previa en el manejo de este.

Identificados los requerimientos se consideró que el tiempo de desarrollo de la solución informática es corto, el equipo de trabajo es pequeño y el cliente solicito entregas continuas de los avances de la solución, por lo cual se decidió utilizar la metodología XP que se acopla perfectamente a estas a características. Considerando cada una de sus fases, en primer lugar, se logró definir conjuntamente con el cliente las Historias de Usuario con su respectivo diseño preliminar, teniendo como base el documento de especificación de requisitos, además, se realizó una estimación del tiempo de entregas, teniendo así claras las iteraciones a realizar con el cliente. Continuando con la siguiente fase y con el fin de tener clara la codificación de la solución se realizó un modelo arquitectónico detallando que el software tendrá un cliente, un servicio web y una base de datos; por lo cual se estableció que el diseño de arquitectura se basará en 3 capas. Al contar con el diseño arquitectónico y prototipos, facilito la fase de codificación, cabe recalcar que existieron funcionalidades que generaron retrasos en la fase de codificación, por ejemplo, el manejo de imágenes, en el Backend, se usó el lenguaje de programación Python conjuntamente con Django RestFul para el desarrollo de la lógica del aplicativo, como es la creación de las APIs las que permiten realizar la correcta comunicación con el Frontend el cual se realizó en JavaScript, con el uso de Angular que se basa en HTML, CSS y TypeScript, al basarse en JavaScript, utiliza NodeJS, para la ejecución del servidor.

Finalmente, terminada la codificación se procedió a realizar las pruebas del software, para las cuales se consideró pruebas al servicio web API REST y pruebas de aceptación por parte del usuario final. Las pruebas del servicio web fueron fundamentales al momento de ejecutarlas, dado que permitieron encontrar algunos errores en el código de la solución, los mismos que fueron solucionados de manera exitosa. Por otra parte, las pruebas de aceptación sirvieron para establecer si el cliente está de acuerdo con la interfaz y el funcionamiento del software, cabe recalcar que hubo pequeños cambios en la interfaz final, solucionados de forma efectiva.

#### **7.1.2. Plan de implantación para el aplicativo web "PMDL"**

Una vez que se ha culminado el desarrollo del software con sus respectivas pruebas, se procedió a la elaboración de un plan de implantación, con el fin de que el aplicativo web, se encuentre visible al ingresar en la red.

Para cumplir con el segundo objetivo se utilizó el plan de implantación que se encuentra basada en las metodologías de implantación más usadas como ASAP (SAP), Sure Step (Microsoft Dynamics) y Oracle AIM, aplicando las 4 fases empezando por la primera fase de "Iniciación y organización", donde se determinó los roles importantes para realizar la implantación del aplicativo cumpliendo el cronograma establecido. Posteriormente, mediante la ejecución de pruebas en un ambiente real para verificar las funcionalidades y el grado de usabilidad en base al cuestionario estandarizado PSSQ (Cuestionario de Usabilidad del Sistema Posterior al Estudio) se obtuvo aceptación del aplicativo por los usuarios es fácil de usar y la facilidad de uso percibido se realizó mediante TAM (modelo de Aceptación Tecnológico) mediante el análisis matemático con un grado de significancia del 95% y un valor estadístico de 8,18 aceptado la hipótesis nula << Si influye la facilidad de uso percibido en el aplicativo Web "PMDL".>>

Además, este resultado es relevante porque no existe una tecnología que contenga estas propiedades de la aplicación.

#### **8. Conclusiones**

Con el fin de determinar la factibilidad de uso percibido del aplicativo web implantado, se realizó una encuesta a los 3 usuarios finales, en la tabulación de resultados se aplicó el análisis matemático basado en el estadístico chi cuadrado, en el que se determinó: *(i)* un nivel de confianza del 95% , *(ii)* los grados de libertad igual a 4, *(iii)* estadístico de prueba con un valor de 8.18 y *(iv)* el chi cuadrado igual a 9,49; donde, se puso a prueba dos hipótesis, dando como resultado que se cumple la  $H_0 \ll S$ i influye la facilidad de uso percibido en el aplicativo Web "PMDL>>.

Se demuestra que la hipótesis nula fue positiva deducimos que la facilidad de uso percibida del aplicativo Web está en función de las siguientes variables: *(i)* simplicidad al usar el sistema, *(ii)*  cumplimiento de tareas y escenarios, *(iii)* funciones y capacidades del aplicativo web para el cumplimiento de las tareas y *(iv)* satisfacción en general con el aplicativo web.

La metodología XP contribuyó en gran medida a organizar las actividades de forma general para el cumplimiento del desarrollo del software, a través de cada uno de sus fases, a partir de esto se determinó 31 Historias de Usuario siendo las más relevantes: productores, producción de los productores, costos de producción por hectárea ya que estas permitieron obtener los resultados como costo y utilidad total de la producción.

Se realizaron 74 pruebas API-REST, en las que se tuvo en cuenta cada uno de los escenarios posibles, recalcando que el 81% equivalente a 60 pruebas se cumplieron con éxito, mientras que el porcentaje restante de fallo ayudó a identificar errores existentes en la codificación de las API-REST.

El uso del aplicativo web por parte de la investigadora la Dra. Flor Celi, directora del proyecto de investigación, ayudó a las pruebas de aceptación, en la que se detectó observaciones en algunos validadores del frontend del aplicativo web, los mismos que fueron corregidos con éxito, ayudando al funcionamiento correcto de la aplicación web.

Con la solución informática presentada se logró reducir tareas específicas, como son: control de venta de producción; cálculo de toneladas, utilidad y costo total de la producción. Por lo cual se determina que se realiza más tareas con un menor esfuerzo, dando como resultado que si influye la facilidad de uso percibido en el aplicativo web.

Django ofrece la base de datos SQLite, utilizada en proyectos de aplicaciones pequeñas por lo cual se eligió utilizar un gestor de base de datos externo, en este caso PostgreSQL debido a que permite la estabilidad y considerando que el aplicativo web maneja un alto volumen de información.

Para la implantación del aplicativo web se utilizó las metodologías: *(i)* "ASAP", *(ii)* "Sure Step" y *(iii)*"Oracle Aim", obteniendo 4 fases importantes, siendo de gran importancia para el despliegue de la solución informática en un ambiente y enfoque a la formación de usuarios en un entorno controlado.

#### **9. Recomendaciones**

Extrayendo experiencias adquiridas antes, durante y después del desarrollo de este proyecto se puede recomendar lo siguiente:

Utilizar el software Balsamiq para diseñar y esbozar las interfaces de usuario, con el fin de obtener el flujo y la estructura del aplicativo web. Como complemento realizar diagramas tanto de vista lógica como física, para obtener las relaciones entre los elementos principales de diseño y que de esta manera se represente como están distribuidos los componentes entre los equipos que forman parte de la solución.

En el desarrollo de las soluciones informáticas, para evitar que la codificación pueda presentar fallas al final, las pruebas deben ser parte integrante del proceso de desarrollo del software que permitan detectar y corregir errores tempranamente.

Con el fin de darle mayor seguridad a la aplicación, implementar en la codificación del backend con Django RestFramework lo que es token para el inicio de sesión, para el frontend con Angular encapsulamiento de datos y para el servidor utilizar claves SSL. Adicional a esto una vez que se esté usando el aplicativo web se debe realizar el cambio periódico de claves y/o contraseñas, con el fin de que los datos almacenados no sean alterados por terceros.

#### **9.1 Trabajos Futuros**

Desarrollar un aplicativo móvil que consuma la API REST del aplicativo "PDML", para que el usuario pueda interactuar sin necesidad de tener una computadora, puesto que los usuarios tienden a hacer uso de los dispositivos móviles con más frecuencia

Agregar nuevas funcionalidades al módulo de software como son: *(i)* creación de roles de usuario productor con la finalidad de que sea pueda registrar su producción de maíz, *(ii)* agregar el rol de intermediario para que este pueda registrar su producción y *(iii)* admitir que se realice la devolución de una compra realizada.

Realizar el estudio completo del Modelo de Aceptación Tecnológico (TAM) a la aplicación Web, haciendo uso de las 5 variables utilidad percibida de uso, facilidad de uso percibido, actitud por el uso, intención de uso y uso actual de sistema para poder realizar futuras mejoras en el aplicativo web.

#### **10. Bibliografía**

- [1] B. Lourdes Feria, "Los proyectos de investigación aplicada sobre tecnologías de información y la gestión de conocimiento en el ámbito de las bibliotecas universitarias: proyección del Modelo Colima," 2016.
- [2] W. Casanova Guillermina, "El uso de las nuevas tecnologías para la enseñanza y el aprendizaje de las ciencias," 2002. [Online]. Available: http://redie.ens.uabc.mx/vol4no1/contenido-waldegg.html
- [3] J. Munguía Aldama, F. Sánchez Plata, I. Vizcarra Bordi, and M. Rivas Guevara, "Estrategias para la producción de maíz frente a los impactos del cambio climático," vol. XXI, no. 4, pp. 538–547, 2015.
- [4] Dra. Flor Celi Carrión, "Análisis contable-financiero y de rentabilidad en el proceso de producción de maíz enla Provincia de Loja," 2021.
- [5] M. Naranjo Bonilla, "MAGAP Ministerio de Agricultura, Ganadería, Acuacultura y Pesca," 2016.
- [6] F. Carrión, D. Arévalo, and C. Cobos, "Indicadores socioeconómicos de los productores de maíz duro en la provincia de Loja-Ecuador," 2022. [Online]. Available: https://orcid.org/0000-0002-5937-7203
- [7] F. Noemi et al, "Costos agrarios y cadena de valor del maíz duro en la provincia de Loja-Ecuador," 2022.
- [8] Banco central del Ecuador, "Reporte de coyuntura sector agropecuario," 2021. [Online]. Available: www.bce.ec
- [9] Roger S. Pressman, "Ingeniería del Software. Un enfoque práctico," Séptima Edición. México, 2002.
- [10] J. Bayona, O. Pineda, and O. Pardo, "El papel de la Ingeniería de Software en el desarrollo de aplicaciones," *Tecnología, Investigación y Academia*, vol. 4, no. 1, pp. 3– 14, 2016.
- [11] J. Canós, P. Letelier, and M. Penadés, "Metodologías Ágiles en el Desarrollo de Software," *Técnica administrativa*, vol. 5, no. 26, 2006.
- [12] A. N. Cadavid, "Revisión de metodologías ágiles para el desarrollo de software," *Prospectiva*, vol. 11, no. 2, p. 30, 2013, doi: 10.15665/rp. v11i2.36.
- [13] P. Letelie and C. Penadé, "Metodologías ágiles para el desarrollo de software: eXtreme Programming (XP)," 2017. [Online]. Available: www.cyta.com.ar/ta0502/v5n2a1.htm
- [14] A. Menzinsky, G. López, J. Palacio, M. Á. Sobrino, R. Álvarez, and V. Rivas, "Historias de Usuario Ingeniería de Requisitos Ágil," Aug. 2022.
- [15] N. Gómez Rodríguez, "Las Pruebas de Integración como Proceso de la Calidad del Software en el Ámbito de las Telecomunicaciones," 2015.
- [16] R. Vega Prieto, R. Luis, Y. Ofelia, and J. Morell, "Procedimiento para realizar pruebas de usabilidad Procedure for performing usability test," 2020.
- [17] R. Duque, "Python para todos." [Online]. Available: http://mundogeek.net/tutorialpython/
- [18] J. Adrian Holovaty, "The Definitive Guide to Django," 2008.
- [19] P. Eric Wikstrom, "Diseño y desarrollo en Django de una aplicación web para la edición, creación y gestión de cuestionarios tipo test on-line," 2014.
- [20] Community Angular, "Angular," 2021. [Online]. Available: https://angular.io/docs
- [21] M. Oriols Boada and J. Gómez Gutiérrez, "El gran libro de Angular," 2015.
- [22] M. Zea, J. Molina, and F. Redrován, *Administración de Base de Datos con PostgreSQL*. 2017.
- [23] P. Lopez, "Comparación del desempeño de los Sistemas Gestores de Bases de Datos MySQL y PostgreSQL," 2018.
- [24] E. Mascheroni, Maximiliano Irrazábal, "Framework para la creación y ejecución de pruebas automatizadas sobre servicios REST," *Universidad de la Cuenca del Plata*, vol. I, pp. 2–8, 2016.
- [25] G. Javier, "¿Por qué usar GitHub?," 2018, doi: 27. 140-141. 10.7818/ECOS.1604.
- [26] G. Okuma and J. Ucañan, "Implementación del módulo de mantenimiento de planta de SAP utilizando la metodología ASAP," 2016. [Online]. Available: http://cybertesis.unmsm.edu.pe/handle/cybertesis/5070
- [27] N. Flores, "Desarrollo y aplicación de una metodología basada en las mejores prácticas de control de calidad, para aplicar en la implementación de un ERP para empresas del tipo PYMES con el fin de reducir los factores de riesgo que afectan el tiempo y el costo de la implementación," 2015. [Online]. Available: http://repositorio.puce.edu.ec/handle/22000/8679
- [28] L, Miguel Alejandro, "Incidencia de la adopción de la Planificación de Recursos Empresariales en la mejora de los procesos de las actividades de negocio de los clientes de la compañía Grupo Novatech," 2017.
- [29] A. Wild Ali, "Oracle Methodologies for Managing Business Solution Projects," *European Project Management Journal*, vol. 8, no. 1, pp. 25–32, 2018, doi: 10.18485/epmj.2018.8.1.4.
- [30] S. E. Valseca Llerena, "Desarrollo de la página web del proyecto Casahuala," 2008. [Online]. Available: www.pdffactory.com
- [31] D. Hidalgo Guevara, C. F. Ramírez Salvatierra, L. I. Kam Espinoza, and L. I. A. Sarachaga, "Propuesta de implementación de página web para buscar la eficiencia en las compras de clientes que buscan proveedores en Gamarra," 2017.
- [32] J. F. Medina Villa and O. R. Núñez Veloz, "Desarrollo e implementación de un sitio web para la Comisión de Investigación de la Facultad de Filosofía de la Universidad Central del Ecuador," 2022.
- [33] Institute of Electrical and Electronics Engineers, "Especificación de Requisitos según el estándar de IEEE 830," 2008.
- [34] A. López Gil, "Estudio comparativo de metodologías tradicionales y ágiles para proyectos de Desarrollo de Software.," 2018.
- [35] L. Echeverry Tobón and L. Delgado Carmona, "Caso práctico de la metodología ágil XP al desarrollo de software," 2007.
- [36] Pablo González Fernández, "Implantación de un Sistema ERP en una PyME."
- [37] Project Management Institute, "Guía de los fundamentos para la dirección de proyectos (Guía del PMBOK)," Quinta edición.2013.
- [38] F. García Peñalvo, A. Vázquez Ingelmo, and A. García Holgado, "Study of the Usability of the WYRED Ecosystem Using Heuristic Evaluation," in *Lecture Notes in Computer Science*, Springer Verlag, 2019, pp. 50–63. doi: 10.1007/978-3-030-21814-0\_5.
- [39] F. D. Davis, "Perceived usefulness, perceived ease of use, and user acceptance of information technology," *MIS Q*, vol. 13, no. 3, pp. 319–339, 1989, doi: 10.2307/249008.
- [40] I. Ajzen, "The theory of planned behavior," *Organ Behav Hum Decis Process*, vol. 50, no. 2, pp. 179–211, 1991, doi: 10.1016/0749-5978(91)90020-T.
- [41] S. Engineering and S. Committee, "IEEE recommended practice for software requirements specifications", vol. 1998, no. October. 2011. doi: 10.1109/9781118156674.ch3.

#### **11. Anexos**

**Anexo 1.** Acta de validación de los anexos desarrollados

### **Universidad Nacional de Loja**

Para el cumplimiento del proceso del TT, se realiza el acta de validación de los Anexos que contienen evidencia del procedimiento realizado en cada uno de los objetivos planteados.

### **Acta de Validación**

- 1. Entrega de Anexos Desarrollados
- 2. Cierre
- 3. Firmas de constancia.

### **Desarrollo**

En la ciudad de Loja, a los 24 días del mes de febrero del 2023, comparecen las partes interesadas del TT, por una parte, la Dra. Flor Noemi Celi Carrión directora del proyecto de investigación, por otra el Sr. Luis Gerardo Mocha Brito autor del desarrollo del aplicativo y Ing. Pablo Fernando Ordoñez Ordoñez Mg.Sc director del TT, con el objetivo de evidenciar la validación de los anexos y reuniones durante todo el desarrollo del TT.

### **1. Entrega de Anexos Desarrollados.**

Se realiza la entrega de los Anexos que contienen evidencia del procedimiento realizado en cada uno de los objetivos planteados, los mismos se pueden evidenciar en el siguiente enlace:

[https://drive.google.com/drive/folders/1ZkYQbt2viPTFPZgN26Qse\\_OCHF3PCwvn?u](https://drive.google.com/drive/folders/1ZkYQbt2viPTFPZgN26Qse_OCHF3PCwvn?usp=sharing) [sp=sharing](https://drive.google.com/drive/folders/1ZkYQbt2viPTFPZgN26Qse_OCHF3PCwvn?usp=sharing)

**Anexo 2**. Entrevista a la Dra. Flor Noemi Celi Carrión

**Anexo 3.** Aprobación de los requerimientos IEEE-830

**Anexo 4**. Desarrollo de las Historias de Usuario

**Anexo 5.** Desarrollo de la Metodología XP

**Anexo 6.** Pruebas de Integración

**Anexo 7.** Pruebas de Aceptación

**Anexo 8.** Encuesta Pruebas de Funcionalidad, Usabilidad y de Facilidad de Uso Percibido

**Anexo 9.** Manual de Usuario

**Anexo 10.** Manual de Instalación

**Anexo 11.** Acta de Entrega y Recepción del aplicativo web "PMDL"

**Anexo 12.** Certificado Traducción del Resumen

**Anexo 13.** Interfaz final del Aplicativo Web

**2. Cierre**

Siendo la 12:00 horas se da por finalizada la validación de los Anexos Realizados.

### **3. Documento Aprobado y Firmado por las partes interesadas**

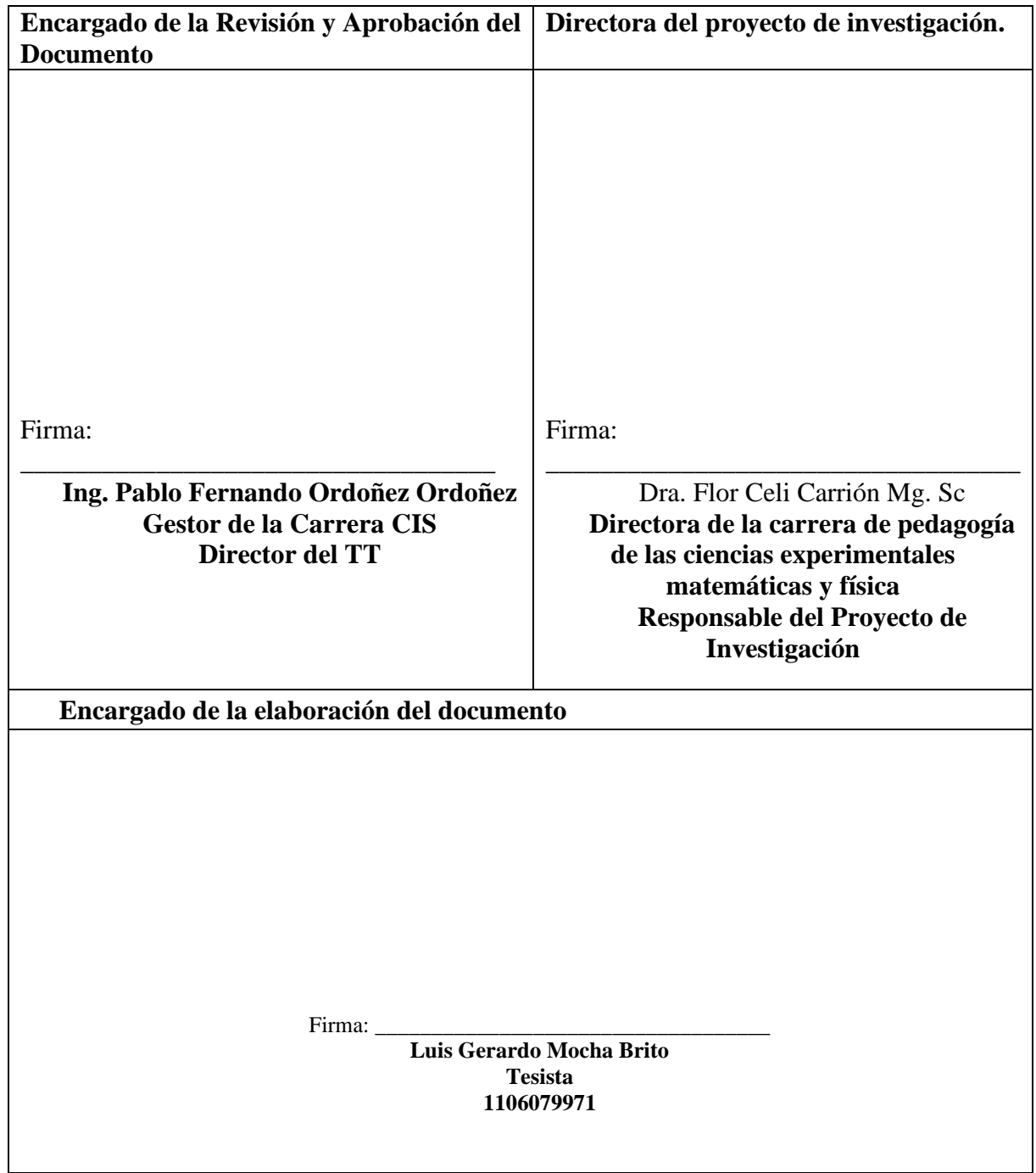

Loja, 7 noviembre del 2022

#### **Universidad Nacional de Loja**

# **Entrevista para obtener los requerimientos para permitir desplegar los resultados del proyecto de investigación**

Para el cumplimiento del primer objetivo se realiza la entrevista al Dra. Flor Noemi Celi Carrión directora del proyecto de investigación para obtener los requerimientos necesarios. La información obtenida en esta entrevista será utilizada únicamente para fines académicos.

### **Acta Reunión 001**

**Entrevistada:** Dra. Flor Noemi Celi Carrión

**Entrevistador:** Luis Gerardo Mocha Brito

**Hora:** 11:00 am -12:30 am

### **Orden del día**

- 4. Explicación de la dinámica de la entrevista
- 5. Entrevista
- 6. Varios
- 7. Cierre

#### **Desarrollo**

#### **1. Explicación de la dinámica de la entrevista**

La dinámica que se llevara a cabo en esta entrevista es partiendo de la pregunta fundamental **"Cuál es el motivo por el que necesitan el desarrollo de una aplicación**  web", donde el estudiante realiza la pregunta y la directore del proyecto responderá, luego se realizaran las preguntas conforme vaya avanzado la entrevista y se encuentren dudas durante la misma.

### **2. Entrevista**

### **1. "Cuál es el motivo por el que necesitan el desarrollo de una aplicación web"**

El motivo por lo que se necesita una aplicación web es para poder ingresar datos de una manera más rápida y permita realizar los cálculos de manera rápida ya que actualmente se utiliza hojas para poder obtener los datos de las producciones de maíz y luego insertarlas en herramientas de ofimática, consecuencia de esto se obtiene registros duplicados y perdida de información por lo que les toca volver a recolectar la información haciendo que su esfuerzo y trabajo se duplique. También es necesario una página web para poder mostrar los resultados obtenidos del proyecto de investigación como el costo total de producción por hectárea, el costo total y de la utilidad total de la producción de maíz.

### **2. "En que provincias de la ciudad de Loja fue realizado en proyecto"**

En si el proyecto de investigación se centra en las 3 provincias con más demanda de cosecha que son Celica, Pindal y zapotillo cada una con su respectiva parroquia, estos datos fueron tomados de MAGAP

### **3. "Qué se busca con el aplicativo web"**

Se busca obtener una página web para poder desplegar nuestros resultados de investigación hacia el público, para ello debe permitirnos ingresar los datos correspondientes para poder mostrar nuestros resultados

#### **4. ¿Cuáles son las tareas que debe permitir el aplicativo web?**

Nos debe permitir ingresar los cantones con sus respectivas parroquias, los productores, la producción de cada productor, el intermediario, la compra del intermediario, los costos de producción por hectárea y generar los resultados como utilidad y costo total de la producción de maíz duro.

#### **5. ¿Cuántas veces al año realiza una producción el productor?**

La producción de maíz se realiza por lo general una vez al año, por lo que toda la producción se debe realizar anualmente.

# **6. ¿El intermediario puede comprar a varios productores y que cantidad de producción compra?**

Por lo general el intermediario compra toda la producción de maíz a los productores y si realiza comprar a varios productores

### **7. ¿Cómo se generan los cálculos de utilidad y costo total de producción?**

Los costos totales de producción y utilidad se deben realizar de manera generalizada (promediad) y se realiza mediante las siguiente formulas:

• Para calcular el costo de producción total de maíz duro se utilizó la siguiente formula

$$
\mathit{CPT} = \mathit{CPT} h * h
$$

donde:

 $CPT$  = Costo total de producción

 $CPTh = Costo$  total de producción por hectáreas

 $h$ = hectáreas producidas

• Para calcular utilidad total de maíz duro se utilizó la siguiente formula

 $Utilidad = PVM * RC$ 

$$
PVM = \frac{PVMe}{ton}
$$

$$
RC = \frac{ton}{h}
$$

donde:

 $PVM =$ Precio de venta al mercado

 $RC =$  Rendimiento del Cultivo

 $h$ = hectáreas producidas

 $PVMe =$ Precio de venta del maíz

 $ton = toneladas$ 

Hay que tener en cuenta que todos los cálculos re los realiza anualmente.

# **8. ¿Una vez que se ingresan todos los datos que resultados desea desplegar al público?**

Para mostrar los resultados debe tener el título del proyecto, los objetivos, resultados como producciones de los productores, costo total por hectáreas y los cálculos generados (utilidad y producción total), además, mostrar los archivos y publicaciones que se han realizado y una información del grupo de investigación. Estos datos se pretenden mostrar al público en general.

### **3. Varios.**

En la siguiente entreviste se tiene como objetivo validar los requisitos para desarrollar el aplicativo web.

### **4. Cierre**

Siendo la 12:30 horas se da por finalizada la entrevista.

### **Anexo 3.** Aprobación de los requerimientos IEEE-830

### **Especificación de requisitos de software**

### **FICHA DEL DOCUMENTO HOJA DE CONTROL**

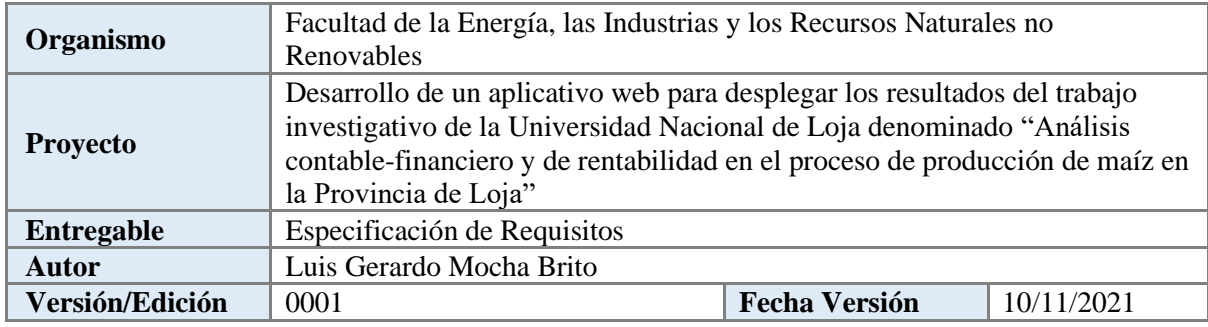

### **Historia de Revisiones**

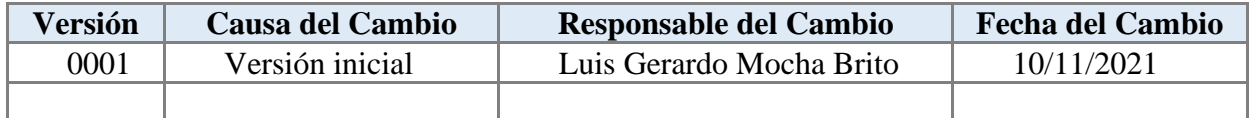

### **Documento validado por las partes en fecha:**

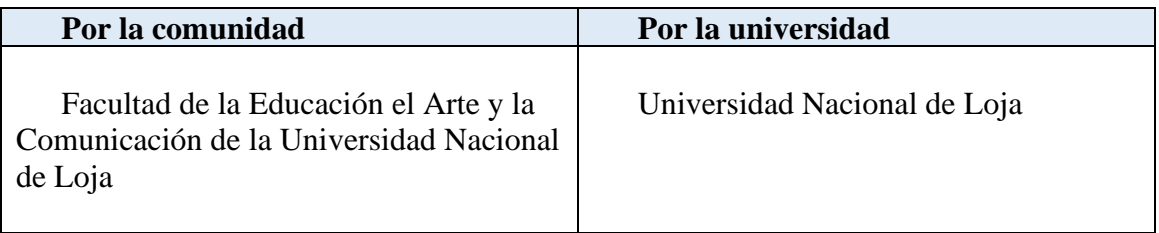

### Contenido

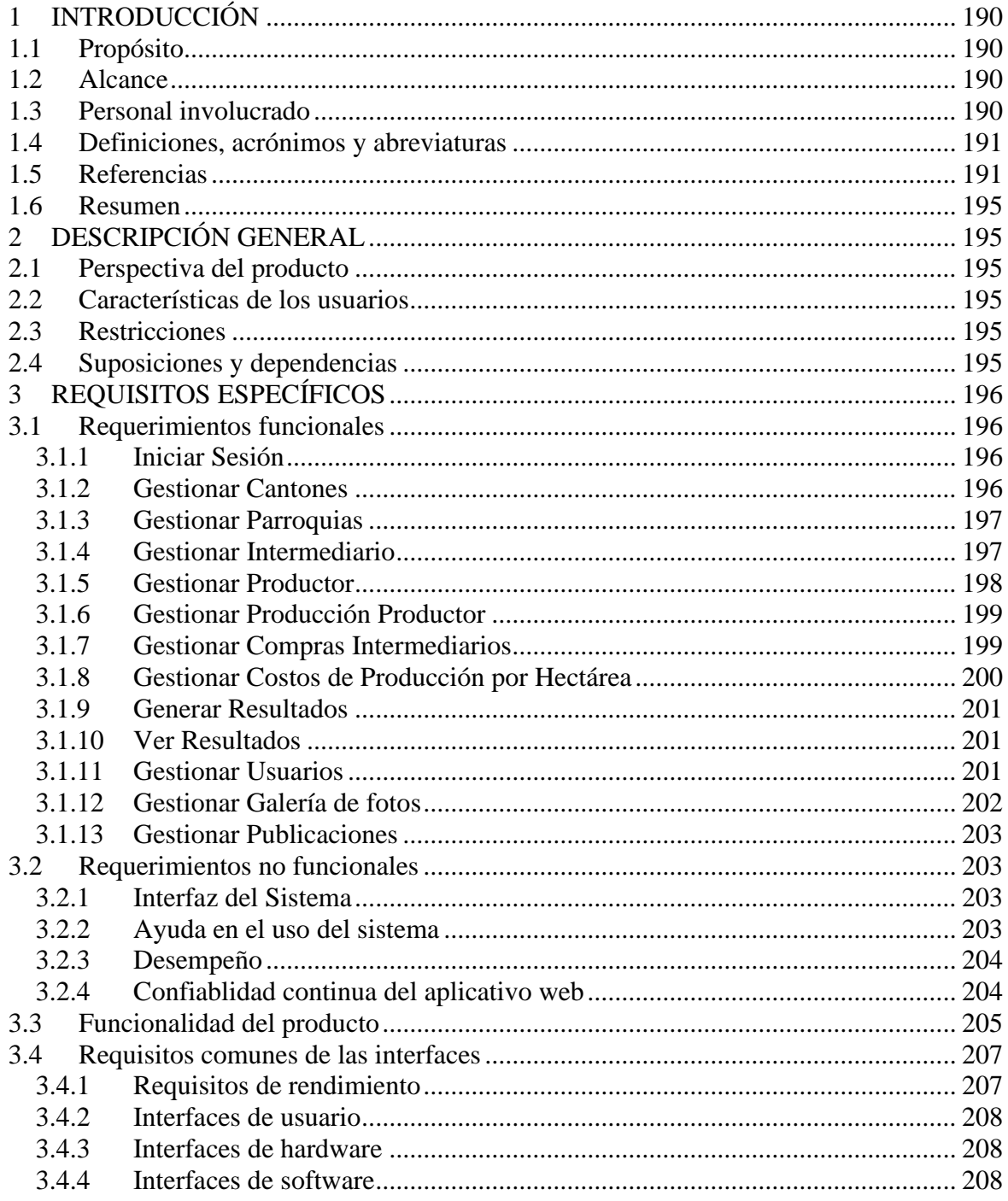

# Índice de Figuras, Tablas y Diagramas:

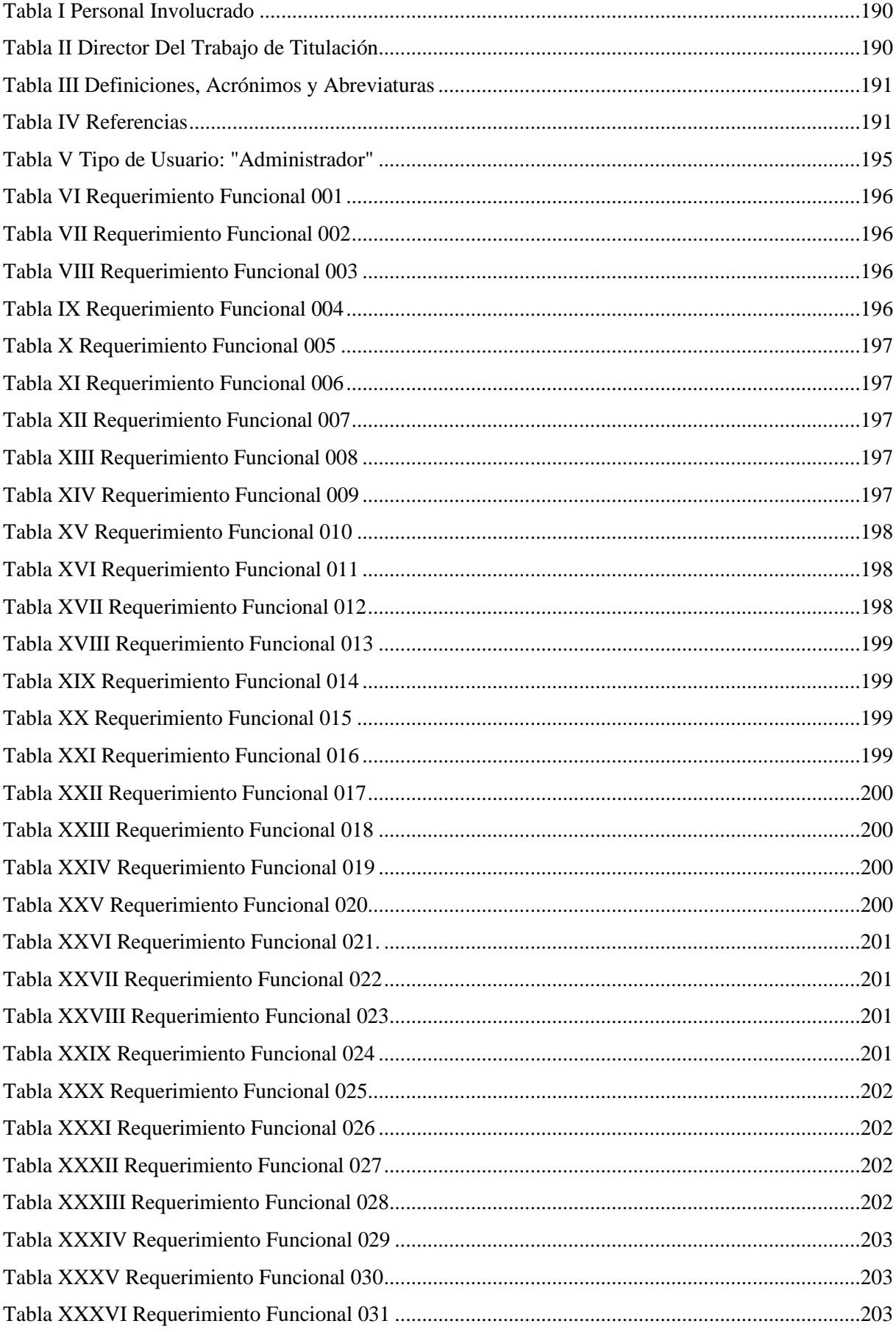

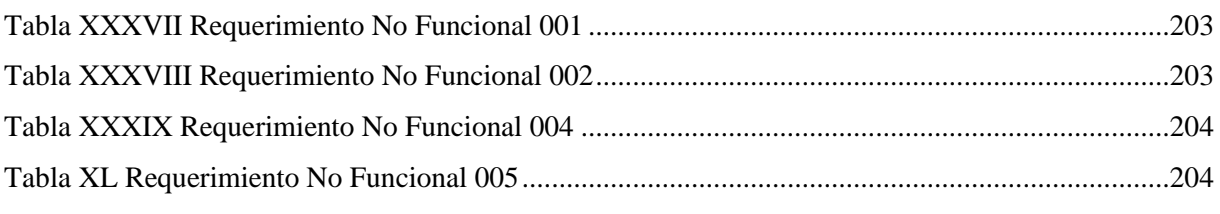

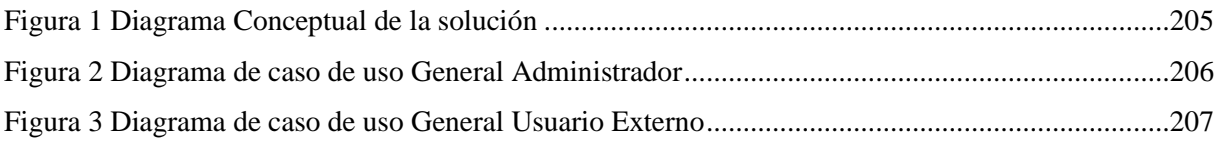

### <span id="page-92-0"></span>**1. Introducción**

Este documento es una Especificación de Requisitos Software (ERS) del aplicativo web para desplegar los resultados del trabajo investigativo de la Universidad Nacional de Loja denominado "Análisis contable-financiero y de rentabilidad en el proceso de producción de maíz en la Provincia de Loja". Esta especificación se ha estructurado basándose en las directrices dadas por el estándar IEEE ANSI/IEEE 830, 1998[41].

### **1.1.Propósito**

<span id="page-92-1"></span>El presente documento tiene como propósito definir las especificaciones funcionales y no funcionales que serán la base para el desarrollo del aplicativo web que tiene como propósito desplegar los resultados del trabajo investigativo de la Universidad Nacional de Loja denominado "Análisis contable-financiero y de rentabilidad en el proceso de producción de maíz en la Provincia de Loja".

### **1.2.Alcance**

<span id="page-92-2"></span>La aplicación informática denominada "PMDL" tiene como objetivo desplegar los resultados obtenidos del trabajo de investigación donde permita al administrador ingresar los datos necesarios como cantones, provincias, productores y producciones que permita generar resultados como costo total de producción y así mismo permita visualizar a los usuarios exposiciones, fotos y resultados generados.

### <span id="page-92-3"></span>**1.3.Personal involucrado**

#### Tabla I Personal Involucrado

<span id="page-92-5"></span>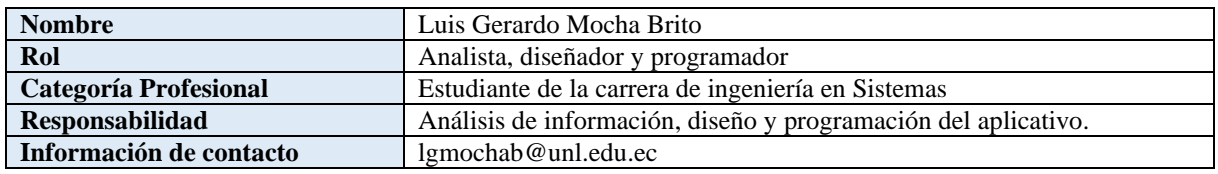

#### Tabla II Director Del Trabajo de Titulación

<span id="page-92-6"></span><span id="page-92-4"></span>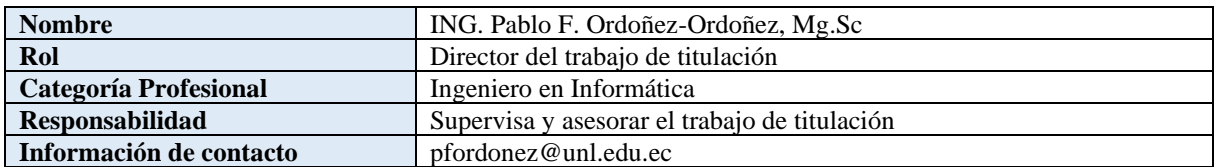

# <span id="page-93-1"></span>**1.4.Definiciones, acrónimos y abreviaturas**

### Tabla III Definiciones, Acrónimos y Abreviaturas

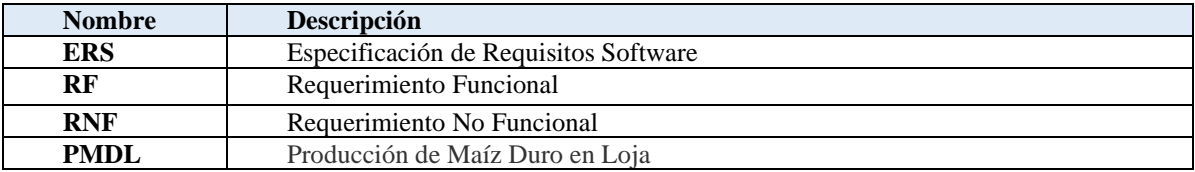

### <span id="page-93-0"></span>**1.5.Referencias**

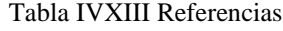

<span id="page-93-2"></span>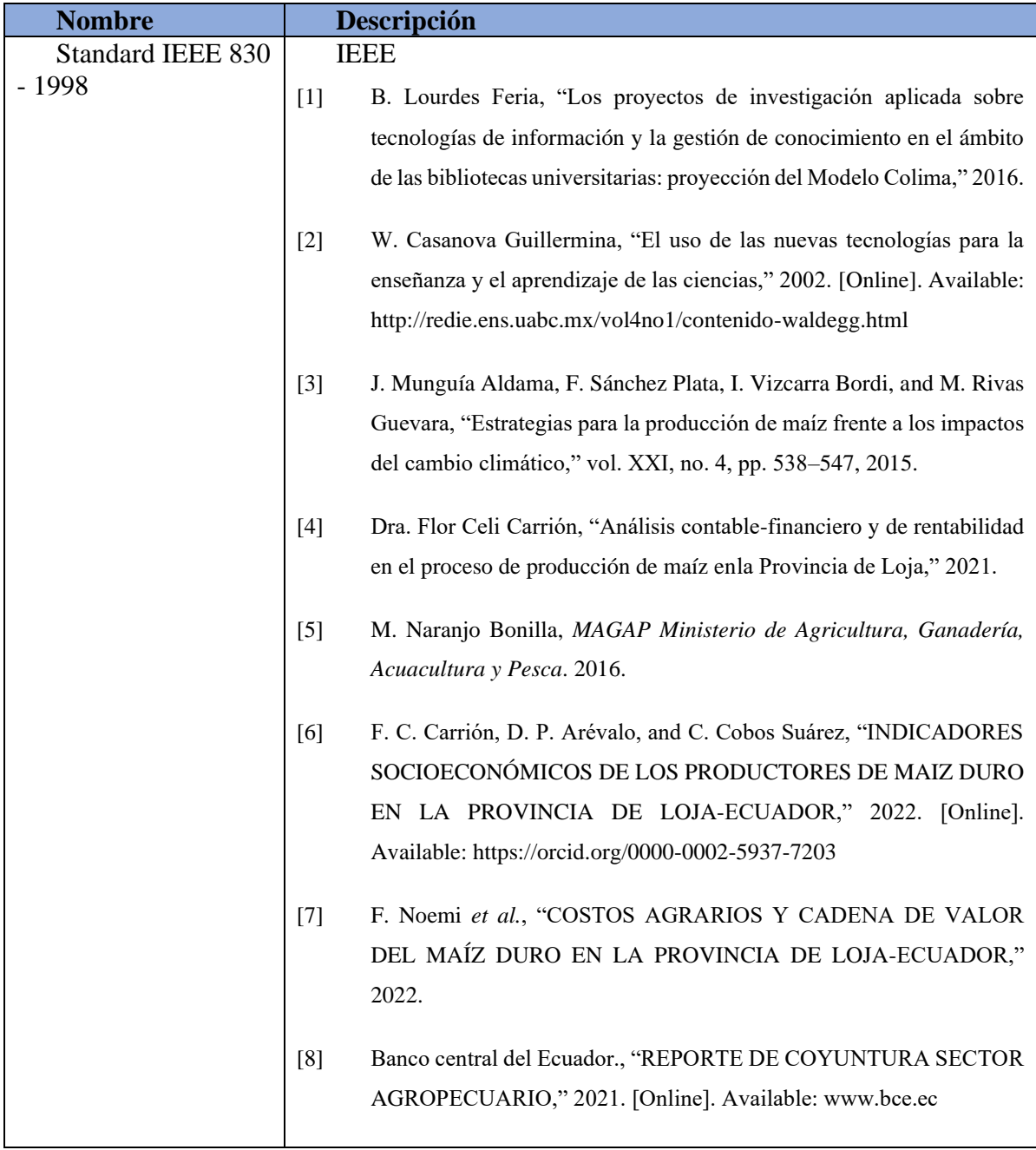

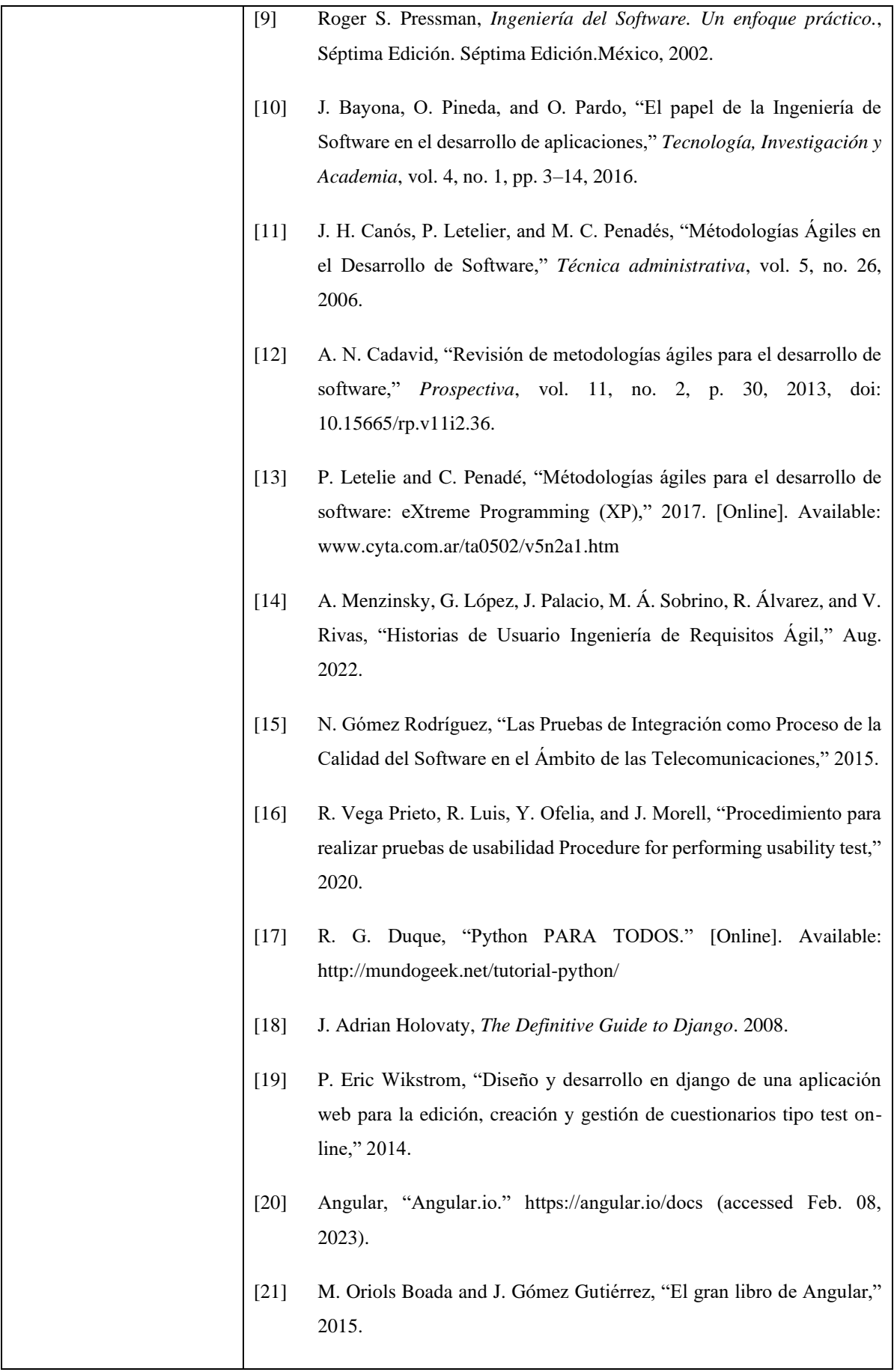

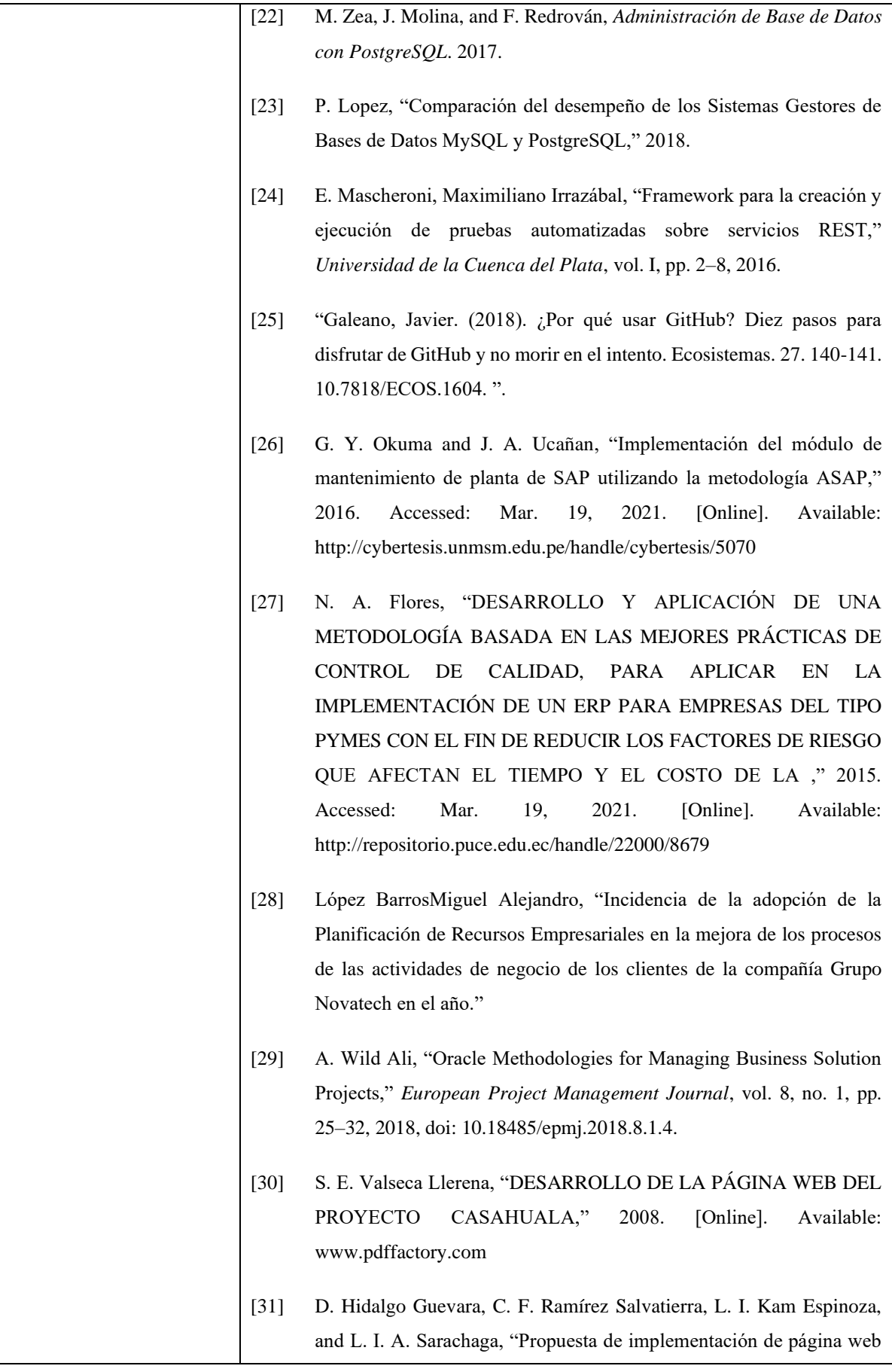

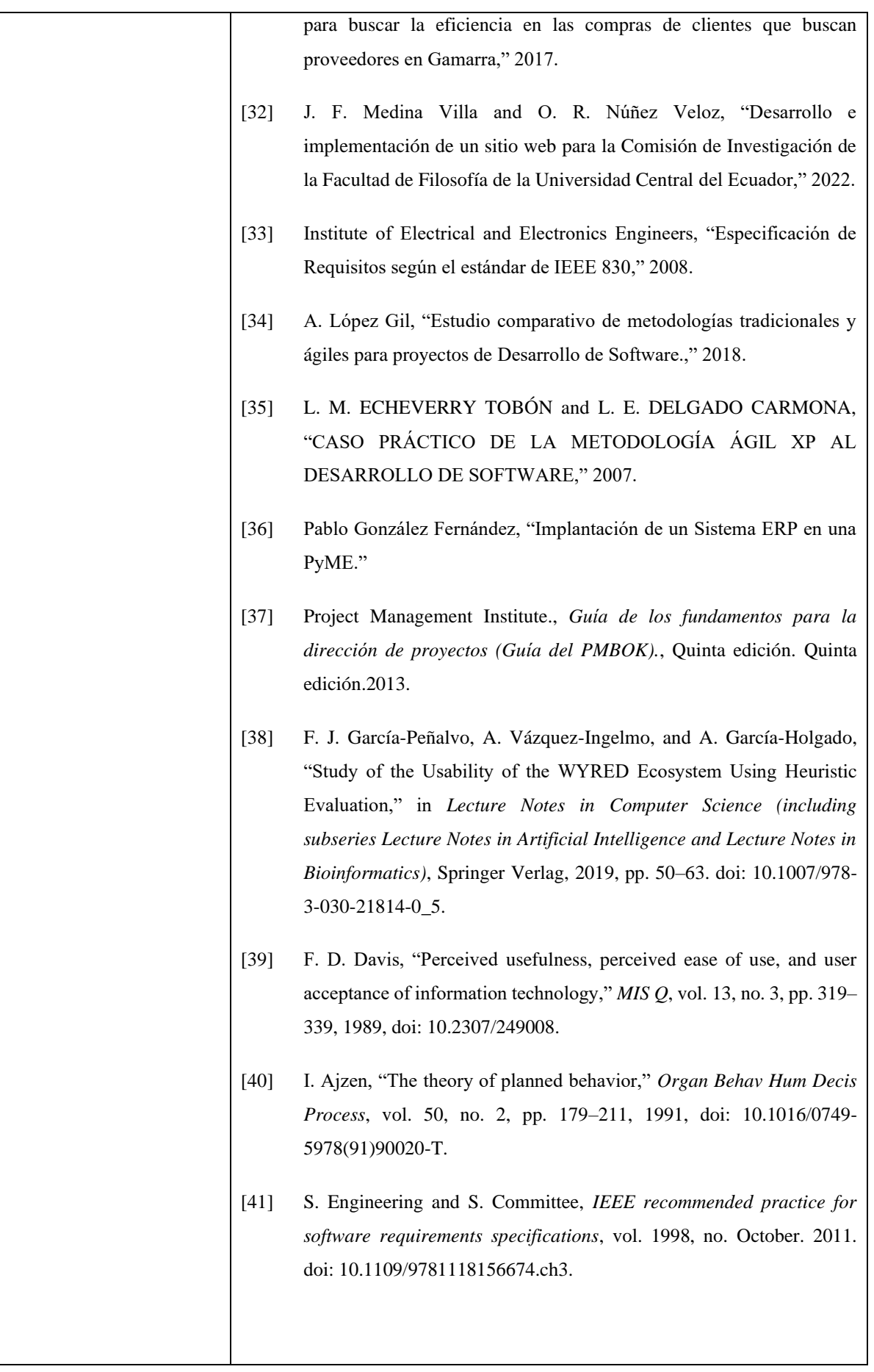

### <span id="page-97-0"></span>**1.6.Resumen**

Este documento consta de tres secciones. En la primera sección se realiza una introducción al mismo y se proporciona una visión general de la especificación de recursos del aplicativo web.

En la segunda sección del documento se realiza una descripción general del aplicativo web, con el fin de conocer las principales funciones que éste debe realizar, los datos asociados y los factores, restricciones y dependencias que afectan al desarrollo, sin entrar en excesivos detalles.

Por último, la tercera sección del documento es aquella en la que se definen detalladamente los requisitos que debe satisfacer el aplicativo web.

### <span id="page-97-2"></span><span id="page-97-1"></span>**2. Descripción general**

### **2.1.Perspectiva del producto**

La aplicación informática denominada "PMDL" tiene como propósito ser una aplicación web, con la finalidad de dar a conocer al público en general los resultados obtenidos en su trabajo de investigación de la universidad Nacional de Loja, donde podrán visualizar documentos, fotos y resultados obtenidos como cantones donde se realizó la investigación, costo total de la producción y costo total de las utilidades.

### <span id="page-97-6"></span><span id="page-97-3"></span>**2.2.Características de los usuarios**

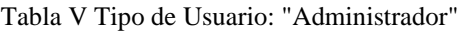

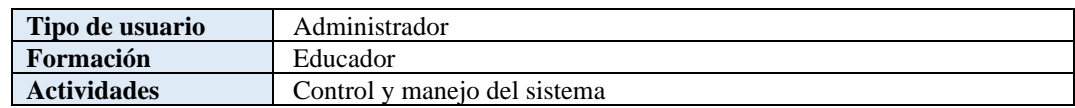

### <span id="page-97-4"></span>**2.3.Restricciones**

- El sistema deberá tener un diseño e implementación sencilla, independiente de la plataforma o del lenguaje de programación.
- Interfaz para ser usada con Internet
- El sistema se diseñará según el modelo cliente/Servidor
- Lenguajes y tecnologías en uso: framework Django y Angular respectivamente.

### <span id="page-97-5"></span>**2.4.Suposiciones y dependencias**

- Los requisitos obtenidos fueron obtenidos en base a una entrevista realizada a la encargada del proyecto Dra. Flor Naomi Celi.
- La solución informática tendrá una arquitectura cliente- servidor multicapa con estilo REST, por lo cual, la aplicación web dependerá de un servicio web API REST (Backend).

### <span id="page-98-1"></span><span id="page-98-0"></span>**3. Requisitos específicos**

### <span id="page-98-2"></span>**3.1.Requerimientos funcionales**

### **3.1.1. Iniciar Sesión**

#### Tabla VIXIV Requerimiento Funcional 001

<span id="page-98-4"></span>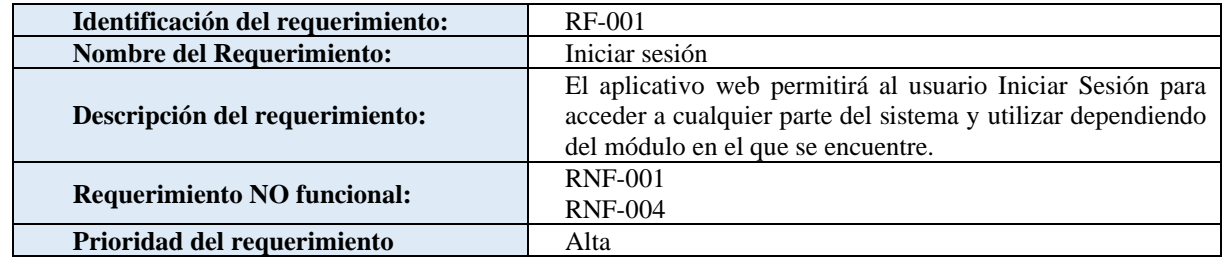

#### <span id="page-98-3"></span>**3.1.2. Gestionar Cantones**

Tabla VII Requerimiento Funcional 002

<span id="page-98-5"></span>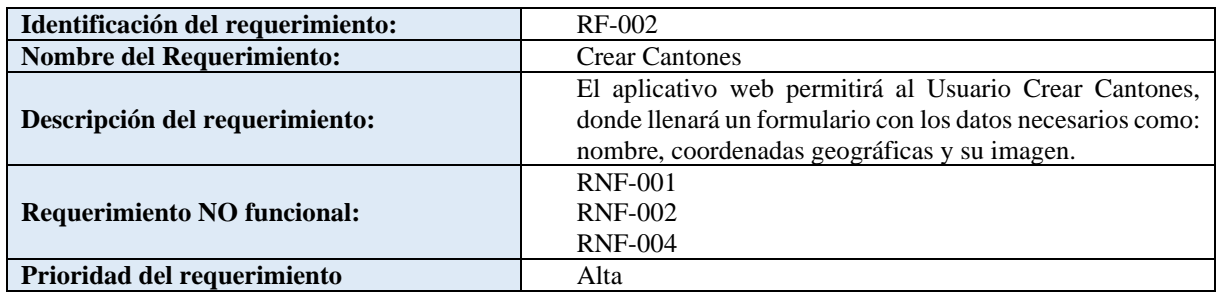

#### Tabla VIIIXV Requerimiento Funcional 003

<span id="page-98-6"></span>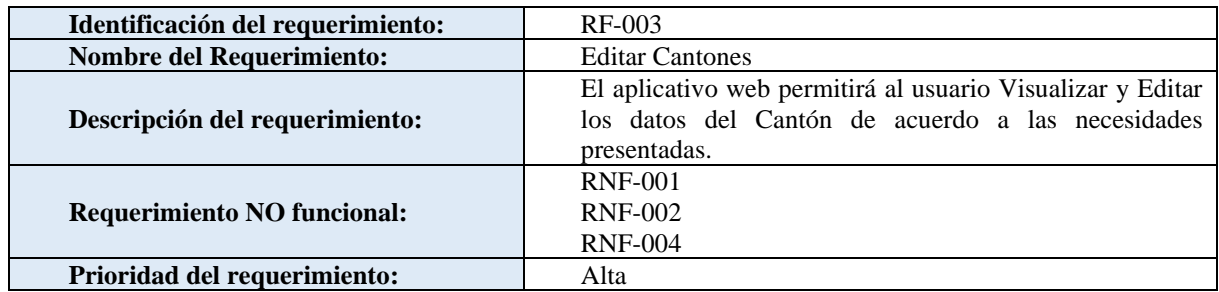

#### Tabla IXXVI Requerimiento Funcional 004

<span id="page-98-7"></span>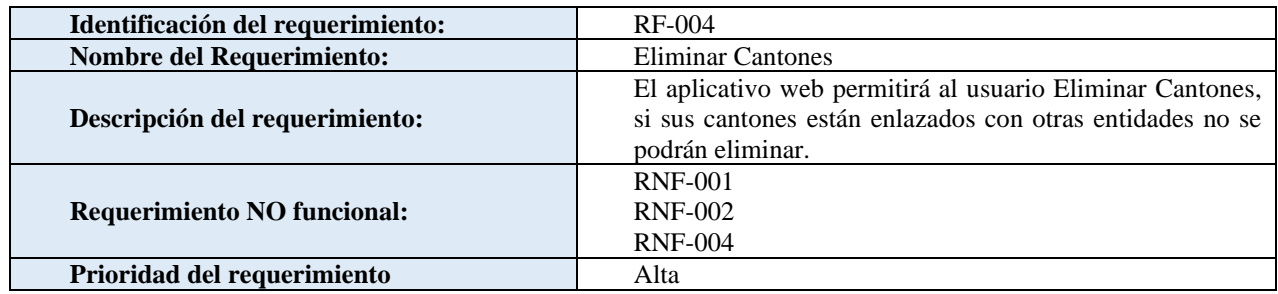

### <span id="page-99-0"></span>**3.1.3. Gestionar Parroquias**

#### Tabla X Requerimiento Funcional 005

<span id="page-99-2"></span>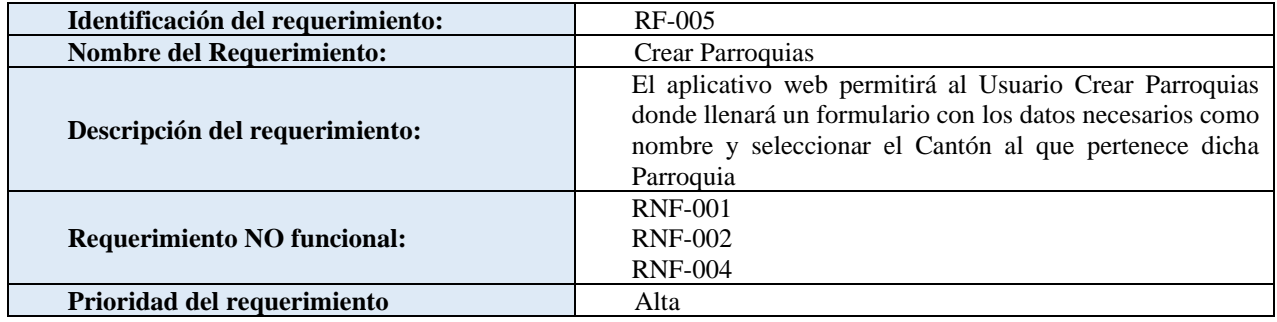

Tabla XI Requerimiento Funcional 006

<span id="page-99-3"></span>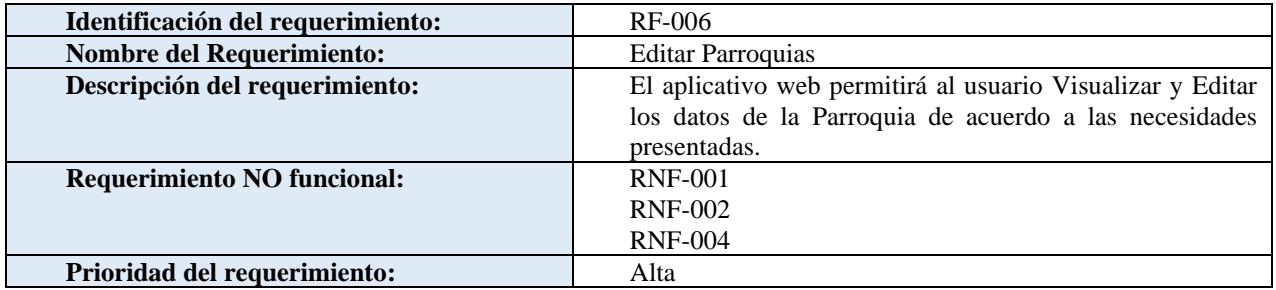

#### Tabla XII Requerimiento Funcional 007

<span id="page-99-4"></span>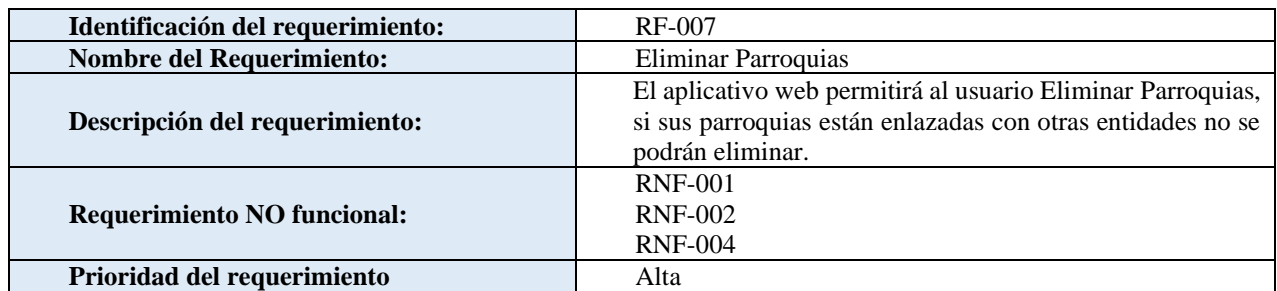

### <span id="page-99-1"></span>**3.1.4. Gestionar Intermediario**

Tabla XIII Requerimiento Funcional 008

<span id="page-99-6"></span><span id="page-99-5"></span>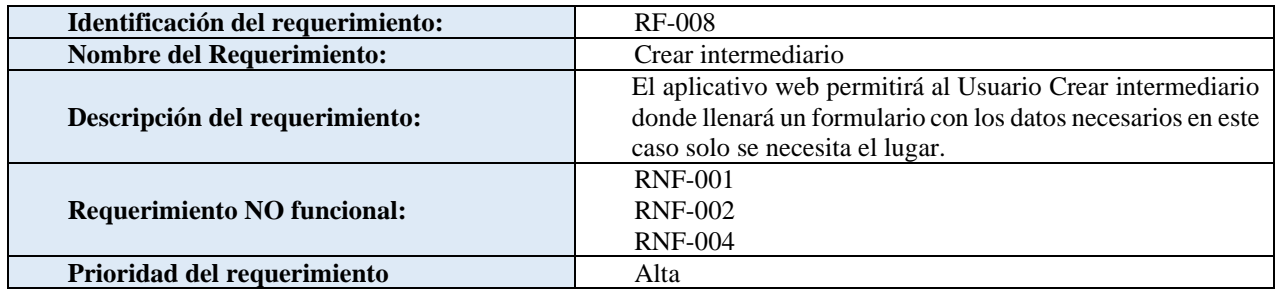

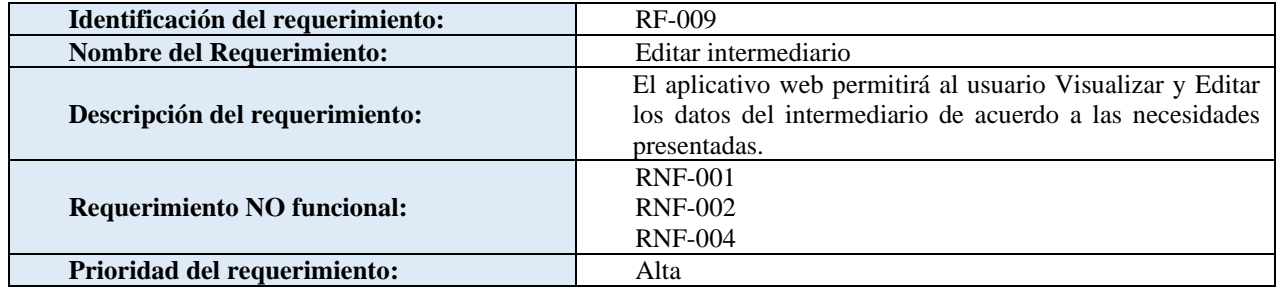

#### Tabla XV Requerimiento Funcional 010

<span id="page-100-1"></span>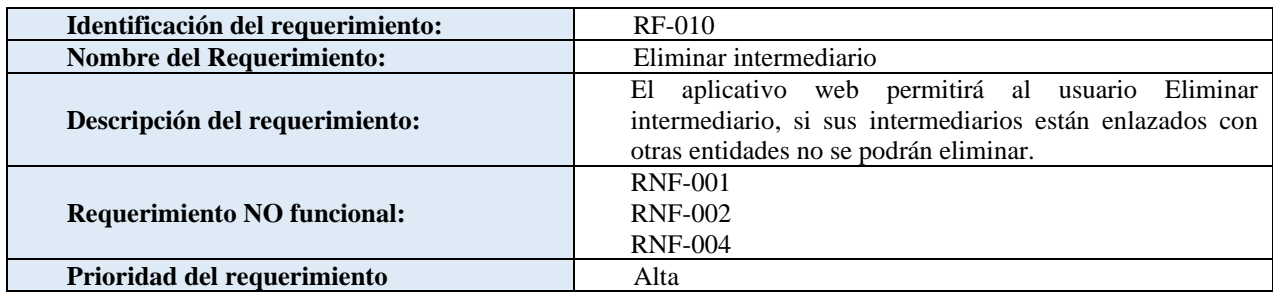

### <span id="page-100-0"></span>**3.1.5. Gestionar Productor**

#### Tabla XVI Requerimiento Funcional 011

<span id="page-100-2"></span>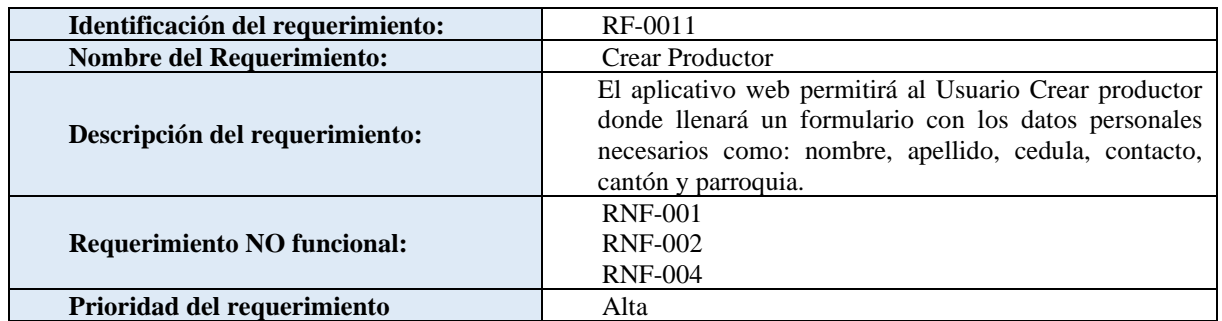

#### Tabla XVII Requerimiento Funcional 012

<span id="page-100-4"></span><span id="page-100-3"></span>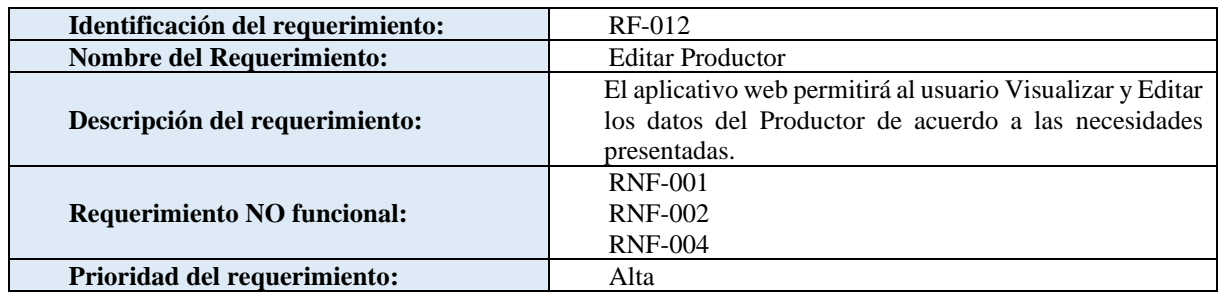

#### Tabla XVIII Requerimiento Funcional 013

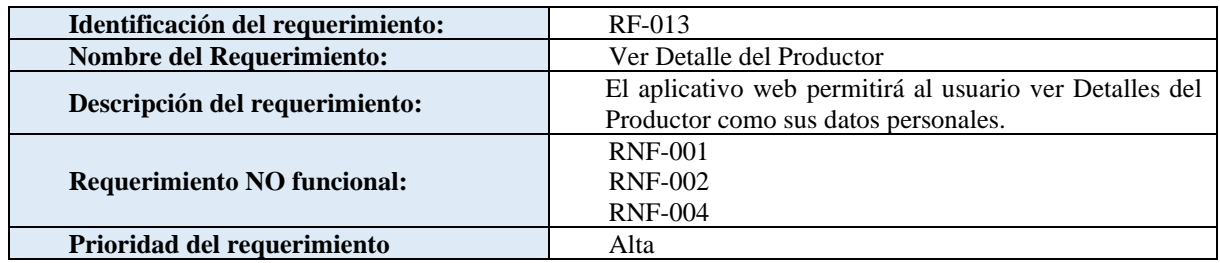

### <span id="page-101-0"></span>**3.1.6. Gestionar Producción Productor**

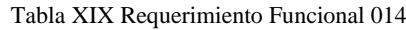

<span id="page-101-2"></span>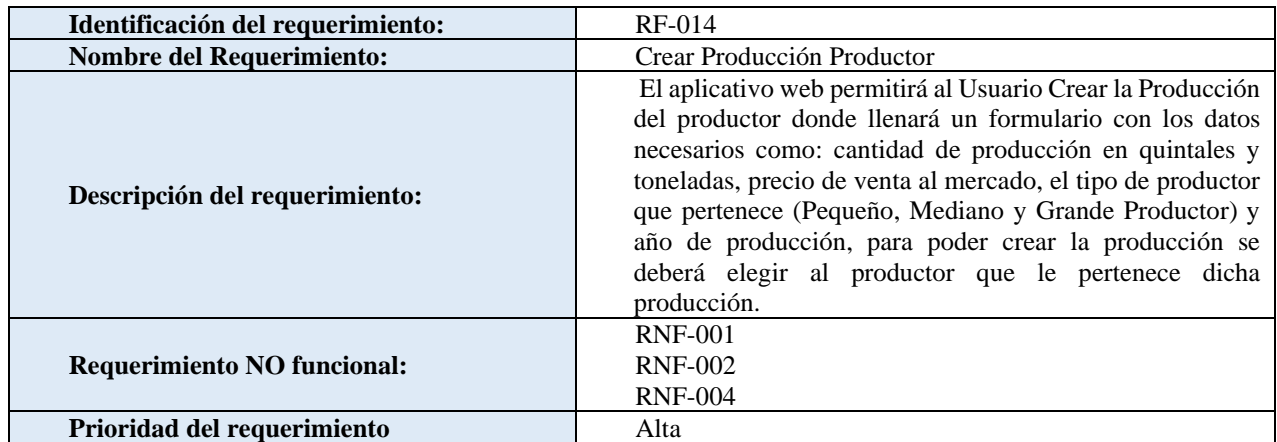

#### Tabla XX Requerimiento Funcional 015

<span id="page-101-3"></span>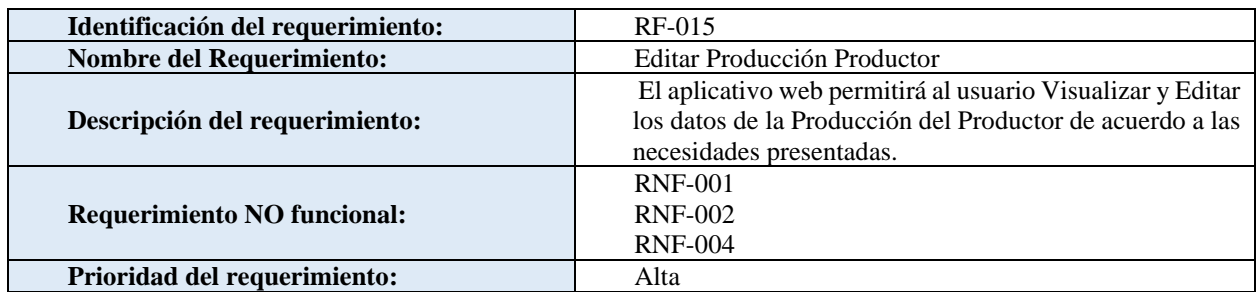

### <span id="page-101-1"></span>**3.1.7. Gestionar Compras Intermediarios**

Tabla XXI Requerimiento Funcional 016

<span id="page-101-4"></span>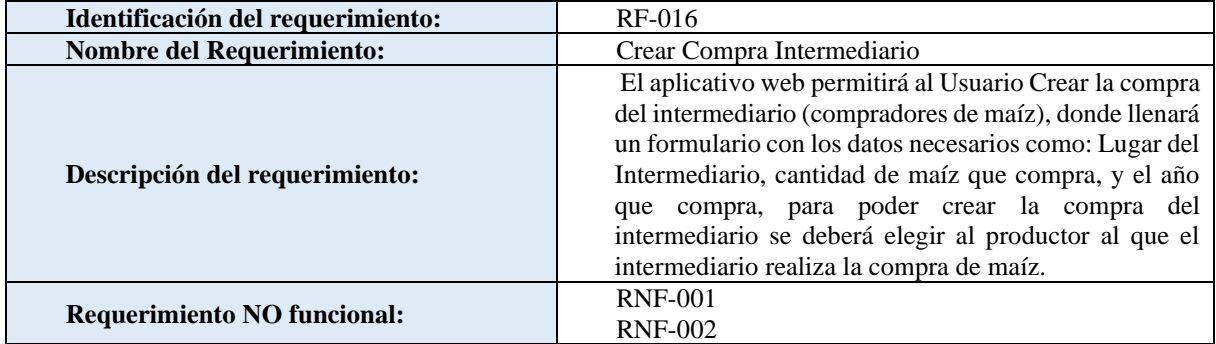

<span id="page-102-1"></span>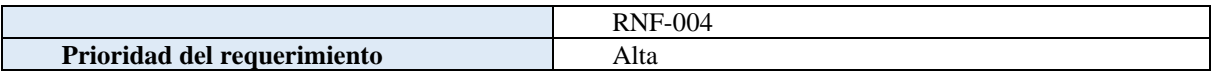

Tabla XXII Requerimiento Funcional 017

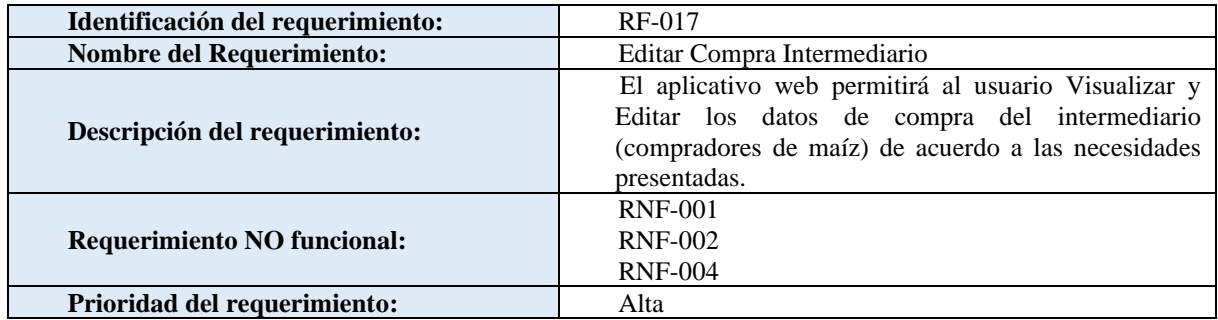

### <span id="page-102-0"></span>**3.1.8. Gestionar Costos de Producción por Hectárea**

TABLA XXIII Requerimiento Funcional 018

<span id="page-102-2"></span>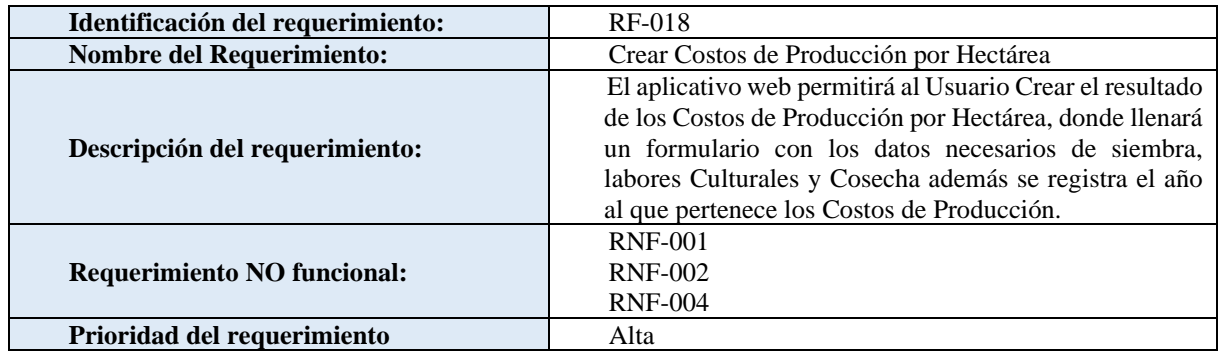

#### Tabla XXIV Requerimiento Funcional 019

<span id="page-102-3"></span>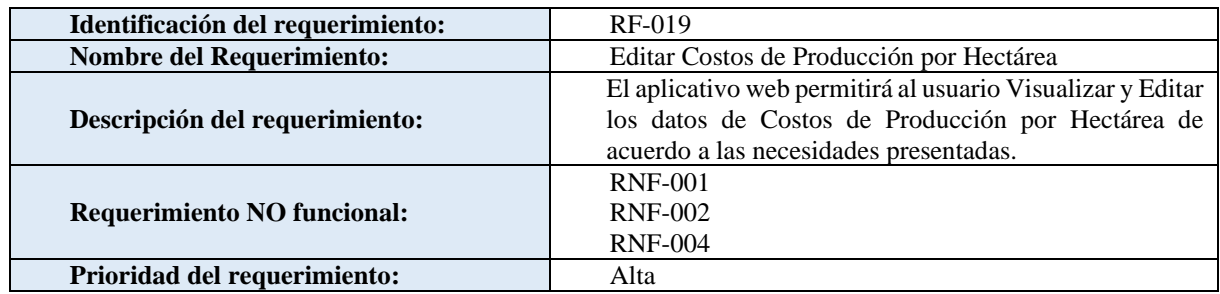

Tabla XXV Requerimiento Funcional 020.

<span id="page-102-4"></span>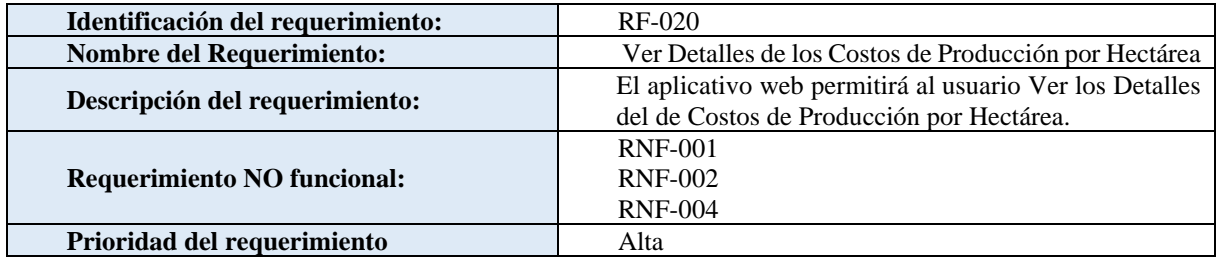

### <span id="page-103-0"></span>**3.1.9. Generar Resultados**

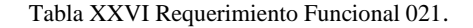

<span id="page-103-3"></span>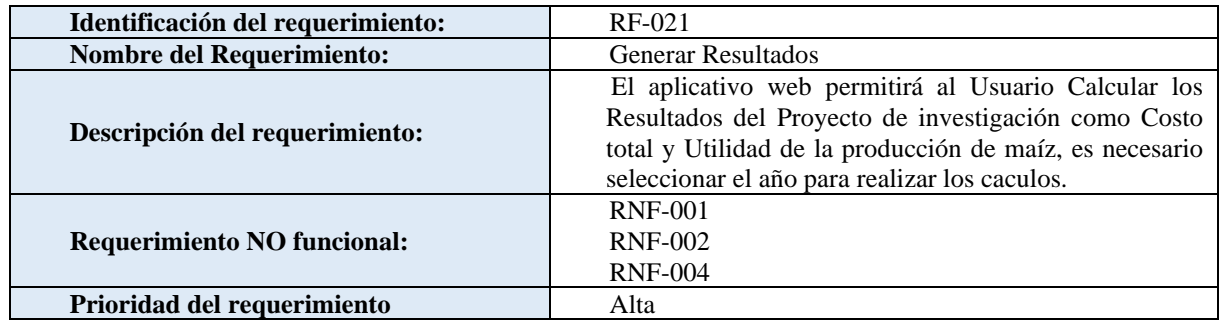

### <span id="page-103-1"></span>**3.1.10. Ver Resultados**

#### Tabla XXVII Requerimiento Funcional 022

<span id="page-103-4"></span>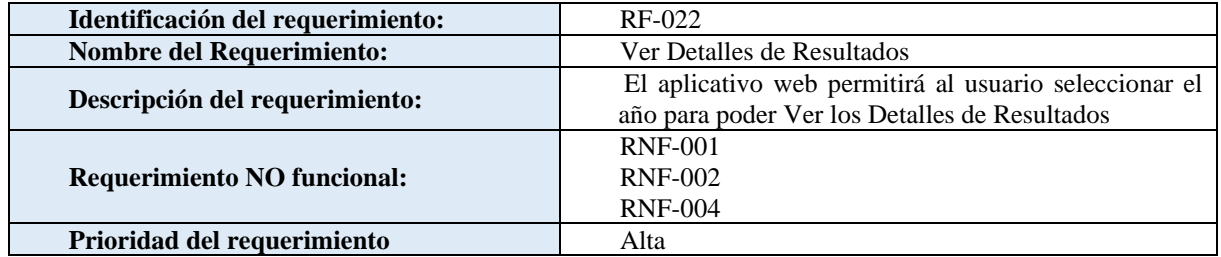

### <span id="page-103-2"></span>**3.1.11. Gestionar Usuarios**

#### Tabla XXVIII Requerimiento Funcional 023

<span id="page-103-5"></span>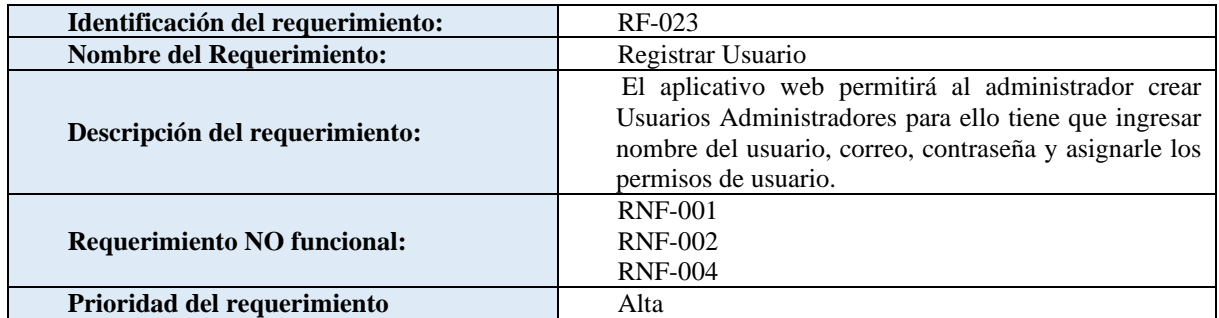

#### Tabla XXIX Requerimiento Funcional 024

<span id="page-103-6"></span>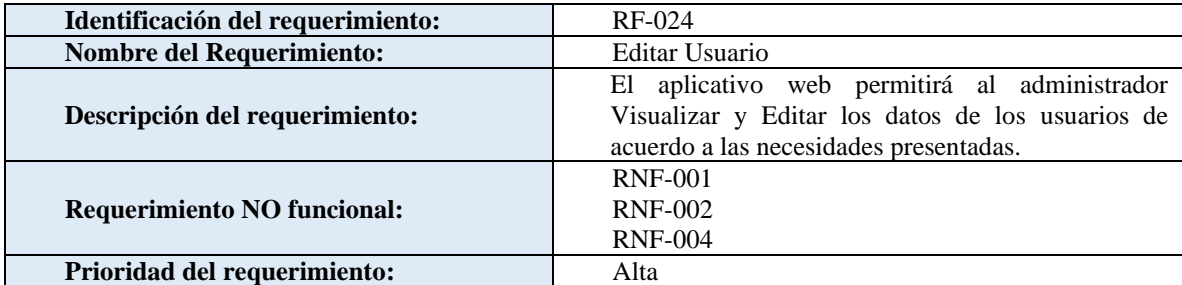

#### Tabla XXX Requerimiento Funcional 025

<span id="page-104-1"></span>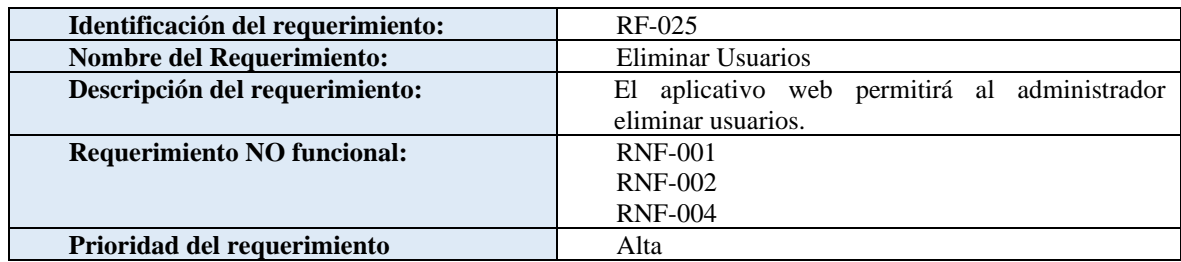

#### <span id="page-104-0"></span>**3.1.12. Gestionar Galería de fotos**

#### Tabla XXXI Requerimiento Funcional 026

<span id="page-104-2"></span>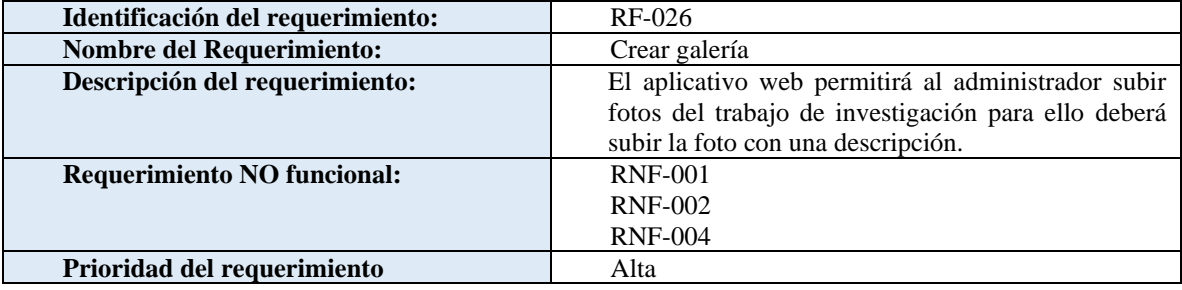

#### Tabla XXXII Requerimiento Funcional 027

<span id="page-104-3"></span>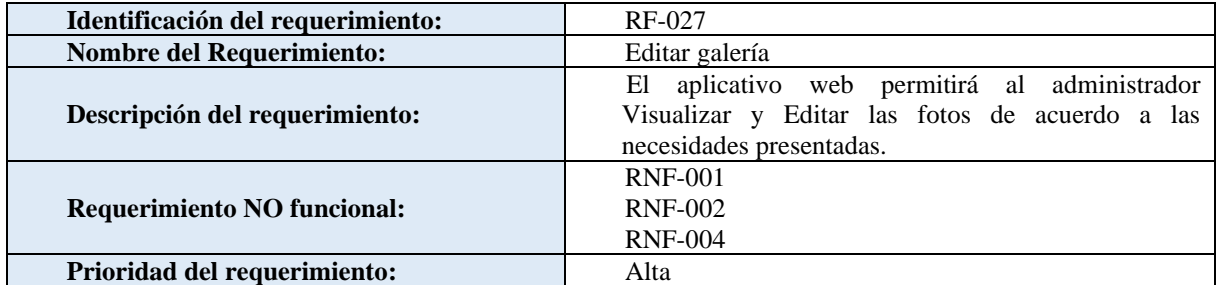

Tabla XXXIII Requerimiento Funcional 028

<span id="page-104-4"></span>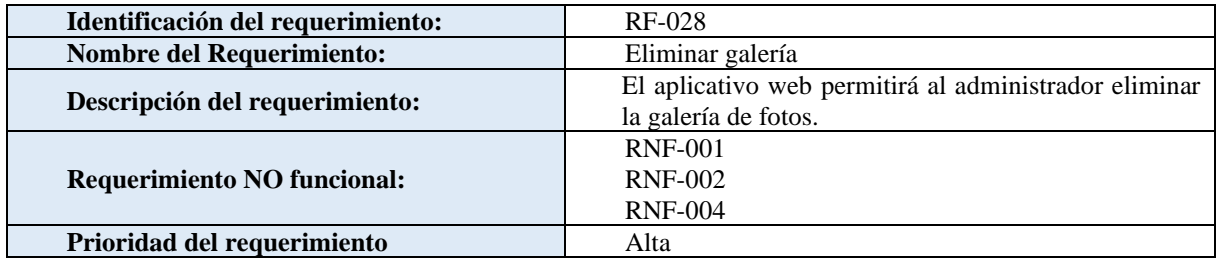

### <span id="page-105-0"></span>**3.1.13. Gestionar Publicaciones**

#### Tabla XXXIV Requerimiento Funcional 029

<span id="page-105-4"></span>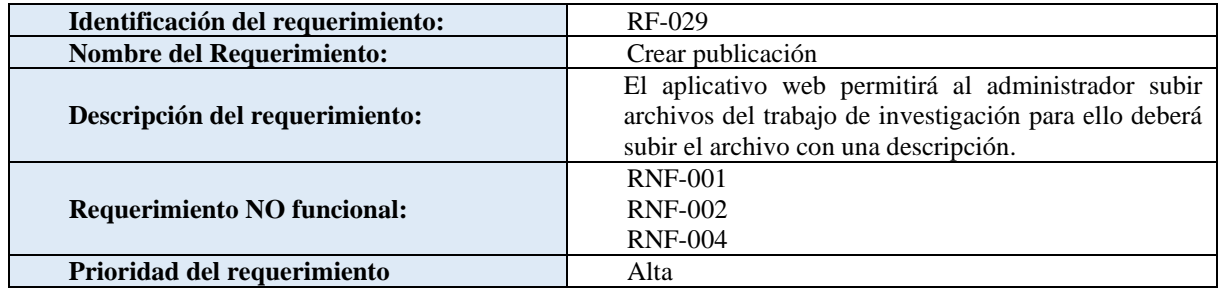

#### Tabla XXXV Requerimiento Funcional 030

<span id="page-105-5"></span>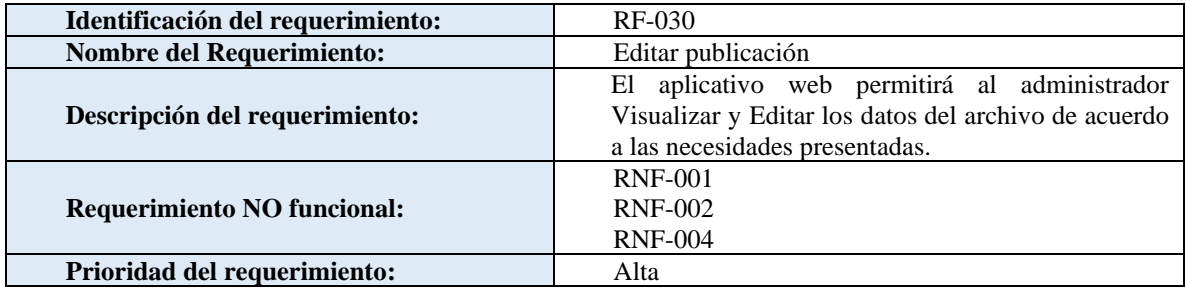

#### Tabla XXXVI Requerimiento Funcional 031

<span id="page-105-6"></span>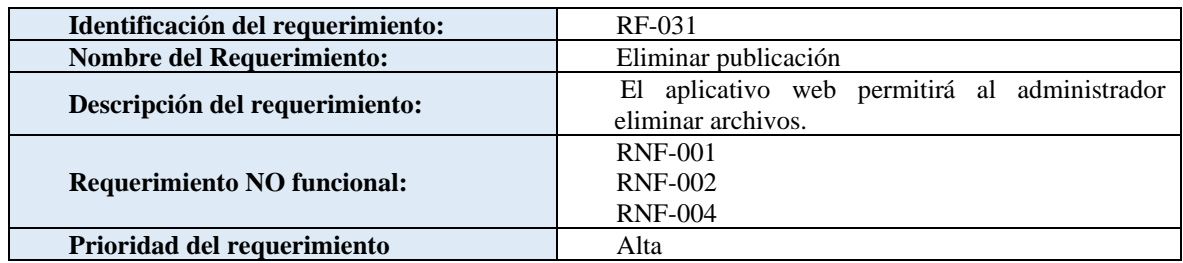

#### <span id="page-105-2"></span><span id="page-105-1"></span>**3.2.Requerimientos no funcionales**

### **3.2.1. Interfaz del Sistema**

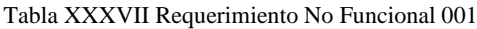

<span id="page-105-7"></span>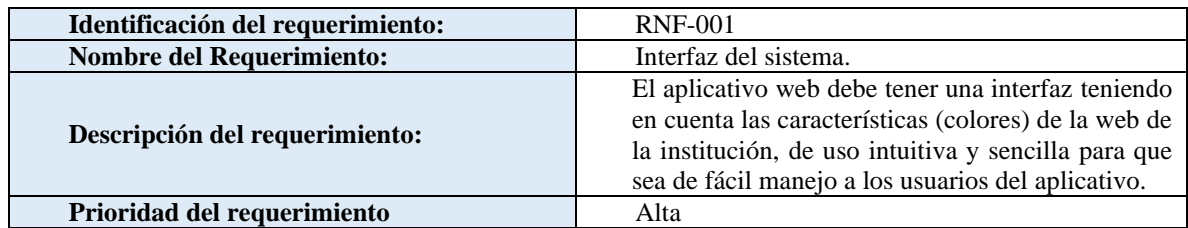

#### <span id="page-105-8"></span><span id="page-105-3"></span>**3.2.2. Ayuda en el uso del sistema**

Tabla XXXVIII Requerimiento No Funcional 002

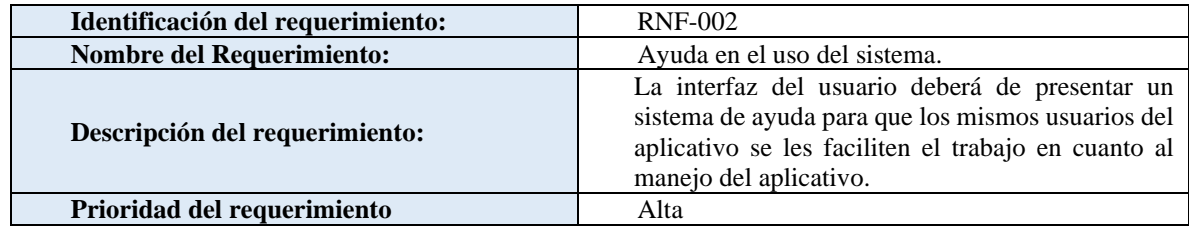

#### <span id="page-106-0"></span>**3.2.3. Desempeño**

#### Tabla XXXIX Requerimiento No Funcional 004

<span id="page-106-2"></span>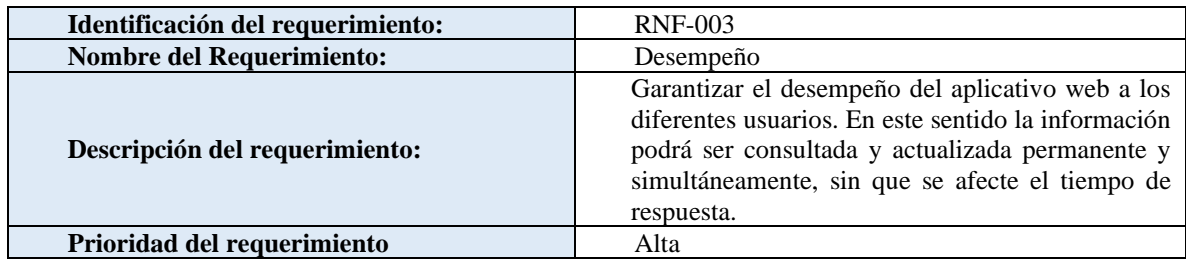

#### <span id="page-106-1"></span>**3.2.4. Confiablidad continua del aplicativo web**

Tabla XL Requerimiento No Funcional 005

<span id="page-106-3"></span>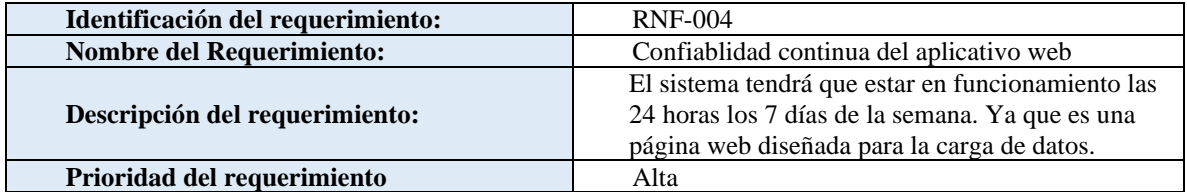

### **3.3.Funcionalidad del producto**

<span id="page-107-0"></span>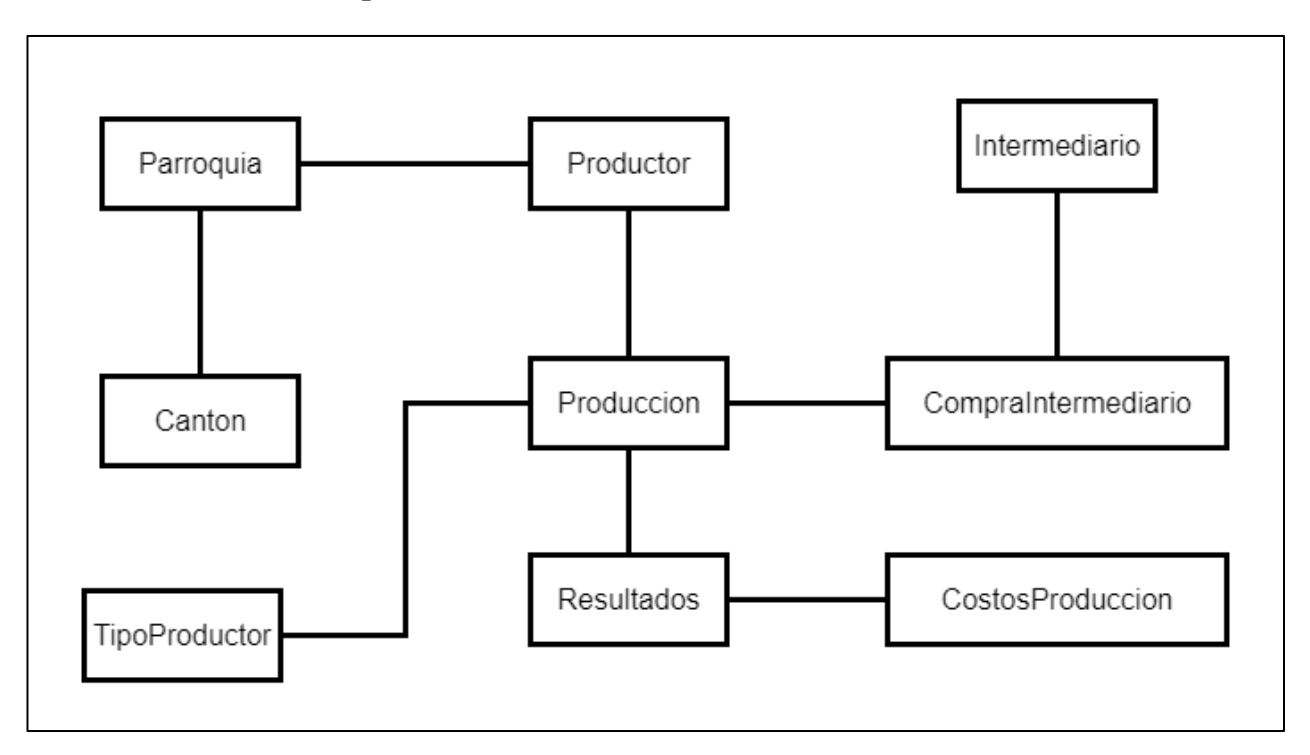

<span id="page-107-1"></span>Figura 1 Diagrama Conceptual de la solución
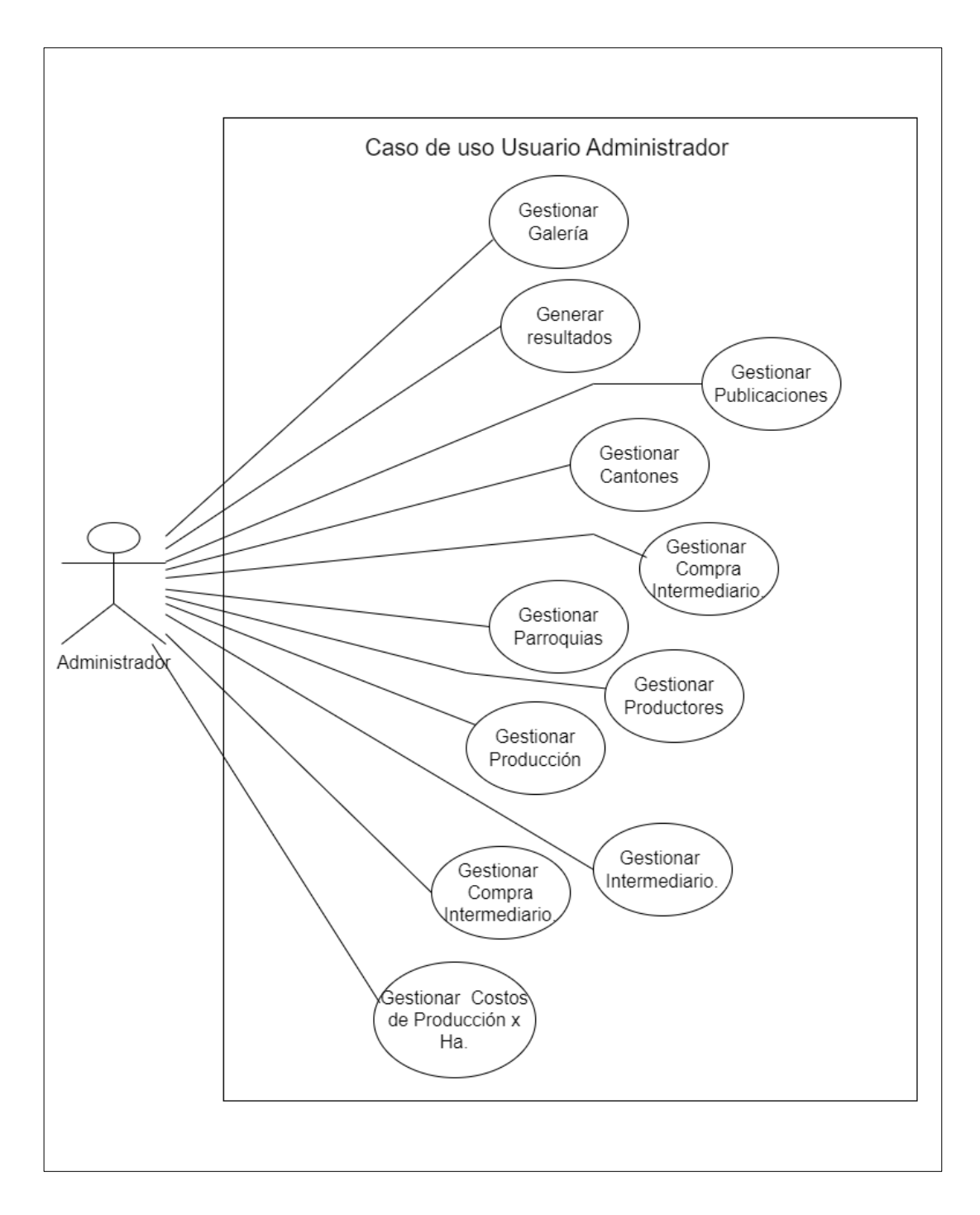

Figura 2 Diagrama de caso de uso General Administrador

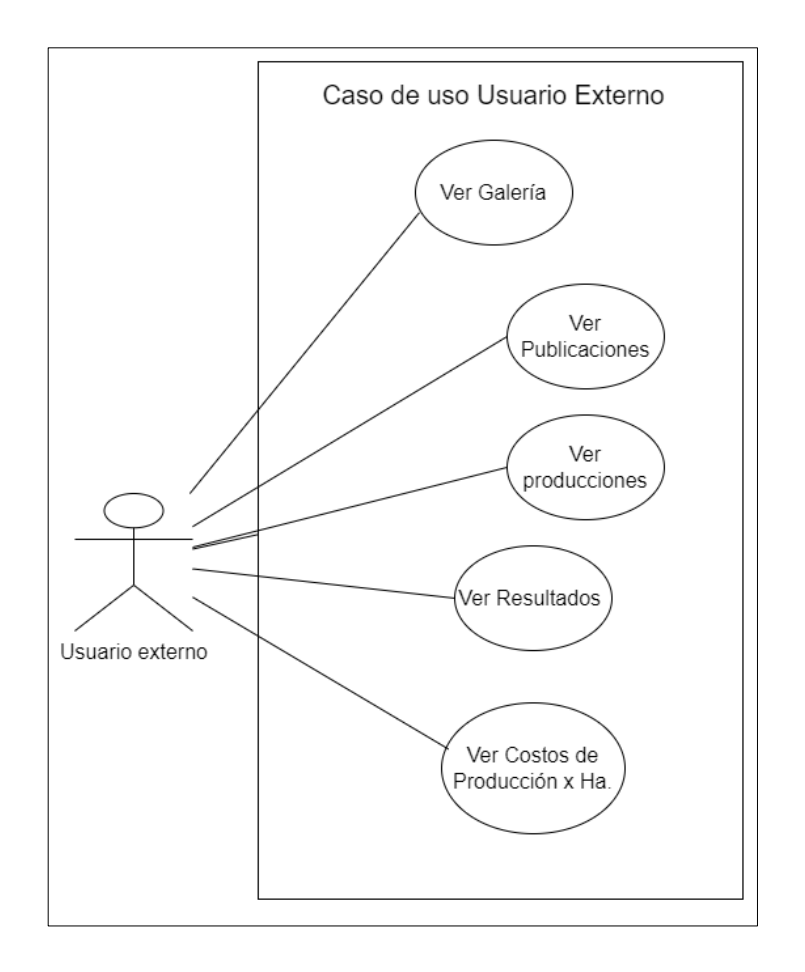

Figura 3 Diagrama de caso de uso General Usuario Externo

# **3.4.Requisitos comunes de las interfaces**

# **3.4.1. Requisitos de rendimiento**

- Se asume que los requisitos aquí descritos son estables
- Los equipos en los que se vaya a ejecutar el módulo deben cumplir los requisitos para garantizar una ejecución correcta de la misma.
- Requisitos de Hardware:
	- Mínimo Procesador core i5
	- Mínimo 4 GB de memoria RAM
	- Mínimo 10 GB de espacio de almacenamiento
- Requisitos de Software:
	- Sistema Operativo: Microsoft Windows Server 64 bits, 2016
	- Base de Datos: PostgreSQL 11.2 o superior
	- Navegador: Google Chrome, Mozila Firefox, Michosft Edge

# **3.4.2. Interfaces de usuario**

La interfaz con el usuario consistirá en un conjunto de ventanas con botones, listas y campos de textos. Ésta deberá ser construida específicamente para el sistema propuesto y, será visualizada desde un navegador de internet.

# **3.4.3. Interfaces de hardware**

Será necesario disponer de equipos de cómputos en perfecto estado con las siguientes características:

- Adaptadores de red.
- Procesador de 4 núcleos o superior.
- Memoria mínima de 4GB

# **3.4.4. Interfaces de software**

- Sistema Operativo: Adaptativo.
- Explorador: Adaptativo.

# **Anexo 4.** Desarrollo de las Historias de Usuario

# **Historias de Usuario V 1.0**

# **CONTENIDO**

# **Índice de Tablas**

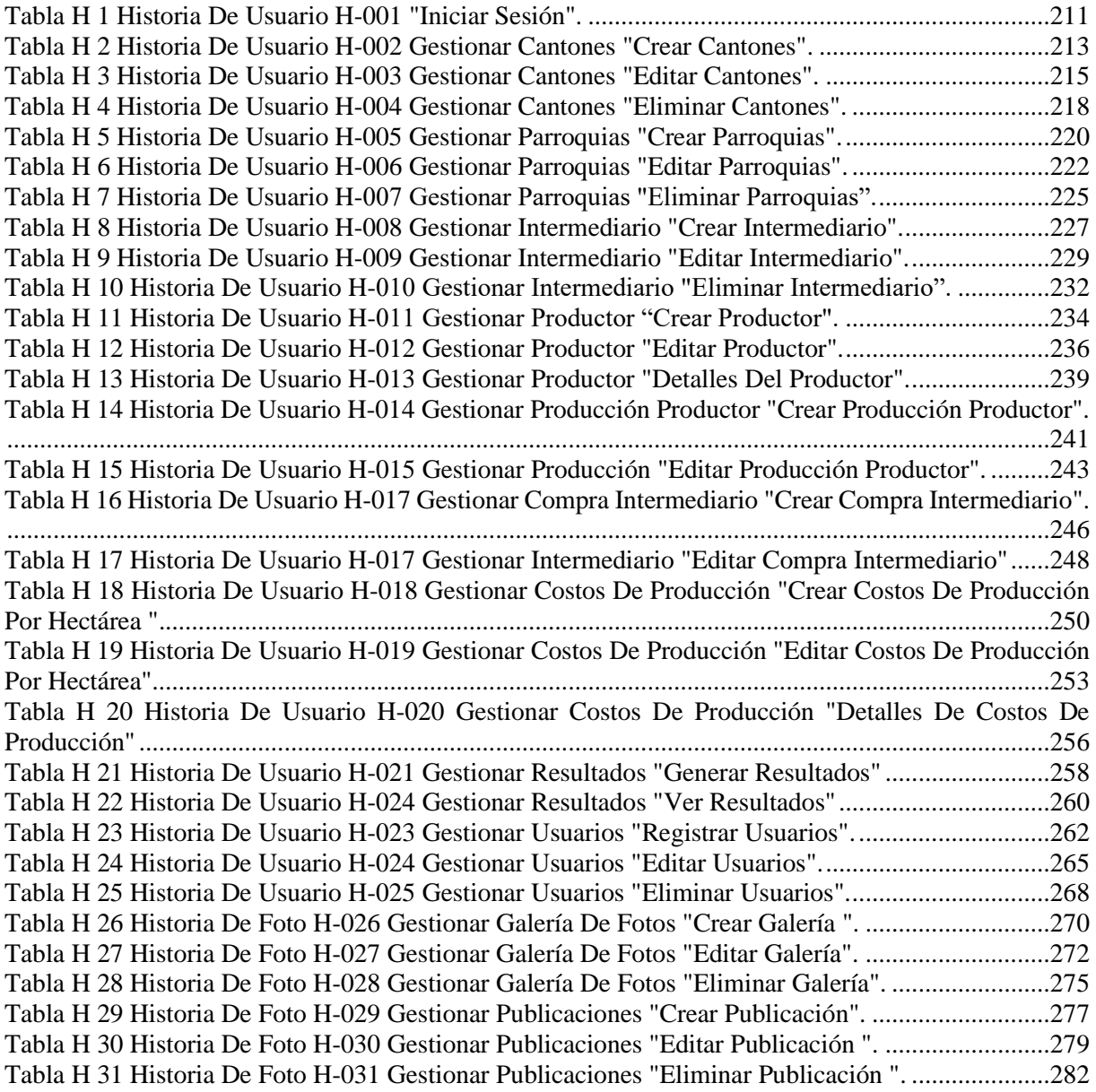

# **Índice de Figuras**

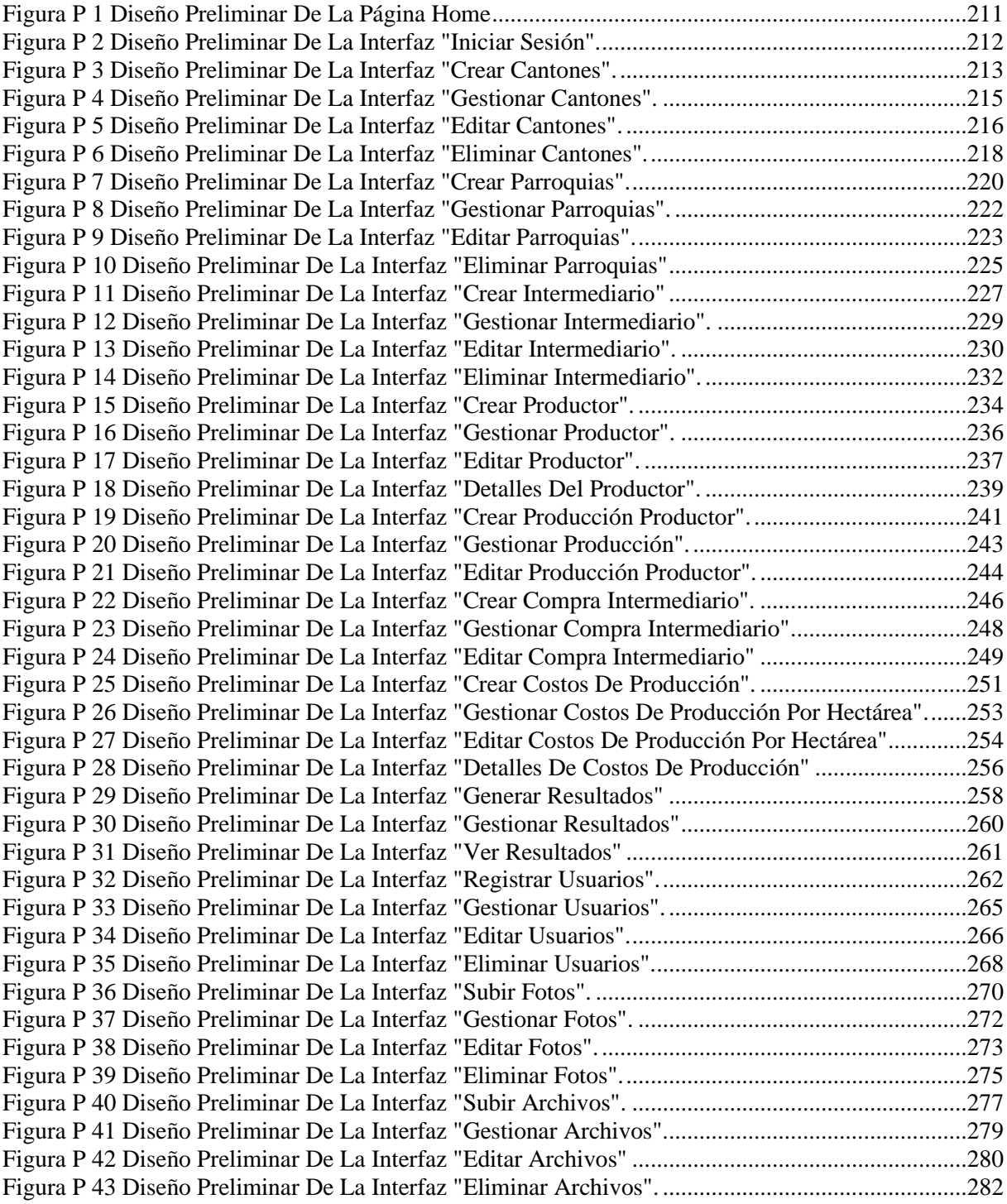

### Tabla H 1 Historia De Usuario H-001 "Iniciar Sesión".

<span id="page-113-0"></span>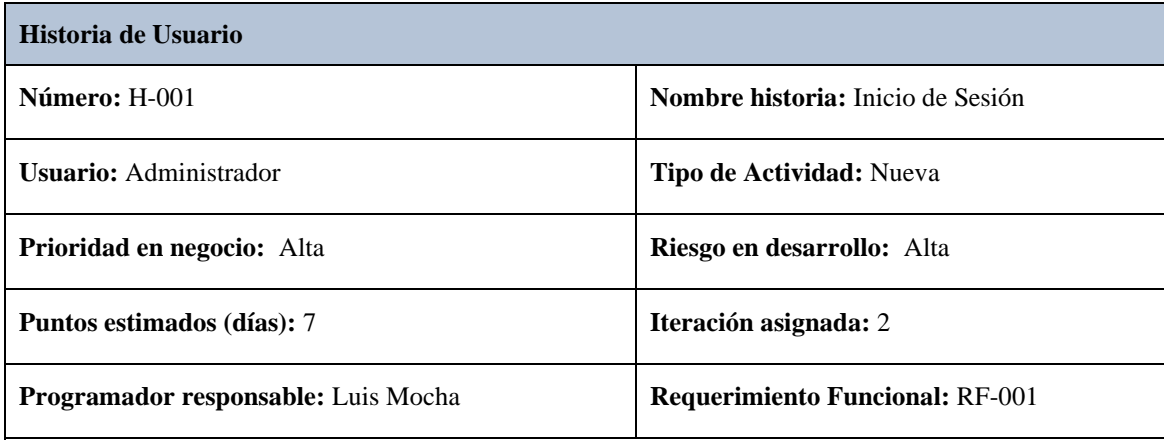

**Descripción:**

**Como:** administrador encargado del proyecto de investigación.

**Necesito:** ingresar un nombre de **usuario y clave** única con que podrán iniciar sesión.

Para: tener acceso a las funcionalidades de aplicativo.

<span id="page-113-1"></span>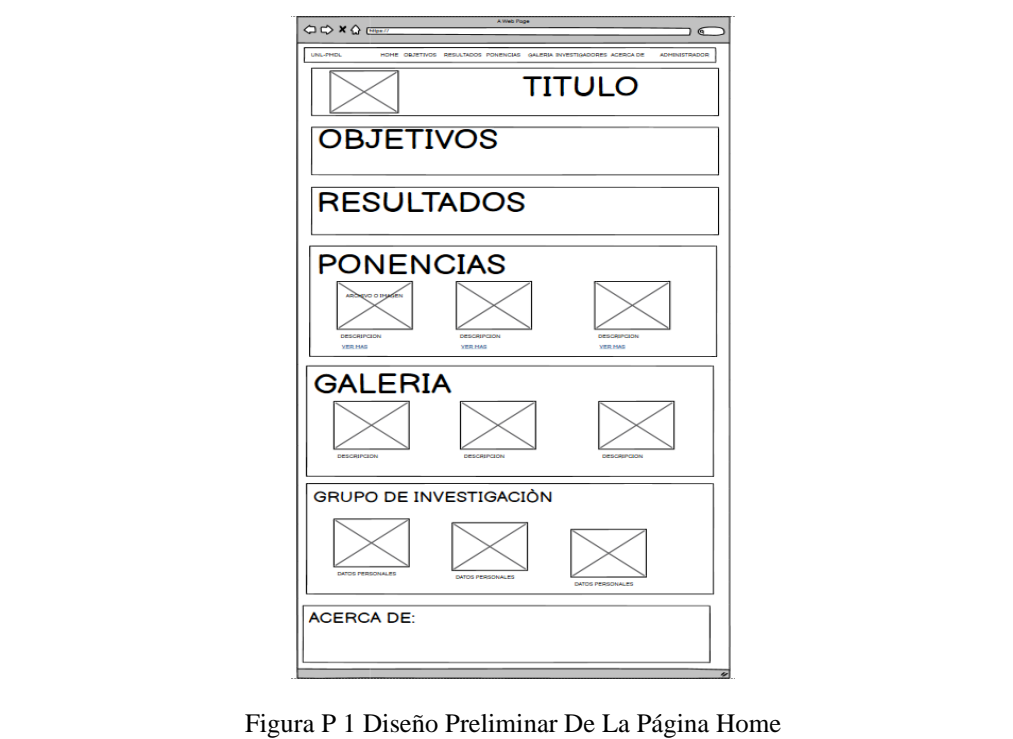

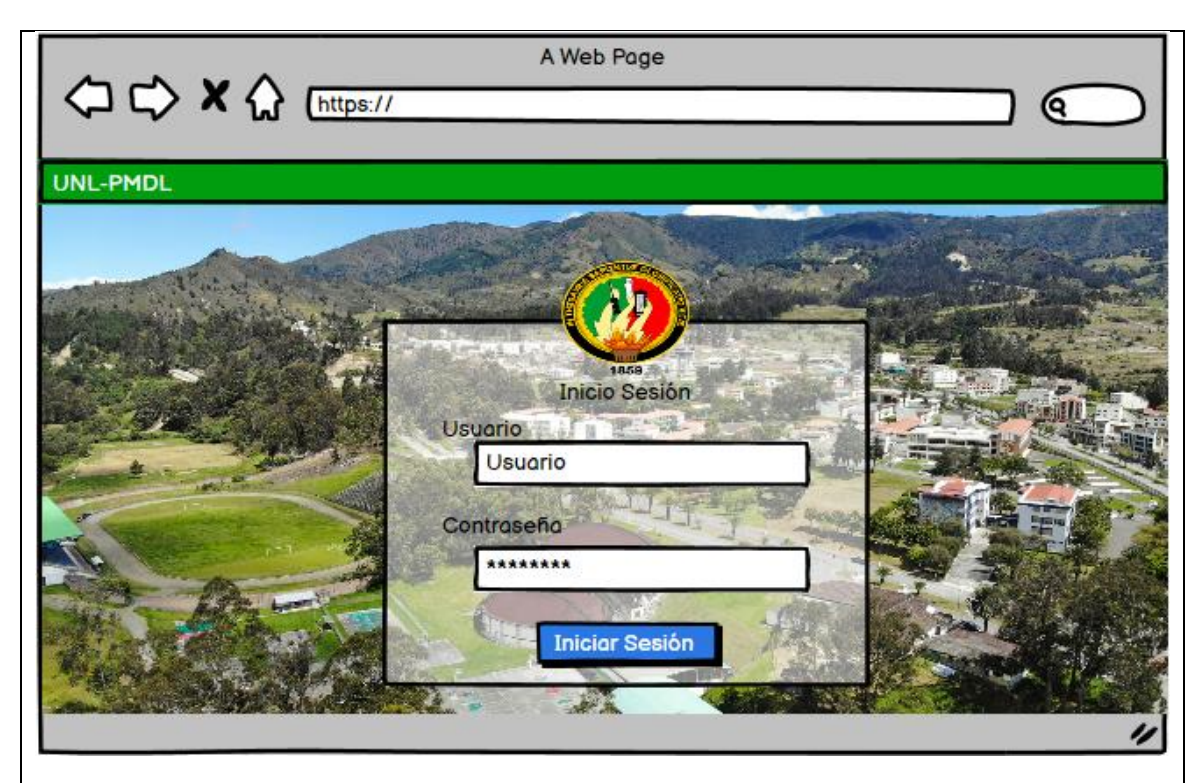

**Figura P 2 Diseño Preliminar De La Interfaz "Iniciar Sesión".**

### <span id="page-114-0"></span>**Criterios de Aceptación 1: Ingreso exitoso**

Dado: que el administrador ingrese el usuario y contraseña correctamente

**Cuando:** seleccione la opción iniciar sesión

**Entonces:** se presentará un mensaje "inicio de sesión exitosamente" y permitirá el ingreso al sistema de manera exitosa

### **Criterios de Aceptación 2: Ingreso no exitoso**

Dado: que el administrador ingrese el usuario y contraseña erróneo

**Cuando:** seleccione la opción iniciar sesión

**Entonces:** se presentará un mensaje "usuario y/o contraseña incorrectos" y no permitirá el ingreso al sistema

#### **Reglas de Negocio:**

El administrador será el único que podrá utilizar el sistema no existen más roles de usuarios, sin embargo, se puede crear un usuario con el rol Administrador. No existe un límite de intentos para iniciar sesión

# Tabla H 2 Historia De Usuario H-002 Gestionar Cantones "Crear Cantones".

<span id="page-115-1"></span><span id="page-115-0"></span>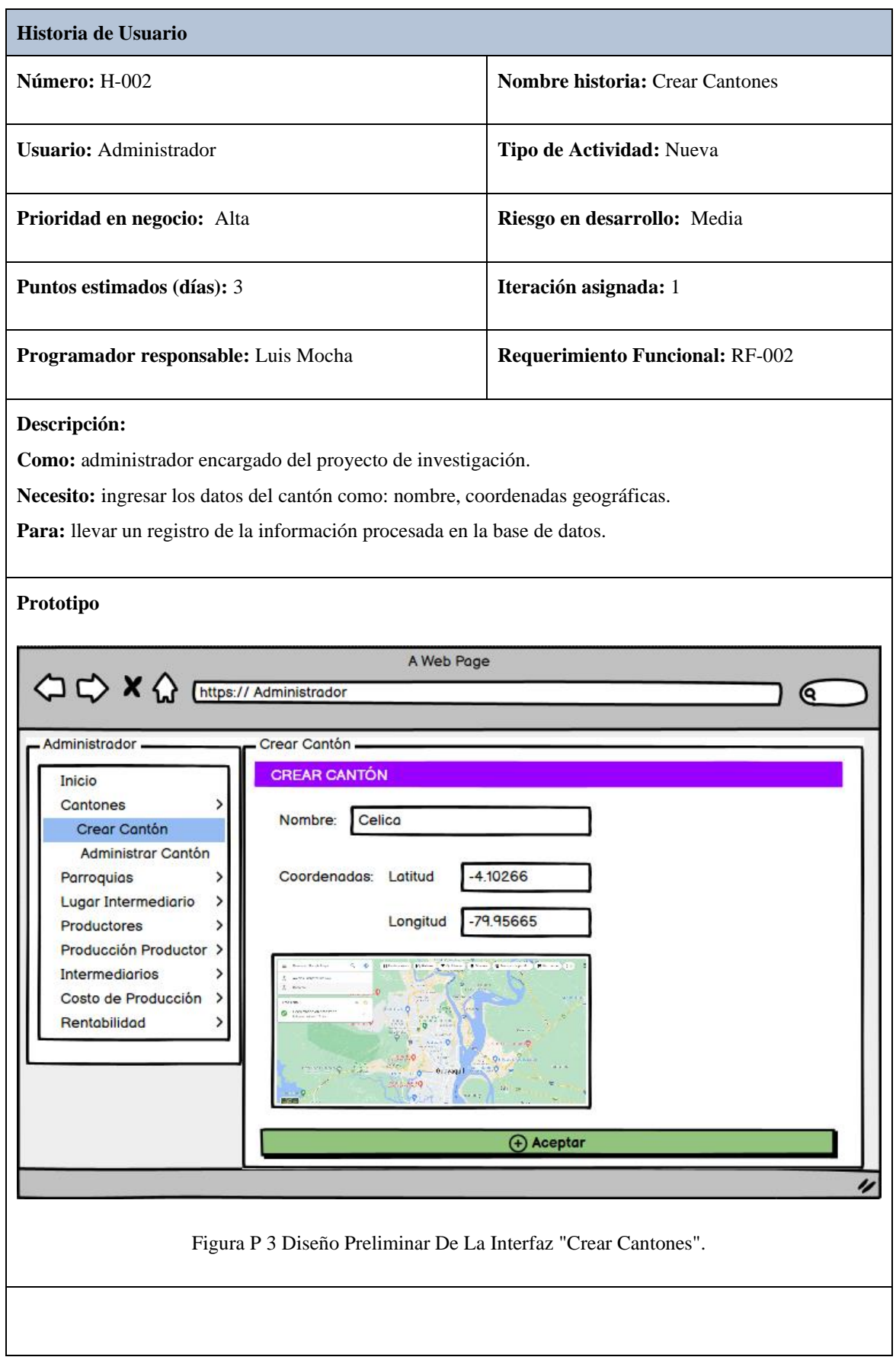

## **Criterios de Aceptación 1: Cantón creado exitosamente**

**Dado:** que el administrador ingrese en la pantalla "Crear Cantón" y llene los campos del formulario de manera correcta.

**Cuando:** seleccione la opción "Guardar"

**Entonces:** el sistema procesará la información y guardará el registro del Cantón en la base de datos.

### **Criterios de Aceptación 3: Cantón no creado, ya existe en la BD.**

**Dado:** que el administrador ingrese en la pantalla "Crear Cantón" y haya llenado con los datos de un Cantón ya existente.

**Cuando:** seleccione la opción "Crear"

**Entonces:** el sistema emitirá una alerta en pantalla con un mensaje de advertencia y no se registrará el cantón duplicado en la base de datos.

### **Criterios de Aceptación 2: Cantón no creado, faltan parámetros por llenar.**

**Dado:** que el administrador ingrese en la pantalla "Crear Cantón" y no haya llenado ningún campo del formulario.

**Cuando:** seleccione la opción "Crear"

**Entonces:** el sistema emitirá una alerta en pantalla con un mensaje de advertencia para validar los campos respectivos y no se registrará el cantón en la base de datos.

#### **Reglas de Negocio:**

<span id="page-116-0"></span>No se puede crear cantón, con el nombre de un cantón ya registrado en la BD. Señalar en el mapa el cantón y solo escribir el nombre del mismo

### Tabla H 3 Historia De Usuario H-003 Gestionar Cantones "Editar Cantones".

<span id="page-117-0"></span>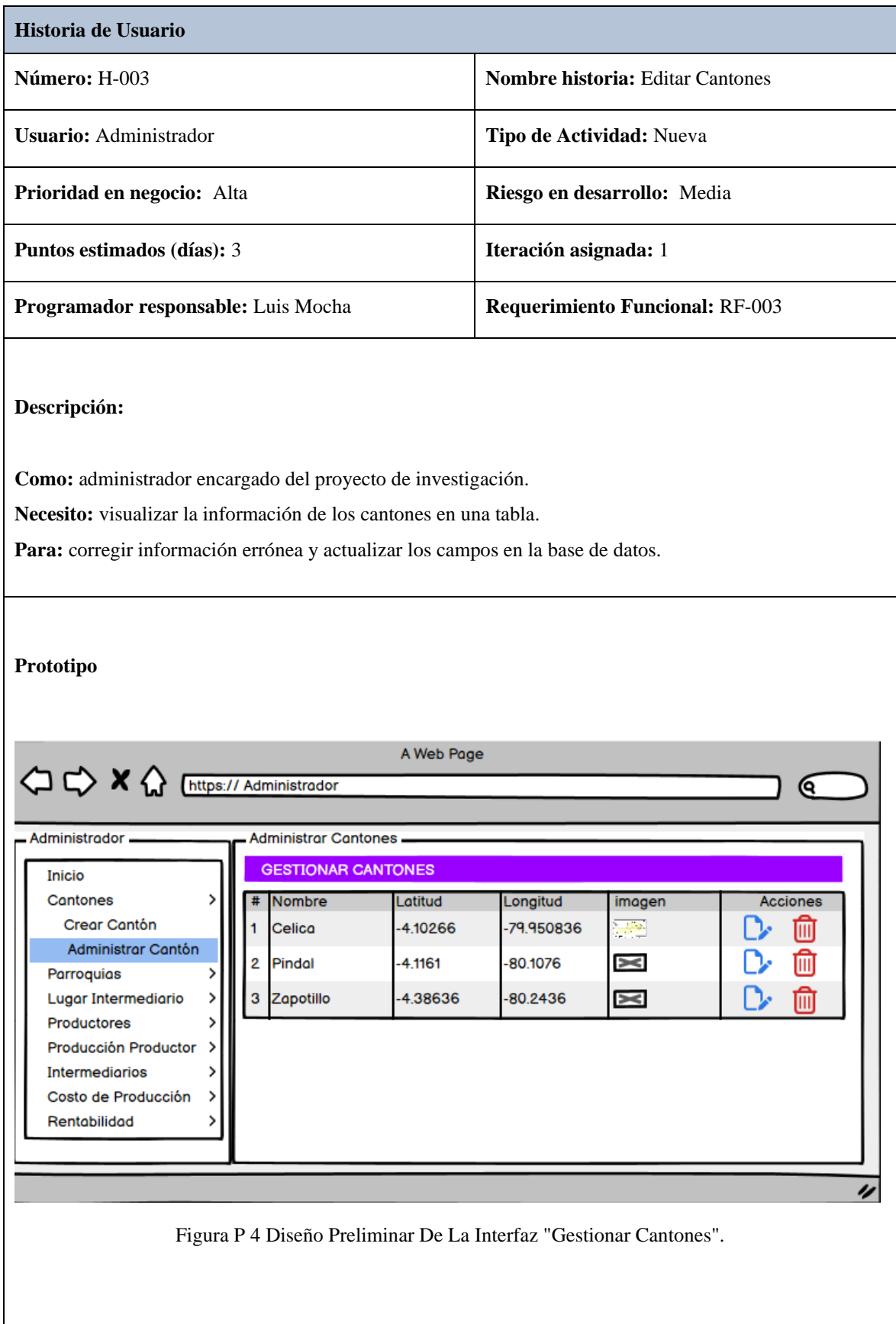

<span id="page-118-0"></span>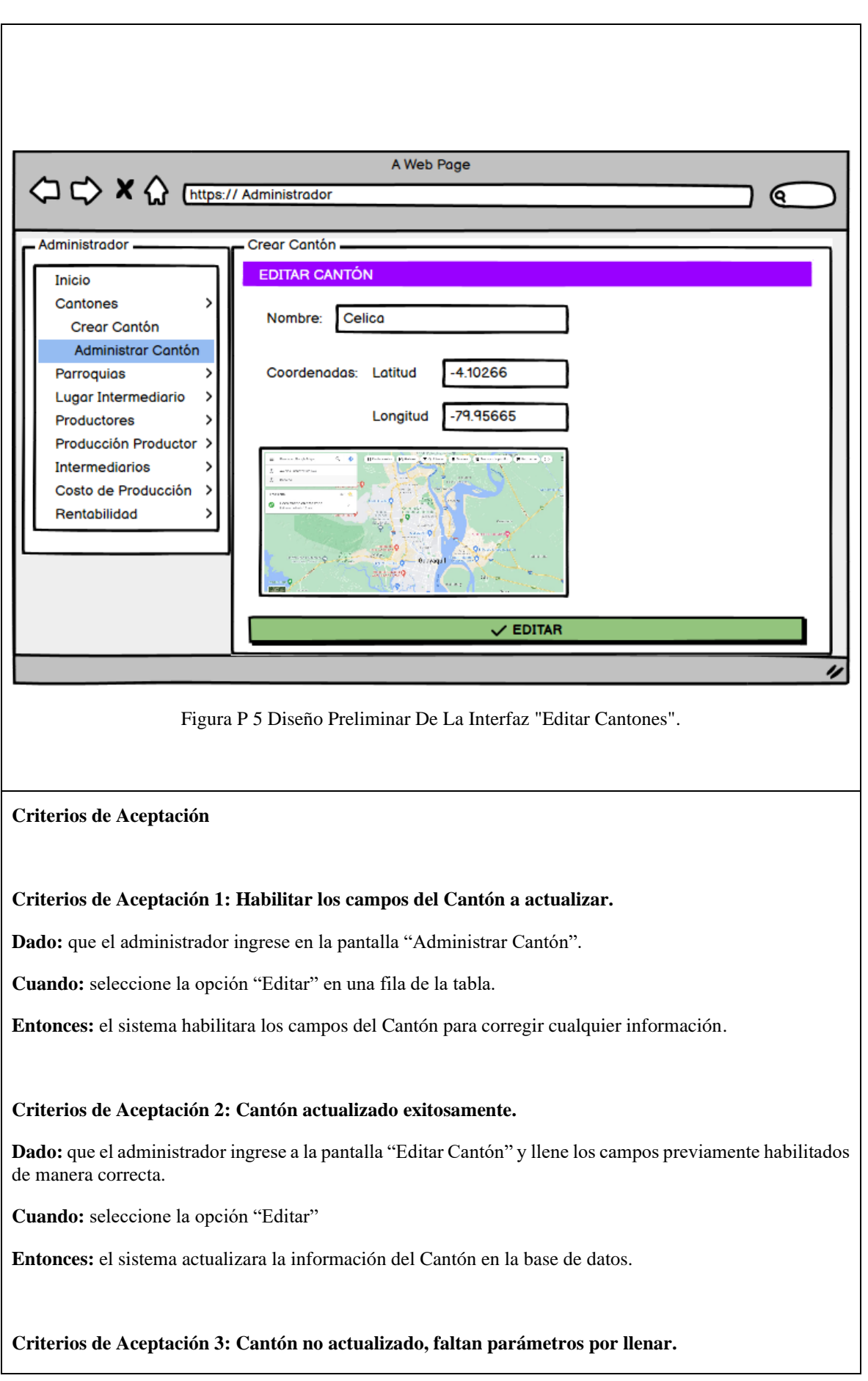

**Dado:** que el administrador ingrese a la pantalla "Editar Cantón" y deje los campos vacíos

**Cuando:** seleccione la opción "Editar"

**Entonces:** el sistema emitirá una alerta en pantalla con un mensaje de advertencia para validar los campos respectivos y no se modificará los datos del cantón en la base de datos.

**Reglas de negocio:**

<span id="page-119-0"></span>No se puede actualizar cantones, con el nombre de un cantón ya registrado en la BD.

### Tabla H 4 Historia De Usuario H-004 Gestionar Cantones "Eliminar Cantones".

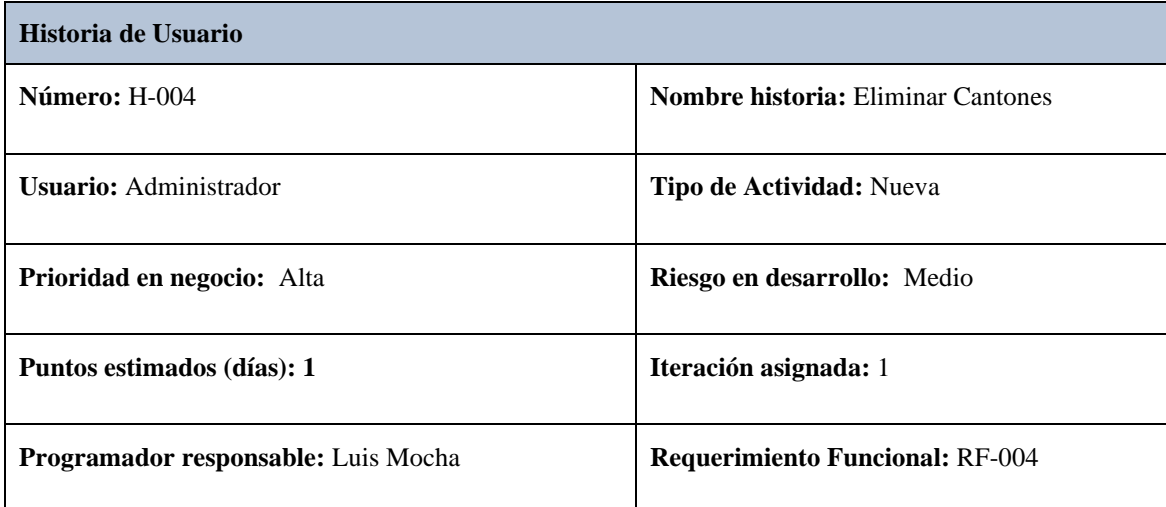

# **Descripción:**

**Como:** administrador encargado del proyecto de investigación.

**Necesito:** visualizar la información de los cantones en una tabla.

Para: eliminar cualquier registro no deseado en la base de datos.

<span id="page-120-0"></span>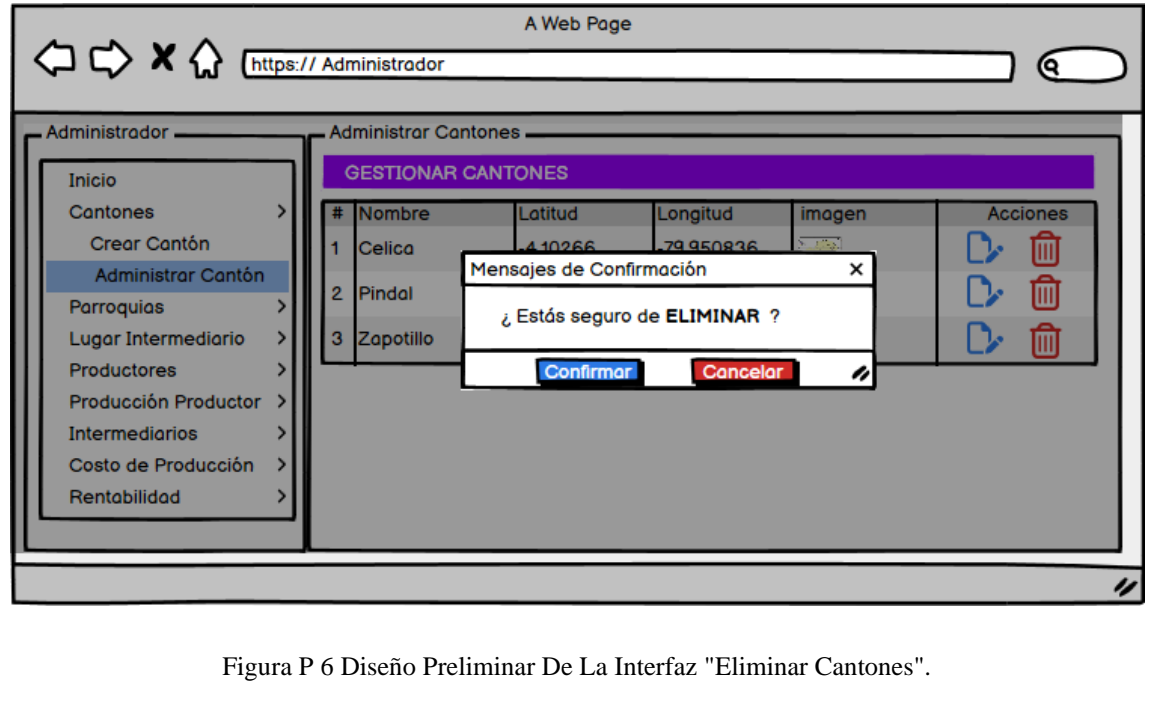

### **Criterios de Aceptación 1: Cantón eliminado exitosamente**

**Dado:** que el administrador ingrese en la pantalla "Administrar Cantón".

**Cuando:** seleccione la opción "Eliminar" en una fila de la tabla.

**Entonces:** el sistema emitirá un mensaje de confirmación para eliminar el Cantón seleccionado.

#### **Criterios de Aceptación 2: Cantón no eliminado, cantón referenciado con otros módulos**

Dado: que el administrador ingrese en la pantalla "Administrar Cantón" y el cantón se encuentro referenciado con otras instancias.

**Cuando:** seleccione la opción "Eliminar" en una fila de la tabla.

**Entonces:** el sistema emitirá un mensaje de error y no se eliminará el cantón.

#### **Reglas de Negocio:**

No se puede eliminar cantones que están referenciados con otros módulos.

# **Tabla H 5 Historia De Usuario H-005 Gestionar Parroquias "Crear Parroquias".**

<span id="page-122-1"></span><span id="page-122-0"></span>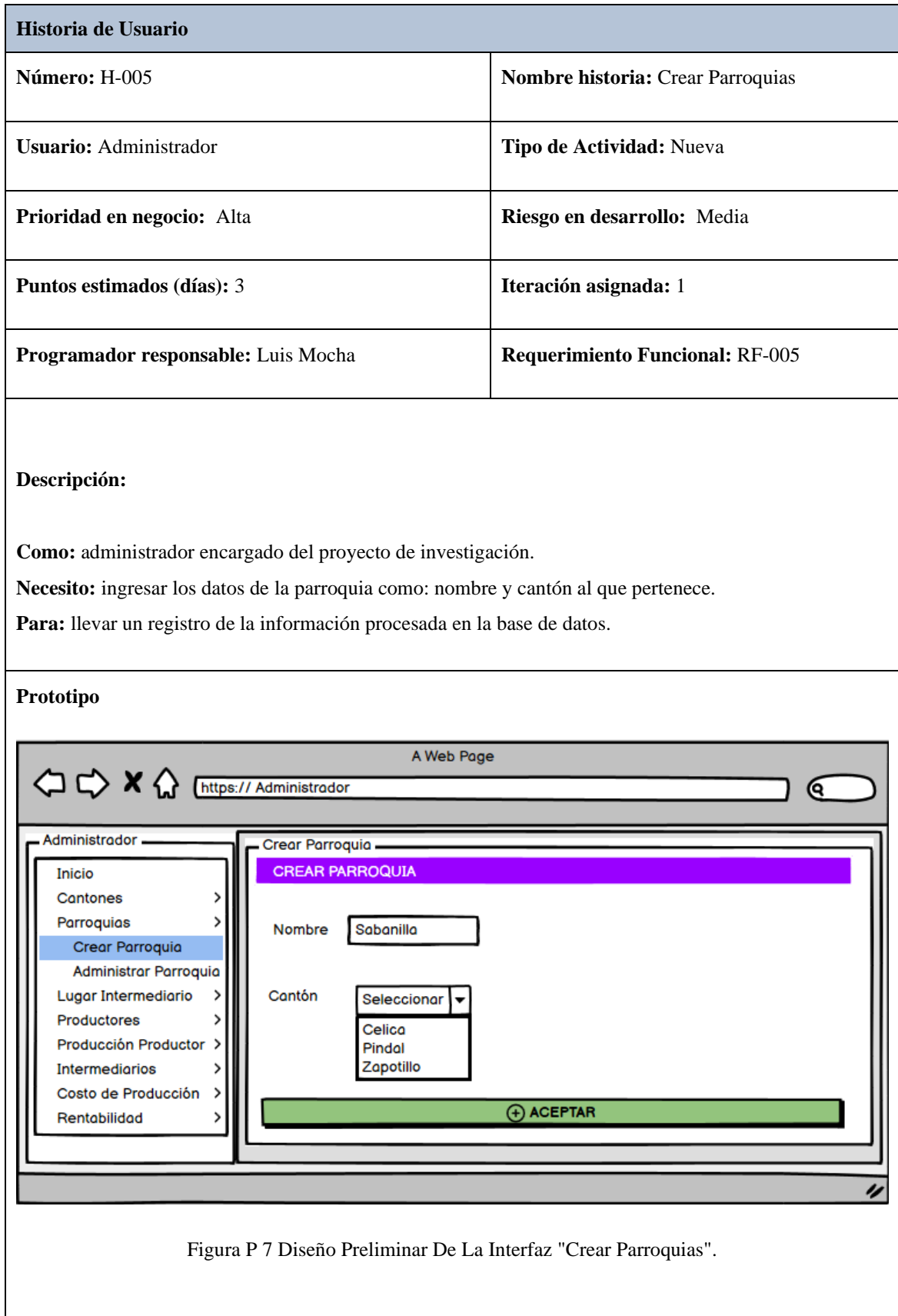

#### **Criterios de Aceptación 1: Parroquia creada exitosamente**

**Dado:** que el administrador ingrese en la pantalla "Crear Parroquias" y llene los campos del formulario de manera correcta.

**Cuando:** seleccione la opción "Crear"

**Entonces:** el sistema procesará la información y guardará el registro del Parroquias en la base de datos.

#### **Criterios de Aceptación 2: Parroquia no creada, ya existe en la DB**

Dado: que el administrador ingrese en la pantalla "Crear Parroquias" y haya llenado con los datos de una Parroquia ya existente.

**Cuando:** seleccione la opción "Crear"

**Entonces:** el sistema emitirá una alerta en pantalla con un mensaje de advertencia y no se registrará la Parroquia duplicada en la base de datos.

#### **Criterios de Aceptación 3: Parroquia no creada, faltan parámetros por llenar.**

**Dado:** que el administrador ingrese en la pantalla "Crear Parroquias" y no haya llenado ningún campo del formulario.

**Cuando:** seleccione la opción "Crear"

**Entonces:** el sistema emitirá una alerta en pantalla con un mensaje de advertencia para validar los campos respectivos y no se registrará la Parroquia en la base de datos.

**Reglas de Negocio:**

No se puede crear parroquias, con el nombre de una parroquia ya registrada en la BD.

## Tabla H 6 Historia De Usuario H-006 Gestionar Parroquias "Editar Parroquias".

<span id="page-124-0"></span>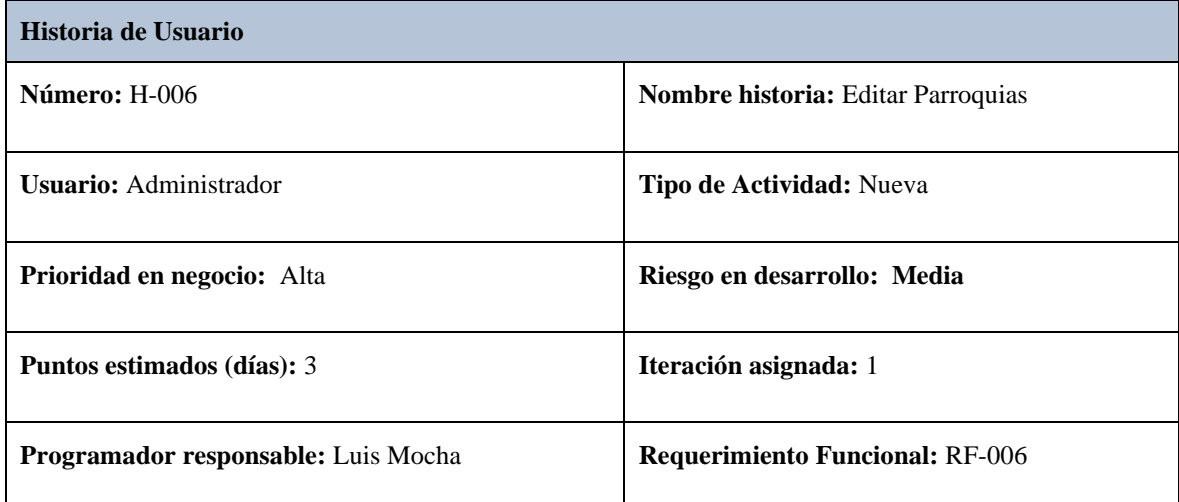

## **Descripción:**

**Como:** administrador encargado del proyecto de investigación.

**Necesito:** visualizar la información de las parroquias en una tabla.

Para: corregir información errónea y actualizar los campos en la base de datos

<span id="page-124-1"></span>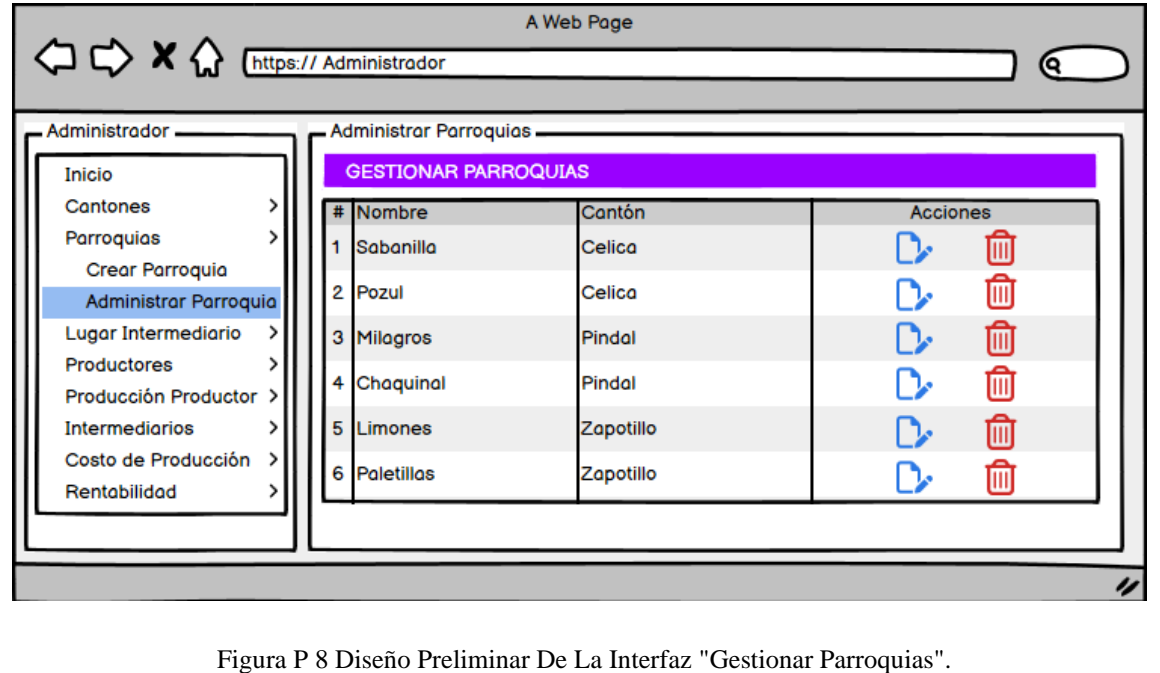

<span id="page-125-0"></span>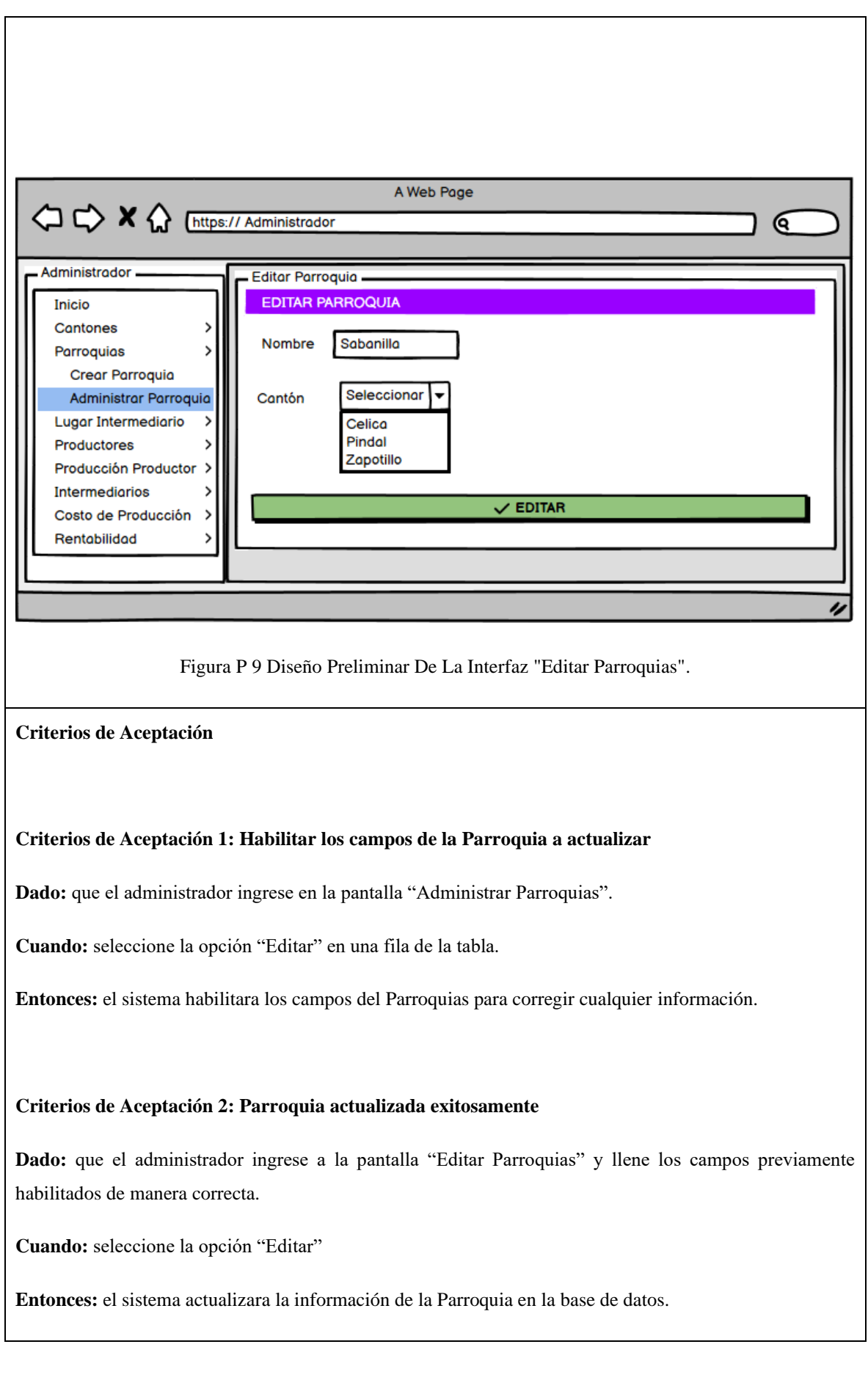

# **Criterios de Aceptación 3: Parroquia no actualizada, faltan parámetros por llenar.**

**Dado:** que el administrador ingrese a la pantalla "Editar Parroquias" y deje los campos vacíos

**Cuando:** seleccione la opción "Editar"

**Entonces:** el sistema emitirá una alerta en pantalla con un mensaje de advertencia para validar los campos respectivos y no se modificará los datos de la Parroquia en la base de datos.

### **Reglas de Negocio:**

No se puede actualizar parroquias, con el nombre de una parroquia ya registrado en la BD.

# Tabla H 7 Historia De Usuario H-007 Gestionar Parroquias "Eliminar Parroquias".

<span id="page-127-1"></span><span id="page-127-0"></span>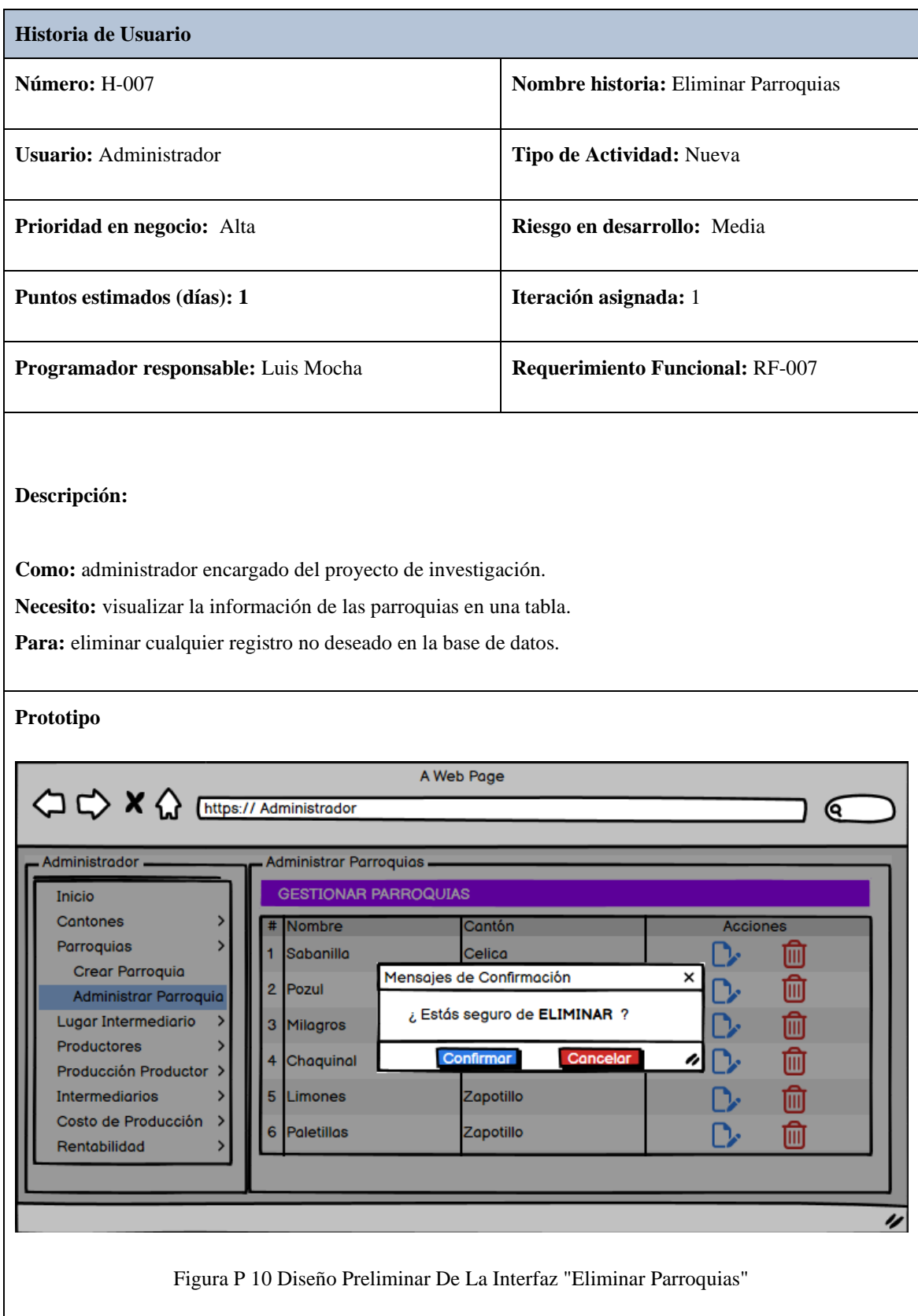

#### **Criterios de Aceptación 1: Parroquia eliminada exitosamente.**

**Dado:** que el administrador ingrese en la pantalla "Administrar Parroquias".

**Cuando:** seleccione la opción "Eliminar" en una fila de la tabla.

**Entonces:** el sistema emitirá un mensaje de confirmación para eliminar la Parroquia seleccionada.

#### **Criterios de Aceptación 2: Parroquia no eliminada, se encuentra referenciado con otras instancias**

Dado: que el administrador ingrese en la pantalla "Administrar Parroquia" y la parroquia se encuentra referenciado con otras instancias.

**Cuando:** seleccione la opción "Eliminar" en una fila de la tabla.

**Entonces:** el sistema emitirá un mensaje de error y no se eliminará la parroquia.

#### **Reglas de Negocio:**

No se podrán eliminar las Parroquias que están enlazados con otras instancias.

## Tabla H 8 Historia De Usuario H-008 Gestionar Intermediario "Crear Intermediario".

<span id="page-129-1"></span><span id="page-129-0"></span>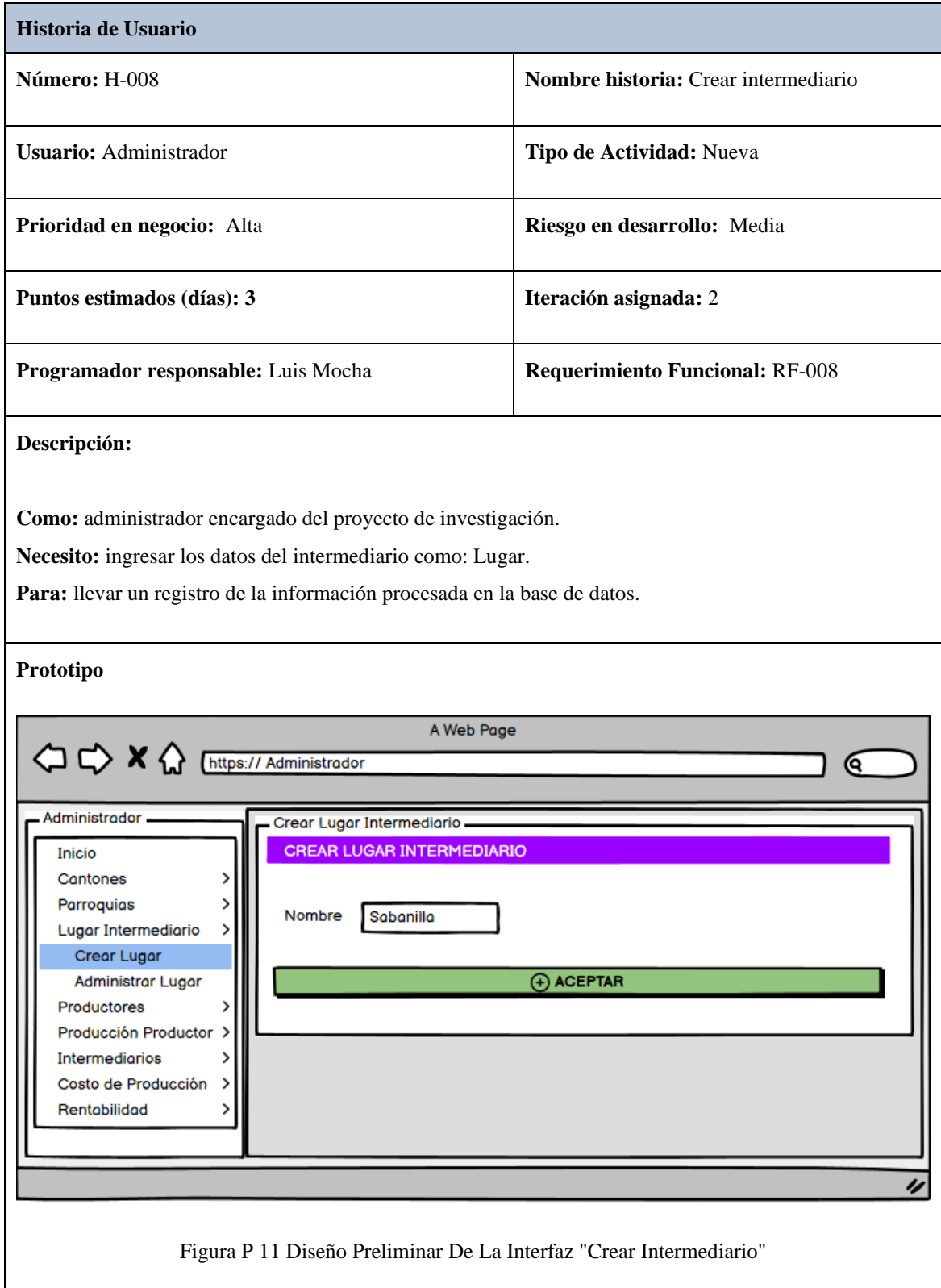

### **Criterios de Aceptación 1: intermediario creado exitosamente**

**Dado:** que el administrador ingrese en la pantalla "Crear intermediario" y llene los campos del formulario de manera correcta.

**Cuando:** seleccione la opción "Crear"

**Entonces:** el sistema procesará la información y guardará el registro del intermediario en la base de datos.

### **Criterios de Aceptación 2: Intermediario no creado, ya existe en la BD.**

Dado: que el administrador ingrese en la pantalla "Crear intermediario" y haya llenado con los datos de un intermediario ya existente.

**Cuando:** seleccione la opción "Crear"

**Entonces:** el sistema emitirá una alerta en pantalla con un mensaje de advertencia y no se registrará el intermediario duplicado en la base de datos.

### **Criterios de Aceptación 3: Intermediario no creado, faltan parámetros por llenar.**

**Dado:** que el administrador ingrese en la pantalla "Crear intermediario" y no haya llenado ningún campo del formulario.

**Cuando:** seleccione la opción "Crear"

**Entonces:** el sistema emitirá una alerta en pantalla con un mensaje de advertencia para validar los campos respectivos y no se registrará el intermediario en la base de datos.

**Reglas de Negocio:**

No se puede crear intermediario, con el nombre de un intermediario ya registrado en la BD.

### Tabla H 9 Historia De Usuario H-009 Gestionar Intermediario "Editar Intermediario".

<span id="page-131-0"></span>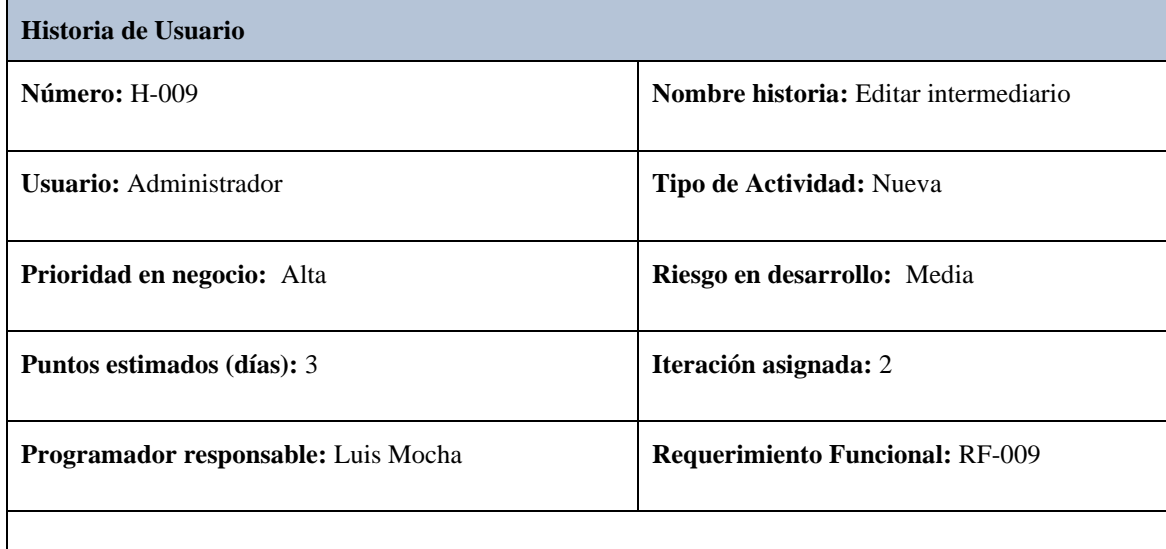

## **Descripción:**

**Como:** administrador encargado del proyecto de investigación.

**Necesito:** visualizar la información de los Intermediarios en una tabla.

Para: eliminar cualquier registro no deseado en la base de datos.

<span id="page-131-1"></span>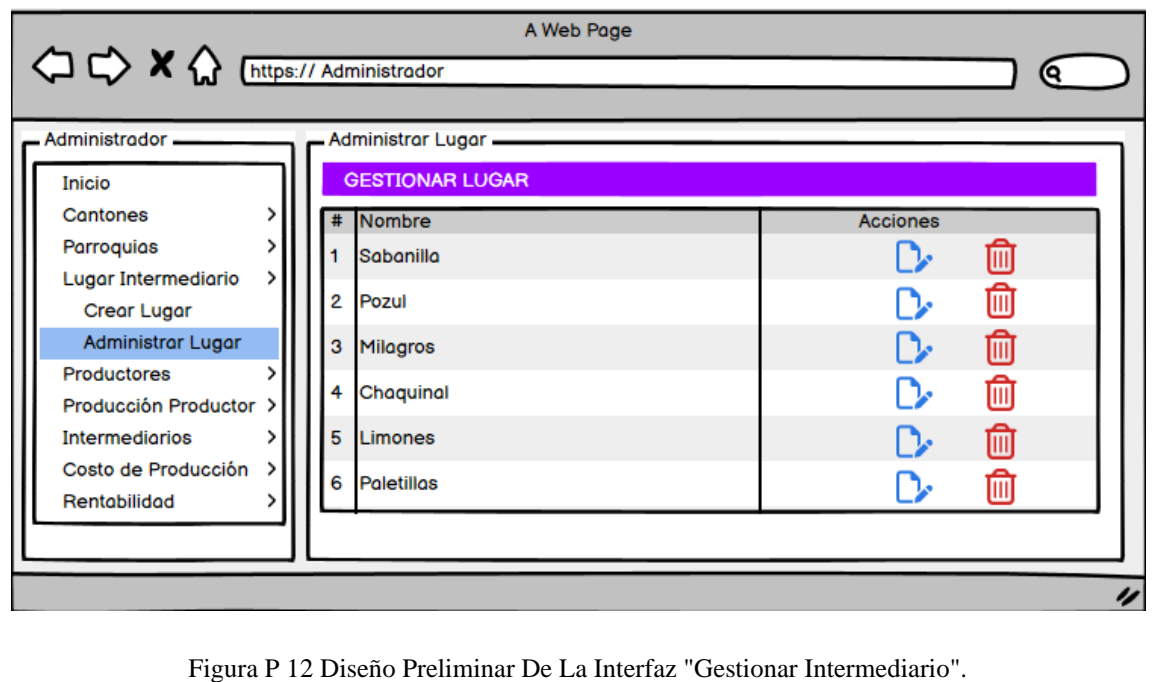

<span id="page-132-0"></span>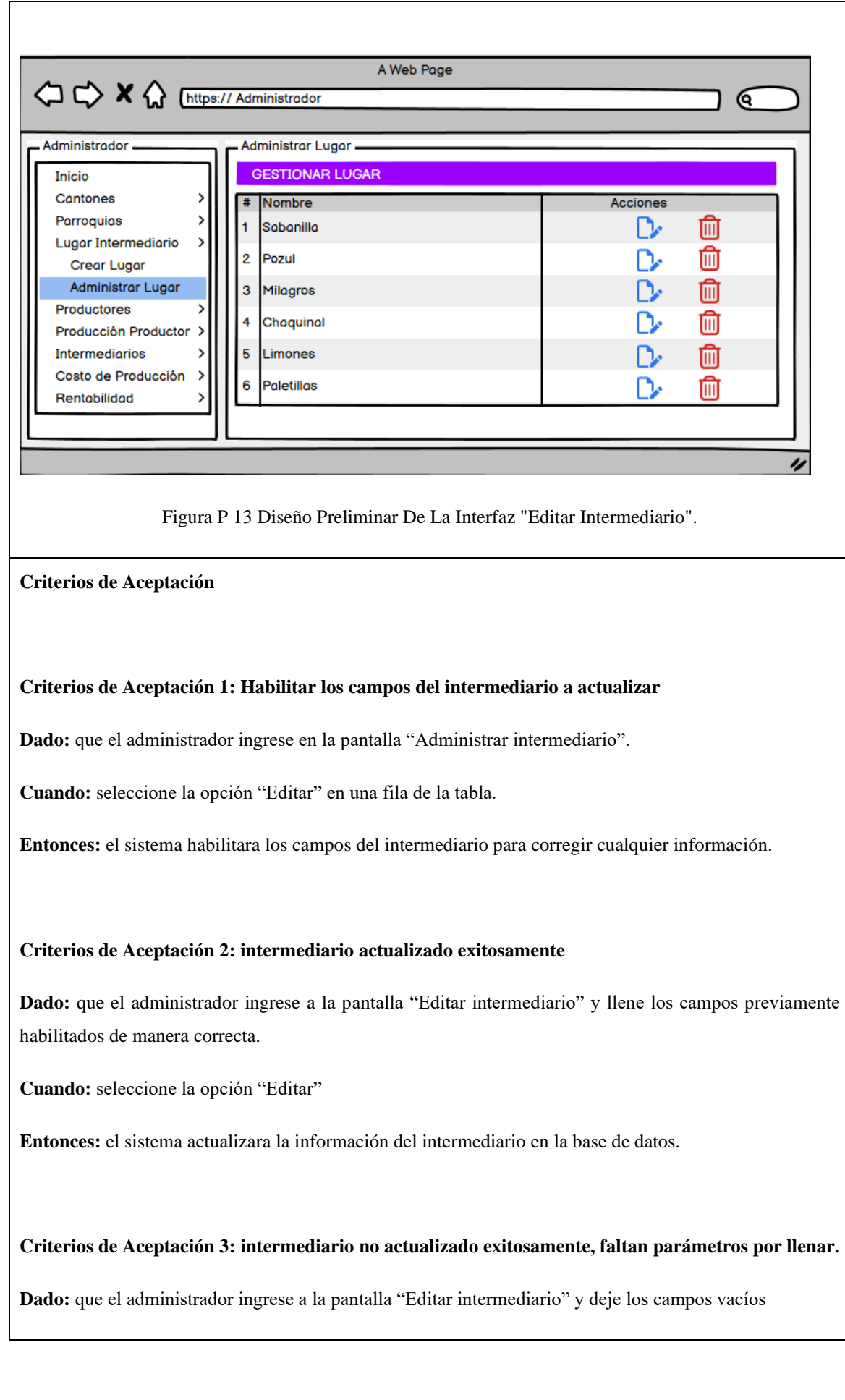

**Cuando:** seleccione la opción "Editar"

**Entonces:** el sistema emitirá una alerta en pantalla con un mensaje de advertencia para validar los campos respectivos y no se modificará los datos del intermediario en la base de datos.

## **Reglas de Negocio:**

<span id="page-133-0"></span>No se puede actualizar intermediario, con el nombre de un intermediario ya registrado en la BD.

### Tabla H 10 Historia De Usuario H-010 Gestionar Intermediario "Eliminar Intermediario".

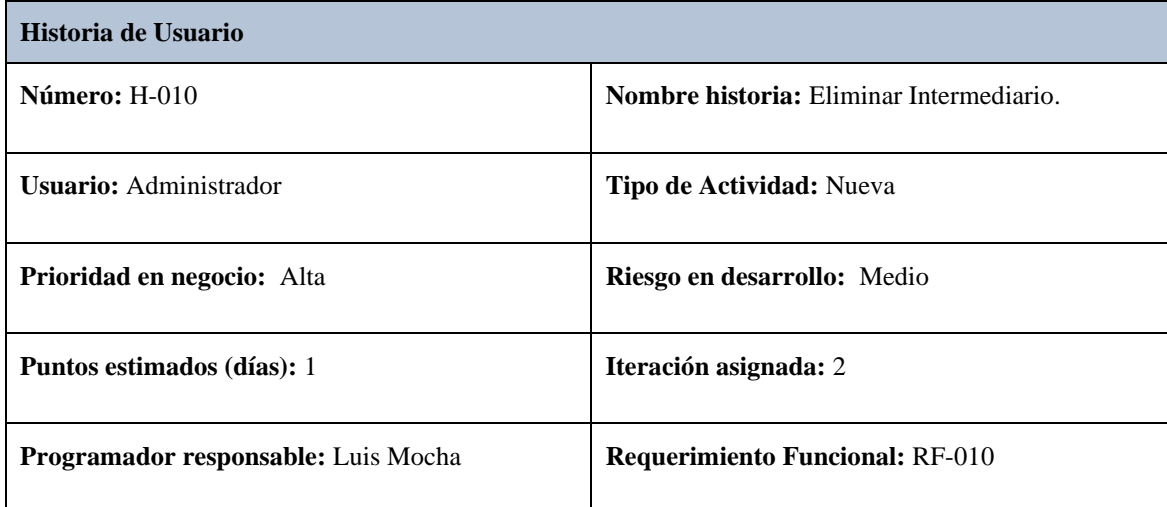

# **Descripción:**

**Como:** administrador encargado del proyecto de investigación.

**Necesito:** visualizar la información del intermediario en una tabla.

Para: eliminar cualquier registro erróneo en la base de datos.

<span id="page-134-0"></span>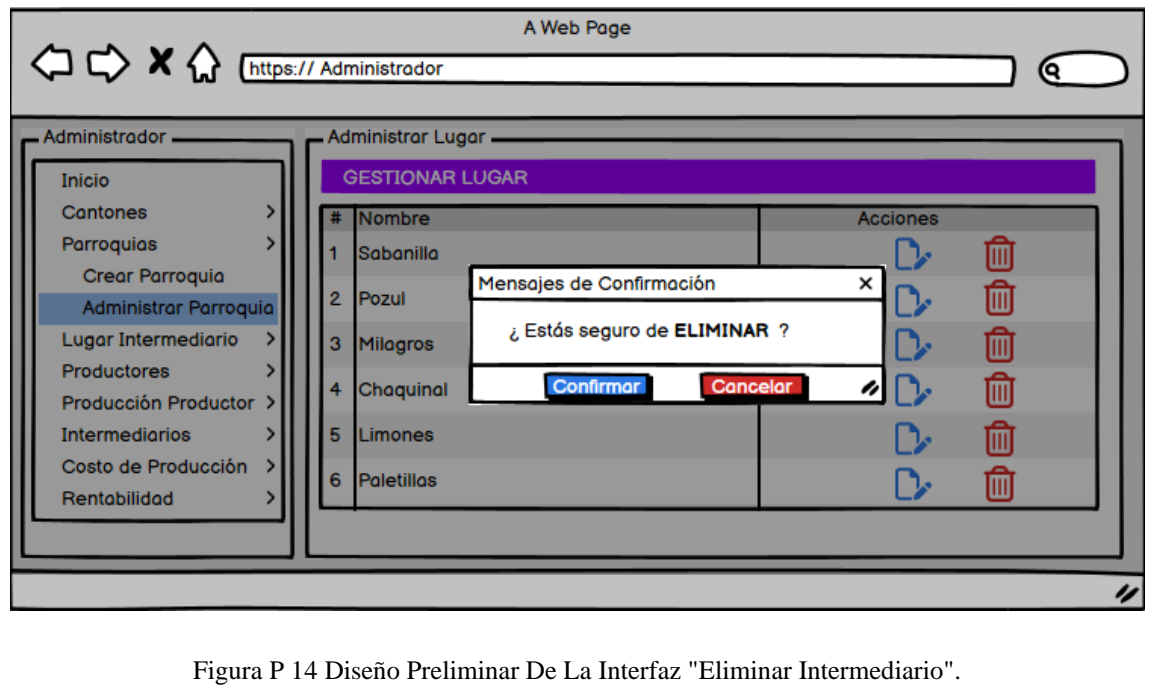

#### **Criterios de Aceptación 1: intermediario eliminado correctamente**

Dado: que el administrador ingrese en la pantalla "Administrar intermediario".

**Cuando:** seleccione la opción "Eliminar" en una fila de la tabla.

**Entonces:** el sistema emitirá un mensaje de confirmación para eliminar el intermediario seleccionado.

#### **Criterios de Aceptación 2: Intermediario no eliminada, se encuentra referenciado con otros módulos**

**Dado:** que el administrador ingrese en la pantalla "Administrar Intermediario" y la parroquia se encuentra referenciado con otras instancias.

**Cuando:** seleccione la opción "Eliminar" en una fila de la tabla.

**Entonces:** el sistema emitirá un mensaje de error y no se eliminará el intermediario.

### **Reglas de Negocio:**

No se podrán eliminar los intermediarios que están enlazados con otras instancias.

### Tabla H 11 Historia De Usuario H-011 Gestionar Productor "Crear Productor".

<span id="page-136-0"></span>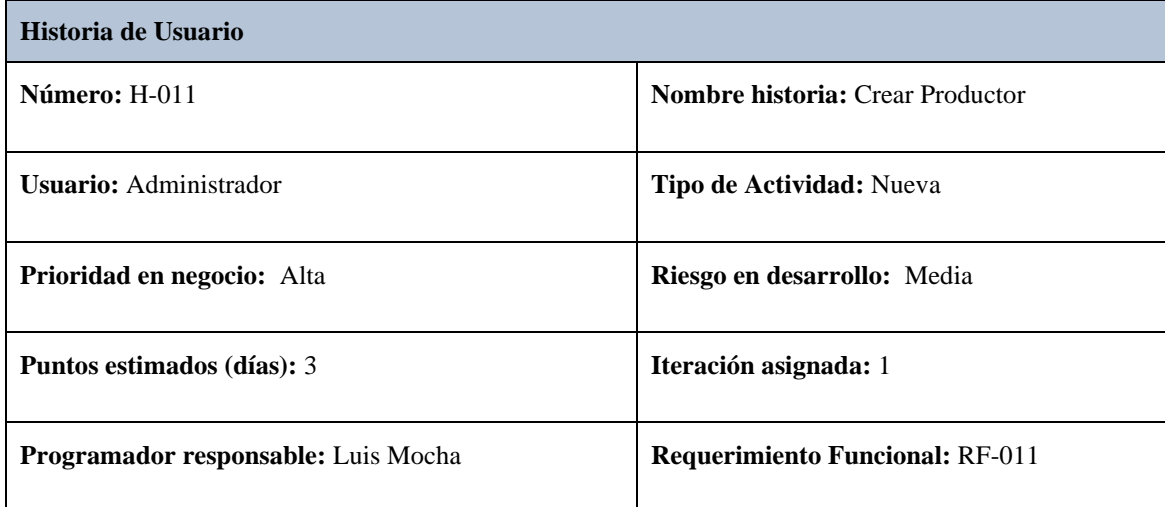

## **Descripción:**

**Como:** administrador encargado del proyecto de investigación.

**Necesito:** ingresar los datos personales del productor como: nombre, apellido, cedula, celular, seleccionar cantón y parroquia al que pertenece.

Para: llevar un registro de la información procesada en la base de datos.

<span id="page-136-1"></span>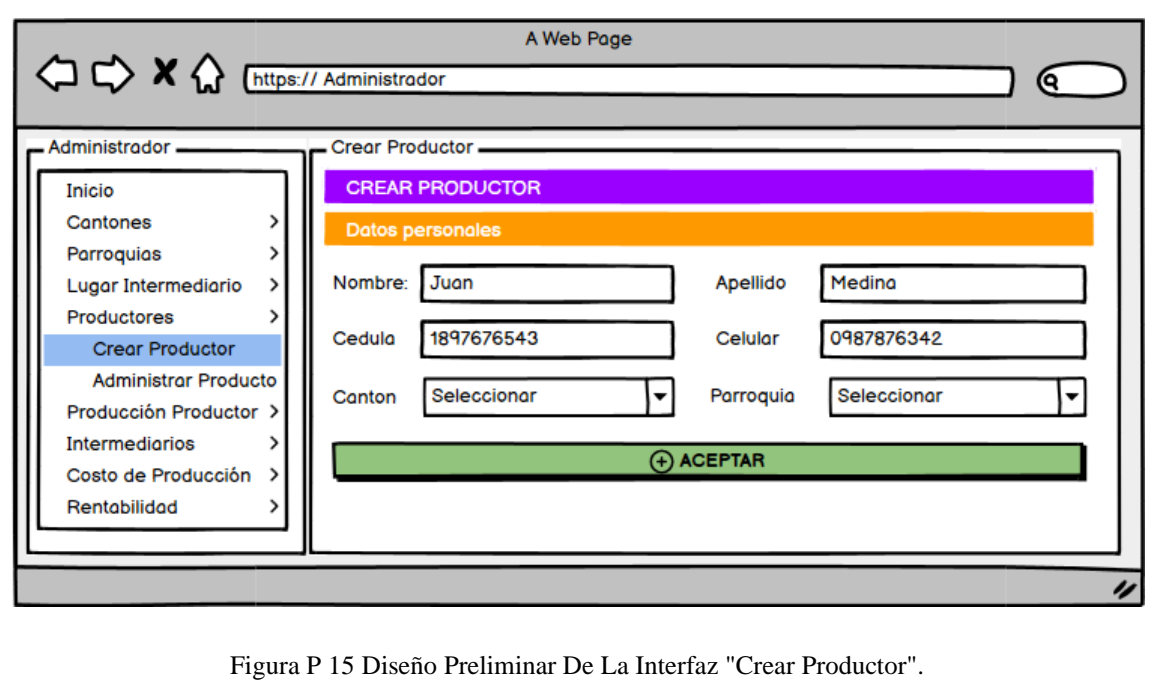

#### **Criterios de Aceptación 1: Productor creado exitosamente**

Dado: que el administrador ingrese en la pantalla "Crear Productor" y llene los campos del formulario de manera correcta.

**Cuando:** seleccione la opción "Crear"

**Entonces:** el sistema procesará la información y guardará el registro del Productor en la base de datos.

#### **Criterios de Aceptación 2: Productor no creado, faltan parámetros por llenar.**

**Dado:** que el administrador ingrese en la pantalla "Crear Productor" y no haya llenado ningún campo del formulario.

**Cuando:** seleccione la opción "Crear"

**Entonces:** el sistema emitirá una alerta en pantalla con un mensaje de advertencia para validar los campos respectivos y no se registrará el Productor en la base de datos.

#### **Criterios de Aceptación 3: Productor no creado, numero de cedula no valido o repetido.**

Dado: que el administrador ingrese en la pantalla "Crear Productor" y haya llenado con los datos de un Productor con cedula ya existente o no valida.

**Cuando:** seleccione la opción "Crear"

**Entonces:** el sistema emitirá una alerta en pantalla con un mensaje de advertencia y no se registrará el Productor duplicado en la base de datos.

#### **Reglas de Negocio:**

No se puede crear un productor con el mismo registro en la BD La cedula del productor debe ser única y validada.

No se puede Eliminar Productores porque afectará a los resultados de los años anteriores.

### Tabla H 12 Historia De Usuario H-012 Gestionar Productor "Editar Productor".

<span id="page-138-0"></span>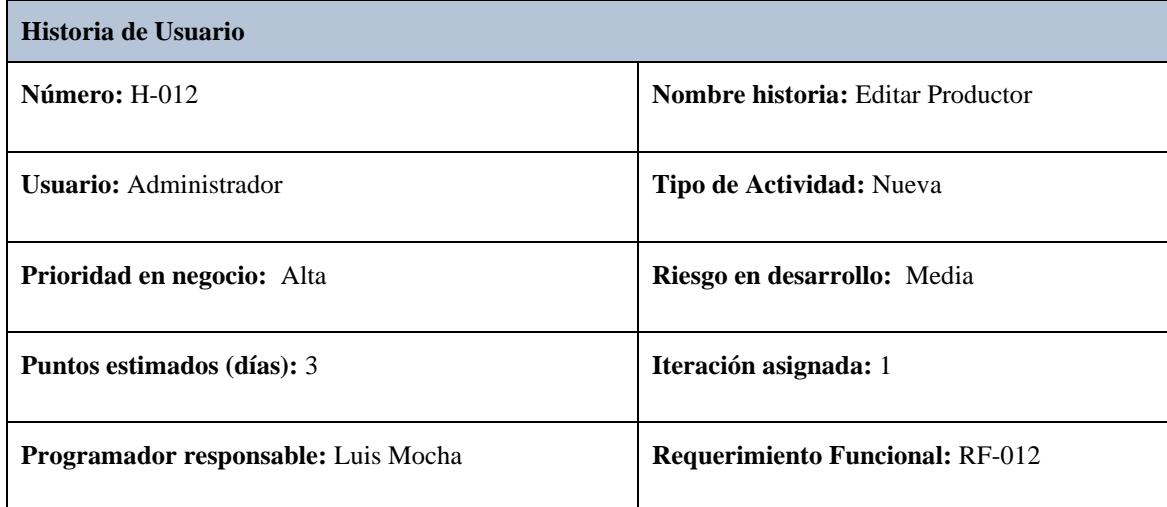

# **Descripción:**

**Como:** administrador encargado del proyecto de investigación.

**Necesito:** visualizar la información de los productores en una tabla.

Para: corregir información errónea y actualizar los campos en la base de datos

<span id="page-138-1"></span>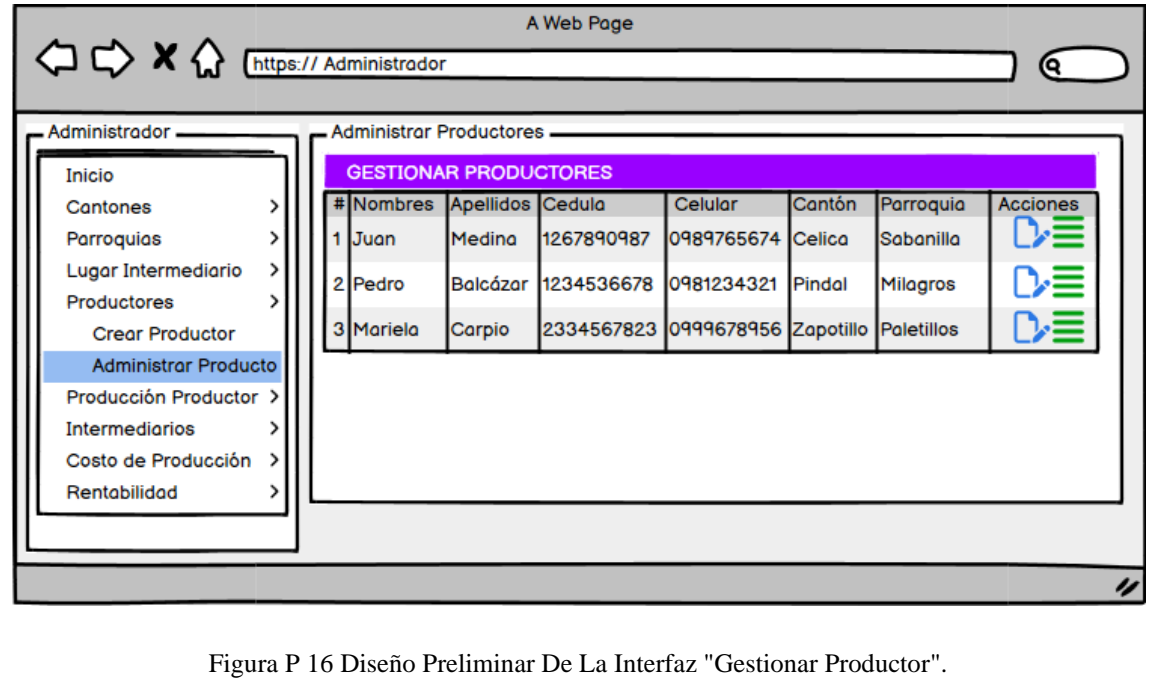

<span id="page-139-0"></span>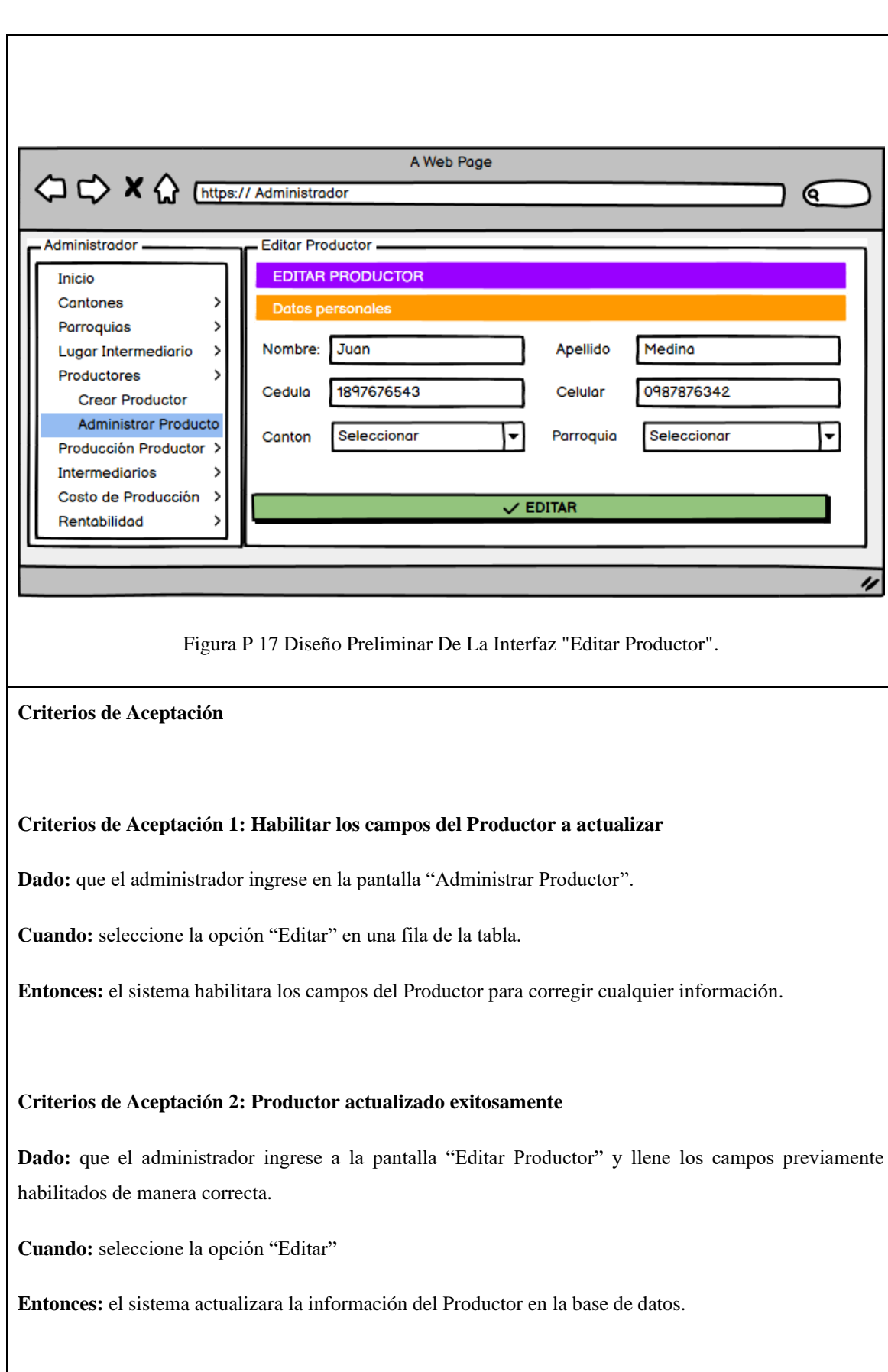

**Criterios de Aceptación 3: Productor no actualizado, faltan parámetros por llenar.**

**Dado:** que el administrador ingrese a la pantalla "Editar Productor" y deje campos vacíos

**Cuando:** seleccione la opción "Editar"

**Entonces:** el sistema emitirá una alerta en pantalla con un mensaje de advertencia para validar los campos respectivos y no se modificará los datos del Productor en la base de datos.

**Reglas de Negocio:**

### Tabla H 13 Historia De Usuario H-013 Gestionar Productor "Detalles Del Productor".

<span id="page-141-1"></span><span id="page-141-0"></span>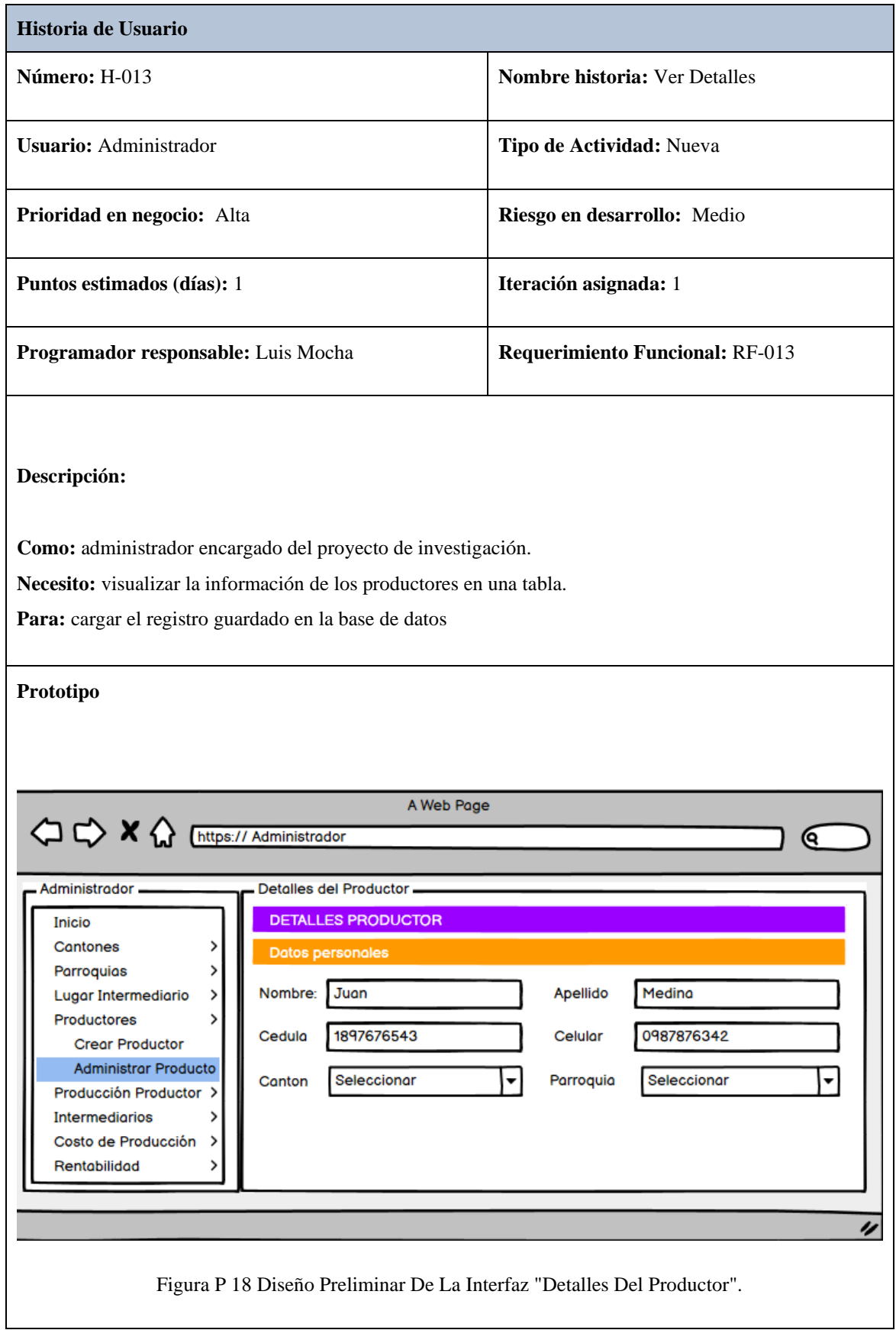

# **Criterios de Aceptación 1: Ver Detalles**

Dado: que el administrador ingrese en la pantalla "Administrar Productor".

**Cuando:** seleccione la opción "Ver Detalles" en una fila de la tabla.

**Entonces:** el sistema mostrara los detalles del Productor.

**Reglas de Negocio:**

### **Tabla H 14 Historia De Usuario H-014 Gestionar Producción Productor "Crear Producción Productor".**

<span id="page-143-0"></span>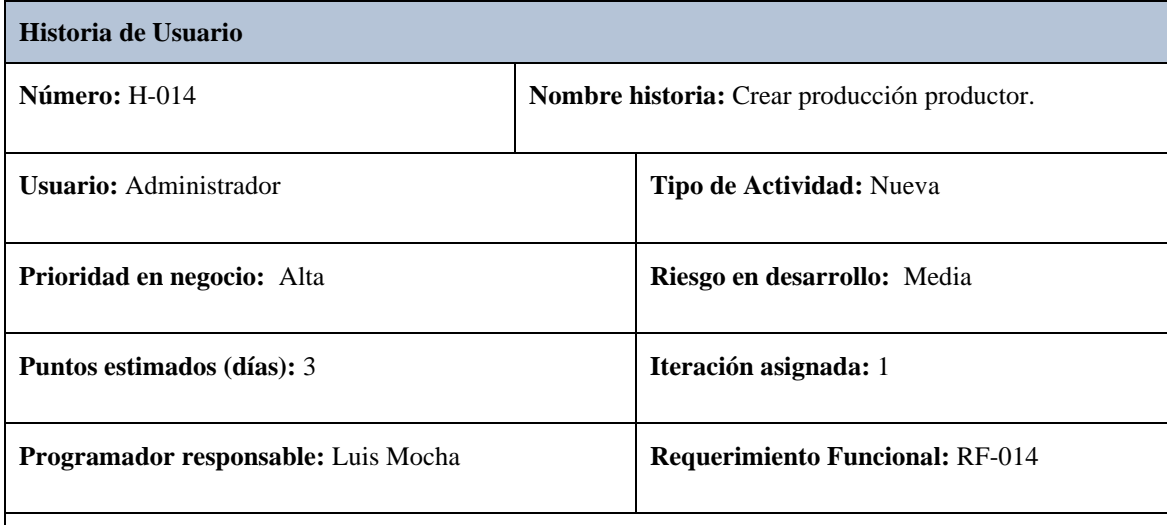

# **Descripción:**

**Como:** administrador encargado del proyecto de investigación.

**Necesito:** ingresar los datos de producción del productor como: año, hectáreas de producción, quintales de maíz, toneladas de maíz, tipo (pequeño mediano y Grande Productor) y seleccionar el productor al que pertenece la producción de maíz.

Para: llevar un registro de la información procesada en la base de datos.

<span id="page-143-1"></span>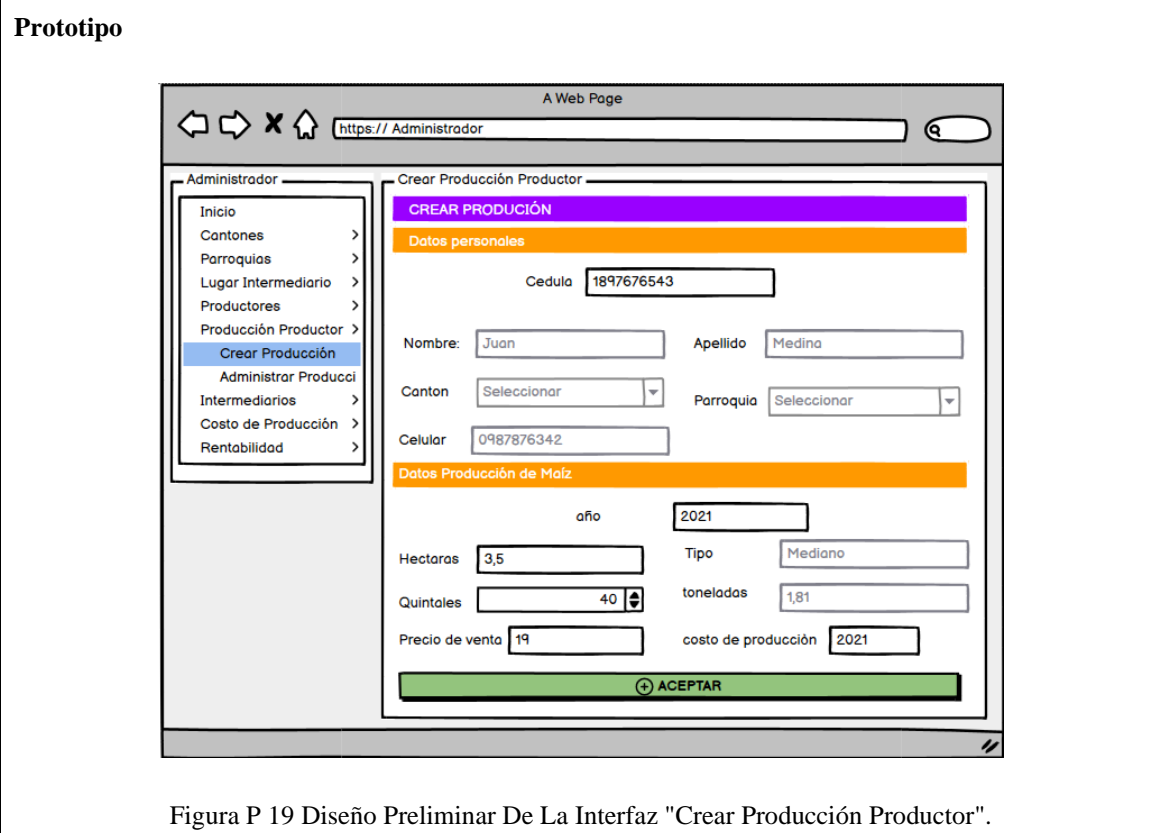
#### **Criterios de Aceptación 1: Producción creado exitosamente**

**Dado:** que el administrador ingrese en la pantalla "Crear Producción" y llene los campos del formulario de manera correcta.

**Cuando:** seleccione la opción "Crear"

**Entonces:** el sistema procesará la información y guardará el registro del Producción en la base de datos.

# **Criterios de Aceptación 3: Producción no creado, ya existe un registro con el mismo año de producción.**

**Dado:** que el administrador ingrese en la pantalla "Crear Producción" y haya llenado con los datos de un Producción de un año ya registrado.

**Cuando:** seleccione la opción "Crear"

**Entonces:** el sistema emitirá una alerta en pantalla con un mensaje de advertencia y no se registrará el Producción duplicado en la base de datos.

#### **Criterios de Aceptación 2: Producción no creado exitosamente, faltan parámetros por llenar.**

**Dado:** que el administrador ingrese en la pantalla "Crear Producción" y no haya llenado ningún campo del formulario.

**Cuando:** seleccione la opción "Crear"

**Entonces:** el sistema emitirá una alerta en pantalla con un mensaje de advertencia para validar los campos respectivos y no se registrará el Producción en la base de datos.

**Reglas de Negocio:**

Por cada productor solo puede registrar una producción por año No se puede eliminar el registro de una producción del productor. Tabla H 15 Historia De Usuario H-015 Gestionar Producción "Editar Producción Productor".

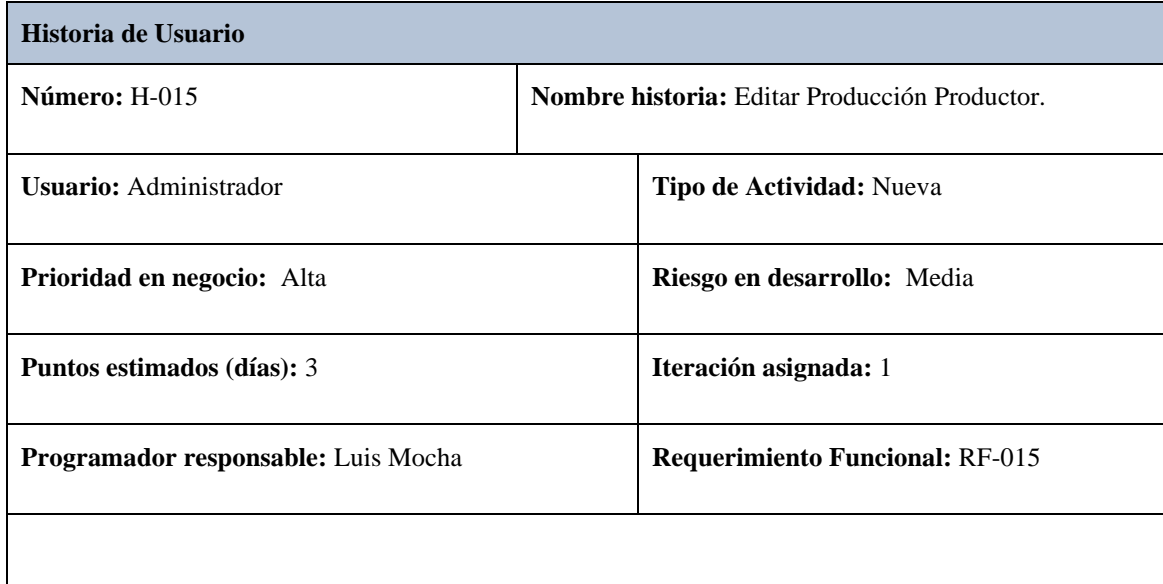

**Descripción:**

**Como:** administrador encargado del proyecto de investigación.

**Necesito:** visualizar la información de la producción de los productores en una tabla.

**Para:** corregir información errónea y actualizar los campos en la base de datos

**Prototipo**

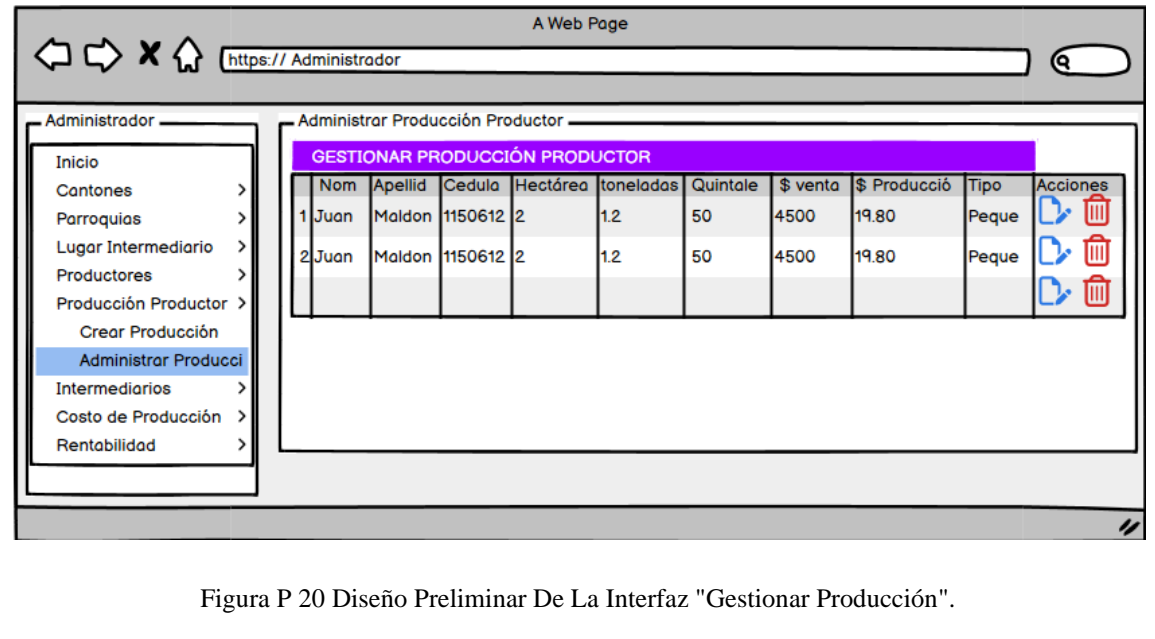

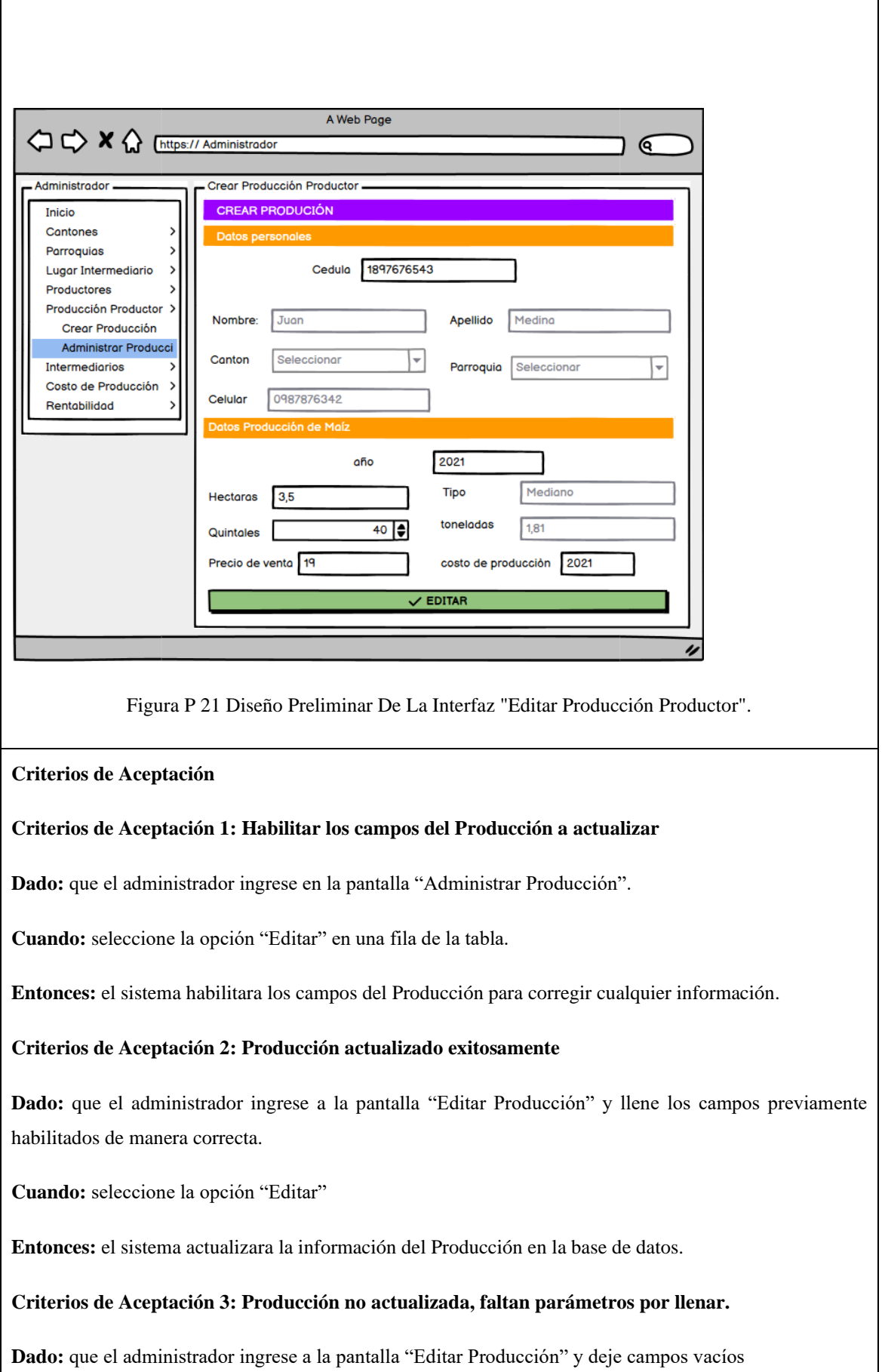

**Cuando:** seleccione la opción "Editar"

**Entonces:** el sistema emitirá una alerta en pantalla con un mensaje de advertencia para validar los campos respectivos y no se modificará los datos del Producción en la base de datos.

**Reglas de Negocio:** No se puede editar el productor ni el año de dicha producción.

#### **Tabla H 16 Historia De Usuario H-017 Gestionar Compra Intermediario "Crear Compra Intermediario".**

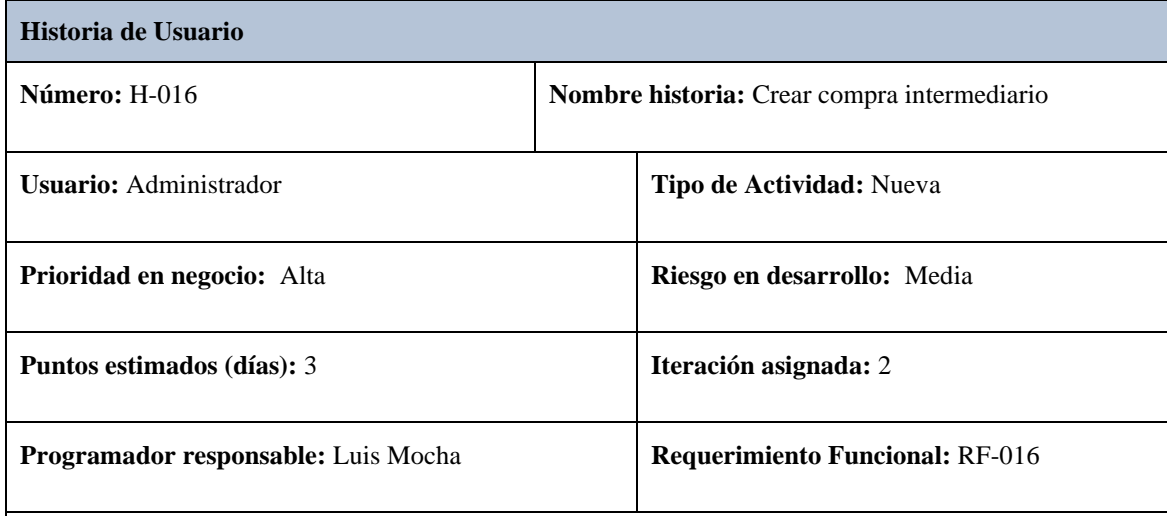

### **Descripción:**

**Como:** administrador encargado del proyecto de investigación.

**Necesito:** ingresar los datos de compra del intermediario como: intermediario, año de compra, Cantidad que compra en quintales y seleccionar el productor al que compra.

Para: llevar un registro de la información procesada en la base de datos.

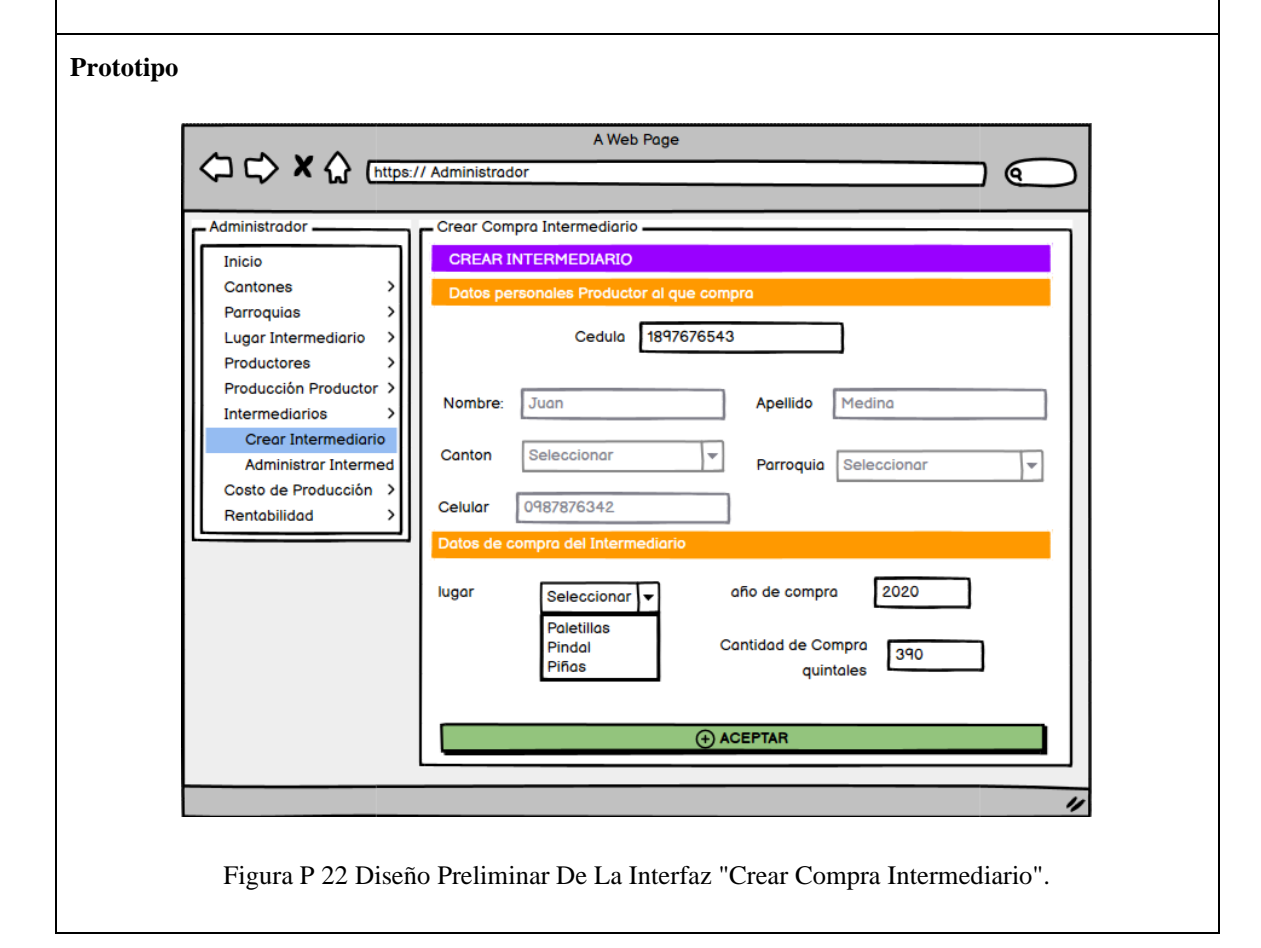

#### **Criterios de Aceptación 1: Compra del Intermediario creado exitosamente.**

**Dado:** que el administrador ingrese en la pantalla "Crear compra intermediario" y llene los campos del formulario de manera correcta.

**Cuando:** seleccione la opción "Crear"

**Entonces:** el sistema procesará la información y guardará el registro de la compra del Intermediario en la base de datos.

### **Criterios de Aceptación 2: Compra del Intermediario no creado la compra es mayor al stock**

**Dado:** que el administrador ingrese en la pantalla "Crear compra intermediario" y la compra sea mayor al stock.

**Cuando:** seleccione la opción "Crear"

**Entonces:** el sistema emitirá una alerta en pantalla con un mensaje de advertencia para validar los campos respectivos y no se registrará la compra del intermediario en la base de datos.

**Criterios de Aceptación 3: Compra del Intermediario no creado el año de compra es diferente al año de producción.** 

**Dado:** que el administrador ingrese en la pantalla "Crear compra intermediario" y el año de compra no coincida con el año de producción.

**Cuando:** seleccione la opción "Crear"

**Entonces:** el sistema emitirá una alerta en pantalla con un mensaje de advertencia para validar los campos respectivos y no se registrará la compra del intermediario en la base de datos.

**Reglas de Negocio:**

El año de compra del intermediario debe ser igual al año de producción del productor.

No se puede eliminar una compra intermediario.

Para crear una compra intermediario la compra a realizar debe ser igual o menor al stock disponible

### **Tabla H 17 Historia De Usuario H-017 Gestionar Intermediario "Editar Compra Intermediario"**

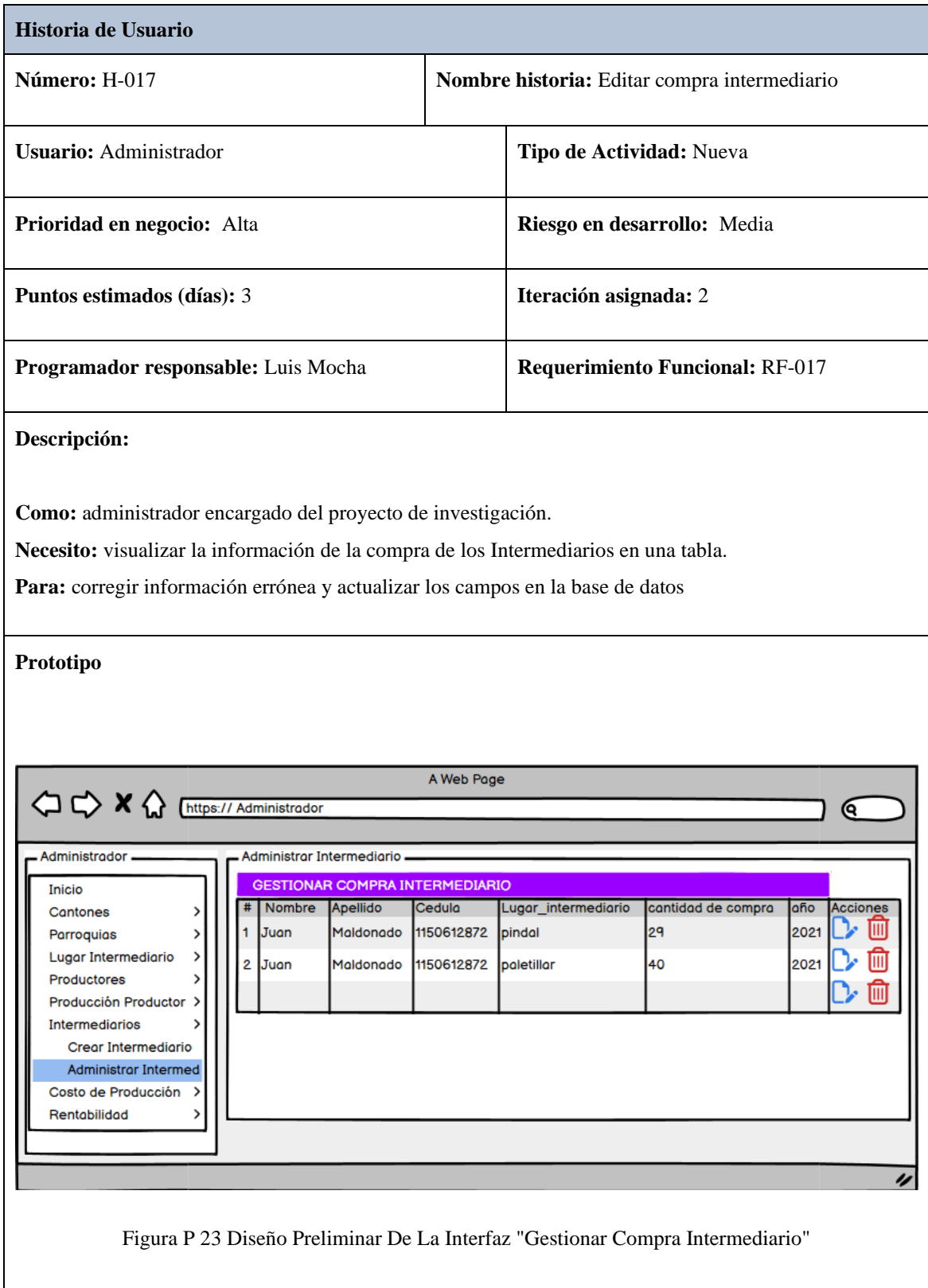

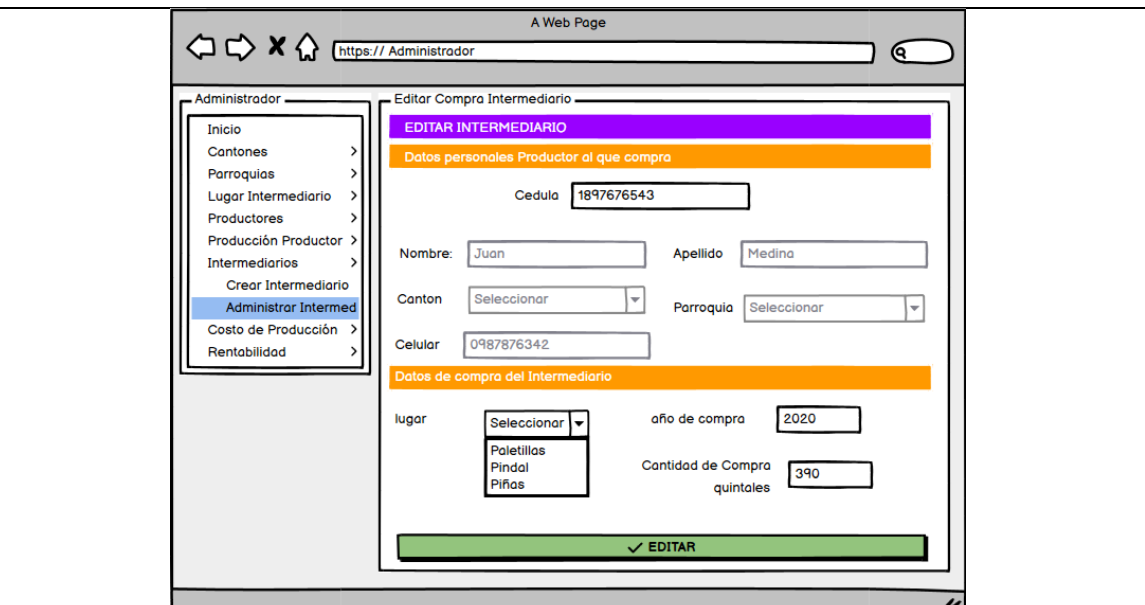

Figura P 24 Diseño Preliminar De La Interfaz "Editar Compra Intermediario"

#### **Criterios de Aceptación**

### **Criterios de Aceptación 1: Habilitar los campos de la compra del Intermediario a actualizar**

Dado: que el administrador ingrese en la pantalla "Administrar compra intermediario".

**Cuando:** seleccione la opción "Editar" en una fila de la tabla.

**Entonces:** el sistema habilitara los campos del Intermediario para corregir cualquier información.

#### **Criterios de Aceptación 2: Compra del Intermediario actualizado exitosamente.**

**Dado:** que el administrador ingrese a la pantalla "Editar compra del intermediario" y llene los campos previamente habilitados de manera correcta.

**Cuando:** seleccione la opción "Editar"

**Entonces:** el sistema actualizara la información del Intermediario en la base de datos.

#### **Criterios de Aceptación 3: Compra del Intermediario no actualizado faltan parámetros por llenar**

**Dado:** que el administrador ingrese a la pantalla "Editar compra del intermediario" y deje campos vacíos

**Cuando:** seleccione la opción "Editar"

**Entonces:** el sistema emitirá una alerta en pantalla con un mensaje de advertencia para validar los campos respectivos y no se modificará los datos del Intermediario en la base de datos.

Tabla H 18 Historia De Usuario H-018 Gestionar Costos De Producción "Crear Costos De Producción Por Hectárea ".

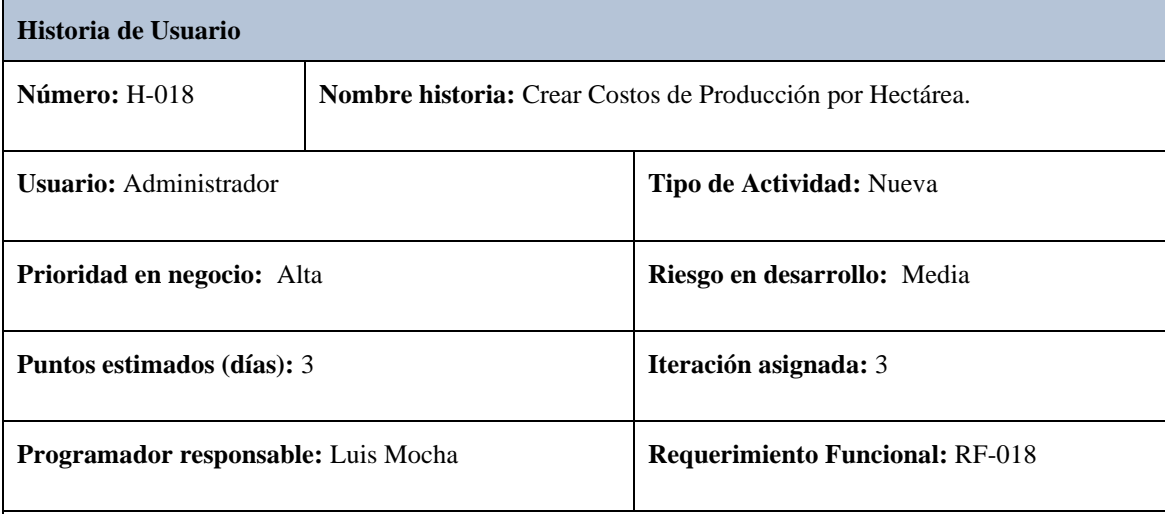

#### **Descripción:**

**Como:** administrador encargado del proyecto de investigación.

**Necesito:** ingresar los datos de costos de producción por hectárea como: año, costos en siembra, costos en labores culturales, costos en cosecha y el sistema realizará el cálculo total del costo de producción.

Para: llevar un registro de la información procesada en la base de datos.

**Criterios de Aceptación**

**Criterios de Aceptación 1: Costos de Producción por hectárea creado exitosamente.**

**Dado:** que el administrador ingrese en la pantalla "Crear Costos de Producción" y llene los campos del formulario de manera correcta.

**Cuando:** seleccione la opción "Crear"

**Entonces:** el sistema procesará la información y guardará el registro del Costos de Producción en la base de datos.

**Criterios de Aceptación 2: Costos de Producción por hectárea no creado, ya existe un registro con el mismo año.**

**Dado:** que el administrador ingrese en la pantalla "Crear Costos de Producción" y haya llenado el dato de año ya existente

**Cuando:** seleccione la opción "Crear"

**Entonces:** el sistema emitirá una alerta en pantalla con un mensaje de advertencia y no se registrará el Costos de Producción duplicado en la base de datos.

**Criterios de Aceptación 3: Costos de Producción por hectárea no creado, faltan parámetros por llenar.**

Dado: que el administrador ingrese en la pantalla "Crear Costos de Producción" y no haya llenado ningún campo del formulario.

**Cuando:** seleccione la opción "Crear"

**Entonces:** el sistema emitirá una alerta en pantalla con un mensaje de advertencia para validar los campos respectivos y no se registrará el Costos de Producción en la base de datos

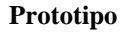

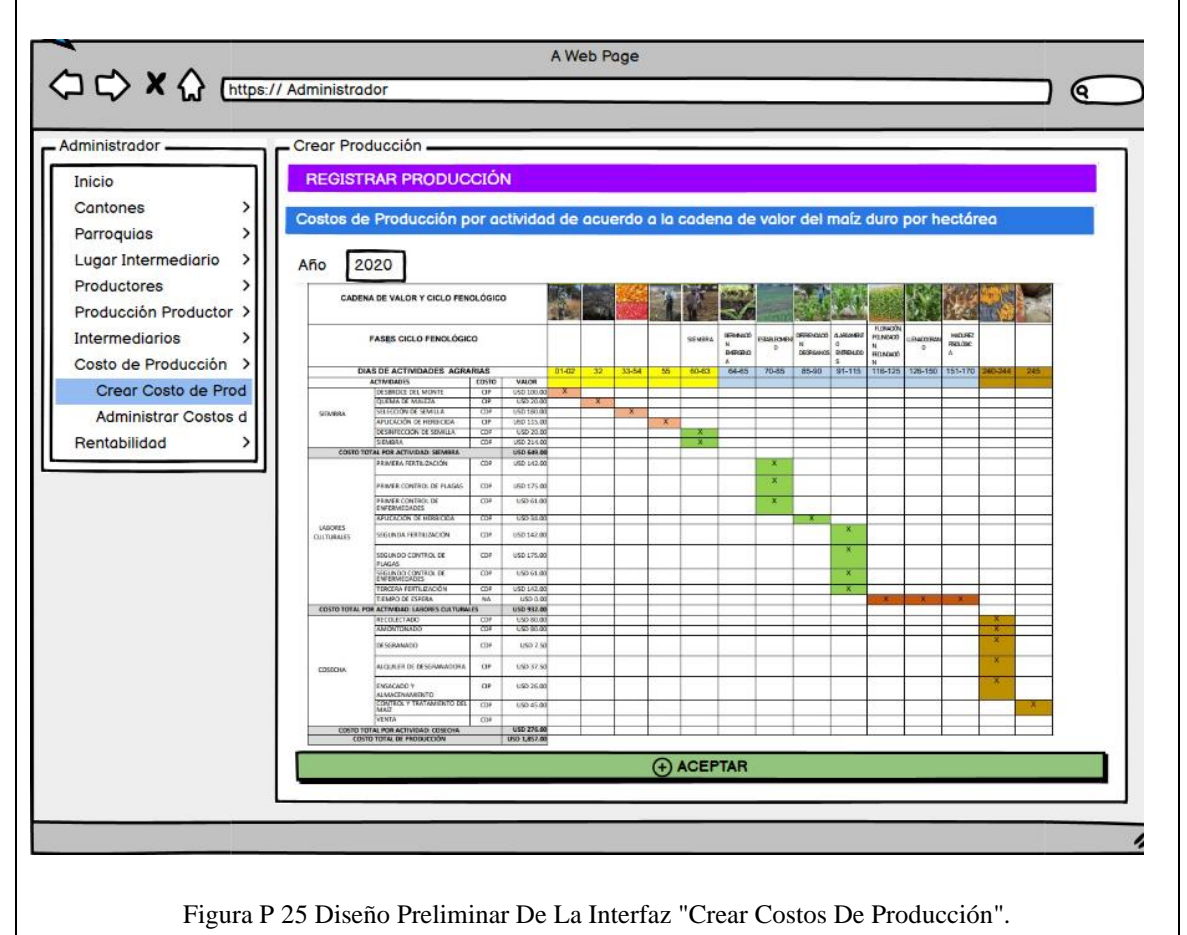

# **Reglas de Negocio:**

Solo se puede crear u n registro por año del Costo de producción por hectárea. No se pude eliminar el Costo producción por hectárea.

### **Tabla H 19 Historia De Usuario H-019 Gestionar Costos De Producción "Editar Costos De Producción Por Hectárea"**

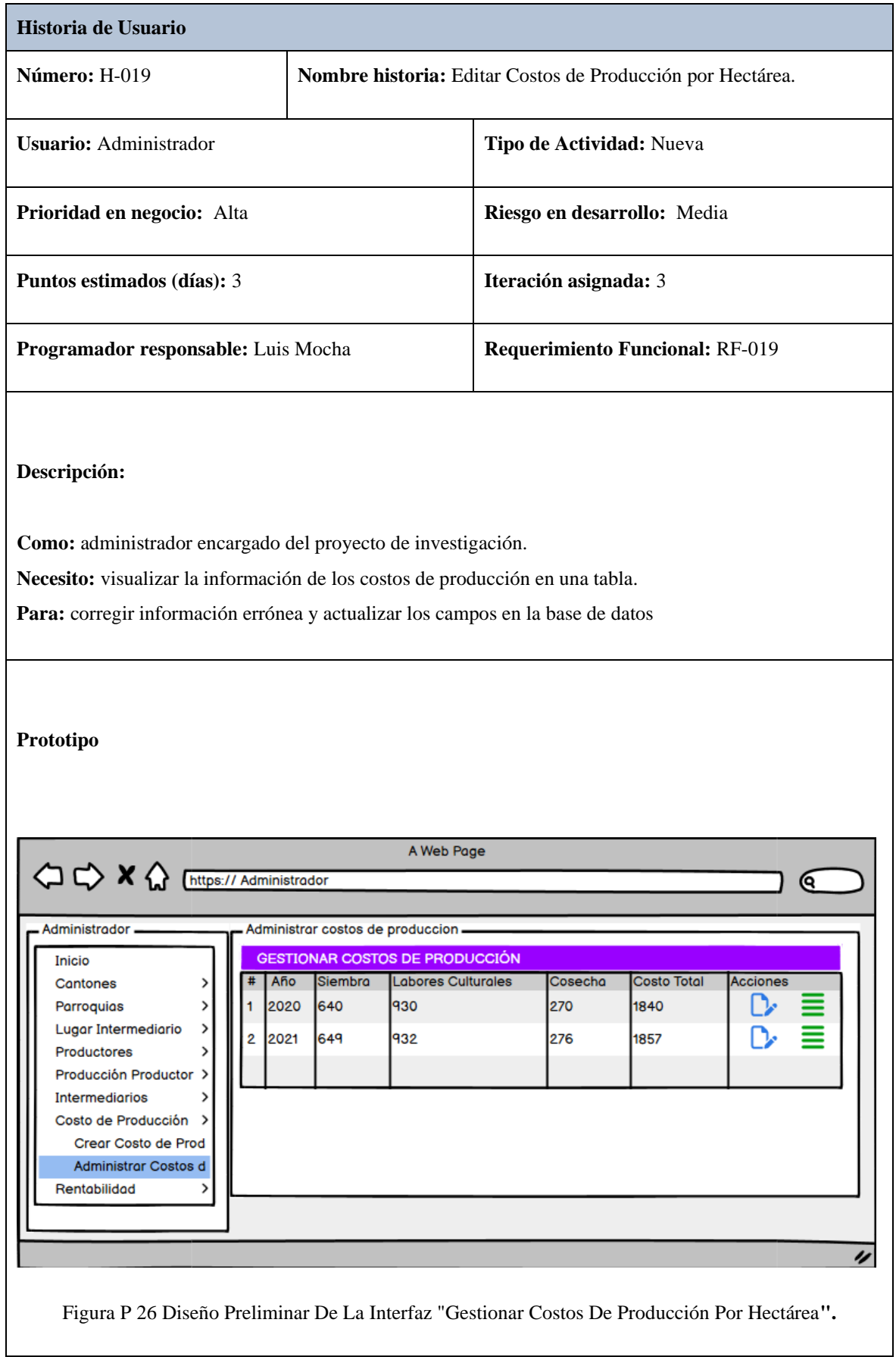

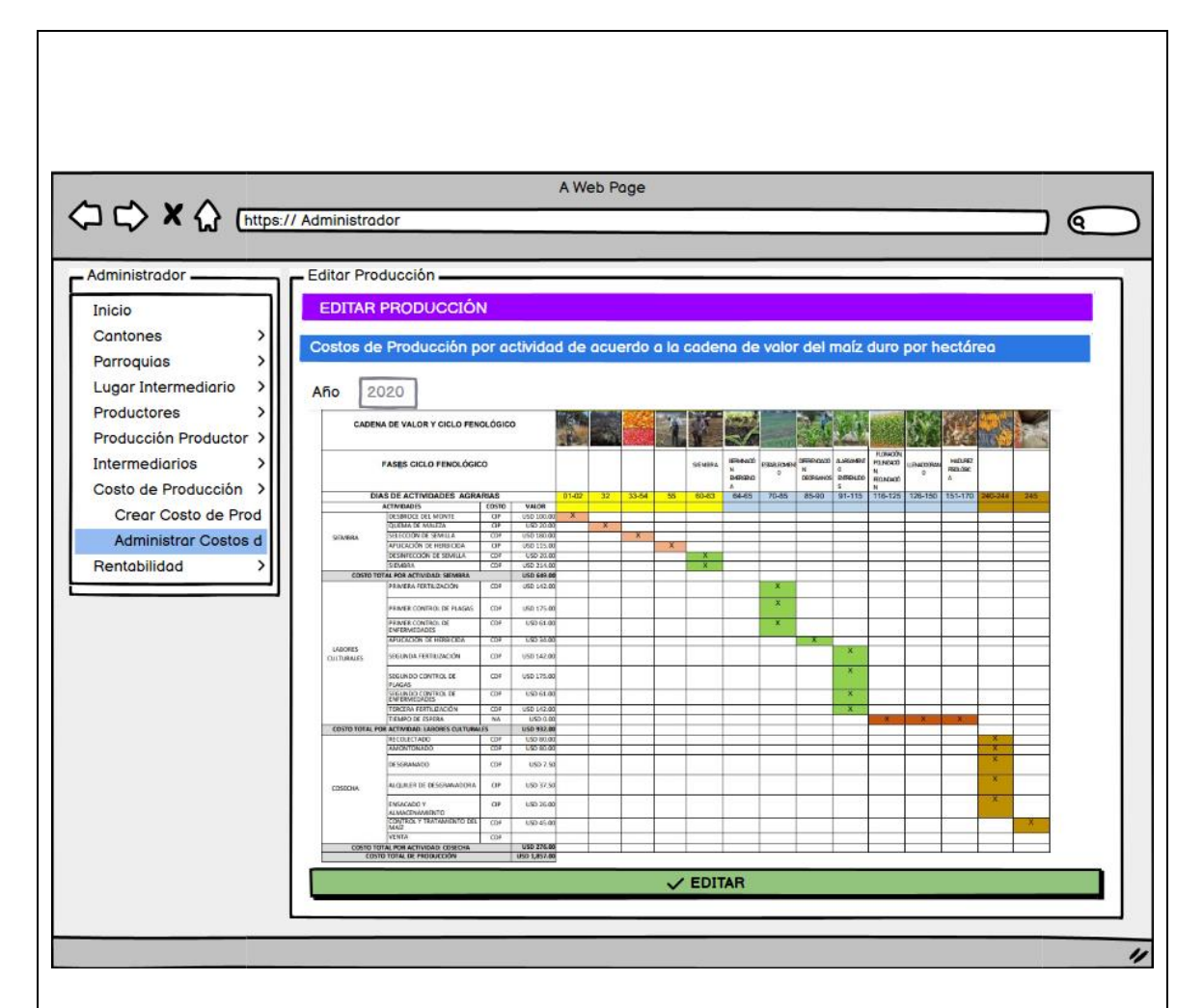

Figura P 27 Diseño Preliminar De La Interfaz "Editar Costos De Producción Por Hectárea"

**Criterios de Aceptación**

**Criterios de Aceptación 1: Habilitar los campos del Costos de Producción por Hectárea a actualizar**

Dado: que el administrador ingrese en la pantalla "Administrar Costos de Producción".

**Cuando:** seleccione la opción "Editar" en una fila de la tabla.

**Entonces:** el sistema habilitara los campos del Costos de Producción para corregir cualquier información.

**Criterios de Aceptación 2: Costos de Producción por Hectárea modificado exitosamente.**

Dado: que el administrador ingrese a la pantalla "Editar Costos de Producción" y llene los campos previamente habilitados de manera correcta.

**Cuando:** seleccione la opción "Editar"

**Entonces:** el sistema actualizara la información del Costos de Producción en la base de datos.

**Criterios de Aceptación 3: Costos de Producción por Hectárea no actualizado, faltan parámetros por llenar**

**Dado:** que el administrador ingrese a la pantalla "Editar Costos de Producción" y deje campos vacíos

**Cuando:** seleccione la opción "Editar"

**Entonces:** el sistema emitirá una alerta en pantalla con un mensaje de advertencia para validar los campos respectivos y no se modificará los datos del Costos de Producción en la base de datos.

**Reglas de Negocio:**

No se podrá editar el año del Costo de producción por hectárea solo los campos de siembra, labores culturales y cosecha.

### **Tabla H 20 Historia De Usuario H-020 Gestionar Costos De Producción "Detalles De Costos De Producción"**

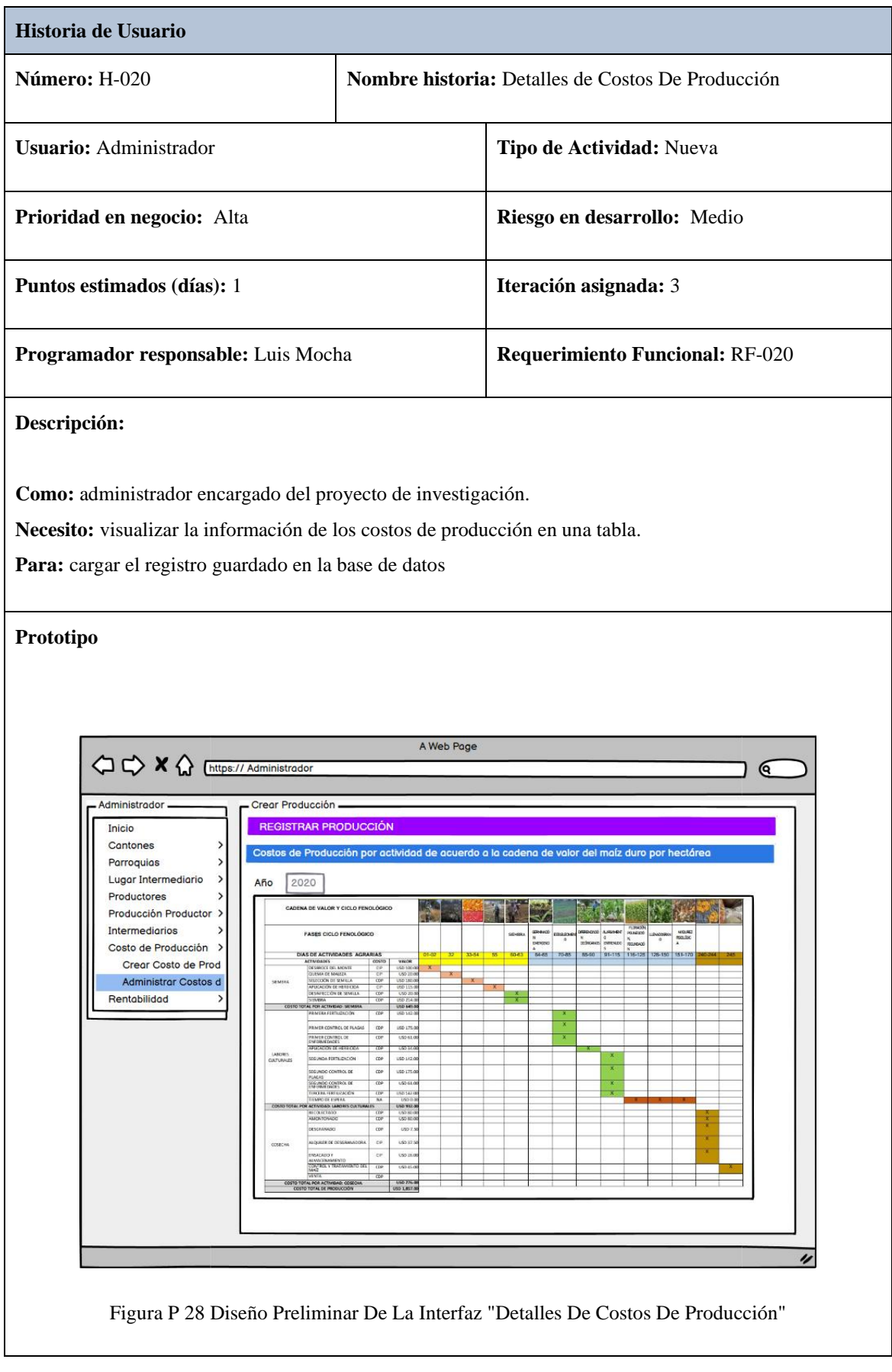

## **Criterios de Aceptación 1: Ver Detalles**

Dado: que el administrador ingrese en la pantalla "Administrar Costos de Producción".

**Cuando:** seleccione la opción "Ver Detalles" en una fila de la tabla.

**Entonces:** el sistema mostrara los detalles de Costos de Producción.

**Reglas de Negocio:**

#### Tabla H 21 Historia De Usuario H-021 Gestionar Resultados "Generar Resultados"

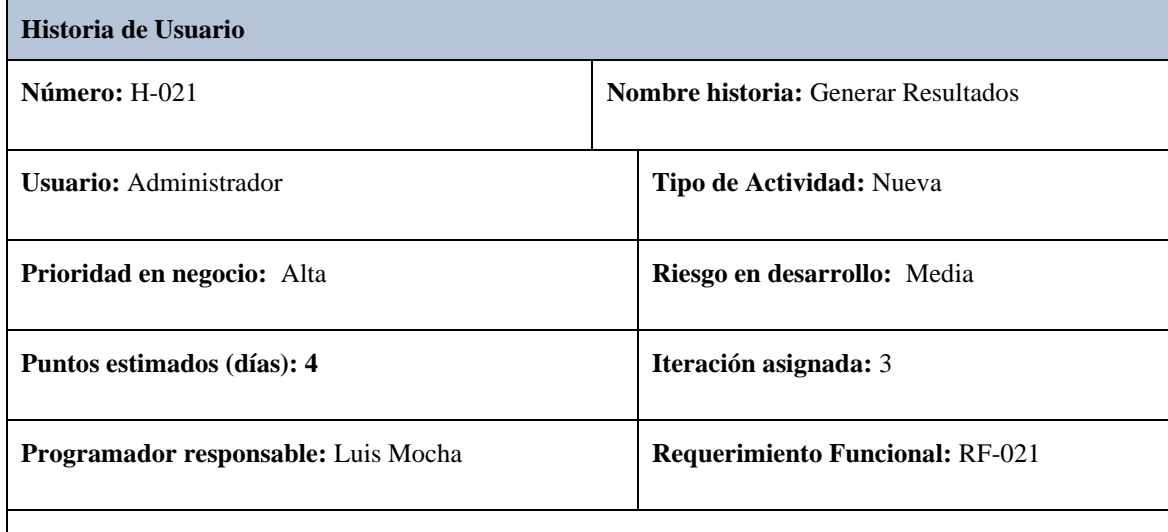

# **Descripción:**

**Como:** administrador encargado del proyecto de investigación.

**Necesito:** ingresar datos necesarios para generar el resultado como: el año y el sistema automáticamente calculara el costo total de producción y de utilidad del maíz.

Para: llevar un registro de la información procesada en la base de datos.

#### **Prototipo** A Web Page ଭ Administrador .<br>Resultados Rentabilidad Inicio Resul Cantones Todos los resultados de esta investigación están generalizados Parroquias Lugar Intermediario AÑO Productores Año 2020 Producción Productor Intermediarios COSTOL TOTAL DE PRO Costo de Producción Resultados Costo total de producción = Costo total de pr ⊤ x Calcular resultad **Administrar Resultad** 1857  $\overline{\mathbf{x}}$ 9285 **RENTARILIDAD** RENTABILIDAD  $\mathbf x$  re **Precio de**  $2,57$  $\mathsf{x}$  0,38 0,99 **O** GUARDAD  $\overline{v}$ Figura P 29 Diseño Preliminar De La Interfaz "Generar Resultados"

#### **Criterios de Aceptación 1: Resultados generado exitosamente**

**Dado:** que el administrador ingrese en la pantalla "Crear Resultados" y llene los campos del formulario de manera correcta.

**Cuando:** seleccione la opción "Calcular"

**Entonces:** el sistema procesará la información y guardará el registro del Resultados en la base de datos.

#### **Criterios de Aceptación 2: Resultados no generado, ya existe un registro con el mismo año.**

**Dado:** que el administrador ingrese en la pantalla "Crear Resultados" e ingrese un año ya registrado en la BD

**Cuando:** seleccione la opción "Crear"

**Entonces:** el sistema emitirá una alerta en pantalla con un mensaje de advertencia para validar los campos respectivos y no se registrará el Resultados en la base de datos.

**Reglas de Negocio:**

Los cálculos del costo total de producción y utilidad de maíz se calculan de manera generalizada. Solamente se genera un resultado por año.

Para volver a Generar un calculo con el mismo año, el usaurio debe actualizar el resultado .

### **Tabla H 22 Historia De Usuario H-024 Gestionar Resultados "Ver Resultados"**

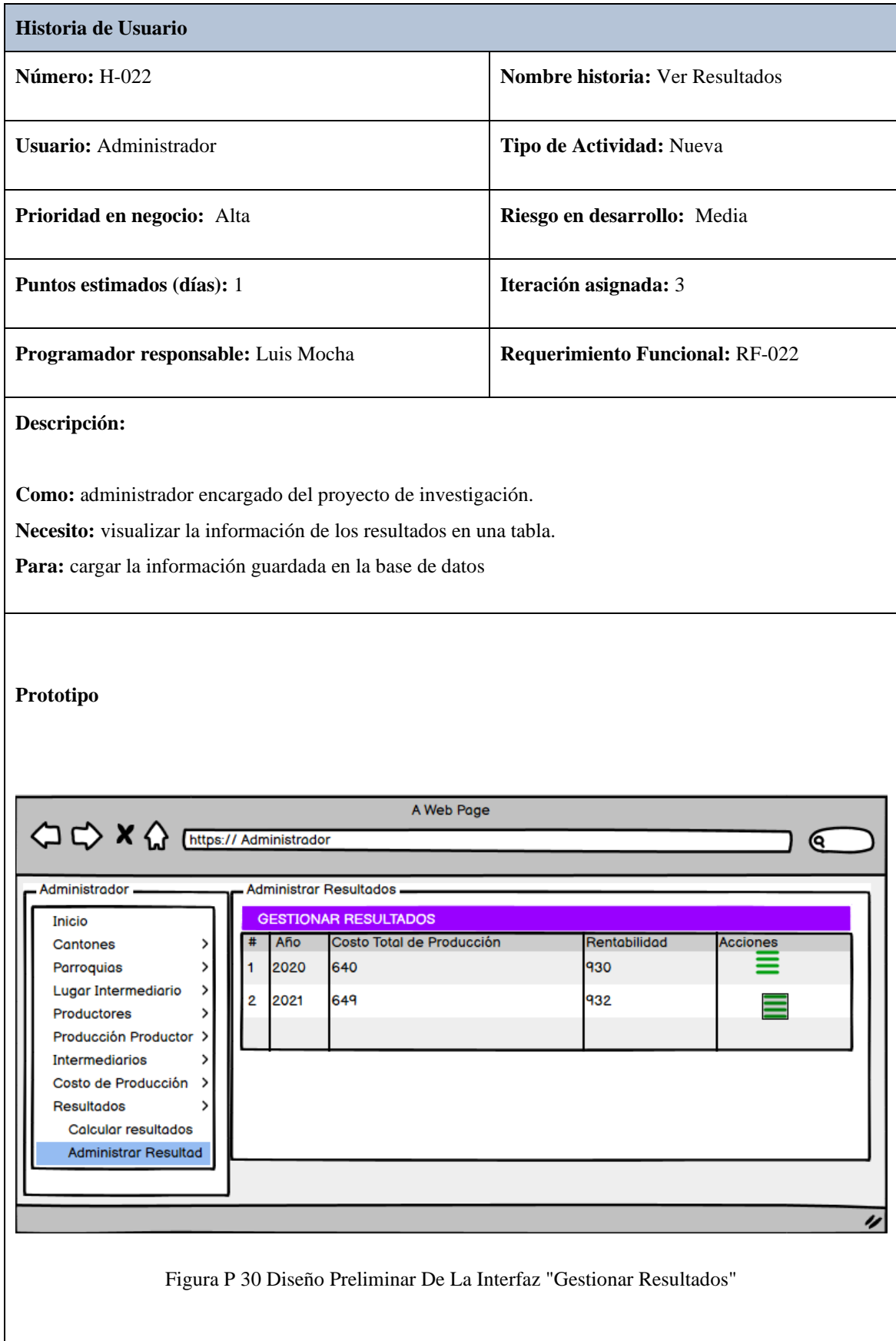

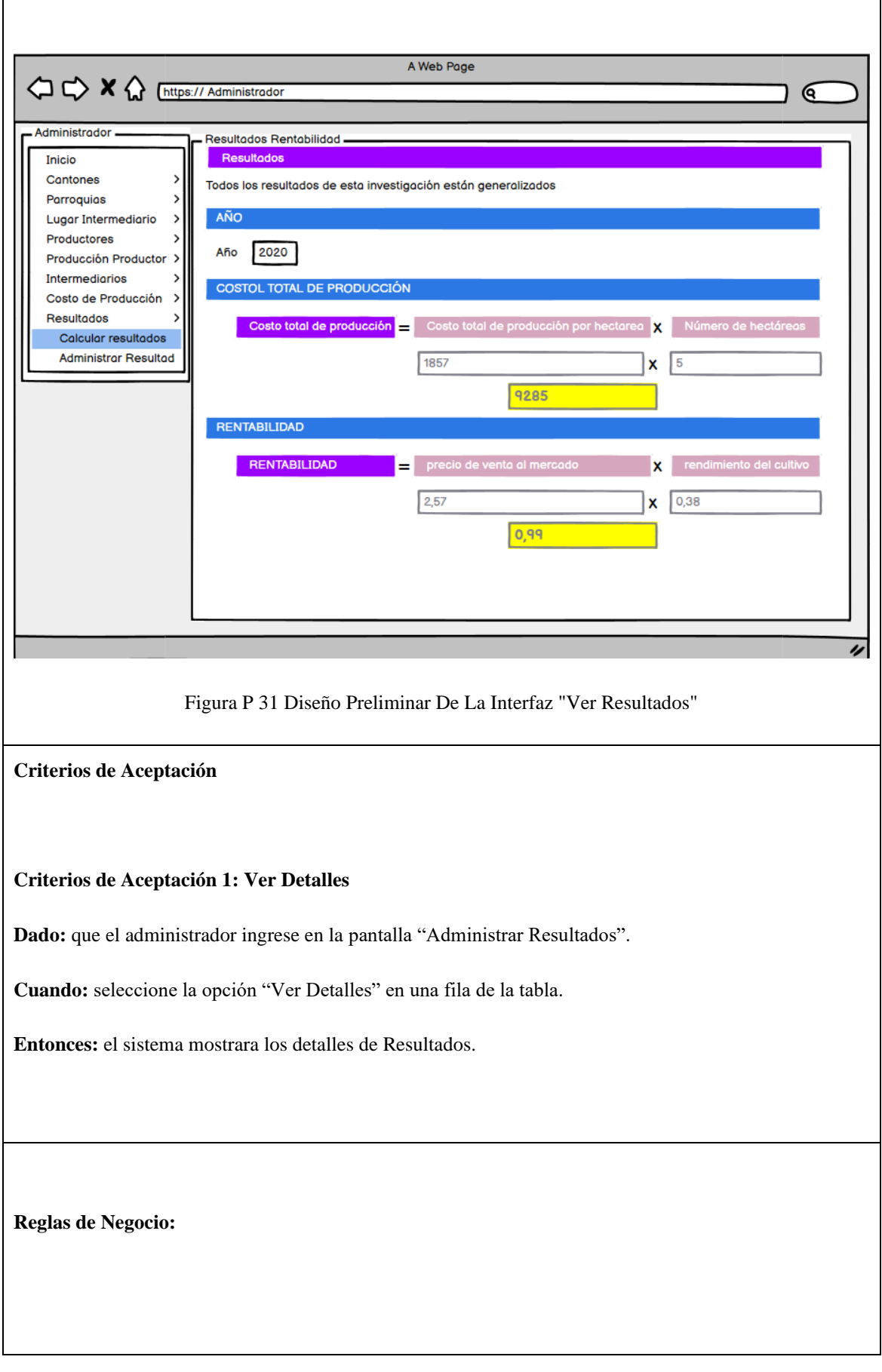

### Tabla H 23 Historia De Usuario H-023 Gestionar Usuarios "Registrar Usuarios".

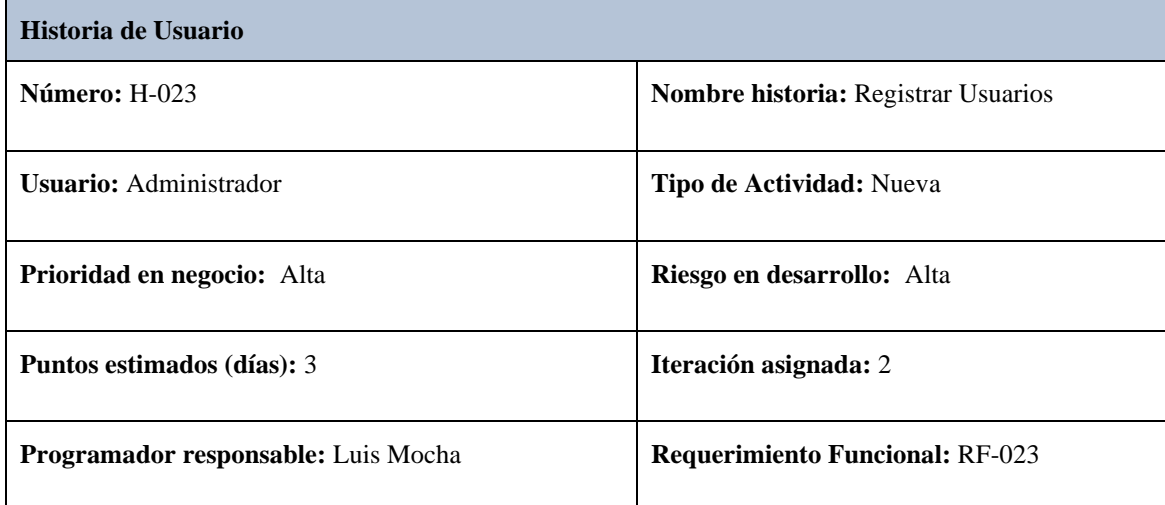

### **Descripción:**

**Como:** administrador encargado del proyecto de investigación.

**Necesito:** registrar usuarios con roles administrador donde ingresara: nombre de usuario, correo, contraseña y asignar el permiso correspondiente.

Para: llevar un registro de la información procesada en la base de datos.

### **Prototipo**

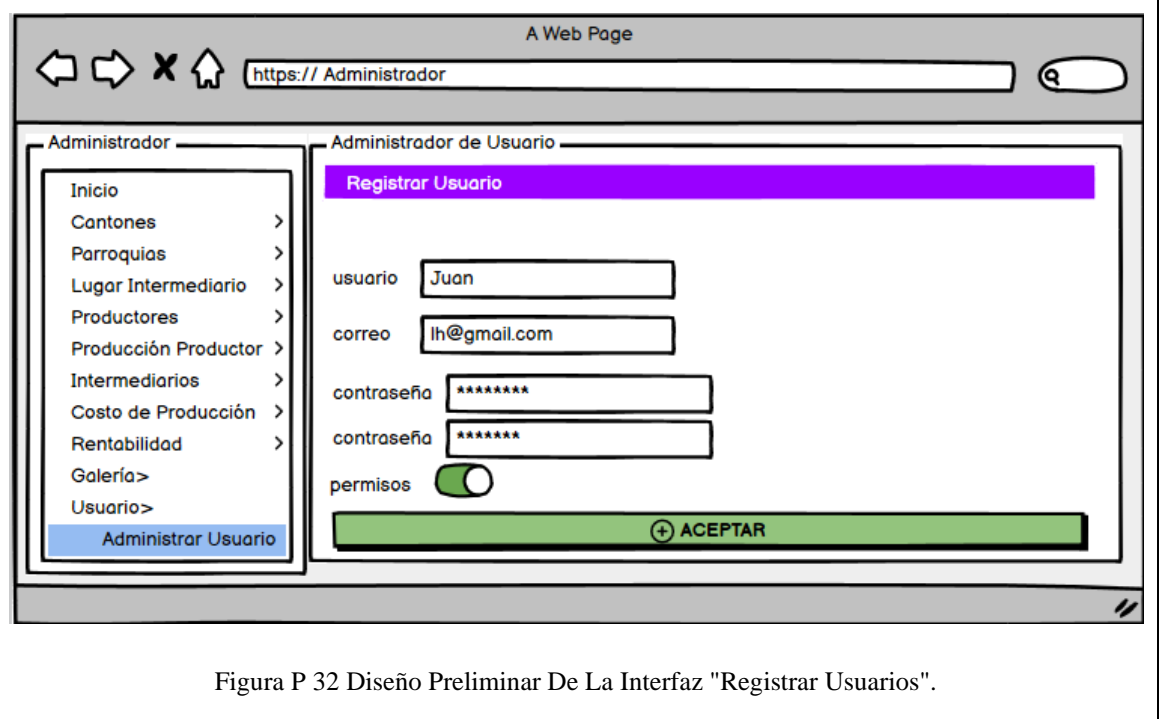

#### **Criterios de Aceptación 1: Usuario creado exitosamente**

Dado: que el administrador ingrese en la pantalla "Crear Usuarios" y llene los campos del formulario de manera correcta.

**Cuando:** seleccione la opción "Crear"

**Entonces:** el sistema procesará la información y guardará el registro del Usuario en la base de datos.

### **Criterios de Aceptación 2: Usuario no creado, ya existe un usuario con el mismo nombre en la BD.**

**Dado:** que el administrador ingrese en la pantalla "Crear Usuarios" y haya llenado con los datos de un nombre de usuario ya existente.

**Cuando:** seleccione la opción "Crear"

**Entonces:** el sistema emitirá una alerta en pantalla con un mensaje de advertencia y no se registrará el Usuario duplicado en la base de datos.

#### **Criterios de Aceptación 3: Usuario no creado, faltan parámetros por llenar.**

**Dado:** que el administrador ingrese en la pantalla "Crear Usuarios" y no haya llenado ningún campo del formulario.

**Cuando:** seleccione la opción "Crear"

**Entonces:** el sistema emitirá una alerta en pantalla con un mensaje de advertencia para validar los campos respectivos y no se registrará el Usuario en la base de datos.

#### **Criterios de Aceptación 4: Usuario no creado, las contraseñas no son iguales.**

**Dado:** que el administrador ingrese en la pantalla "Crear Usuarios" y las contraseñas ingresadas no sea iguales.

**Cuando:** seleccione la opción "Crear"

**Entonces:** el sistema emitirá una alerta en pantalla con un mensaje de advertencia para validar los campos respectivos y no se registrará el Usuario en la base de datos.

# **Reglas de Negocio:**

El nombre de usuario debe ser único para poder registrar un usuario con rol administrador.

#### Tabla H 24 Historia De Usuario H-024 Gestionar Usuarios "Editar Usuarios".

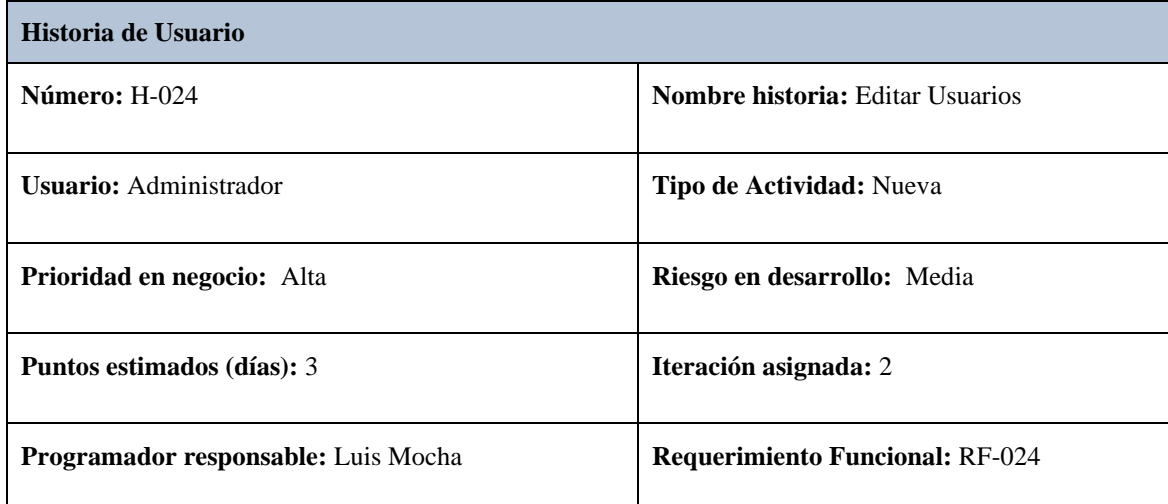

## **Descripción:**

**Como:** administrador encargado del proyecto de investigación.

**Necesito:** visualizar la información de los usuarios en una tabla.

Para: corregir información errónea y actualizar los campos en la base de datos.

### **Prototipo**

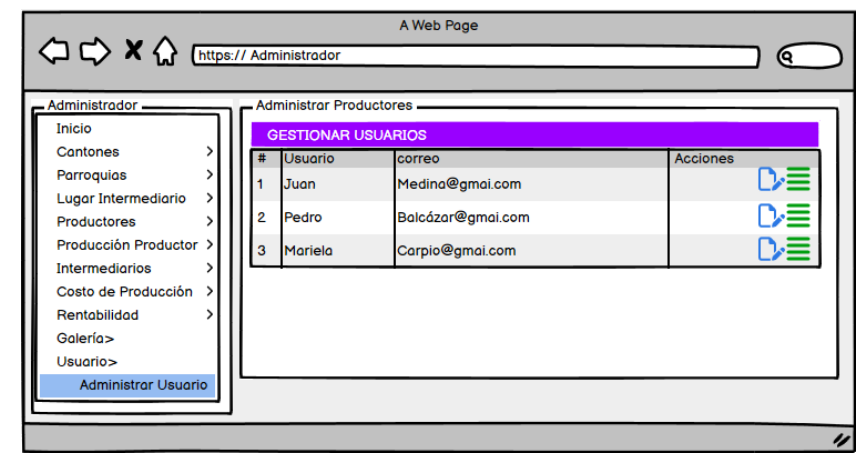

Figura P 33 Diseño Preliminar De La Interfaz "Gestionar Usuarios".

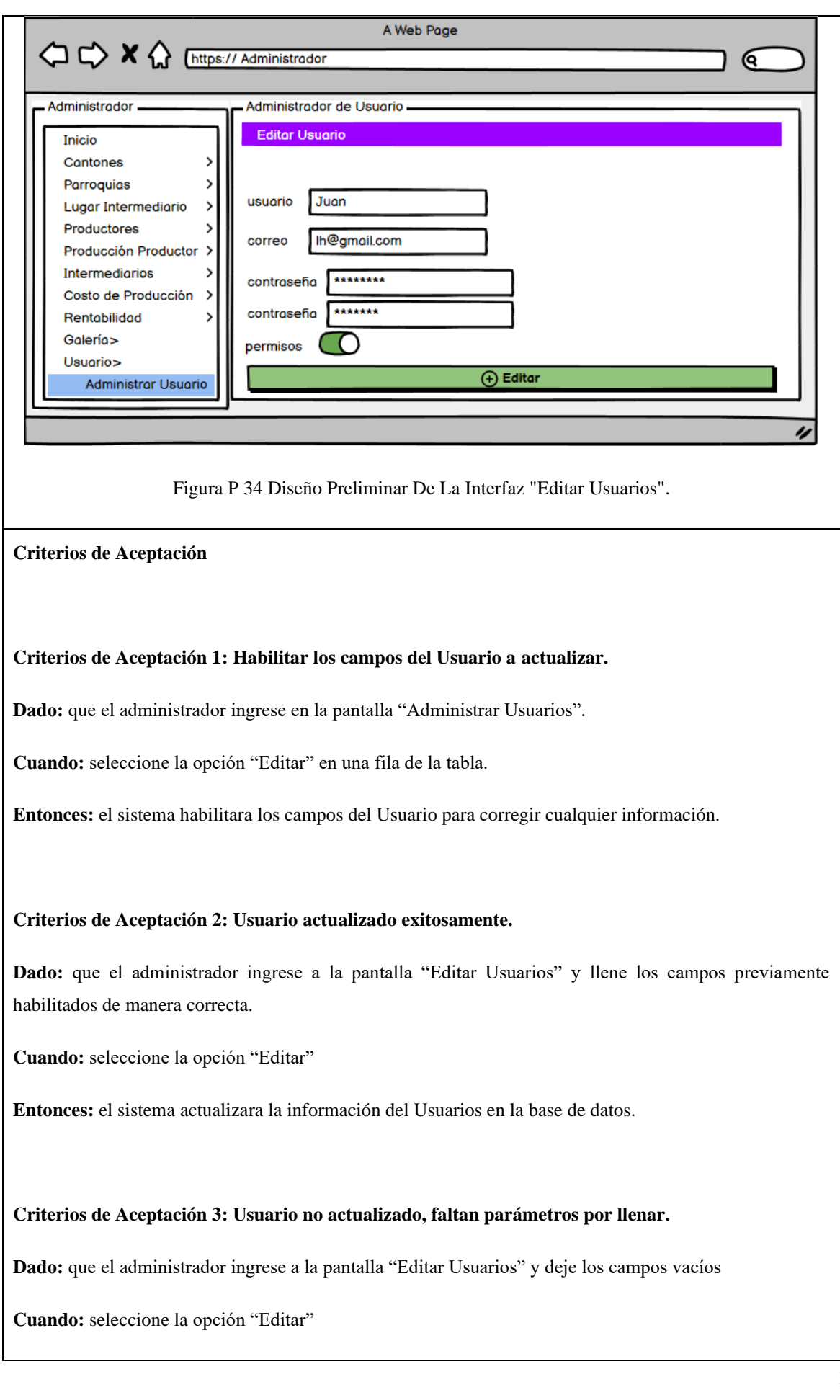

**Entonces:** el sistema emitirá una alerta en pantalla con un mensaje de advertencia para validar los campos respectivos y no se modificará los datos del Usuarios en la base de datos.

### **Criterios de Aceptación 4: Usuario no actualizado, las contraseñas no son iguales.**

**Dado:** que el administrador ingrese en la pantalla "Editar Usuarios" y las contraseñas ingresadas no sea iguales.

**Cuando:** seleccione la opción "Editar"

**Entonces:** el sistema emitirá una alerta en pantalla con un mensaje de advertencia para validar los campos respectivos y no se actualizará el Usuario en la base de datos.

**Reglas de negocio:**

No se puede actualizar Usuarios, con el nombre de un Usuarios ya registrado en la BD.

### **Tabla H 25 Historia De Usuario H-025 Gestionar Usuarios "Eliminar Usuarios".**

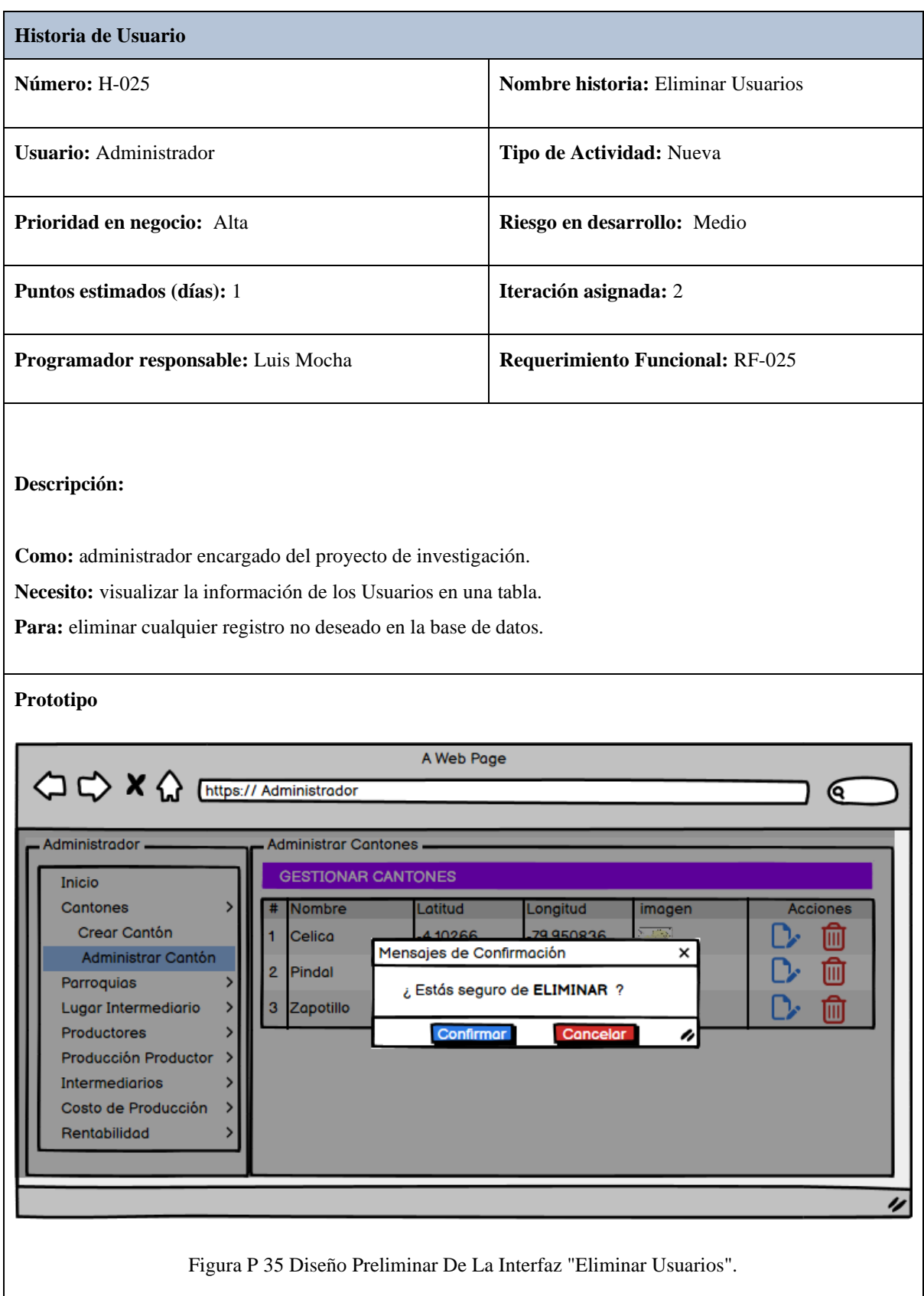

## **Criterios de Aceptación 1: Usuarios eliminado exitosamente**

**Dado:** que el administrador ingrese en la pantalla "Administrar Usuarios".

**Cuando:** seleccione la opción "Eliminar" en una fila de la tabla.

**Entonces:** el sistema emitirá un mensaje de confirmación para eliminar el Usuario seleccionado.

**Reglas de Negocio:**

### Tabla H 26 Historia De Foto H-026 Gestionar Galería De Fotos "Crear Galería ".

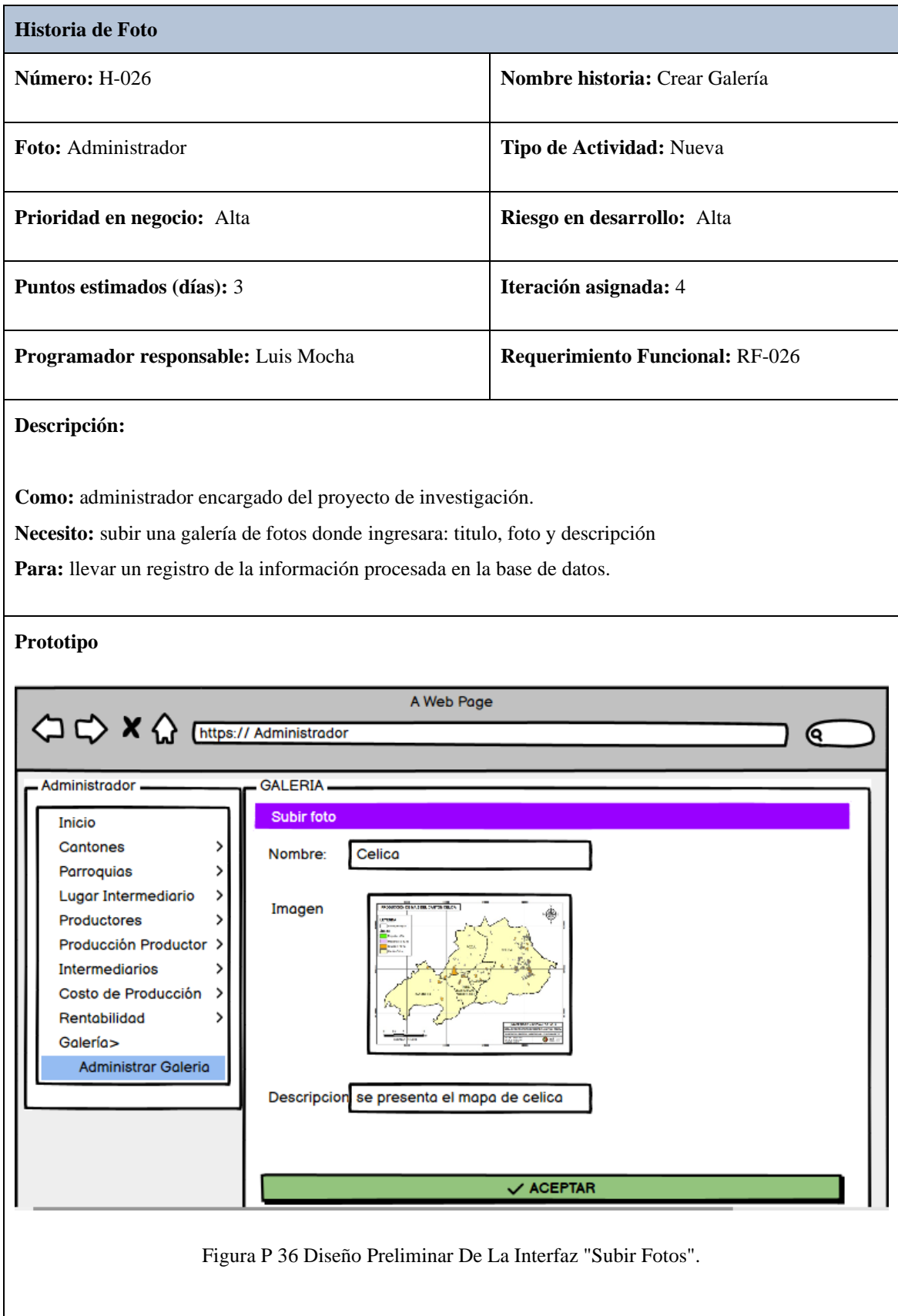

#### **Criterios de Aceptación 1: Galería creada exitosamente.**

Dado: que el administrador ingrese en la pantalla "Crear Galería" y llene los campos del formulario de manera correcta.

**Cuando:** seleccione la opción "Aceptar"

**Entonces:** el sistema procesará la información y guardará el registro de la Foto en la base de datos.

#### **Criterios de Aceptación 2: Galería no creada, faltan parámetros por llenar.**

**Dado:** que el administrador ingrese en la pantalla "Crear Galería" y no haya llenado ningún campo del formulario.

**Cuando:** seleccione la opción "Aceptar"

**Entonces:** el sistema emitirá una alerta en pantalla con un mensaje de advertencia para validar los campos respectivos y no se registrará la foto en la base de datos.

**Reglas de Negocio:**

Se puede subir fotos con el mismo nombre.

#### Tabla H 27 Historia De Foto H-027 Gestionar Galería De Fotos "Editar Galería".

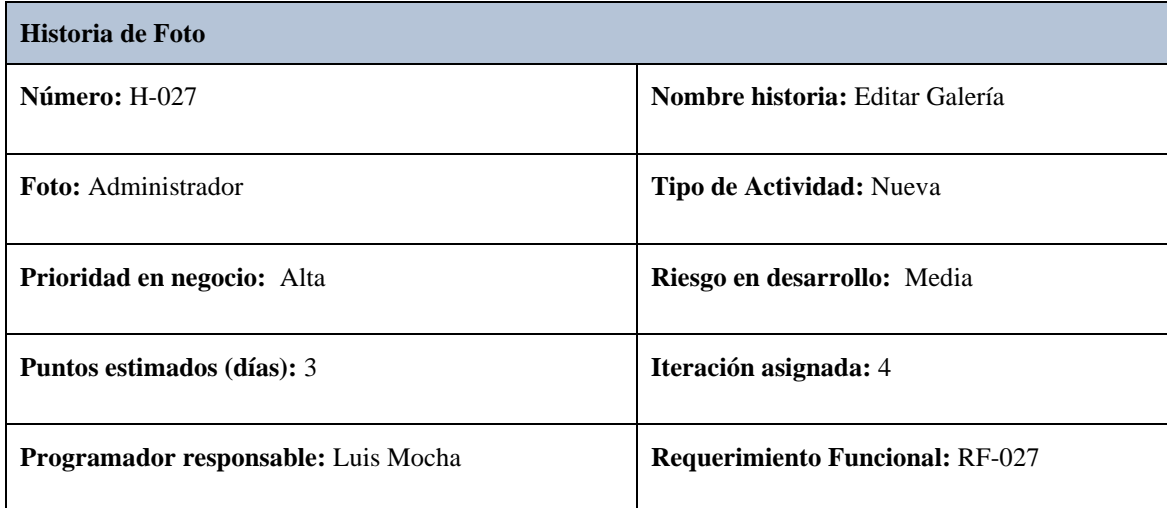

# **Descripción:**

**Como:** administrador encargado del proyecto de investigación.

**Necesito:** visualizar la información de las fotos en una tabla.

Para: corregir información errónea y actualizar los campos en la base de datos.

### **Prototipo**

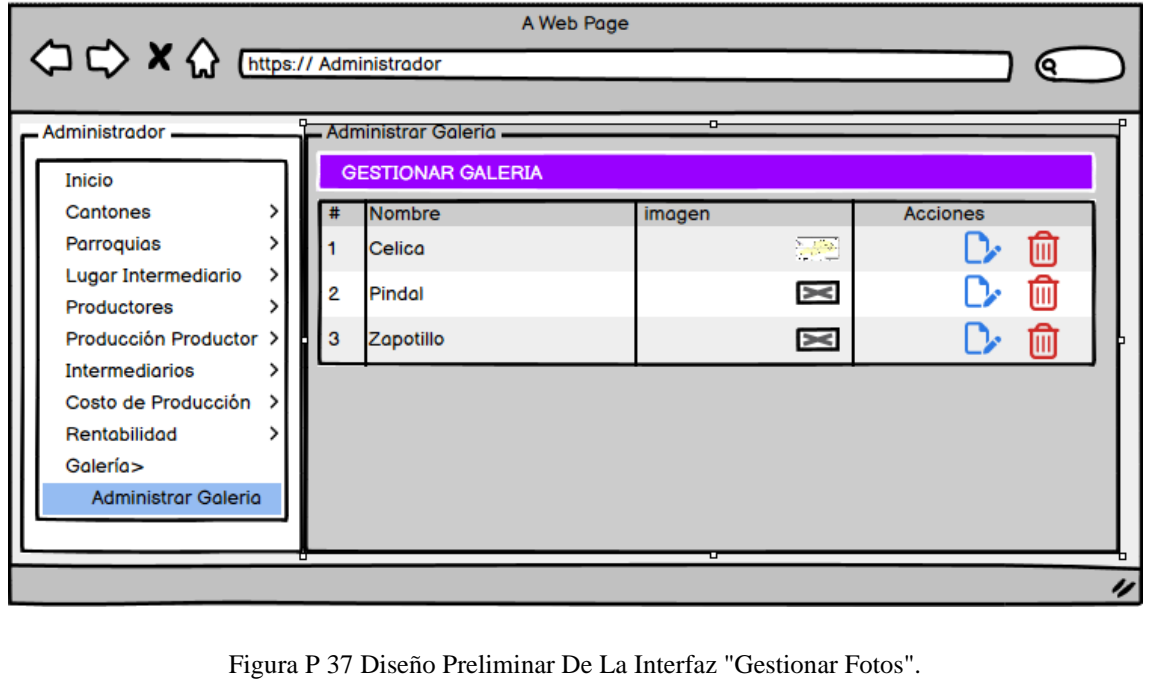

A Web Page <>> X<>> <>> <>> <<</><</>
M<<br/>
Chttps:// Administrador ଢ଼ Administrador galeria. Editor foto Inicio Cantones  $\mathcal{P}$ Nombre: Celica Parroquias  $\,$ Lugar Intermediario  $\,$ Imagen Productores  $\overline{\phantom{a}}$ Producción Productor  $\,$ Intermediarios Costo de Producción  $\rightarrow$ Rentabilidad ź Galería> Administrar Galeria Descripcion se presenta el mapa de celica  $\checkmark$  Editar Figura P 38 Diseño Preliminar De La Interfaz "Editar Fotos". **Criterios de Aceptación Criterios de Aceptación 1: Habilitar los campos de la Galería a actualizar.** Dado: que el administrador ingrese en la pantalla "Administrar Galería". **Cuando:** seleccione la opción "Editar" en una fila de la tabla. **Entonces:** el sistema habilitara los campos de la foto para corregir cualquier información. **Criterios de Aceptación 2: Galería actualizada exitosamente.** Dado: que el administrador ingrese a la pantalla "Editar Galería" y llene los campos previamente habilitados de manera correcta. **Cuando:** seleccione la opción "Editar" **Entonces:** el sistema actualizara la información de la foto en la base de datos.

**Criterios de Aceptación 3: Galería no actualizada, faltan parámetros por llenar.**

**Dado:** que el administrador ingrese a la pantalla "Editar Galería" y deje los campos vacíos

**Cuando:** seleccione la opción "Editar"

**Entonces:** el sistema emitirá una alerta en pantalla con un mensaje de advertencia para validar los campos respectivos y no se modificará los datos de la foto en la base de datos.

**Reglas de negocio:**

#### Tabla H 28 Historia De Foto H-028 Gestionar Galería De Fotos "Eliminar Galería".

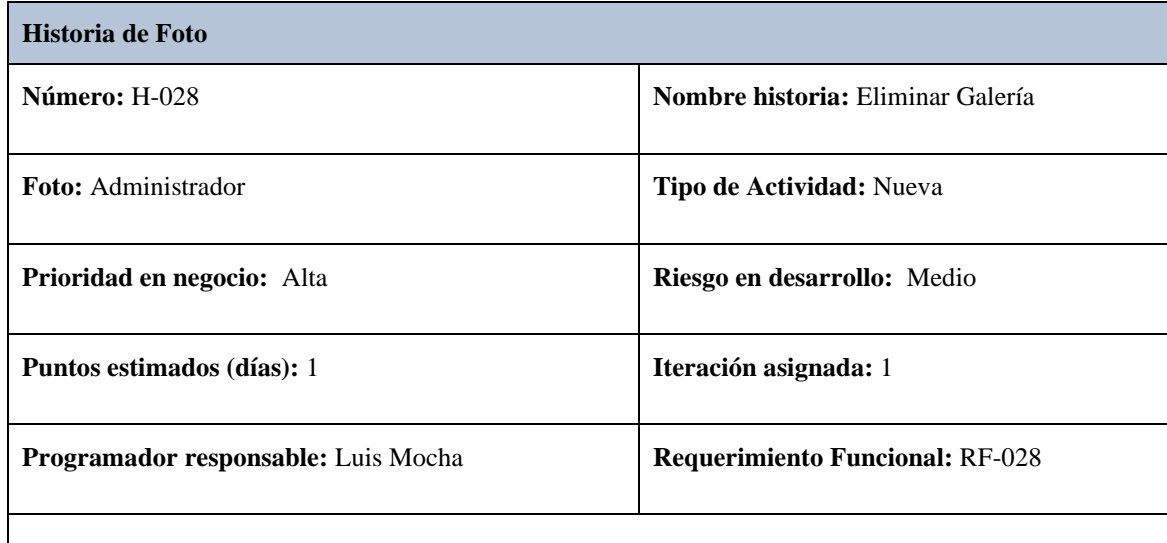

### **Descripción:**

**Como:** administrador encargado del proyecto de investigación.

**Necesito:** visualizar la información de las fotos en una tabla.

Para: eliminar cualquier registro no deseado en la base de datos.

**Prototipo**

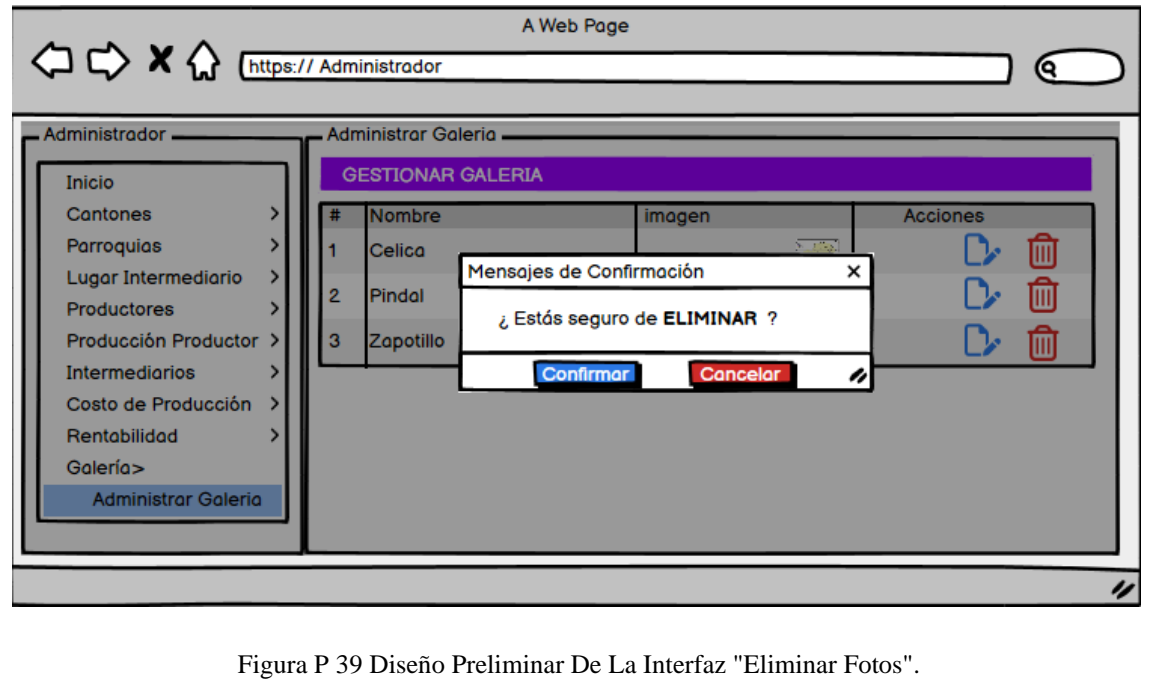

## **Criterios de Aceptación 1: Galería eliminada exitosamente**

Dado: que el administrador ingrese en la pantalla "Administrar Galería".

**Cuando:** seleccione la opción "Eliminar" en una fila de la tabla.

**Entonces:** el sistema emitirá un mensaje de confirmación para eliminar la foto seleccionada.

**Reglas de Negocio:**

#### Tabla H 29 Historia De Foto H-029 Gestionar Publicaciones "Crear Publicación".

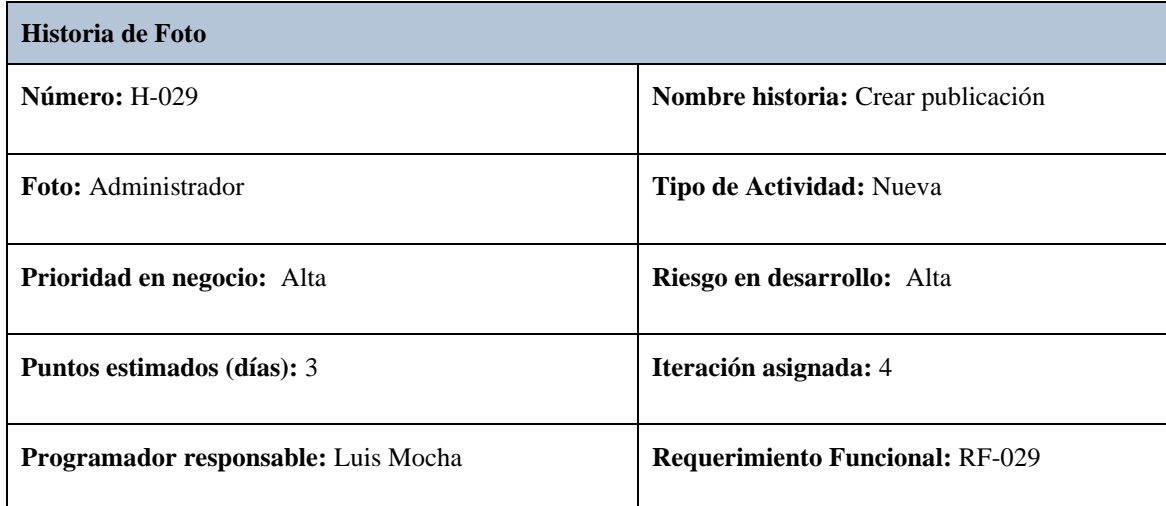

# **Descripción:**

**Como:** administrador encargado del proyecto de investigación.

**Necesito:** subir archivos donde ingresara: titulo, archivo en formato pdf y descripción.

Para: llevar un registro de la información procesada en la base de datos.

### **Prototipo**

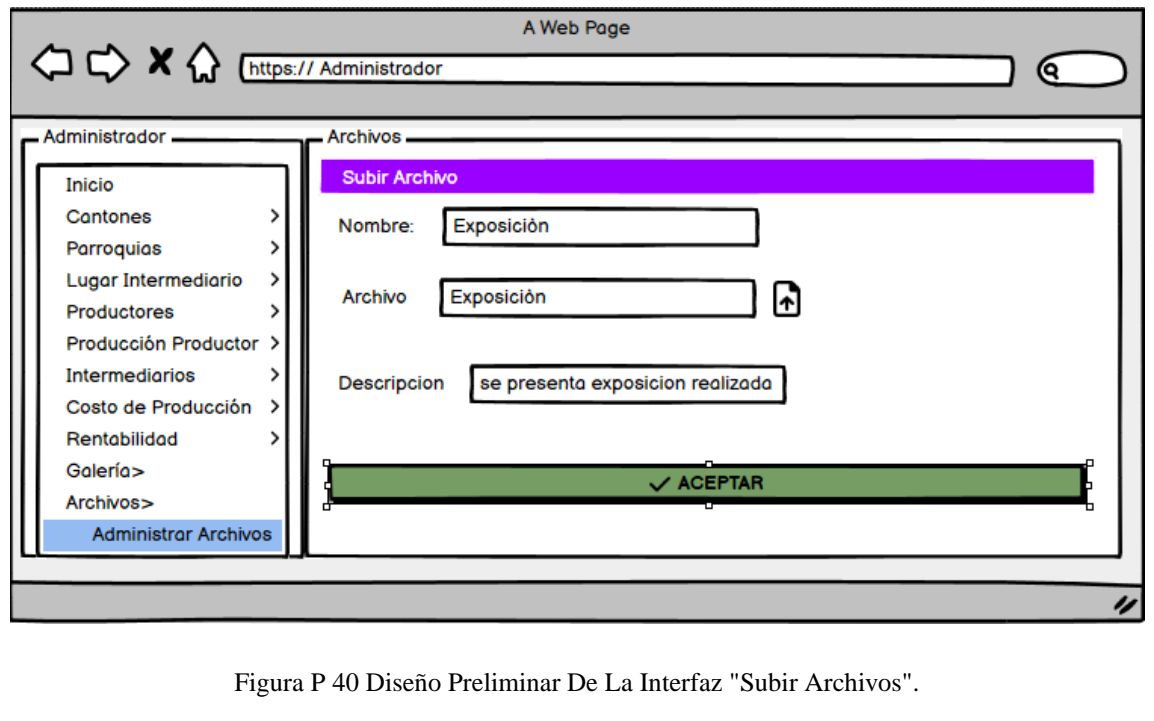
#### **Criterios de Aceptación**

#### **Criterios de Aceptación 1: Publicación creada exitosamente.**

**Dado:** que el administrador ingrese en la pantalla "Crear Publicaciones" y llene los campos del formulario de manera correcta.

**Cuando:** seleccione la opción "Aceptar"

**Entonces:** el sistema procesará la información y guardará el registro de la Foto en la base de datos.

#### **Criterios de Aceptación 2: Publicación no creada, faltan parámetros por llenar.**

**Dado:** que el administrador ingrese en la pantalla "Crear Publicaciones" y no haya llenado ningún campo del formulario.

**Cuando:** seleccione la opción "Aceptar"

**Entonces:** el sistema emitirá una alerta en pantalla con un mensaje de advertencia para validar los campos respectivos y no se registrará el archivo en la base de datos.

**Reglas de Negocio:**

Se puede subir archivos con el mismo nombre Los archivos en formato pdf.

#### **Tabla H 30 Historia De Foto H-030 Gestionar Publicaciones "Editar Publicación ".**

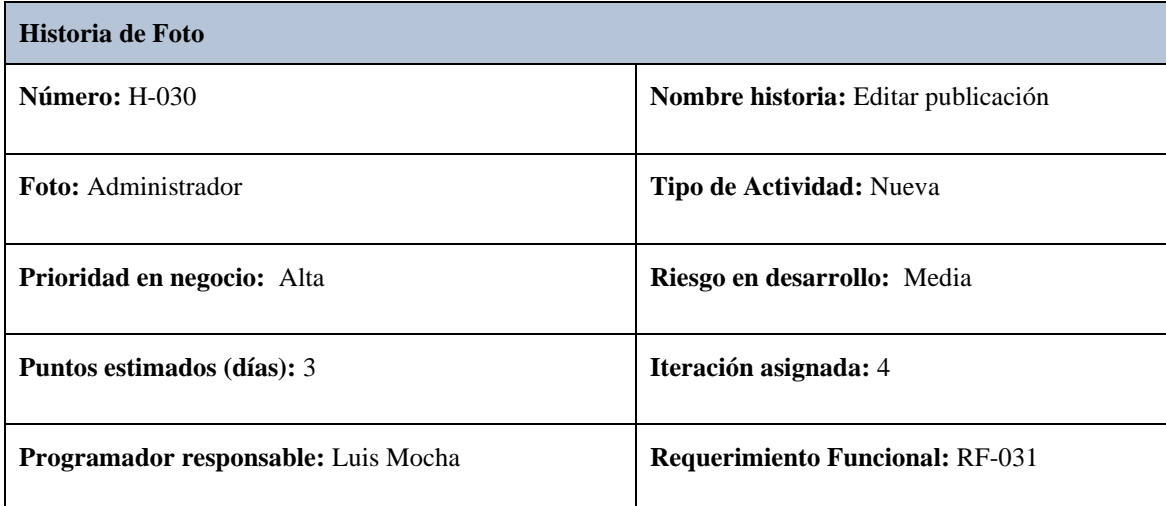

#### **Descripción:**

**Como:** administrador encargado del proyecto de investigación.

**Necesito:** visualizar la información de los archivos en una tabla.

Para: corregir información errónea y actualizar los campos en la base de datos.

#### **Prototipo**

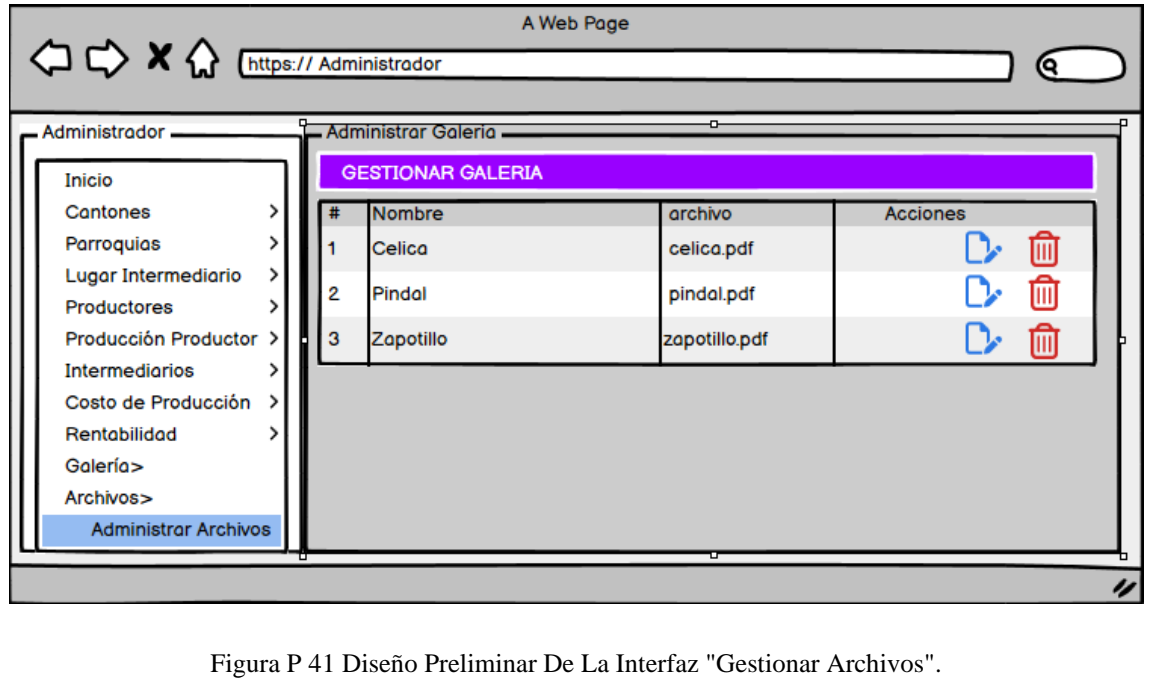

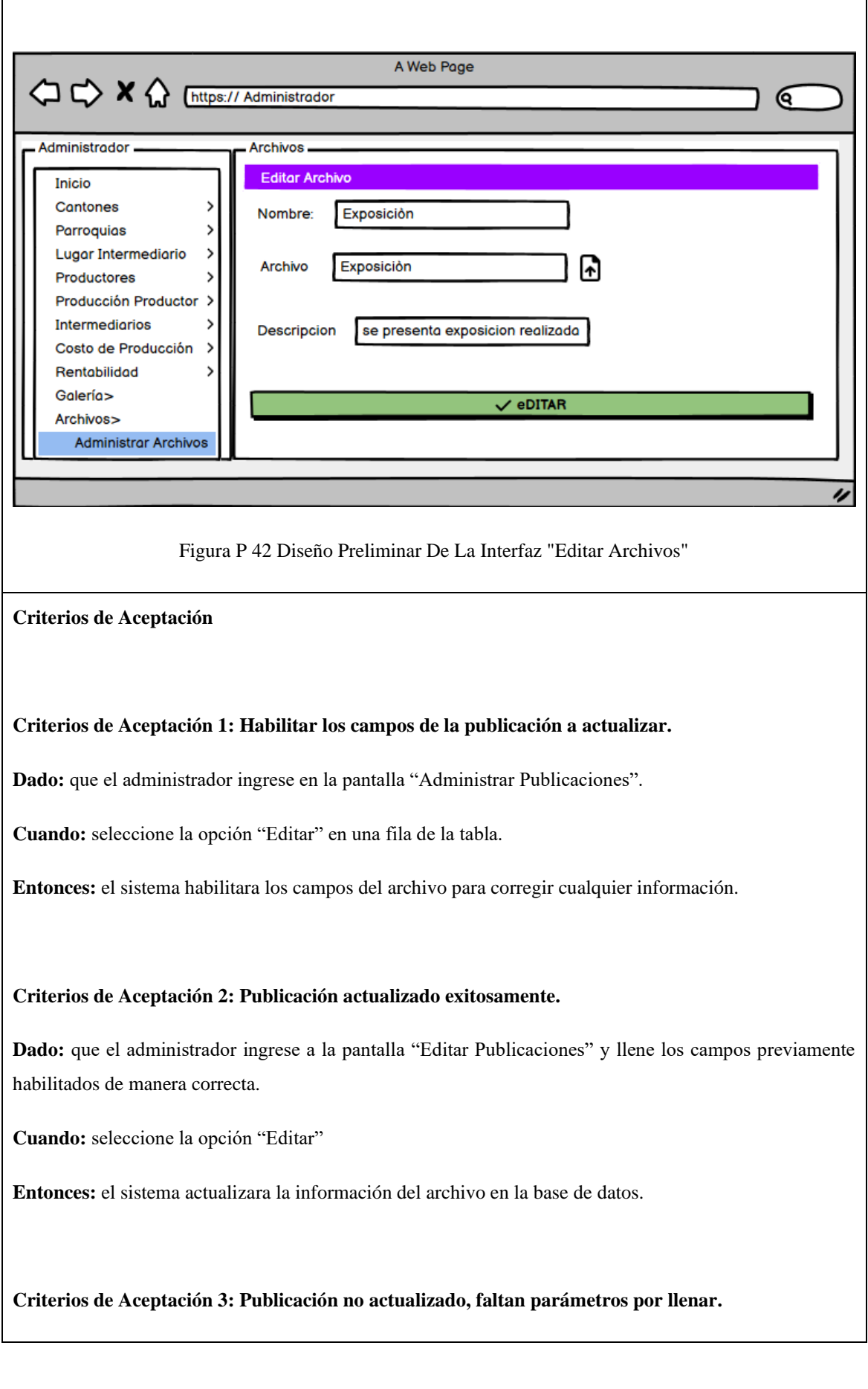

Dado: que el administrador ingrese a la pantalla "Editar Publicaciones" y deje los campos vacíos

**Cuando:** seleccione la opción "Editar"

**Entonces:** el sistema emitirá una alerta en pantalla con un mensaje de advertencia para validar los campos respectivos y no se modificará los datos del archivo en la base de datos.

**Reglas de negocio:**

#### Tabla H 31 Historia De Foto H-031 Gestionar Publicaciones "Eliminar Publicación ".

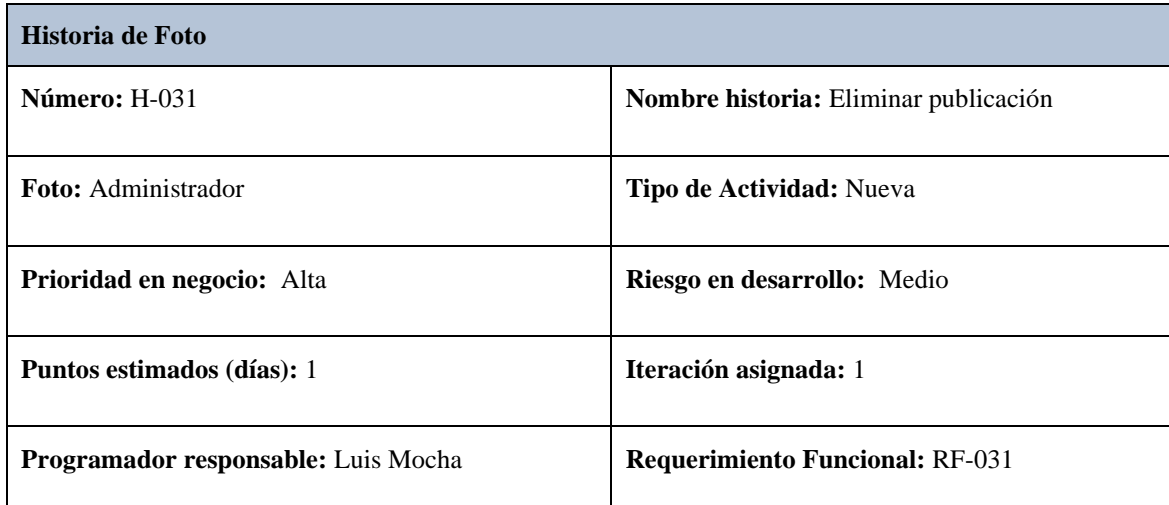

## **Descripción:**

**Como:** administrador encargado del proyecto de investigación.

**Necesito:** visualizar la información de los archivos en una tabla.

Para: eliminar cualquier registro no deseado en la base de datos.

#### **Prototipo**

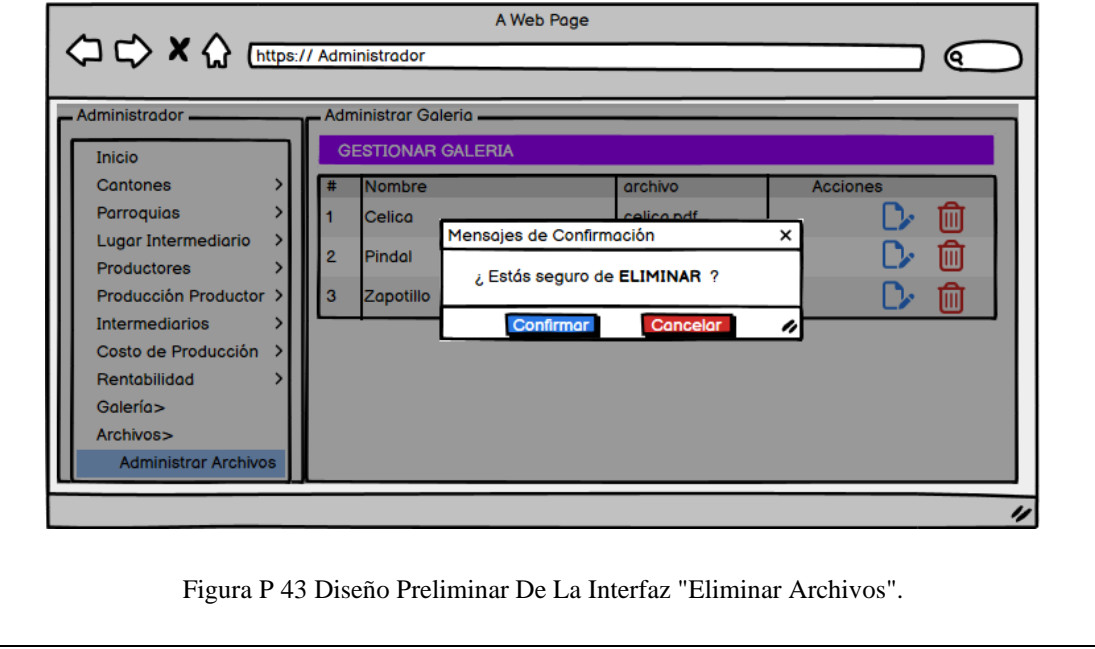

**Criterios de Aceptación**

## **Criterios de Aceptación 1: Publicación eliminada exitosamente**

Dado: que el administrador ingrese en la pantalla "Administrar Publicaciones".

**Cuando:** seleccione la opción "Eliminar" en una fila de la tabla.

**Entonces:** el sistema emitirá un mensaje de confirmación para eliminar el archivo seleccionado

Contenido: 1.  $1.1.$ 1.2. Historias de Usuario Entrega 1.3.Plan de de **Iteraciones** 2.1 Vista General 2.2. Vista Lógica 2.3 Vista de Componentes 2.4. Vista  $de$ Despliegue 2.5 Diseño Web Preliminar  $d\rho$ *las* **Interfaces** de  $1a$ Aplicación  $3.$ del Cliente 3.1.Disponibilidad de  $3.2$ . Uso estándares.  $3.3.No$ trabajar Horas Extras  $3.4.$  $\mathbf{\Delta}$ 4.1.Pruebas Integración de 

## Anexo 5. Desarrollo de la Metodología XP

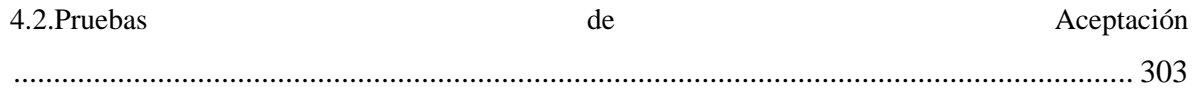

## Índice de Tablas

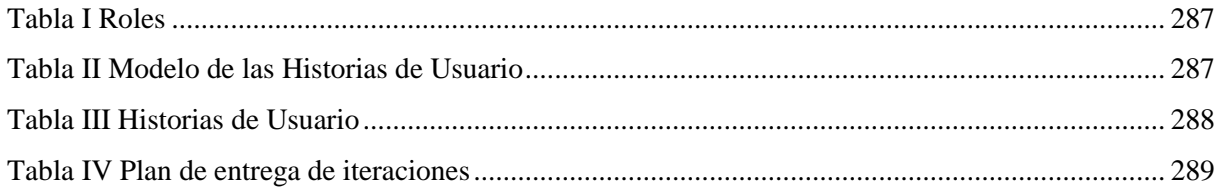

# Índice de Figuras

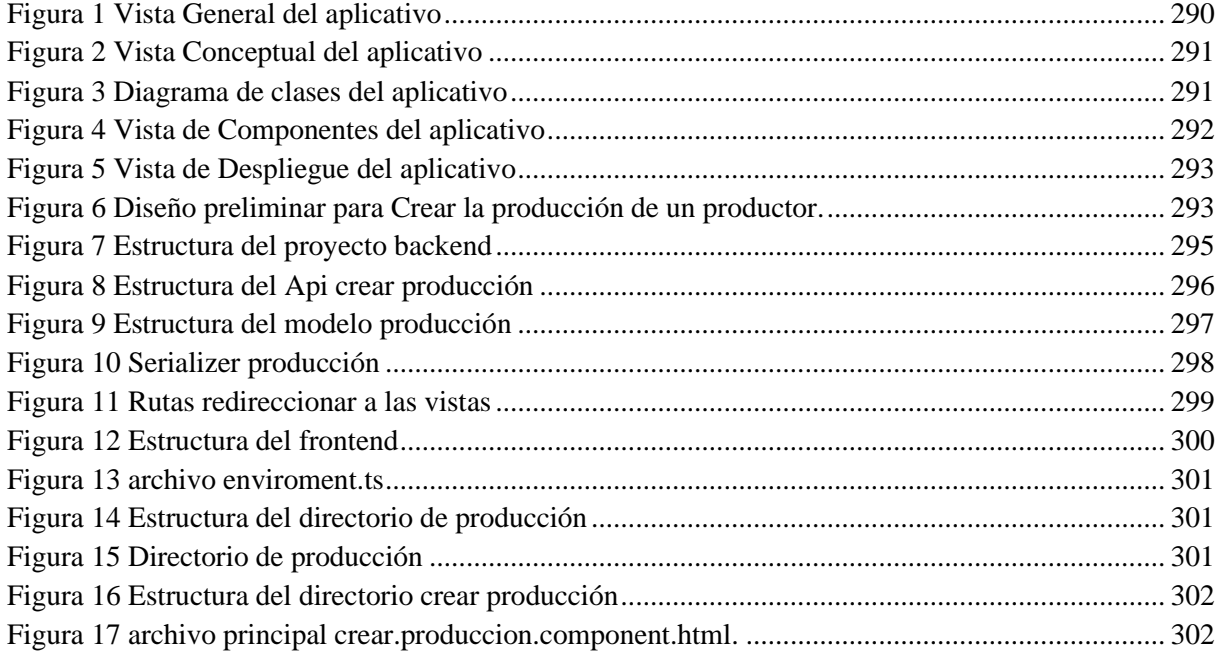

## **1. Etapa de Planificación**

<span id="page-188-0"></span>XP mantiene una comunicación continua con el cliente permitiendo de esta manera definir roles, crear las historias de usuario las cuales describen la funcionalidad de la aplicación a realizar y el plan de iteraciones.

## <span id="page-188-1"></span>**1.1. Roles**

Para dar inicio a la primera Etapa de planificación se definió los roles asignados a cada uno de los integrantes encargados para el desarrollo y despliegue de la aplicación como se muestra en la Tabla I.

<span id="page-188-3"></span>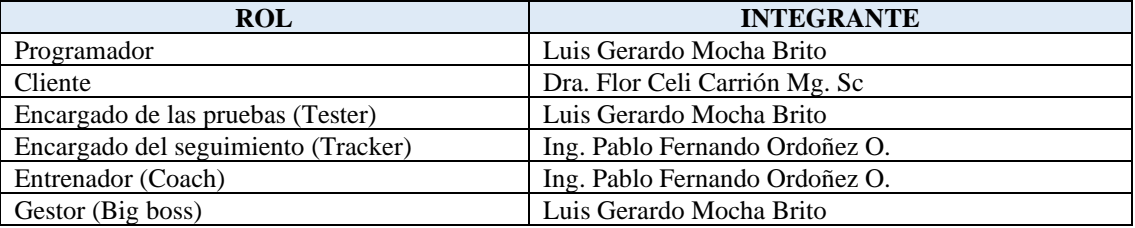

#### Tabla I Roles

### <span id="page-188-2"></span>**1.2. Historias de Usuario**

Las Historias de Usuario describen las características que la aplicación debe cumplir, estas tienen que ser delimitadas y comprensibles de que el programador pueda realizar en el menor tiempo posible. Cada Historia de Usuario está relacionada con un requisito establecido, estas fueron descritas en un lenguaje común con la contribución del personal involucrado además en cada una de estas se diseñó un prototipo preliminar, los criterios de aceptación y las reglas de negocio que debe tener el aplicativo, como se detalla en la Tabla II.

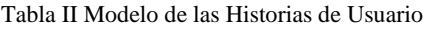

<span id="page-188-4"></span>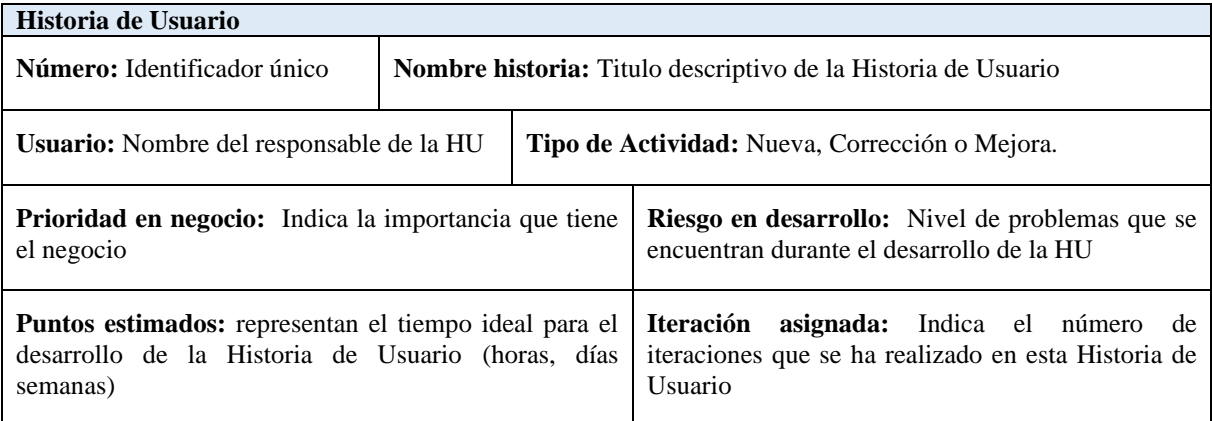

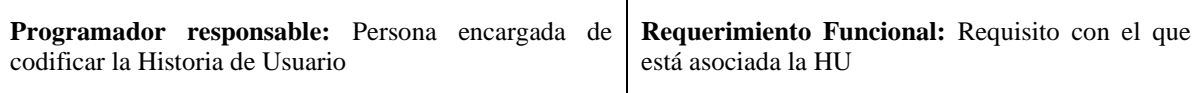

Descripción: Síntesis de la Historia de Usuario como (rol del usuario), quiero (objetivo), para (beneficio).

**Prototipo** Se diseña un interfaz preliminar del sistema para que el usuario pueda comprender mejor la Historia de Usuario

**Criterios de Aceptación:** pruebas de aceptación consensuadas con el cliente o usuario, a veces se transforman en pruebas que el código debe superar para dar como finalizada la implementación

**Reglas de Negocio:** También conocidas como observaciones son aquellas que ayuden a regular ciertas operaciones de la historia de Usuario

Obteniendo como resultad un total de 31 historias de usuario mismas que se encuentra detalladas en el **Anexo 4.** En la Tabla III se presenta el resumen de las 31 Historias Usuario.

#### Tabla III Historias de Usuario

<span id="page-189-0"></span>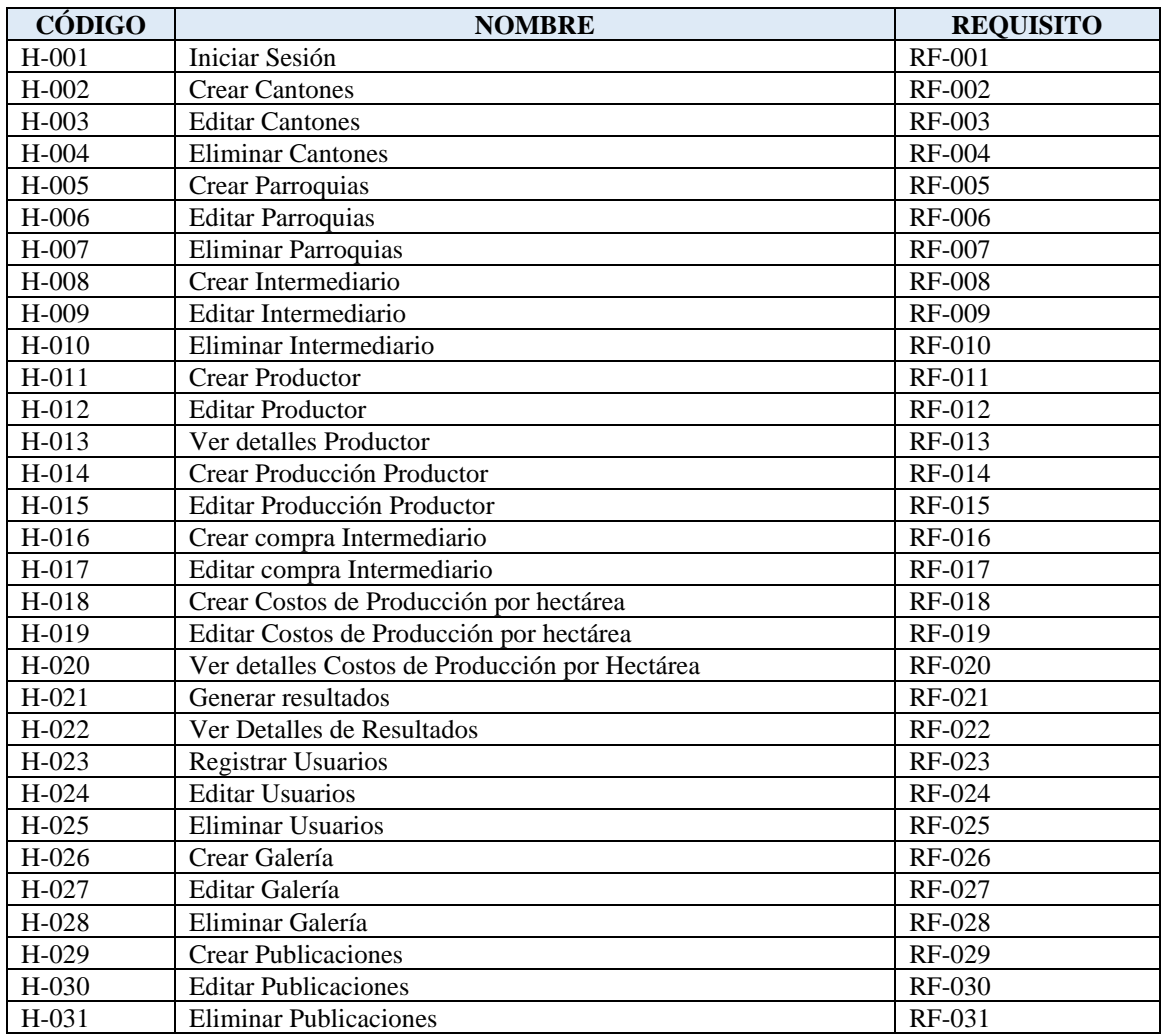

## **1.3. Plan de Entrega de Iteraciones**

En la Tabla IV se detalla el plan de entrega de iteraciones definido con los usuarios, obteniendo como resultado 4 iteraciones.

<span id="page-190-0"></span>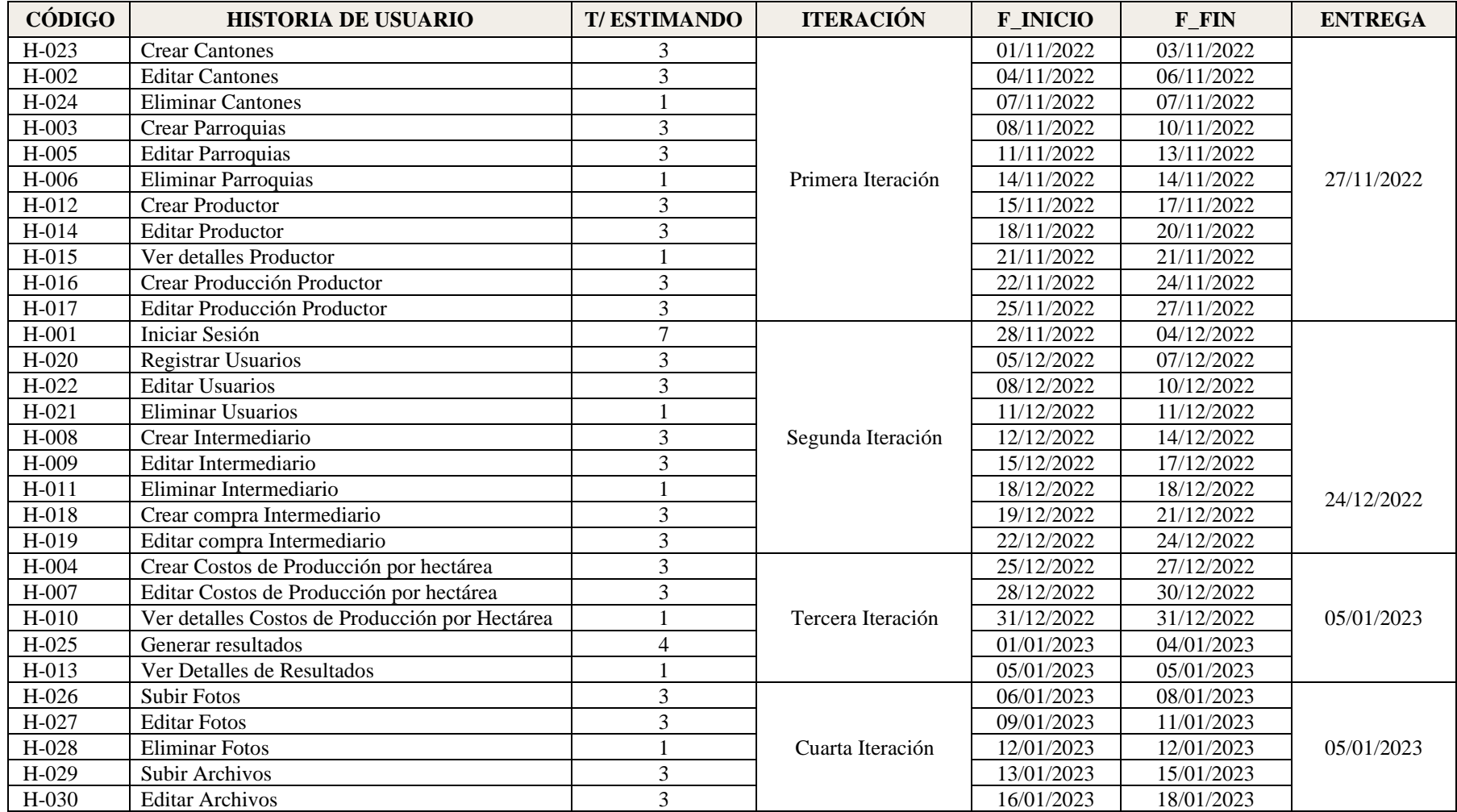

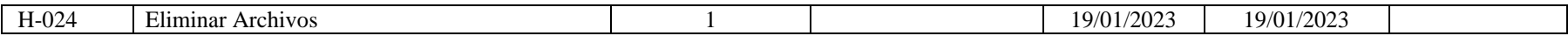

#### **2. Etapa de Diseño.**

<span id="page-192-0"></span>Es esencial definir el diseño del aplicativo "PMDL", que corresponde la segunda fase de la metodología XP, la fase de Diseño se realiza durante todo el tiempo de vida del proyecto.

XP estable que el diseño debe ser simple con un flujo adecuado para el correcto funcionamiento de cada historia de Usuario. A continuación, se detalla el proceso para diseñar la solución informática del aplicativo web.

## <span id="page-192-1"></span>**2.1.Vista General**

En la Figura 1, se observa la vista general del aplicativo "PMDL" donde se especifica el cliente (frontend): cliente web que se desarrolló con el framework Angular empleando el patrón de diseño Modelo Vista Controlador (MVC). Para la creación del servicio web API-REST (Backend), que se desarrolló con Django rest framework empleando el patrón de diseño Modelo Vista Témplate (MVT), mismo que se comunica con la base de datos PostgreSQL.

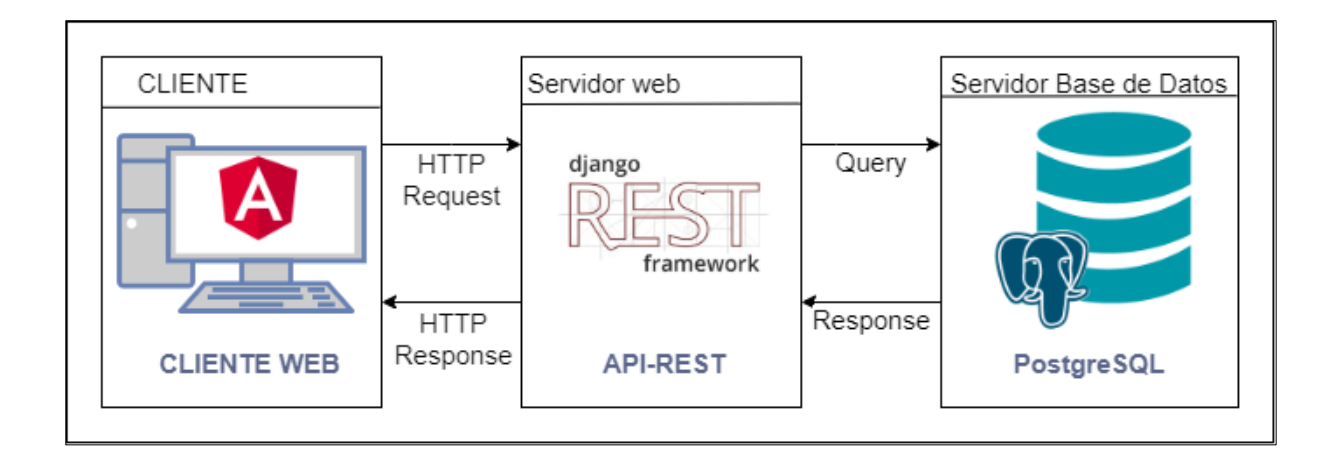

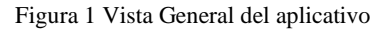

#### <span id="page-192-3"></span><span id="page-192-2"></span>**2.2.Vista Lógica**

En esta sección se hace referencia a los requerimientos funcionales de la aplicación web "PMDL", para ello se utiliza el modelo conceptual y el diagrama de clases.

En la Figura 2 se puede observar el modelo conceptual, lo cual hace referencia a los objetos que componen la solución a la aplicación web.

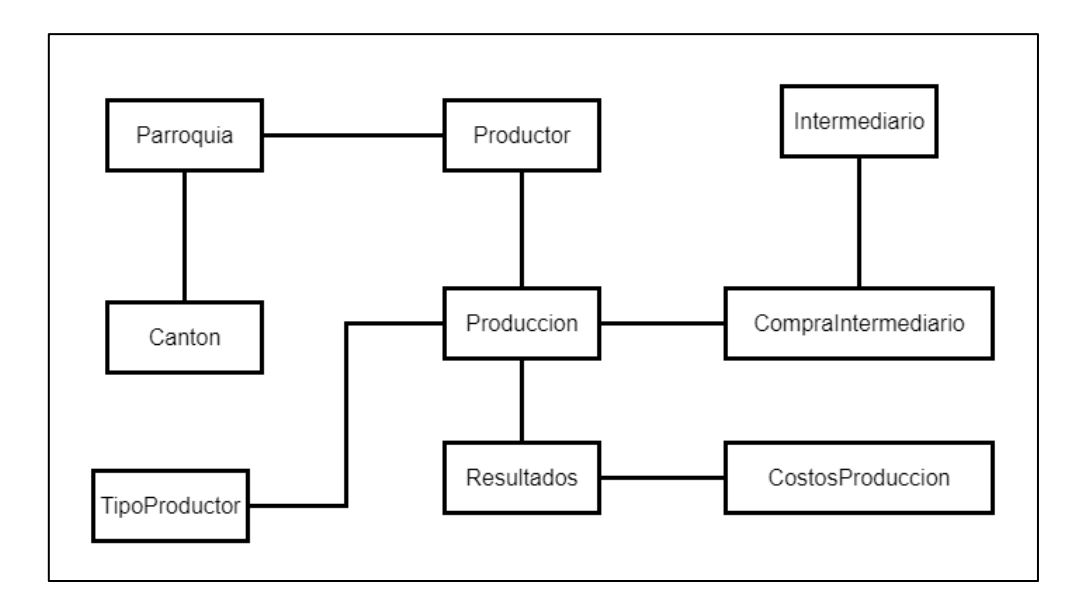

Figura 2 Vista Conceptual del aplicativo

<span id="page-193-0"></span>En la Figura 3 se puede observar el diagrama de clases donde se identifica las diferentes clases con los atributos que se utilizaron para modelar la base de datos.

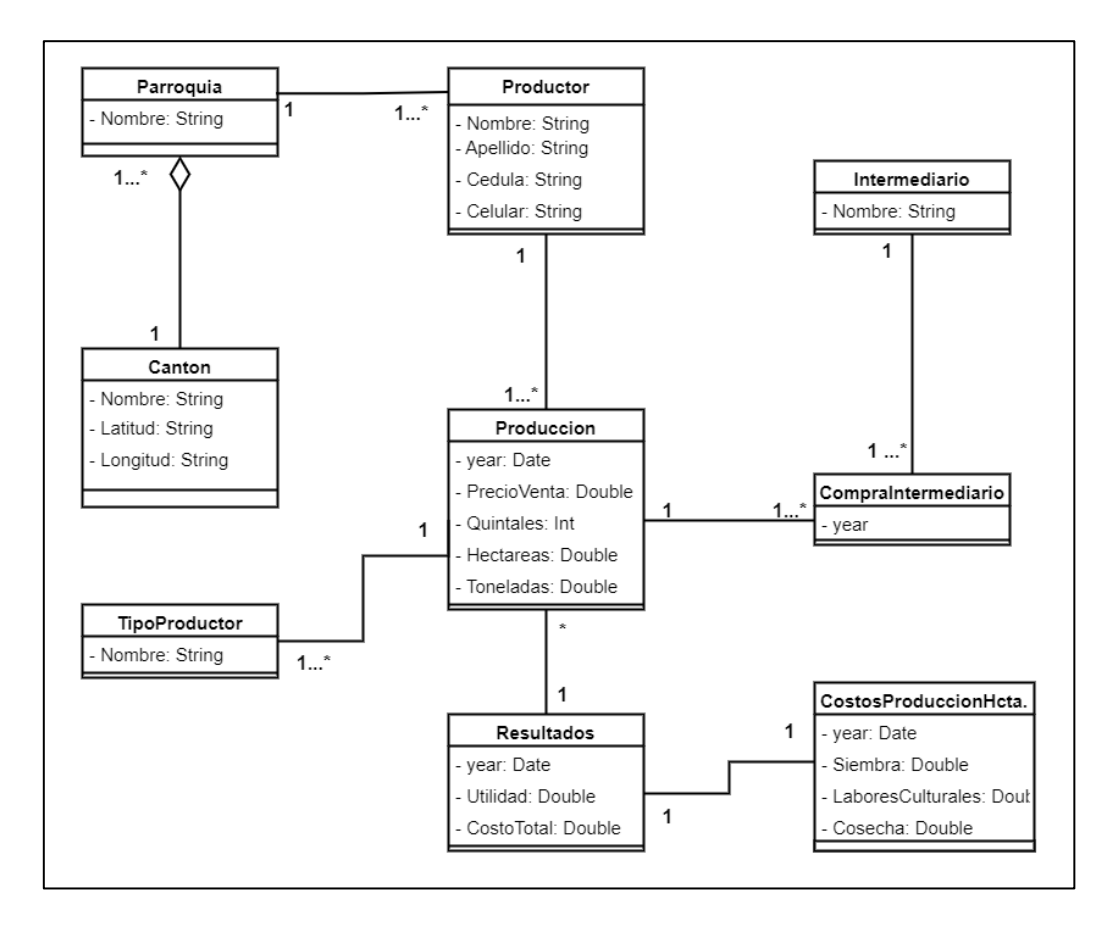

<span id="page-193-1"></span>Figura 3 Diagrama de clases del aplicativo

## <span id="page-194-0"></span>**2.3.Vista de Componentes**

En la Figura 4 se puede observar los componentes que conforman la solución de la aplicación web "PMDL", la cual consta de 3 componentes básicos: el aplicativo web (cliente), servidor web y la base de datos. El aplicativo web (cliente) realiza peticiones hacia el servidor web (API-REST) mediante el protocolo HTTP y este a su vez realiza consultas mediante ODM (Modelado de datos de objetos) a la base de datos PostgreSQL.

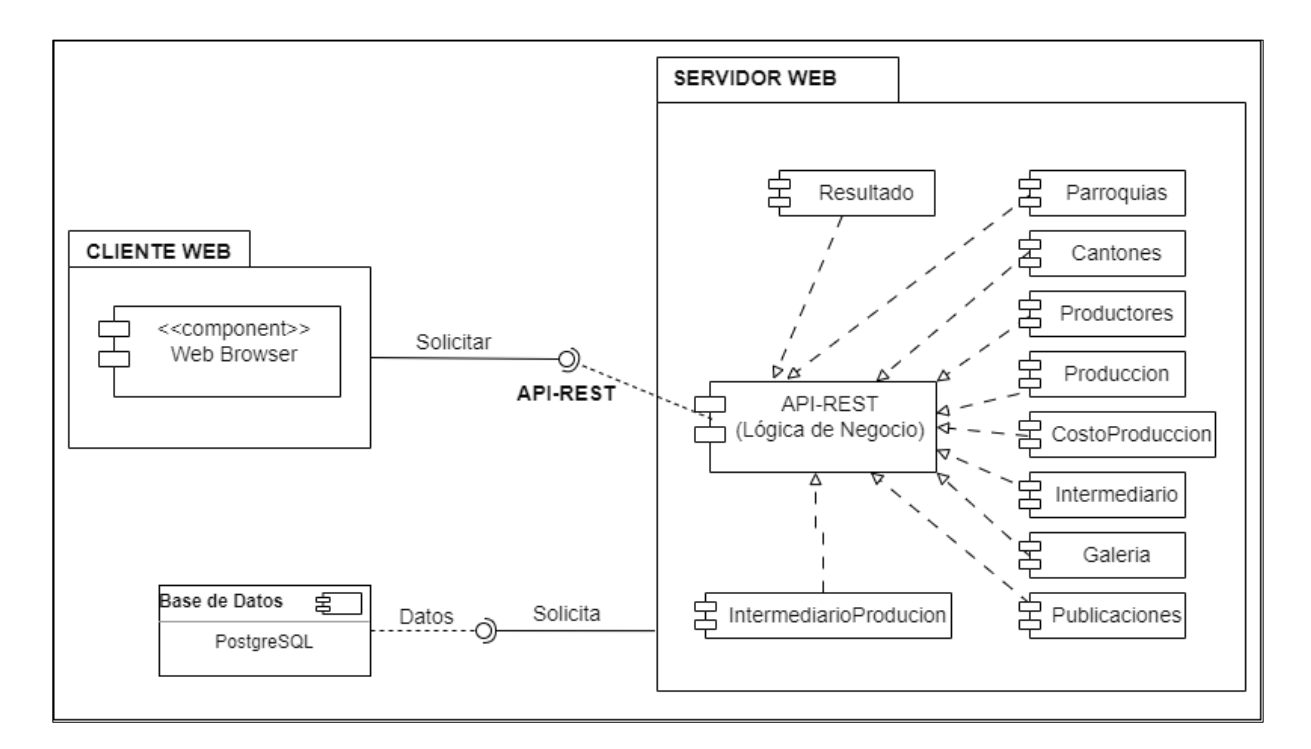

Figura 4 Vista de Componentes del aplicativo

## <span id="page-194-2"></span><span id="page-194-1"></span>**2.4.Vista de Despliegue**

En la Figura 5 se puede observar el diagrama de despliegue para el correcto funcionamiento de la aplicación web "PMDL" utilizando la "Arquitectura Cliente – Servidor", donde el cliente (Framework Angular) se comunica con el API REST (Django) instalada en el servidor y la interacción con la base de datos "PostgreSQL":

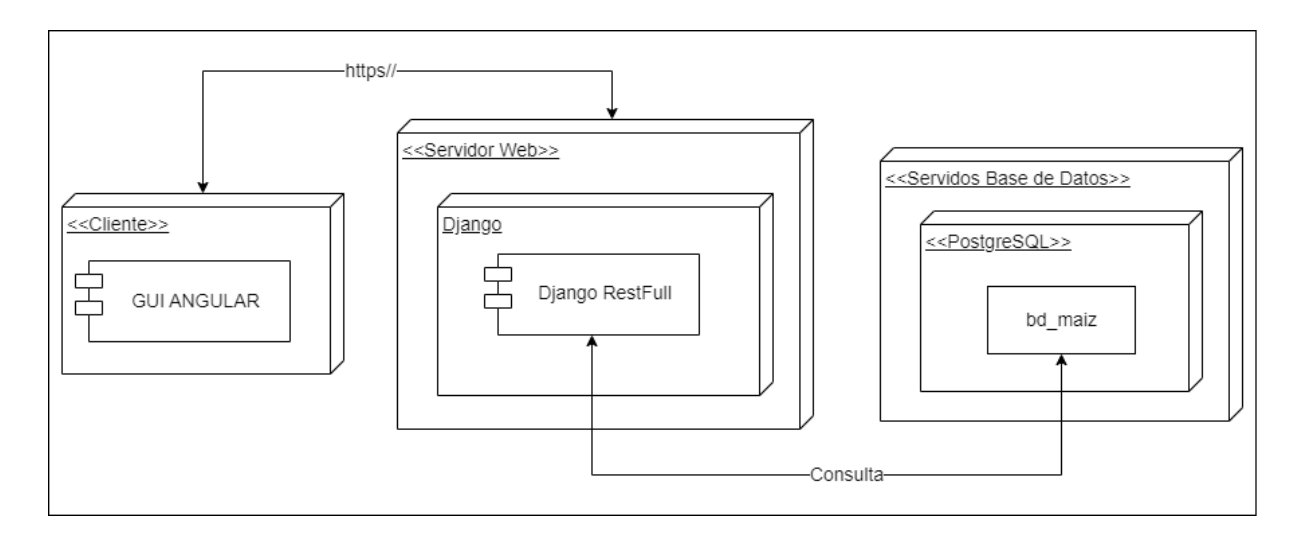

Figura 5 Vista de Despliegue del aplicativo

## <span id="page-195-1"></span><span id="page-195-0"></span>**2.5. Diseño Preliminar de las Interfaces de la Aplicación Web**

Por último, se realizó un diseño preliminar de las Interfaces del aplicativo web "PMDL", conjuntamente con las Historias de Usuarios, lo cual nos permitieron tener una idea global de como quedaría la aplicación, mismos que se encuentran realizados en el **Anexo 4.**

En la figura 6 se muestra el diseño preliminar de crear producción del productor, el cual fue aprobada con la directora del proyecto de investigación.

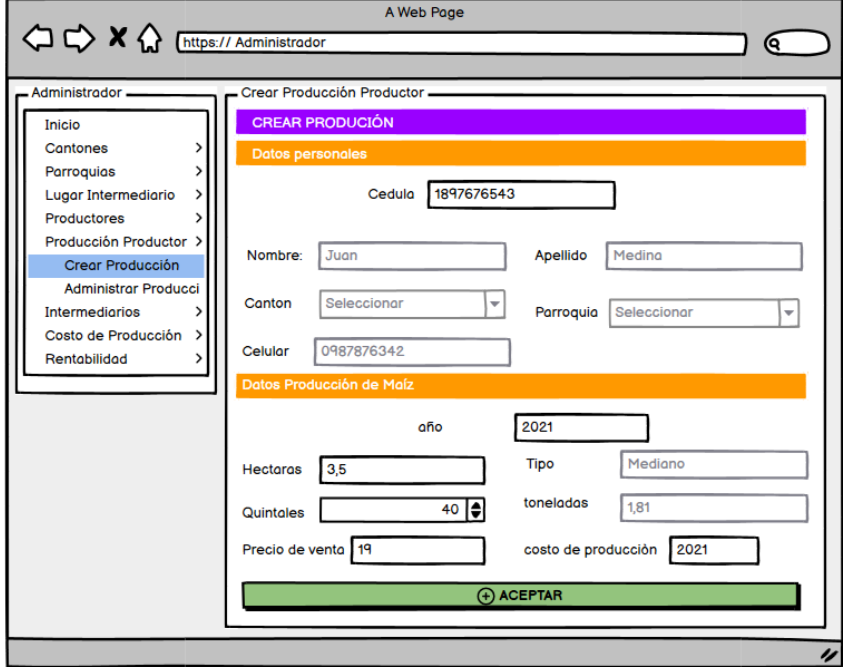

<span id="page-195-2"></span>Figura 6 Diseño preliminar para Crear la producción de un productor.

## **3. Codificación**

<span id="page-196-0"></span>Esta sección corresponde a la tercera fase de la metodología XP, para su desarrollo se tomó en cuenta 4 elementos importantes que son la disponibilidad del cliente, Uso de estándares, No trabajar horas extra y Codificación.

#### <span id="page-196-1"></span>**3.1. Disponibilidad del Cliente**

Uno de los requerimientos de XP es tener al cliente disponible durante todo el proyecto como parte del grupo de desarrollo, por eso se obtenían reuniones para solucionar las diferentes dudas que se presentaban al momento de codificar, también se obtuvo comunicación constante mediante mensajería instantánea.

#### <span id="page-196-2"></span>**3.2. Uso de estándares.**

Al momento de codificar los programadores tienden a escribir código de una manera diferente al momento de nombrar clases, métodos, variables, por lo tanto, en este proyecto se utilizará un estándar que ayude al entendimiento del código para en un futuro poder corregir errores de una manera fácil.

A continuación, se describen los estándares de codificación que se utilizaron

- Se aplico el estilo de escritura "CamelCase" para nombrar las variables funciones o métodos, se escriben todas en español omitiendo tildes y la letra "ñ"
- Se aplicó el estilo de escritura "UpperCamelCase" para nombrar clases o entidades, se escriben todas en español omitiendo tildes y la letra "ñ"
- Todas las funciones importantes deben tener comentarios

## <span id="page-196-3"></span>**3.3.No trabajar Horas Extras**

La metodología XP no recomienda trabajar horas extras, por lo tanto, en la fase de planificación se distribuyeron adecuadamente las fechas de realización de cada historia de Usuario dependiendo de la complejidad y prioridad en el desarrollo, trabajando a un ritmo de 6 horas diarias los 7 días de la semana

## <span id="page-197-0"></span>**3.4. Codificación.**

Para el desarrollo del aplicativo web se codifico la solución en dos partes:

## **3.4.1. Codificación del Backend**

Para el desarrollo del backend es decir de la lógica de la solución, se usó el framework de Django conjuntamente con RestFramework para crear los Api Rest necesarios para que el aplicativo realice los procesos especificados en los requerimientos. El proyecto de backend contiene la estructura mostrada en la Figura 7, de lo cual se va a tomar como ejemplo el proceso para crear una producción.

<span id="page-197-1"></span>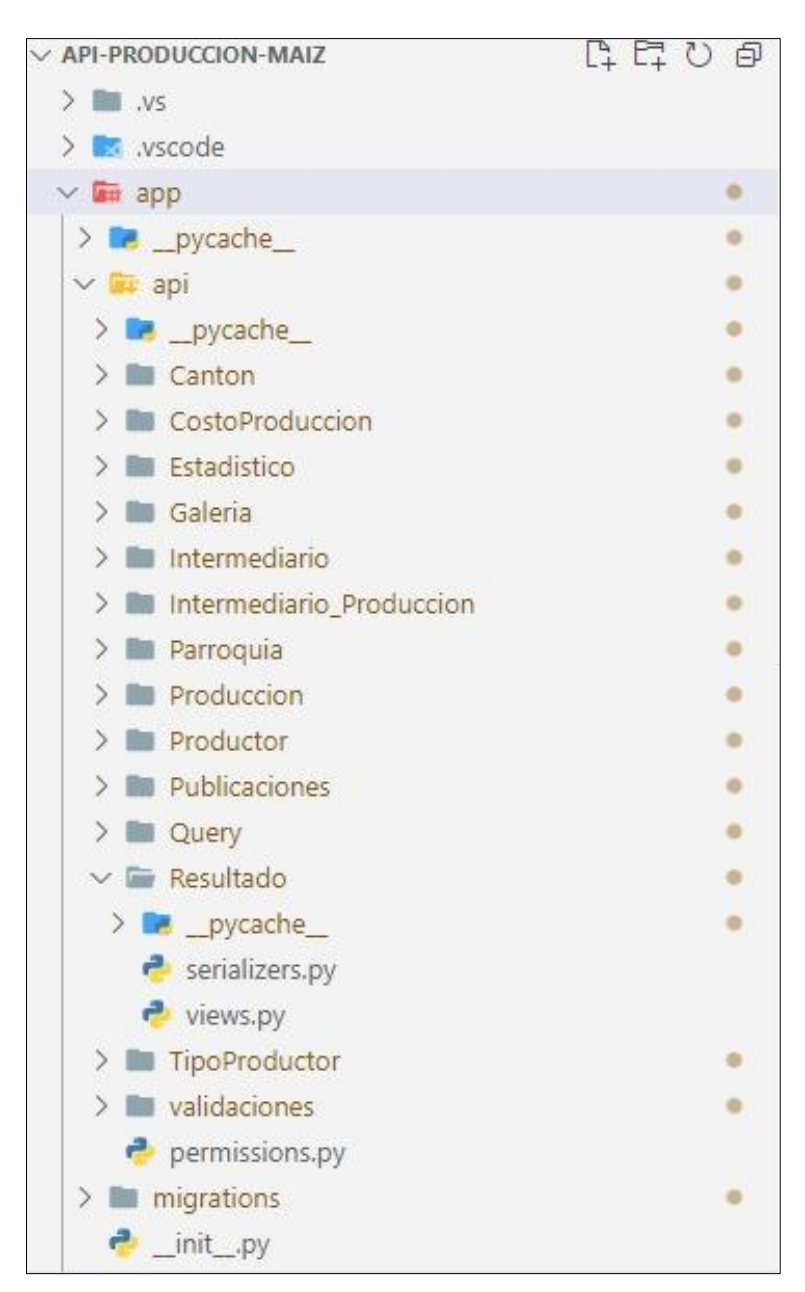

Figura 7 Estructura del proyecto backend

En base a esta estructura se detalla los archivos más relevantes dentro de la codificación:

**Views:** En la figura 8 se muestra la lógica del proceso para crear una producción, la view también conocida como controlador se encarga de solicitar al models los datos para procesar la petición realizada por el cliente.

```
class Produccion(APIView):
    permission classes =[AdminOrReadOnly]
    def get(self, request):
        try:
           producciones = Produccion.objects.filter(activo=True)
           serializer = ProduccionSerializer(producciones, many=True)
           return Response({'data':serializer.data,'success':True,
            'message':'Listado de todas las producciones'},status=status.HTTP_200_OK)
        except Exception as e:
           return Response({'data':[],'success':False,
            'message':"ERROR "+str(e)},status=status.HTTP_404_NOT_FOUND)
    def post(self, request):
        try:
           ##el usuario solo puede tener una producción por año
           produccion=Produccion.objects.filter(
                fk productor=request.data['fk productor id'],year=request.data['year'],
              activo=True).first()
           if produccion:
```
<span id="page-198-0"></span>Figura 8 Estructura del Api crear producción

**Models:** generalmente se refiere a una tabla de la base de datos, en la figura x, se visualiza los atributos del models 9, los cuales manejan automáticamente las conversiones de tipos de datos para la base de datos que se está usando.

```
class Produccion(models.Model):
   year =models.PositiveIntegerField(max_length=4)
    hectareas=models.DecimalField(max_digits=19, decimal_places=2)
    precio_venta=models.DecimalField(max_digits=19, decimal_places=2)
    toneladas=models.DecimalField(max_digits=19, decimal_places=2)
    quintales=models.PositiveIntegerField()
    activo=models.BooleanField(default=True)
```
Figura 9 Estructura del modelo producción

fields. For the models  $\tau$  and  $\tau$  and  $\tau$  and  $\tau$  and  $\tau$  and  $\tau$  and  $\tau$  and  $\tau$ 

<span id="page-199-0"></span>Serializer: estos son de ayuda fundamental para crear el api, dado que permite que datos complejos, como conjuntos de consultas e instancias de modelos, se conviertan en tipos de datos nativos de Python que luego se pueden representar fácilmente en JSON. En la Figura 13 se presenta el serializer desarrollado para usar en base al modelo de la Figura 10 related\_name='listarproductoresproduccion')

```
class ProduccionSerializer(serializers.ModelSerializer):
    stock=serializers.IntegerField(read_only=True)
    #import pdb; pdb.set_trace()
    fk_productor=ProductorSerializer(read_only=True)
    fk_productor_id=serializers.SlugRelatedField(queryset=Productor.objects.all(),
                                                 slug_field='id', write_only=True)
    fk_tipo_productor=TipoProductorSerializer(read_only=True)
    fk_tipo_productor_id=serializers.SlugRelatedField(queryset=Tipo_Productor.objects.all(),
                                                         slug_field='id', write_only=True)
    class Meta:
        model=Produccion
        fields = [
            'id',
            'year', 
            'hectareas', 
            'precio_venta', 
            'toneladas',
            'toneladas',
            'quintales',
            'activo',
            'stock',
```
Figura 10 Serializer producción

'fkatalog ar an de gregorian e de gregorian.<br>'e gregorian e de gregorian e de gregorian e de gregorian e de gregorian e de gregorian e de gregorian e de gr

<span id="page-200-0"></span>Urls: es el archivo donde se especifica cual es la relación entre una vista concreta y la url en la que aparece, en la Figura 11 se muestra la conexión cada ruta con las vistas a las que pertenecen. ]

```
path('resultados/',ResultadoAV.as view(),name='listar-resultados'),
```
path('resultados/<int:pk>',ResultadoDetalleAV.as\_view(),name='detalle-resultados'),

path('costo-produccion/',CostoPrduccionAV.as view(),name='listar-costo-produccion'),

path('costo-produccion/<int:pk>',CostoProduccionDetalleAV.as\_view(),name='detalle-costoproduccion'),

path('cantones/',CantonAV.as view(),name='listar-cantones'),

path('cantones/<int:pk>',CantonDetalleAV.as\_view(),name='detalle-cantones'),

path('parroquias/',ParroquiaAV.as\_view(),name='listar-parroquias'),

path('parroquias/<int:pk>',ParroquiaDetalleAV.as view(),name='detalle-parroquias'),

path('productores/',ProductorAV.as view(),name='listar-productores'),

path('productores/<int:pk>',ProductorDetalleAV.as\_view(),name='detalle-productores'),

path('producciones/',ProduccionAV.as view(),name='listar-producciones'),

<span id="page-201-0"></span>Figura 11 Rutas redireccionar a las vistas

## **3.4.2. Codificación del Frontend**

Con el fin de que el usuario puede ver e interactuar con la información de forma digital, se codifico el frontend utilizando el framework de Angular, para realizar la conversión de datos del backend en una interfaz gráfica. En la Figura 12 visualizar la estructura del Frontend.

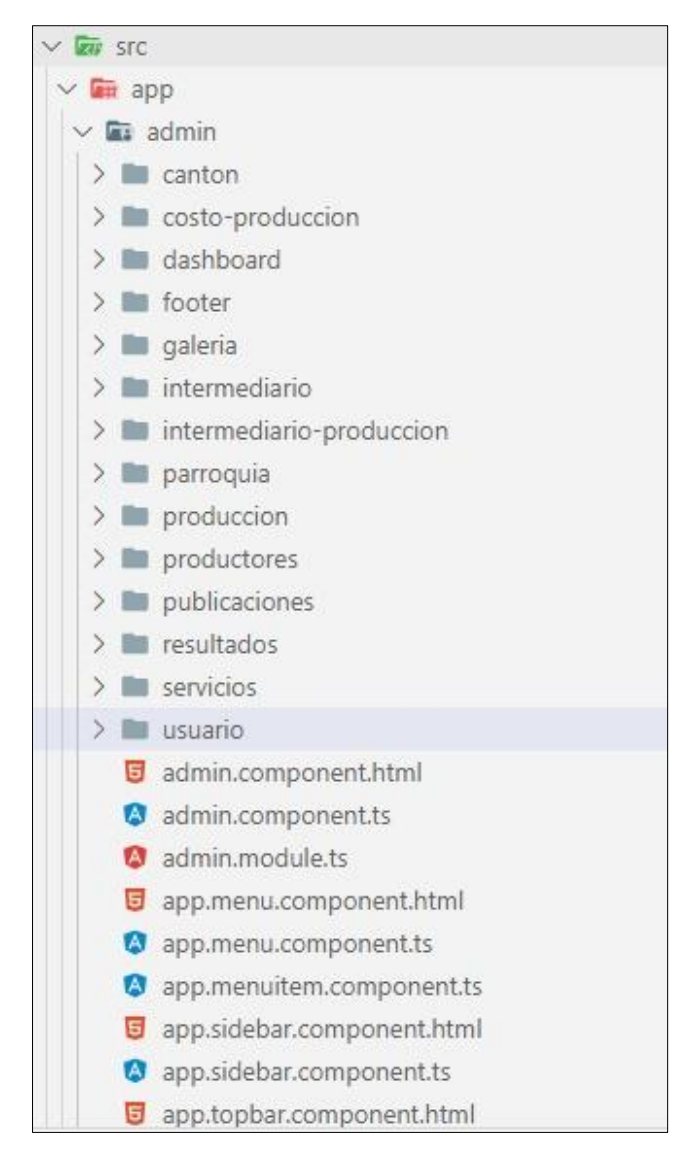

Figura 12 Estructura del frontend

<span id="page-202-0"></span>Los archivos más importantes de la estructura del frontend son:

• **Enviroment.ts:** archivo en el cual se especifica la dirección del backend para ser consumido, como se muestra en el Figura 13.

```
export const environment = {
  production: false,
  dominio:'',
```
## Figura 13 archivo enviroment.ts

<span id="page-203-0"></span>• **Carpeta src**: contiene la lógica, datos y recursos de la aplicación, cada carpeta }; representa a los diferentes módulos que se crearon en el backend. Se selecciono como ejemplo el directorio de producción como se muestra en la Figura 14, para detallar los archivos más destacados que son:

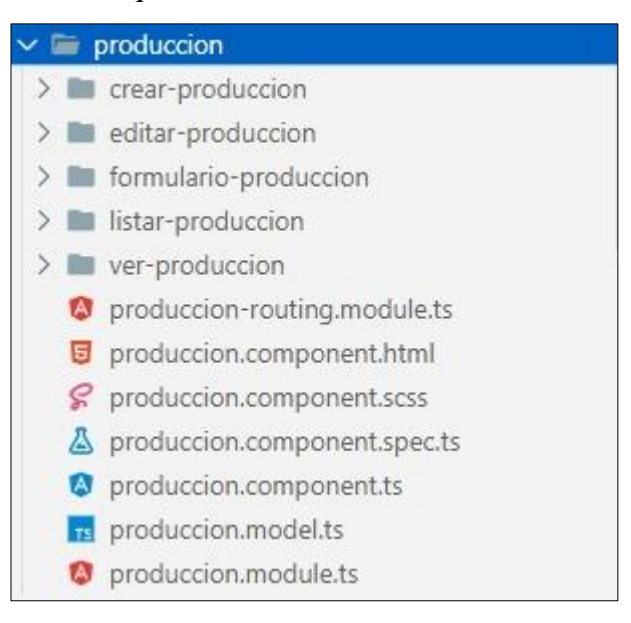

Figura 14 Estructura del directorio de producción

<span id="page-203-1"></span>• **producction.component.html:** archivo que contiene la dirección del api para conectarse con la gestión de producción, como se muestra en la Figura 15.

```
<p-toast></p-toast>
<div class="card ui-fluid animate__animated animate__fadeIn">
    <div class="col-12">
                       <p-button label="Agregar" icon="pi pi-
plus" [routerLink]="['/admin/produccion/crear']"></p-button>
    \langle/div\rangle
```
Figura 15 Directorio de producción

<span id="page-203-2"></span>Para crear una producción se considera los siguientes componentes:

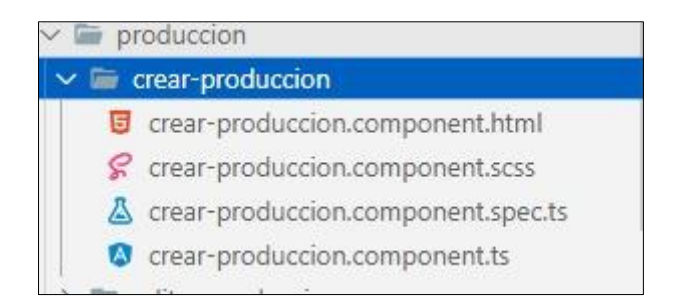

Figura 16 Estructura del directorio crear producción

<span id="page-204-0"></span>En la Figura 17 se detalla el principal archivo que es **crear.produccion.component.html:** en este componente se especifica un formulario el cual es llamado a partir del evento crearProduccion que se une con el api correspondiente en el backend.

```
<p-toast></p-toast>
<div class="card ui-fluid animate__animated animate__fadeIn">
    <div class="col-12">
        <h2>Crear Producción del Productor</h2>
    \langle/div\rangle<app-formulario-produccion
```
<span id="page-204-1"></span>Figura 17 archivo principal crear.produccion.component.html.

## **4. Pruebas**

<span id="page-205-0"></span>Esta sección corresponde a la cuarta fase de la metodología XP, para su desarrollo se realizaron las pruebas de integración (API REST) y las pruebas de aceptación (Usuario Final).

### <span id="page-205-1"></span>**4.1. Pruebas de Integración**

Para realizar las pruebas de integración API REST se utilizó la herramienta Postman, para verificar el correcto funcionamiento de los controladores modelos e interacción con la BD, enviando peticiones http hacia el API REST obteniendo una respuesta en formato JSON, mismas que se encuentran detalladas en el ANEXO 5.

## <span id="page-205-2"></span>**4.2. Pruebas de Aceptación**

Estas pruebas se las realizó conjuntamente con el usuario final la Dra. Flor Celi Carrión, después de codificar cada iteración, y se las realizo a todas las historias de Usuario para validar su correcto funcionamiento, teniendo en cuenta los criterios de Aceptación, mismas que se encuentran detalladas en el Anexo 6

Anexo 6. Pruebas de Integración

## PRUEBAS A LA API-REST DEL APLICATIVO WEB "PMDL"

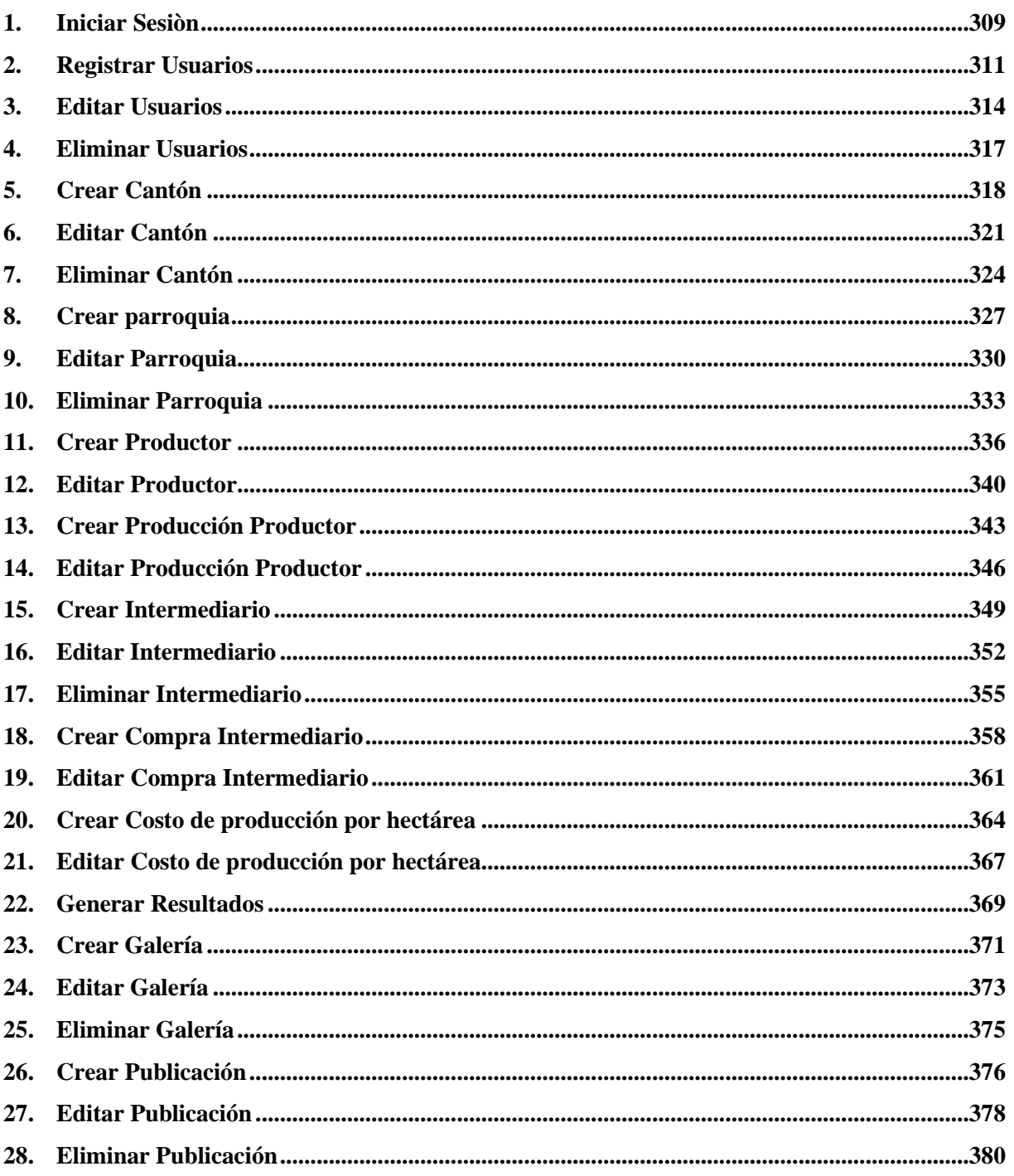

#### Contenido

## **Contenido de Figuras**

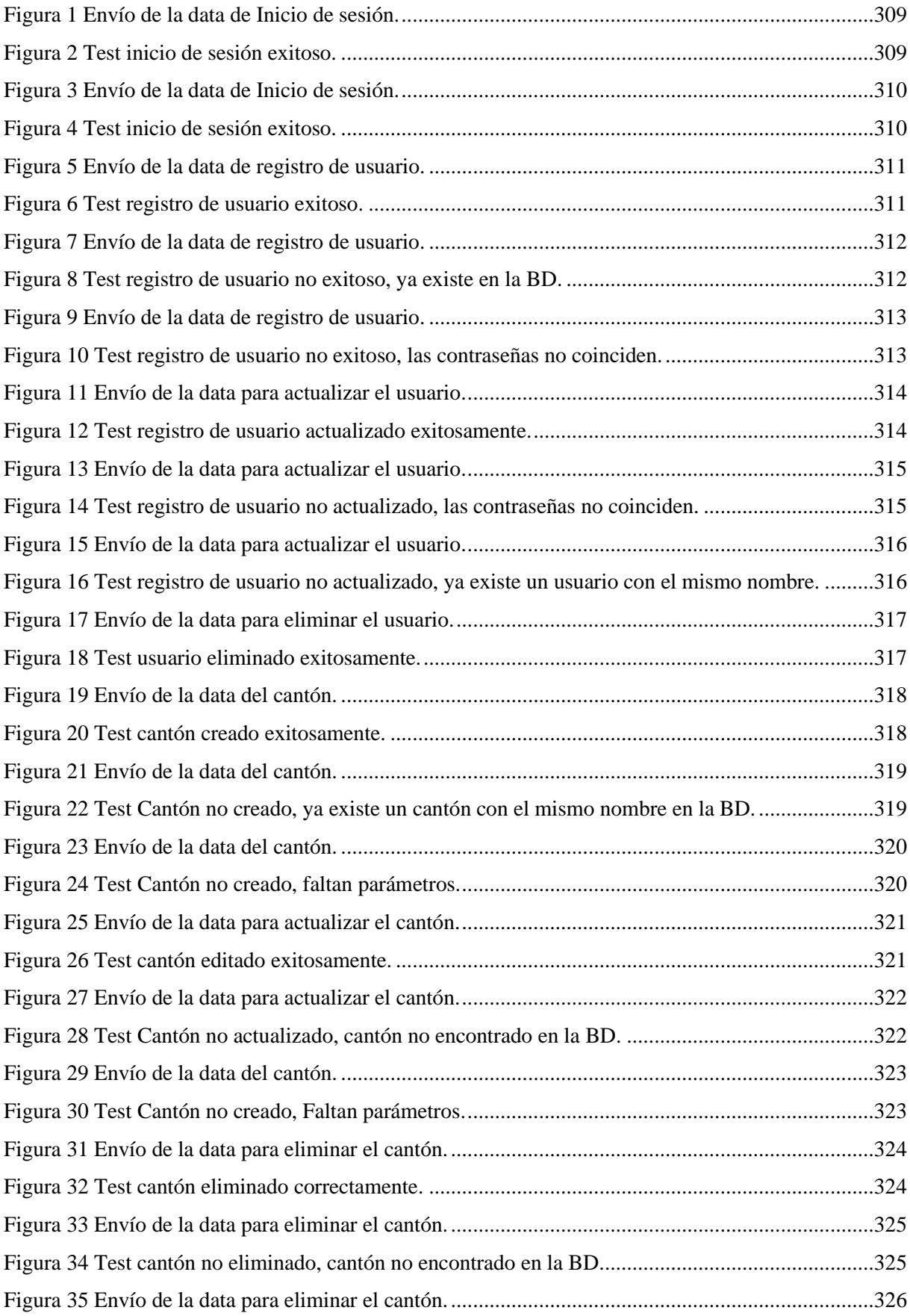

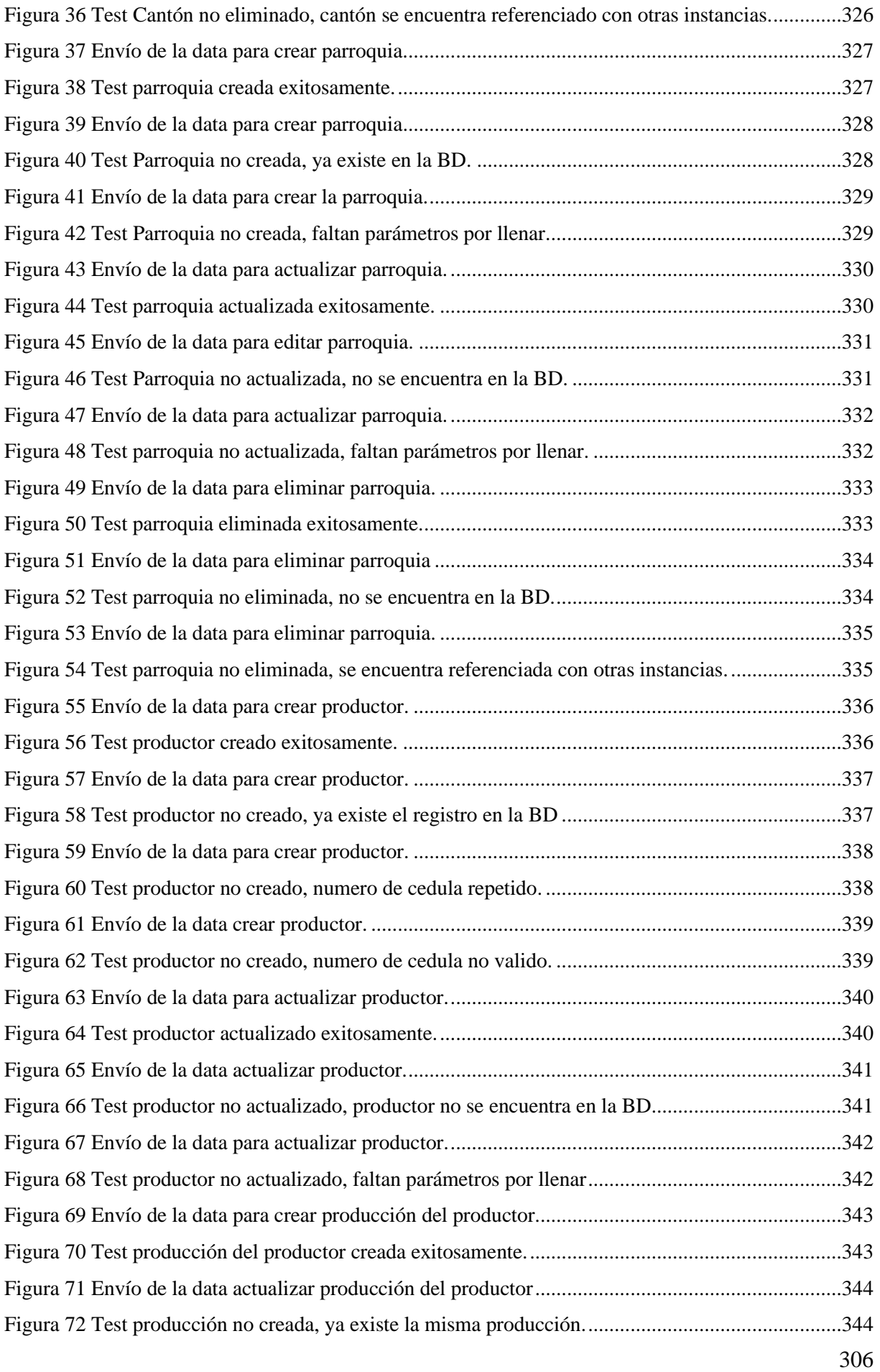

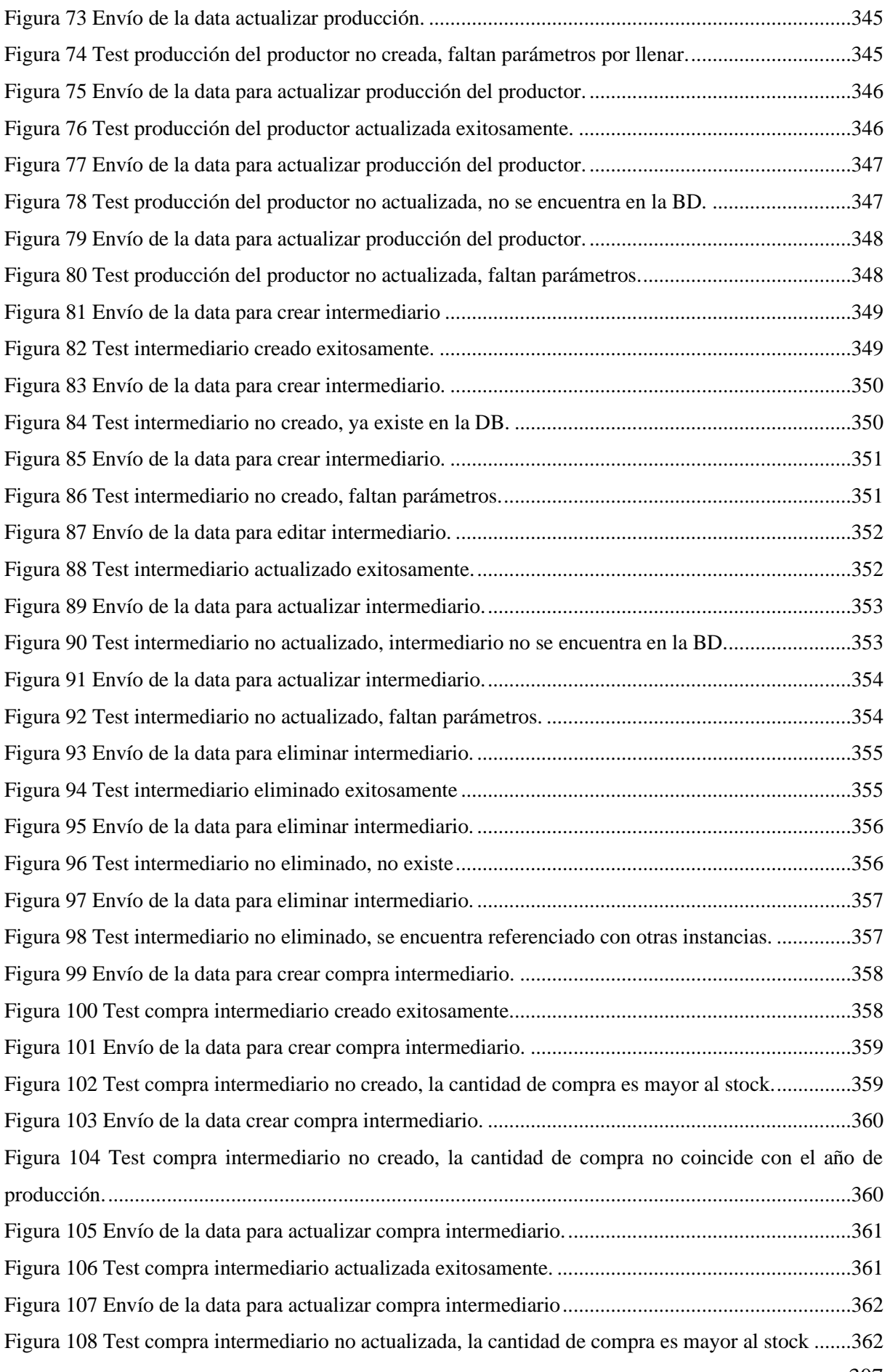

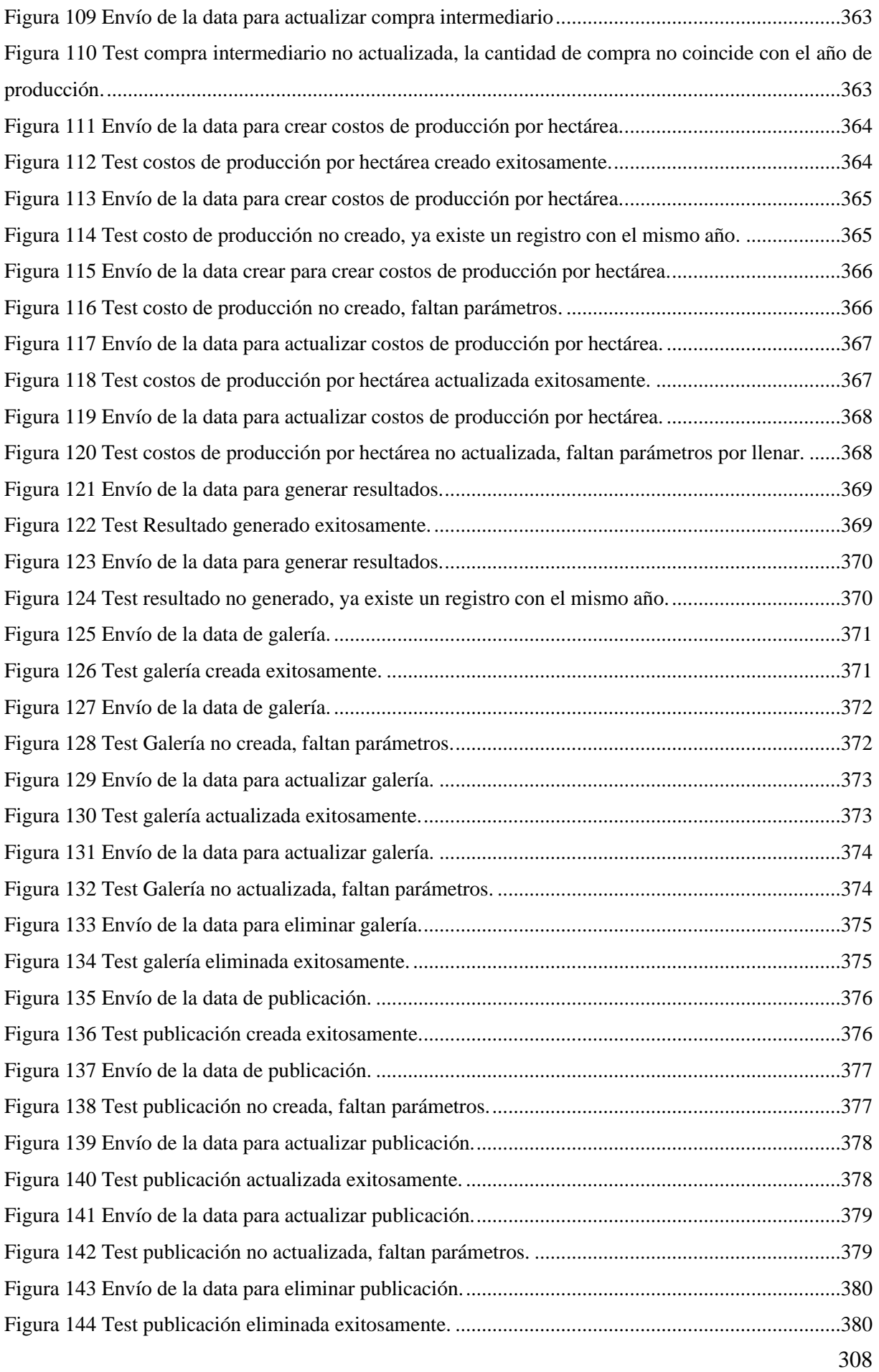

<span id="page-211-0"></span>**1. Iniciar Sesiòn**

**Controlador:** views.py

**Función:** def login\_view

**Ruta:** http://127.0.0.1:8000/auth/login/

**Método:** POST

**Escenario 1**: Inicio de sesión exitoso.

• Se envía en la url los siguientes parámetros en formato "form-data", como se indica en la Figura 1.

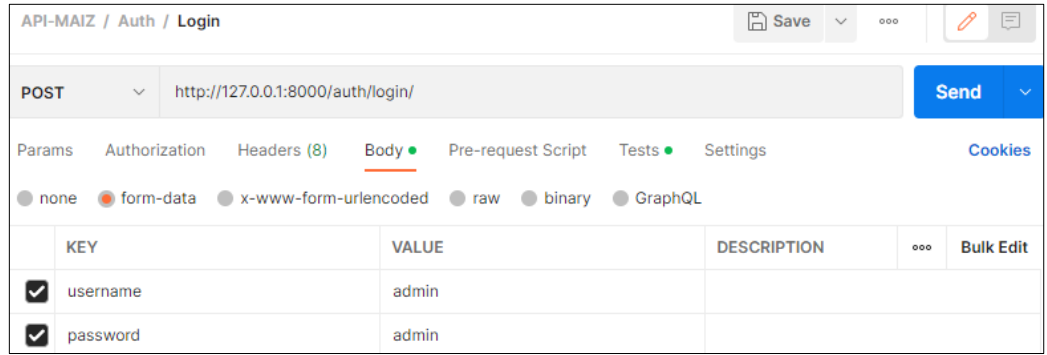

Figura 1 Envío de la data de Inicio de sesión.

<span id="page-211-1"></span>• Se comprueba en el "Backend" la información recibida y se retorna una respuesta "true", con el mensaje "Inicio de sesión exitoso", como se muestra en la Figura 2.

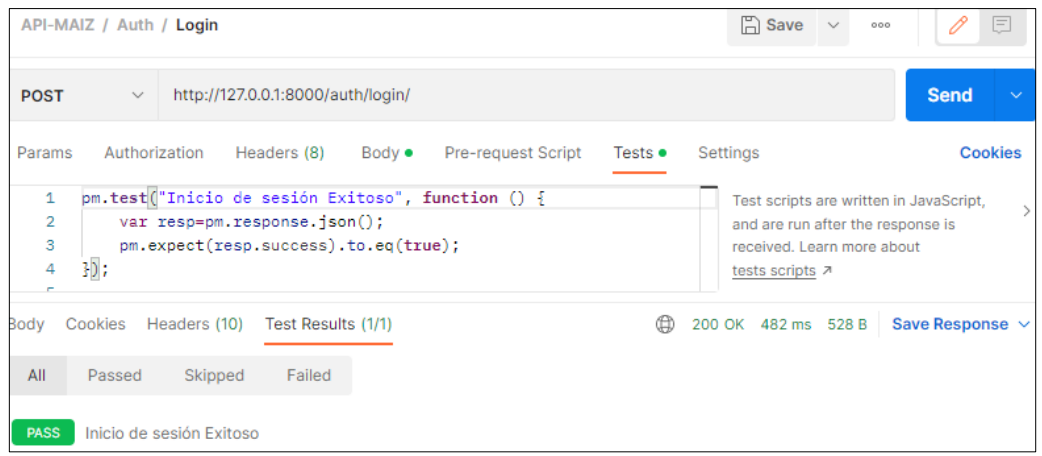

<span id="page-211-2"></span>Figura 2 Test inicio de sesión exitoso.

**Escenario 2**: Inicio de sesión no exitoso, usuario o contraseña incorrectas.

• Se envía en la url los siguientes parámetros en formato "form-data", como se indica en la Figura 3.

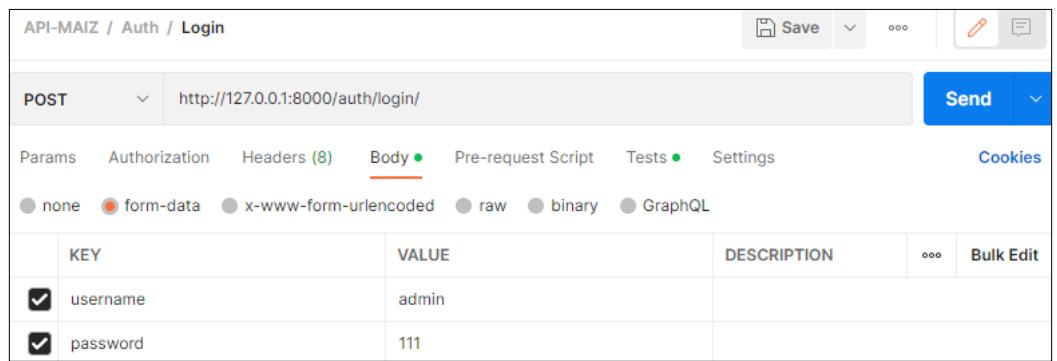

Figura 3 Envío de la data de Inicio de sesión.

<span id="page-212-0"></span>• Se comprueba en el "Backend" la información recibida, si existen datos incorrectos se retorna una respuesta "false", con el mensaje "Inicio de sesión no exitoso, usuario o contraseña incorrecta", como se muestra en la Figura 4.

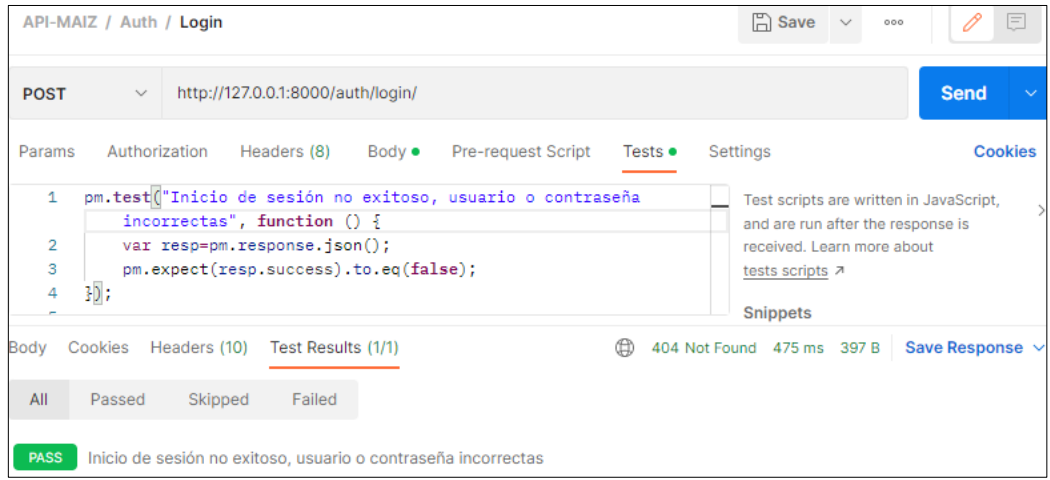

<span id="page-212-1"></span>Figura 4 Test inicio de sesión exitoso.

<span id="page-213-0"></span>2. Registrar Usuarios

**Controlador:** views.py

Función: def registration \_view

**Ruta:** http://127.0.0.1:8000/auth/register/

**Método:** POST

**Escenario 1**: Registro de usuario exitoso.

• Se envía en la url los siguientes parámetros en formato "form-data", como se indica en la Figura 5.

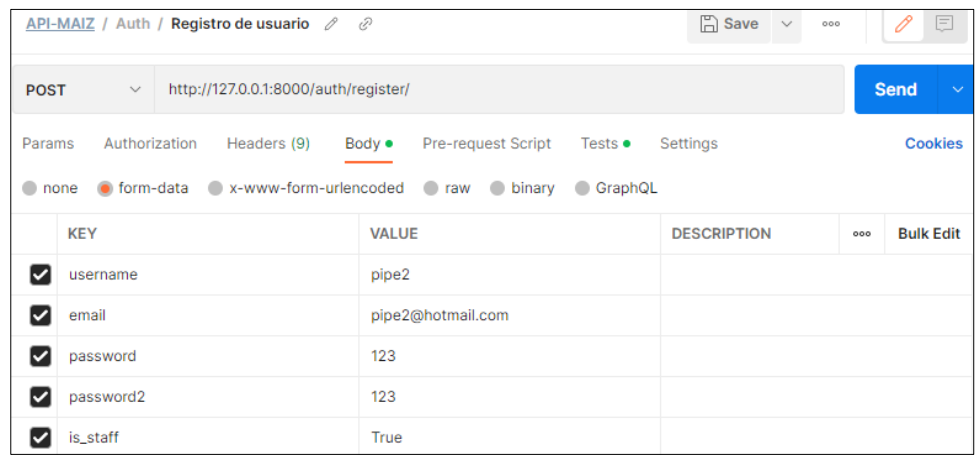

Figura 5 Envío de la data de registro de usuario.

<span id="page-213-1"></span>• Se comprueba en el "Backend" si el usuario a realizar esta acción es el administrador y la información recibida es correcta, entonces retorna una respuesta "true", con el mensaje "Registro de usuario exitoso", como se muestra en la Figura 6.

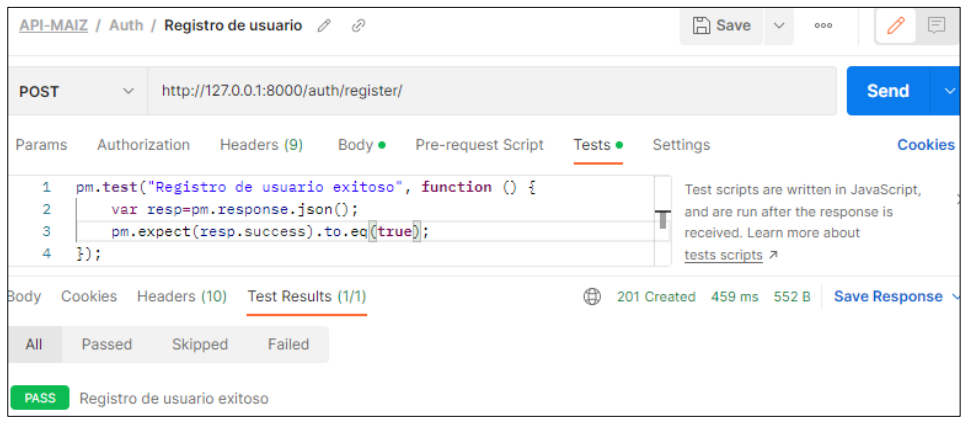

<span id="page-213-2"></span>Figura 6 Test registro de usuario exitoso.

**Escenario 2**: Registro de usuario no exitoso, ya existe el usuario en la BD.

• Se envía en la url los siguientes parámetros en formato "form-data", como se indica en la Figura 7.

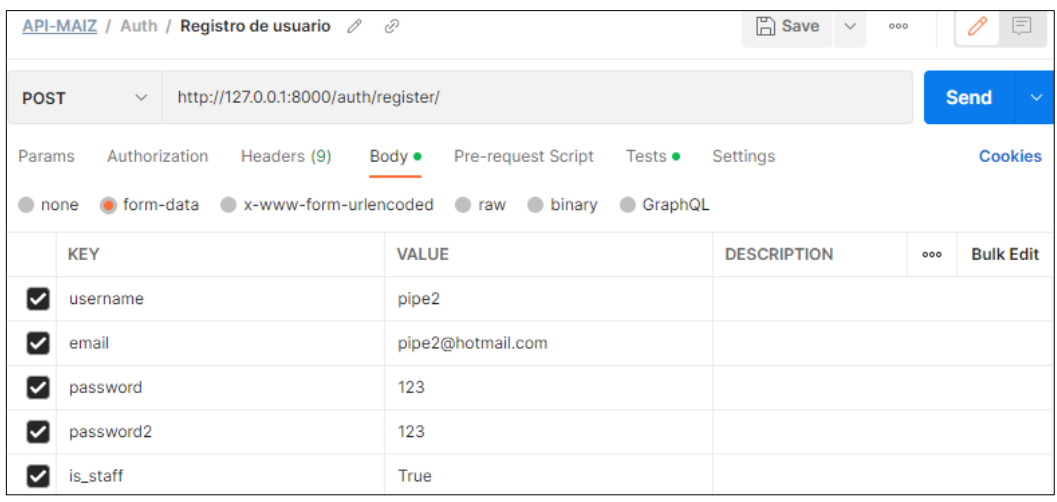

Figura 7 Envío de la data de registro de usuario.

<span id="page-214-0"></span>• Se comprueba en el "Backend" si el usuario a realizar esta acción es el administrador y que la información recibida no exista en la BD, si existe se retorna una respuesta "false", con el mensaje "Registro de usuario no exitoso, ya existe el usuario en la BD", como se muestra en la Figura 8.

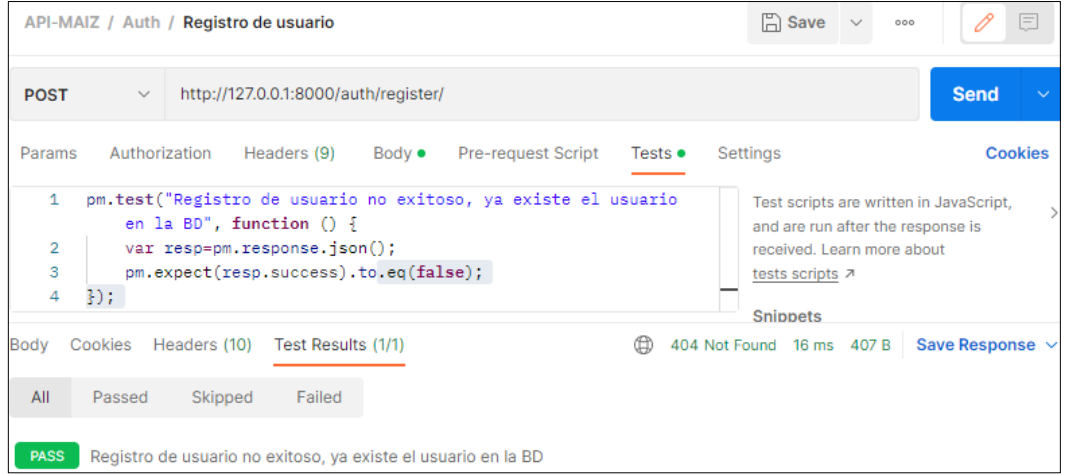

<span id="page-214-1"></span>Figura 8 Test registro de usuario no exitoso, ya existe en la BD.

**Escenario 3**: Registro de usuario no exitoso, las contraseñas no coinciden.

• Se envía en la url los siguientes parámetros en formato "form-data", como se indica en la Figura 9.

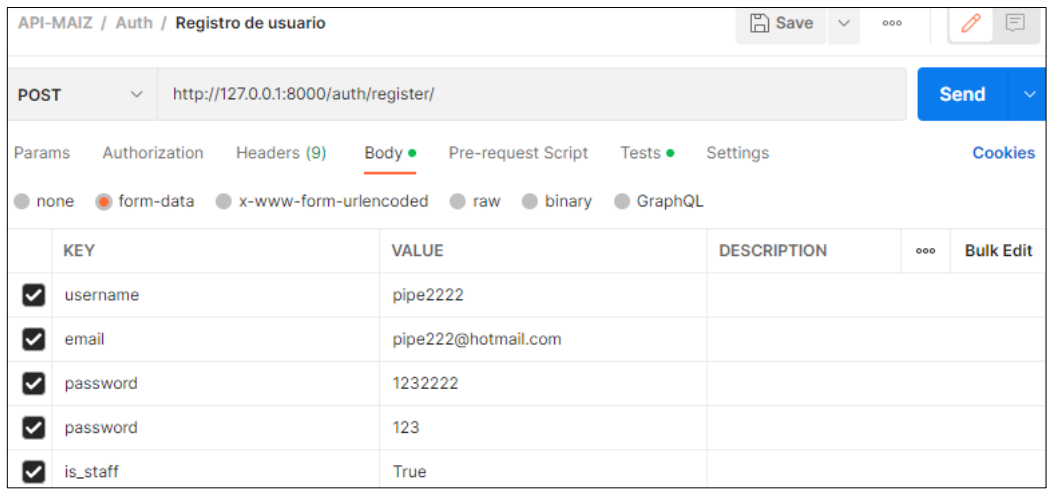

Figura 9 Envío de la data de registro de usuario.

<span id="page-215-0"></span>• Se comprueba en el "Backend" si el usuario a realizar esta acción es el administrador y que la información recibida sea correcta, sino retorna una respuesta "false", con el mensaje "Registro no exitoso, las contraseñas no coinciden", como se muestra en la Figura 10.

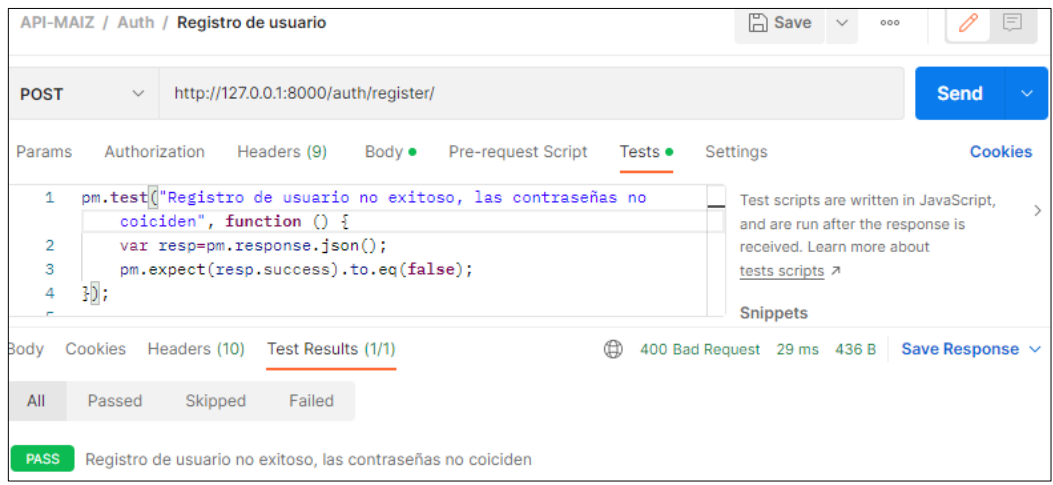

<span id="page-215-1"></span>Figura 10 Test registro de usuario no exitoso, las contraseñas no coinciden.
3. Editar Usuarios

**Controlador:** views.py

**Función:** def usuario\_id\_view

**Ruta:** http://127.0.0.1:8000/auth/users/id

**Método:** PUT

**Escenario 1**: Usuario actualizado exitosamente.

• Se envía en la url los siguientes parámetros en formato "JSON", como se indica en la Figura 11.

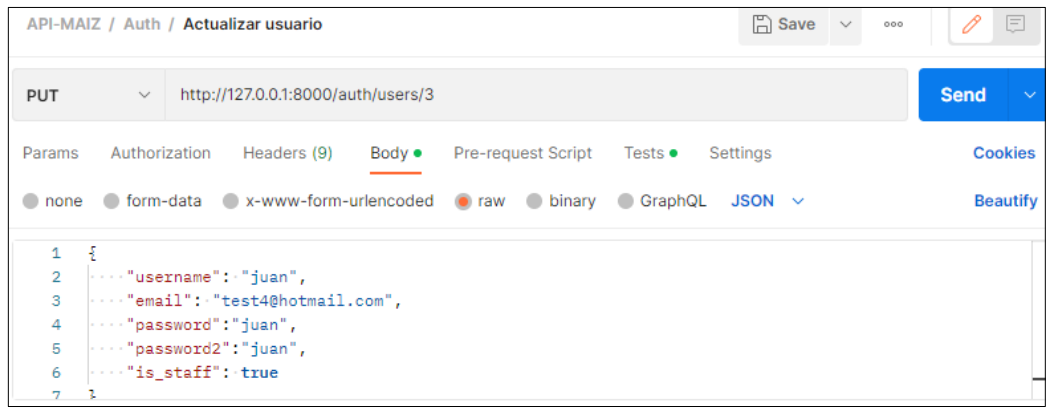

Figura 11 Envío de la data para actualizar el usuario.

• Se comprueba en el "Backend" si el usuario a realizar esta acción es el administrador y si existe el usuario en la BD, si pasa la validación se retorna una respuesta "true", con el mensaje "Registro actualizado exitosamente", como se muestra en la Figura 12.

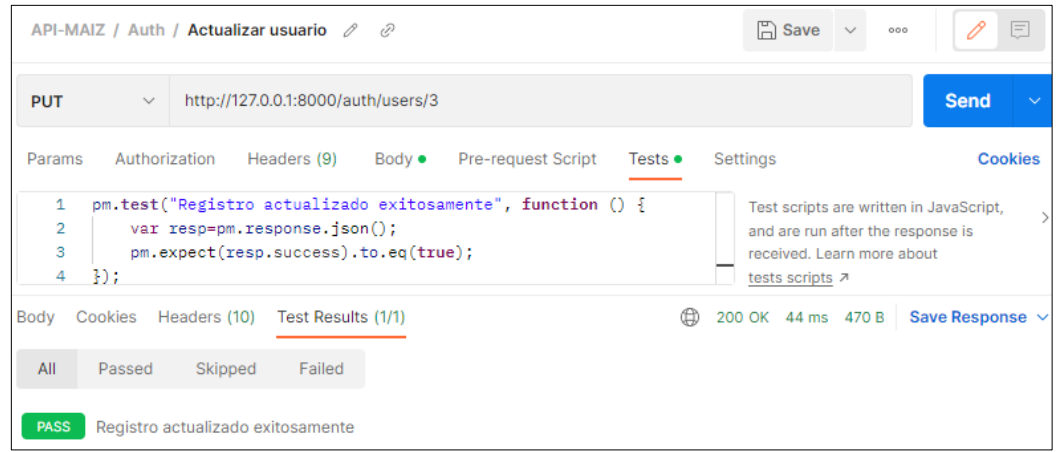

Figura 12 Test registro de usuario actualizado exitosamente.

**Escenario 2**: Usuario no actualizado, las contraseñas no coinciden.

• Se envía en la url los siguientes parámetros en formato "JSON", como se indica en la Figura 13.

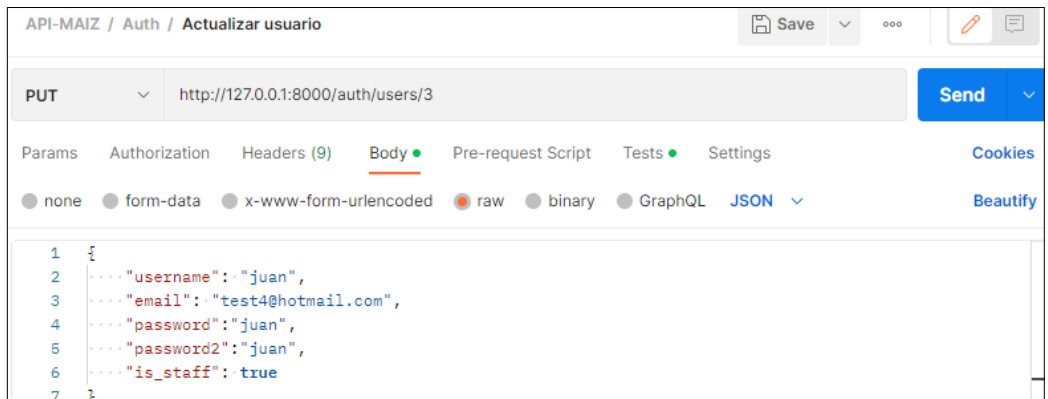

Figura 13 Envío de la data para actualizar el usuario.

• Se comprueba en el "Backend" si el usuario a realizar esta acción es el administrador y que la información enviada sea válida, sino se retorna una respuesta "false", con el mensaje "Registro no actualizado, las contraseñas no coinciden", como se muestra en la Figura 14.

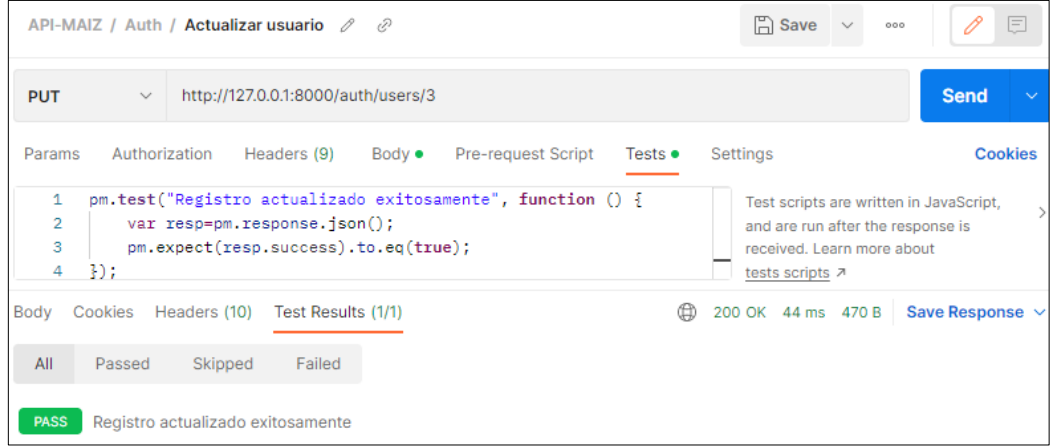

Figura 14 Test registro de usuario no actualizado, las contraseñas no coinciden.

**Escenario 3**: Usuario no actualizado, ya existe un usuario con el mismo nombre.

• Se envía en la url los siguientes parámetros en formato "JSON", como se indica en la Figura 15.

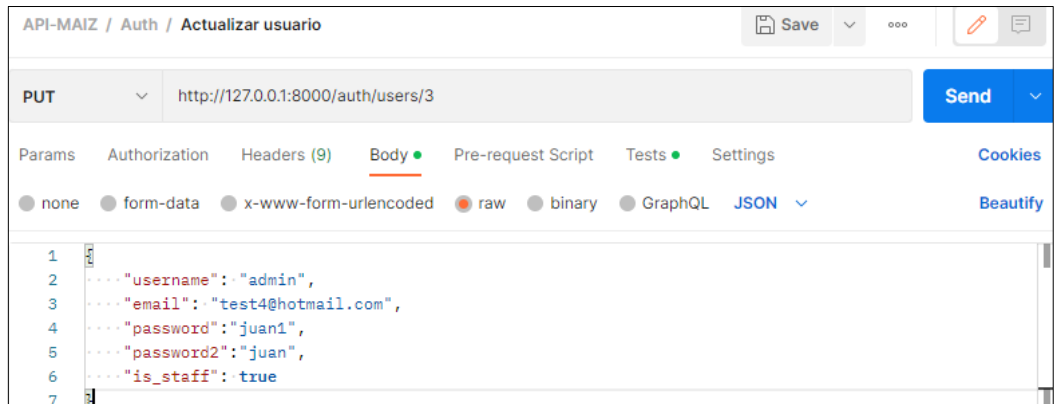

Figura 15 Envío de la data para actualizar el usuario.

• Se comprueba en el "Backend" si el usuario a realizar esta acción es el administrador, que la información enviada sea válida y que no existan un usuario con el mismo nombre, sino se retorna una respuesta "false", con el mensaje "Registro no actualizado, ya existe un usuario con el mismo nombre", como se muestra en la Figura 16.

|                                                   |                                |                       | API-MAIZ / Auth / Actualizar usuario                                                                                                    |                |                    |                 |                             | $\Box$ Save $\vee$ | 000 |                 | E               |
|---------------------------------------------------|--------------------------------|-----------------------|----------------------------------------------------------------------------------------------------|----------------|--------------------|-----------------|-----------------------------|--------------------|-----|-----------------|-----------------|
| <b>PUT</b>                                        | $\vee$                         |                       | http://127.0.0.1:8000/auth/users/3                                                                                                    |                |                    |                 |                             |                    |     | <b>Send</b>     | $\checkmark$    |
| Params                                            |                                | Authorization         | Headers (9)                                                                                                    | Body $\bullet$ | Pre-request Script | Tests $\bullet$ | Settings                    |                    |     |                 | <b>Cookies</b>  |
| $\bullet$ none                                    |                                |                       | of form-data ex-www-form-urlencoded or raw binary                                                                                         |                |                    | GraphQL         | $JSON \sim$                 |                    |     |                 | <b>Beautify</b> |
| 1<br>$\overline{2}$<br>3<br>4<br>5<br>6<br>7<br>8 | Ę<br>3                         | with "is_staff": true | $\cdots$ "username": "admin",<br>$\cdots$ "email": "test4@hotmail.com",<br>$ \cdots$ "password":"juan1",<br>$\cdots$ "password2": "juan", |                |                    |                 |                             |                    |     |                 |                 |
| Body<br>All                                       | Cookies Headers (10)<br>Passed | Skipped               | Test Results (1/1)<br>Failed                                                                                                    |                |                    | ⊕               | 400 Bad Request 19 ms 468 B |                    |     | Save Response v |                 |
| <b>PASS</b>                                       |                                |                       | Registro no actualizado, ya existe un registro con el mismo nombre                                                                        |                |                    |                 |                             |                    |     |                 |                 |

Figura 16 Test registro de usuario no actualizado, ya existe un usuario con el mismo nombre.

4. Eliminar Usuarios

**Controlador:** views.py

**Función:** def usuario\_id\_view

**Ruta:** http://127.0.0.1:8000/auth/users/id

**Método:** DELETE

**Escenario 1**: Usuario actualizado exitosamente.

• Se envía en la url el identificador del usuario a eliminar como se indica en la Figura 17.

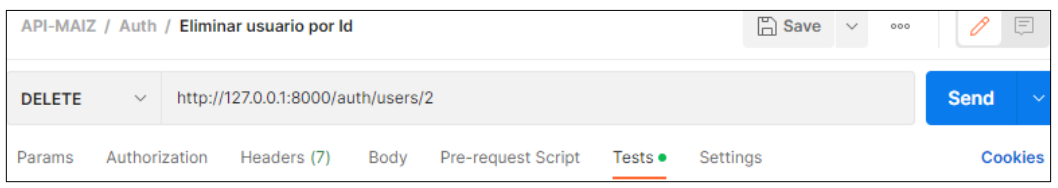

Figura 17 Envío de la data para eliminar el usuario.

• Se comprueba en el "Backend" si el usuario a realizar esta acción es el administrador y si existe el usuario en la BD, si pasa la validación se retorna una respuesta "true", con el mensaje "usuario eliminado exitosamente", como se muestra en la Figura 18.

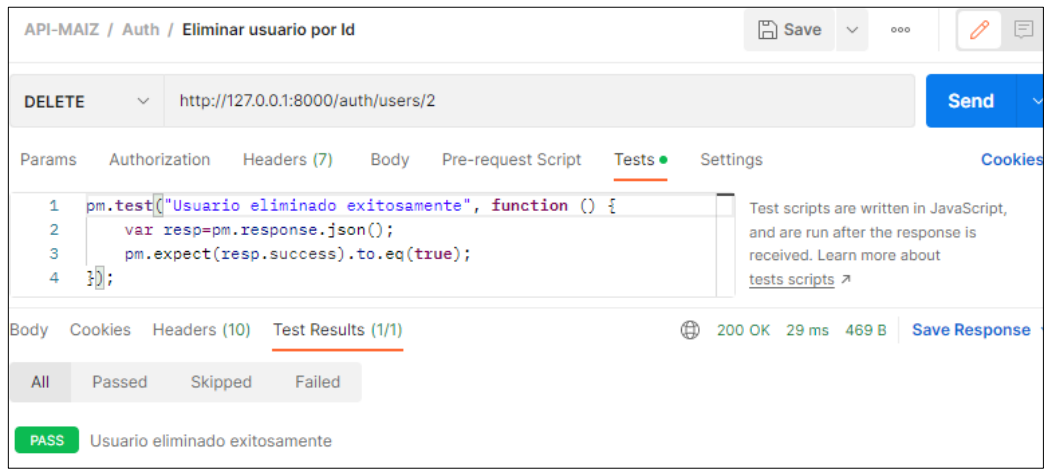

Figura 18 Test usuario eliminado exitosamente.

#### **5. Crear Cantón**

**Controlador:** views.py

**Función:** def post

**Ruta:** http://127.0.0.1:8000/api/cantones/

**Método:** POST

**Escenario 1**: Cantón creado exitosamente.

• Se envía en la url los siguientes parámetros en formato "JSON", como se indica en la Figura 19.

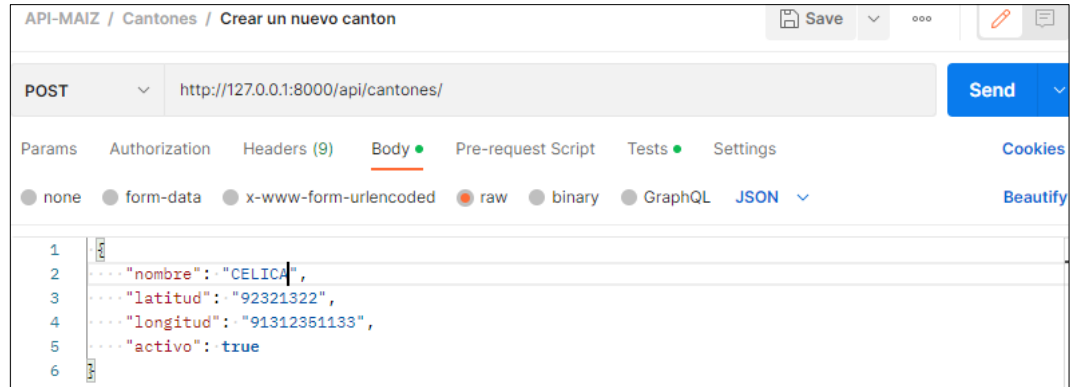

Figura 19 Envío de la data del cantón.

• Se comprueba en el "Backend" la existencia del cantón en la BD, si no existe y pasa la validación se retorna una respuesta "true", con el mensaje "cantón creado correctamente", como se muestra en la Figura 20.

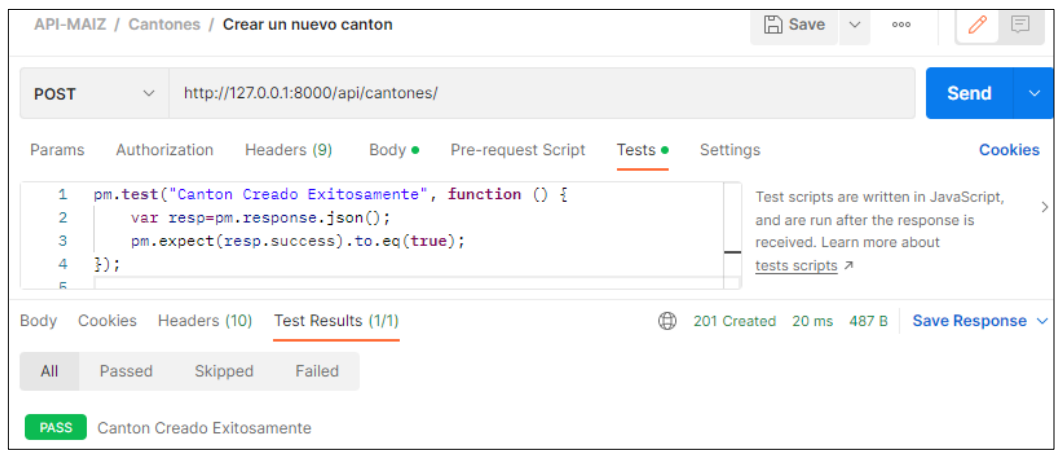

Figura 20 Test cantón creado exitosamente.

**Escenario 2**: Cantón no creado, ya existe un cantón con el mismo nombre en la BD.

• Se envía los siguientes parámetros en formato "JSON", como se indica en la Figura 21.

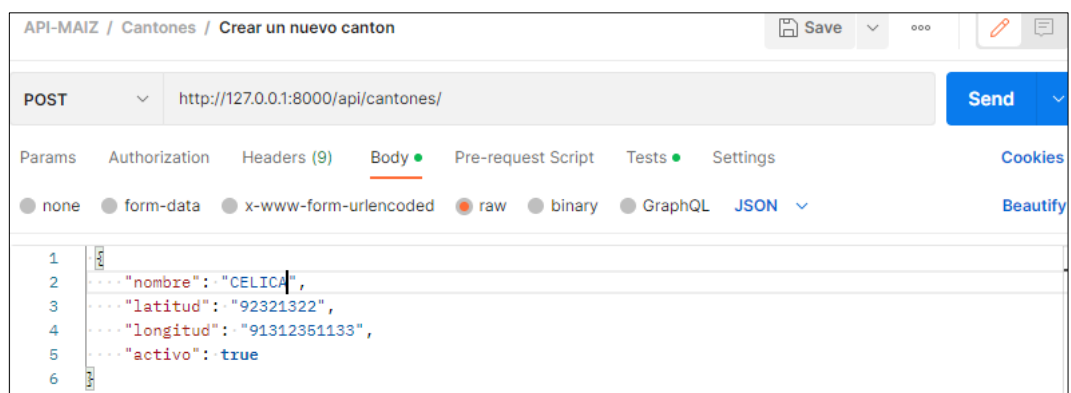

Figura 21 Envío de la data del cantón.

• Se comprueba en el "Backend" la existencia del cantón, si existe se retorna una respuesta "false", con el mensaje "cantón no creado, ya existe un cantón con el mismo nombre", como se muestra en la Figura 22.

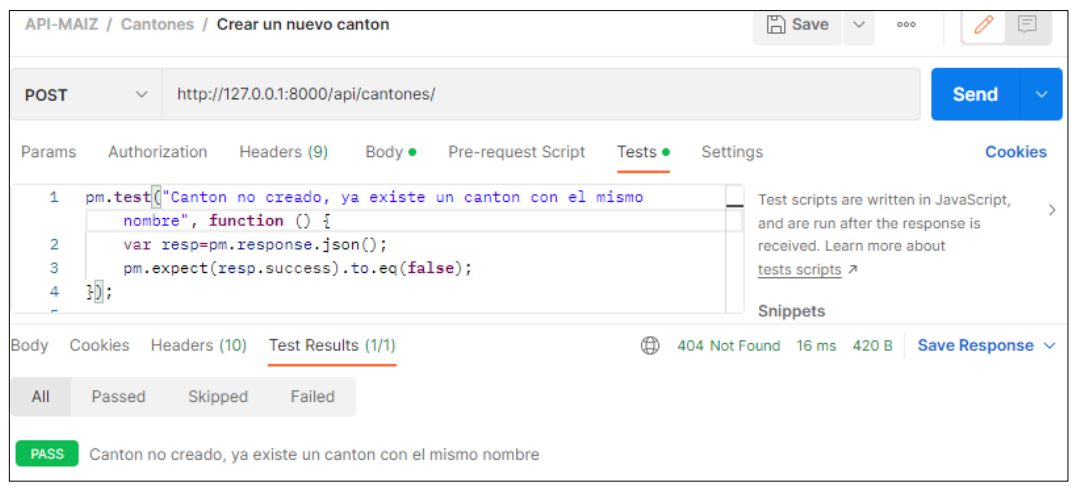

Figura 22 Test Cantón no creado, ya existe un cantón con el mismo nombre en la BD.

**Escenario 3**: Cantón no creado, faltan parámetros por llenar

• Se envía los siguientes parámetros en formato "JSON", como se indica en la Figura 23.

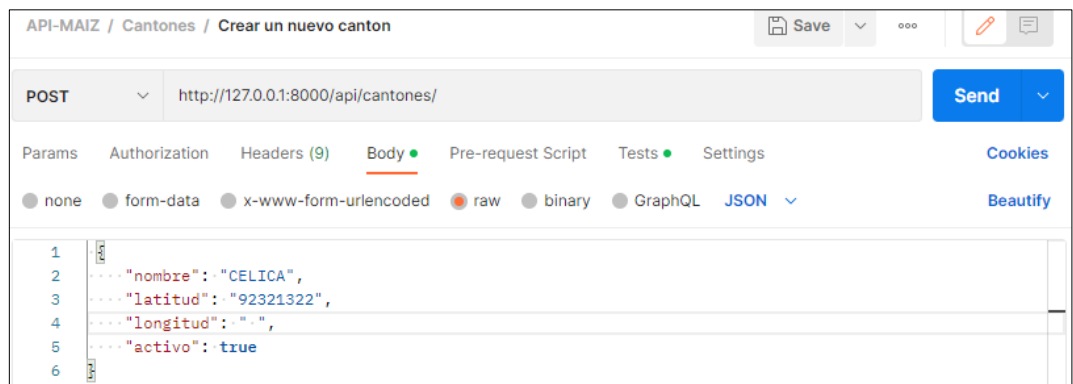

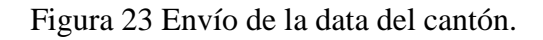

• Se comprueba en el "Backend" la existencia del cantón, se valida que no existan campos vacíos, si existe se retorna una respuesta "false", con el mensaje "cantón no creado, faltan parámetros", como se muestra en la Figura 24.

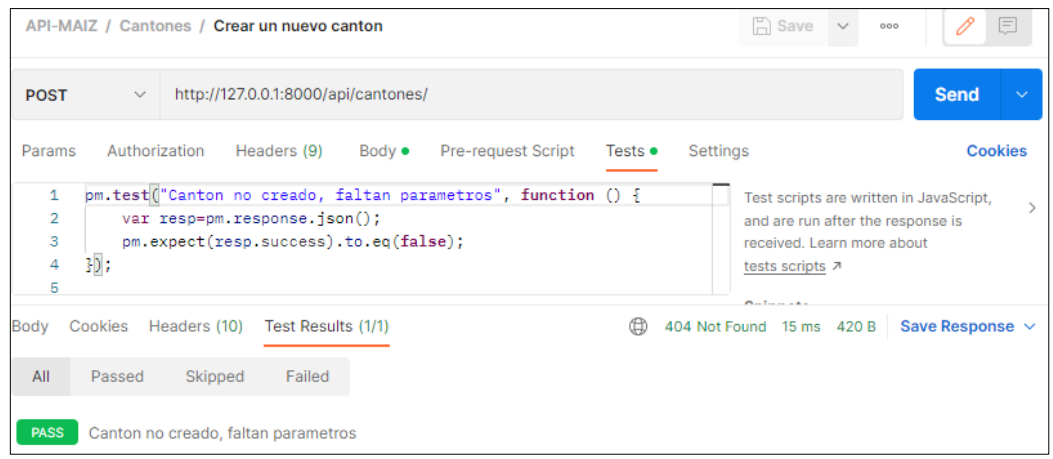

Figura 24 Test Cantón no creado, faltan parámetros.

# **6. Editar Cantón**

**Controlador:** views.py

**Función:** def put

**Ruta:** http://127.0.0.1:8000/api/cantones/id

**Método:** PUT

**Escenario 1**: Cantón actualizado exitosamente.

• Se envía en la url el identificador del cantón a editar y los siguientes parámetros en formato "JSON", como se indica en la Figura 25.

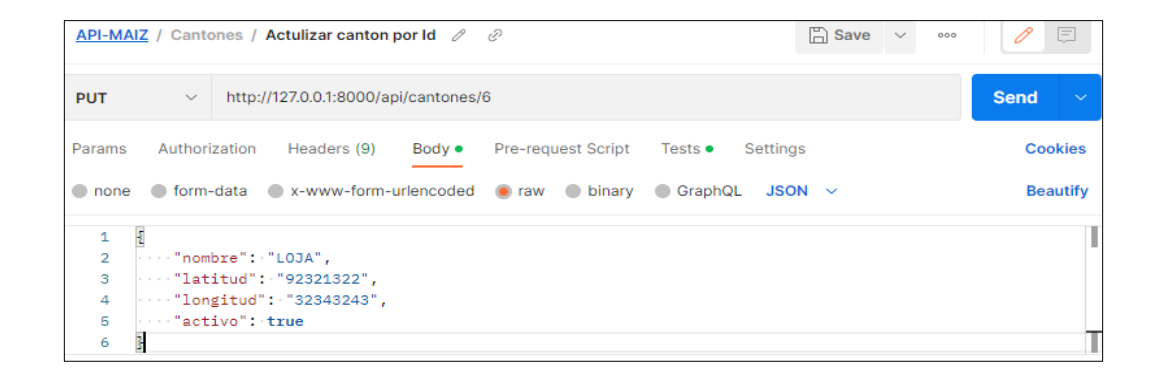

Figura 25 Envío de la data para actualizar el cantón.

• Se comprueba en el "Backend" si el usuario a realizar esta acción es el administrador y debe existir el cantón creado en la BD, si pasa la validación se retorna una respuesta "true", con el mensaje "cantón actualizado exitosamente", como se muestra en la Figura 26.

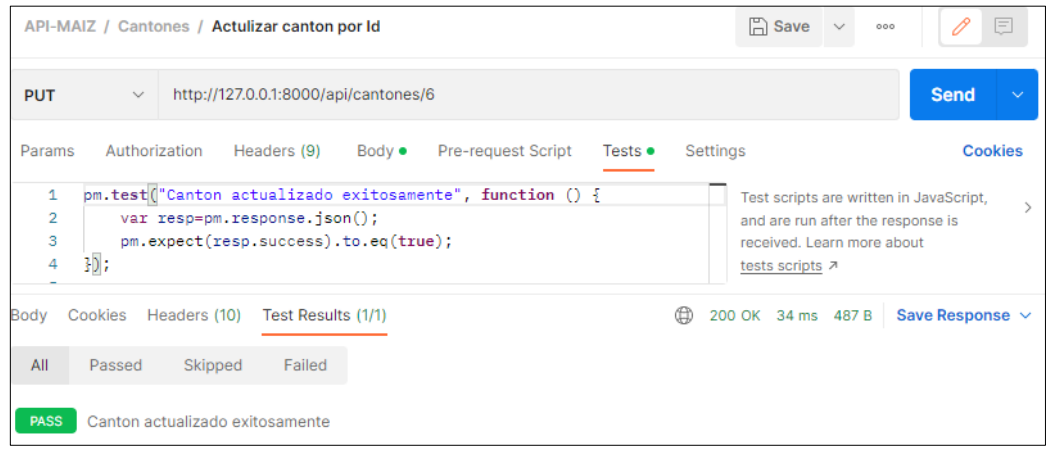

Figura 26 Test cantón editado exitosamente**.**

**Escenario 2**: Cantón no actualizado, cantón no encontrado en la BD.

• Se envía en la url el identificador del cantón a editar y los siguientes parámetros en formato "JSON", como se indica en la Figura 27.

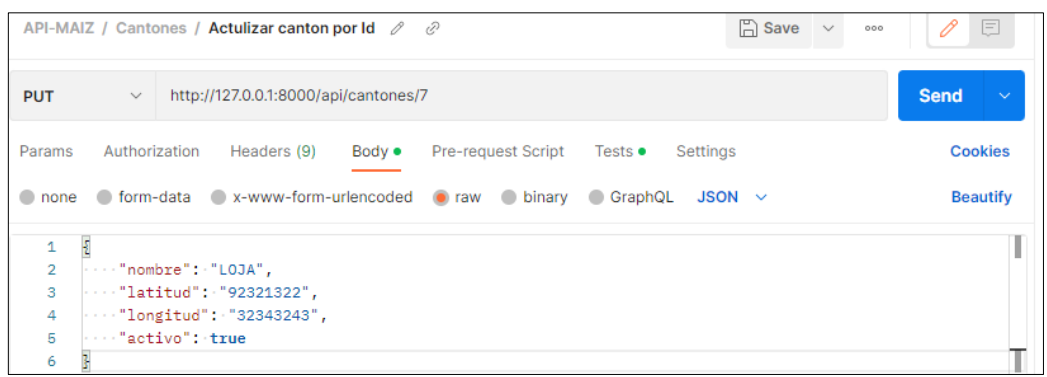

Figura 27 Envío de la data para actualizar el cantón.

• Se comprueba en el "Backend" si el usuario a realizar esta acción es el administrador y debe existir el cantón creado en la BD, si no pasa la validación se retorna una respuesta "false", con el mensaje "cantón no encontrado, no se puede actualizar", como se muestra en la Figura 28.

|                                    |               |              | API-MAIZ / Cantones / Actulizar canton por Id                         |                |                                                                  |         |          | $\mathbb{R}$ Save                                                                                     | $\sim$<br>000 | ∥<br>E                                  |  |
|------------------------------------|---------------|--------------|-----------------------------------------------------------------------|----------------|------------------------------------------------------------------|---------|----------|----------------------------------------------------------------------------------------------------|---------------|-----------------------------------------|--|
| <b>PUT</b>                         | $\checkmark$  |              | http://127.0.0.1:8000/api/cantones/7                                  |                |                                                                  |         |          |                                                                                                    |               | <b>Send</b>                             |  |
| Params                             | Authorization |              | Headers (9)                                                           | Body $\bullet$ | <b>Pre-request Script</b>                                        | Tests • | Settings |                                                                                                    |               | <b>Cookies</b>                          |  |
| 1<br>$\overline{2}$<br>3<br>4<br>5 | Ο£<br>3) ;    |              | var resp=pm.response.json();<br>pm.expect(resp.success).to.eq(false); |                | pm.test("Cantón no encontrado, no se puede actualizar", function |         |          | and are run after the response is<br>received. Learn more about<br>tests scripts 7<br><b>Snippets</b> |               | Test scripts are written in JavaScript, |  |
| Body                               | Cookies       | Headers (10) | Test Results (1/1)                                                    |                |                                                                  | ⊕       |          | 404 Not Found 27 ms 404 B                                                                             |               | Save Response $\vee$                    |  |
| All                                | Passed        | Skipped      | Failed                                                                |                |                                                                  |         |          |                                                                                                    |               |                                         |  |
| <b>PASS</b>                        |               |              | Cantón no encontrado, no se puede actualizar                          |                |                                                                  |         |          |                                                                                                    |               |                                         |  |

Figura 28 Test Cantón no actualizado, cantón no encontrado en la BD.

**Escenario 3**: Cantón no actualizado, faltan parámetros

• Se envía en la url el identificador del cantón a editar y los siguientes parámetros en formato "JSON", como se indica en la Figura 29.

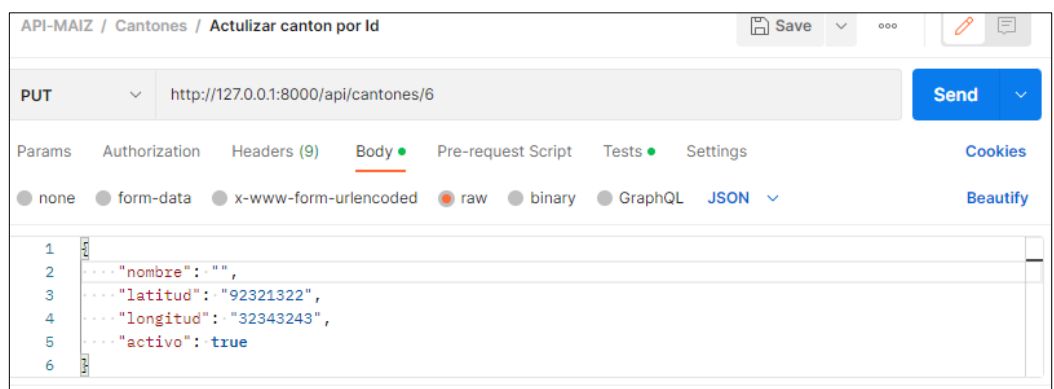

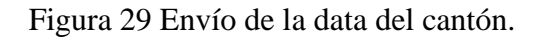

• Se comprueba en el "Backend" si el usuario a realizar esta acción es el administrador y debe existir el cantón creado en la BD, se valida que no existan campos vacíos, si existe se retorna una respuesta "false", con el mensaje "cantón no actualizado, faltan parámetros", como se muestra en la Figura 30.

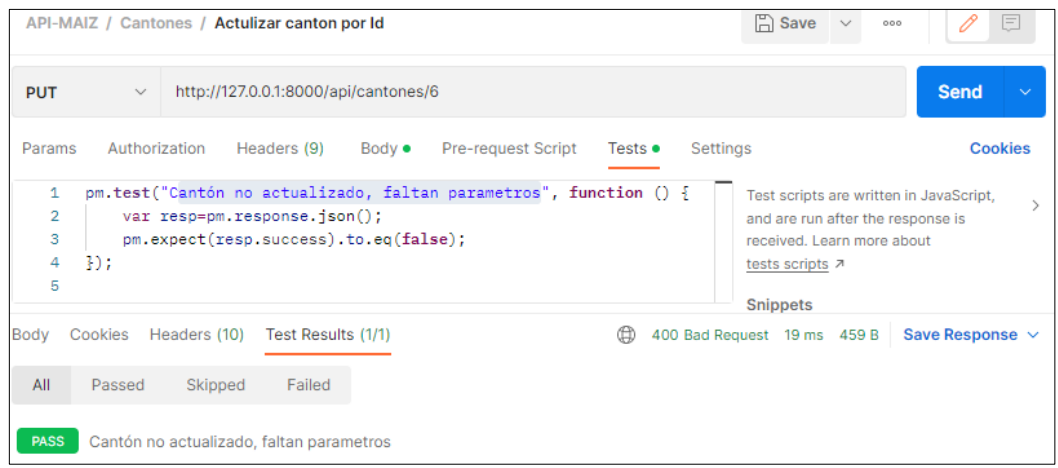

Figura 30 Test Cantón no creado, Faltan parámetros.

#### **7. Eliminar Cantón**

**Controlador:** views.py

**Función:** def delete

**Ruta:** http://127.0.0.1:8000/api/cantones/id

**Método:** DELETE

**Escenario 1**: Cantón eliminado exitosamente.

• Se envía en la url el identificador del cantón a eliminar como se indica en la Figura 31.

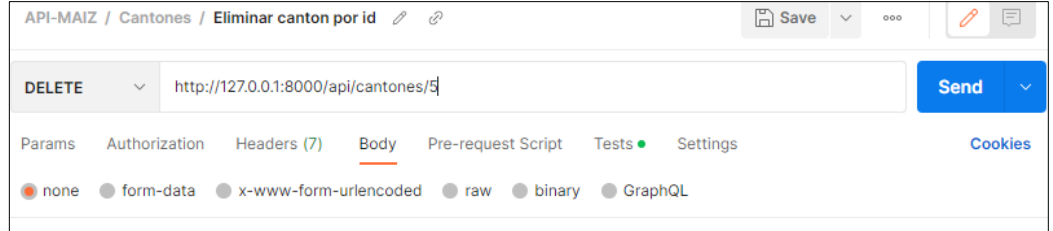

Figura 31 Envío de la data para eliminar el cantón.

• Se comprueba en el "Backend" si el usuario a realizar esta acción es el administrador y debe existir el cantón creado en la BD, si pasa la validación se retorna una respuesta "true", con el mensaje "cantón eliminado correctamente", como se muestra en la Figura 32.

|                            | API-MAIZ / Cantones / Eliminar canton por id $\mathcal{P}$ $\mathcal{Q}$ |                                                                      |                                      |                                                         |                 |          | $\Box$ Save                                                                                                    | 000 |                                         |  |
|----------------------------|--------------------------------------------------------------------------|----------------------------------------------------------------------|--------------------------------------|---------------------------------------------------------|-----------------|----------|----------------------------------------------------------------------------------------------------|-----|-----------------------------------------|--|
| <b>DELETE</b>              | $\checkmark$                                                             |                                                                      | http://127.0.0.1:8000/api/cantones/5 |                                                         |                 |          |                                                                                                    |     | <b>Send</b>                             |  |
| Params                     | Authorization                                                            |                                                                      | Headers (7) Body                     | Pre-request Script                                      | Tests $\bullet$ | Settings |                                                                                                    |     | <b>Cookies</b>                          |  |
| 1<br>2<br>3<br>4<br>5<br>6 | 3D:                                                                      | var resp=pm.response.json();<br>pm.expect(resp.success).to.eq(true); |                                      | pm.test("Canton eliminado correctamente", function () { |                 |          | and are run after the response is<br>received. Learn more about<br>tests scripts 7<br><b>Snippets</b><br>Get an environment variable |     | Test scripts are written in JavaScript, |  |
| Bodv                       | Cookies Headers (10)                                                     |                                                                      | Test Results (1/1)                   |                                                         | ⊕               |          | 204 No Content 22 ms 401 B                                                                                                    |     | Save Response $\sim$                    |  |
| All                        | Passed                                                                   | Skipped                                                              | Failed                               |                                                         |                 |          |                                                                                                    |     |                                         |  |
| <b>PASS</b>                |                                                                          | Canton eliminado correctamente                                       |                                      |                                                         |                 |          |                                                                                                    |     |                                         |  |

Figura 32 Test cantón eliminado correctamente.

**Escenario 2**: Cantón no eliminado, cantón no encontrado en la BD.

• Se envía en la url el identificador del cantón a eliminar como se indica en la Figura 33.

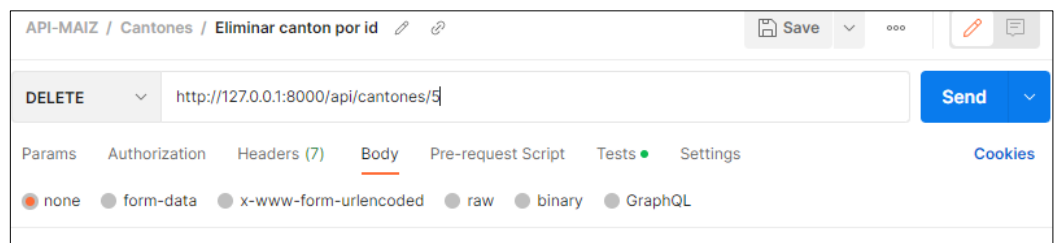

Figura 33 Envío de la data para eliminar el cantón.

• Se comprueba en el "Backend" si el usuario a realizar esta acción es el administrador y debe existir el cantón creado en la BD, si no pasa la validación se retorna una respuesta "false", con el mensaje "cantón no eliminado, cantón no encontrado en la base de datos", como se muestra en la Figura 34.

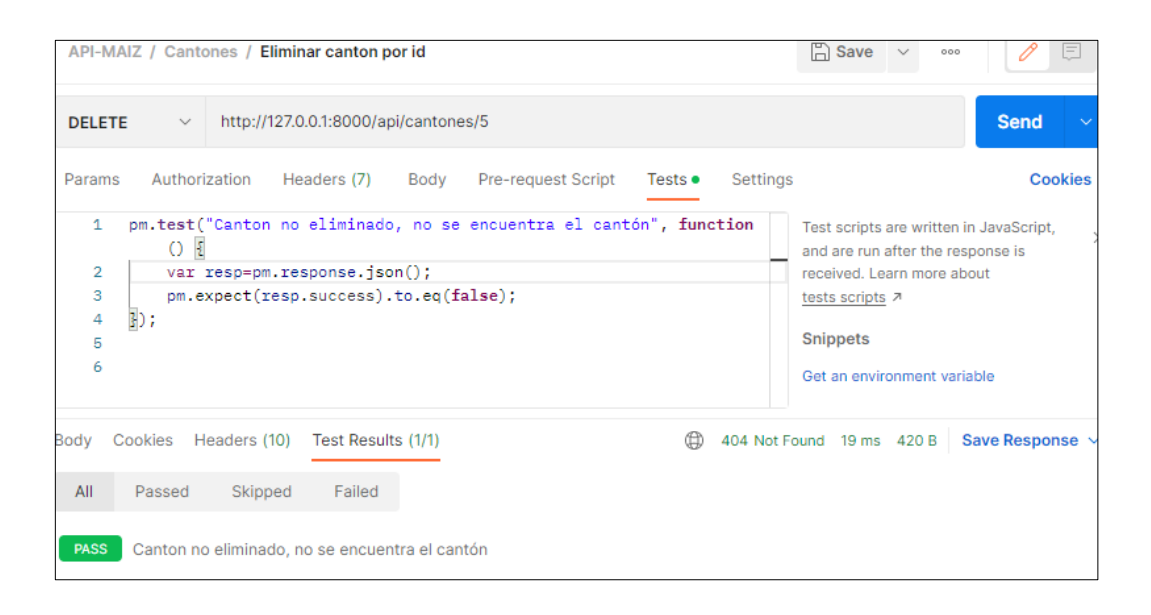

Figura 34 Test cantón no eliminado, cantón no encontrado en la BD.

**Escenario 3**: Cantón no eliminado, cantón se encuentra referenciado con otras instancias.

• Se envía en la url el identificador del cantón a eliminar como se indica en la Figura 35.

|               | $\Box$ Save $\vee$<br>API-MAIZ / Cantones / Eliminar canton por id $\mathcal{P}$ $\mathcal{Q}$<br>000 |                             |  |  |  |  |  |  |
|---------------|----------------------------------------------------------------------------------------------------|-----------------------------|--|--|--|--|--|--|
| <b>DELETE</b> | http://127.0.0.1:8000/api/cantones/1<br>$\checkmark$                                                  | <b>Send</b><br>$\checkmark$ |  |  |  |  |  |  |
| Params        | Headers (7)<br>Authorization<br>Body<br>Pre-request Script<br>Tests ●<br>Settings                     | <b>Cookies</b>              |  |  |  |  |  |  |
|               | onone of form-data ex-www-form-urlencoded eaw binary GraphQL                                          |                             |  |  |  |  |  |  |

Figura 35 Envío de la data para eliminar el cantón.

• Se comprueba en el "Backend" si el usuario a realizar esta acción es el administrador, debe existir el cantón creado en la BD y no debe estar referenciado (utilizado) con otras instancias o módulos, si no pasa la validación se retorna una respuesta "false", con el mensaje "cantón no eliminado, cantón se encuentra referenciado con otras instancias", como se muestra en la Figura 36.

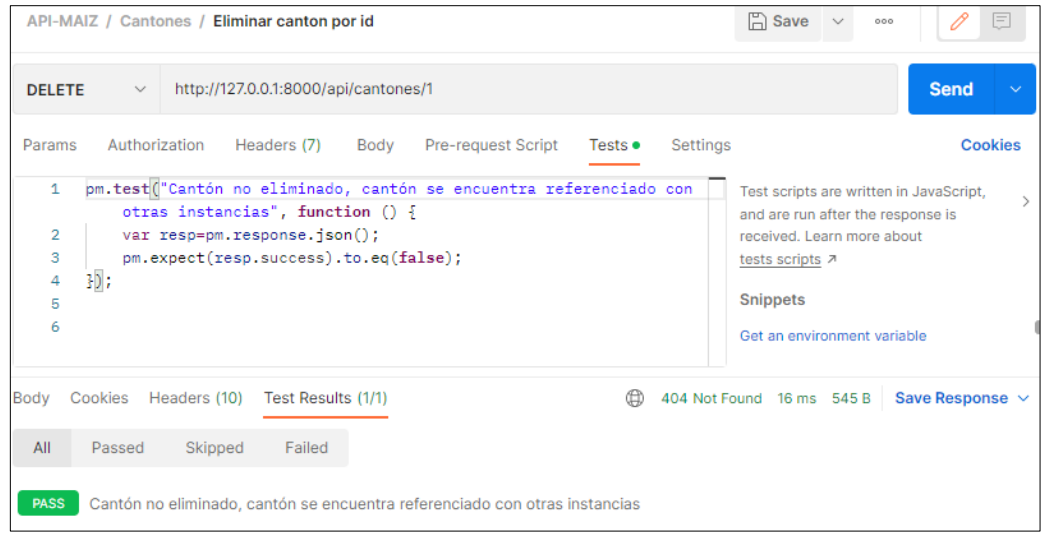

Figura 36 Test Cantón no eliminado, cantón se encuentra referenciado con otras instancias.

#### **8. Crear parroquia**

**Controlador:** views.py

**Función:** def post

**Ruta:** http://127.0.0.1:8000/api/parroquias/

**Método:** POST

**Escenario 1**: Parroquia creada exitosamente

• Se envía en la url los siguientes parámetros en formato "JSON", como se indica en la Figura 37.

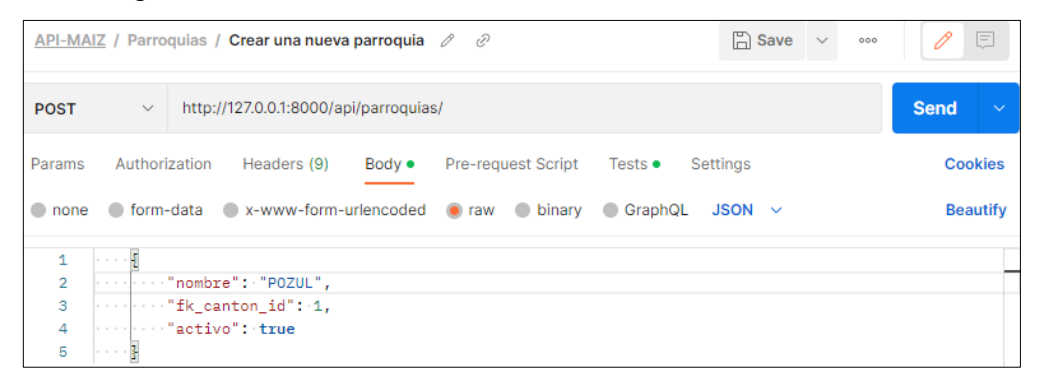

Figura 37 Envío de la data para crear parroquia.

• Se comprueba en el "Backend" la existencia de la parroquia en la BD, si no existe y si pasa la validación se retorna una respuesta "true", con el mensaje "parroquia creada correctamente", como se muestra en la Figura 38.

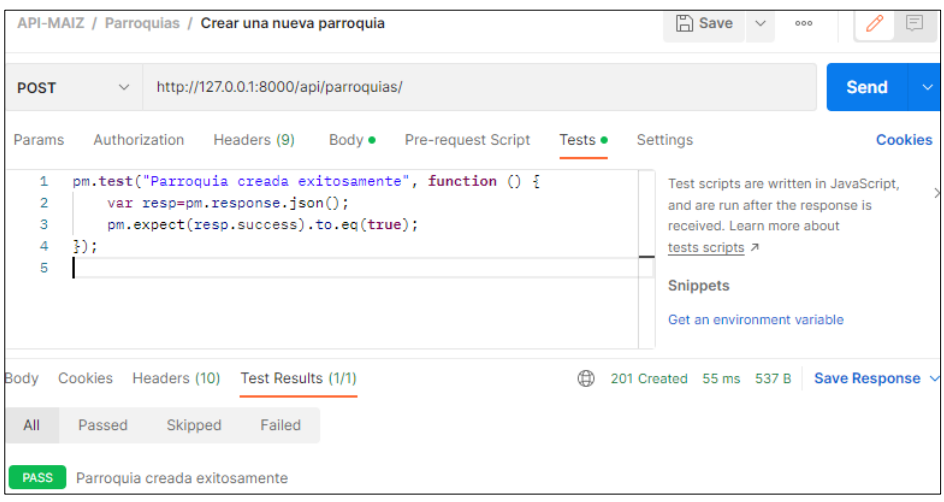

Figura 38 Test parroquia creada exitosamente.

**Escenario 2**: Parroquia no creada, ya existe una parroquia con el mismo nombre en la BD.

• Se envía los siguientes parámetros en formato "JSON", como se indica en la Figura 39.

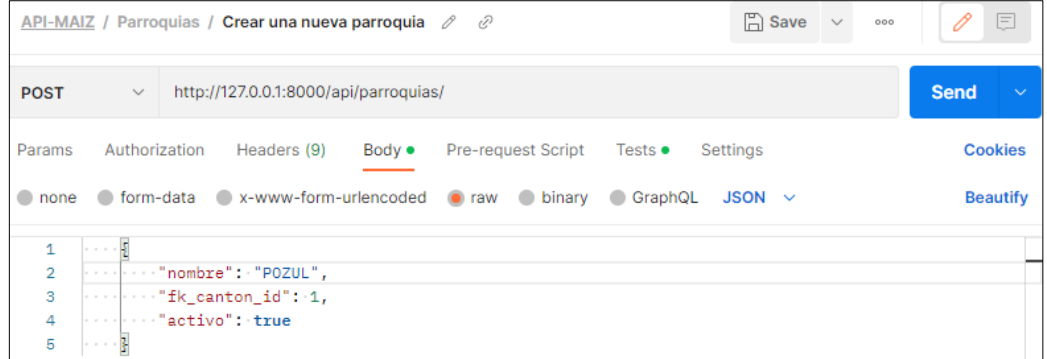

Figura 39 Envío de la data para crear parroquia

• Se comprueba en el "Backend" la existencia de la parroquia, si existe se retorna una respuesta "false", con el mensaje "Parroquia no creada, ya existe una parroquia con el mismo nombre", como se muestra en la Figura 40.

|                                 |              |               | API-MAIZ / Parroquias / Crear una nueva parroquia                                                        |                |                                                                 |         | $\Box$ Save<br>$\sim$                                                                           | $=$<br>000                                                                   |
|---------------------------------|--------------|---------------|----------------------------------------------------------------------------------------------------|----------------|-----------------------------------------------------------------|---------|-------------------------------------------------------------------------------------------------|------------------------------------------------------------------------------|
| <b>POST</b>                     | $\checkmark$ |               | http://127.0.0.1:8000/api/parroquias/                                                                    |                |                                                                 |         |                                                                                                 | <b>Send</b><br>$\checkmark$                                                  |
| Params                          |              | Authorization | Headers (9)                                                                                              | Body $\bullet$ | Pre-request Script                                              | Tests • | Settings                                                                                        | <b>Cookies</b>                                                               |
| 1<br>2<br>з<br>4<br>5<br>6<br>7 | 30:          |               | mismo nombre", function () $\{$<br>var resp=pm.response.json();<br>pm.expect(resp.success).to.eq(false); |                | pm.test ("Paroquia no creada, ya existe una parroquia con el    |         | received. Learn more about<br>tests scripts 7<br><b>Snippets</b><br>Get an environment variable | Test scripts are written in JavaScript,<br>and are run after the response is |
| Body                            | Cookies      | Headers (10)  | Test Results (1/1)                                                                                       |                |                                                                 | ⊕       | 404 Not Found 13 ms 422 B                                                                       | Save Response $\vee$                                                         |
| All<br><b>PASS</b>              | Passed       | Skipped       | Failed                                                                                                   |                | Paroquia no creada, ya existe una parroquia con el mismo nombre |         |                                                                                                 |                                                                              |

Figura 40 Test Parroquia no creada, ya existe en la BD.

**Escenario 3**: Parroquia no creada, faltan parámetros por llenar

• Se envía los siguientes parámetros en formato "JSON", como se indica en la Figura 41.

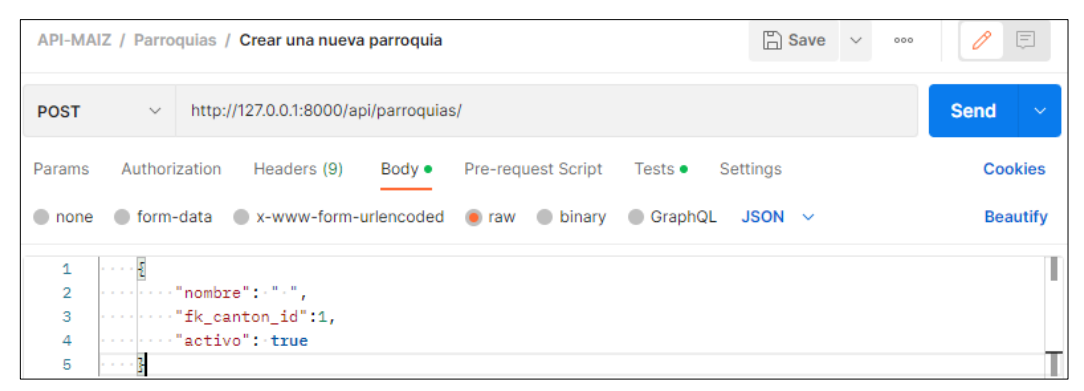

Figura 41 Envío de la data para crear la parroquia.

• Se comprueba en el "Backend" la existencia de la parroquia, se valida que no existan campos vacíos, en caso de existir, se retorna una respuesta "false", con el mensaje "parroquia no creada, faltan parámetros", como se muestra en la Figura 42.

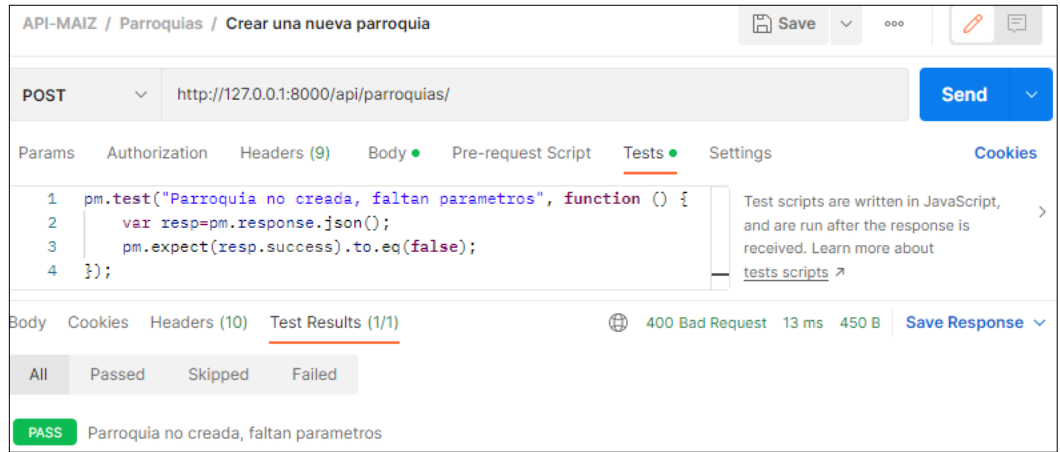

Figura 42 Test Parroquia no creada, faltan parámetros por llenar.

## **9. Editar Parroquia**

**Controlador:** views.py

**Función:** def put

**Ruta:** http://127.0.0.1:8000/api/parroquias/id

**Método:** PUT

**Escenario 1**: Parroquia actualizada exitosamente

• Se envía en la url el identificador del cantón a editar y los siguientes parámetros en formato "JSON", como se indica en la Figura 43.

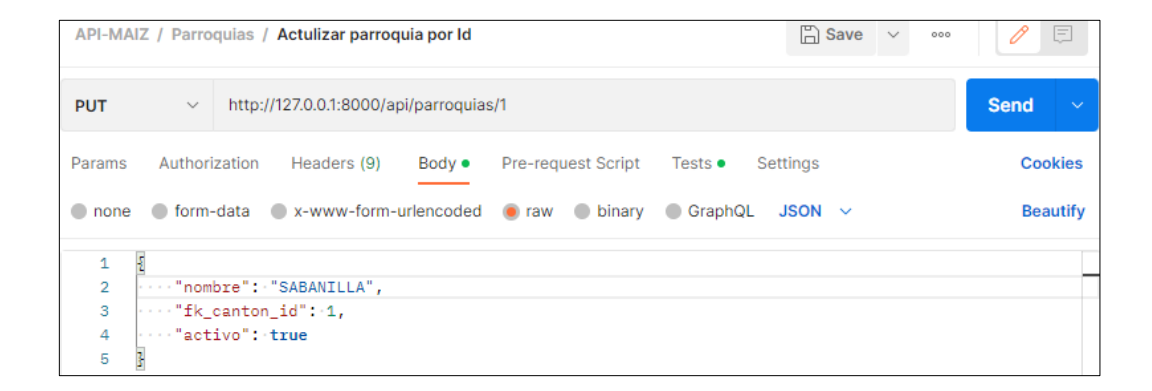

Figura 43 Envío de la data para actualizar parroquia.

• Se comprueba en el "Backend" si el usuario a realizar esta acción es el administrador y debe existir la parroquia creado en la BD, si pasa la validación se retorna una respuesta "true", con el mensaje "parroquia actualizada exitosamente", como se muestra en la Figura 44.

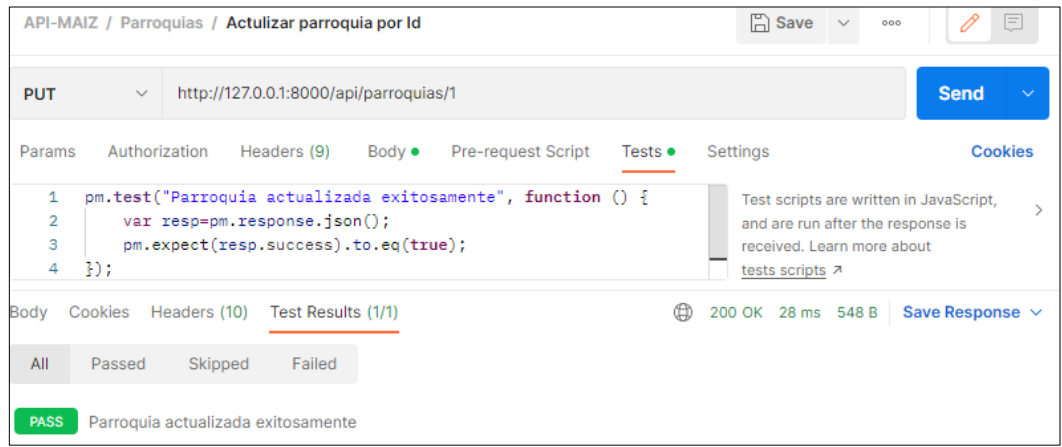

Figura 44 Test parroquia actualizada exitosamente.

**Escenario 2**: Parroquia no actualizada, parroquia no encontrada en la BD

• Se envía en la url el identificador de la parroquia a editar y los siguientes parámetros en formato "JSON", como se indica en la Figura 45.

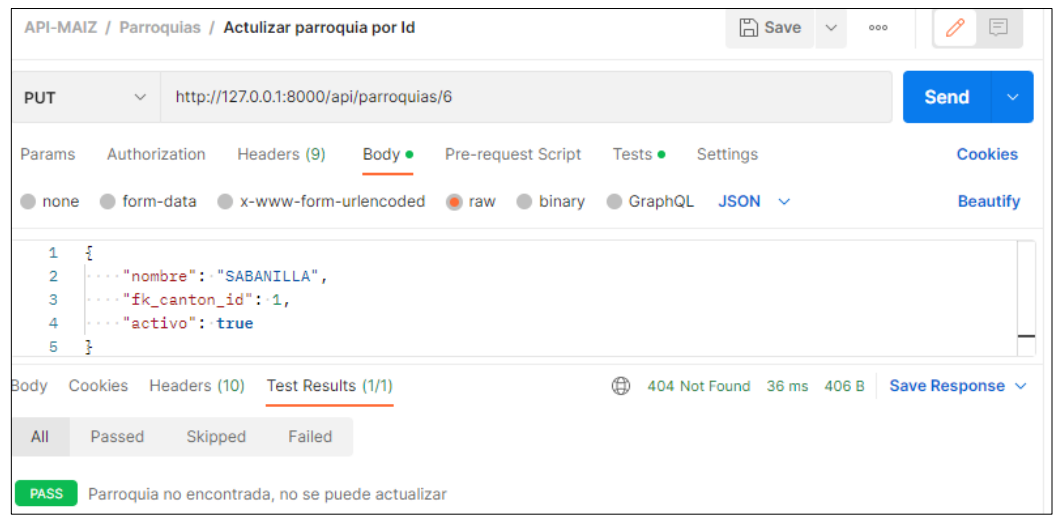

Figura 45 Envío de la data para editar parroquia.

• Se comprueba en el "Backend" si el usuario a realizar esta acción es el administrador y debe existir la parroquia creada en la BD, si no pasa la validación se retorna una respuesta "false", con el mensaje "parroquia no encontrada, no se puede actualizar", como se muestra en la Figura 46.

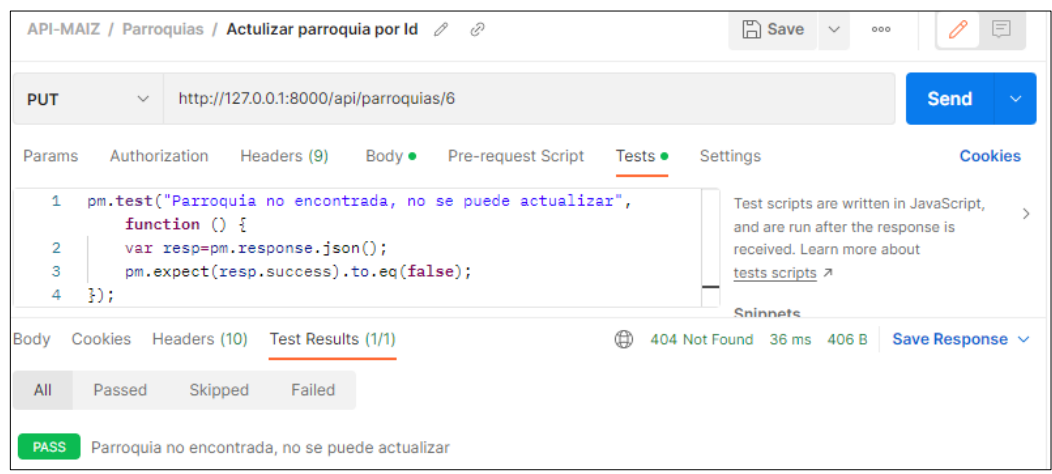

Figura 46 Test Parroquia no actualizada, no se encuentra en la BD.

**Escenario 3**: Parroquia no actualizada, faltan parámetros por llenar

• Se envía en la url el identificador de la parroquia a editar y los siguientes parámetros en formato "JSON", como se indica en la Figura 47.

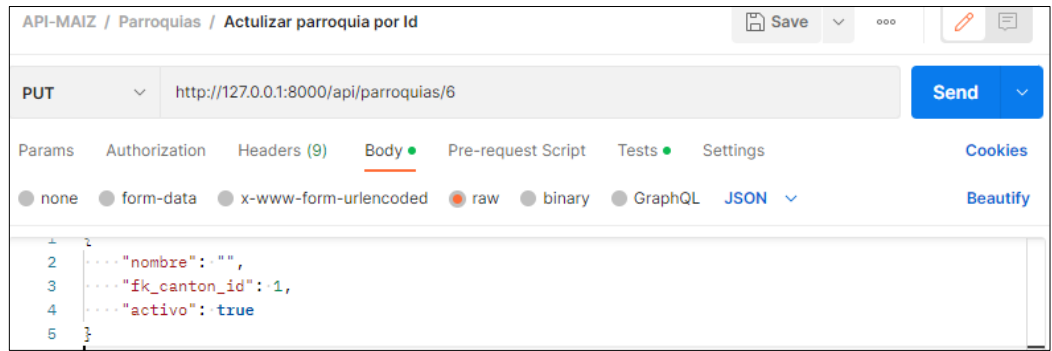

Figura 47 Envío de la data para actualizar parroquia.

• Se comprueba en el "Backend" si el usuario a realizar esta acción es el administrador y debe existir la parroquia creada en la BD, se valida que no existan campos vacíos, si existe se retorna una respuesta "false", con el mensaje "parroquia no actualizada, faltan parámetros", como se muestra en la Figura 48.

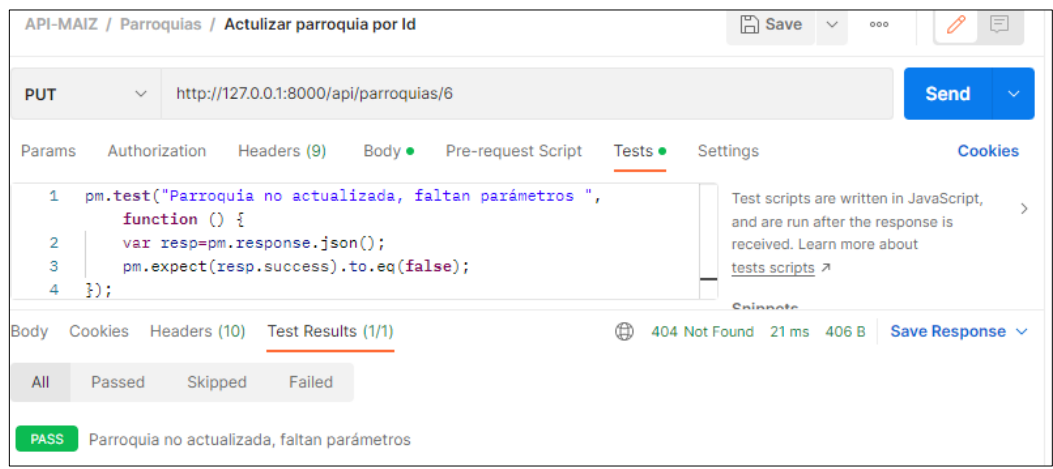

Figura 48 Test parroquia no actualizada, faltan parámetros por llenar.

## **10. Eliminar Parroquia**

**Controlador:** views.py

**Función:** def delete

**Ruta:** http://127.0.0.1:8000/api/parroquias/id

**Método:** DELETE

**Escenario 1**: Parroquia eliminada exitosamente.

• Se envía en la url el identificador de la parroquia a eliminar como se indica en la Figura 49.

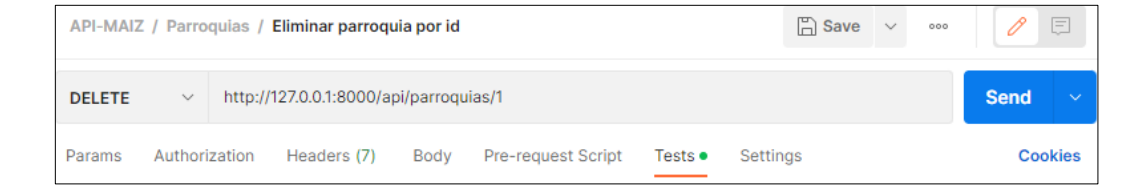

Figura 49 Envío de la data para eliminar parroquia.

• Se comprueba en el "Backend" si el usuario a realizar esta acción es el administrador y debe existir la parroquia creada en la BD, si pasa la validación se retorna una respuesta "true", con el mensaje "parroquia eliminada correctamente", como se muestra en la Figura 50.

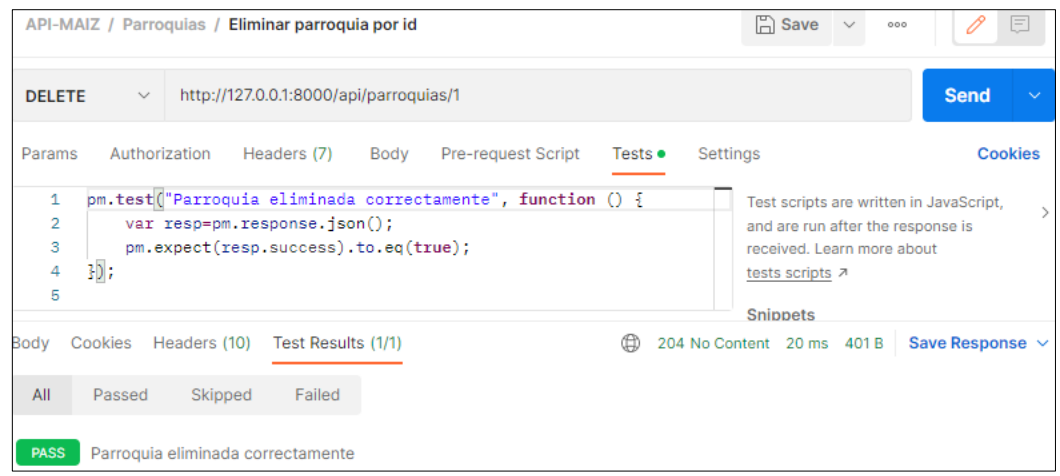

Figura 50 Test parroquia eliminada exitosamente.

**Escenario 2**: Parroquia no eliminada, parroquia no encontrada en la BD.

• Se envía en la url el identificador de la parroquia a eliminar como se indica en la Figura 51.

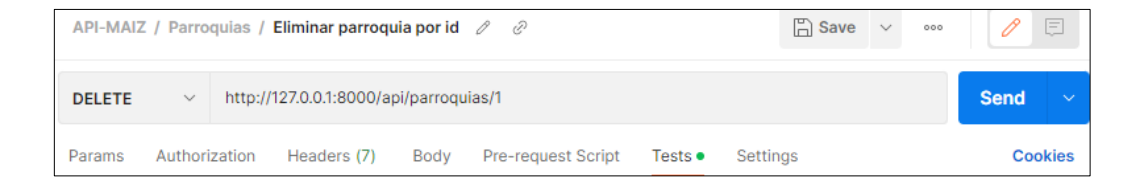

Figura 51 Envío de la data para eliminar parroquia

• Se comprueba en el "Backend" si el usuario a realizar esta acción es el administrador y debe existir la parroquia creada en la BD, si no pasa la validación se retorna una respuesta "false", con el mensaje "parroquia no eliminada, parroquia no encontrada en la base de datos", como se muestra en la Figura 52.

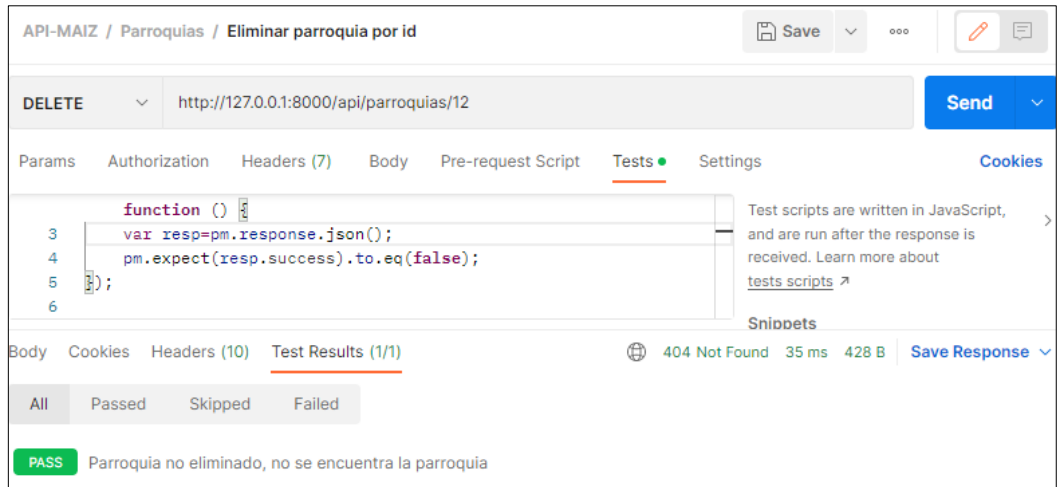

Figura 52 Test parroquia no eliminada, no se encuentra en la BD.

**Escenario 3**: Parroquia no eliminada, parroquia se encentra referenciado con otras instancias.

• Se envía en la url el identificador de la parroquia a eliminar como se indica en la Figura 53.

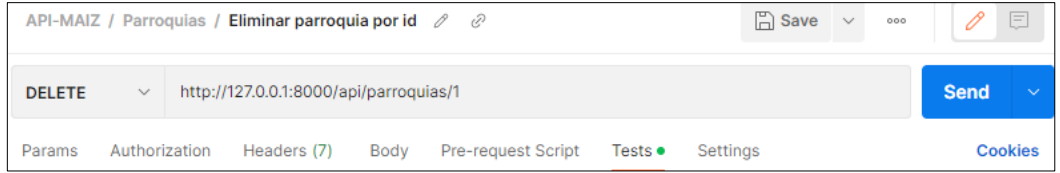

Figura 53 Envío de la data para eliminar parroquia.

• Se comprueba en el "Backend" si el usuario a realizar esta acción es el administrador, debe existir la parroquia creada en la BD y no debe estar referenciado (utilizado) con otras instancias o módulos, si no pasa la validación se retorna una respuesta "false", con el mensaje "parroquia no eliminada, parroquia se encuentra referenciada con otras instancias", como se muestra en la Figura 54.

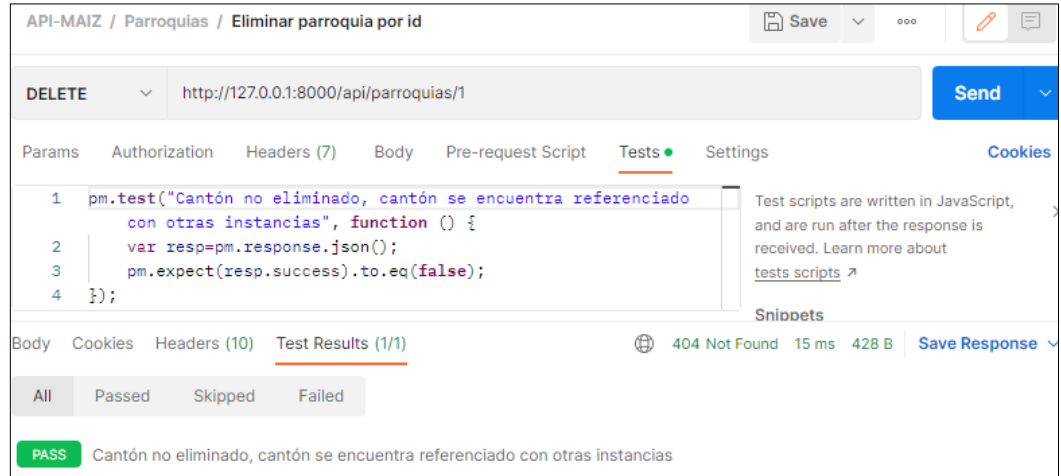

Figura 54 Test parroquia no eliminada, se encuentra referenciada con otras instancias.

## **11. Crear Productor**

**Controlador:** views.py

**Función:** def post

**Ruta:** http://127.0.0.1:8000/api/ productores/

**Método:** POST

**Escenario 1**: Productor creado exitosamente.

• Se envía en la url los siguientes parámetros en formato "JSON", como se indica en la Figura 55.

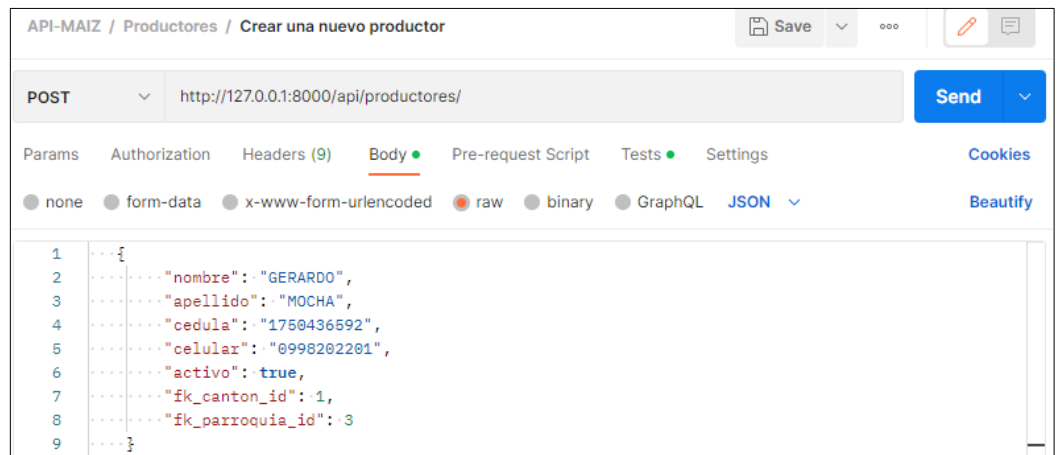

Figura 55 Envío de la data para crear productor.

• Se comprueba en el "Backend" la existencia del productor en la BD, si no existe y si pasa la validación se retorna una respuesta "true", con el mensaje "productor creado exitosamente", como se muestra en la Figura 56.

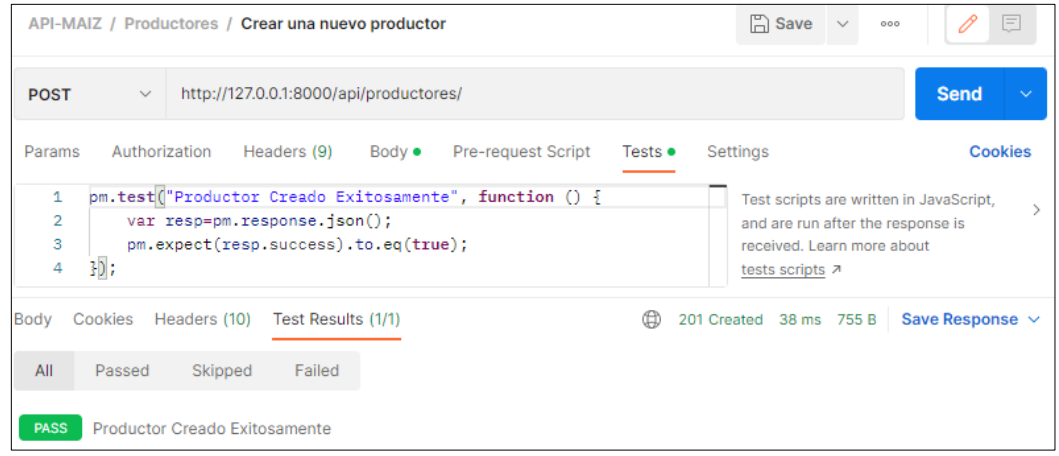

Figura 56 Test productor creado exitosamente.

**Escenario 2:** Productor no creado, ya existe el mismo registro en la BD.

• Se envía los siguientes parámetros en formato "JSON", como se indica en la Figura 57.

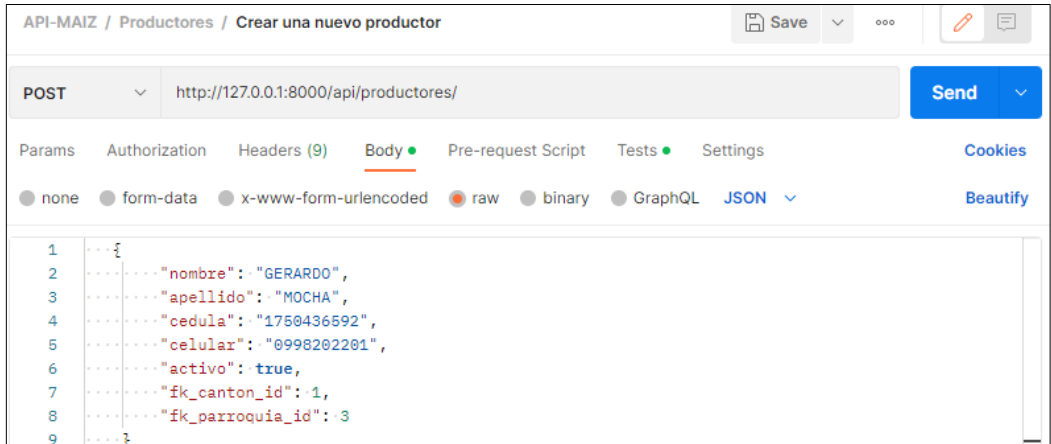

Figura 57 Envío de la data para crear productor.

• Se comprueba en el "Backend" la existencia del productor, si existe se retorna una respuesta "false", con el mensaje "Productor no creado, ya existe un registro en la BD.", como se muestra en la Figura 58.

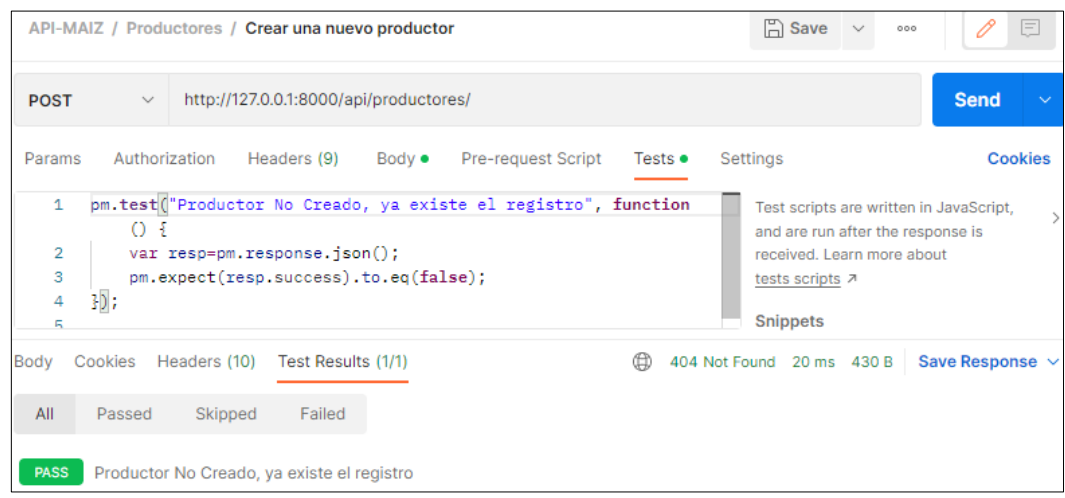

Figura 58 Test productor no creado, ya existe el registro en la BD

**Escenario 3:** Productor no creado, número de cedula repetido.

• Se envía en la url los siguientes parámetros en formato "JSON", como se indica en la Figura 59.

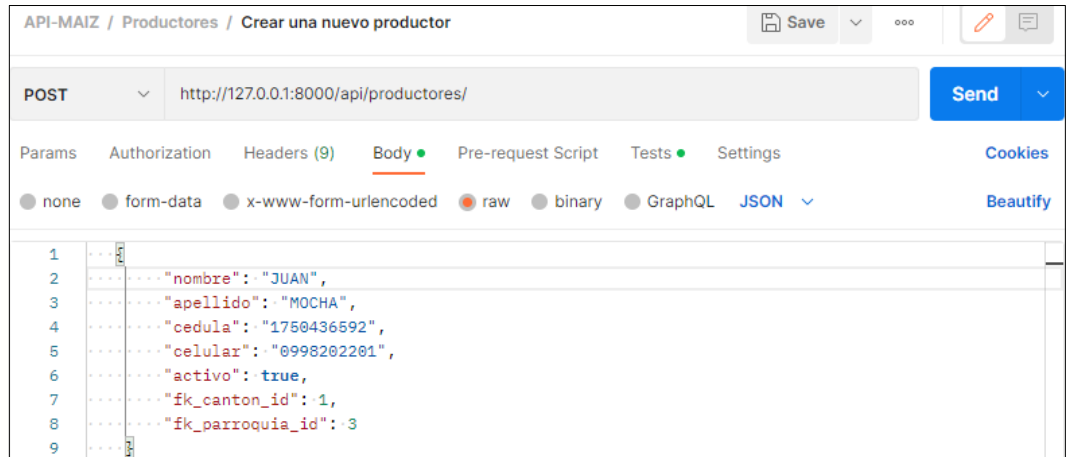

Figura 59 Envío de la data para crear productor.

• Se comprueba en el "Backend" la existencia del productor, se valida que no existan campos vacíos, en caso de existir, se retorna una respuesta "false", con el mensaje "Productor no creado, faltan parámetros", como se muestra en la Figura 60.

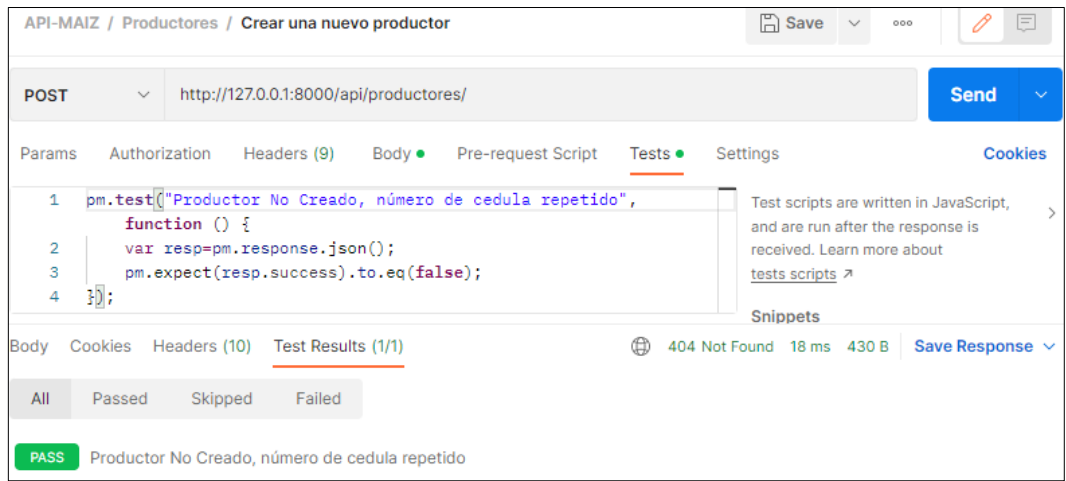

Figura 60 Test productor no creado, numero de cedula repetido.

**Escenario 4:** Productor no creado, número de cedula invalido

• Se envía en la url los siguientes parámetros en formato "JSON", como se indica en la Figura 61.

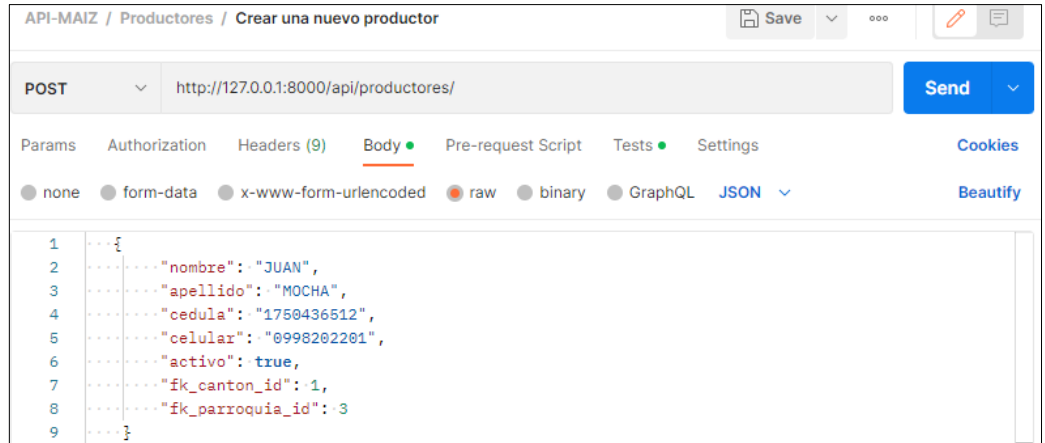

Figura 61 Envío de la data crear productor.

• Se comprueba en el "Backend" la existencia del productor, se valida que el campo cédula sea correcto, en caso de ser incorrecto, se retorna una respuesta "false", con el mensaje "Productor no creado, número de cedula no válido", como se muestra en la Figura 62.

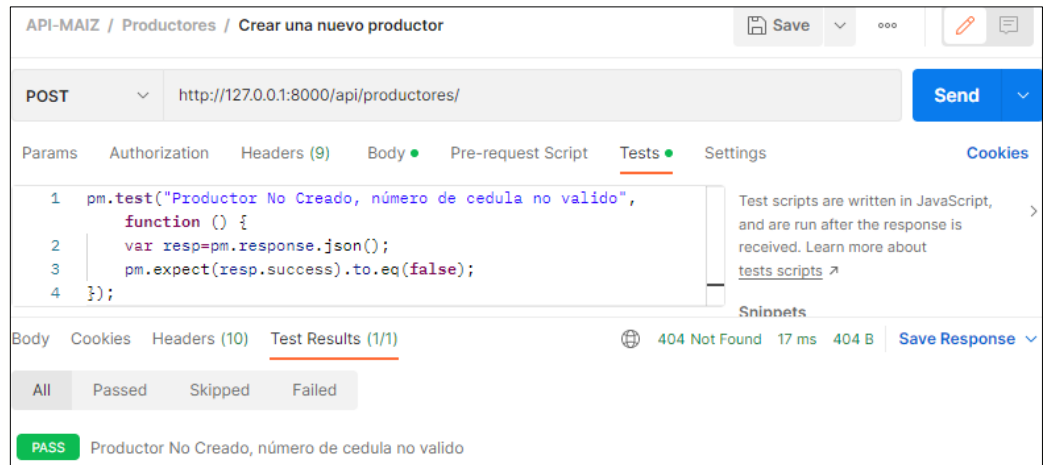

Figura 62 Test productor no creado, numero de cedula no valido.

## **12. Editar Productor**

**Controlador:** views.py

**Función:** def put

**Ruta:** http://127.0.0.1:8000/api/ productores/id

**Método:** PUT

**Escenario 1**: Productor actualizado exitosamente.

• Se envía en la url el identificador del cantón a editar y los siguientes parámetros en formato "JSON", como se indica en la Figura 63.

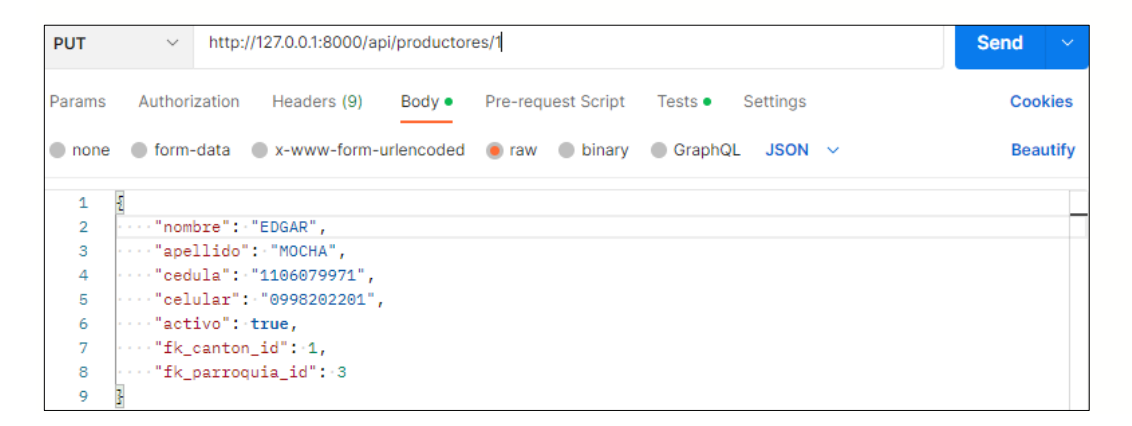

Figura 63 Envío de la data para actualizar productor.

• Se comprueba en el "Backend" si el usuario a realizar esta acción es el administrador y debe existir el productor creado en la BD, si pasa la validación se retorna una respuesta "true", con el mensaje "productor actualizado exitosamente", como se muestra en la Figura 64.

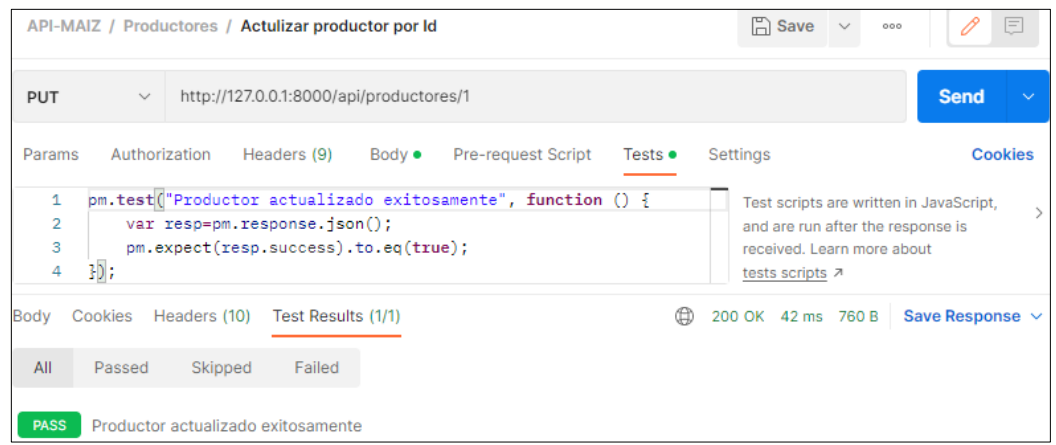

Figura 64 Test productor actualizado exitosamente.

**Escenario 2**: Productor no actualizado, Productor no encontrado en la BD.

• Se envía en la url el identificador del productor a editar y los siguientes parámetros en formato "JSON", como se indica en la Figura 65.

|                | $\Box$ Save<br>API-MAIZ / Productores / Actulizar productor por Id<br>$\sim$             | P<br>巨<br>000               |
|----------------|------------------------------------------------------------------------------------------|-----------------------------|
| <b>PUT</b>     | http://127.0.0.1:8000/api/productores/4<br>$\checkmark$                                  | <b>Send</b><br>$\checkmark$ |
| Params         | Authorization<br>Headers (9)<br>Body $\bullet$<br>Pre-request Script Tests ●<br>Settings | <b>Cookies</b>              |
| $\bullet$ none | ofform-data x-www-form-urlencoded or raw binary C GraphQL<br>$JSON \sim$                 | <b>Beautify</b>             |
| 1              | Ł                                                                                        |                             |
| $\overline{2}$ | "nombre": "EDGAR",                                                                       |                             |
| 3              | $ \cdots$ "apellido": "MOCHA",                                                           |                             |
| 4              | $ \cdots$ "cedula": "1106079911",                                                        |                             |
| 5              | $ \cdots$ "celular": "0998202201",                                                       |                             |
| 6              | $ \cdots$ "activo": true,                                                                |                             |
| 7              | $\cdots$ "fk_canton_id": 1,                                                              |                             |
| 8              | $ \cdots$ "fk parroquia id": 3                                                           |                             |
| 9              | ŀ                                                                                        |                             |

Figura 65 Envío de la data actualizar productor.

• Se comprueba en el "Backend" si el usuario a realizar esta acción es el administrador y debe existir el productor creado en la BD, si no pasa la validación se retorna una respuesta "false", con el mensaje "productor no actualizar, productor no encontrado", como se muestra en la Figura 66.

|                               | API-MAIZ / Productores / Actulizar productor por Id 2<br>Þ                                                                                                    | $\Box$ Save<br>$\sim$<br>000                                                                                                    |
|-------------------------------|----------------------------------------------------------------------------------------------------|----------------------------------------------------------------------------------------------------|
| <b>PUT</b>                    | http://127.0.0.1:8000/api/productores/4<br>$\checkmark$                                                                                                    | <b>Send</b>                                                                                                    |
| Params                        | Authorization<br><b>Pre-request Script</b><br>Headers (9) Body •<br>Tests $\bullet$                                                                              | <b>Cookies</b><br>Settings                                                                                                    |
| 1<br>$\overline{2}$<br>3<br>4 | pm.test("Productor no actualizado, productor no encontrado",<br>function $() \S$<br>var resp=pm.response.json();<br>pm.expect(resp.success).to.eq(false);<br>30: | Test scripts are written in JavaScript,<br>and are run after the response is<br>received. Learn more about<br>tests scripts 7<br><b>Snippets</b> |
| Body                          | Cookies Headers (10) Test Results (1/1)                                                                                                    | 404 Not Found 17 ms 406 B<br>Save Response $\vee$                                                                                                |
| All<br><b>PASS</b>            | Skipped<br>Failed<br>Passed<br>Productor no actualizado, productor no encontrado                                                                                 |                                                                                                    |

Figura 66 Test productor no actualizado, productor no se encuentra en la BD

**Escenario 3**: Productor no actualizado, faltan parámetros por llenar.

• Se envía en la url el identificador del productor a editar y los siguientes parámetros en formato "JSON", como se indica en la Figura 67.

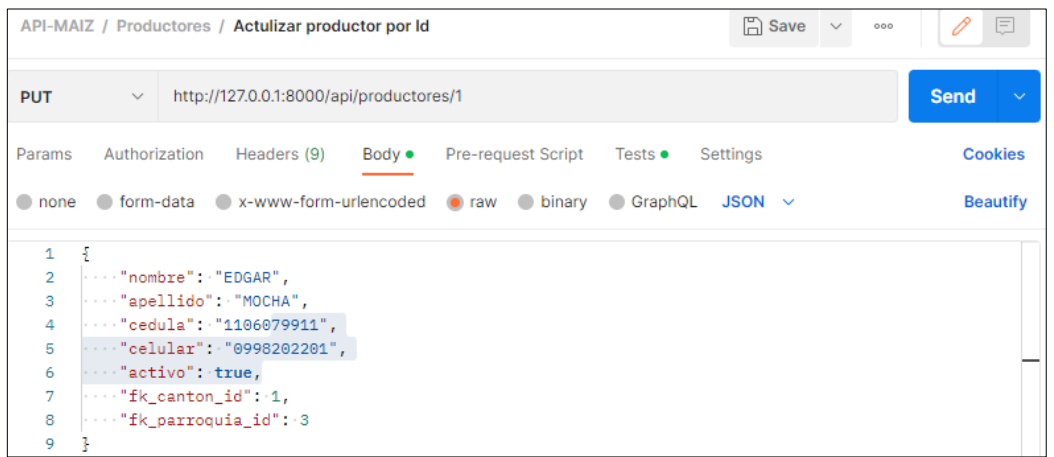

Figura 67 Envío de la data para actualizar productor.

• Se comprueba en el "Backend" si el usuario a realizar esta acción es el administrador y debe existir el productor creado en la BD, se valida que no existan campos vacíos, si existe entonces se retorna una respuesta "false", con el mensaje "productor no actualizado, faltan parámetros", como se muestra en la Figura 68.

|                                          |              |                                 | API-MAIZ / Productores / Actulizar productor por Id                   |                |                                                                |                 | $\Box$ Save                                                                                           | $\sim$ | 000                                     | $\equiv$             |
|------------------------------------------|--------------|---------------------------------|-----------------------------------------------------------------------|----------------|----------------------------------------------------------------|-----------------|----------------------------------------------------------------------------------------------------|--------|-----------------------------------------|----------------------|
| <b>PUT</b>                               | $\checkmark$ |                                 | http://127.0.0.1:8000/api/productores/1                               |                |                                                                |                 |                                                                                                    |        | <b>Send</b>                             | $\ddot{\phantom{1}}$ |
| Params                                   |              | Authorization                   | Headers (9)                                                           | $Body \bullet$ | Pre-request Script                                             | Tests $\bullet$ | Settings                                                                                              |        |                                         | <b>Cookies</b>       |
| $\mathbf{1}$<br>$\overline{2}$<br>3<br>4 | 3D:          | function $() \S$                | var resp=pm.response.json();<br>pm.expect(resp.success).to.eq(false); |                | pm.test("Productor no actualizado, numero de cédula invalido", |                 | and are run after the response is<br>received. Learn more about<br>tests scripts 7<br><b>Snippets</b> |        | Test scripts are written in JavaScript, |                      |
| Body<br>All                              | Passed       | Cookies Headers (10)<br>Skipped | Test Results (1/1)<br>Failed                                          |                |                                                                |                 | 404 Not Found 17 ms 411 B                                                                             |        | Save Response $\vee$                    |                      |
| <b>PASS</b>                              |              |                                 | Productor no actualizado, numero de cédula invalido                   |                |                                                                |                 |                                                                                                    |        |                                         |                      |

Figura 68 Test productor no actualizado, faltan parámetros por llenar

## **13. Crear Producción Productor**

**Controlador:** views.py

**Función:** def post

**Ruta:** http://127.0.0.1:8000/api/producciones/

**Método:** POST

**Escenario 1**: Producción creada exitosamente.

• Se envía en la url los siguientes parámetros en formato "JSON", como se indica en la Figura 69.

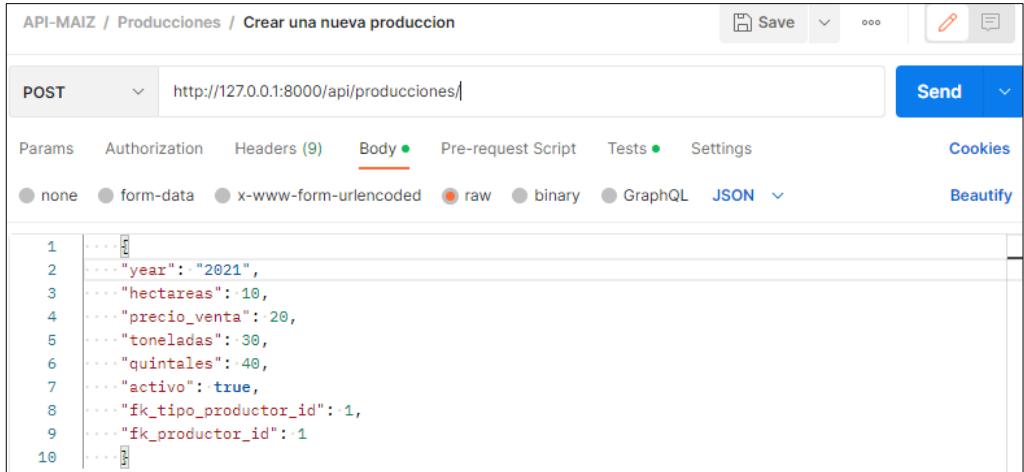

Figura 69 Envío de la data para crear producción del productor.

• Se comprueba en el "Backend" la existencia de la producción en la BD, si no existe y si pasa la validación se retorna una respuesta "true", con el mensaje "producción creada correctamente", como se muestra en la Figura 70.

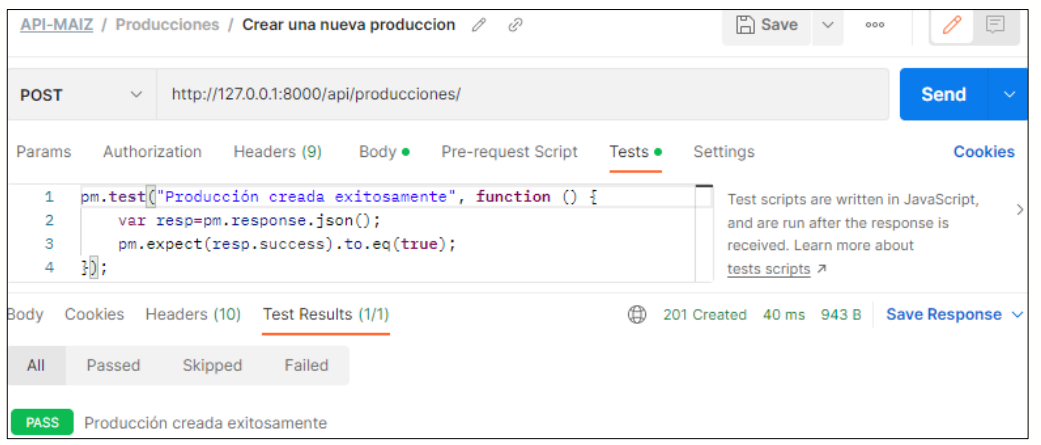

Figura 70 Test producción del productor creada exitosamente.

**Escenario 2**: Producción no Creada, ya existe una producción con el mismo año en la BD.

• Se envía los siguientes parámetros en formato "JSON", como se indica en la Figura 71.

|                | $\Box$ Save $\vee$<br>API-MAIZ / Producciones / Crear una nueva produccion<br>000 | 0<br>圓                      |
|----------------|-----------------------------------------------------------------------------------|-----------------------------|
| <b>POST</b>    | http://127.0.0.1:8000/api/producciones/<br>$\checkmark$                           | <b>Send</b><br>$\checkmark$ |
| Params         | Authorization<br>Headers (9)<br>Body ●<br>Pre-request Script Tests ●<br>Settings  | <b>Cookies</b>              |
| none           | ofform-data ex-www-form-urlencoded or raw binary C GraphQL<br>$JSON \sim$         | <b>Beautify</b>             |
| 1              | . 5                                                                               |                             |
| $\overline{2}$ | $\cdots$ "year": "2021",                                                          |                             |
| 3              | $\cdots$ "hectareas": 10,                                                         |                             |
| 4              | $\cdots$ "precio venta": 20,                                                      |                             |
| 5              | $\cdots$ "toneladas": 30,                                                         |                             |
| 6              | $\cdots$ "quintales": 40,                                                         |                             |
| 7              | $ \cdots$ "activo": true,                                                         |                             |
| 8              | "fk_tipo_productor_id": 1,                                                        |                             |
| 9              | $\cdots$ "fk productor id": 1                                                     |                             |
| 10             | $\cdots$ 3                                                                        |                             |

Figura 71 Envío de la data actualizar producción del productor

• Se comprueba en el "Backend" la existencia de la producción con el mismo año, si existe entonces se retorna una respuesta "false", con el mensaje "Producción no creada, ya existe la misma producciòn", como se muestra en la Figura 72

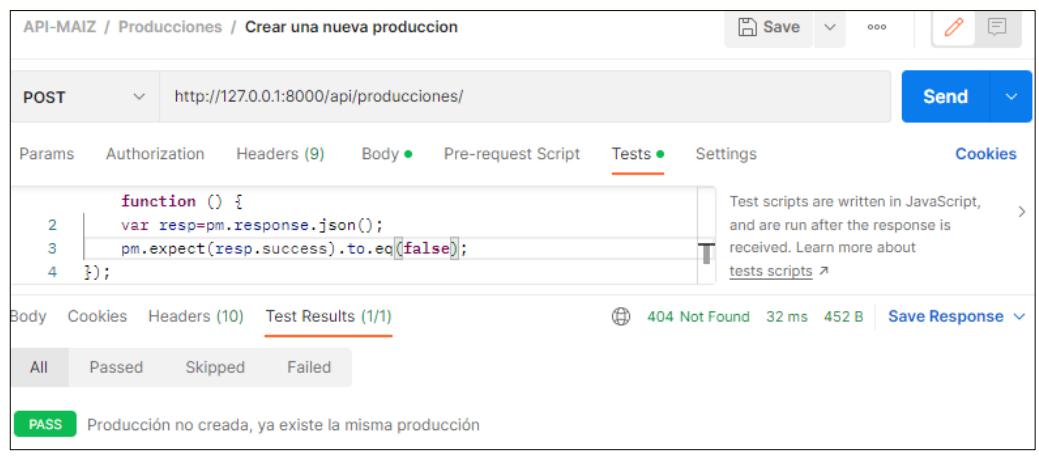

Figura 72 Test producción no creada, ya existe la misma producción.

**Escenario 3**: Producción no creada, faltan parámetros por llenar.

• Se envía los siguientes parámetros en formato "JSON", como se indica en la Figura 1.

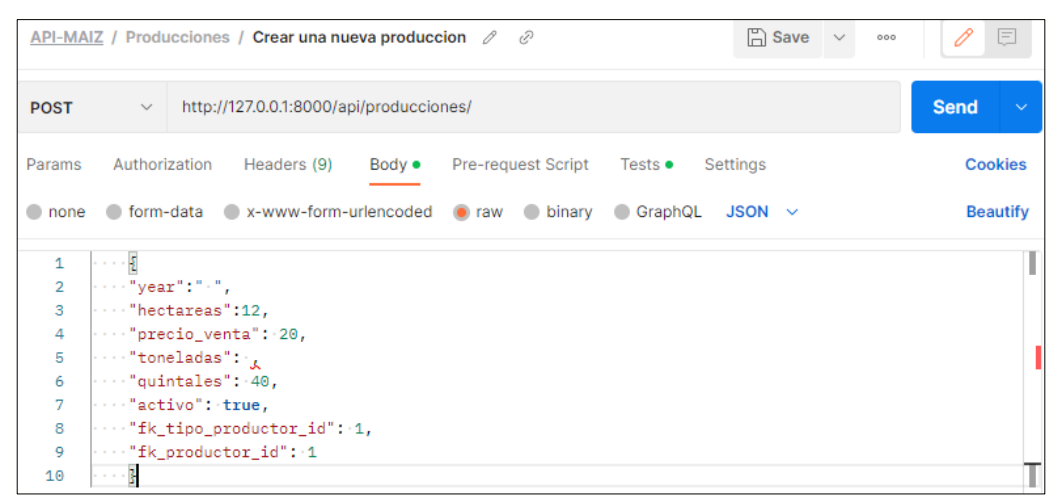

Figura 73 Envío de la data actualizar producción.

• Se comprueba en el "Backend" la existencia de la producción, se valida que no existan campos vacíos, en caso de existir, se retorna una respuesta "false", con el mensaje "producción no creada, faltan parámetros", como se muestra en la Figura 74

|                               |               |              | API-MAIZ / Producciones / Crear una nueva produccion                  |                |                                                                  |                 | $\Box$ Save $\vee$                                                                 | E<br>000                                |
|-------------------------------|---------------|--------------|-----------------------------------------------------------------------|----------------|------------------------------------------------------------------|-----------------|------------------------------------------------------------------------------------|-----------------------------------------|
| <b>POST</b>                   | $\checkmark$  |              | http://127.0.0.1:8000/api/producciones/                               |                |                                                                  |                 |                                                                                    | <b>Send</b><br>$\checkmark$             |
| Params                        | Authorization |              | Headers (9)                                                           | Body $\bullet$ | <b>Pre-request Script</b>                                        | Tests $\bullet$ | Settings                                                                           | <b>Cookies</b>                          |
| 1<br>$\overline{2}$<br>3<br>4 | 30:           |              | var resp=pm.response.json();<br>pm.expect(resp.success).to.eq(false); |                | pm.test("Producción no creada, faltan parámetros", function () { |                 | and are run after the response is<br>received. Learn more about<br>tests scripts 7 | Test scripts are written in JavaScript, |
| Bodv                          | Cookies       | Headers (10) | Test Results (1/1)                                                    |                |                                                                  | ⇔               | 404 Not Found 16 ms 452 B                                                          | <b>Save Response</b>                    |
| All                           | Passed        | Skipped      | Failed                                                                |                |                                                                  |                 |                                                                                    |                                         |
| <b>PASS</b>                   |               |              | Producción no creada, faltan parámetros                               |                |                                                                  |                 |                                                                                    |                                         |

Figura 74 Test producción del productor no creada, faltan parámetros por llenar.

## **14. Editar Producción Productor**

**Controlador:** views.py

**Función:** def put

**Ruta:** http://127.0.0.1:8000/api/producciones/id

**Método:** PUT

**Escenario 1**: Producción actualizado exitosamente.

• Se envía en la url el identificador de la producción a editar y los siguientes parámetros en formato "JSON", como se indica en la Figura 75.

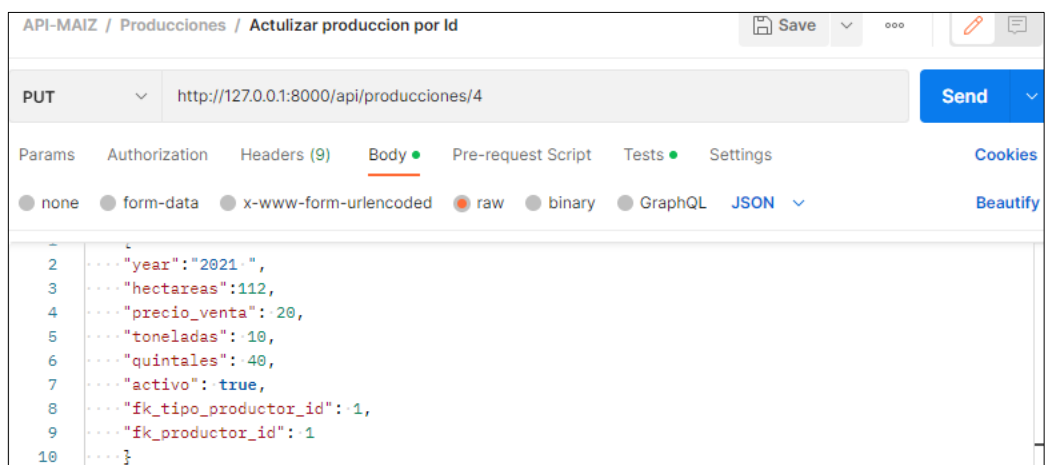

Figura 75 Envío de la data para actualizar producción del productor.

• Se comprueba en el "Backend" si el usuario a realizar esta acción es el administrador y debe existir la producción creada en la BD, si pasa la validación se retorna una respuesta "true", con el mensaje "producción actualizada exitosamente", como se muestra en la Figura 76.

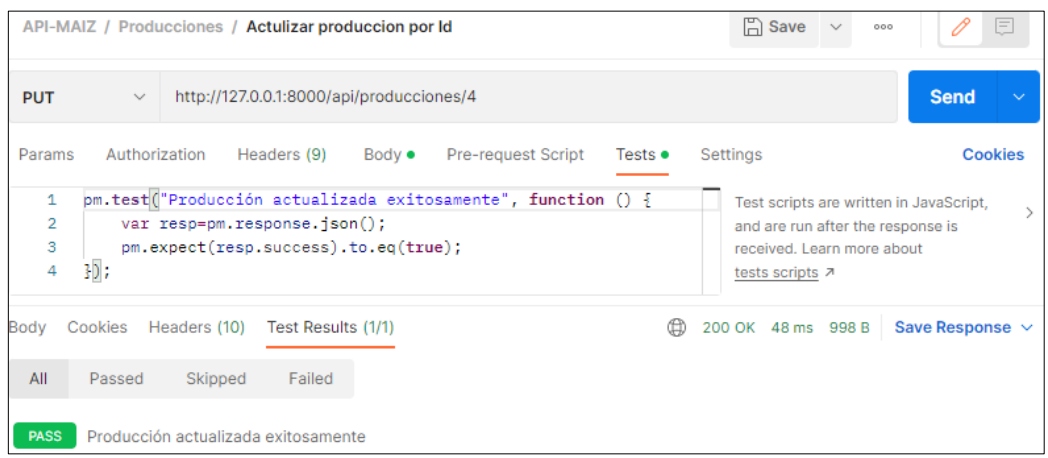

Figura 76 Test producción del productor actualizada exitosamente.

**Escenario 2**: Producción no actualizada, Producción no encontrada en la BD.

• Se envía en la url el identificador de la producción a editar y los siguientes parámetros en formato "JSON", como se indica en la Figura 77.

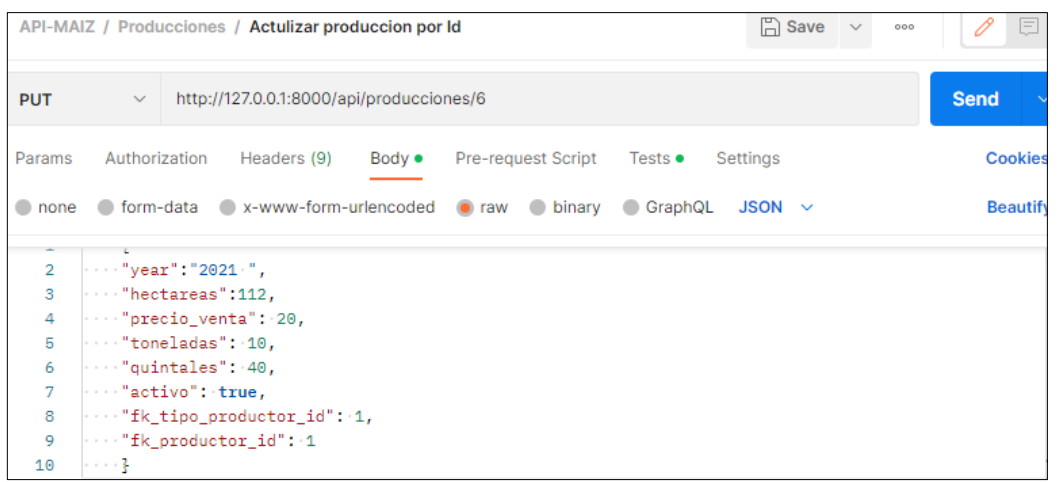

Figura 77 Envío de la data para actualizar producción del productor.

• Se comprueba en el "Backend" si el usuario a realizar esta acción es el administrador y debe existir la producción creada en la BD, si no pasa la validación se retorna una respuesta "false", con el mensaje "producción no encontrada, no se puede actualizar", como se muestra en la Figura 78.

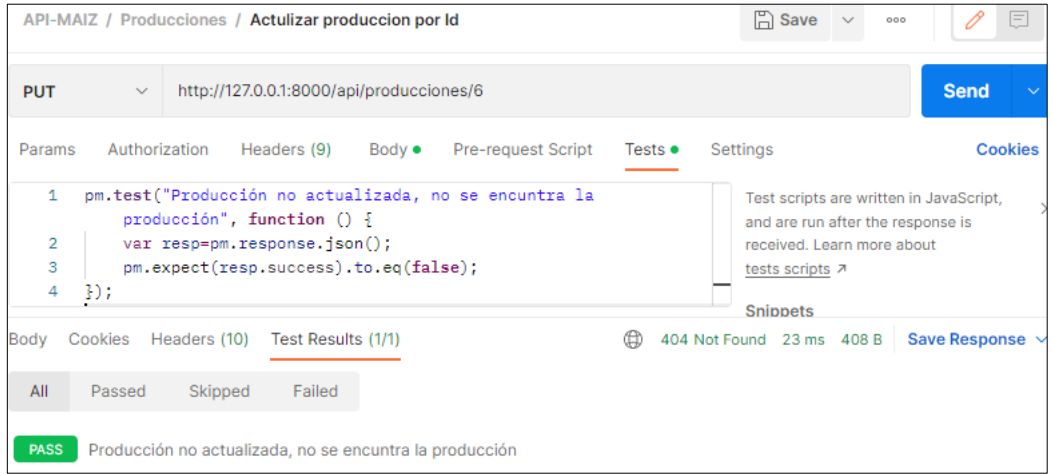

Figura 78 Test producción del productor no actualizada, no se encuentra en la BD.

**Escenario 3**: Producción no actualizada, faltan parámetros por llenar.

• Se envía en la url el identificador de la producción a editar y los siguientes parámetros en formato "JSON", como se indica en la Figura 79.

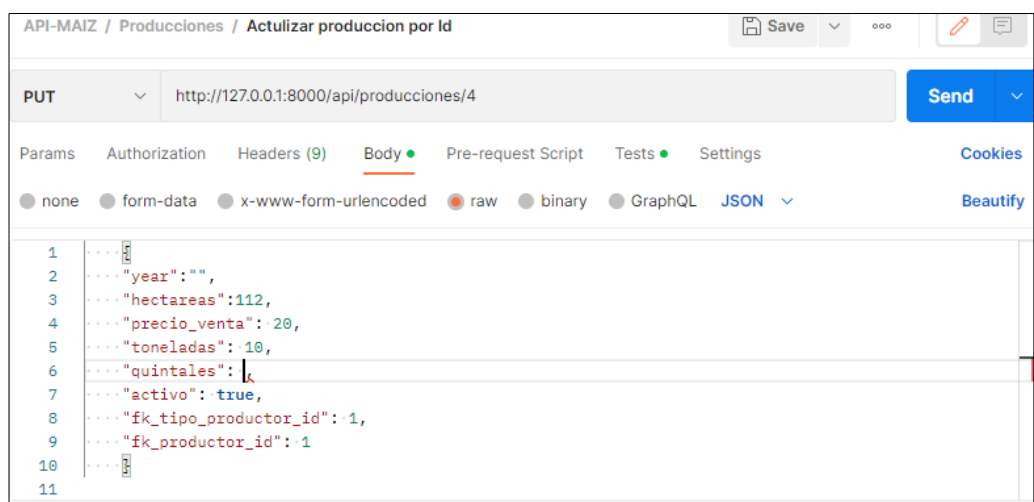

Figura 79 Envío de la data para actualizar producción del productor.

• Se comprueba en el "Backend" si el usuario a realizar esta acción es el administrador y debe existir la producción creada en la BD, se valida que no existan campos vacíos, si existe entonces se retorna una respuesta "false", con el mensaje "producción no actualizada, faltan parámetros", como se muestra en la Figura 80.

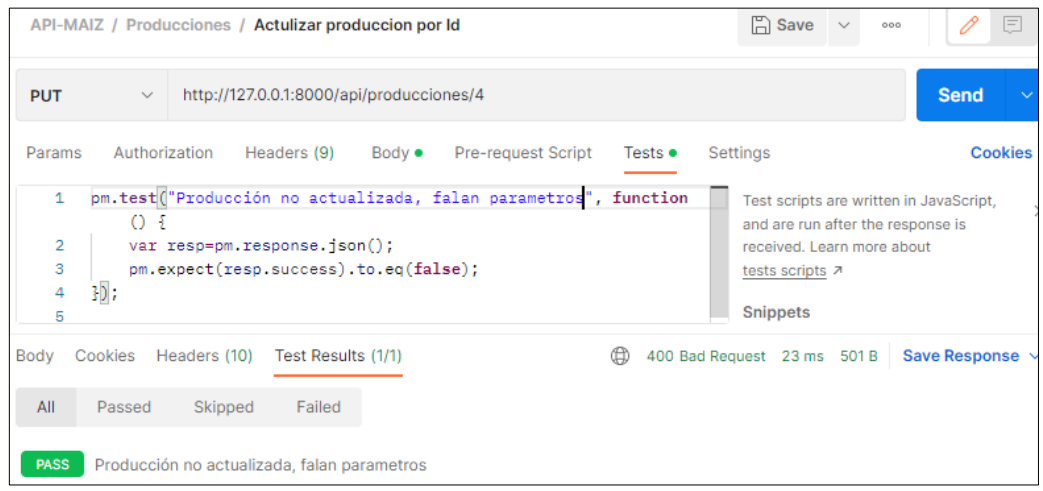

Figura 80 Test producción del productor no actualizada, faltan parámetros.

#### **15. Crear Intermediario**

**Controlador:** views.py

**Función:** def post

**Ruta:** http://127.0.0.1:8000/api/intermediarios/

**Método:** POST

**Escenario 1**: Intermediario creado exitosamente.

• Se envía en la url los siguientes parámetros en formato "JSON", como se indica en la Figura 81.

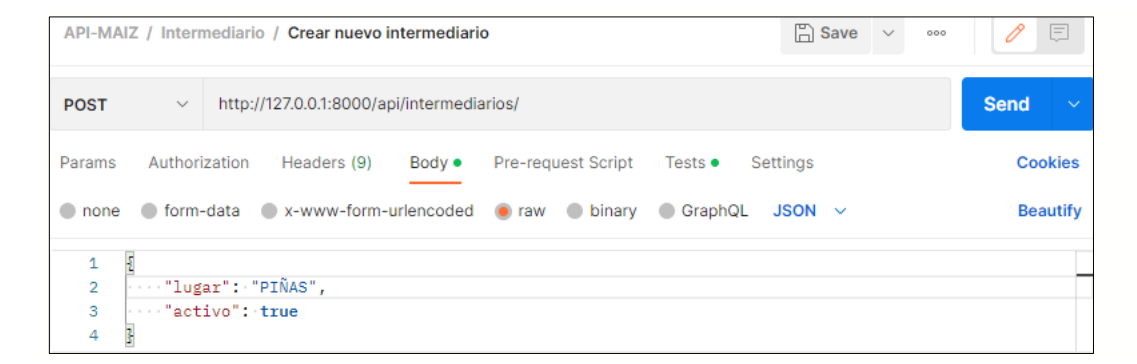

Figura 81 Envío de la data para crear intermediario

• Se comprueba en el "Backend" la existencia del intermediario en la BD, si no existe y si pasa la validación se retorna una respuesta "true", con el mensaje "Intermediario creado correctamente", como se muestra en la Figura 82

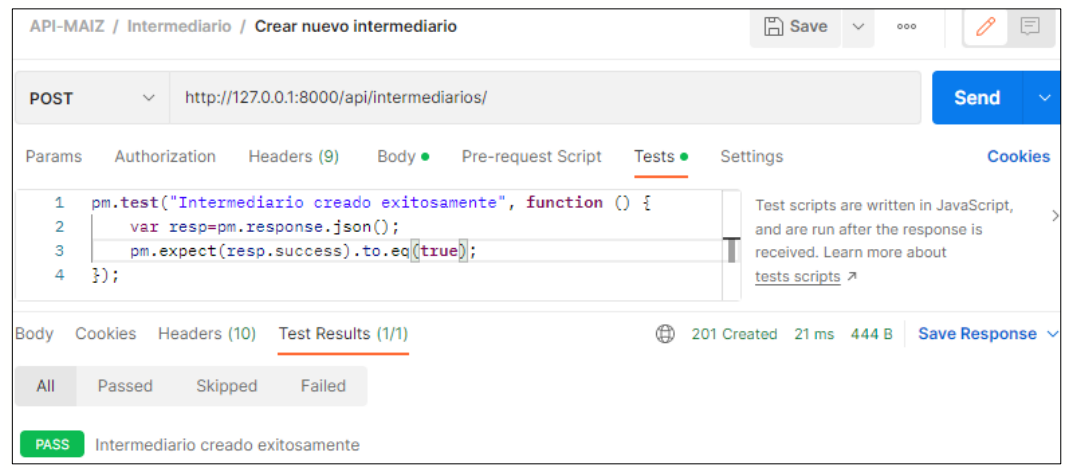

Figura 82 Test intermediario creado exitosamente.
**Escenario 2**: Intermediario no Creado, ya existe un intermediario con el mismo nombre en la BD.

• Se envía los siguientes parámetros en formato "JSON", como se indica en la Figura 83.

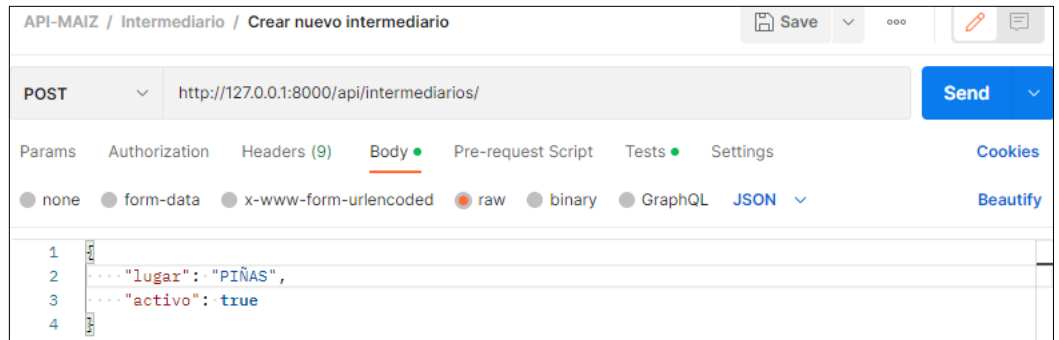

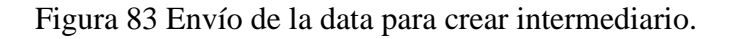

• Se comprueba en el "Backend" la existencia del intermediario, si existe se retorna una respuesta "false", con el mensaje "Intermediario no creado, ya existe un intermediario con el mismo nombre", como se muestra en la Figura 84.

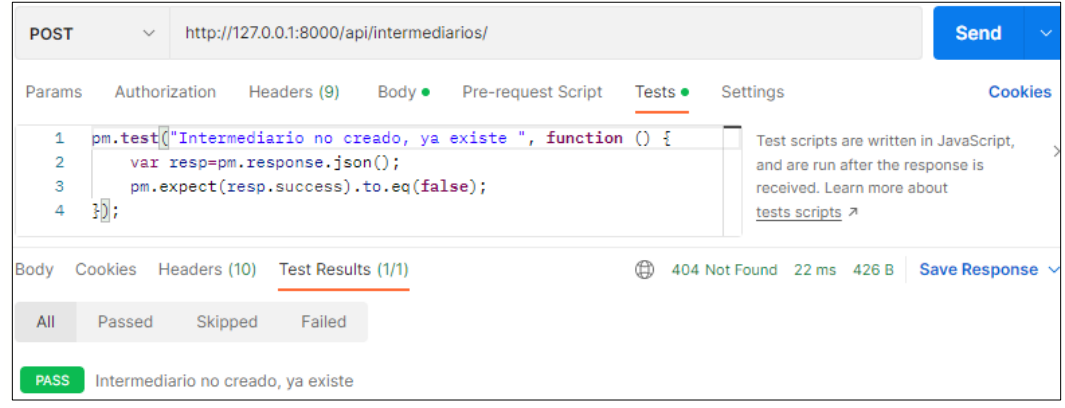

Figura 84 Test intermediario no creado, ya existe en la DB.

**Escenario 3**: Intermediario no creado, faltan parámetros por llenar.

• Se envía los siguientes parámetros en formato "JSON", como se indica en la Figura 85.

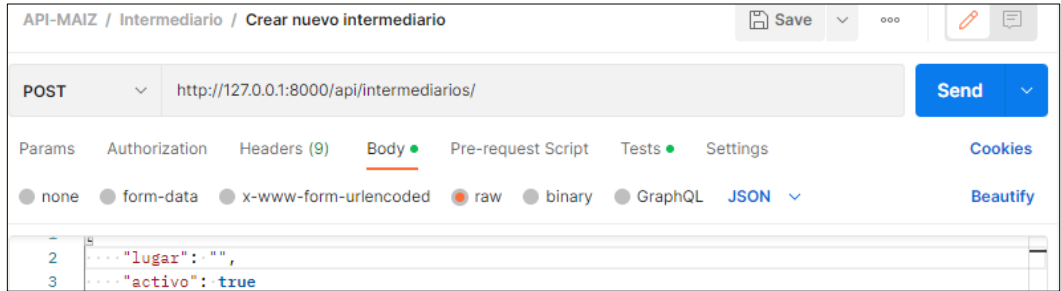

Figura 85 Envío de la data para crear intermediario.

• Se comprueba en el "Backend" la existencia del intermediario, se valida que no existan campos vacíos, en caso de existir, se retorna una respuesta "false", con el mensaje "Intermediario no creado, faltan parámetros", como se muestra en la Figura 86.

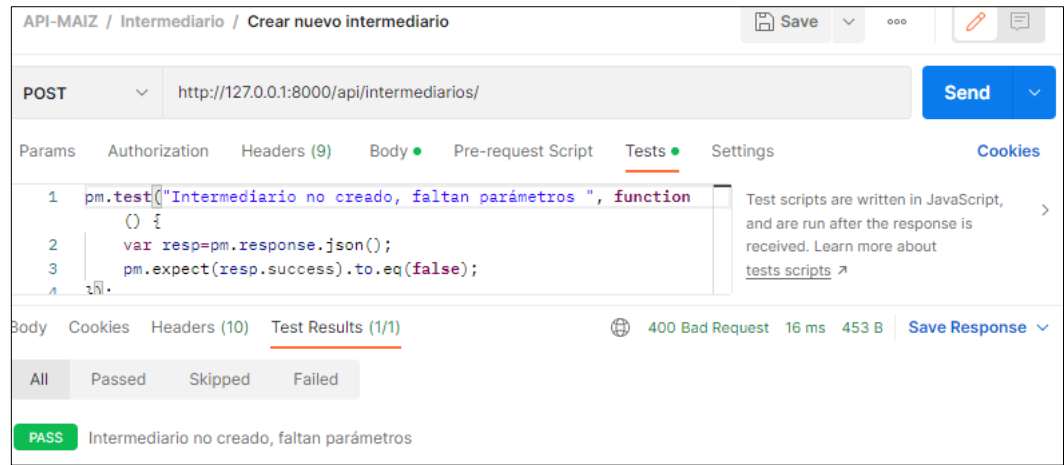

Figura 86 Test intermediario no creado, faltan parámetros.

### **16. Editar Intermediario**

**Controlador:** views.py

**Función:** def put

**Ruta:** http://127.0.0.1:8000/api/intermediarios-producciones/id

**Método:** PUT

**Escenario 1**: Intermediario actualizado exitosamente.

• Se envía en la url el identificador del intermediario a editar y los siguientes parámetros en formato "JSON", como se indica en la Figura 87.

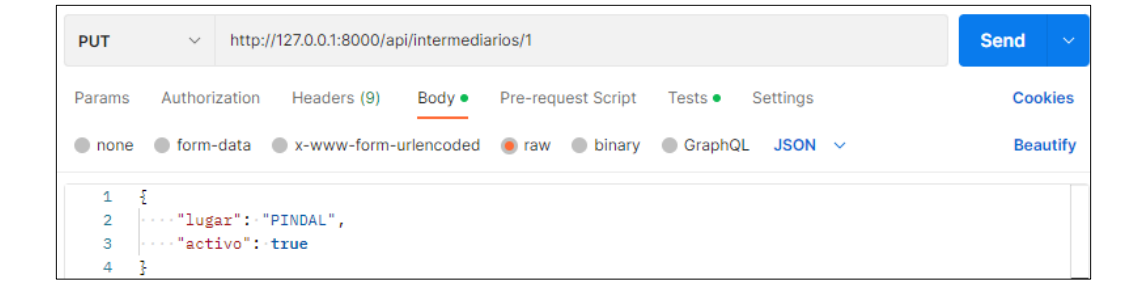

Figura 87 Envío de la data para editar intermediario.

• Se comprueba en el "Backend" si el usuario a realizar esta acción es el administrador y debe existir el intermediario creado en la BD, si pasa la validación se retorna una respuesta "true", con el mensaje "Intermediario actualizado exitosamente", como se muestra en la Figura 88.

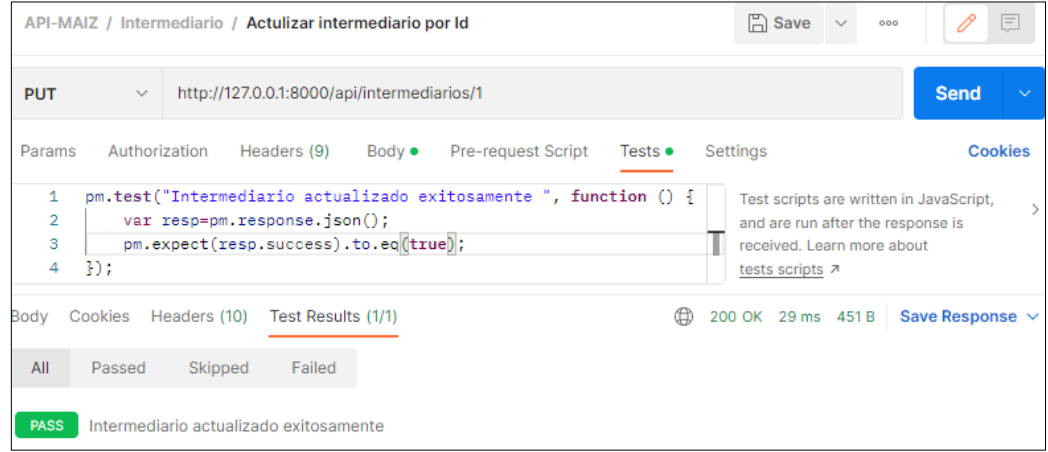

Figura 88 Test intermediario actualizado exitosamente.

**Escenario 2**: Intermediario no actualizado, Intermediario no encontrado en la BD.

• Se envía en la url el identificador del intermediario a editar y los siguientes parámetros en formato "JSON", como se indica en la Figura 89.

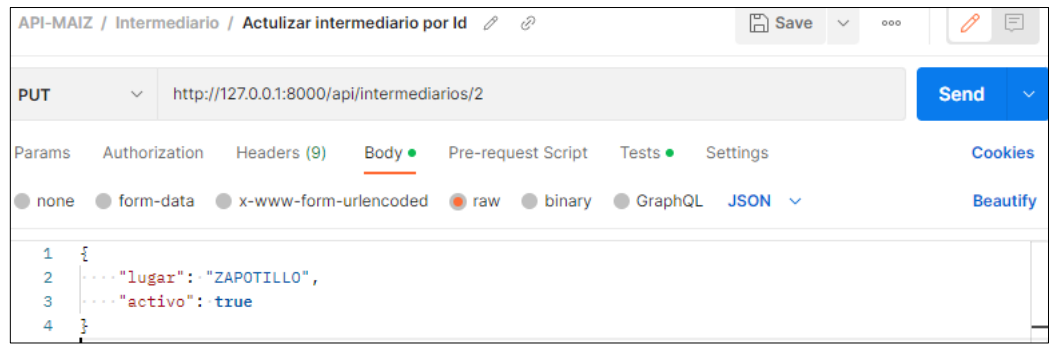

Figura 89 Envío de la data para actualizar intermediario.

• Se comprueba en el "Backend" si el usuario a realizar esta acción es el administrador y debe existir el intermediario creado en la BD, si no pasa la validación se retorna una respuesta "false", con el mensaje "Intermediario no encontrado, no se puede actualizar", como se muestra en la Figura 90.

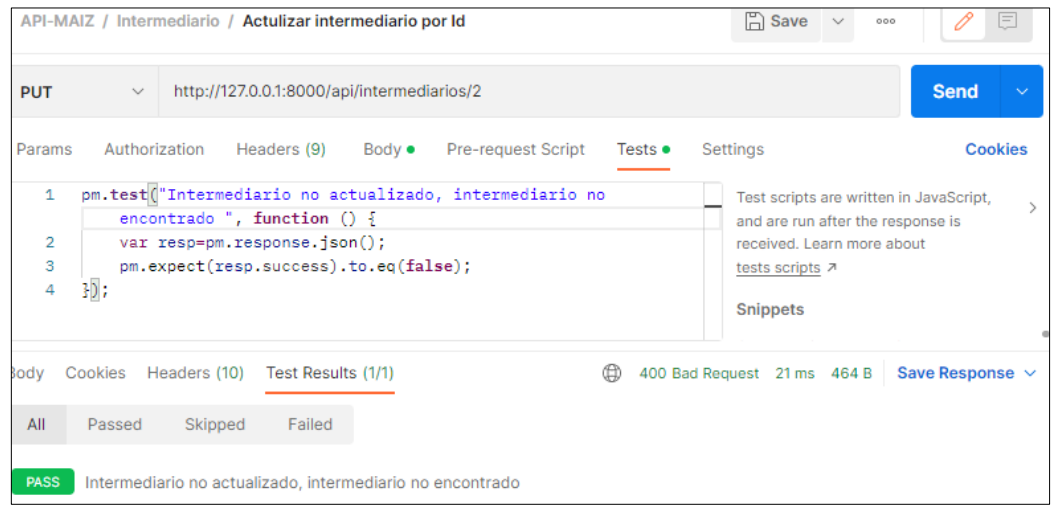

Figura 90 Test intermediario no actualizado, intermediario no se encuentra en la BD.

**Escenario 3**: Intermediario no actualizado, faltan parámetros por llenar.

• Se envía en la url el identificador del intermediario a editar y los siguientes parámetros en formato "JSON", como se indica en la Figura 91.

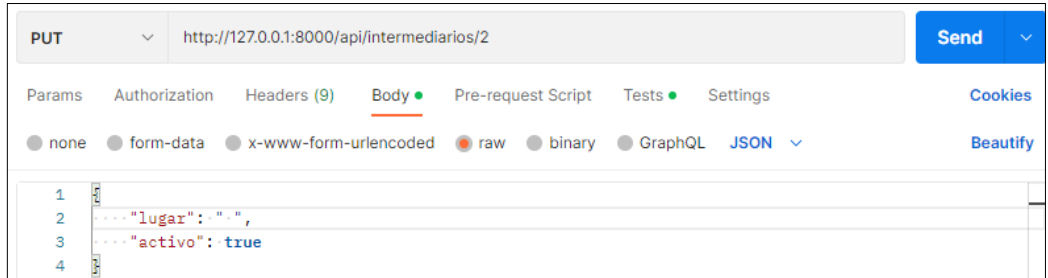

Figura 91 Envío de la data para actualizar intermediario.

• Se comprueba en el "Backend" si el usuario a realizar esta acción es el administrador y debe existir el intermediario creado en la BD, se valida que no existan campos vacíos, si existe entonces se retorna una respuesta "false", con el mensaje "Intermediario no actualizado, faltan parámetros", como se muestra en la Figura 92.

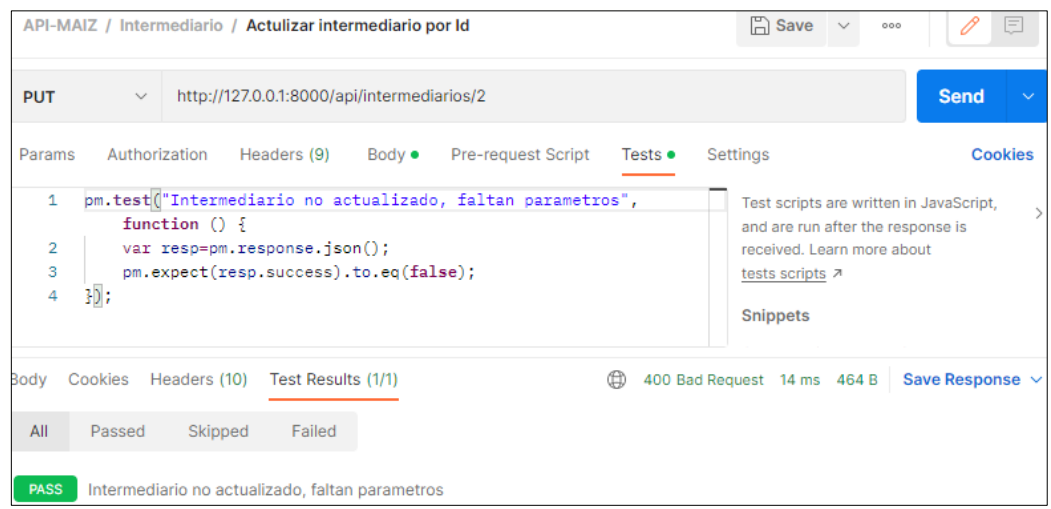

Figura 92 Test intermediario no actualizado, faltan parámetros.

### **17. Eliminar Intermediario**

**Controlador:** views.py

**Función:** def delete

**Ruta:** http://127.0.0.1:8000/api/intermediarios/id

**Método:** DELETE

**Escenario 1**: Intermediario eliminado exitosamente.

• Se envía en la url el identificador del intermediario a eliminar como se indica en la Figura 93.

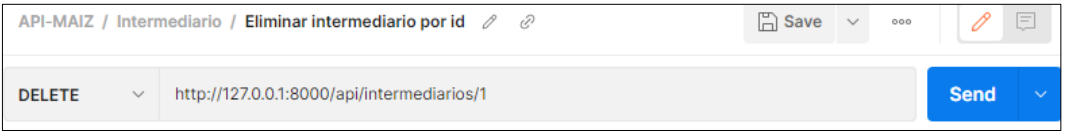

Figura 93 Envío de la data para eliminar intermediario.

• Se comprueba en el "Backend" si el usuario a realizar esta acción es el administrador y debe existir el intermediario creado en la BD, si pasa la validación se retorna una respuesta "true", con el mensaje "Intermediario eliminada correctamente", como se muestra en la Figura 94.

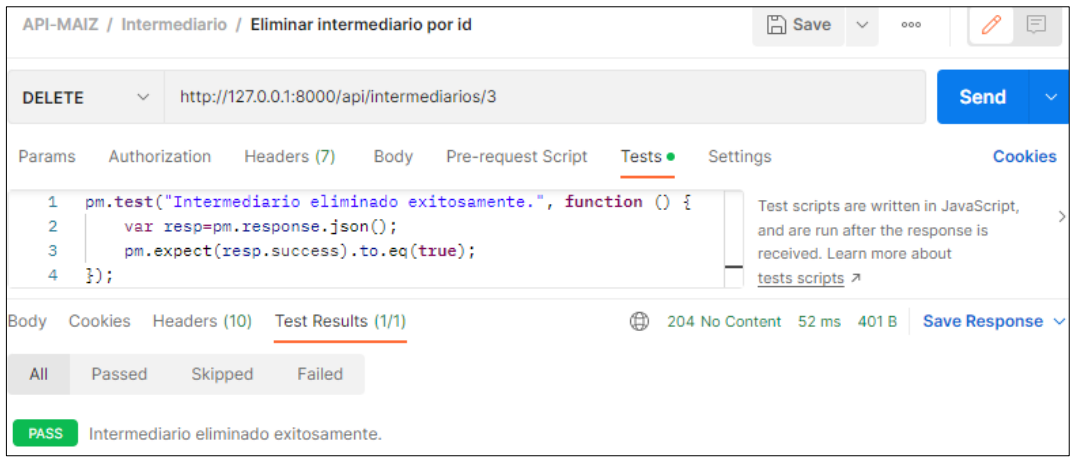

Figura 94 Test intermediario eliminado exitosamente

**Escenario 2**: Intermediario no eliminada, intermediario no encontrado en la BD.

• Se envía en la url del intermediario de la parroquia a eliminar como se indica en la Figura 95.

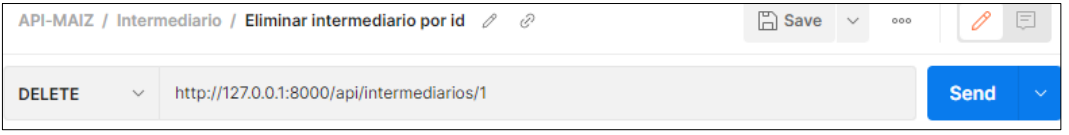

Figura 95 Envío de la data para eliminar intermediario.

• Se comprueba en el "Backend" si el usuario a realizar esta acción es el administrador y debe existir el intermediario creado en la BD, si no pasa la validación se retorna una respuesta "false", con el mensaje "Intermediario no eliminado, intermediario no encontrado en la base de datos", como se muestra en la Figura 96.

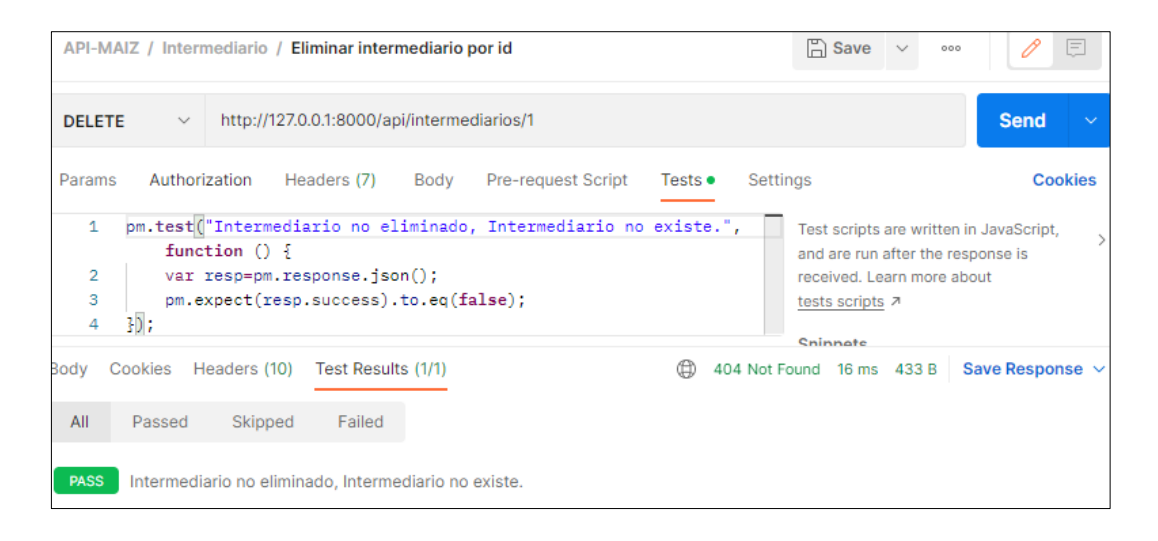

Figura 96 Test intermediario no eliminado, no existe

**Escenario 3**: Intermediario no eliminado, Intermediario se encentra referenciado con otras instancias.

• Se envía en la url el identificador del intermediario a eliminar como se indica en la Figura 97.

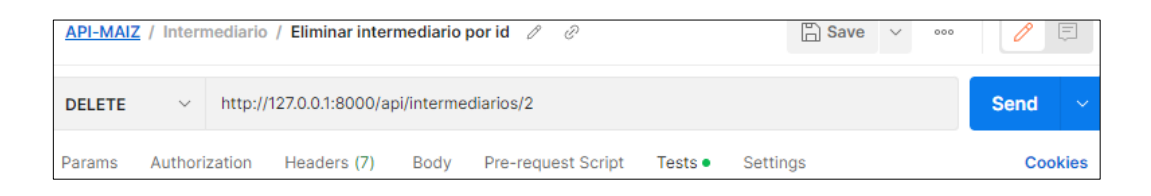

Figura 97 Envío de la data para eliminar intermediario.

• Se comprueba en el "Backend" si el usuario a realizar esta acción es el administrador, debe existir el intermediario creado en la BD y no debe estar referenciado (utilizado) con otras instancias o módulos, si no pasa la validación se retorna una respuesta "false", con el mensaje "Intermediario no eliminado, intermediario se encuentra referenciado con otras instancias", como se muestra en la Figura 98.

|                          | API-MAIZ / Intermediario / Eliminar intermediario por id                                                                                                    | $\Box$ Save               | $\checkmark$ | 000 |                      | E              |  |  |  |  |  |  |  |
|--------------------------|----------------------------------------------------------------------------------------------------|---------------------------|--------------|-----|----------------------|----------------|--|--|--|--|--|--|--|
| <b>DELETE</b>            | http://127.0.0.1:8000/api/intermediarios/2<br>$\checkmark$                                                                                                    |                           |              |     | <b>Send</b>          |                |  |  |  |  |  |  |  |
| Params                   | Authorization<br>Headers (7)<br>Body<br><b>Pre-request Script</b><br>Settings<br>Tests $\bullet$                                                                                                    |                           |              |     |                      | <b>Cookies</b> |  |  |  |  |  |  |  |
| 1<br>$\overline{2}$<br>3 | pm.test("Intermediario no eliminado, se encuetra referenciado<br>Test scripts are written in JavaScript,<br>por otras instancias.", function () {<br>and are run after the response is<br>var resp=pm.response.json();<br>received. Learn more about<br>pm.expect(resp.success).to.eq(false);<br>tests scripts 7 |                           |              |     |                      |                |  |  |  |  |  |  |  |
| Body                     | Headers (10)<br>Test Results (1/1)<br>⊕<br>Cookies                                                                                                    | 404 Not Found 21 ms 629 B |              |     | Save Response $\vee$ |                |  |  |  |  |  |  |  |
| All                      | Passed<br>Skipped<br>Failed                                                                                                    |                           |              |     |                      |                |  |  |  |  |  |  |  |
| <b>PASS</b>              | Intermediario no eliminado, se encuetra referenciado por otras instancias.                                                                                                    |                           |              |     |                      |                |  |  |  |  |  |  |  |

Figura 98 Test intermediario no eliminado, se encuentra referenciado con otras

instancias.

### **18. Crear Compra Intermediario**

**Controlador:** views.py

**Función:** def post

**Ruta:** http://127.0.0.1:8000/api/intermediarios-producciones/

**Método:** POST

**Escenario 1**: Compra Intermediario creada exitosamente.

• Se envía en la url los siguientes parámetros en formato "JSON", como se indica en la Figura 99.

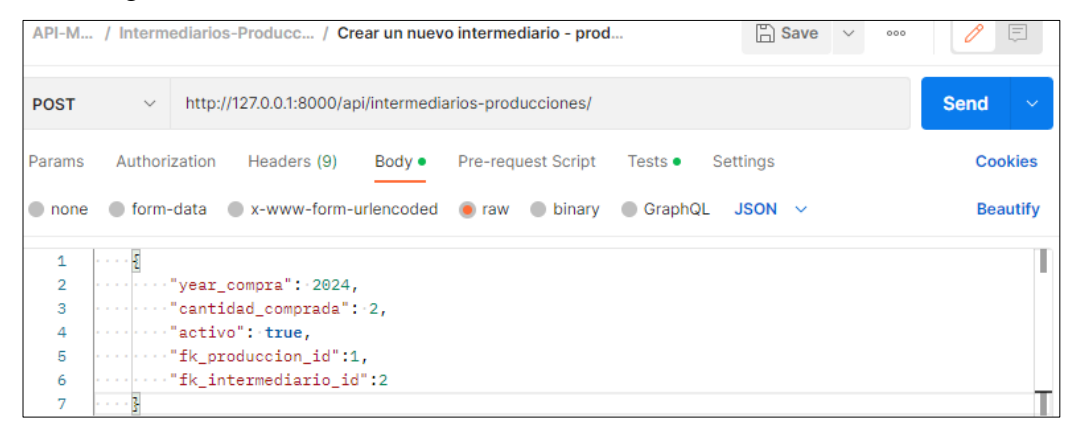

Figura 99 Envío de la data para crear compra intermediario.

• Se comprueba en el "Backend" la existencia de la compra en la BD, si no existe y si pasa la validación se retorna una respuesta "true", con el mensaje "Compra creada correctamente", como se muestra en la Figura 100.

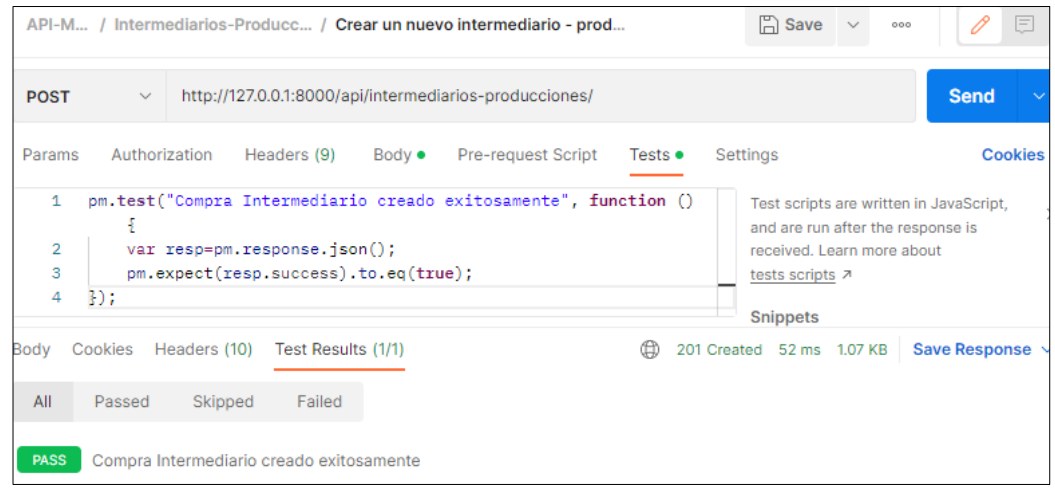

Figura 100 Test compra intermediario creado exitosamente.

**Escenario 2**: Compra Intermediario no Creada, la cantidad de compra es mayor al stock.

• Se envía los siguientes parámetros en formato "JSON", como se indica en la Figura 101.

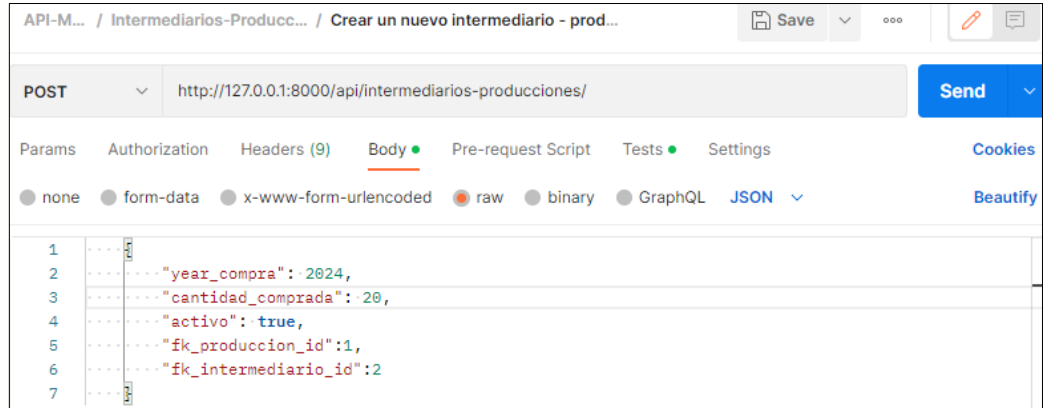

Figura 101 Envío de la data para crear compra intermediario.

• Se comprueba en el "Backend" la cantidad de compra tiene que ser menor al stock, si no pasa la validación se retorna una respuesta "false", con el mensaje "Compra no creada, la cantidad de compra es mayor al stock.", como se muestra en la Figura102.

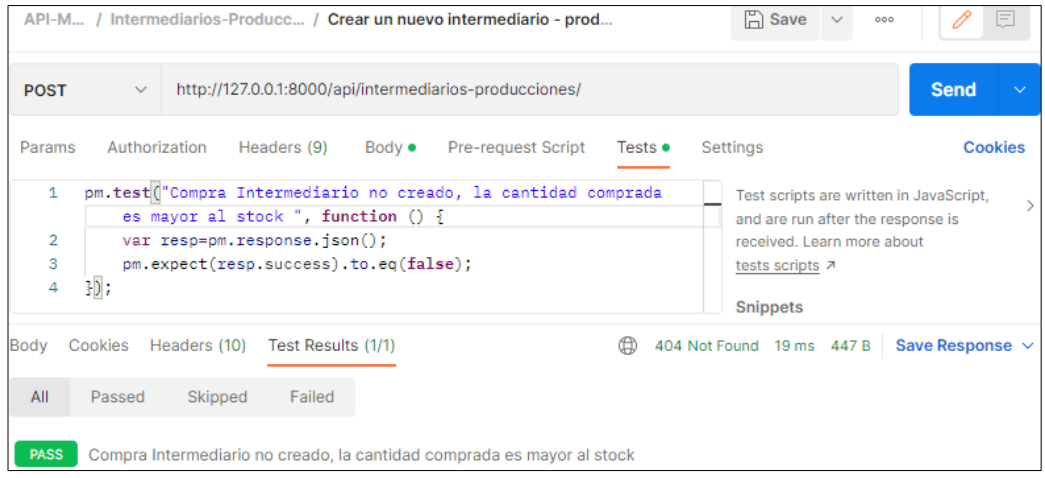

Figura 102 Test compra intermediario no creado, la cantidad de compra es mayor al

**Escenario 3**: Compra Intermediario no creado, el año de compra no coincide con el año de producción.

• Se envía los siguientes parámetros en formato "JSON", como se indica en la Figura 103.

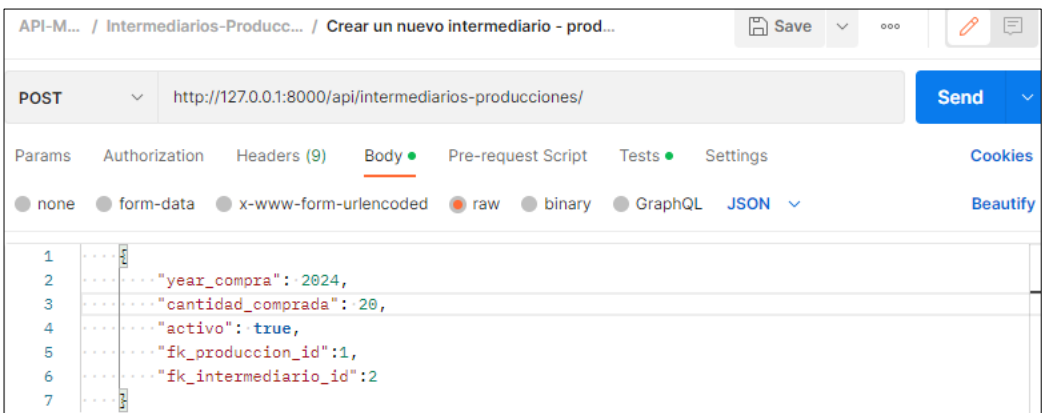

Figura 103 Envío de la data crear compra intermediario.

• Se comprueba en el "Backend" la existencia de la compra y que el año de compra sea igual al año de producción del productor, si no pasa la validación se retorna una respuesta "false", con el mensaje "Compra no creada, el año de compra no coincide con el año de producción", como se muestra en la Figura 104.

|                               |              |                                                                                                    |                                                                                                    |                | API-M / Intermediarios-Producc / Crear un nuevo intermediario - prod                  |                 | $\Box$ Save $\lor$<br>000 | E                    |
|-------------------------------|--------------|----------------------------------------------------------------------------------------------------|----------------------------------------------------------------------------------------------------|----------------|---------------------------------------------------------------------------------------|-----------------|---------------------------|----------------------|
| <b>POST</b>                   | $\checkmark$ |                                                                                                    |                                                                                                    |                | http://127.0.0.1:8000/api/intermediarios-producciones/                                |                 |                           | <b>Send</b>          |
| Params                        |              | Authorization                                                                                                    | Headers (9)                                                                                                    | Bod <b>v ●</b> | Pre-request Script                                                                    | Tests $\bullet$ | Settings                  | <b>Cookies</b>       |
| 1<br>$\overline{2}$<br>3<br>4 | $3D$ ;       | pm.test ("Compra Intermediario no creado, el año de compra no<br>coincide con el año de producción ", function () {<br>var resp=pm.response.json();<br>pm.expect(resp.success).to.eq(false); | Test scripts are written in JavaScript,<br>and are run after the response is<br>received. Learn more about<br>tests scripts 7<br><b>Snippets</b> |                |                                                                                       |                 |                           |                      |
| Body                          | Cookies      | Headers (10)                                                                                                    | Test Results (1/1)                                                                                                    |                |                                                                                       | ⊕               | 404 Not Found 17 ms 484 B | Save Response $\sim$ |
| All                           | Passed       | Skipped                                                                                                    | Failed                                                                                                    |                |                                                                                       |                 |                           |                      |
| <b>PASS</b>                   |              |                                                                                                    |                                                                                                    |                | Compra Intermediario no creado, el año de compra no coincide con el año de producción |                 |                           |                      |

Figura 104 Test compra intermediario no creado, la cantidad de compra no coincide con el año de producción.

### **19. Editar Compra Intermediario**

**Controlador:** views.py

**Función:** def put

**Ruta:** http://127.0.0.1:8000/api/intermediarios-producciones/1

**Método:** PUT

**Escenario 1**: Compra Intermediario actualizada exitosamente.

• Se envía en la url el identificador de la compra a editar y los siguientes parámetros en formato "JSON", como se indica en la Figura 105

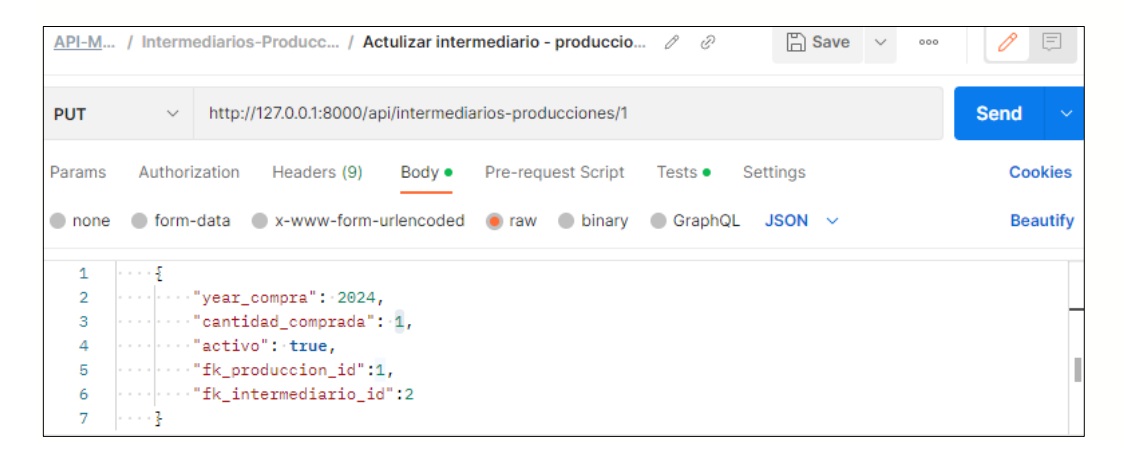

Figura 105 Envío de la data para actualizar compra intermediario.

• Se comprueba en el "Backend" si el usuario a realizar esta acción es el administrador y debe existir la compra creada en la BD, si pasa la validación se retorna una respuesta "true", con el mensaje "Compra actualizada exitosamente", como se muestra en la Figura 106

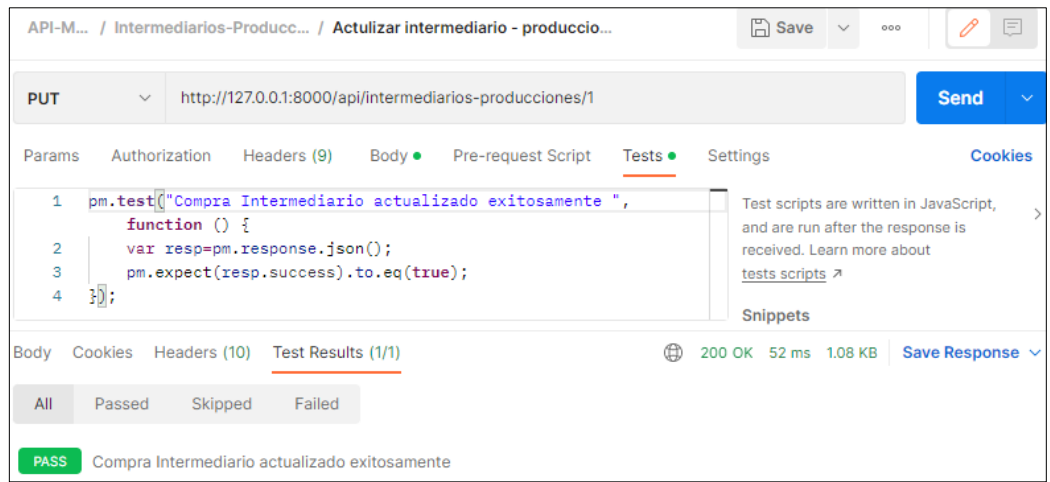

Figura 106 Test compra intermediario actualizada exitosamente.

**Escenario 2**: Compra Intermediario no actualizada, la cantidad comprada es mayor al stock.

• Se envía en la url el identificador de la compra a editar y los siguientes parámetros en formato "JSON", como se indica en la Figura 107.

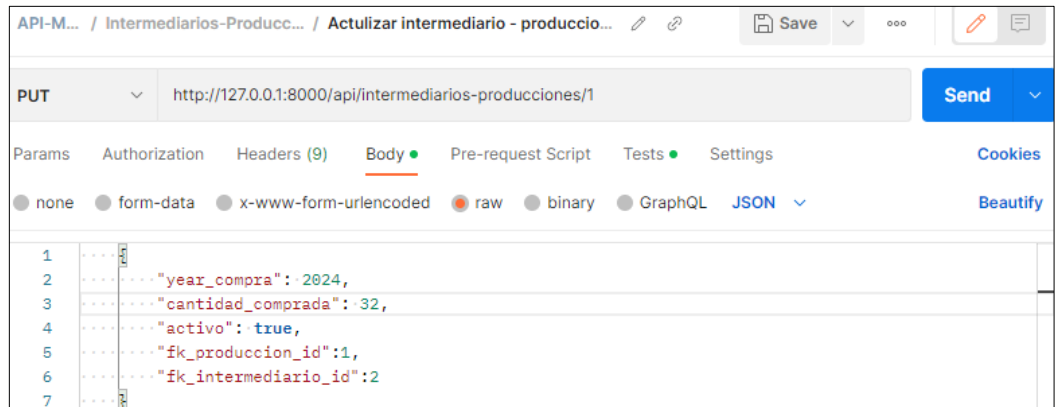

Figura 107 Envío de la data para actualizar compra intermediario

• Se comprueba en el "Backend" si el usuario a realizar esta acción es el administrador, debe existir la compra creada en la BD y la compra debe ser menor al stock, si no pasa la validación se retorna una respuesta "false", con el mensaje "Compra Intermediario no actualizada, la cantidad de compra es mayor al stock", como se muestra en la Figura 108.

|                                     |              |                      |                                                                                                    |                | API-M / Intermediarios-Producc / Actulizar intermediario - produccio         |                 | $\Box$ Save $\vee$<br>000                                                                                                    | 匡                           |
|-------------------------------------|--------------|----------------------|----------------------------------------------------------------------------------------------------|----------------|------------------------------------------------------------------------------|-----------------|----------------------------------------------------------------------------------------------------|-----------------------------|
| <b>PUT</b>                          | $\checkmark$ |                      |                                                                                                    |                | http://127.0.0.1:8000/api/intermediarios-producciones/1                      |                 |                                                                                                    | <b>Send</b><br>$\checkmark$ |
| Params                              |              | Authorization        | Headers (9)                                                                                                    | Body $\bullet$ | Pre-request Script                                                           | Tests $\bullet$ | Settings                                                                                                    | <b>Cookies</b>              |
| $\mathbf{1}$<br>$\overline{2}$<br>3 |              |                      | comprar es mayor al stock", function $() \S$<br>var resp=pm.response.json();<br>pm.expect(resp.success).to.eq(false); |                | pm.test("Compra Intermediario no actualizado, la cantidad a                  |                 | Test scripts are written in JavaScript,<br>and are run after the response is<br>received. Learn more about<br>tests scripts 7 |                             |
| 4                                   | 3) ;         |                      |                                                                                                    |                |                                                                              |                 | <b>Snippets</b>                                                                                                    |                             |
| Body                                |              | Cookies Headers (10) | Test Results (1/1)                                                                                                    |                |                                                                              | ⊕               | 404 Not Found 20 ms 454 B                                                                                                    | Save Response $\sim$        |
| All                                 | Passed       | Skipped              | Failed                                                                                                    |                |                                                                              |                 |                                                                                                    |                             |
| <b>PASS</b>                         |              |                      |                                                                                                    |                | Compra Intermediario no actualizado, la cantidad a comprar es mayor al stock |                 |                                                                                                    |                             |

Figura 108 Test compra intermediario no actualizada, la cantidad de compra es mayor

al stock

**Escenario 3**: Compra Intermediario no actualizada, el año de compra no coincide con el año de producción

• Se envía en la url el identificador de la compra a editar y los siguientes parámetros en formato "JSON", como se indica en la Figura 109.

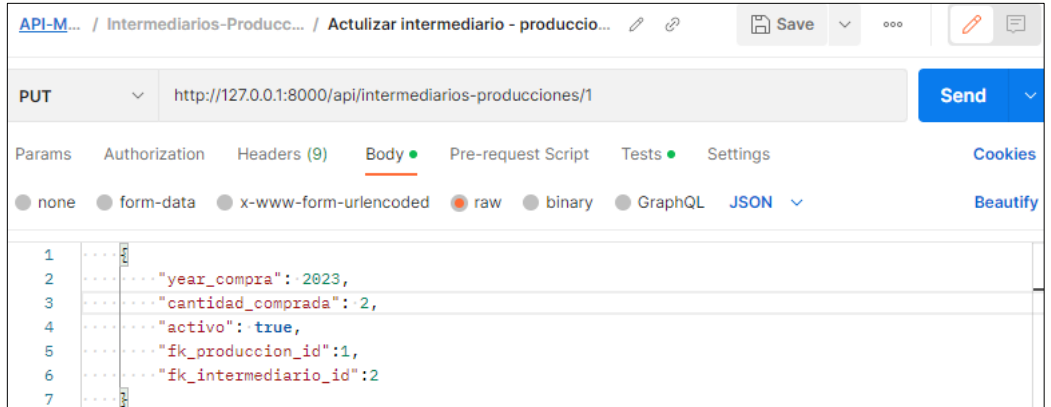

Figura 109 Envío de la data para actualizar compra intermediario

• Se comprueba en el "Backend" si el usuario a realizar esta acción es el administrador, debe existir la compra creada en la BD y la compra debe ser igual al año de producción del productor, si no pasa la validación se retorna una respuesta "false", con el mensaje "Compra Intermediario no actualizada, la compra no coincide con el año de producción", como se muestra en la Figura 110.

|                               |              |                                                                                                    |                                         |                | API-M / Intermediarios-Producc / Actulizar intermediario - produccio $\emptyset$ $\emptyset$ |                 | $\Box$ Save $\lor$<br>000 | E                     |  |  |  |  |  |
|-------------------------------|--------------|----------------------------------------------------------------------------------------------------|-----------------------------------------|----------------|----------------------------------------------------------------------------------------------|-----------------|---------------------------|-----------------------|--|--|--|--|--|
| <b>PUT</b>                    | $\checkmark$ |                                                                                                    |                                         |                | http://127.0.0.1:8000/api/intermediarios-producciones/1                                      |                 |                           | <b>Send</b><br>$\sim$ |  |  |  |  |  |
| Params                        |              | Authorization                                                                                                    | Headers (9)                             | Body $\bullet$ | Pre-request Script                                                                           | Tests $\bullet$ | Settings                  | <b>Cookies</b>        |  |  |  |  |  |
| 1<br>$\overline{2}$<br>3<br>4 | });          | pm.test ("Compra Intermediario no actualizado, el año de compra<br>Test scripts are written in JavaScript,<br>no coincide con el año de producción", function () {<br>and are run after the response is<br>var resp=pm.response.json();<br>received. Learn more about<br>pm.expect(resp.success).to.eq(false);<br>tests scripts 7 |                                         |                |                                                                                              |                 |                           |                       |  |  |  |  |  |
|                               |              |                                                                                                    |                                         |                |                                                                                              |                 | <b>Snippets</b>           |                       |  |  |  |  |  |
| Body                          |              |                                                                                                    | Cookies Headers (10) Test Results (1/1) |                |                                                                                              |                 | 404 Not Found 17 ms 491 B | Save Response $\sim$  |  |  |  |  |  |
| All                           | Passed       | Skipped                                                                                                    | Failed                                  |                |                                                                                              |                 |                           |                       |  |  |  |  |  |
| <b>PASS</b>                   |              |                                                                                                    |                                         |                | Compra Intermediario no actualizado, el año de compra no coincide con el año de producción   |                 |                           |                       |  |  |  |  |  |

Figura 110 Test compra intermediario no actualizada, la cantidad de compra no coincide con el año de producción.

**20. Crear Costo de producción por hectárea**

**Controlador:** views.py

**Función:** def post

**Ruta:** <http://127.0.0.1:8000/api/costo-produccion/>

**Método:** POST

**Escenario 1**: Costo de producción por hectárea creado exitosamente.

• Se envía en la url los siguientes parámetros en formato "JSON", como se indica en la Figura 111.

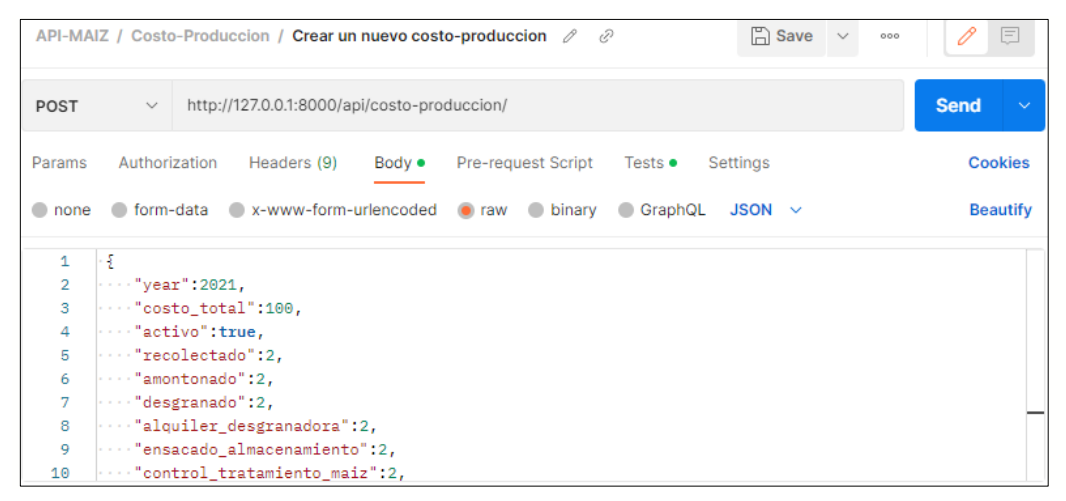

Figura 111 Envío de la data para crear costos de producción por hectárea.

• Se comprueba en el "Backend" la existencia del costo en la BD, si no existe y si pasa la validación se retorna una respuesta "true", con el mensaje "Costo de producción creado correctamente", como se muestra en la Figura 112

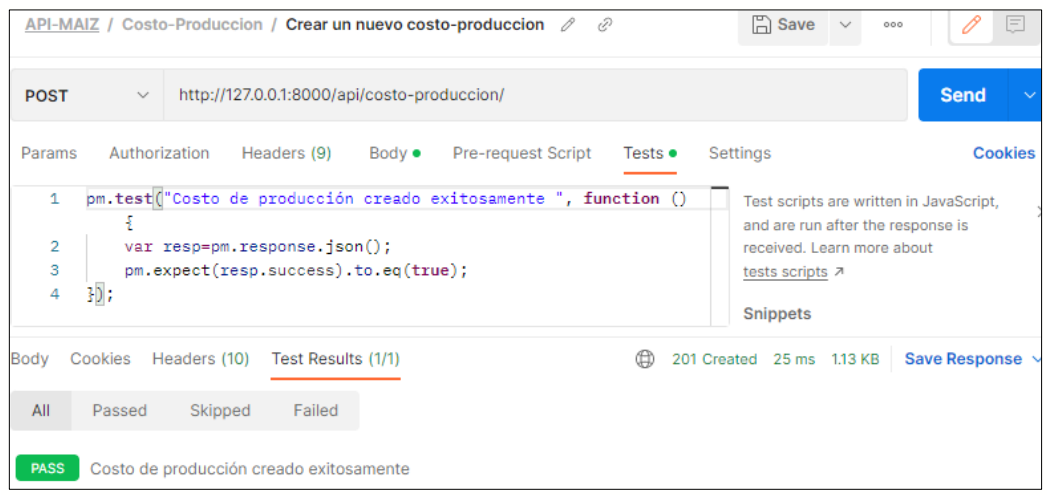

Figura 112 Test costos de producción por hectárea creado exitosamente.

**Escenario 2**: Costo de producción por hectárea no Creado, ya existe un registro con el mismo año.

Se envía los siguientes parámetros en formato "JSON", como se indica en la Figura 113.

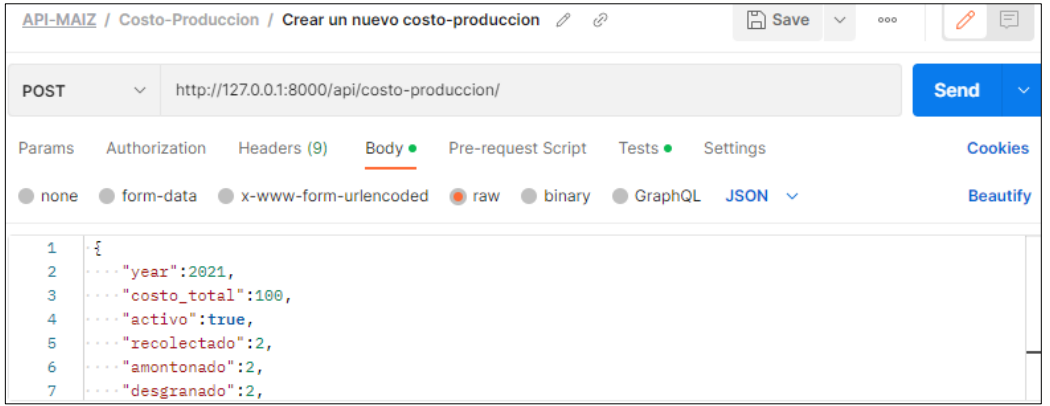

Figura 113 Envío de la data para crear costos de producción por hectárea.

• Se comprueba en el "Backend" la existencia del costo con el mismo año, si existe se retorna una respuesta "false", con el mensaje "Costo de producción no creado, ya existe un registro con el mismo año", como se muestra en la Figura 114.

|                        | API-MAIZ / Costo-Produccion / Crear un nuevo costo-produccion                                                                                                    | $\Box$ Save<br>000        | E                           |  |  |  |  |  |  |  |
|------------------------|----------------------------------------------------------------------------------------------------|---------------------------|-----------------------------|--|--|--|--|--|--|--|
| <b>POST</b>            | http://127.0.0.1:8000/api/costo-produccion/<br>$\checkmark$                                                                                                    |                           | <b>Send</b><br>$\checkmark$ |  |  |  |  |  |  |  |
| Params                 | Authorization<br>Headers (9)<br><b>Pre-request Script</b><br>Body $\bullet$<br>Tests $\bullet$                                                                                                    | Settings                  | Cookies                     |  |  |  |  |  |  |  |
| $\mathbf{1}$<br>2<br>з | pm.test ("Costo de producción no creado, ya existe un registro<br>Test scripts are written in JavaScript,<br>con el mismo año ", function () {<br>and are run after the response is<br>var resp=pm.response.json();<br>received. Learn more about<br>pm.expect(resp.success).to.eq(false);<br>tests scripts 7 |                           |                             |  |  |  |  |  |  |  |
| 4                      | 3D ;                                                                                                    | <b>Snippets</b>           |                             |  |  |  |  |  |  |  |
| Body                   | Cookies<br>Headers (10)<br>Test Results (1/1)<br>困                                                                                                    | 404 Not Found 29 ms 425 B | Save Response $\vee$        |  |  |  |  |  |  |  |
| All                    | Skipped<br>Passed<br>Failed                                                                                                    |                           |                             |  |  |  |  |  |  |  |
| <b>PASS</b>            | Costo de producción no creado, ya existe un registro con el mismo año                                                                                                    |                           |                             |  |  |  |  |  |  |  |

Figura 114 Test costo de producción no creado, ya existe un registro con el mismo

**Escenario 3**: Costo de producción por hectárea, faltan parámetros por llenar.

• Se envía los siguientes parámetros en formato "JSON", como se indica en la Figura 115.

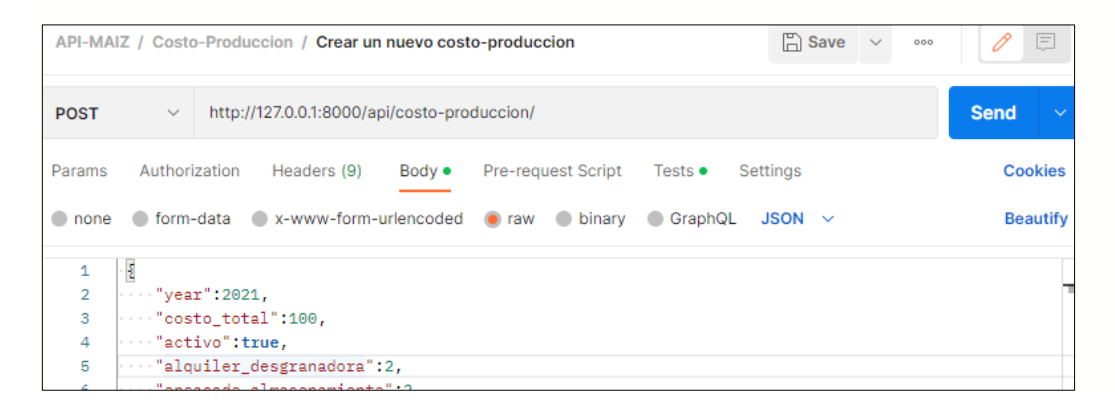

Figura 115 Envío de la data crear para crear costos de producción por hectárea.

• Se comprueba en el "Backend" la existencia del costo, se valida que no existan campos vacíos, en caso de existir, se retorna una respuesta "false", con el mensaje "Costo no creado, faltan parámetros", como se muestra en la Figura 116.

|                            |                   | API-MAIZ / Costo-Produccion / Crear un nuevo costo-produccion                                                                                                    |                                             |  |  |  |      |  | $\Box$ Save $\lor$          |  | 000 |                      | E              |
|----------------------------|-------------------|----------------------------------------------------------------------------------------------------|---------------------------------------------|--|--|--|------|--|-----------------------------|--|-----|----------------------|----------------|
| <b>POST</b>                | $\checkmark$      |                                                                                                    | http://127.0.0.1:8000/api/costo-produccion/ |  |  |  |      |  |                             |  |     | <b>Send</b>          | $\sim$         |
| Params<br>1<br>2<br>3<br>4 | });               | <b>Pre-request Script</b><br>Settings<br>Authorization<br>Headers (9)<br>Body $\bullet$<br>Tests $\bullet$<br>pm.test ("Costo de producción no creado, faltan parámetros ",<br>Test scripts are written in JavaScript,<br>function $() \in$<br>and are run after the response is<br>var resp=pm.response.json();<br>received. Learn more about<br>pm.expect(resp.success).to.eq(false);<br>tests scripts 7<br><b>Snippets</b> |                                             |  |  |  |      |  |                             |  |     |                      | <b>Cookies</b> |
| Body<br>All<br><b>PASS</b> | Cookies<br>Passed | Headers (10)<br>Skipped<br>Costo de producción no creado, faltan parámetros                                                                                                    | Test Results (1/1)<br>Failed                |  |  |  | (11) |  | 400 Bad Request 18 ms 463 B |  |     | Save Response $\sim$ |                |

Figura 116 Test costo de producción no creado, faltan parámetros.

### **21. Editar Costo de producción por hectárea**

**Controlador:** views.py

**Función:** def put

**Ruta:** <http://127.0.0.1:8000/api/costo-produccion/>

**Método:** PUT

**Escenario 1**: Costo de producción por hectárea actualizado exitosamente.

• Se envía en la url el identificador del costo a editar y los siguientes parámetros en formato "JSON", como se indica en la Figura 117

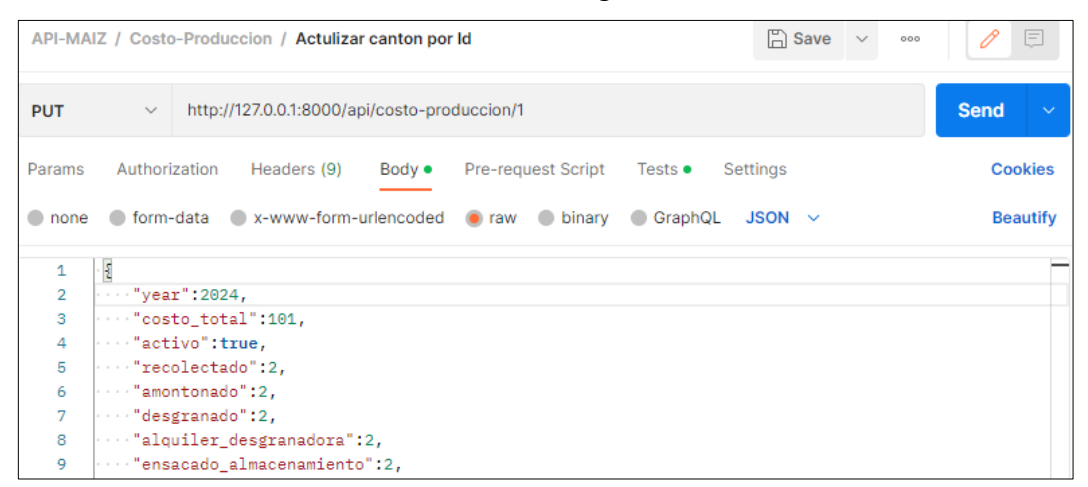

Figura 117 Envío de la data para actualizar costos de producción por hectárea.

• Se comprueba en el "Backend" si el usuario a realizar esta acción es el administrador y debe existir el costo creado en la BD, si pasa la validación se retorna una respuesta "true", con el mensaje "Costo de producción actualizada exitosamente", como se muestra en la Figura 118

|                               |                                                                                                    | API-MAIZ / Costo-Produccion / Actulizar canton por Id |                                              | $\Box$ Save $\vee$ | 000                | Ξ       |  |                      |  |                      |                |
|-------------------------------|----------------------------------------------------------------------------------------------------|-------------------------------------------------------|----------------------------------------------|--------------------|--------------------|---------|--|----------------------|--|----------------------|----------------|
| <b>PUT</b>                    | $\checkmark$                                                                                                    |                                                       | http://127.0.0.1:8000/api/costo-produccion/1 |                    |                    |         |  |                      |  | <b>Send</b>          | w              |
| Params                        |                                                                                                    | Authorization                                         | Headers (9)                                  | Body $\bullet$     | Pre-request Script | Tests • |  | Settings             |  |                      | <b>Cookies</b> |
| 1<br>$\overline{2}$<br>3<br>4 | pm.test("Costo de producción actualizado exitosamente ",<br>Test scripts are written in JavaScript,<br>function $() \S$<br>and are run after the response is<br>var resp=pm.response.json();<br>received. Learn more about<br>pm.expect(resp.success).to.eq(true);<br>tests scripts 7<br>$\mathbb{R}$ ) ;<br><b>Snippets</b> |                                                       |                                              |                    |                    |         |  |                      |  |                      |                |
| Body                          | Cookies                                                                                                    | Headers (10)                                          | Test Results (1/1)                           |                    |                    |         |  | 200 OK 27 ms 1.14 KB |  | Save Response $\sim$ |                |
| All                           | Passed                                                                                                    | Skipped                                               | Failed                                       |                    |                    |         |  |                      |  |                      |                |
| <b>PASS</b>                   |                                                                                                    |                                                       | Costo de producción actualizado exitosamente |                    |                    |         |  |                      |  |                      |                |

Figura 118 Test costos de producción por hectárea actualizada exitosamente.

**Escenario 2**: Costo de producción no actualizado, faltan parámetros por llenar.

• Se envía en la url el identificador del costo a editar y los siguientes parámetros en formato "JSON", como se indica en la Figura 119.

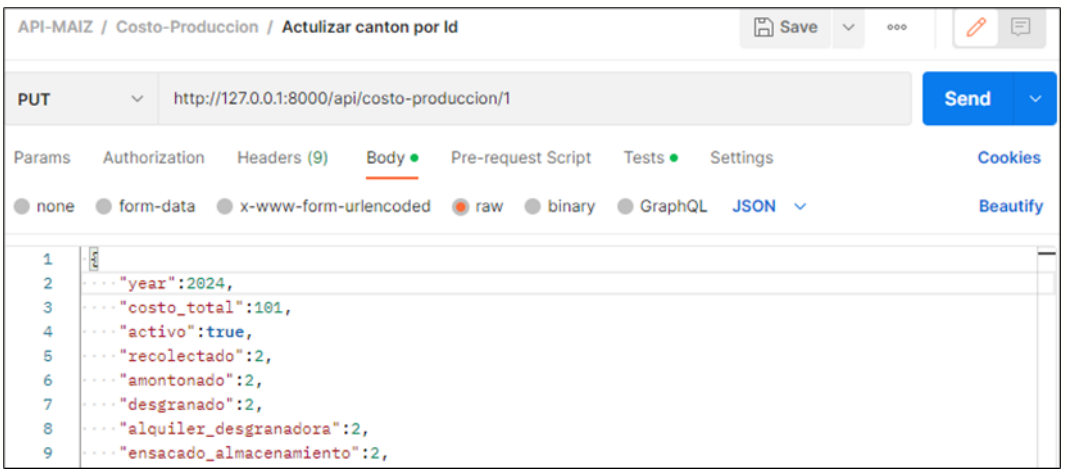

Figura 119 Envío de la data para actualizar costos de producción por hectárea.

• Se comprueba en el "Backend" si el usuario a realizar esta acción es el administrador y debe existir el productor creado en la BD, se valida que no existan campos vacíos, si existe entonces se retorna una respuesta "false", con el mensaje "Costos no actualizado, faltan parámetros", como se muestra en la Figura 120.

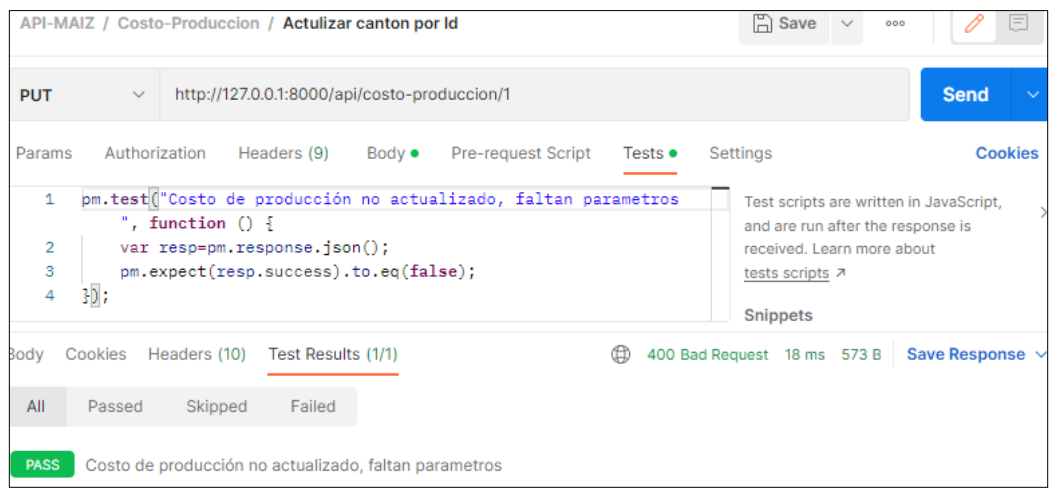

Figura 120 Test costos de producción por hectárea no actualizada, faltan parámetros

por llenar.

### **22. Generar Resultados**

**Controlador:** views.py

**Función:** def post

**Ruta:** http://127.0.0.1:8000/api/resultados/

**Método:** POST

**Escenario 1**: Resultado creado exitosamente.

• Se envía en la url los siguientes parámetros en formato "JSON", como se indica en la Figura 121.

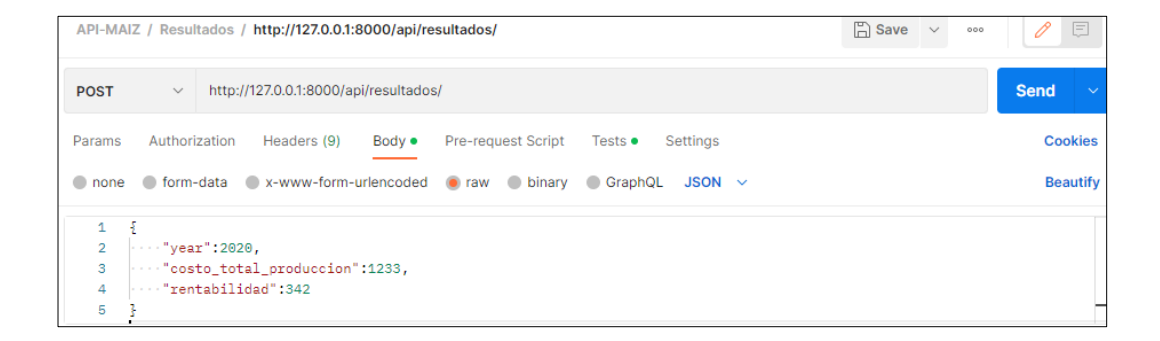

Figura 121 Envío de la data para generar resultados.

• Se comprueba en el "Backend" la existencia del costo en la BD, si no existe y si pasa la validación se retorna una respuesta "true", con el mensaje "Costo creado correctamente", como se muestra en la Figura 122.

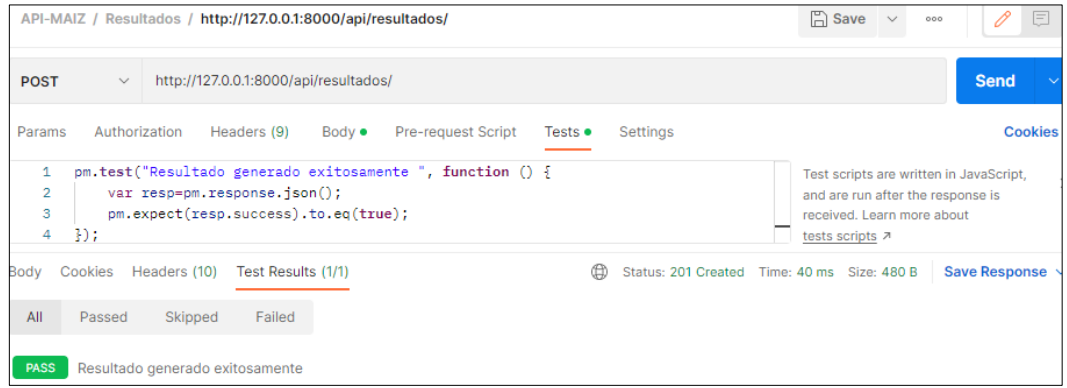

Figura 122 Test Resultado generado exitosamente.

**Escenario 2**: Resultado no creado, ya

• Se envía los siguientes parámetros en formato "JSON", como se indica en la Figura 123.

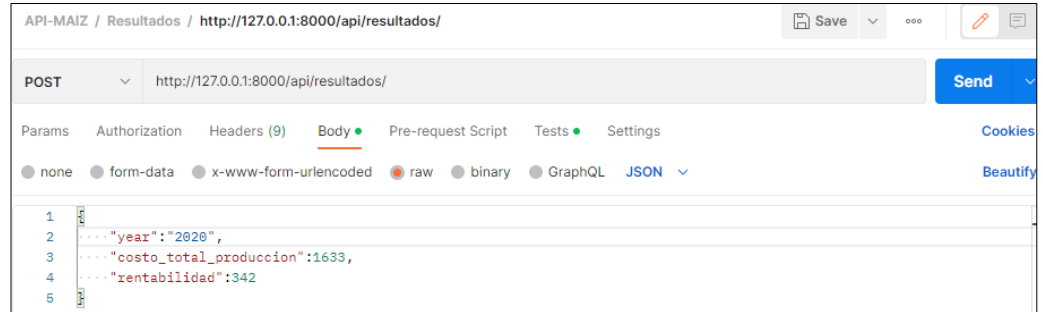

Figura 123 Envío de la data para generar resultados.

• Se comprueba en el "Backend" la existencia del costo, si existe entonces se retorna una respuesta "false", con el mensaje "Costo no creado, ya existe un costo con el mismo nombre", como se muestra en la Figura 124.

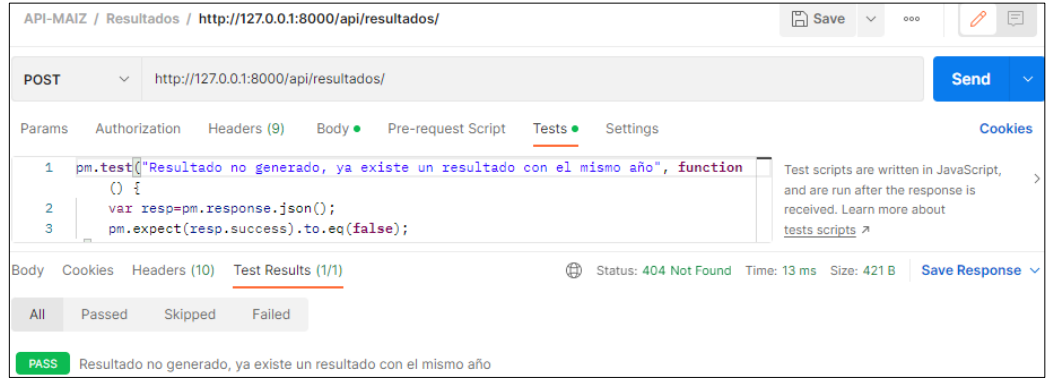

Figura 124 Test resultado no generado, ya existe un registro con el mismo año.

### **23. Crear Galería**

**Controlador:** views.py

**Función:** def post

**Ruta:** http://127.0.0.1:8000/api/galeria/

**Método:** POST

**Escenario 1**: Galería creada exitosamente.

• Se envía en la url los siguientes parámetros en formato "form-data", como se indica en la Figura 125.

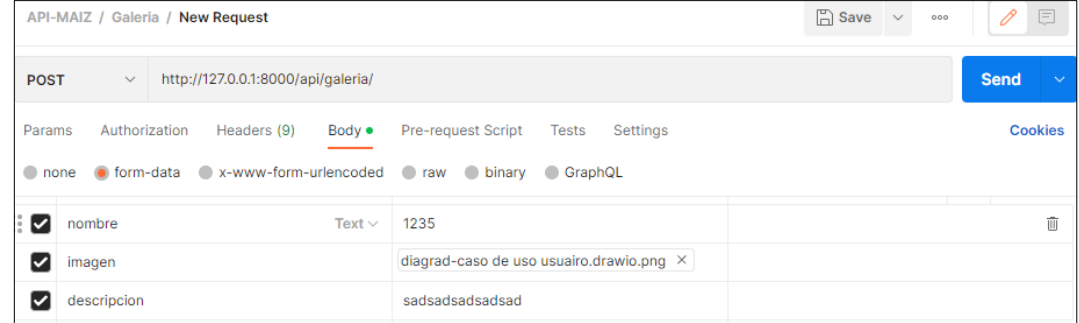

Figura 125 Envío de la data de galería.

• Se comprueba en el "Backend" la existencia de la galería, si no existe y pasa la validación se retorna una respuesta "true", con el mensaje "galería creada creado exitosamente", como se muestra en la Figura 126.

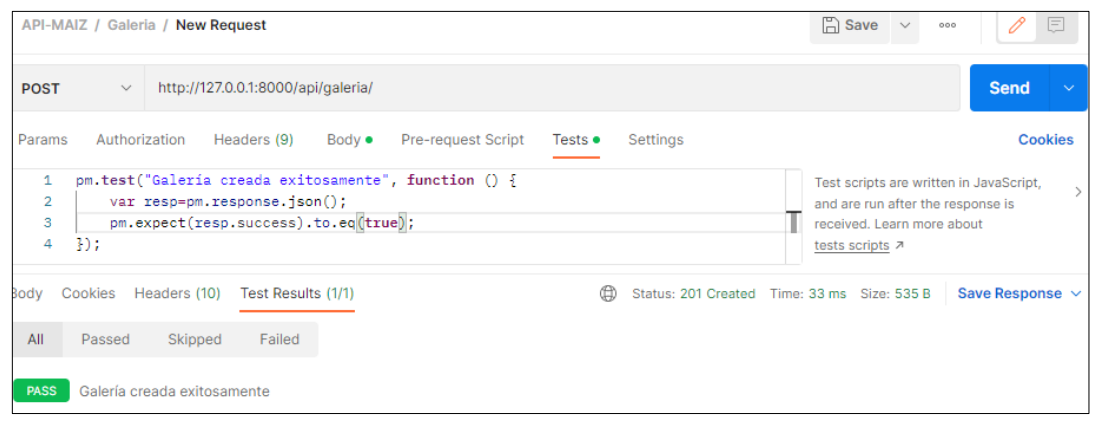

Figura 126 Test galería creada exitosamente.

**Escenario 2**: Galería no creada, faltan parámetros por llenar

• Se envía en la url los siguientes parámetros en formato "form-data", como se indica en la Figura 127.

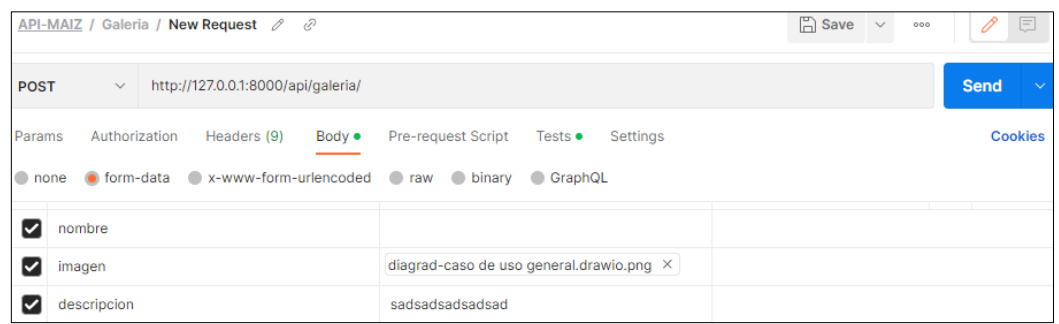

Figura 127 Envío de la data de galería.

• Se comprueba en el "Backend" la existencia de la galería, se valida que no existan campos vacíos, si existe se retorna una respuesta "false", con el mensaje "galería no creada, faltan parámetros", como se muestra en la Figura 128.

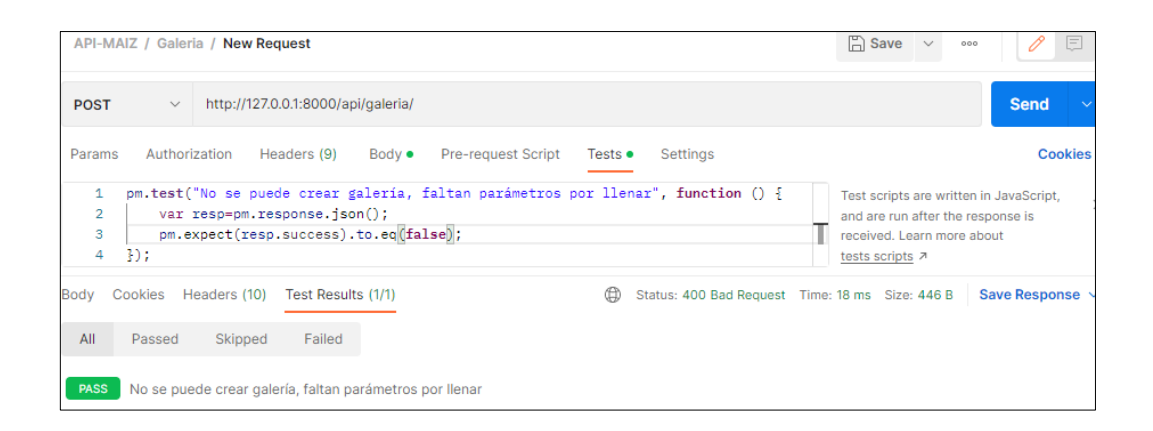

Figura128 Test Galería no creada, faltan parámetros.

### **24. Editar Galería**

**Controlador:** views.py

**Función:** def post

**Ruta:** http://127.0.0.1:8000/api/galeria/id

**Método:** PUT

**Escenario 1**: Galería actualizado exitosamente.

• Se envía en la url los siguientes parámetros en formato "form-data", como se indica en la Figura 129.

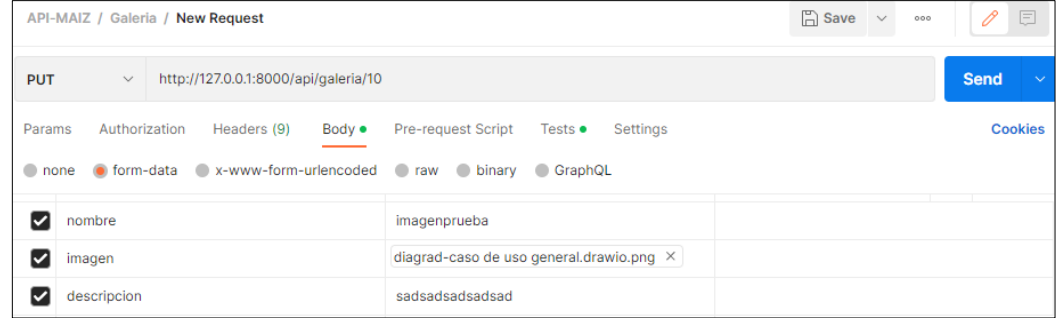

Figura 129 Envío de la data para actualizar galería.

• Se comprueba en el "Backend" si el usuario a realizar esta acción es el administrador y debe existir la galería creada en la BD, si pasa la validación se retorna una respuesta "true", con el mensaje "galería actualizada exitosamente", como se muestra en la Figura 130.

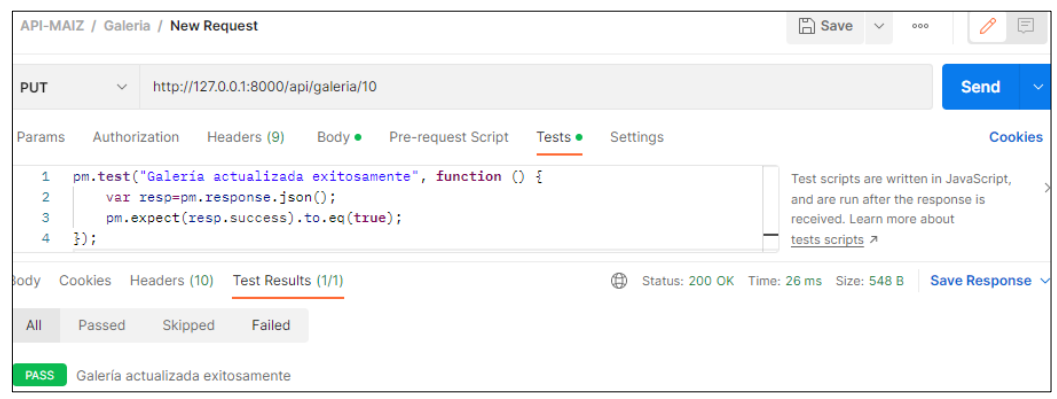

Figura 130 Test galería actualizada exitosamente.

**Escenario 2**: Galería no actualizada, faltan parámetros

• Se envía en la url los siguientes parámetros en formato "form-data", como se indica en la Figura 131.

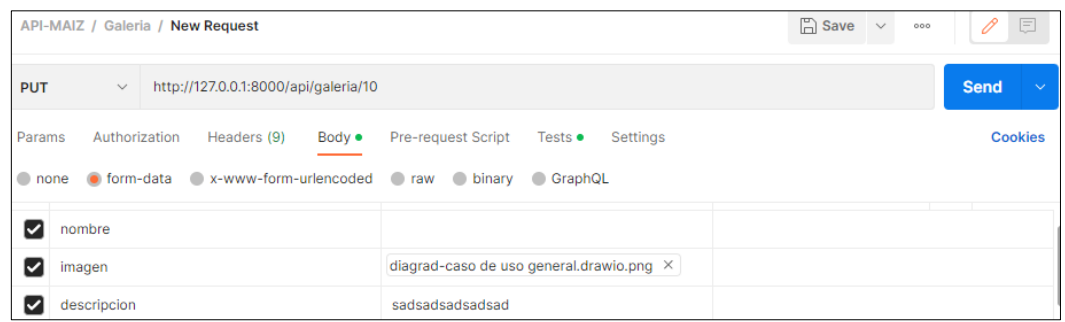

Figura 131 Envío de la data para actualizar galería.

• Se comprueba en el "Backend" si el usuario a realizar esta acción es el administrador y debe existir la galería creada en la BD, se valida que no existan campos vacíos, si existe se retorna una respuesta "false", con el mensaje "galería no actualizada, faltan parámetros", como se muestra en la Figura 132.

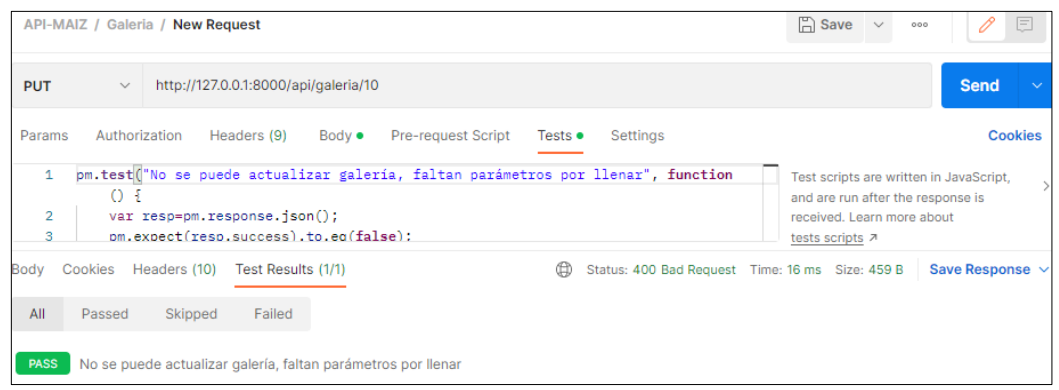

Figura 132 Test Galería no actualizada, faltan parámetros.

### **25. Eliminar Galería**

**Controlador:** views.py

**Función:** def delete

**Ruta:** http://127.0.0.1:8000/api/galeria/id

**Método:** DELETE

**Escenario 1**: Galería eliminada exitosamente.

• Se envía en la url los siguientes parámetros en formato "form-data", como se indica en la Figura 133.

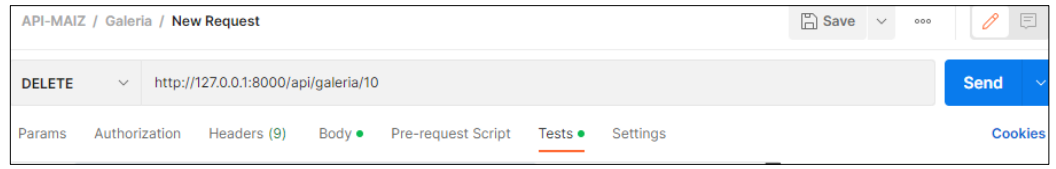

Figura 133 Envío de la data para eliminar galería.

• Se comprueba en el "Backend" si el usuario a realizar esta acción es el administrador y debe existir la galería creada en la BD, si pasa la validación se retorna una respuesta "true", con el mensaje "galería eliminada exitosamente", como se muestra en la Figura 134.

|                               |                                                                                                    |                                | <b>API-MAIZ</b> / Galeria / <b>New Request</b> $\mathcal{P}$ $\mathcal{P}$ |                |                           |         |                                             |  |  | $\Box$ Save $\lor$ | 000 | 0<br>匡               |
|-------------------------------|----------------------------------------------------------------------------------------------------|--------------------------------|----------------------------------------------------------------------------|----------------|---------------------------|---------|---------------------------------------------|--|--|--------------------|-----|----------------------|
| <b>DELETE</b>                 | $\checkmark$                                                                                                    |                                | http://127.0.0.1:8000/api/galeria/10                                       |                |                           |         |                                             |  |  |                    |     | <b>Send</b>          |
| Params                        | Authorization                                                                                                    |                                | Headers (9)                                                                | Body $\bullet$ | <b>Pre-request Script</b> | Tests • | Settings                                    |  |  |                    |     | <b>Cookie</b>        |
| 1<br>$\overline{2}$<br>3<br>4 | pm.test("Galería eliminada exitosamente", function () {<br>Test scripts are written in JavaScript,<br>var resp=pm.response.json();<br>and are run after the response is<br>pm.expect(resp.success).to.eq(true);<br>received. Learn more about<br>Đ÷<br>tests scripts 7 |                                |                                                                            |                |                           |         |                                             |  |  |                    |     |                      |
| Body                          | Cookies                                                                                                    | Headers (10)                   | Test Results (1/1)                                                         |                |                           |         | ⊕<br>Status: 200 OK Time: 37 ms Size: 404 B |  |  |                    |     | <b>Save Response</b> |
| All                           | Passed                                                                                                    | Skipped                        | Failed                                                                     |                |                           |         |                                             |  |  |                    |     |                      |
| <b>PASS</b>                   |                                                                                                    | Galería eliminada exitosamente |                                                                            |                |                           |         |                                             |  |  |                    |     |                      |

Figura 134 Test galería eliminada exitosamente.

### **26. Crear Publicación**

**Controlador:** views.py

**Función:** def post

**Ruta:** http://127.0.0.1:8000/api/publicacion/

**Método:** POST

**Escenario 1**: Publicación creada exitosamente.

• Se envía en la url los siguientes parámetros en formato "form-data", como se indica en la Figura 135.

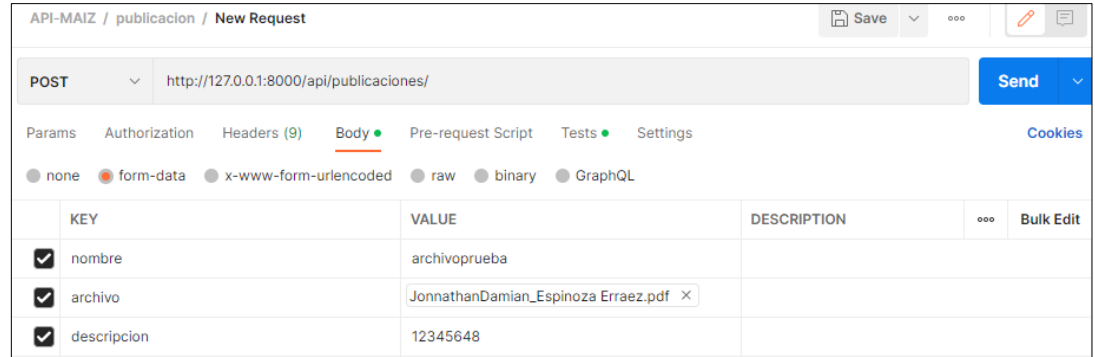

Figura 135 Envío de la data de publicación.

• Se comprueba en el "Backend" la existencia de la galería, si no existe y pasa la validación se retorna una respuesta "true", con el mensaje "publicación creada creado exitosamente", como se muestra en la Figura 136.

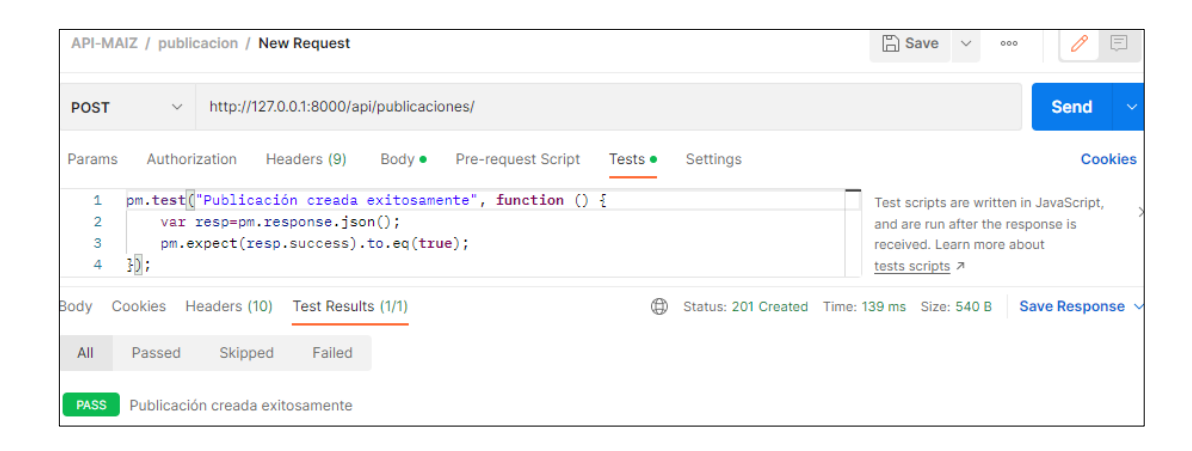

Figura 136 Test publicación creada exitosamente.

**Escenario 2**: Publicación no creada, faltan parámetros por llenar

• Se envía en la url los siguientes parámetros en formato "form-data", como se indica en la Figura 137.

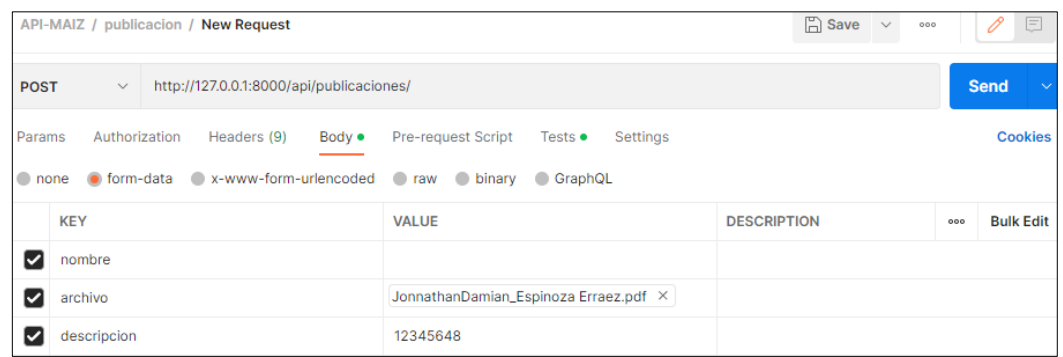

Figura 137 Envío de la data de publicación.

• Se comprueba en el "Backend" la existencia de la galería, se valida que no existan campos vacíos, si existe se retorna una respuesta "false", con el mensaje "publicación no creada, faltan parámetros", como se muestra en la Figura 138.

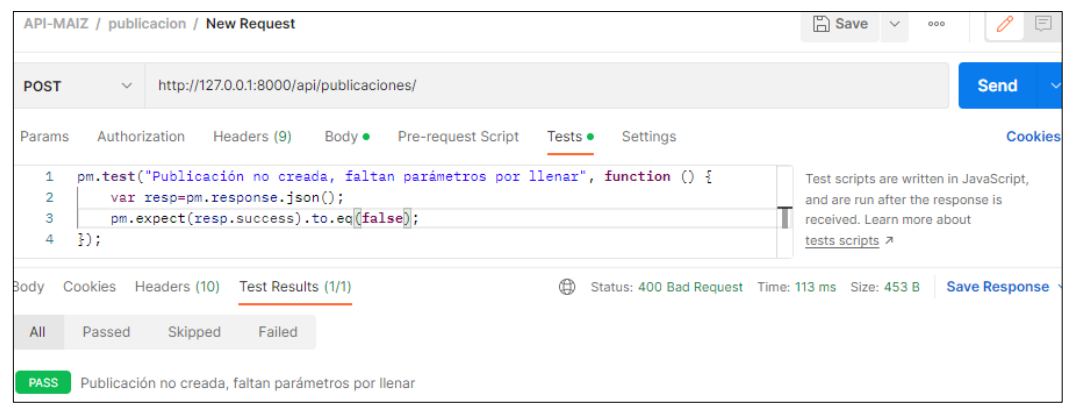

Figura 138 Test publicación no creada, faltan parámetros.

### **27. Editar Publicación**

**Controlador:** views.py

**Función:** def post

**Ruta:** http://127.0.0.1:8000/api/ publicacion /id

**Método:** PUT

**Escenario 1**: Publicación actualizada exitosamente.

• Se envía en la url los siguientes parámetros en formato "form-data", como se indica en la Figura 139.

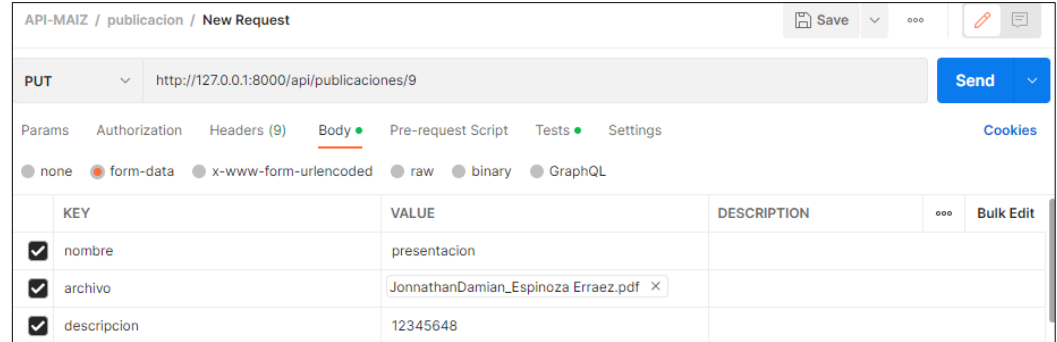

Figura 139 Envío de la data para actualizar publicación.

• Se comprueba en el "Backend" si el usuario a realizar esta acción es el administrador y debe existir la publicación creada en la BD, si pasa la validación se retorna una respuesta "true", con el mensaje "publicación actualizada exitosamente", como se muestra en la Figura 140.

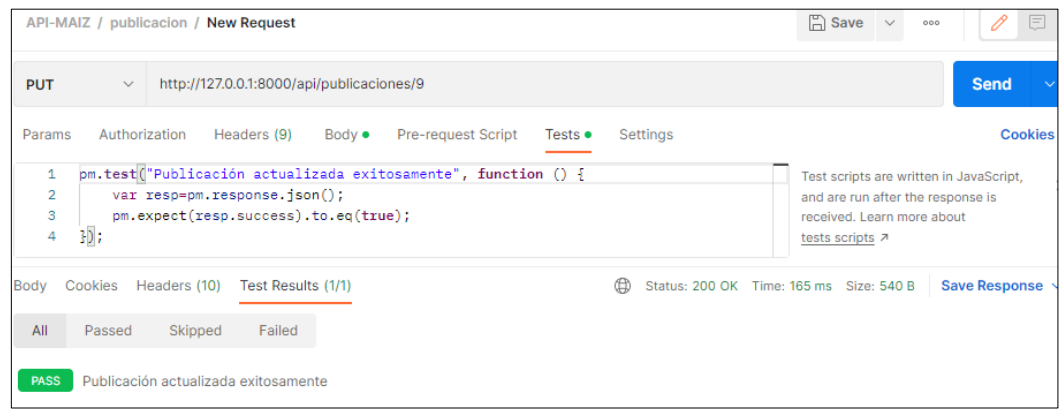

Figura 140 Test publicación actualizada exitosamente.

**Escenario 2**: Publicación no actualizada, faltan parámetros

• Se envía en la url los siguientes parámetros en formato "form-data", como se indica en la Figura 141.

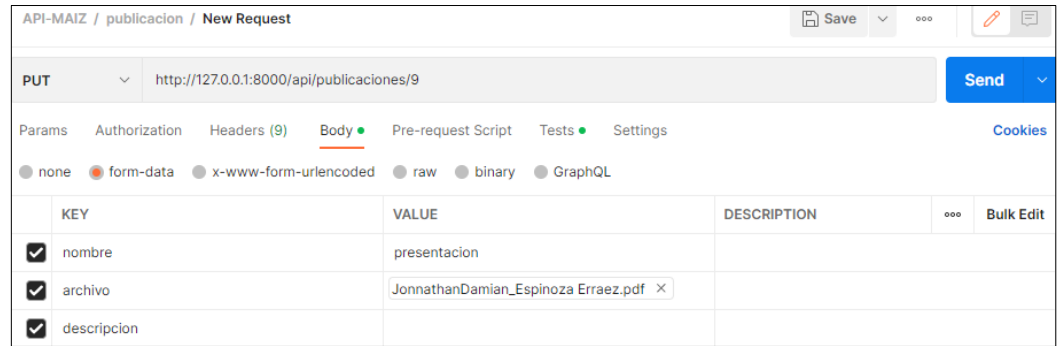

Figura 141 Envío de la data para actualizar publicación.

• Se comprueba en el "Backend" si el usuario a realizar esta acción es el administrador y debe existir la galería creada en la BD, se valida que no existan campos vacíos, si existe se retorna una respuesta "false", con el mensaje "galería no actualizada, faltan parámetros", como se muestra en la Figura 142.

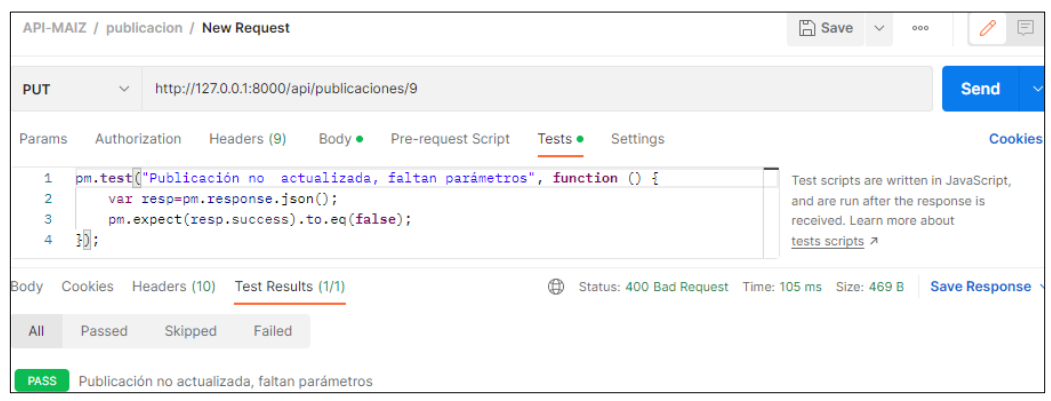

Figura 142 Test publicación no actualizada, faltan parámetros.

### **28. Eliminar Publicación**

**Controlador:** views.py

**Función:** def delete

**Ruta:** http://127.0.0.1:8000/api/ publicacion /id

**Método:** DELETE

**Escenario 1**: Publicación eliminada exitosamente.

• Se envía en la url los siguientes parámetros en formato "form-data", como se indica en la Figura 143.

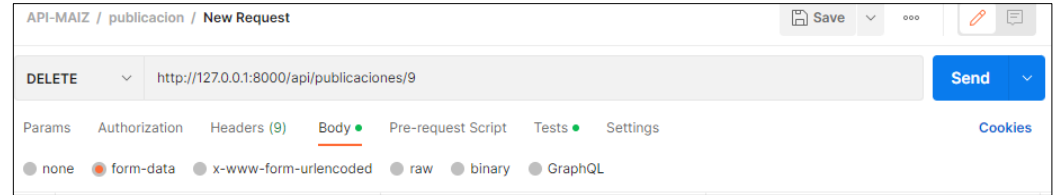

Figura 143 Envío de la data para eliminar publicación**.**

• Se comprueba en el "Backend" si el usuario a realizar esta acción es el administrador y debe existir la galería creada en la BD, si pasa la validación se retorna una respuesta "true", con el mensaje "galería eliminada exitosamente", como se muestra en la Figura 144.

|                               | $\Box$ Save $\vee$<br>API-MAIZ / publicacion / New Request<br>000 |                                                                                                    |                                           |                |                    |                                                                                    |   |                                        |                                         |  |  | 0 | Ε                    |                |
|-------------------------------|-------------------------------------------------------------------|----------------------------------------------------------------------------------------------------|-------------------------------------------|----------------|--------------------|------------------------------------------------------------------------------------|---|----------------------------------------|-----------------------------------------|--|--|---|----------------------|----------------|
| <b>DELETE</b>                 | $\checkmark$                                                      |                                                                                                    | http://127.0.0.1:8000/api/publicaciones/9 |                |                    |                                                                                    |   |                                        |                                         |  |  |   | <b>Send</b>          |                |
| Params                        | Authorization                                                     |                                                                                                    | Headers (9)                               | $Body \bullet$ | Pre-request Script | Tests $\bullet$                                                                    |   | Settings                               |                                         |  |  |   |                      | <b>Cookies</b> |
| 1<br>$\overline{2}$<br>3<br>4 | 30:                                                               | pm.test("Publicación eliminada exitosamente", function () {<br>var resp=pm.response.json();<br>pm.expect(resp.success).to.eq(true); |                                           |                |                    | and are run after the response is<br>received. Learn more about<br>tests scripts 7 |   |                                        | Test scripts are written in JavaScript, |  |  |   |                      |                |
| Body                          | Cookies                                                           | Headers (10)                                                                                                    | Test Results (1/1)                        |                |                    |                                                                                    | ⊕ | Status: 200 OK Time: 89 ms Size: 393 B |                                         |  |  |   | Save Response $\sim$ |                |
| All                           | Passed                                                            | Skipped                                                                                                    | Failed                                    |                |                    |                                                                                    |   |                                        |                                         |  |  |   |                      |                |
| <b>PASS</b>                   |                                                                   |                                                                                                    | Publicación eliminada exitosamente        |                |                    |                                                                                    |   |                                        |                                         |  |  |   |                      |                |

Figura 144 Test publicación eliminada exitosamente**.**

# PRUEBAS DE ACEPTACIÓN A LA APLICACIÓ "PMDL"

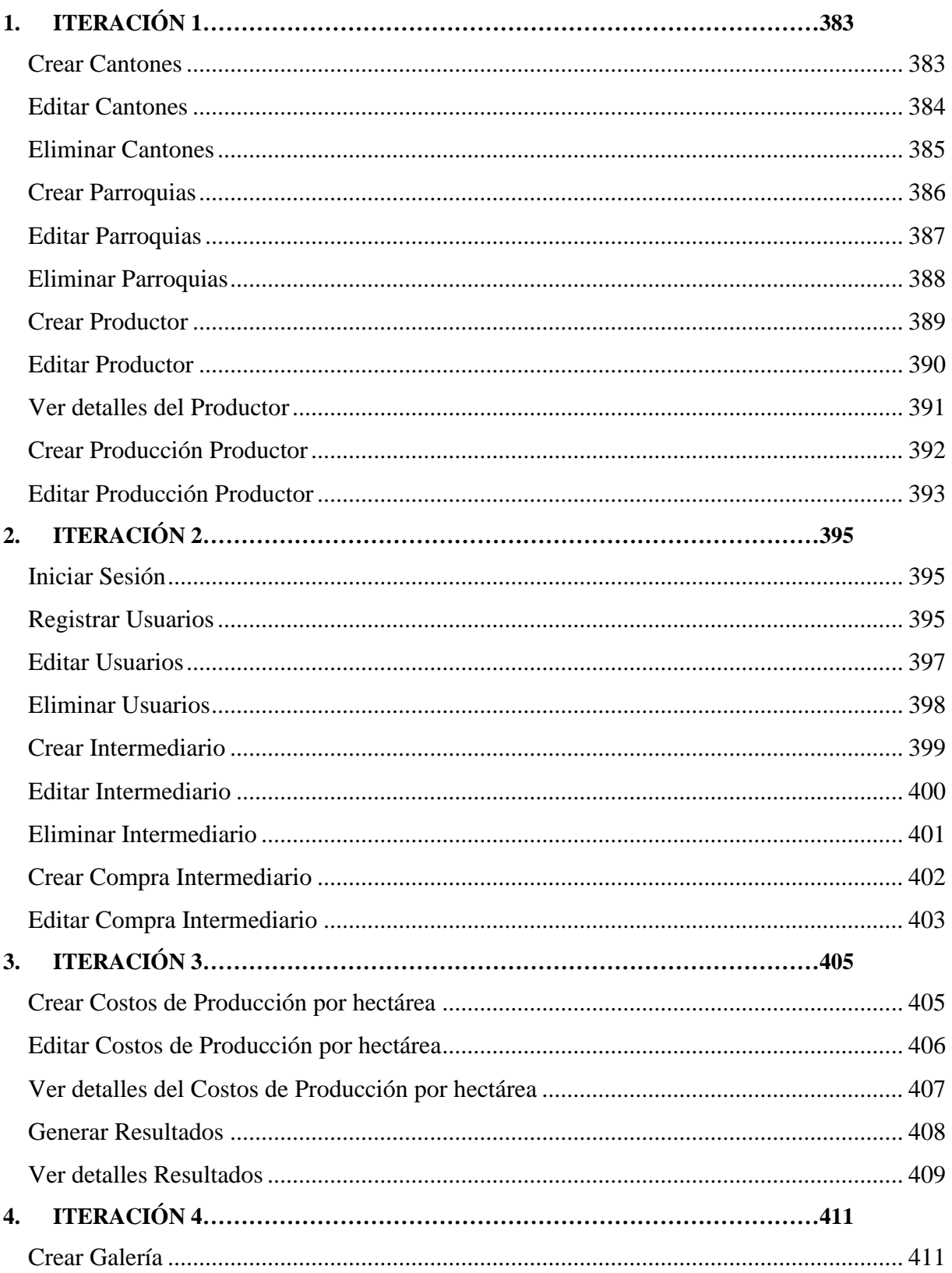

## Contenido

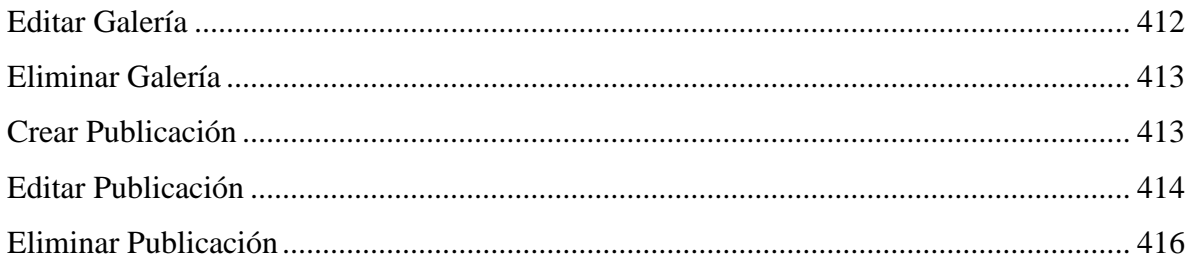

## **Indice de tablas**

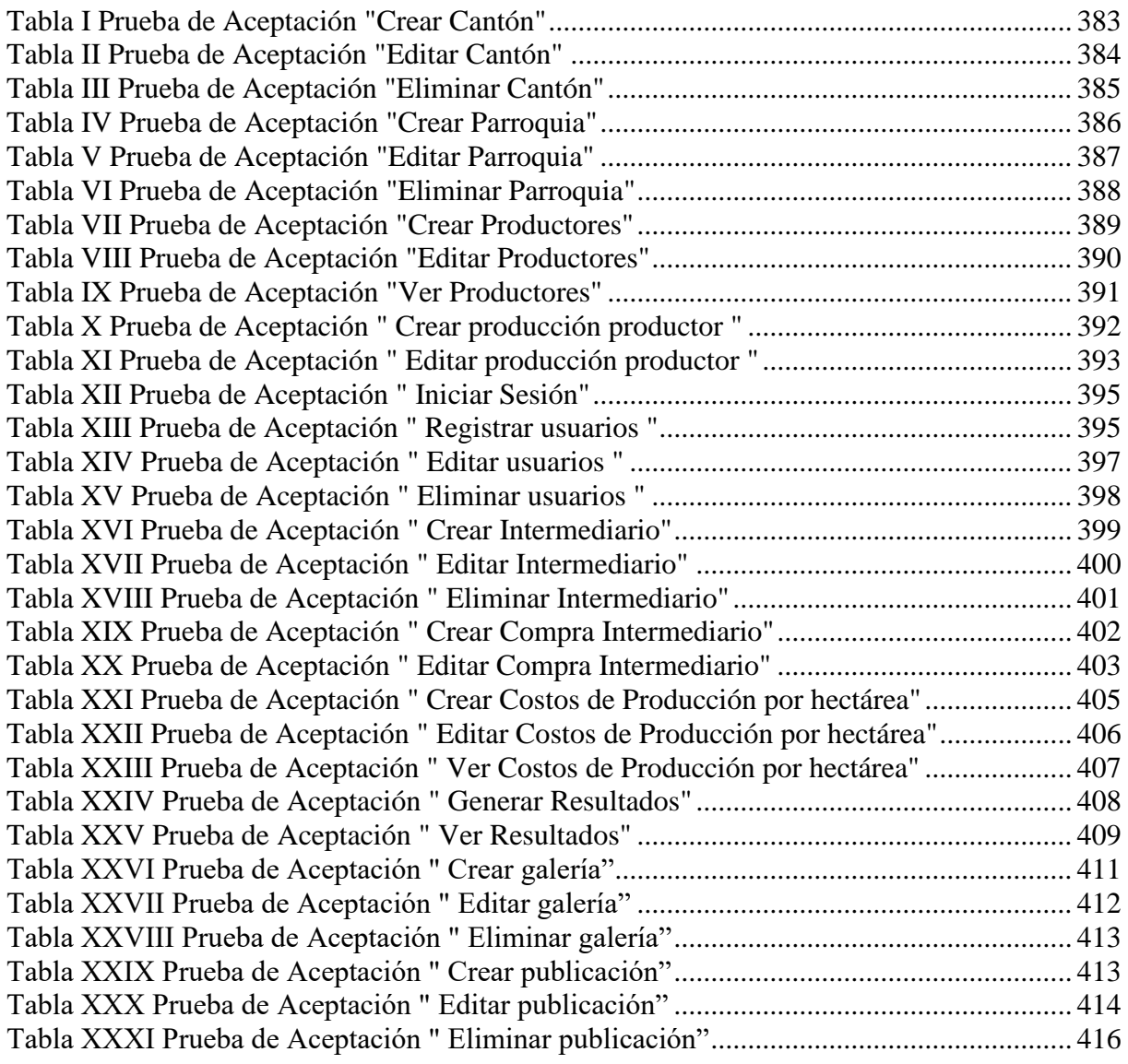

# <span id="page-285-0"></span>1. **ITERACIÓN 1**

# <span id="page-285-2"></span><span id="page-285-1"></span>**Crear Cantones**

### **Tabla I Prueba de Aceptación "Crear Cantón"**

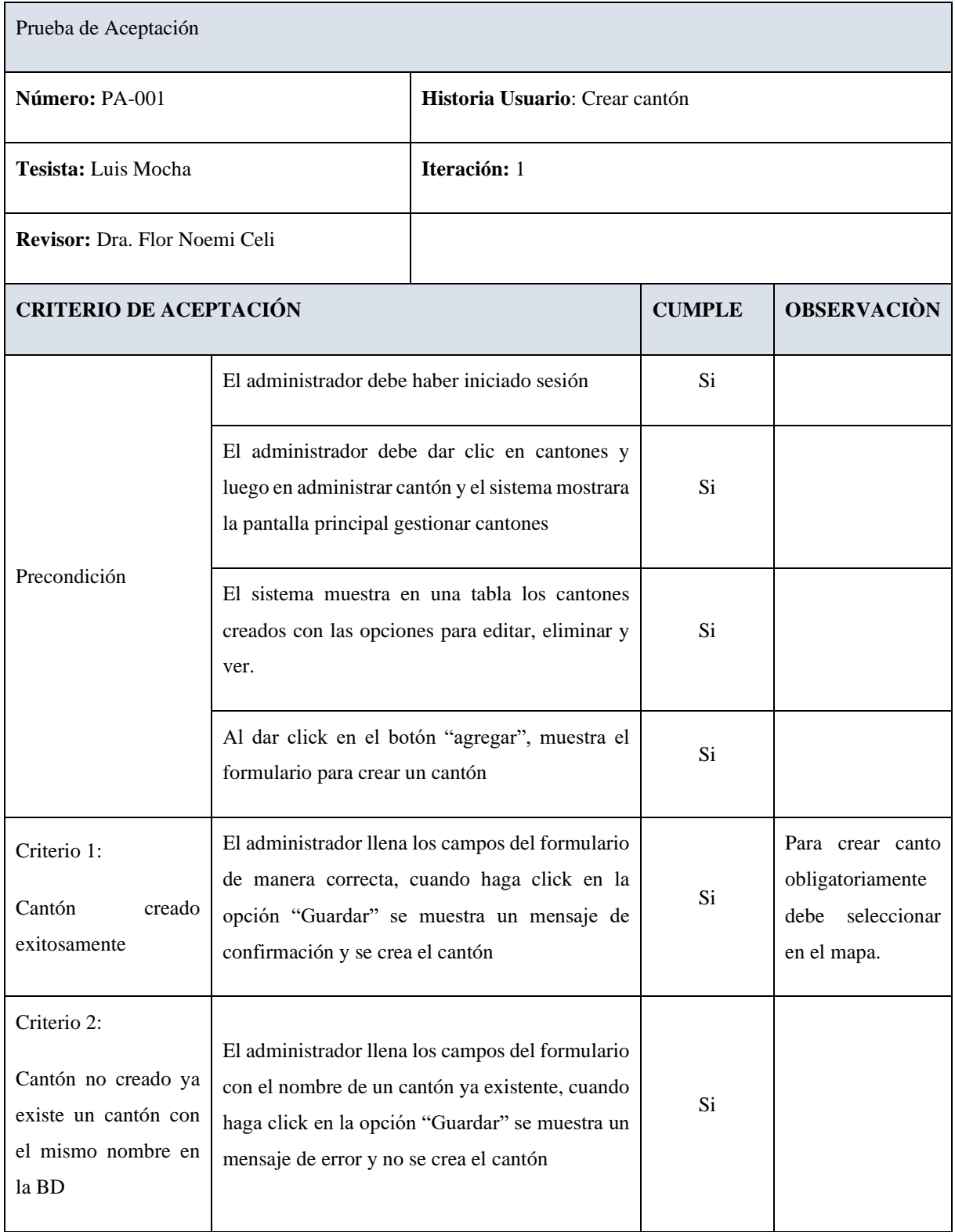

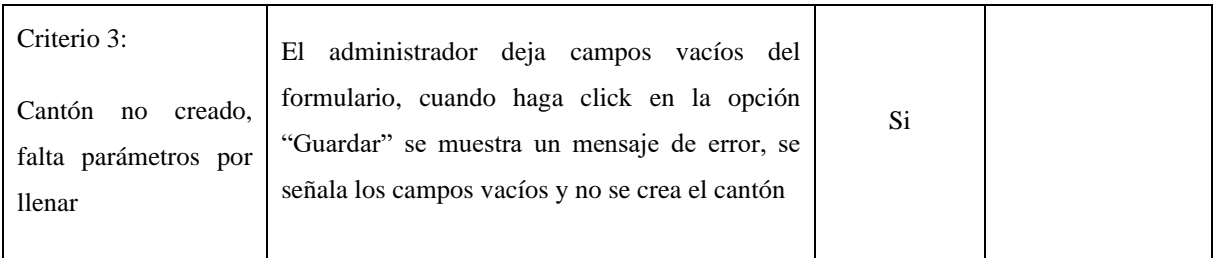

## <span id="page-286-1"></span><span id="page-286-0"></span>**Editar Cantones**

### **Tabla II Prueba de Aceptación "Editar Cantón"**

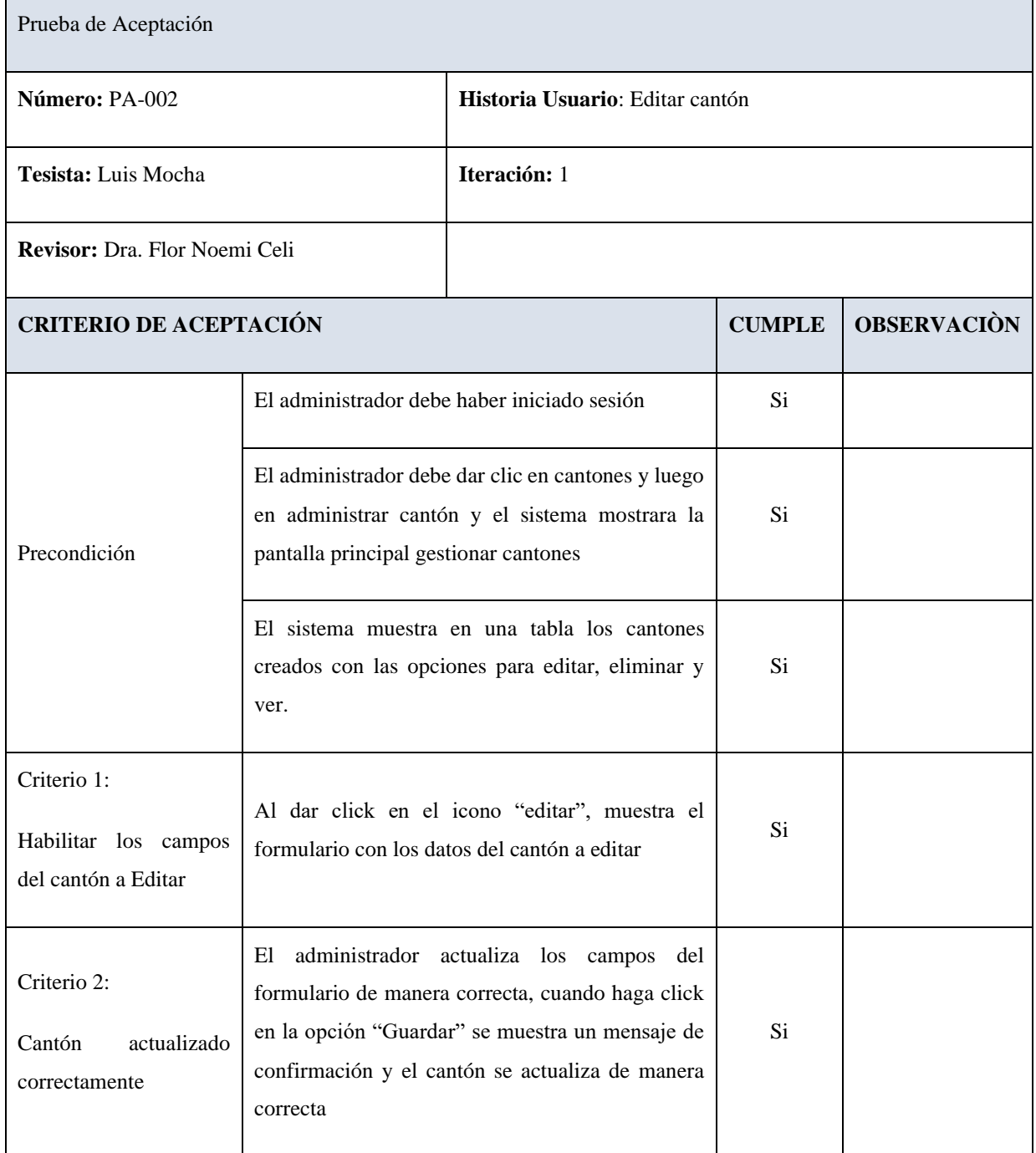

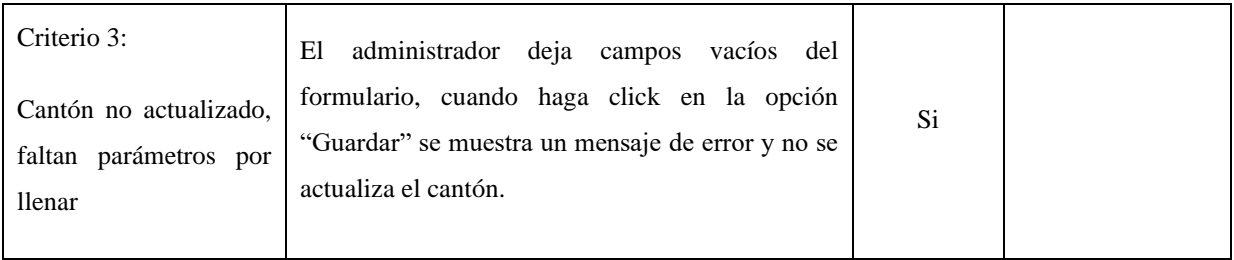

## <span id="page-287-1"></span><span id="page-287-0"></span>**Eliminar Cantones**

### **Tabla III Prueba de Aceptación "Eliminar Cantón"**

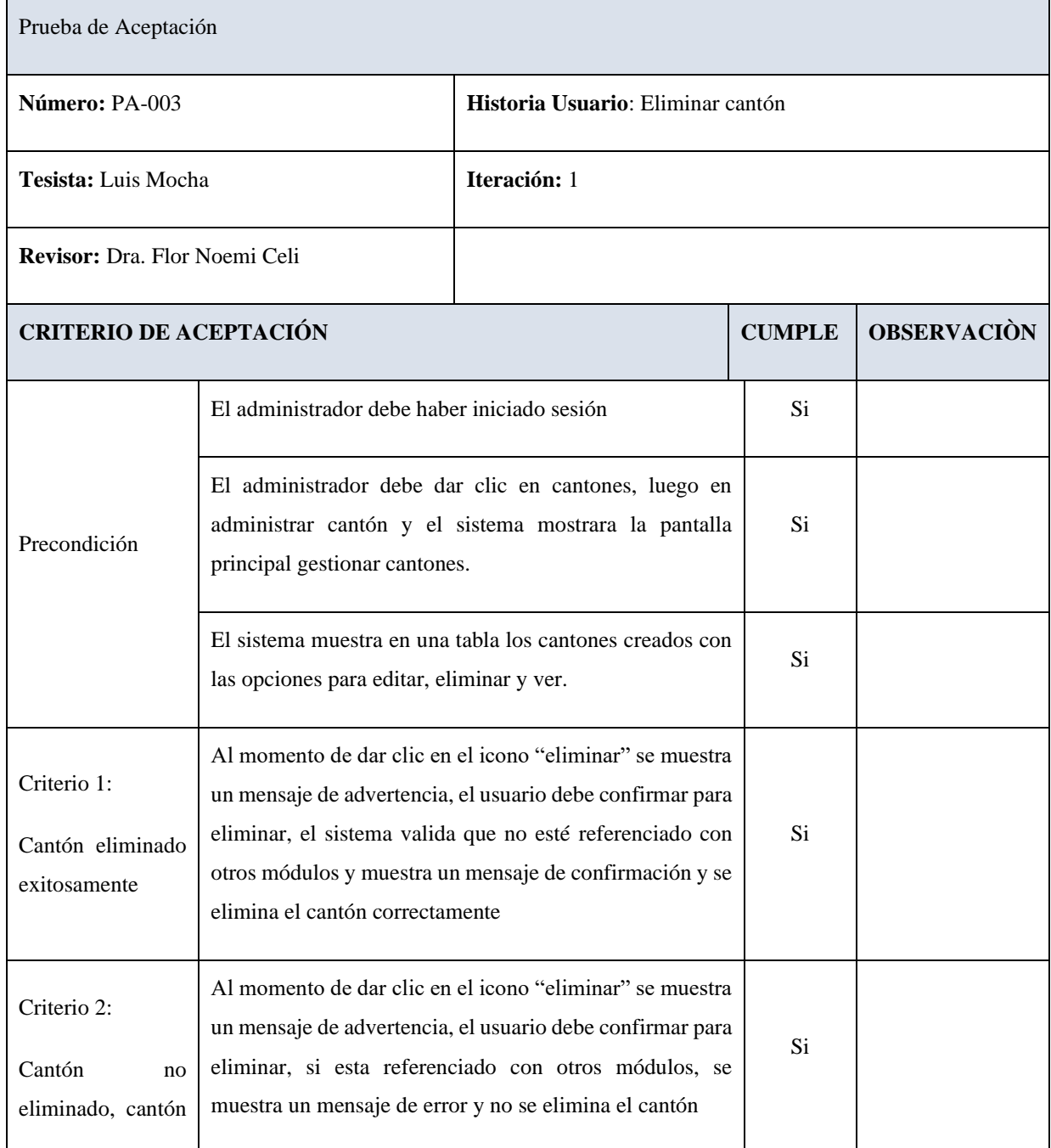
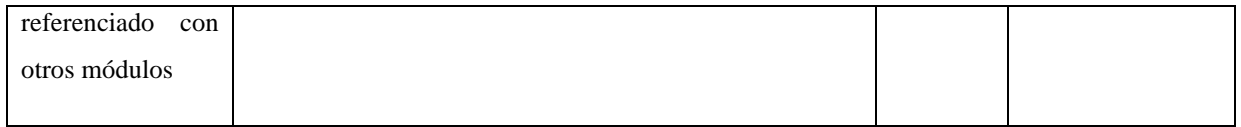

# **Crear Parroquias**

#### **Tabla IV Prueba de Aceptación "Crear Parroquia"**

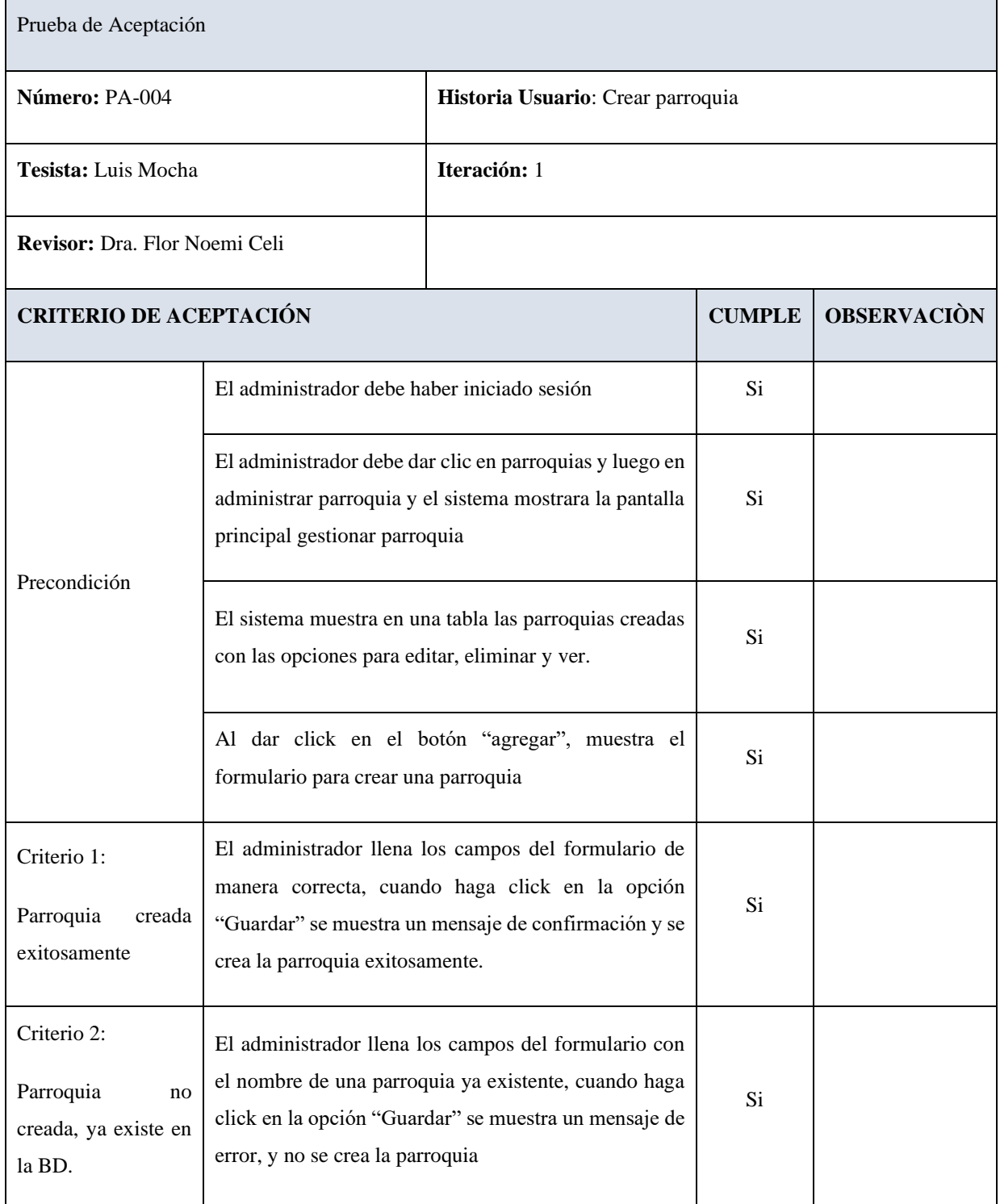

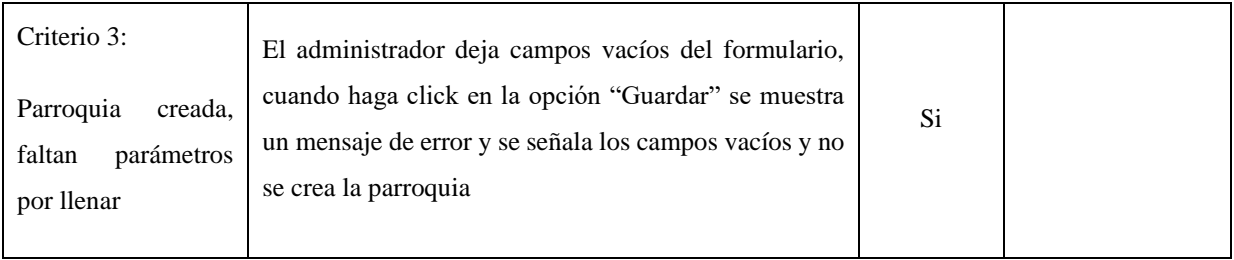

## **Editar Parroquias**

#### **Tabla V Prueba de Aceptación "Editar Parroquia"**

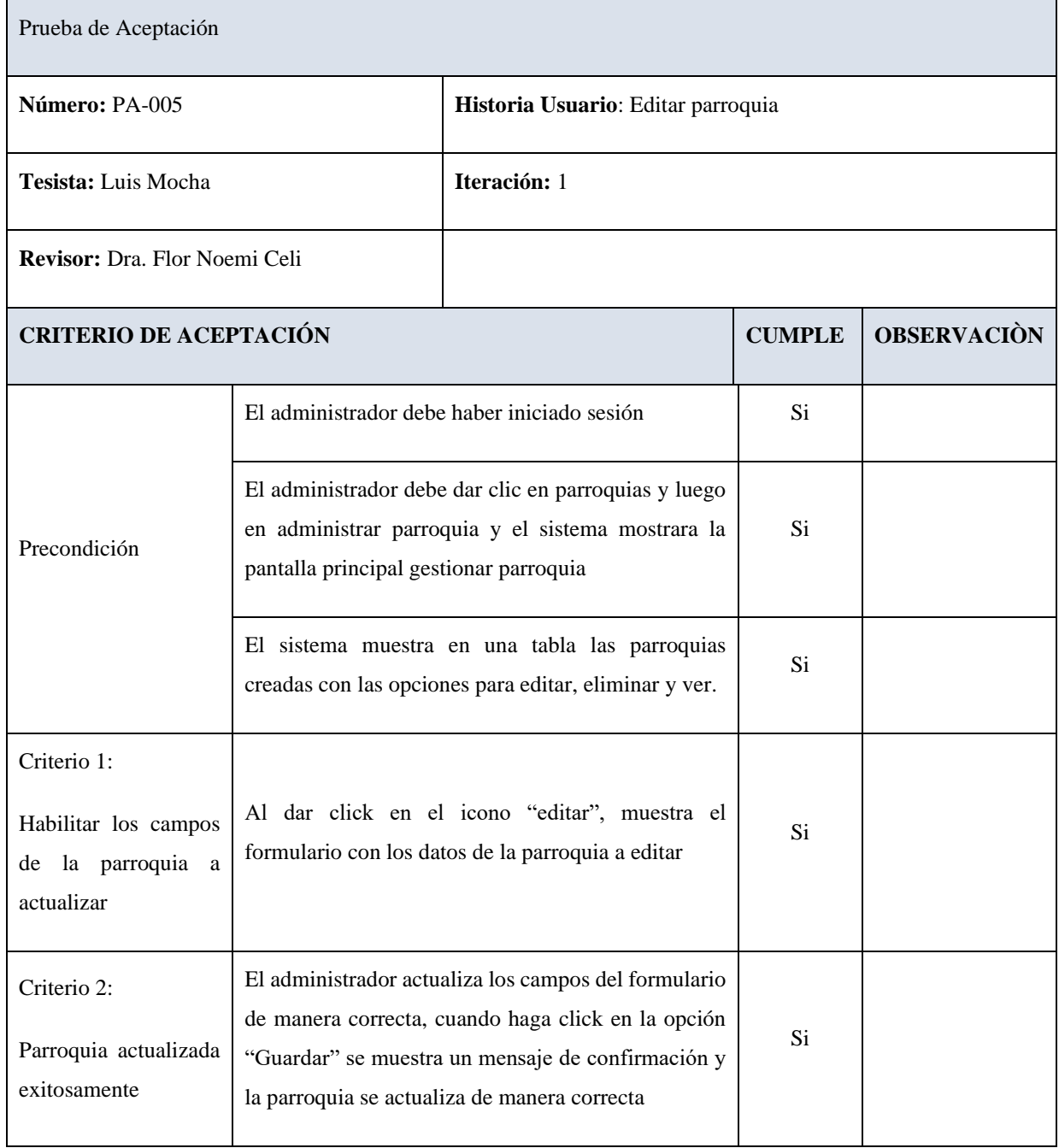

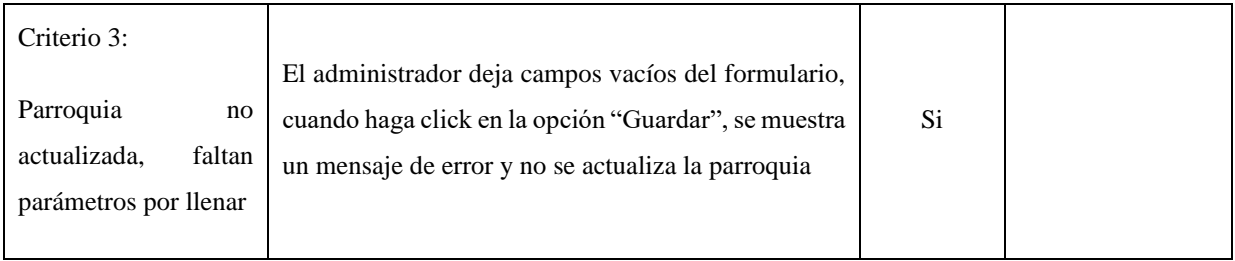

## **Eliminar Parroquias**

### **Tabla VI Prueba de Aceptación "Eliminar Parroquia"**

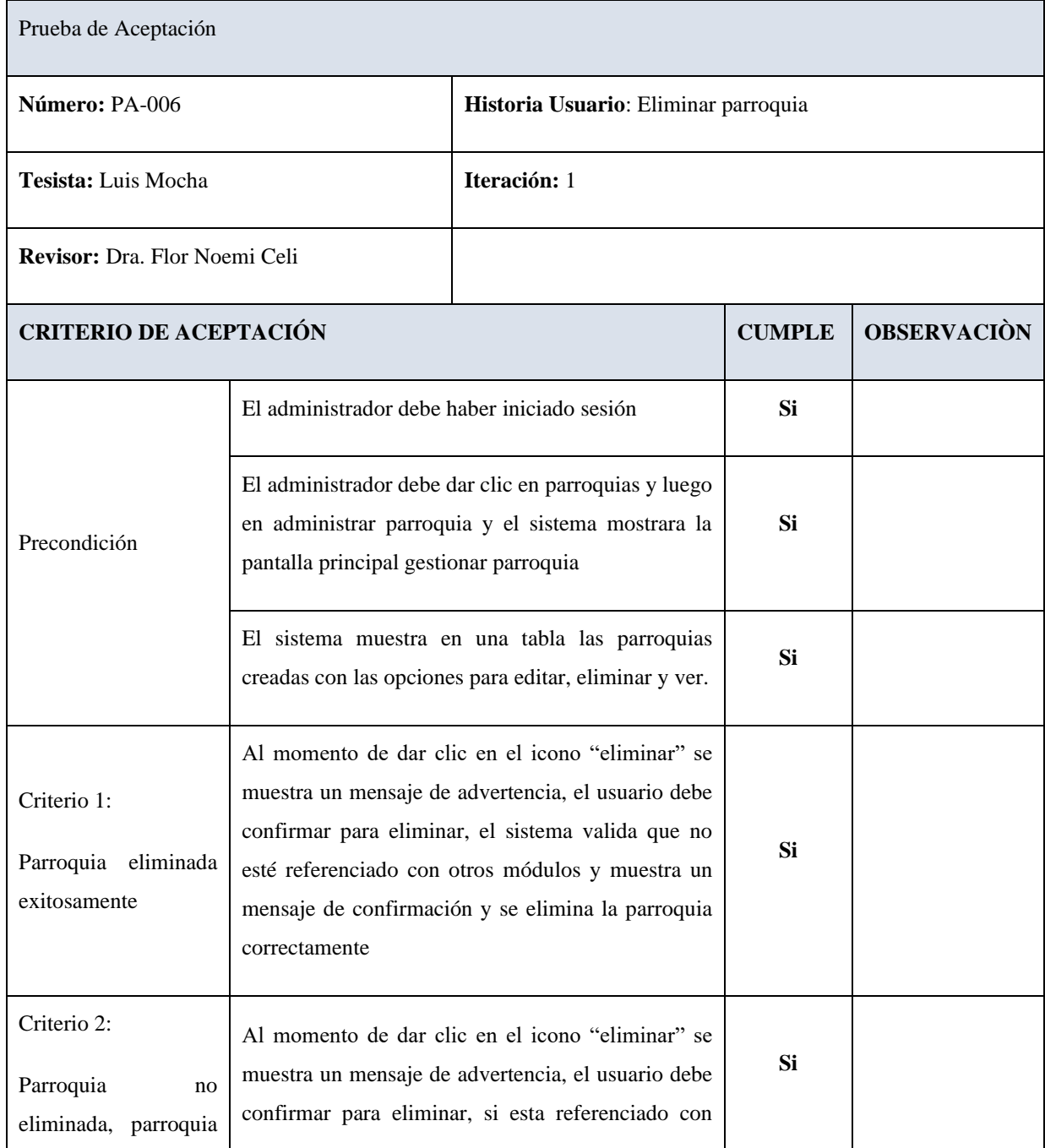

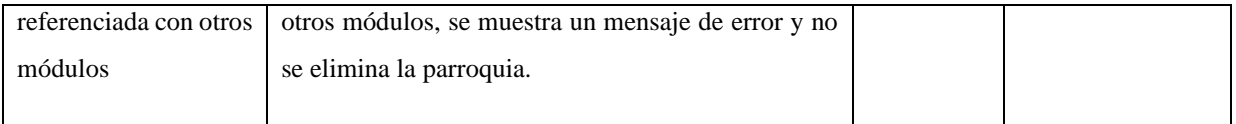

## **Crear Productor**

#### **Tabla VII Prueba de Aceptación "Crear Productores"**

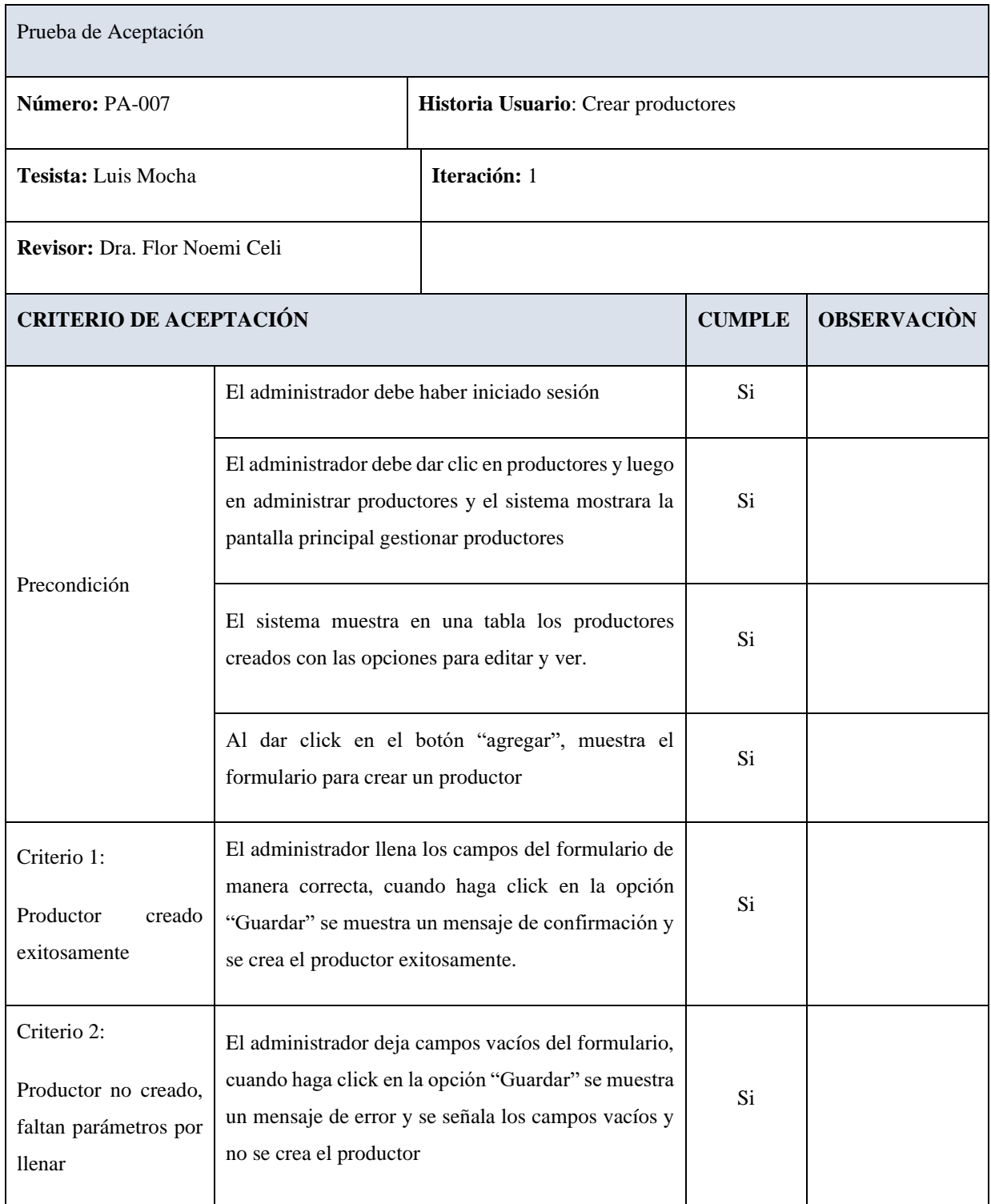

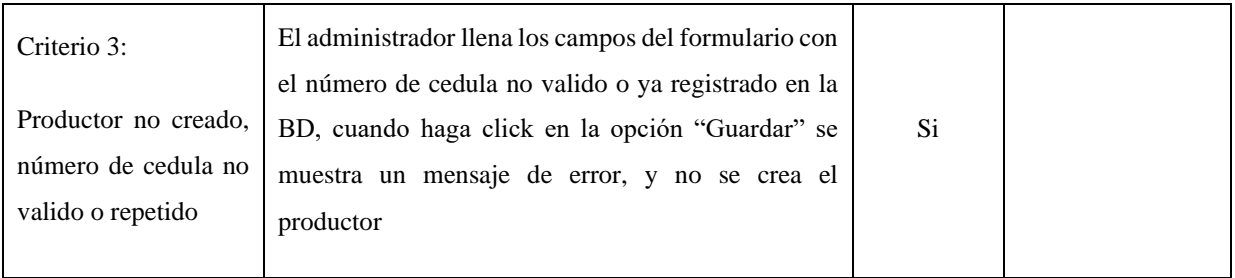

## **Editar Productor**

Tabla VIII Prueba de Aceptación "Editar Productores"

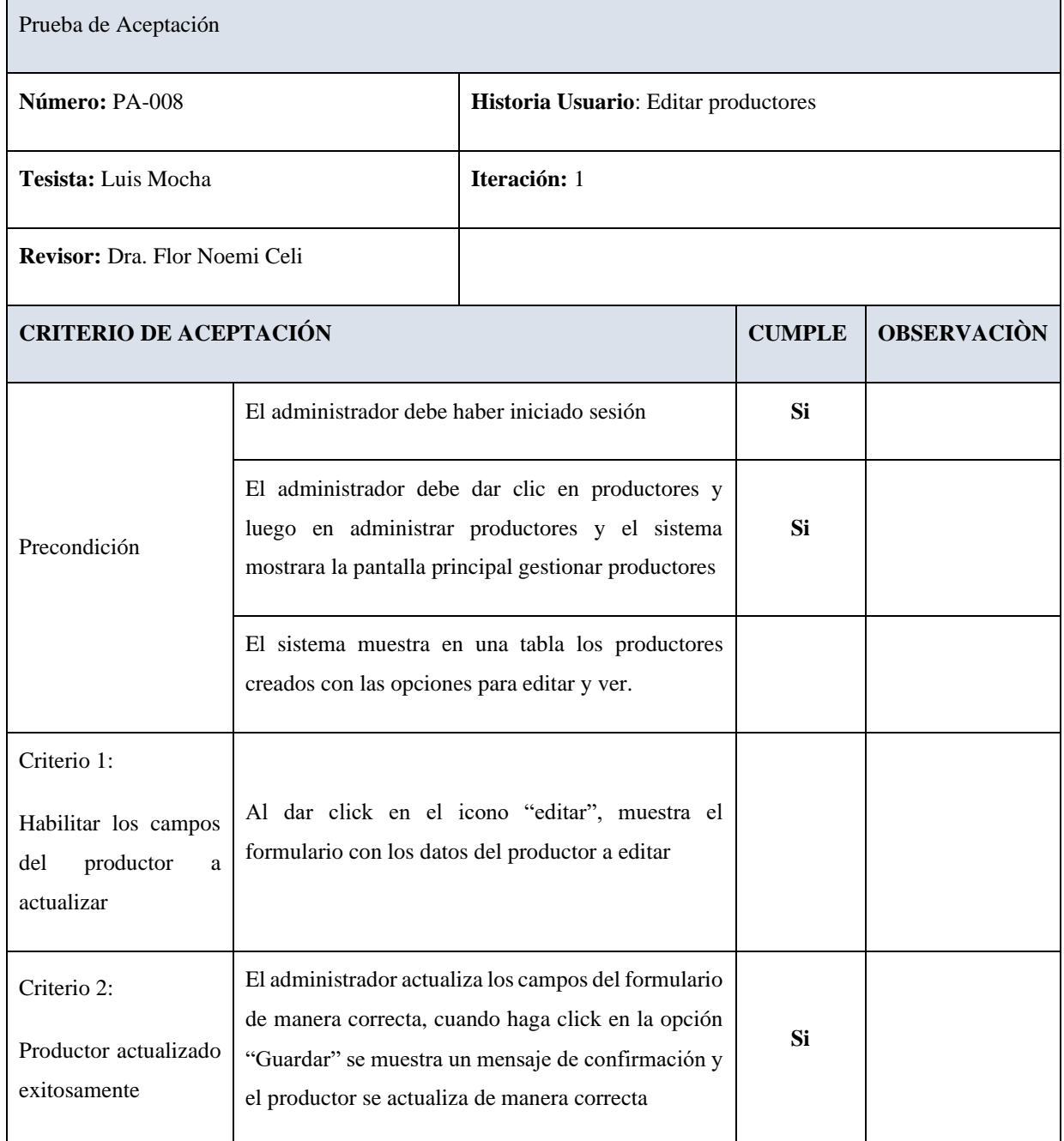

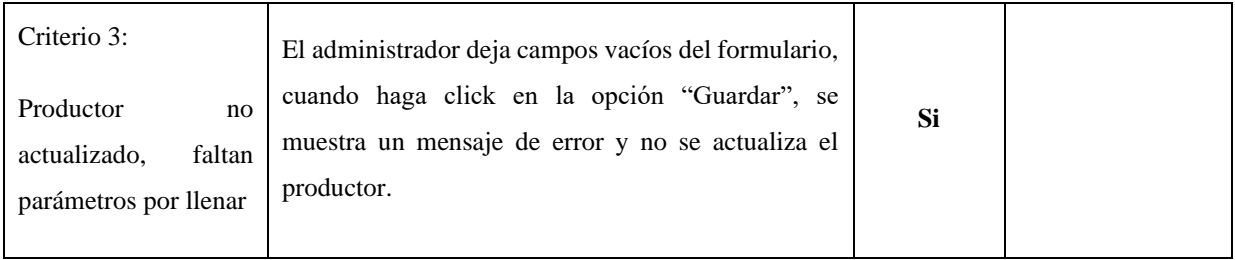

## **Ver detalles del Productor**

#### Tabla IX Prueba de Aceptación "Ver Productores"

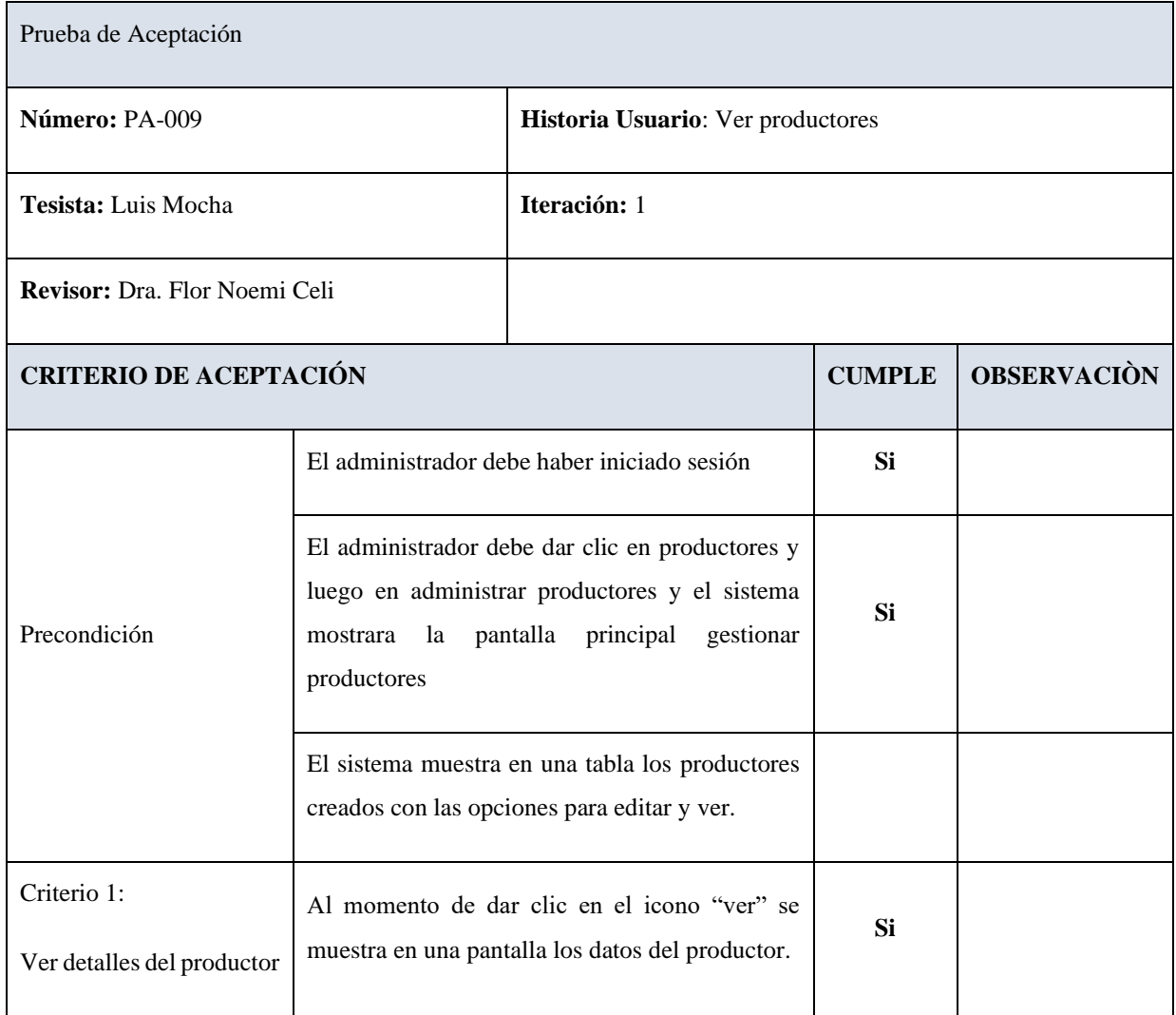

## **Crear Producción Productor**

Tabla X Prueba de Aceptación " Crear producción productor "

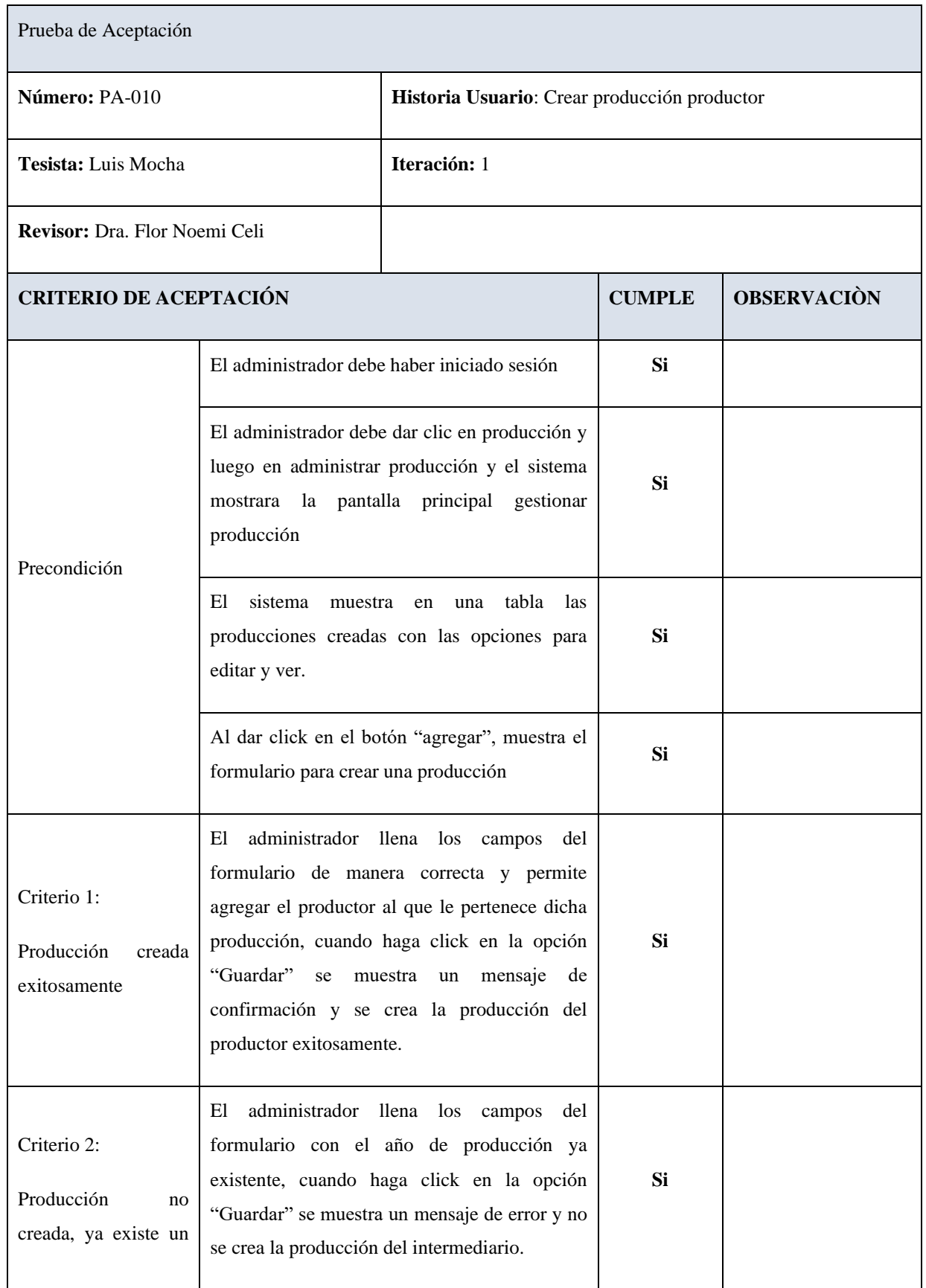

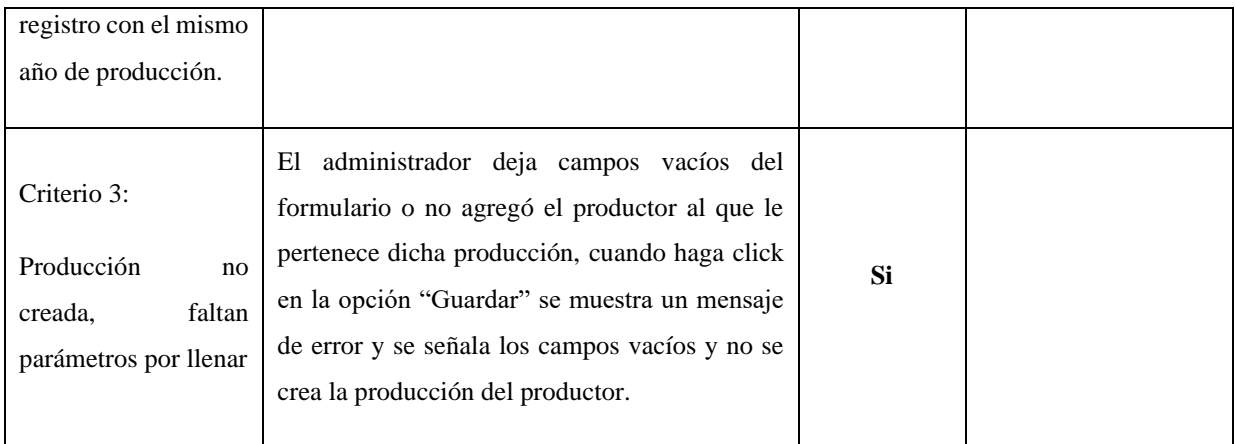

## **Editar Producción Productor**

Tabla XI Prueba de Aceptación " Editar producción productor "

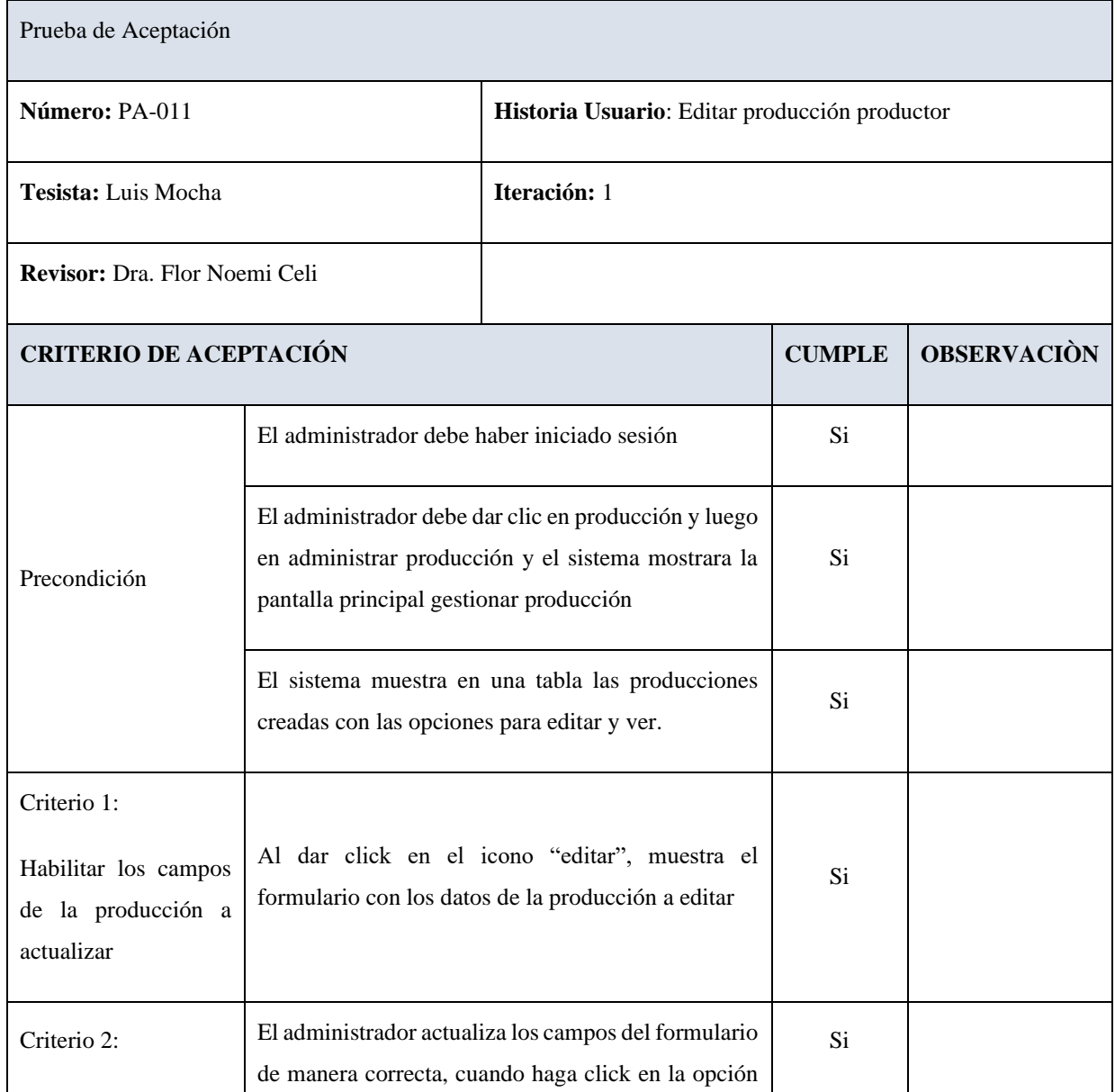

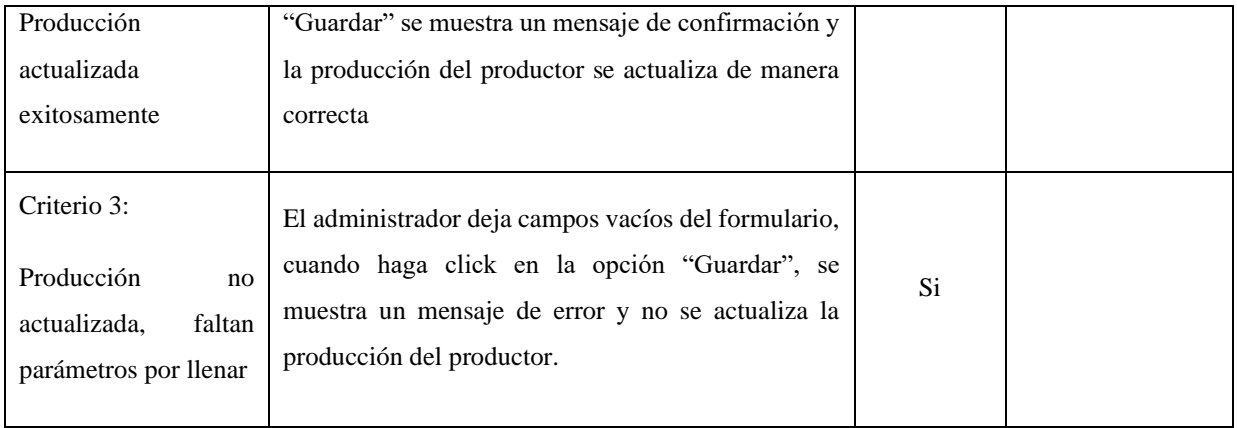

# 2. **ITERACIÓN 2**

## **Iniciar Sesión**

#### Tabla XII Prueba de Aceptación " Iniciar Sesión"

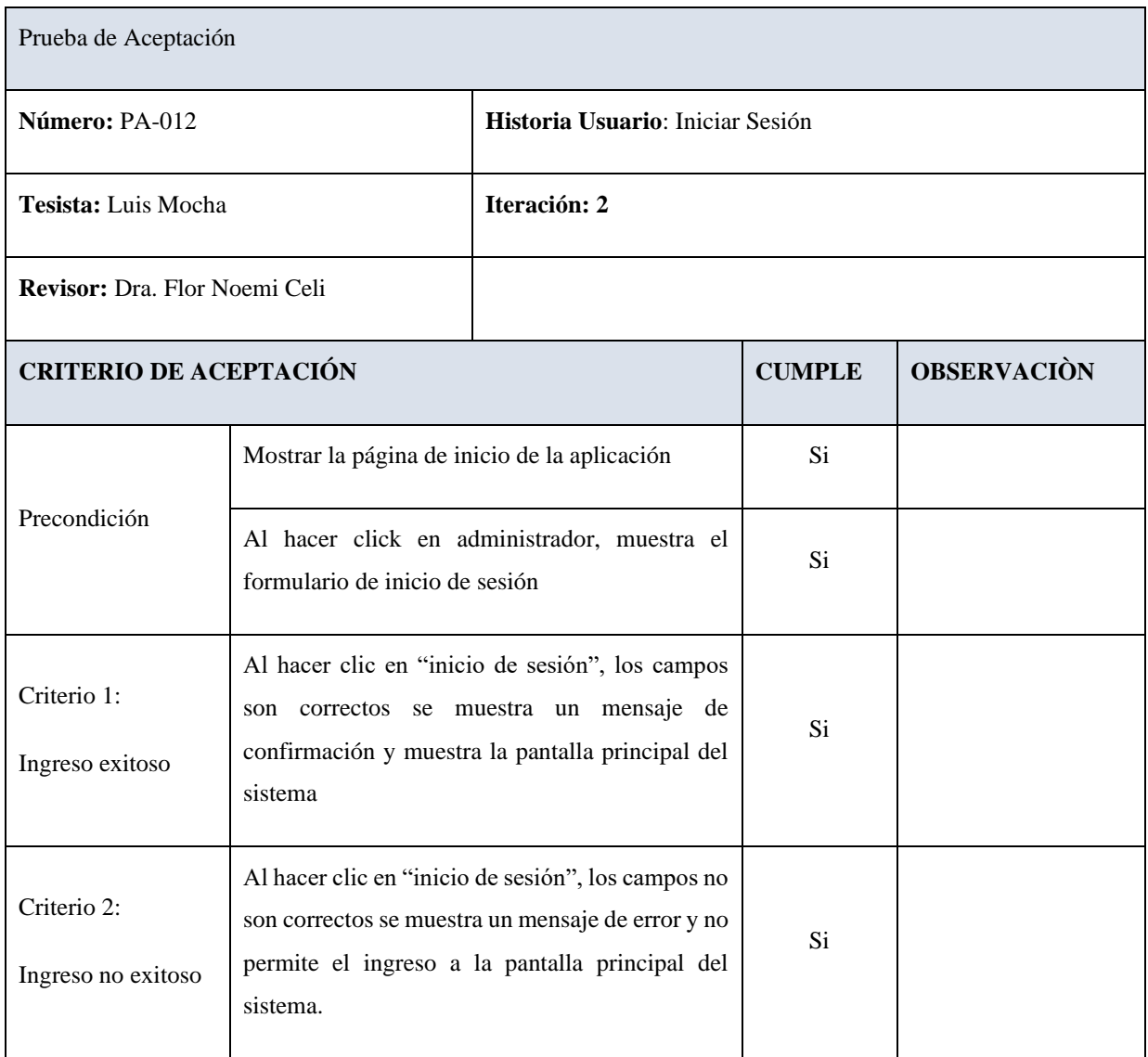

# **Registrar Usuarios**

#### Tabla XIII Prueba de Aceptación " Registrar usuarios "

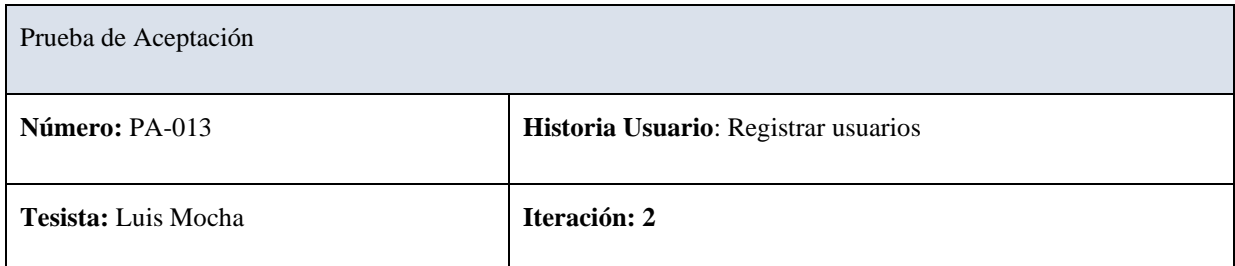

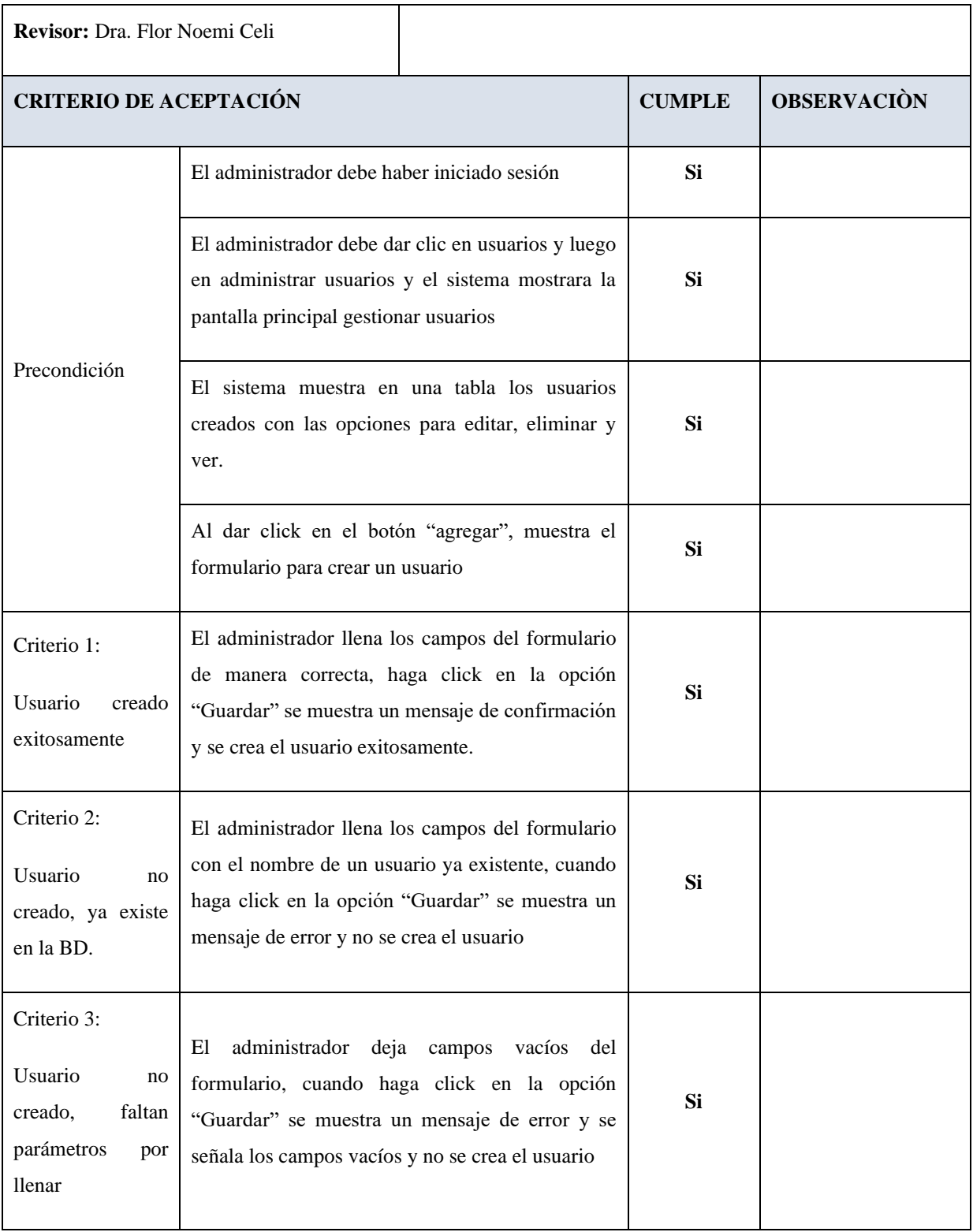

## **Editar Usuarios**

#### Tabla XIV Prueba de Aceptación " Editar usuarios "

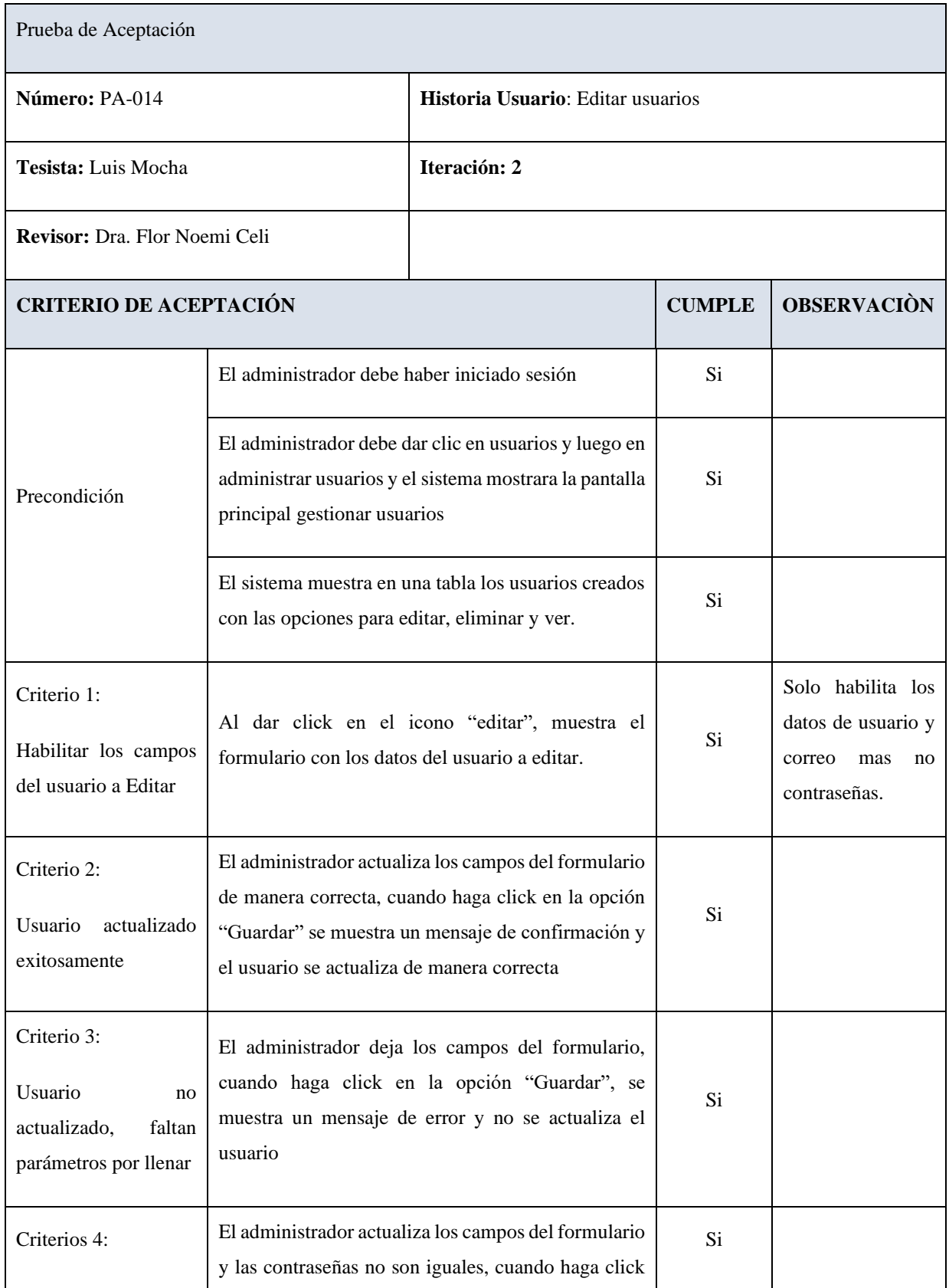

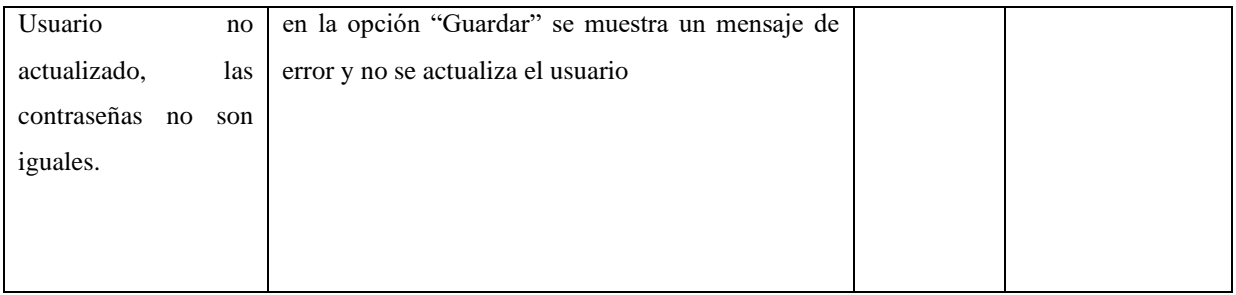

## **Eliminar Usuarios**

## Tabla XV Prueba de Aceptación " Eliminar usuarios "

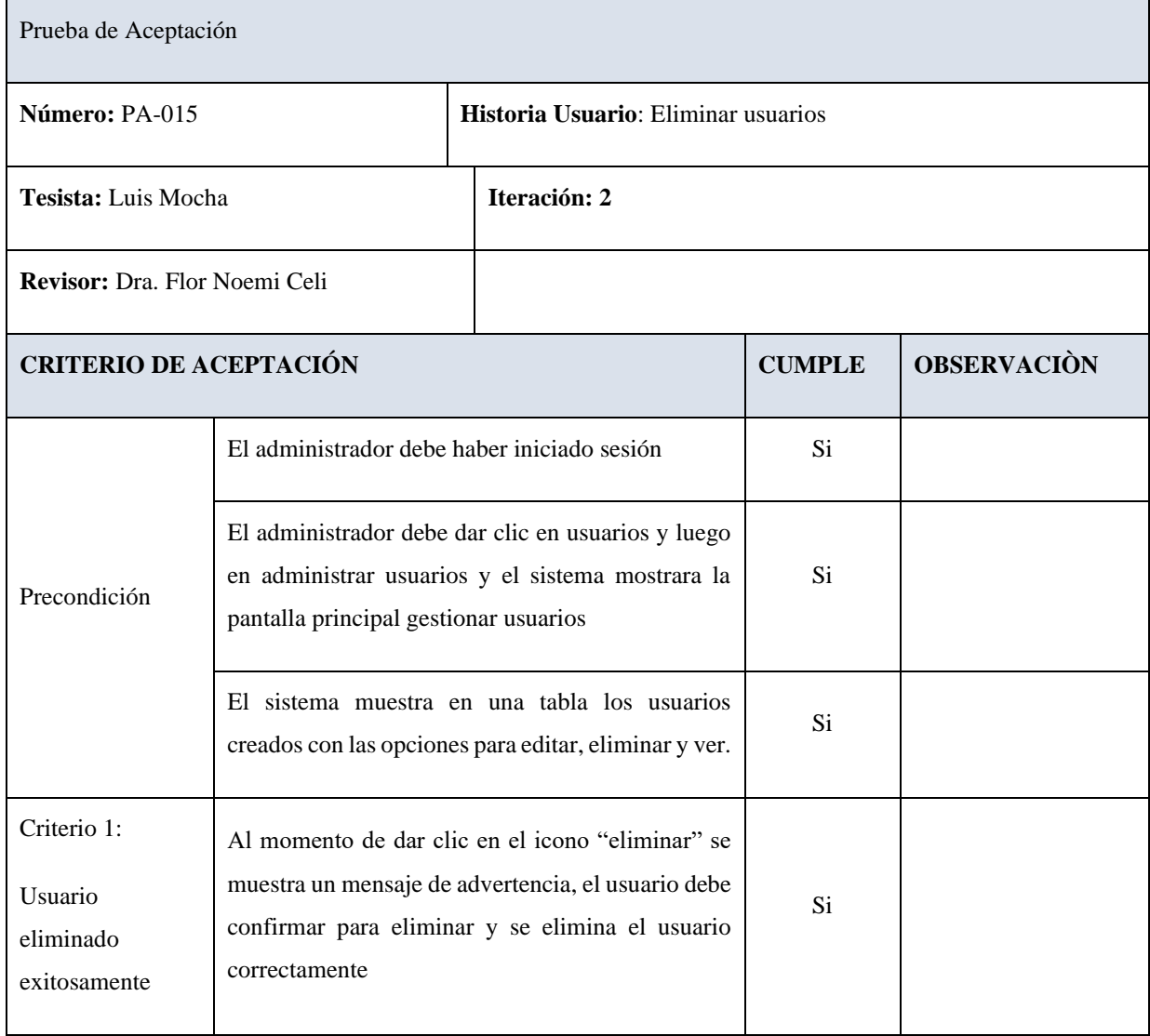

## **Crear Intermediario**

#### Tabla XVI Prueba de Aceptación " Crear Intermediario"

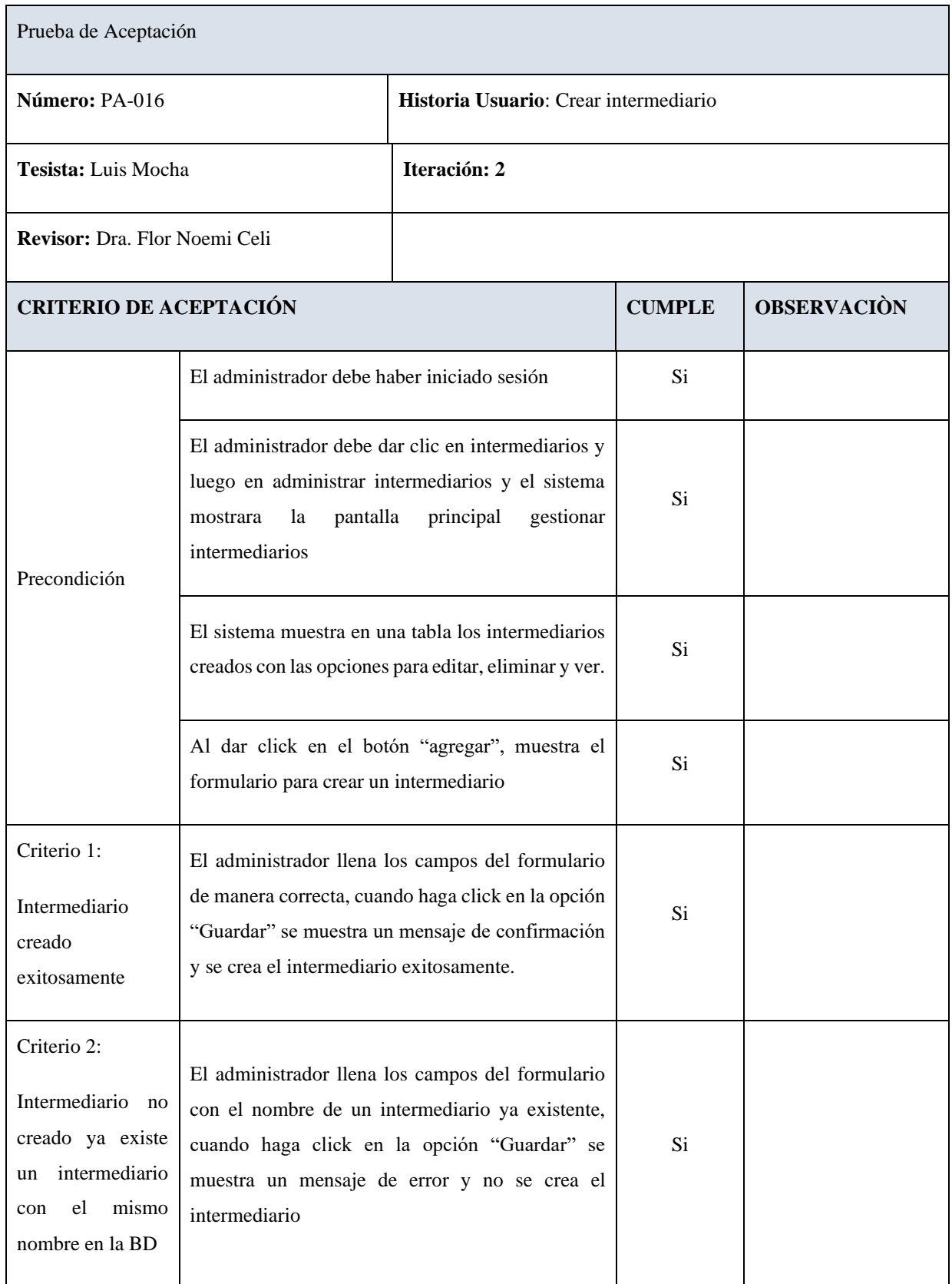

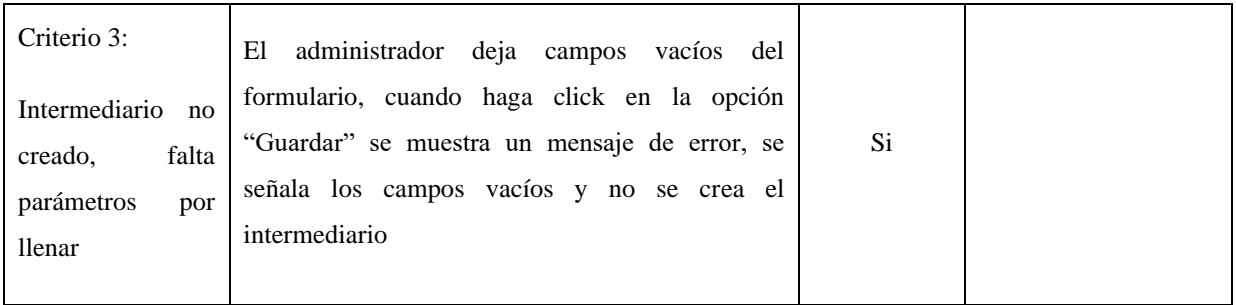

## **Editar Intermediario**

#### Tabla XVII Prueba de Aceptación " Editar Intermediario"

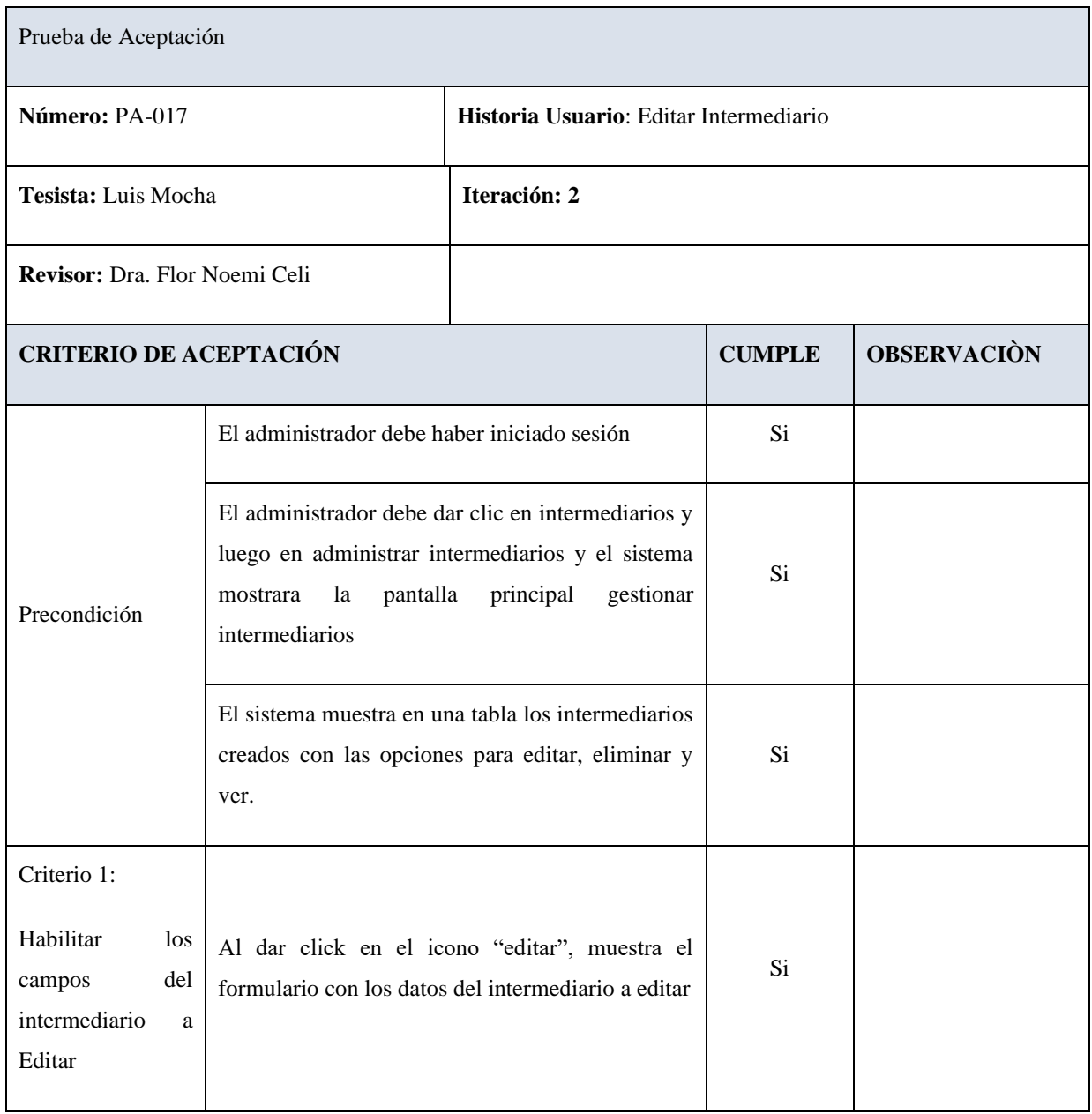

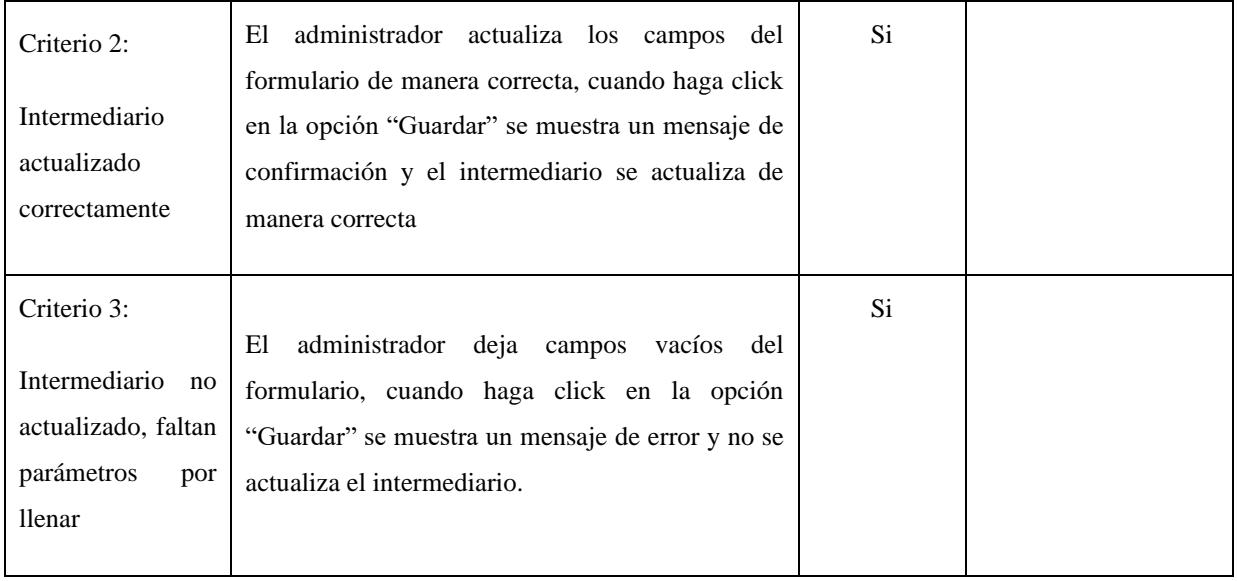

## **Eliminar Intermediario**

### Tabla XVIII Prueba de Aceptación " Eliminar Intermediario"

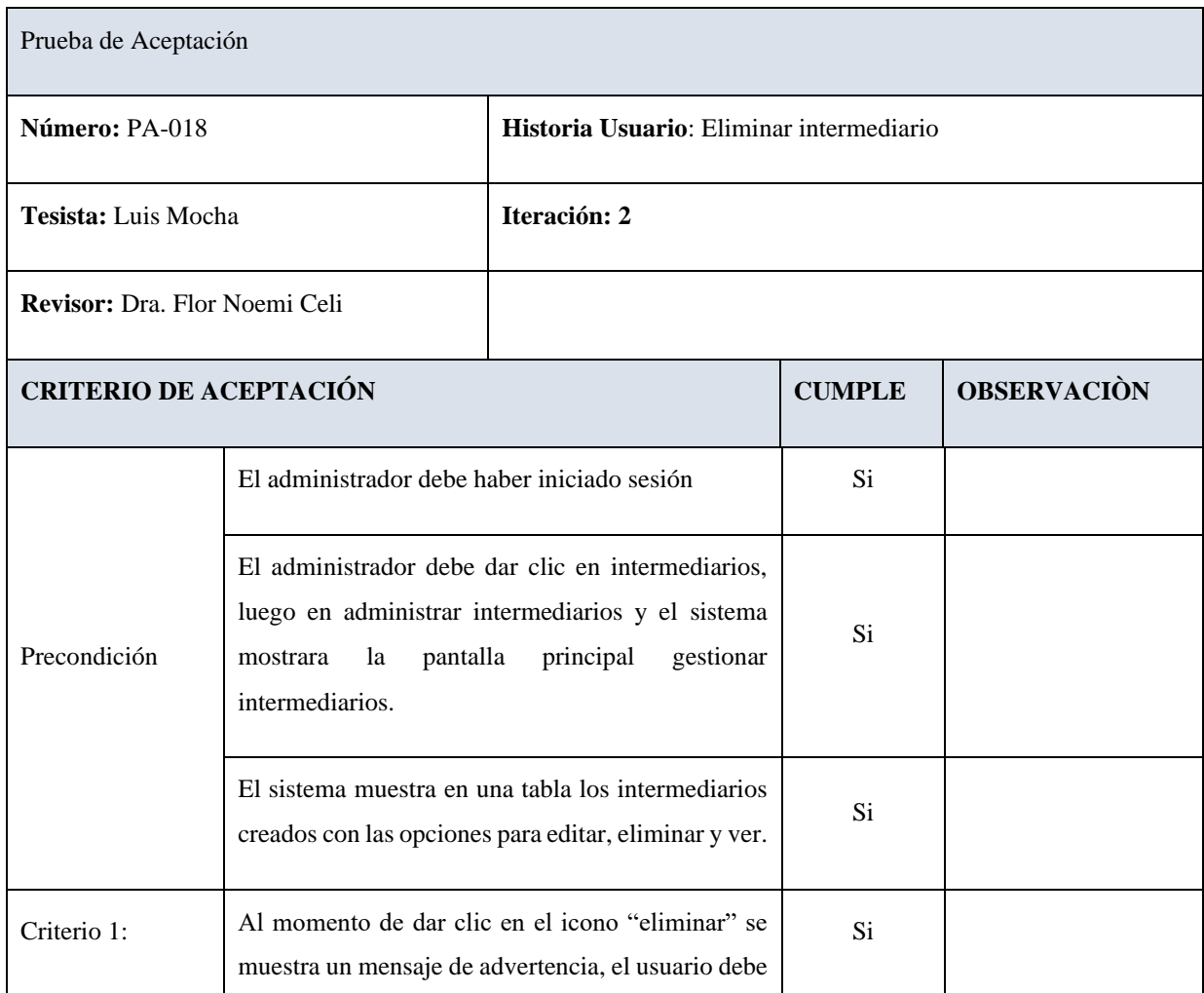

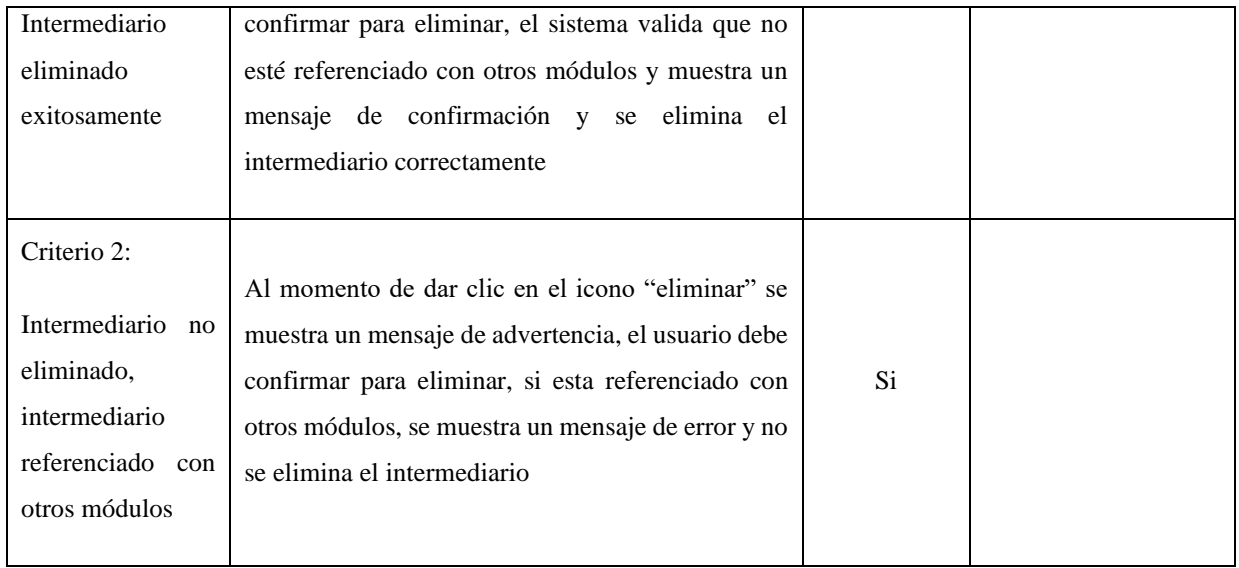

# **Crear Compra Intermediario**

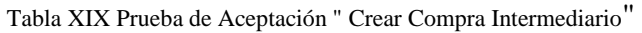

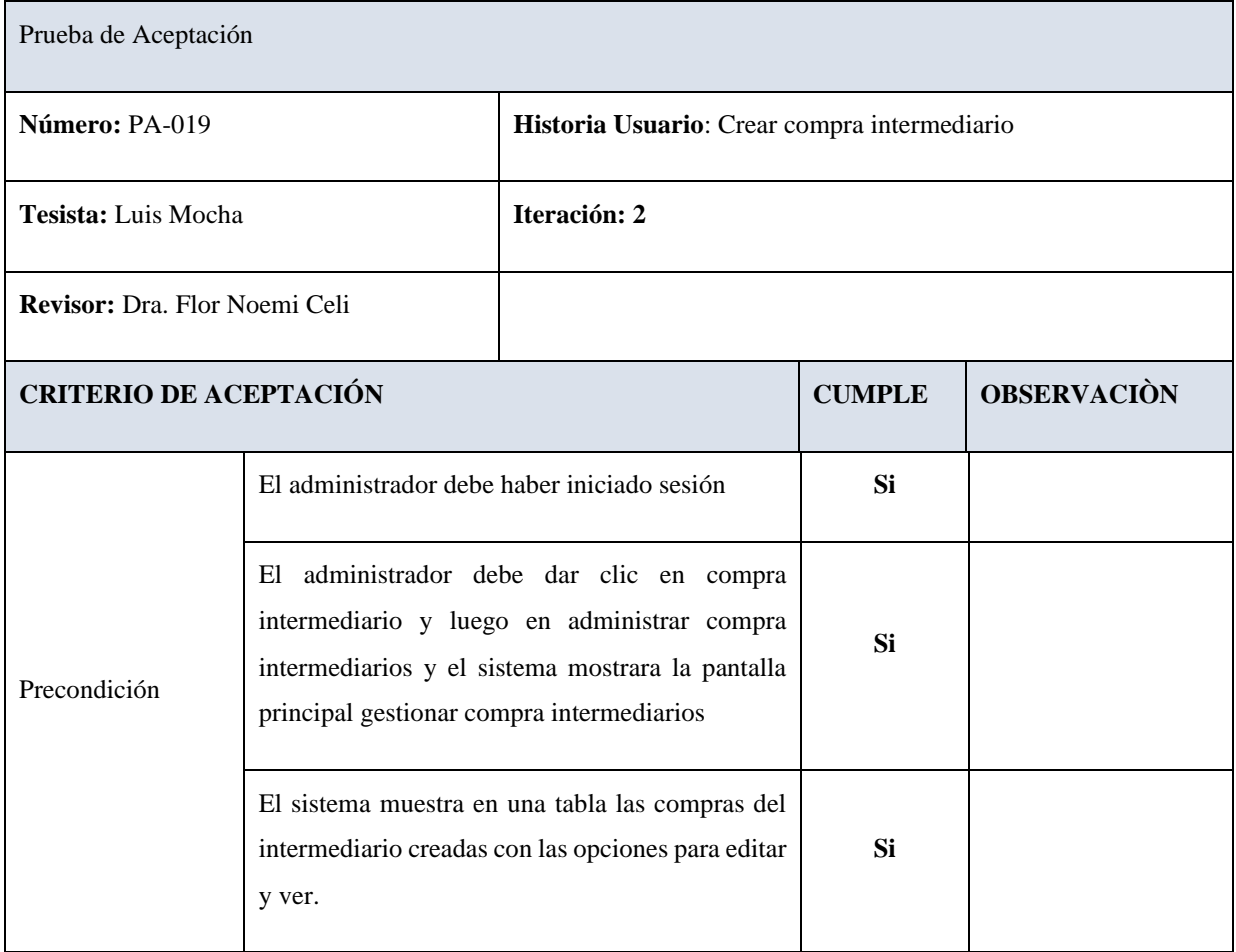

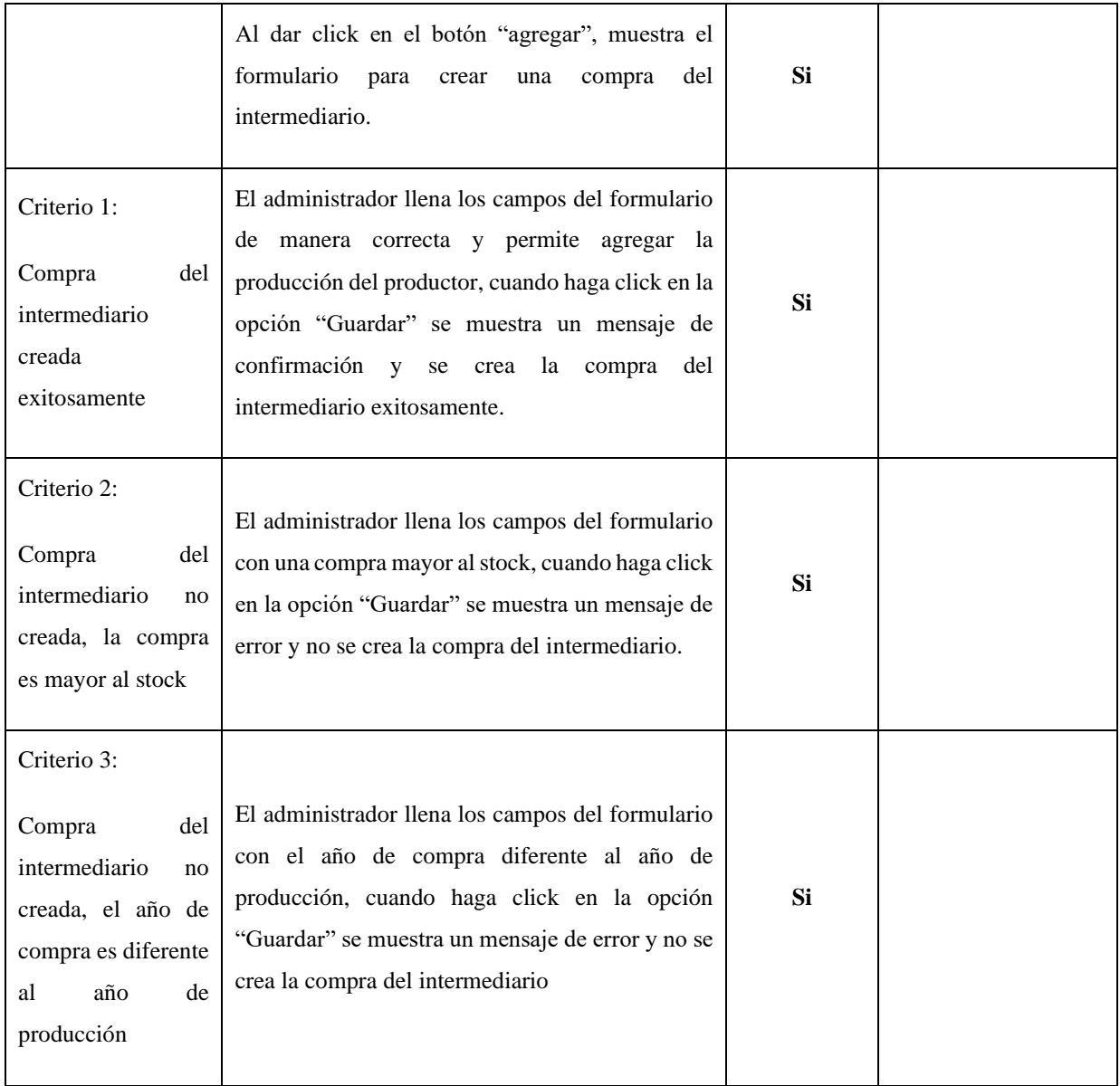

## **Editar Compra Intermediario**

### Tabla XX Prueba de Aceptación " Editar Compra Intermediario"

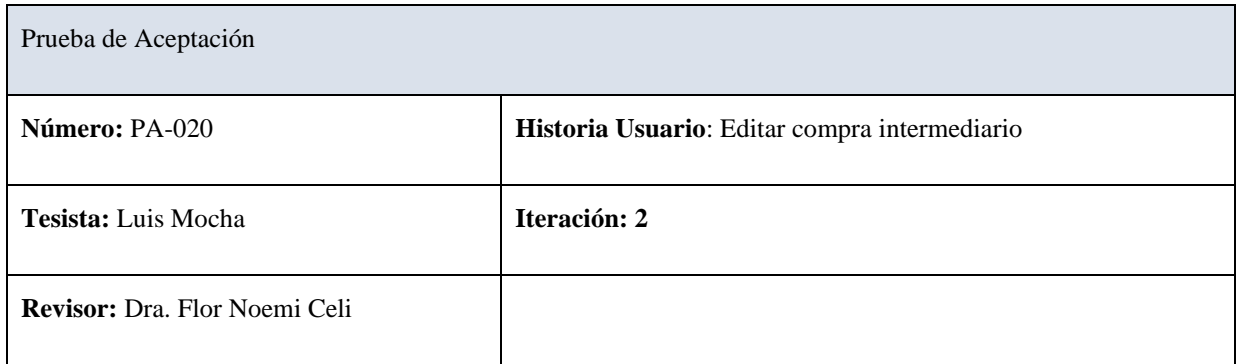

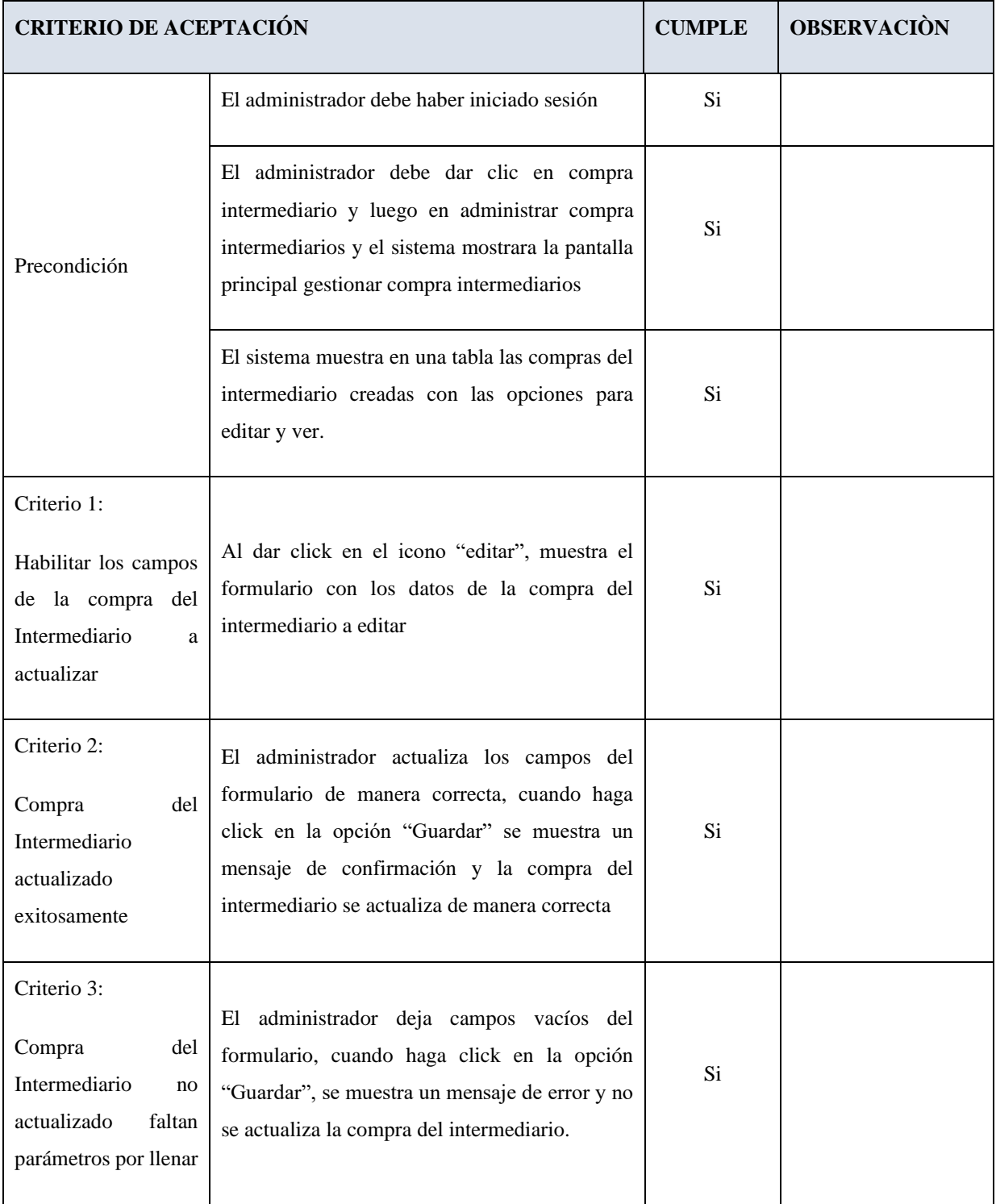

# 3. **ITERACIÓN 3**

# **Crear Costos de Producción por hectárea**

Tabla XXI Prueba de Aceptación " Crear Costos de Producción por hectárea"

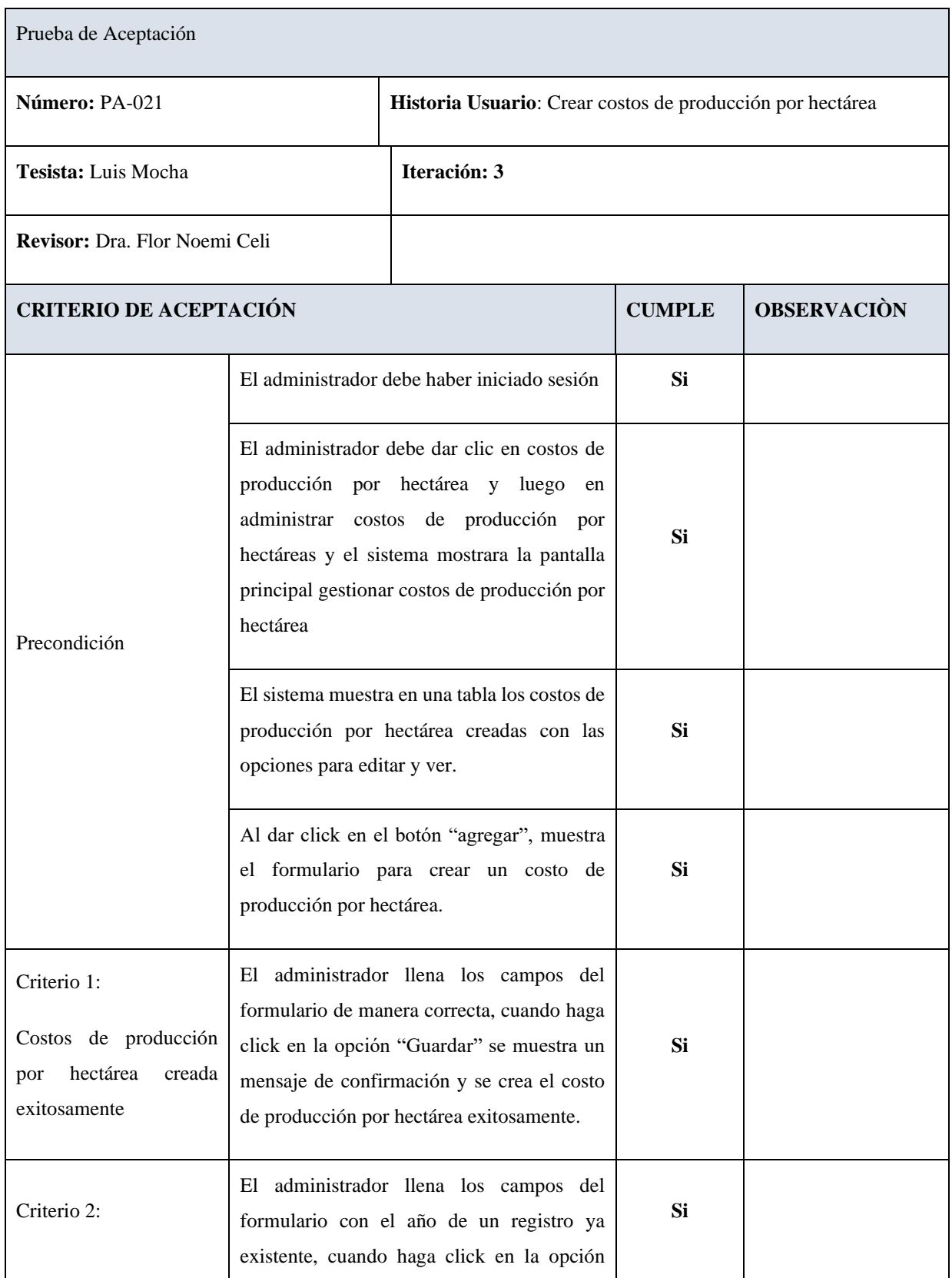

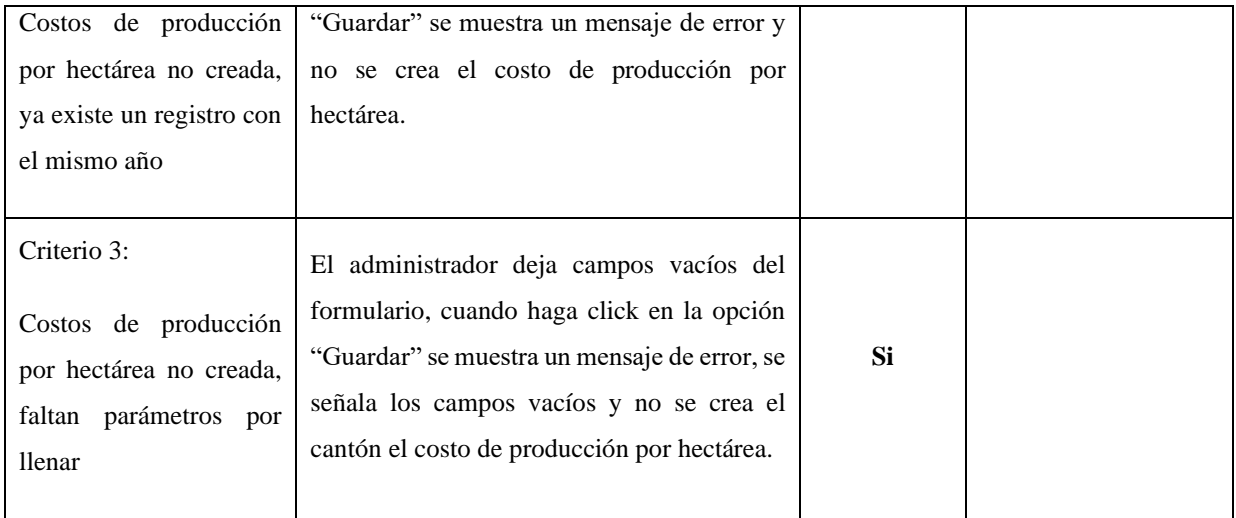

## **Editar Costos de Producción por hectárea**

Tabla XXII Prueba de Aceptación " Editar Costos de Producción por hectárea"

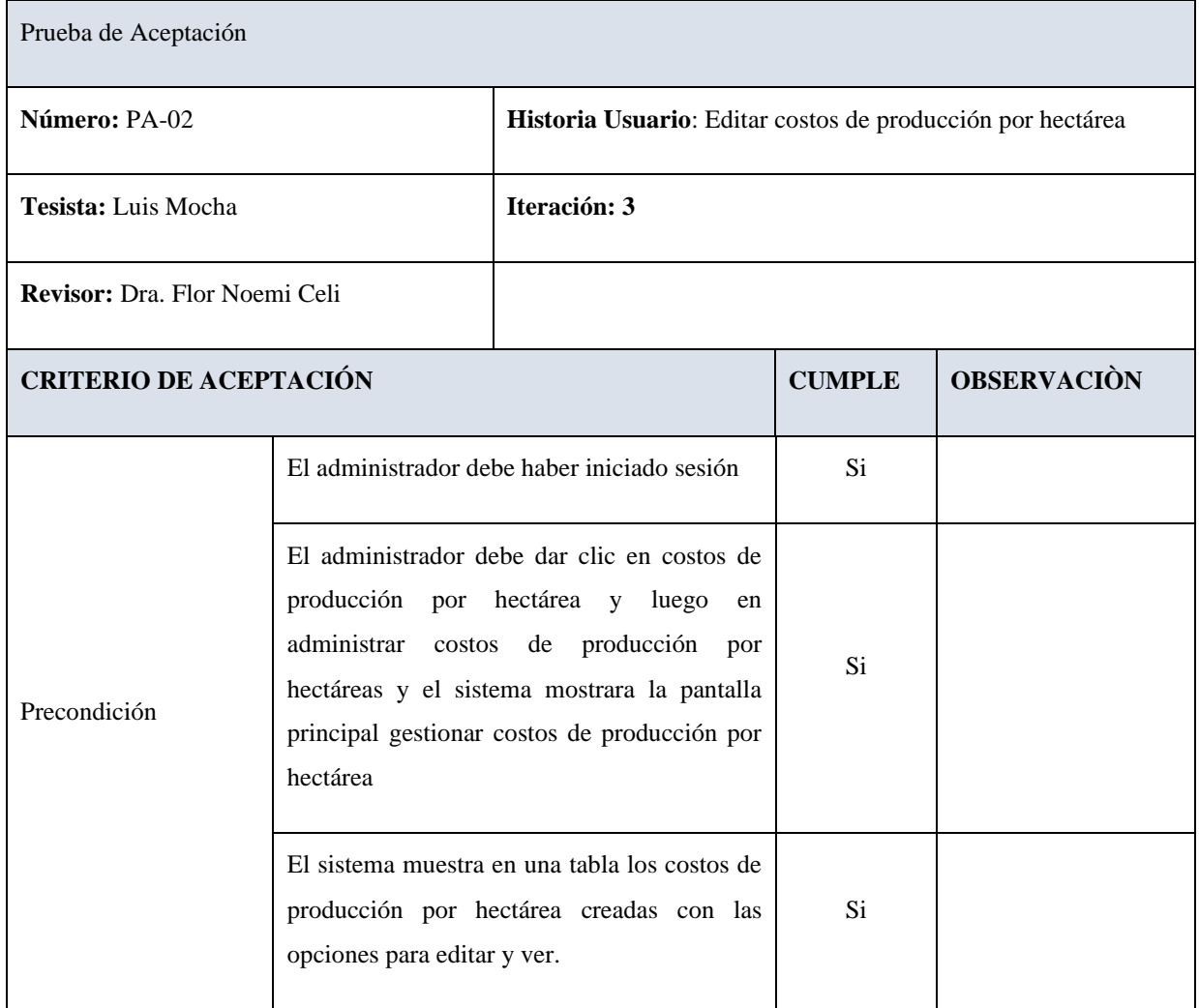

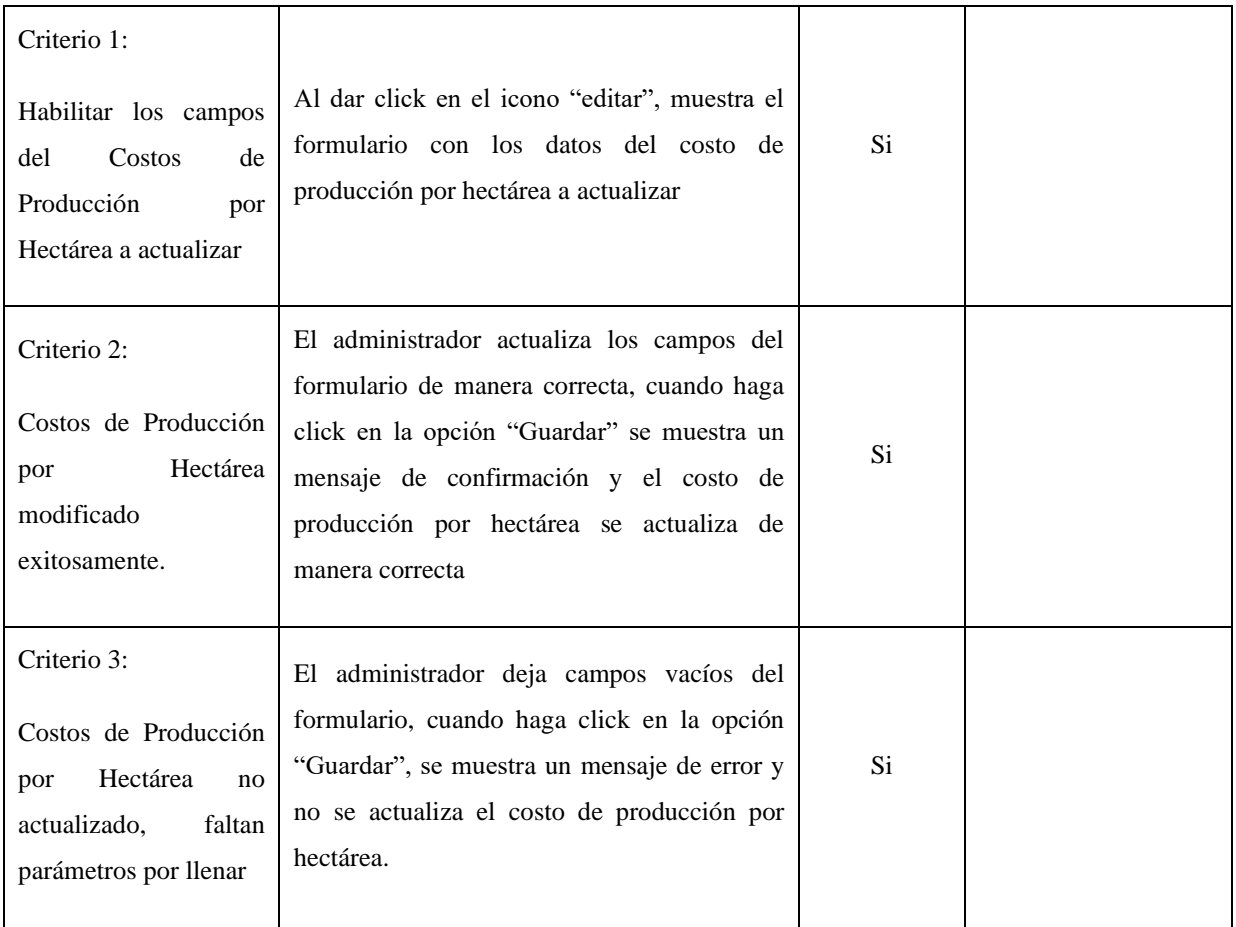

## **Ver detalles del Costos de Producción por hectárea**

Tabla XXIII Prueba de Aceptación " Ver Costos de Producción por hectárea"

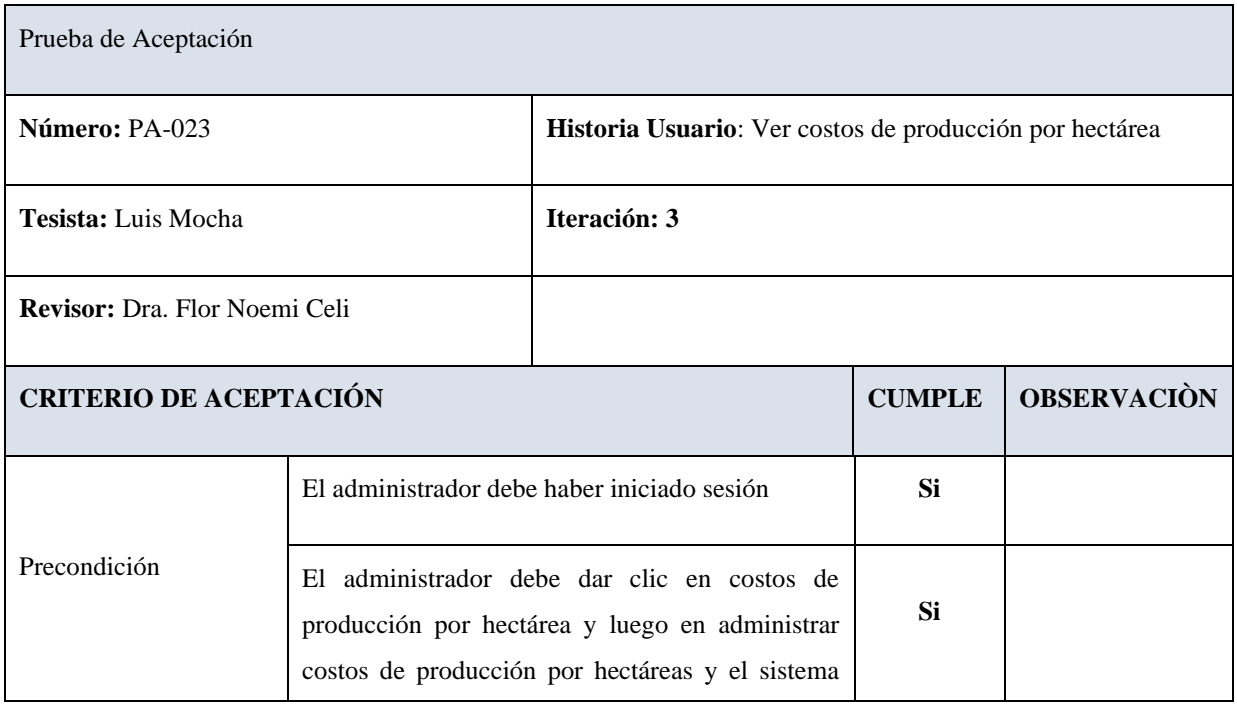

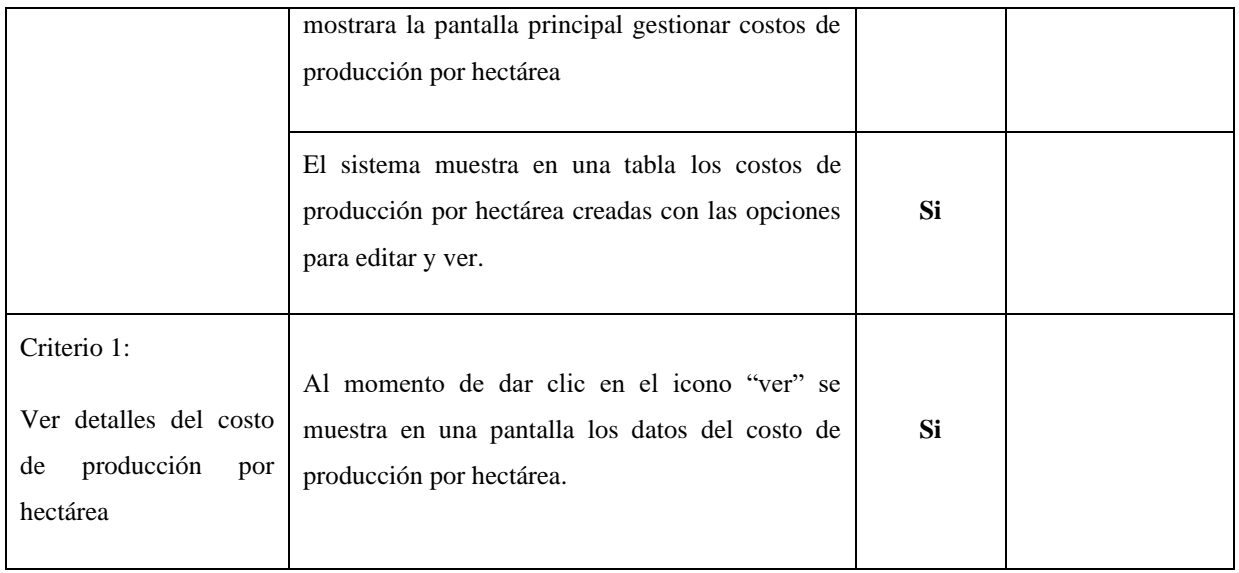

## **Generar Resultados**

## Tabla XXIV Prueba de Aceptación " Generar Resultados"

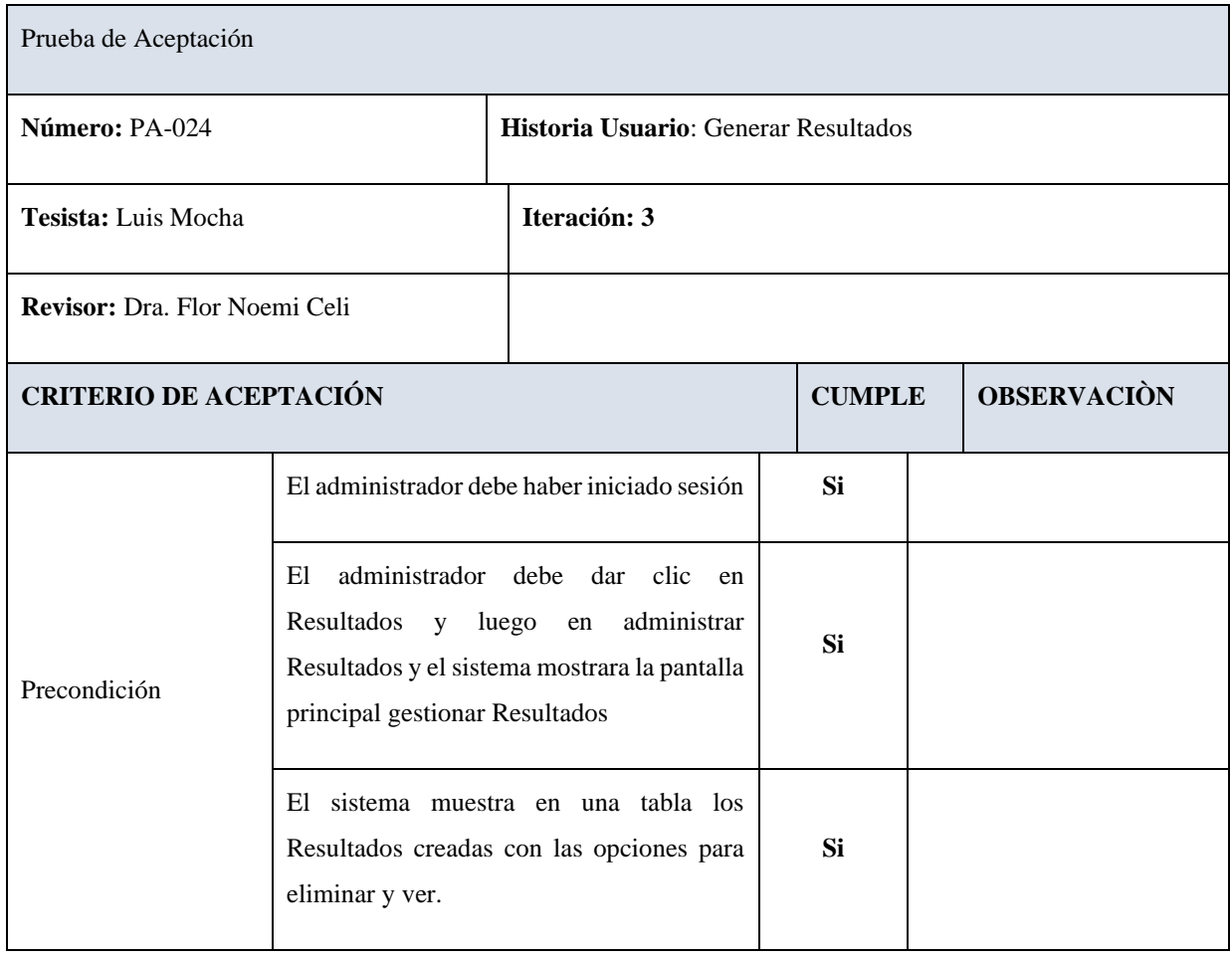

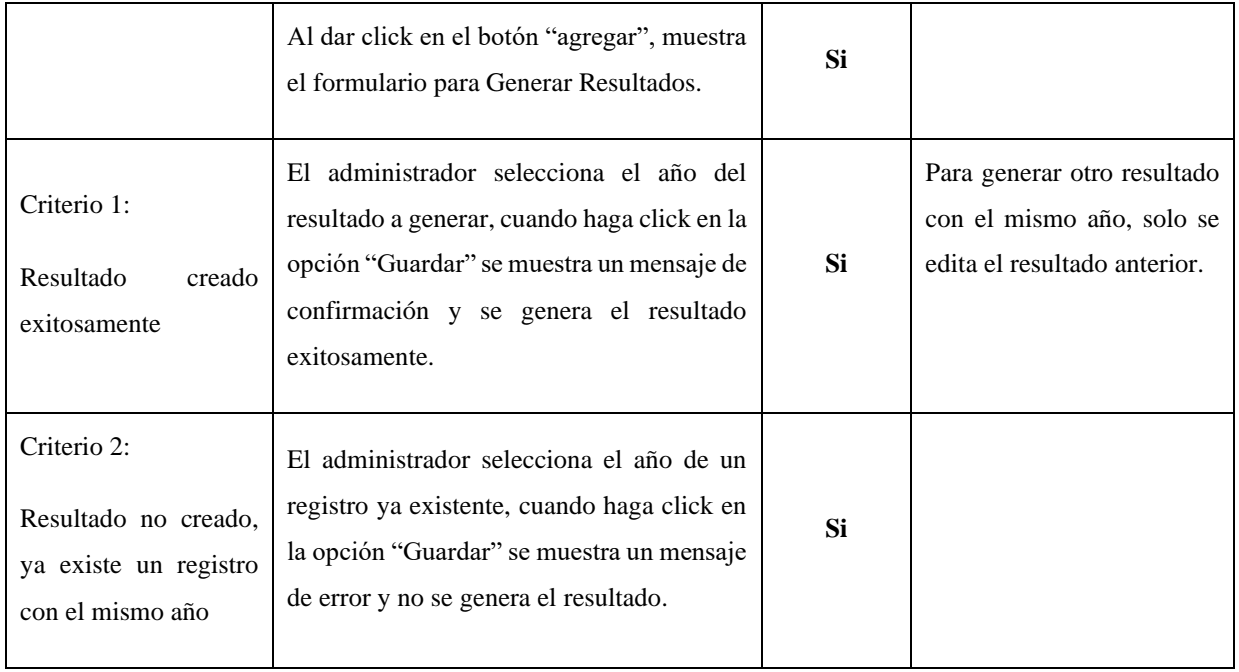

## **Ver detalles Resultados**

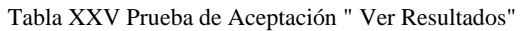

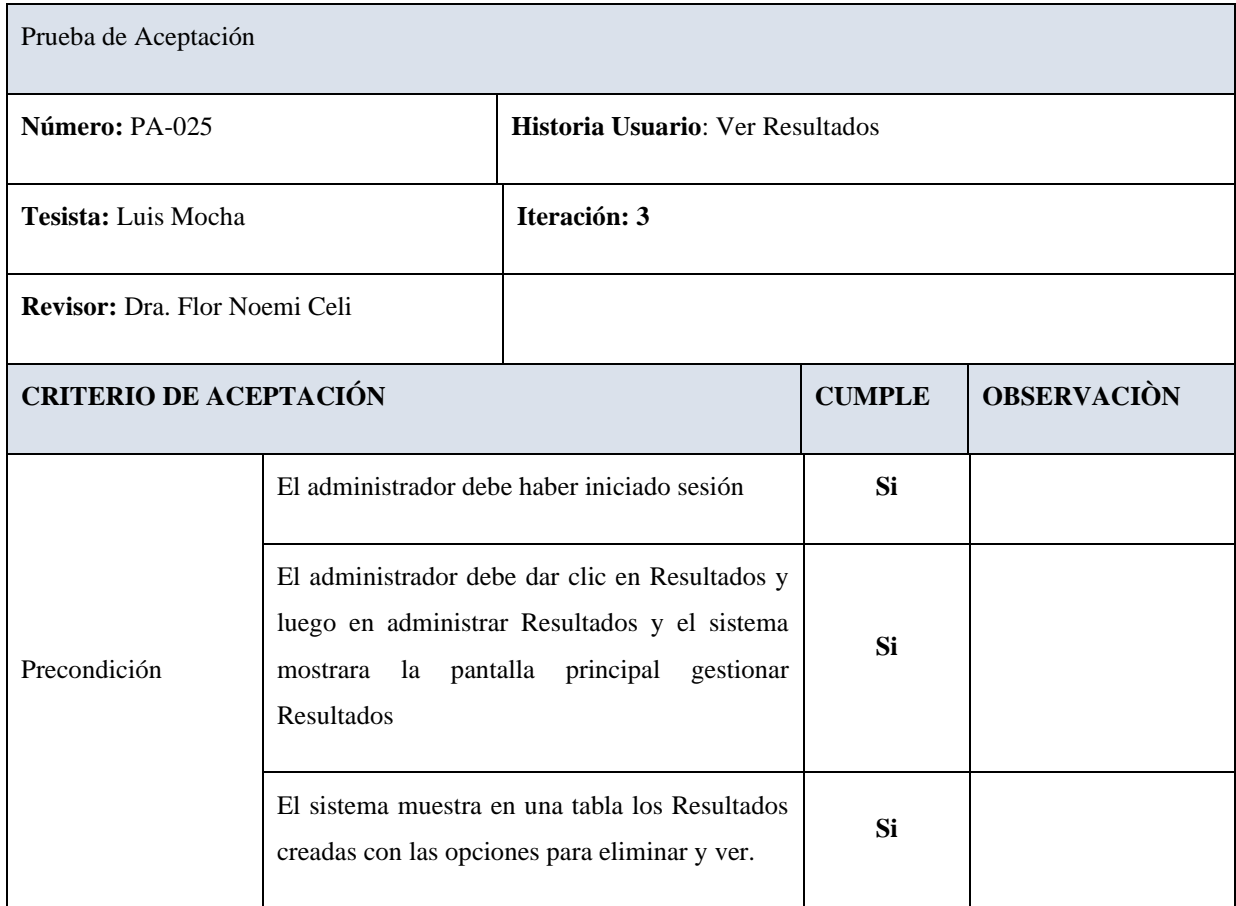

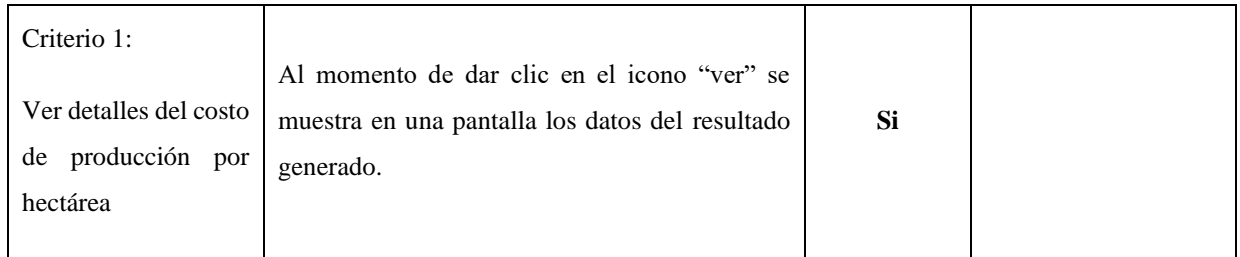

# 4. **ITERACIÓN 4**

# **Crear Galería**

## Tabla XXVI Prueba de Aceptación " Crear galería"

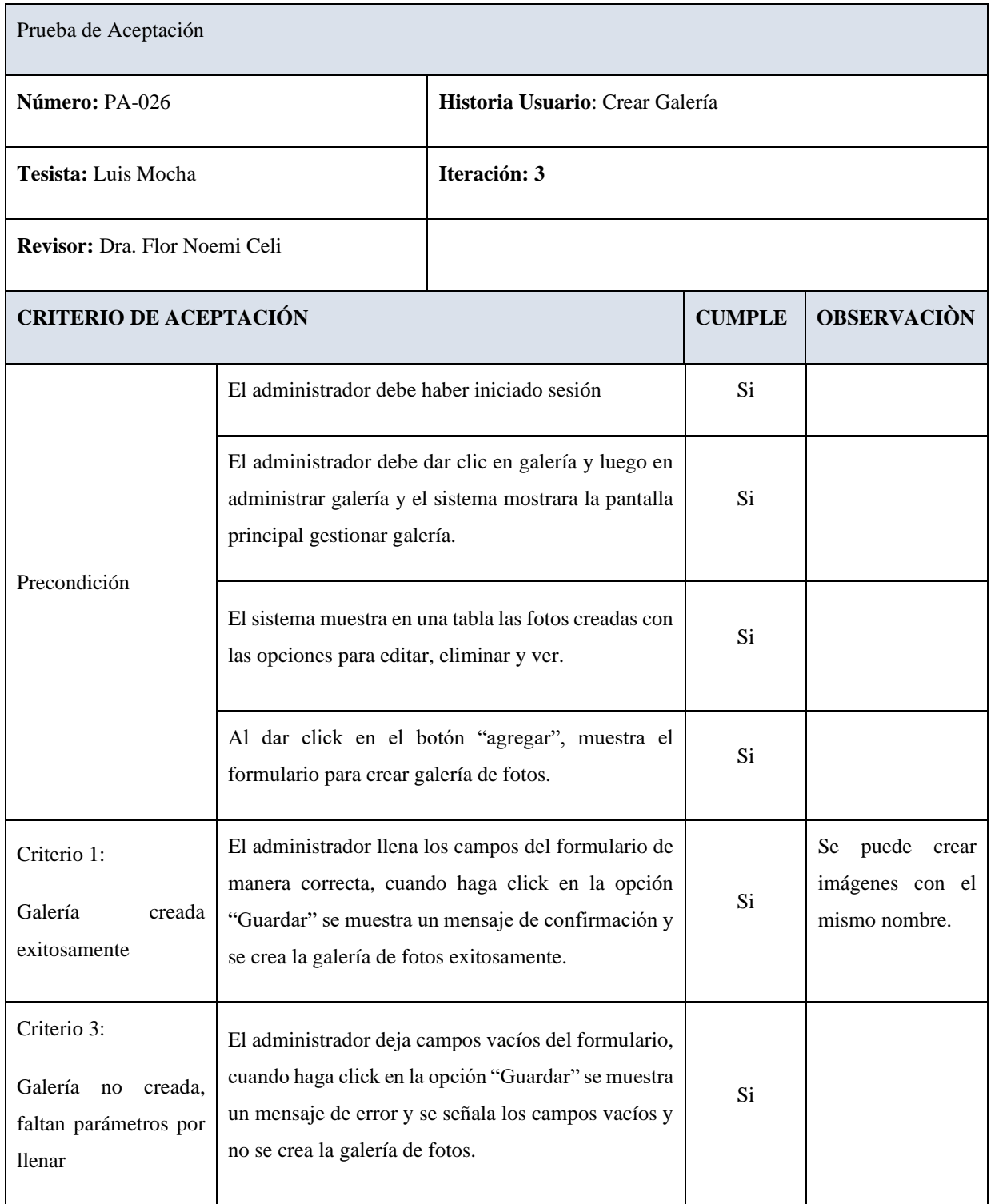

## **Editar Galería**

### Tabla XXVII Prueba de Aceptación " Editar galería"

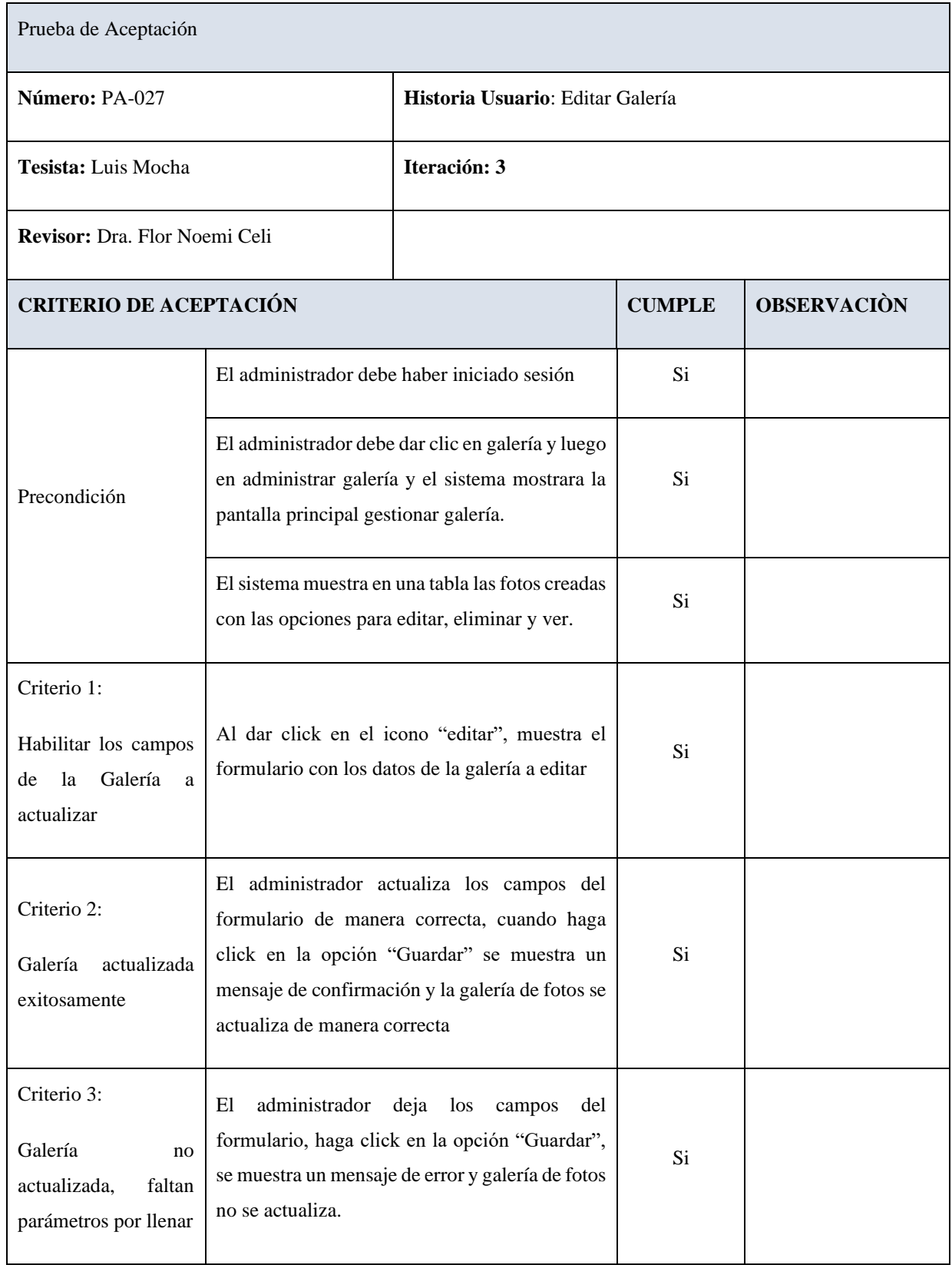

## **Eliminar Galería**

### Tabla XXVIII Prueba de Aceptación " Eliminar galería"

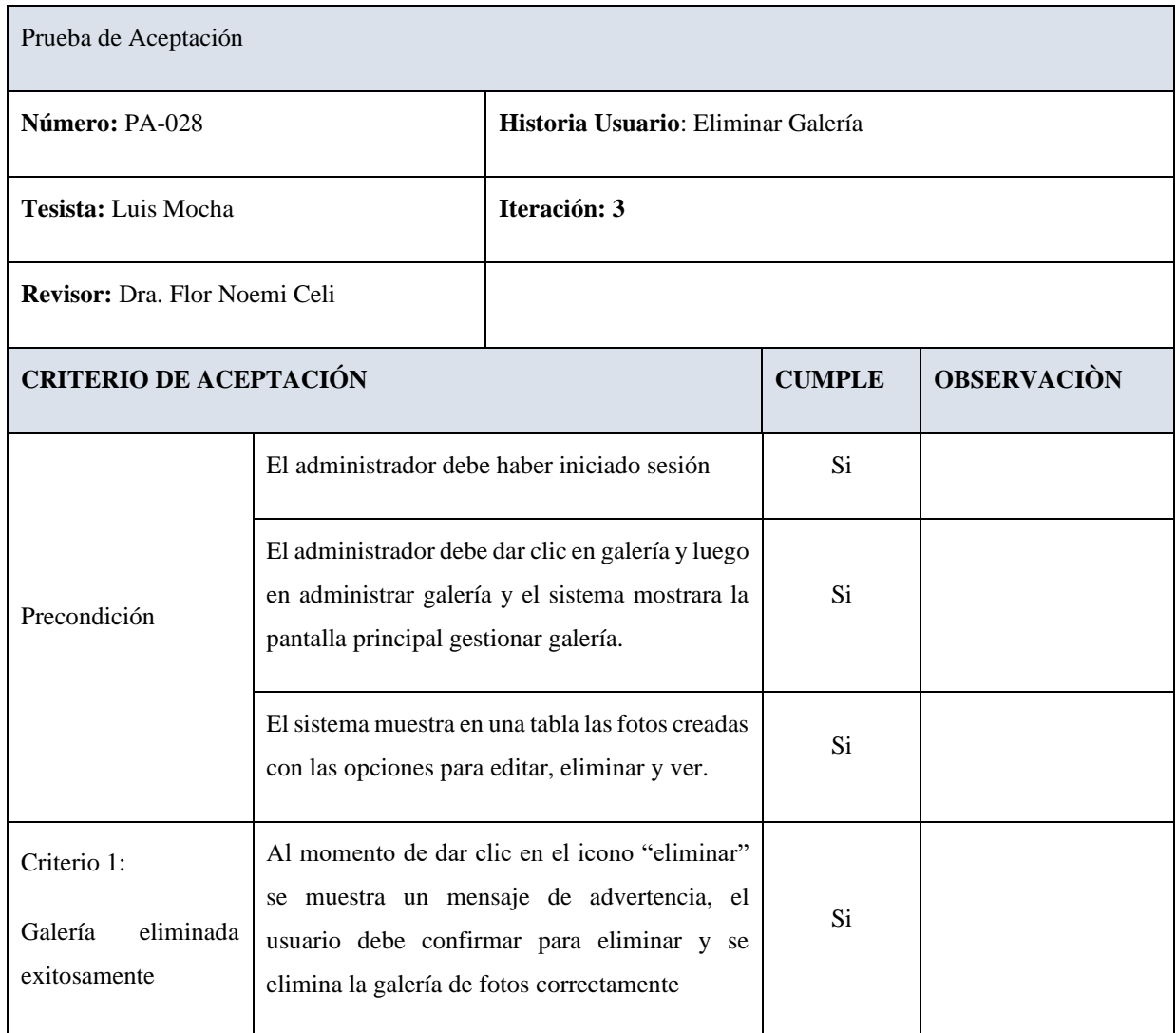

### **Crear Publicación**

#### Tabla XXIX Prueba de Aceptación " Crear publicación"

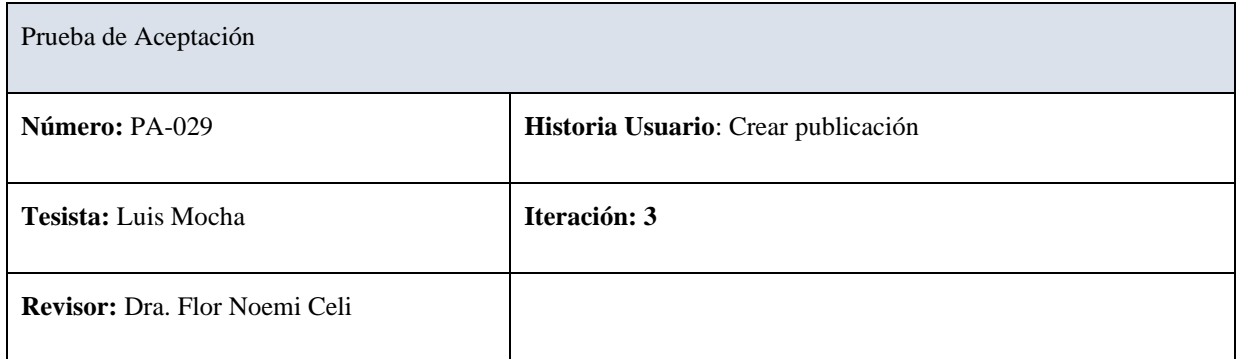

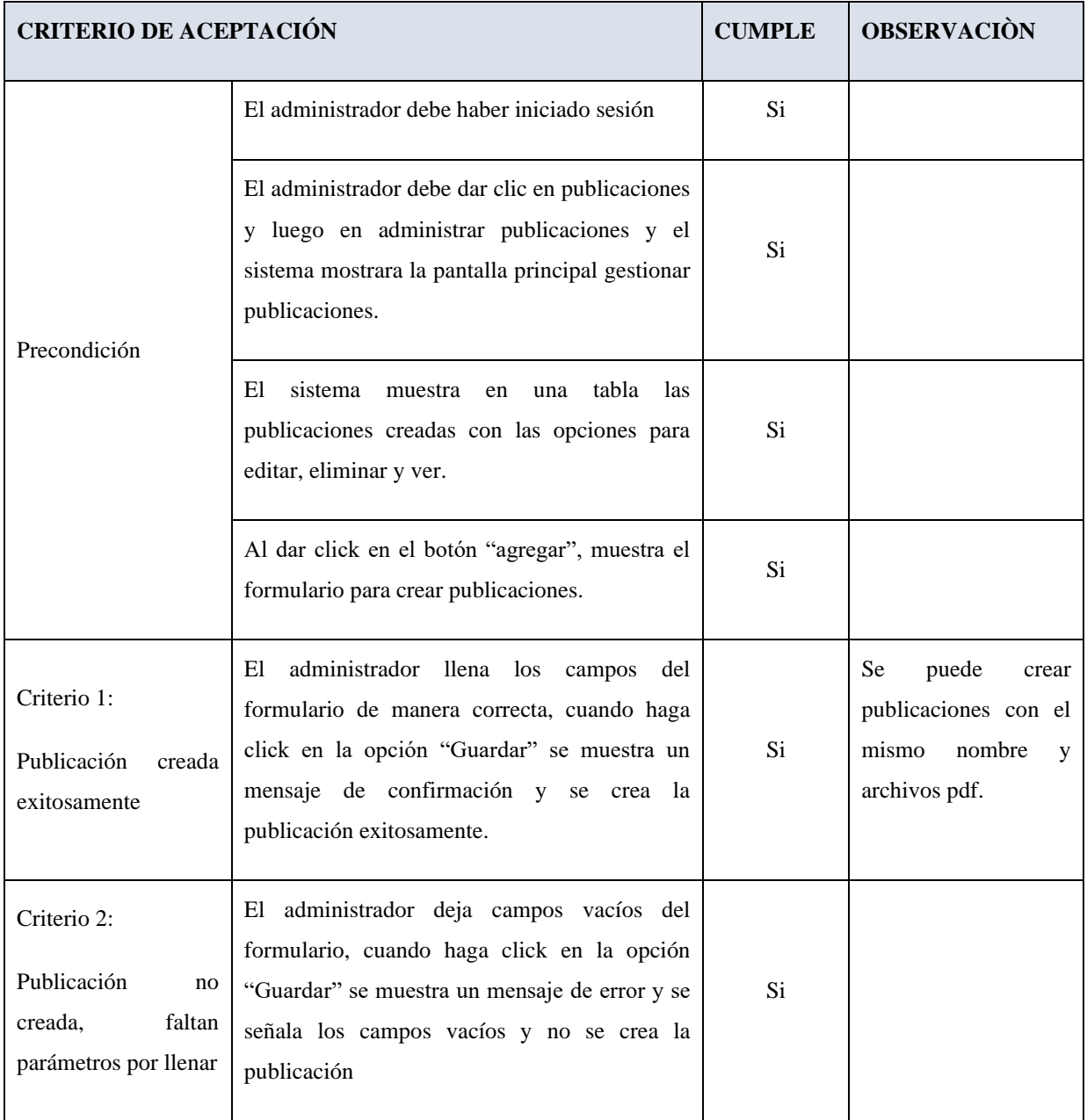

## **Editar Publicación**

#### Tabla XXX Prueba de Aceptación " Editar publicación"

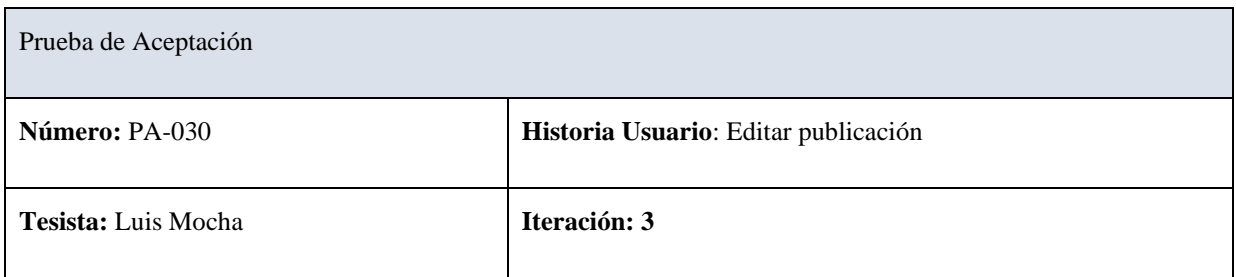

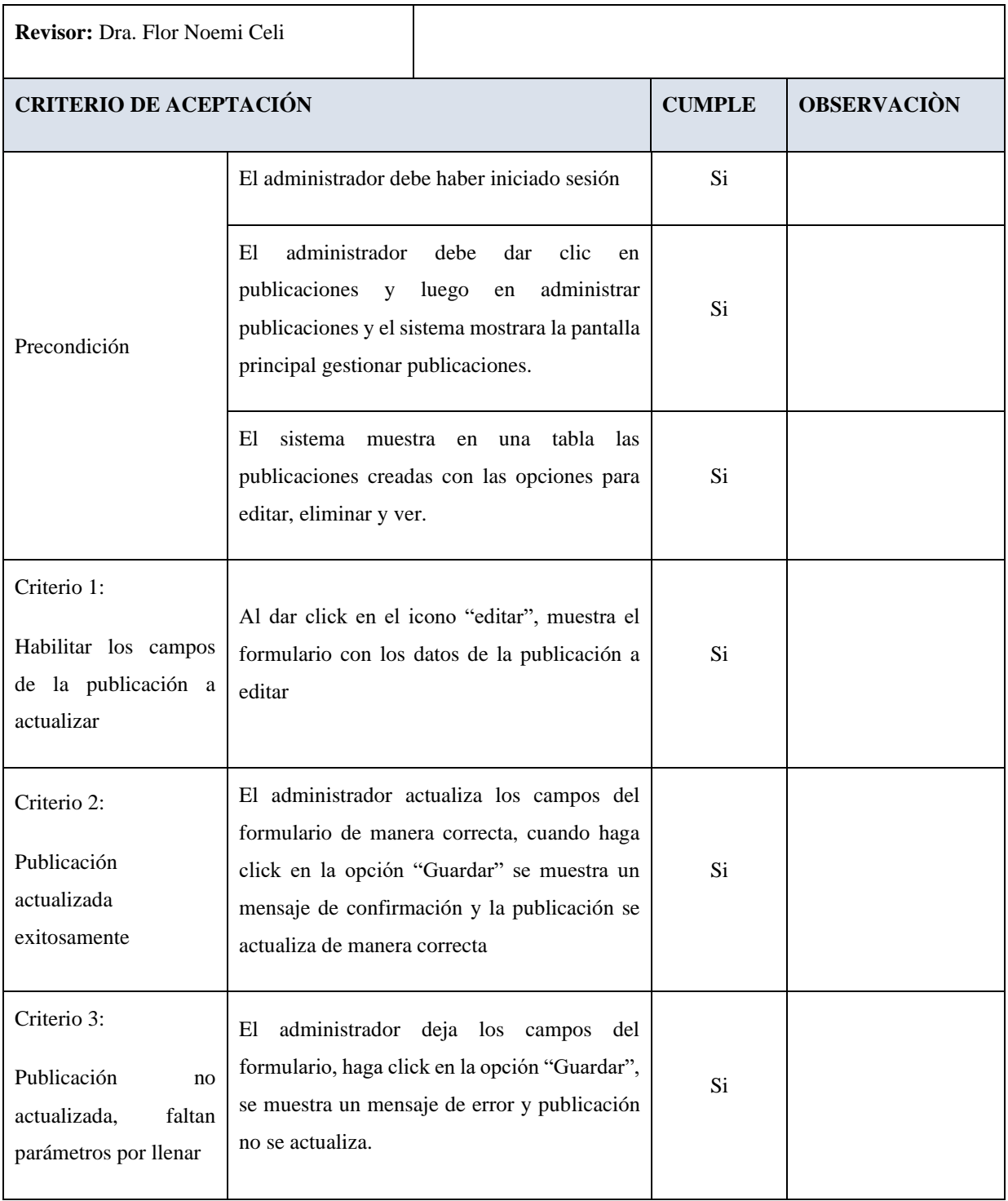

## **Eliminar Publicación**

#### Tabla XXXI Prueba de Aceptación " Eliminar publicación"

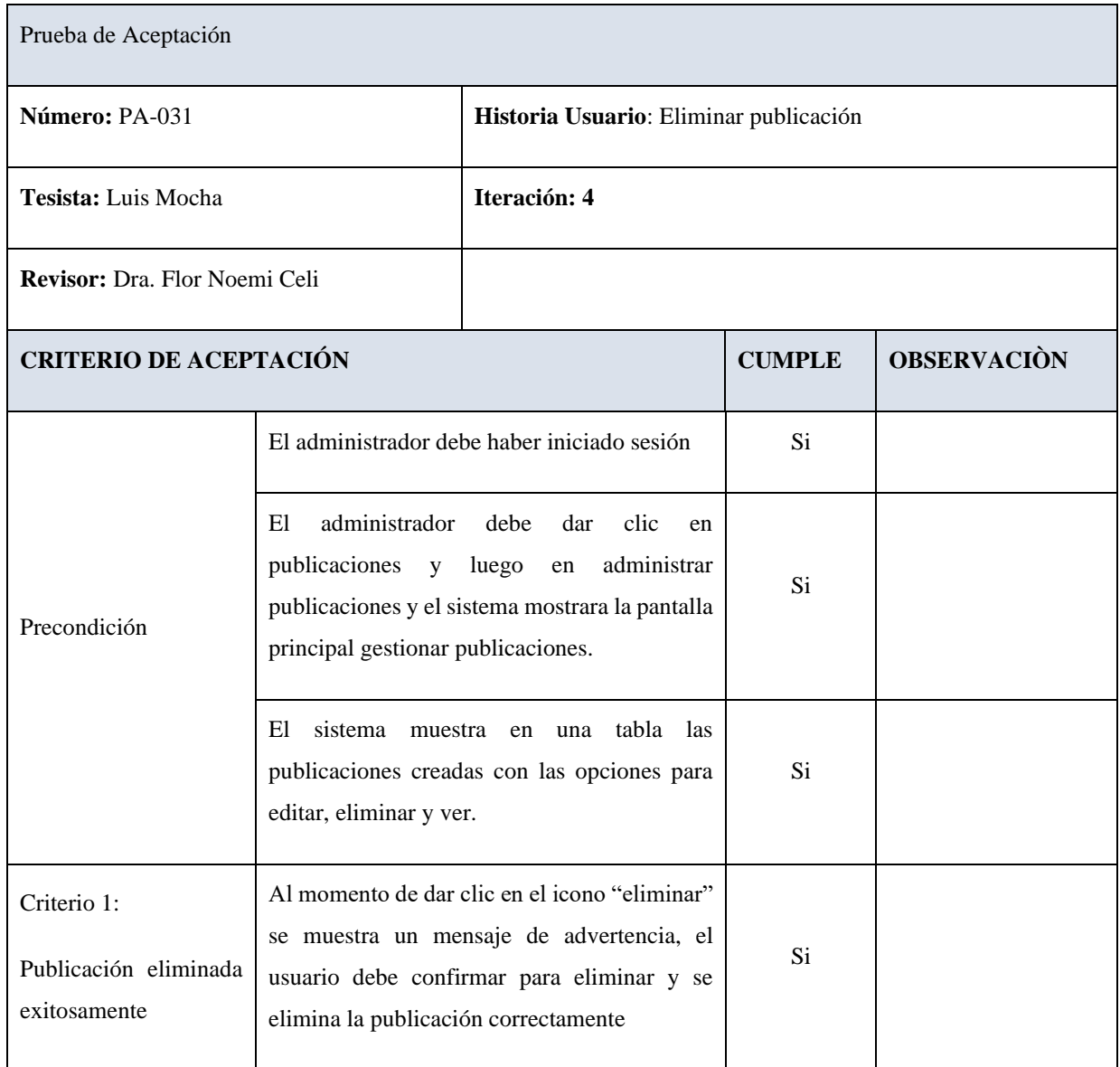

### **Anexo 8.** Encuesta Pruebas de Funcionalidad, Usabilidad y de Facilidad de Uso Percibido

# **ENCUESTA PARA REALIZAR LAS PRUEBAS DE USABILIDAD Y DUNCIONAMIENTO DEL SISTEMA.**

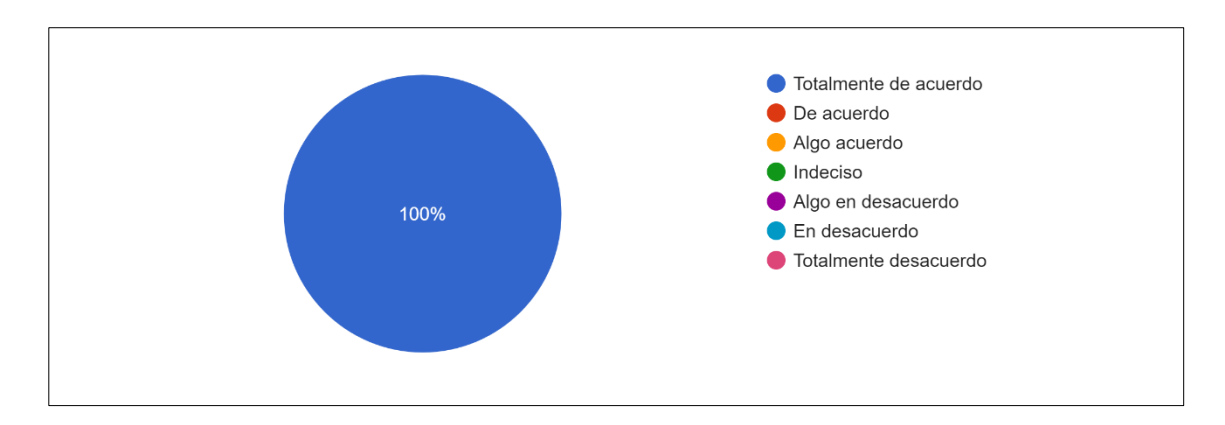

1. ¿En general, estoy satisfecho con lo fácil que es usar este sistema?

Figura 1 Pregunta 1-Prueba de Usabilidad

2. ¿Era simple usar este sistema?

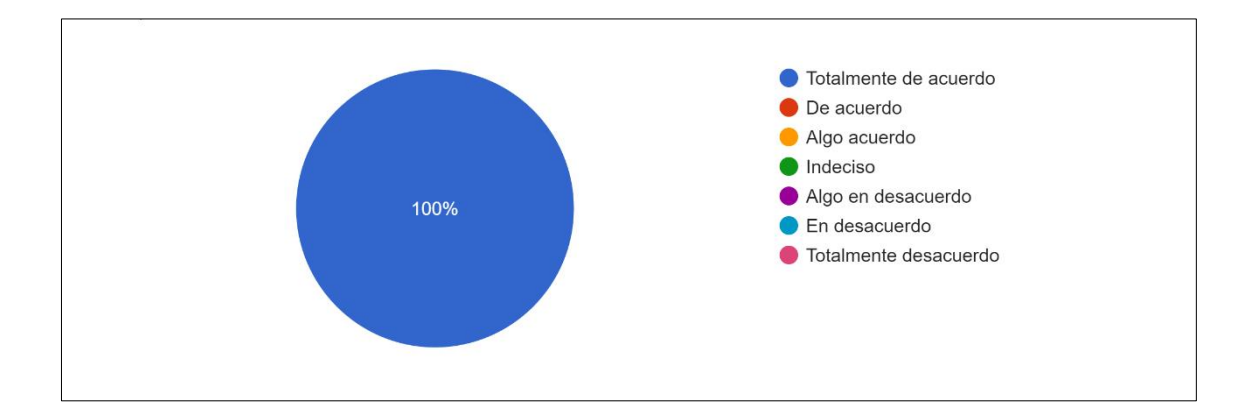

Figura 2 Pregunta 2-Prueba de Usabilidad

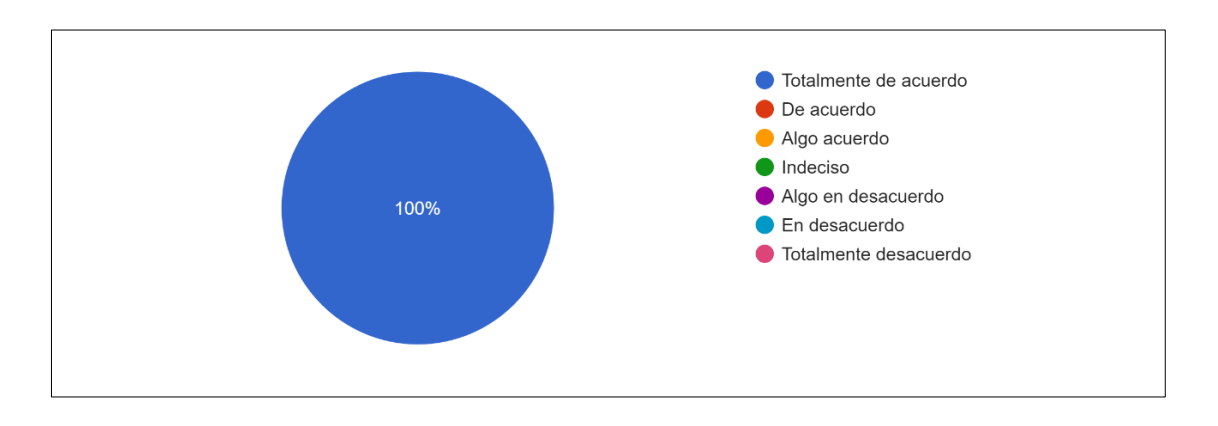

3. ¿Pude completar las tareas y escenarios rápidamente usando este sistema?

Figura 3 Pregunta 3-Prueba de Usabilidad

4. ¿Me sentí cómodo usando este sistema?

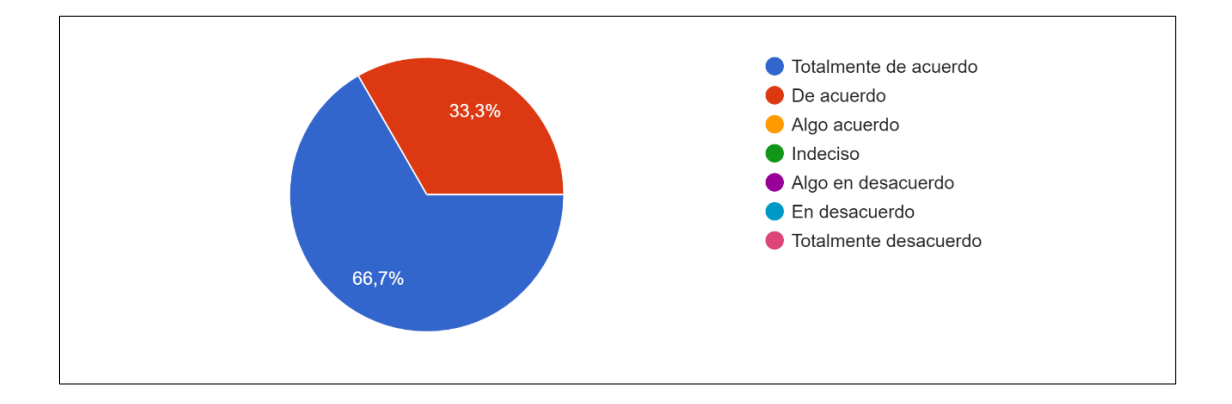

Figura 4 Pregunta 4-Prueba de Usabilidad

5. ¿Fue fácil aprender a usar este sistema?

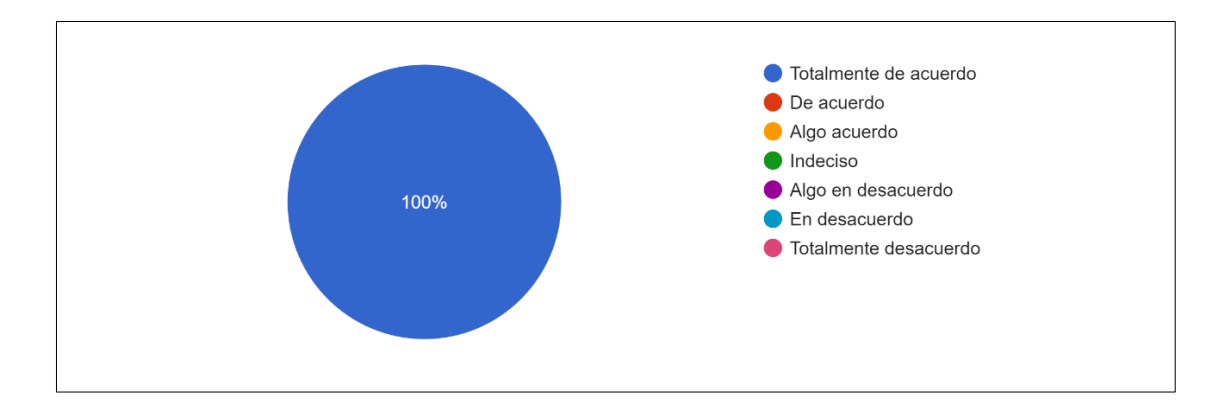

Figura 5 Pregunta 5-Prueba de Usabilidad

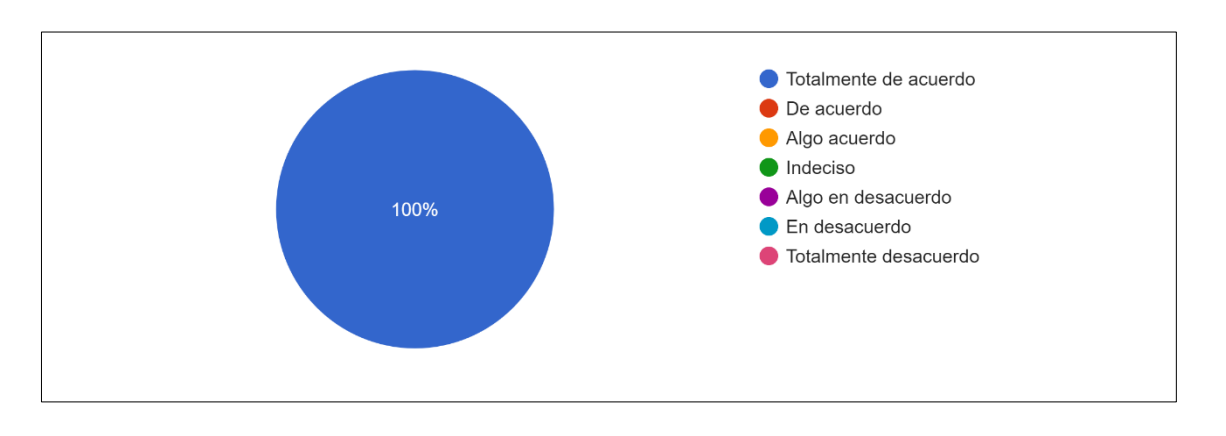

6. ¿Creo que podría volverme productivo rápidamente usando este sistema?

Figura 6 Pregunta 6-Prueba de Usabilidad

7. ¿El sistema dio mensajes de error que claramente me dijeron cómo solucionar problemas?

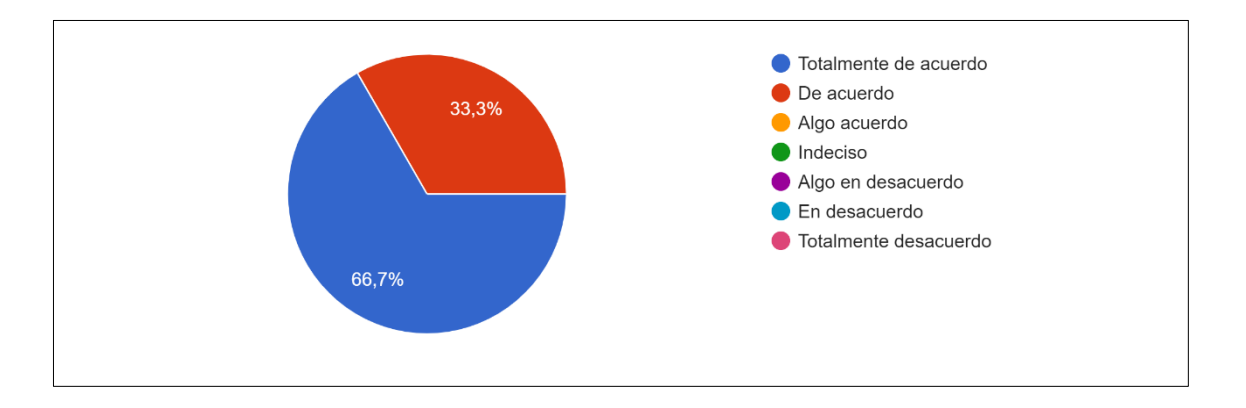

Figura 7 Pregunta 7-Prueba de Usabilidad

8. ¿Cada vez que cometía un error al usar el sistema, podía recuperarme fácil y rápidamente?

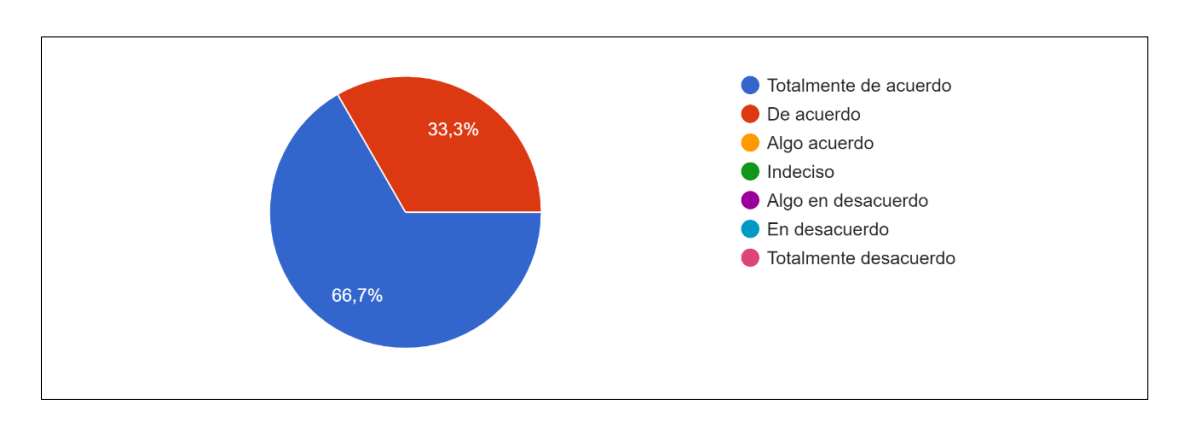

Figura 8 Pregunta 8-Prueba de Usabilidad

9. ¿La información (como videos tutoriales y otra documentación) proporcionada con este sistema fue clara?

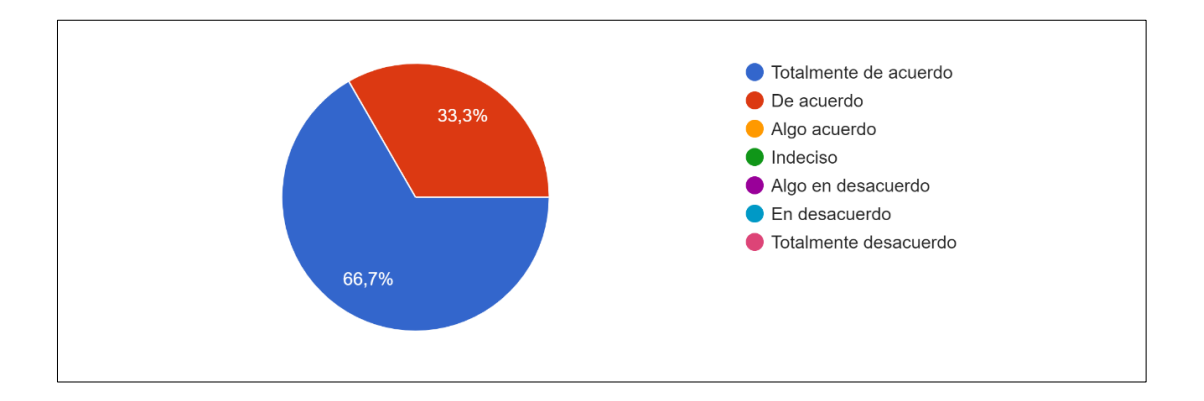

Figura 9 Pregunta 9-Prueba de Usabilidad

10. ¿Fue fácil encontrar la información que necesitaba?

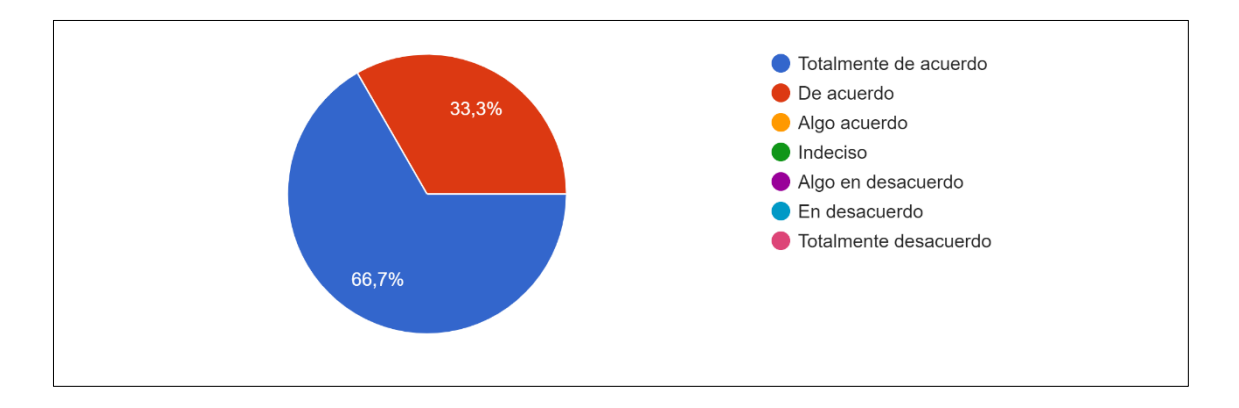

Figura 10 Pregunta 10-Prueba de Usabilidad

11. ¿La información fue eficaz para ayudarme a completar las tareas y los escenarios?

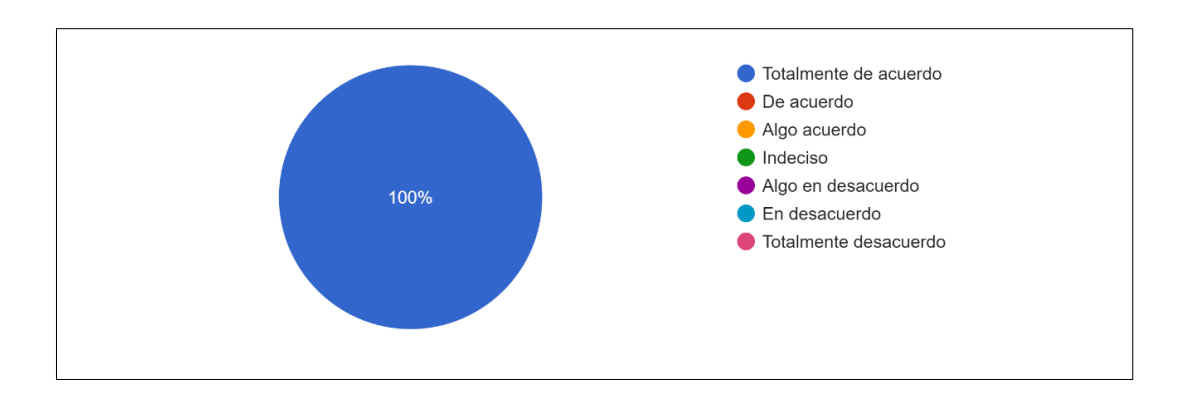

Figura 11 Pregunta 11-Prueba de Usabilidad

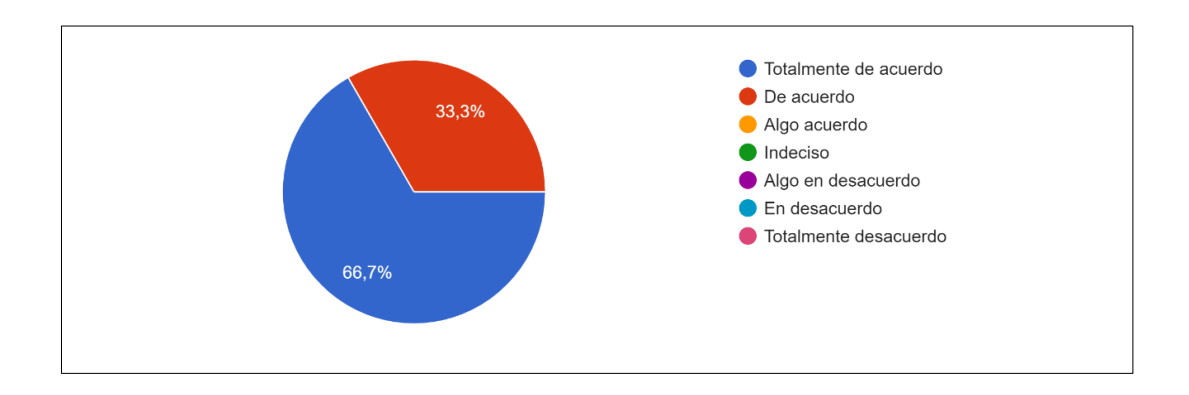

12. ¿La organización de la información en las pantallas del sistema fue clara?

#### Figura 12 Pregunta 12-Prueba de Usabilidad

## 13. ¿La interfaz de este sistema era agradable?

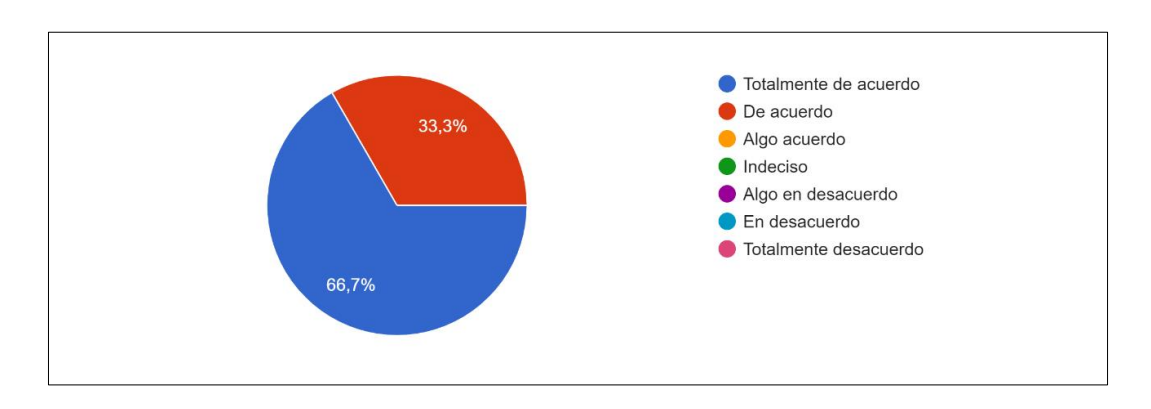

Figura 13 Pregunta 13-Prueba de Usabilidad

14. ¿Me gustó usar la interfaz de este sistema?

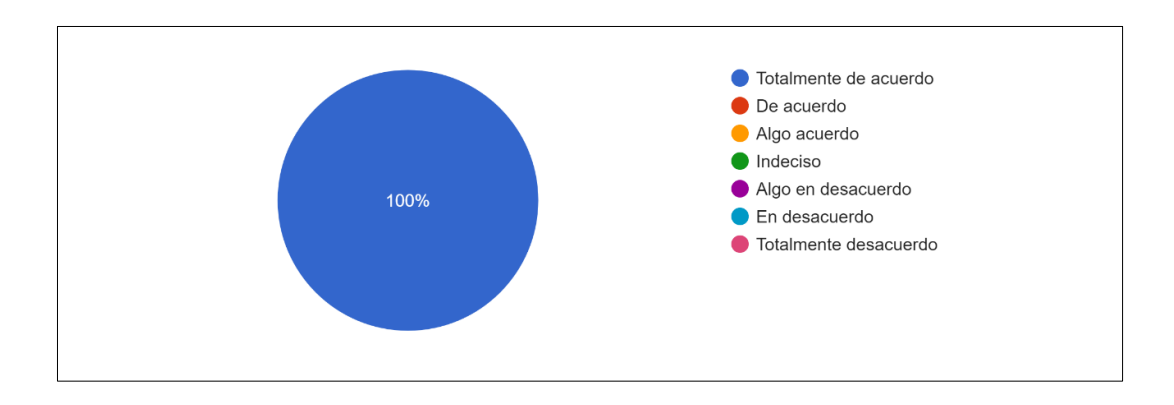

Figura 14 Pregunta 14-Prueba de Usabilidad
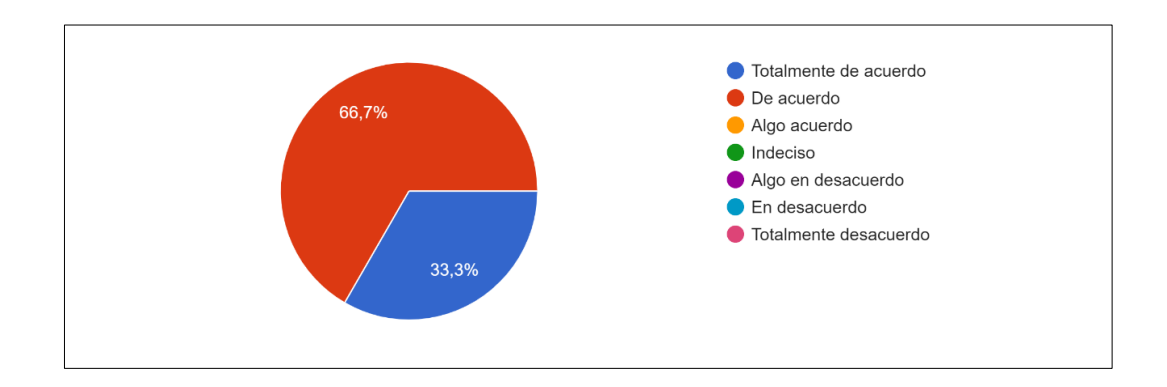

15. ¿Este sistema tiene todas las funciones y capacidades que espero que tenga?

Figura 15 Pregunta 15-Prueba de Usabilidad

16. ¿En general, estoy satisfecho con este sistema?

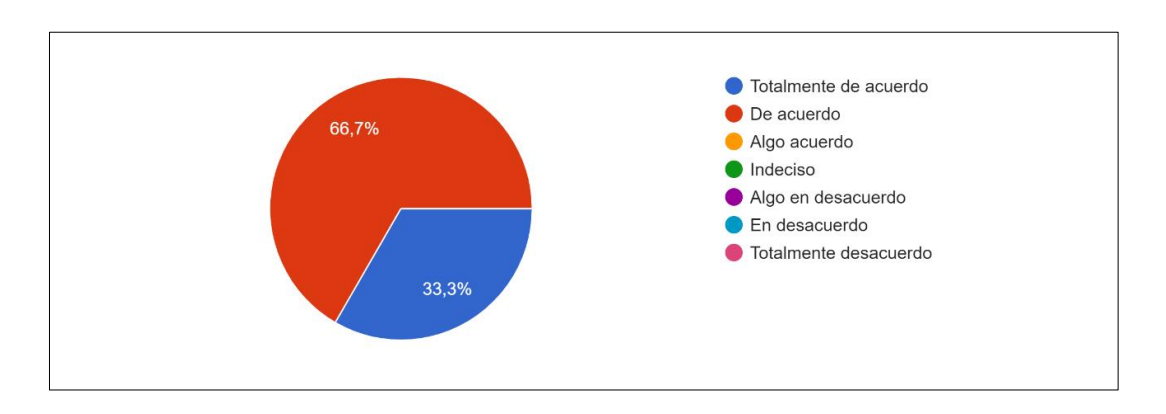

Figura 16 Pregunta 16-Prueba de Usabilidad

Para realizas el análisis estadístico el sistema de medición según PSSUQ[38], sigue una escala de 7 puntos como se describe a continuación en la Tabla I.

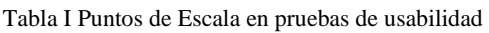

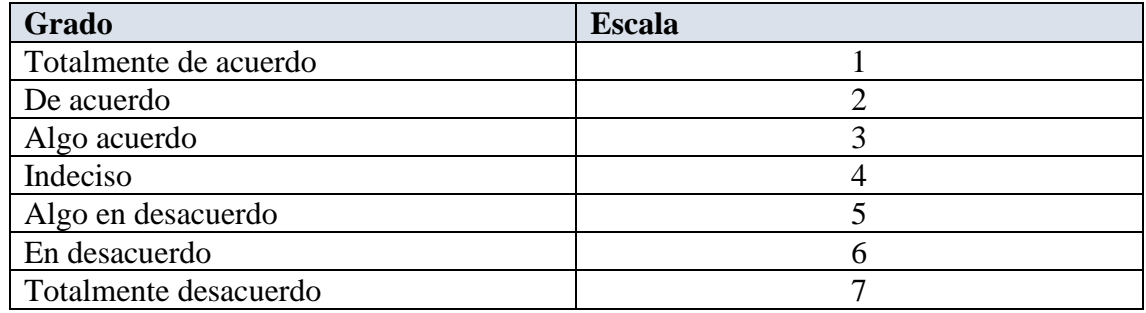

Para la asignación de cada puntuación se realizado en base a las respuestas de cada encuesta como se muestra a continuación en la Tabla II.

#### Tabla II Respuestas obtenidas de las Encuestas

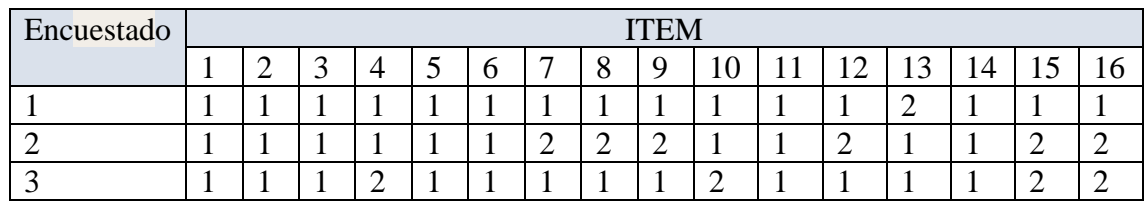

Para el análisis final de las pruebas de usabilidad se realizó la sumatoria de la frecuencia de las respuestas obtenidas en cada ítem como se muestra a continuación en la Tabla III

|                          |          |                |          |                |          |          |                |          | <b>ITEM</b> |          |          |          |          |          |          |          |              |
|--------------------------|----------|----------------|----------|----------------|----------|----------|----------------|----------|-------------|----------|----------|----------|----------|----------|----------|----------|--------------|
| <b>GRADO</b>             |          | $\overline{2}$ | 3        | 4              | 5        | 6        | $\mathbf{r}$   | 8        | 9           | 10       | 11       | 12       | 13       | 14       | 15       | 16       | <b>TOTAL</b> |
| Totalmente<br>de acuerdo | 3        | 3              | 3        | $\overline{2}$ | 3        | 3        | $\overline{2}$ | 2        | 2           | 2        | 3        | 2        | 2        | 1        | 1        | и        | 37           |
| De acuerdo               | $\Omega$ | $\Omega$       | $\Omega$ |                | $\Omega$ | $\Omega$ |                |          |             |          | $\Omega$ |          |          | $\theta$ | 2        | 2        | 11           |
| Algo<br>acuerdo          | $\Omega$ | $\theta$       | $\Omega$ | $\theta$       | $\Omega$ | $\Omega$ | $\Omega$       | $\Omega$ | $\theta$    | $\Omega$ | $\Omega$ | 0        | $\Omega$ | $\Omega$ | $\theta$ | $\theta$ | $\theta$     |
| Indeciso                 | $\Omega$ | $\Omega$       | $\theta$ | $\theta$       | $\Omega$ | $\Omega$ | $\Omega$       | 0        | $\theta$    | $\theta$ | $\theta$ | 0        | $\Omega$ | $\theta$ | $\theta$ | $\theta$ | $\theta$     |
| Algo<br>en<br>desacuerdo | $\Omega$ | $\Omega$       | $\Omega$ | $\theta$       | $\Omega$ | $\Omega$ | $\Omega$       | $\Omega$ | $\theta$    | $\Omega$ | $\Omega$ | $\Omega$ | $\Omega$ | $\Omega$ | $\theta$ | $\theta$ | $\theta$     |
| En<br>desacuerdo         | $\Omega$ | $\theta$       | $\Omega$ | $\theta$       | $\Omega$ | $\Omega$ | $\Omega$       | $\Omega$ | $\theta$    | $\Omega$ | $\theta$ | $\Omega$ | $\Omega$ | $\theta$ | $\theta$ | $\theta$ | $\theta$     |
| Totalmente<br>desacuerdo | 3        | 3              | 3        | 3              | 3        | 3        | 3              | 3        | 3           | 3        | 3        | 3        | 3        | 3        | 3        | 3        | 48           |

Tabla III Respuestas obtenidas de las Encuestas

Como resultado se obtiene el en la Figura 17, el graficó del grado de usabilidad total, donde el 77% está totalmente de acuerdo que la aplicación es fácil de usar y el 23% está de acuerdo.

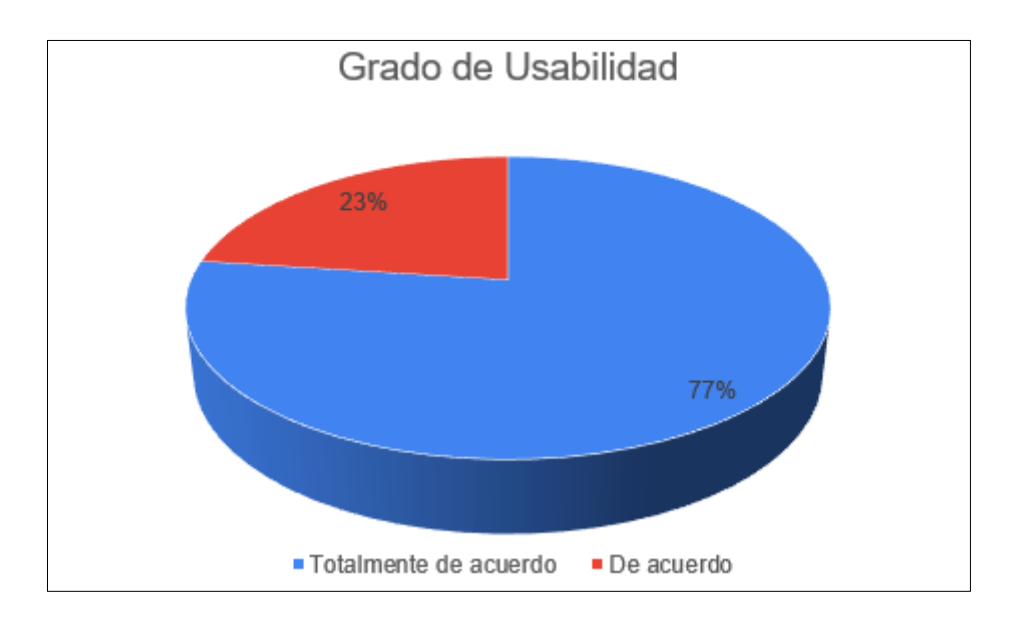

Figura 17 Grafico final del Grado de Usabilidad

## **Facilidad de Uso percibido**

Para la categoría Facilidad de uso percibido en relación al modelo TAM, se tomaron en cuenta 4 preguntas como se muestra a continuación en la Tabla IV.

Tabla IV Respuestas obtenidas de las Encuestas para la facilidad de uso percibido

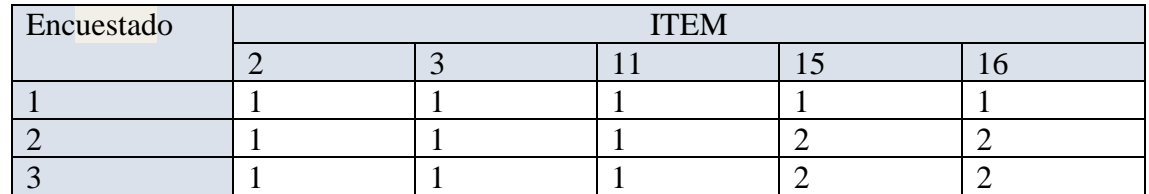

#### **Planteamiento de la hipótesis**

Se plantea la hipótesis nula (H0) y la hipótesis alterna (H1):

### **Modelo lógico**

Influye la facilidad de uso percibido en el aplicativo Web "PMDL"

**Hipótesis nula H0:** ¿Si influye la facilidad de uso percibido en el aplicativo Web "PMDL"?.

**Hipótesis Alterna H1:** ¿No influye la facilidad de uso percibido en el aplicativo Web "PMDL"?.

### **Modelo matemático**

 $H0 = H1$ 

 $H0 \neq H1$ 

### **Modelo Estadístico de Prueba**

$$
X^2 = \frac{\sum (F0 - Fe)^2}{Fe}
$$

#### **Dónde:**

 $X^2$  = Chi-cuadrado

F0 = Frecuencia observada

## **Chi-cuadrado de tablas**

Para la verificación de la hipótesis se seleccionó un nivel de significancia del 95%

 $(a = 0.05)$ .

Los grados de libertad utilizados en el experimento se determinan por el número de filas (preguntas) y el número de columnas (alternativas de respuesta), de la siguiente manera:

Grados de libertad = (filas - 1) (columnas -1)

Grados de libertad =  $(5-1)$   $(2-1)$ 

Grados de libertad  $= 4*1$ 

Grados de libertad  $= 4$ 

Con un nivel de significancia  $a = 0.05$  y 4 grados de libertad, el chi-cuadrado en tablas corresponde a 9,49 como se muestra en la Figura 18.

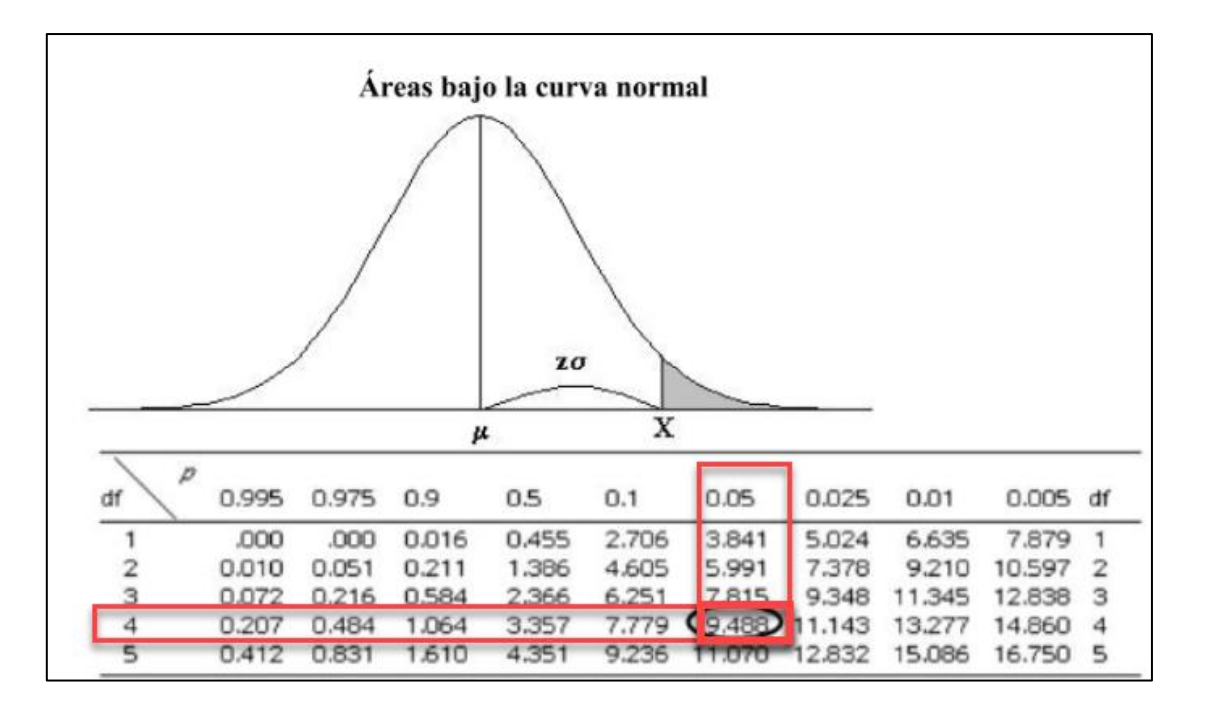

#### Figura 18 Chi cuadrado

Dado que el estadístico chi-cuadrado sólo toma valores positivos, la zona de rechazo de la hipótesis nula siempre estará del lado derecho de la curva.

#### **Estadístico de prueba.**

Para el cálculo se utilizó el software SPSS (Statistical Package for the Social Sciences), ya que esta herramienta cuenta con una flexibilidad de manejo de las variables de estudio, además analiza los diferentes datos estadísticos a los que se expusieron los datos analizados y las variables.

Para las pruebas del chi-cuadrado se utilizó la técnica de la tabla cruzada, En la Figura se puede observar que no existen casos perdidos, dando un resultado de 15 casos como se muestra en la Tabla V

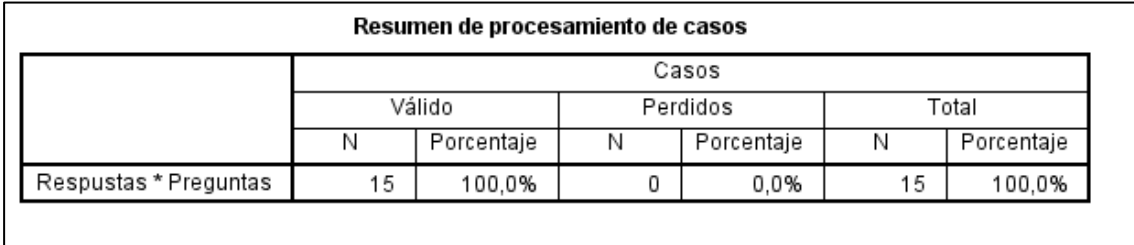

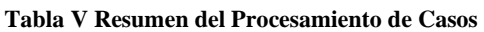

A continuación, en la Tabla VI se presenta la frecuencia obtenida o recuente y la frecuencia esperada que son necesarias para el cálculo del chi-cuadrado.

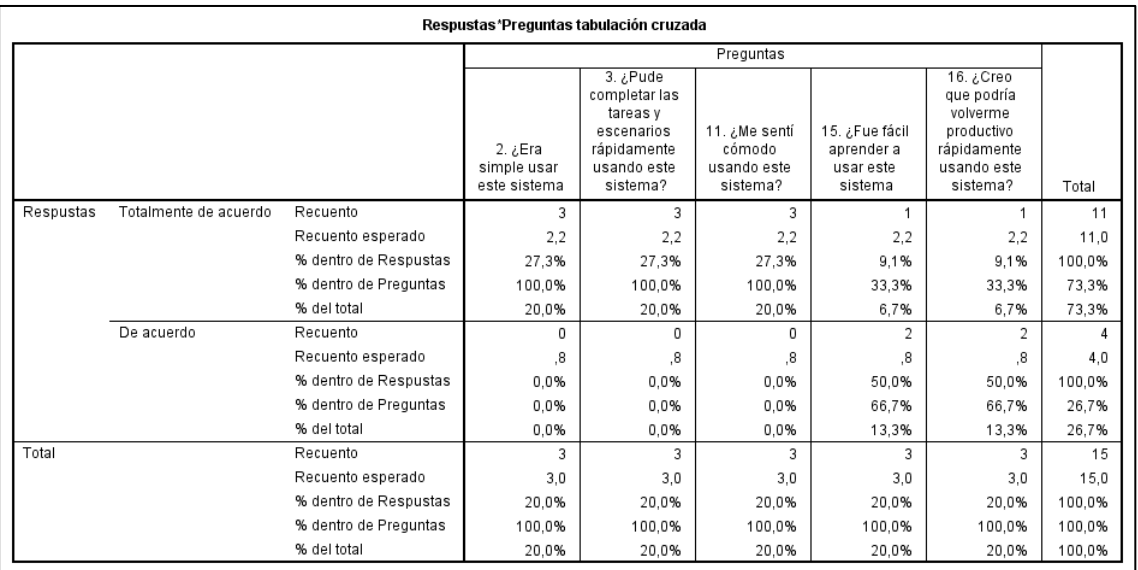

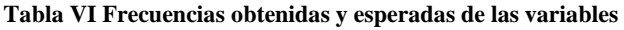

A continuación, en la Tabla VII, se detalla el cálculo del chi-cuadrado para proceder a la regla de decisión obteniendo un estadístico de prueba del chi-cuadrado de 8,18

|                                                                                                    | Pruebas de chi-cuadrado |    |                              |  |  |  |  |
|----------------------------------------------------------------------------------------------------|-------------------------|----|------------------------------|--|--|--|--|
|                                                                                                    | Valor                   | gl | Sig. asintótica<br>(2 caras) |  |  |  |  |
| Chi-cuadrado de<br>Pearson                                                                           | $8,182^{a}$             |    | .085                         |  |  |  |  |
| Razón de verosimilitud                                                                               | 9,759                   |    | .045                         |  |  |  |  |
| Asociación lineal por<br>lineal                                                                      | 5,727                   |    | ,017                         |  |  |  |  |
| N de casos válidos                                                                                   | 15                      |    |                              |  |  |  |  |
| a. 10 casillas (100,0%) han esperado un recuento menor que 5. El<br>recuento mínimo esperado es ,80. |                         |    |                              |  |  |  |  |

Tabla VII Calculo Estadístico de Prueb**a**

#### **Regla de decisión**

Se determina la siguiente regla de decisión, donde la hipótesis nula se rechaza cuando valor estadístico del chi-cuadrado es mayor al valor del chi-cuadrado por lo tanto se determina que: El valor estadístico del chi-cuadrado es 8,18 y el valor del chi-cuadrado es 9,49. por lo tanto, se acepta la hipótesis nula que dice: **Si influye la facilidad de uso percibido en el aplicativo Web "PMDL",** con un grado de significancia del 95% y su valor estadístico de 8,18

# Anexo 9. Manual de Usuario

# Manual de Usuario "Administrador"

#### Contenido

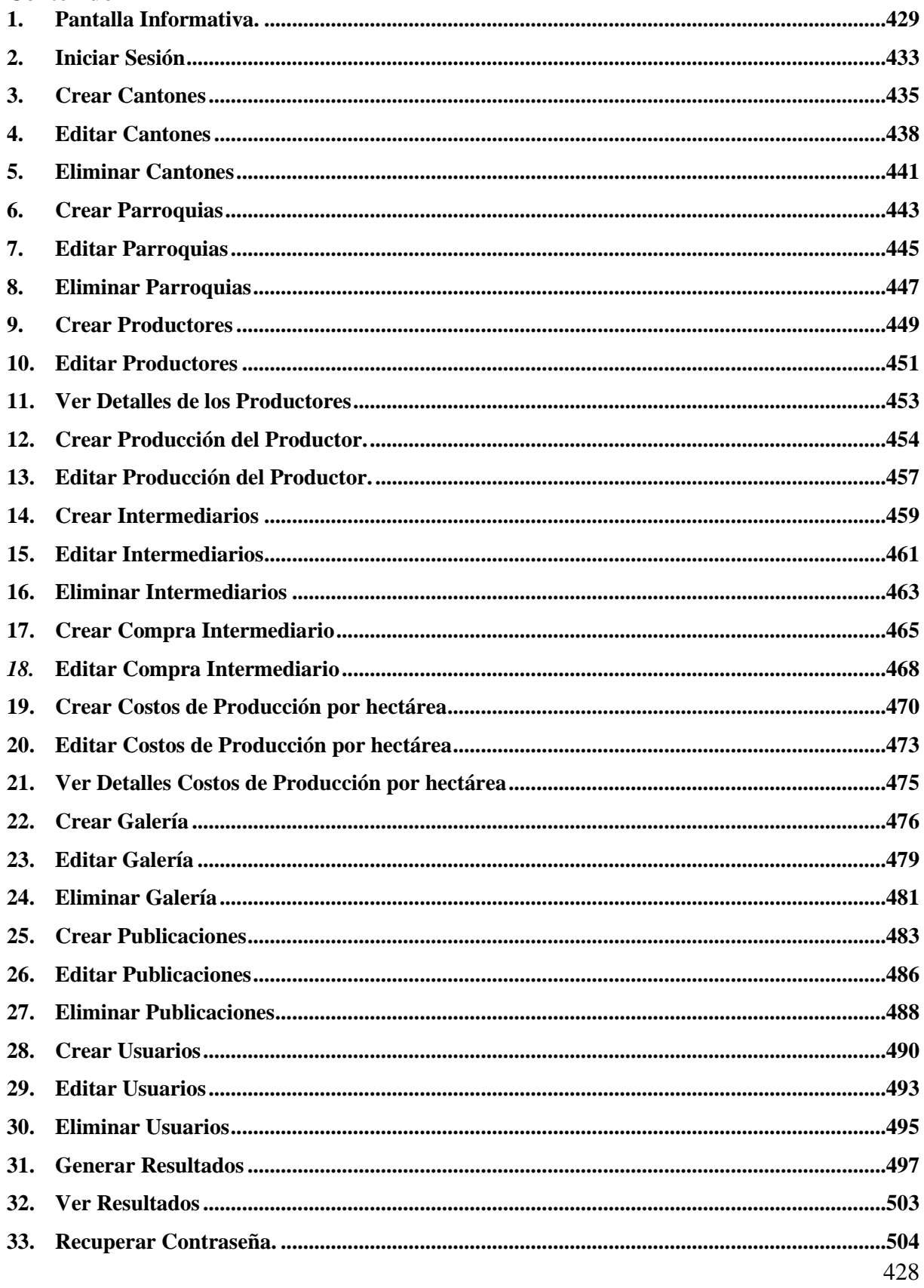

## <span id="page-331-0"></span>**1. Pantalla Informativa.**

**Paso 1:** Ingresar a la siguiente dirección: https://proyectomaiz.com/index.html#/home

**Paso 2:** En la parte superior se encuentran listadas 8 **secciones** como se muestra en la Figura 1.

| <b>PMDL</b> |  |  | Inicio Objetivos Resultados Publicaciones Galeria Grupo Investigador Acerca De | Administrado |
|-------------|--|--|--------------------------------------------------------------------------------|--------------|
|             |  |  |                                                                                |              |

Figura 1 Página Principal del Aplicativo "PMDL"

**Paso 3:** Acceder a cualquier sección se puede realizar deslizando con el mouse en la pantalla o haciendo clic en cada una de las secciones, al hacer clic en la sección **inicio** se muestra el **título del proyecto** investigativo como se muestra en la Figura 2.

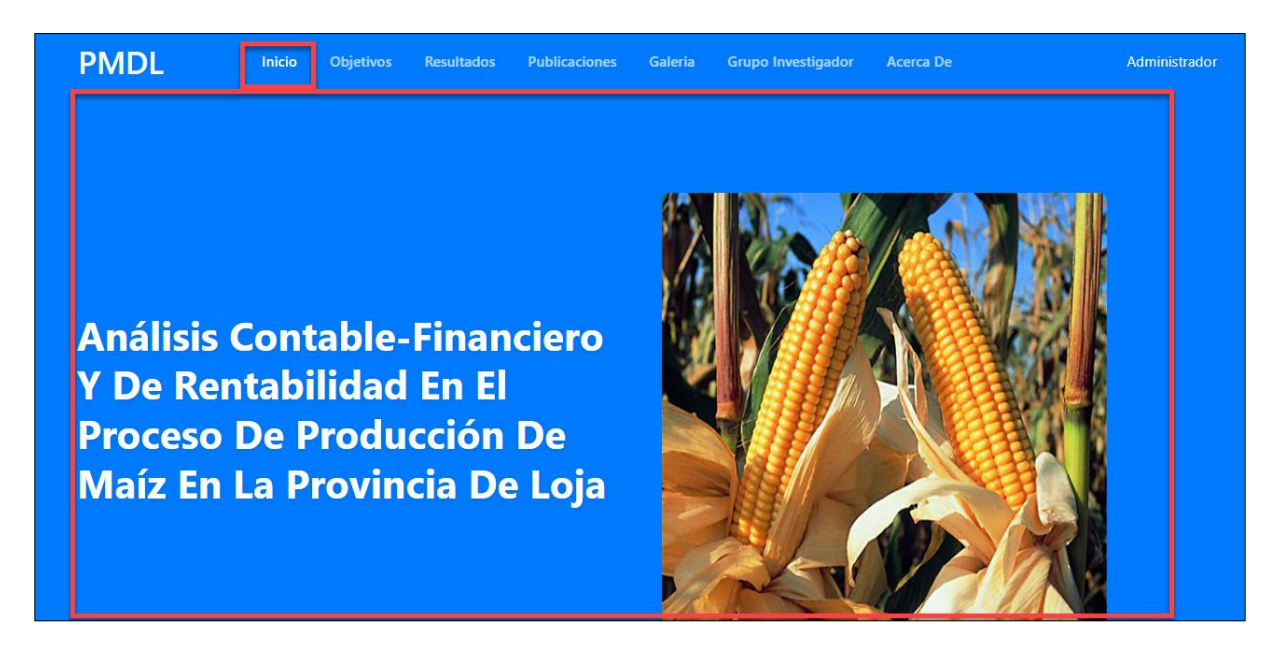

Figura 2 Sección Inicio del aplicativo "PMDL"

**Paso 4:** Hacer clic en la sección **objetivos** y se muestra el **objetivo general** y los **objetivos específicos** del proyecto investigativo como se muestra en la Figura 3.

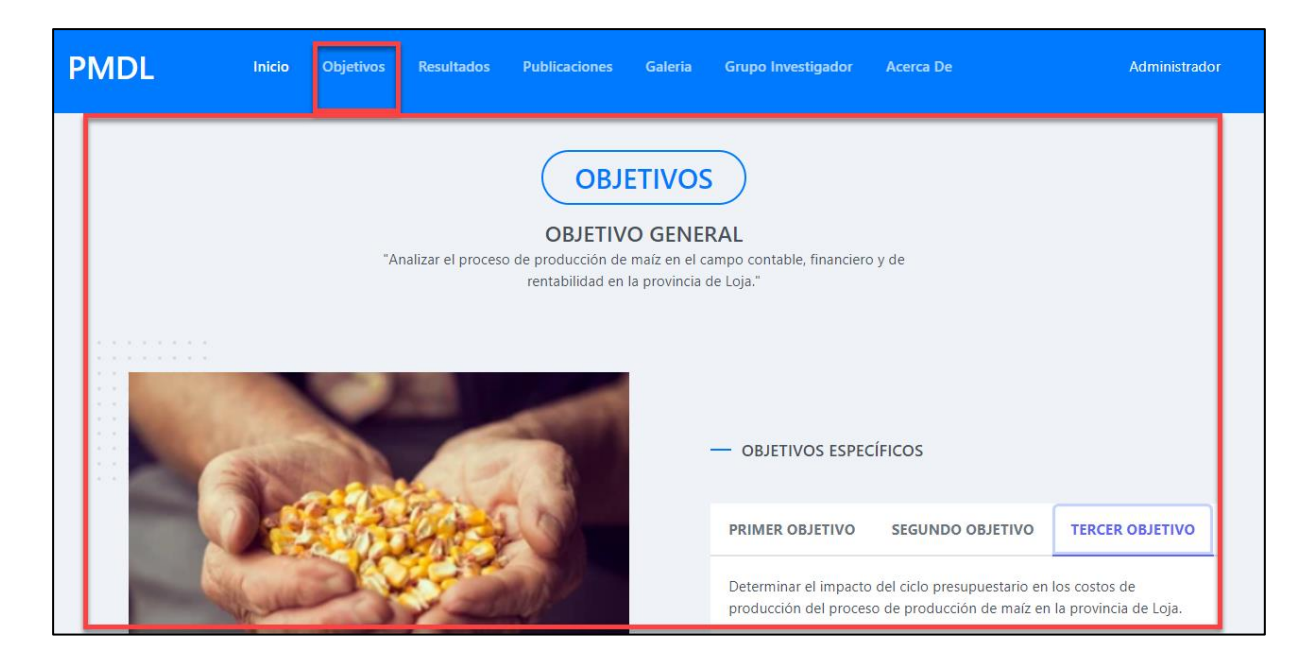

Figura 3 Sección Objetivos del aplicativo "PMDL"

**Paso 5:** Hacer clic en la sección **Resultados** y se muestra en una tabla la **Producción del Productor**, **Costos de Producción por hectárea** y los **cálculos del costo total y de utilidad de producción** del proyecto investigativo como se muestra en la Figura 4.

| <b>PMDL</b> |    |                             | Inicio | <b>Objetivos</b> | Resultados                  | <b>Publicaciones</b>      | <b>Galeria</b>     | <b>Grupo Investigador</b>               |                | <b>Acerca De</b>    |                    | Administrador |
|-------------|----|-----------------------------|--------|------------------|-----------------------------|---------------------------|--------------------|-----------------------------------------|----------------|---------------------|--------------------|---------------|
|             |    |                             |        |                  |                             |                           | <b>RESULTADOS</b>  |                                         |                |                     |                    |               |
|             |    | <b>Costos de Producción</b> |        |                  |                             |                           |                    | <b>Buscar</b>                           |                | Q Buscar por nombre |                    |               |
|             | 11 | Año                         | 11     | <b>Siembra</b>   | 11                          | <b>Labores Culturales</b> |                    | 11                                      | Cosecha        | 11                  | <b>Costo Total</b> | 11            |
|             |    | 2020                        |        | 9.00             |                             | 9.00                      |                    |                                         | 7.00           |                     | 25.00              |               |
|             |    | 2022                        |        | 72.00            |                             | 108.00                    |                    |                                         | 84.00          |                     | 264.00             |               |
|             |    |                             |        |                  | Showing 1 to 2 of 2 entries | $<<$                      | $\sim$ $<$<br>$-1$ | $\left. \right\rangle$<br>$\rightarrow$ | $10 \thicksim$ |                     |                    |               |

Figura 4 Sección Resultados del aplicativo "PMDL"

**Paso 6:** Hacer clic en la sección **Publicaciones** y se muestra los archivos en pdf de **artículos y proyectos** del proyecto investigativo, también se puede visualizar el archivo pdf haciendo clic en el ícono como se muestra en la Figura 5.

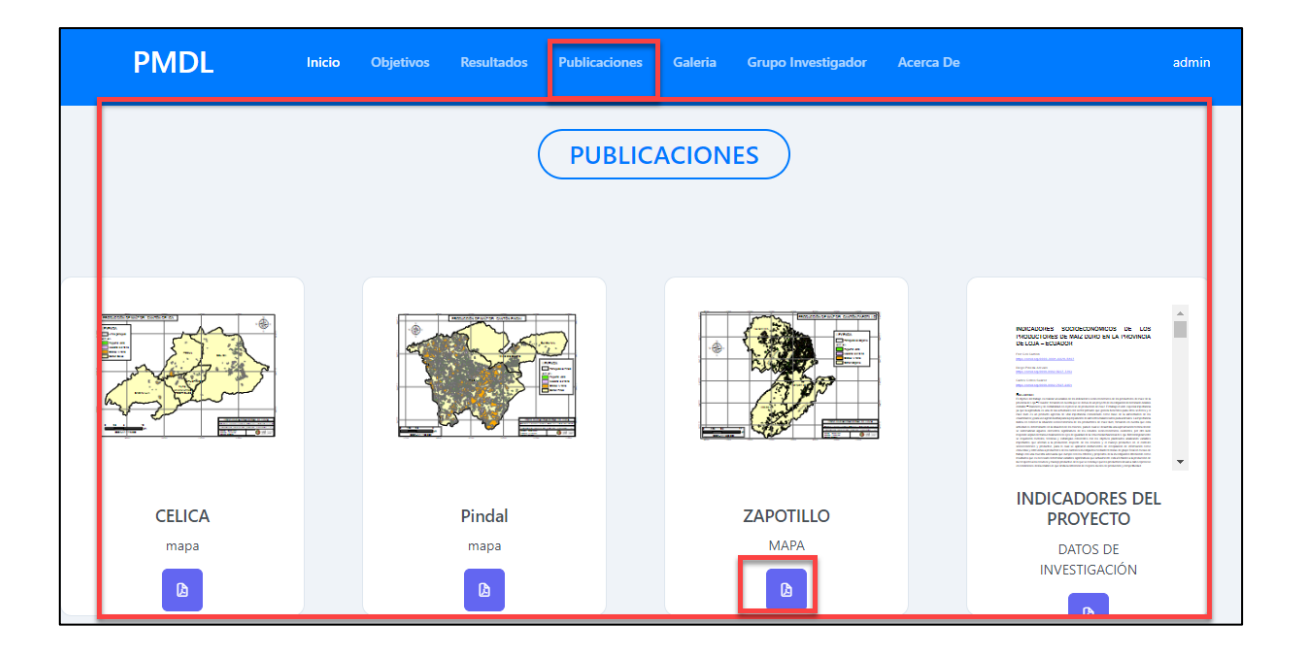

Figura 5 Sección Publicaciones del aplicativo "PMDL"

**Paso 7:** Hacer clic en la sección **Galería** y se muestra las **fotos** del proyecto investigativo como se muestra en la Figura 6.

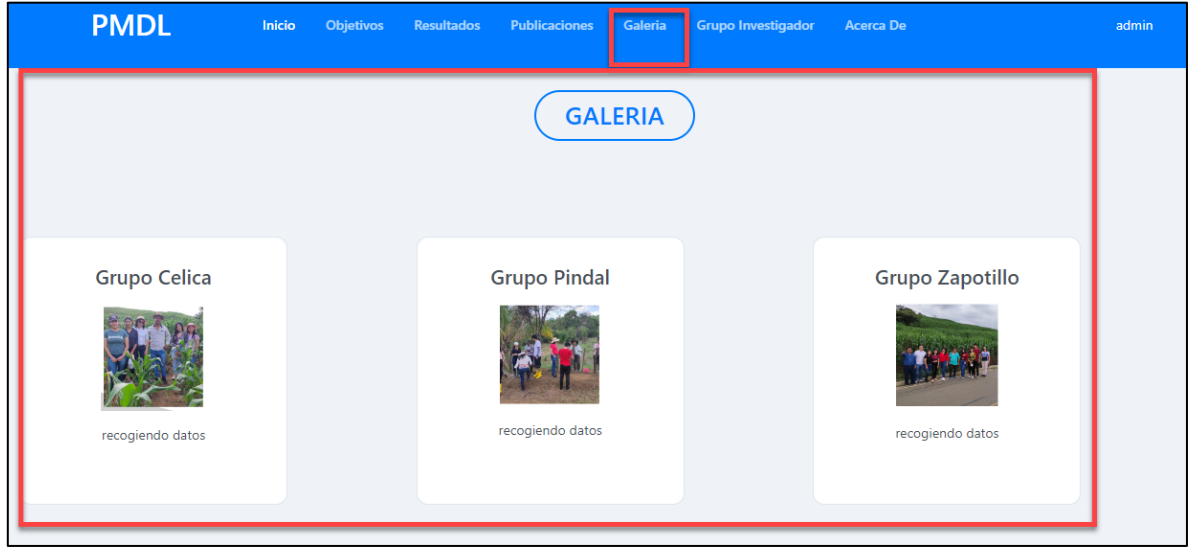

Figura 6 Sección Galería del aplicativo "PMDL"

**Paso 8:** Hacer clic en la sección **Grupo Investigador** y se muestra los **datos del grupo investigador** del proyecto investigativo como se muestra en la Figura 7.

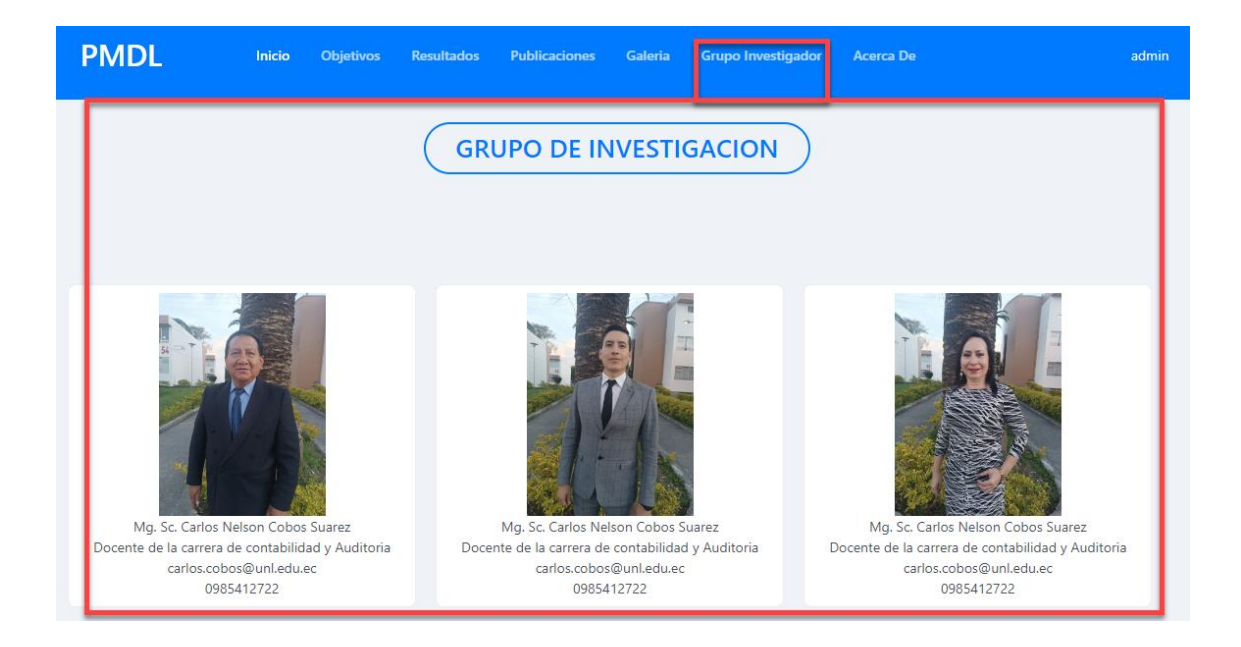

Figura 7 Sección Grupo Investigador del aplicativo "PMDL"

**Paso 9:** Hacer clic en la sección **Acerca De** y se muestra una **información general** del proyecto investigativo como se muestra en la Figura 8.

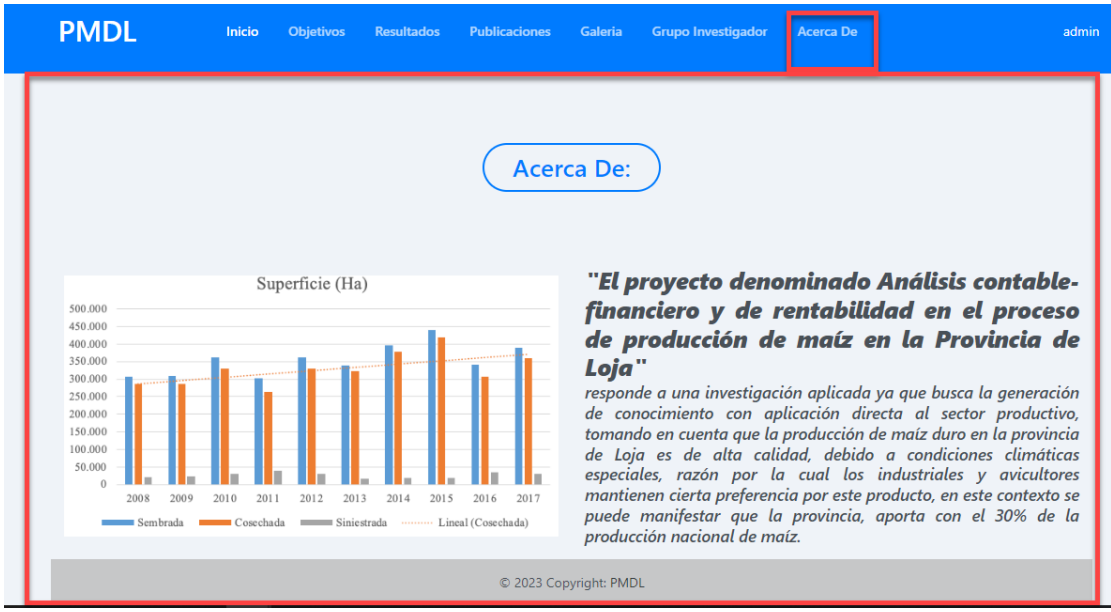

Figura 826 Sección Acerca De del aplicativo "PMDL"

## <span id="page-335-0"></span>**2. Iniciar Sesión**

**Paso 1:** Ingresar a la siguiente dirección: https://proyectomaiz.com/index.html#/home

**Paso 2:** En la parte superior derecha hacer clic en **"administrador"** como se muestra en la Figura 9.

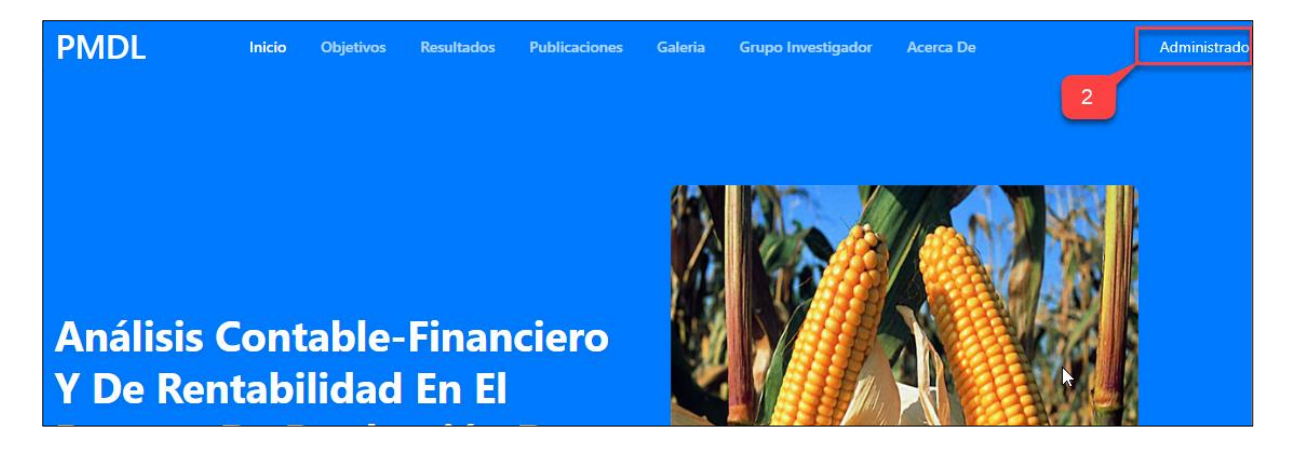

Figura 9 Página Principal del Aplicativo "PMDL"

**Paso 3:** El sistema muestra el formulario de **"Inicio de Sesión"**

**Paso 4:** Ingresar el usuario y contraseña y luego hacer clic en **"Iniciar de Sesión"** como se muestra en la Figura 10

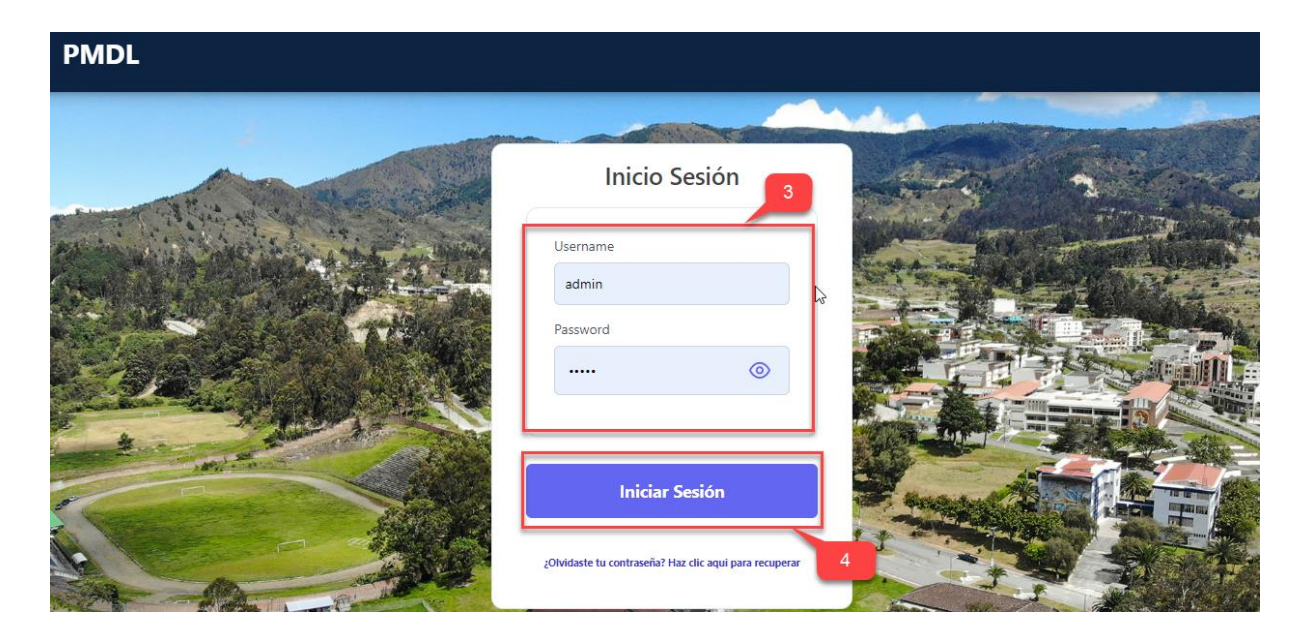

Figura 10 Formulario Inicio de Sesión

**Paso 5:** El sistema muestra la página de inicio del aplicativo "PMDL" y el acceso a todos sus módulos como se muestra en la figura 11

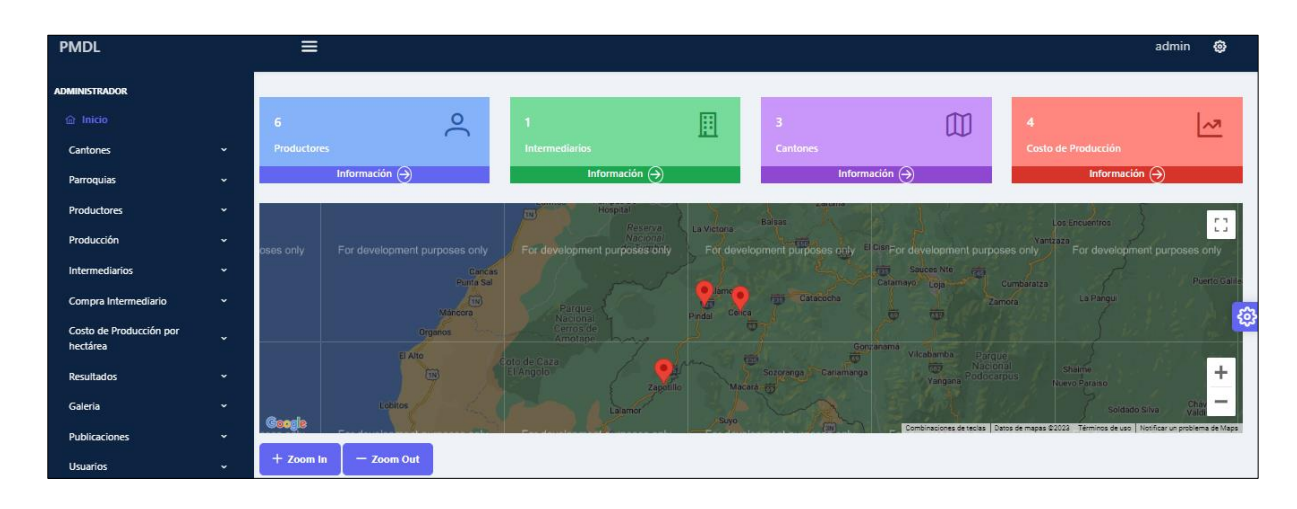

Figura 11 Página de Inicio del Aplicativo "PMDL"

## <span id="page-337-0"></span>**3. Crear Cantones**

**Paso 1:** En el panel de administrador ingresar a la pestaña **"Cantones"**

**Paso 2:** Hacer clic en **"Administrar Cantones"** como se muestra en la Figura 12

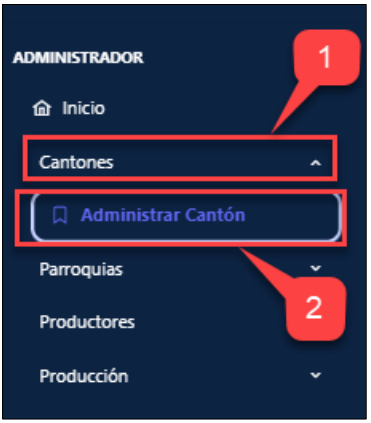

Figura 12 Pantalla "Administrar Cantones"

**Paso 3:** El sistema muestra la pantalla principal de **"Gestionar Cantones".**

**Paso 4:** Hacer click en **"Agregar"** para crear un nuevo cantón como se muestra en la Figura 13

| 5<br>+ Agregar<br>$\overline{4}$<br>M |                |                           |    |                    |                    |               |                         |    |
|---------------------------------------|----------------|---------------------------|----|--------------------|--------------------|---------------|-------------------------|----|
|                                       |                | <b>Gestionar Cantones</b> |    |                    |                    | <b>Buscar</b> | Q Buscar por nombre     |    |
|                                       | #              | <b>Nombre</b>             | 11 | Latitud            | Longitud           |               | <b>Acciones</b>         |    |
|                                       |                | <b>CELICA</b>             |    | $-4,10266$         | -79.95665          |               | $O$ $O$ $\Box$          | භූ |
|                                       | $\overline{2}$ | ZAPOTILLO                 |    | -4.379873814326768 | -80.24868965148926 |               | $\circ$ $\circ$ $\circ$ |    |
|                                       | B              | PINDAL                    |    | -4.083323635293888 | -80.0932037624952  |               | $\circ$ $\circ$ $\circ$ |    |

Figura 13 Pantalla "Gestionar Cantones"

**Paso 5:** El sistema muestra el formulario para crear cantón.

**Paso 6:** Seleccionar en el mapa haciedo doble clic como se muestra en la Figura 14

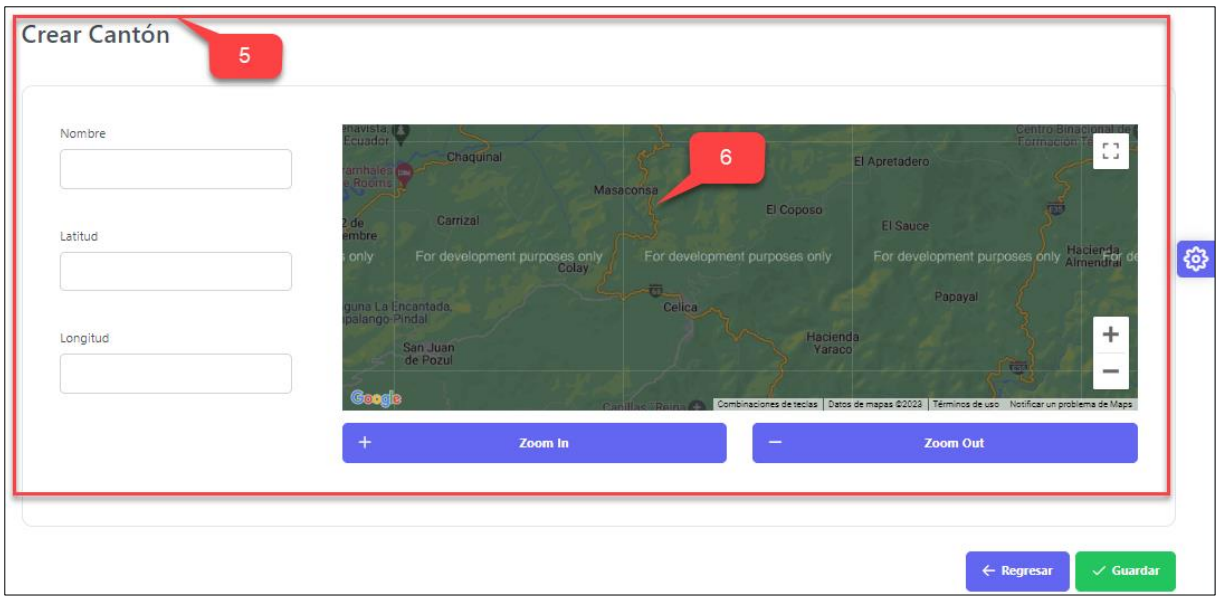

Figura 14 Formulario "Crear Cantones"

**Paso 7:** El sistema muestra las coordenadas del cantón seleccionado.

Paso 8: Ingresar el nombre del cantón.

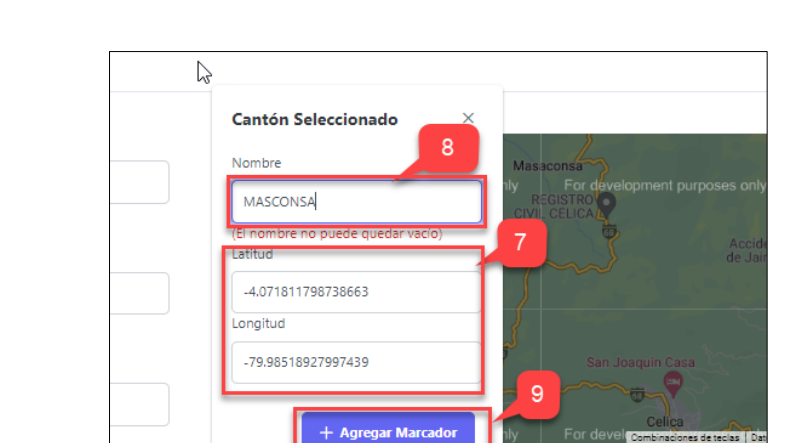

**Paso 9**: Hacer clic en **"agregar marcador"** como se muestra en la Figura 15

Figura 15 Formulario "Ingresar Nombre"

Paso 10: El sistema llena automaticamente el formulario

**Paso 11:** Hacer clic en **"Guardar"** como se muestra en la Figura 16

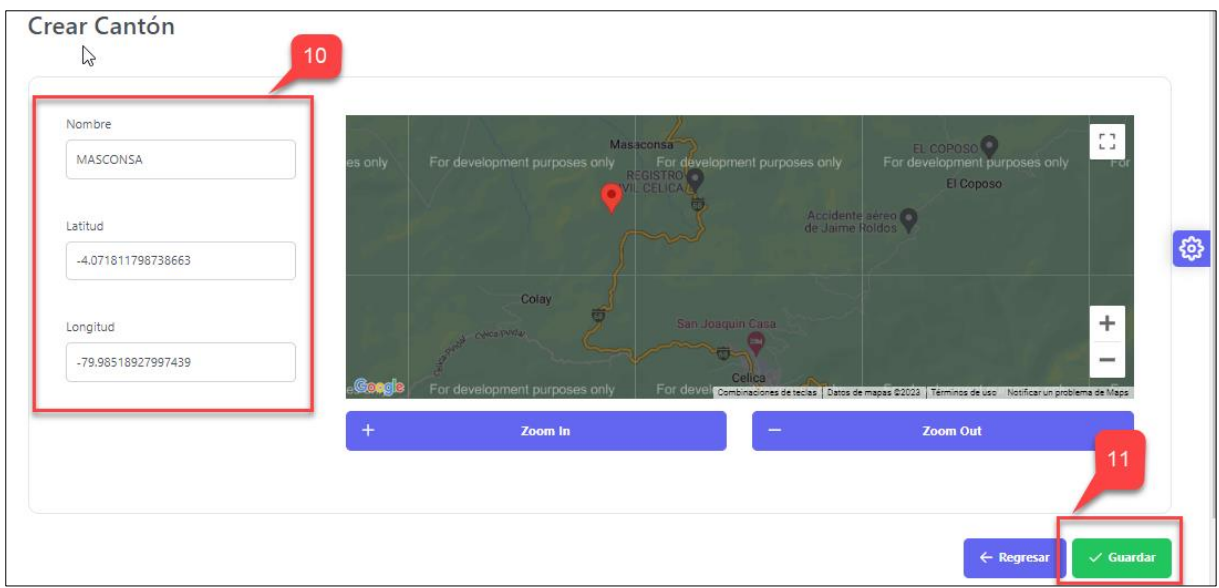

Figura 16 Formulario "Datos Ingresados"

**Paso 12:** El sistema muestra un mensaje de éxito **"cantón creado exitosamente"**

**Paso 13:** El cantón creado se muestra en una tabla, en la pestaña de **"Gestionar Cantones"** como se muestra en la Figura 17

| $\equiv$       |                           |    |                    |                         |               | Canton creado exitosamente<br>$\mathcal{L}$ |   |
|----------------|---------------------------|----|--------------------|-------------------------|---------------|---------------------------------------------|---|
|                | $+$ Agregar               |    |                    |                         | 12            |                                             |   |
|                | <b>Gestionar Cantones</b> |    |                    |                         | <b>Buscar</b> | Q Buscar por nombre                         |   |
| #              | <b>Nombre</b>             | 11 | Latitud            | Longitud                |               | <b>Acciones</b>                             |   |
| $\overline{1}$ | <b>CELICA</b>             |    | $-4.10266$         | $\sqrt{2}$<br>-79.95665 |               | $\circ$ 0 $\Box$                            | ଊ |
| $\overline{2}$ | ZAPOTILLO                 |    | -4.379873814326768 | -80.24868965148926      |               | $\circ$ $\circ$ $\circ$                     |   |
| -3             | PINDAL                    |    | -4.083323635293888 | -80.0932037624952       |               | 13<br>$O$ $O$ $\Box$                        |   |
| 4              | MASCONSA                  |    | -4.071811798738663 | -79.98518927997439      |               | $\circ$ $\circ$ $\circ$                     |   |

Figura 17 Pantalla "Cantón Creado"

## <span id="page-340-0"></span>**4. Editar Cantones**

Paso 1: En la pantalla "Gestionar Cantones" se encuentran listados en una tabla todos los cantones, cada uno con los iconos de las opciones ver, editar y eliminar

**Paso 2:** Hacer clic en el icono **"Editar"** como se muestra en la Figura 18

|                | $+$ Agregar               |    |                                                                                                    |                    |               |                         |
|----------------|---------------------------|----|----------------------------------------------------------------------------------------------------|--------------------|---------------|-------------------------|
|                | <b>Gestionar Cantones</b> |    |                                                                                                    |                    | <b>Buscar</b> | Q Buscar por nombre     |
| #              | <b>Nombre</b>             | 11 | Latitud                                                                                                    | Longitud           |               | <b>Acciones</b>         |
| 1              | <b>CELICA</b>             |    | $-4.10266$                                                                                                    | $-79.95665$        |               | $O$ $O$ $\Box$<br>සූ    |
| $\overline{2}$ | ZAPOTILLO                 |    | -4.379873814326768                                                                                                    | -80.24868965148926 |               | $\circ$ $\circ$ $\circ$ |
| 3              | PINDAL                    |    | -4.083323635293888                                                                                                    | -80.0932037624952  |               | $\circ$ $\circ$ $\circ$ |
| $\overline{4}$ | MASCONSA                  |    | -4.071811798738663                                                                                                    | -79.98518927997439 |               |                         |
|                |                           |    | Showing 1 to 4 of 4 entries $\left\langle 1 \right\rangle$ ( $\left\langle 2 \right\rangle$ + $\left\langle 3 \right\rangle$ + $\left\langle 4 \right\rangle$ + $\left\langle 6 \right\rangle$ + $\left\langle 6 \right\rangle$ + $\left\langle 7 \right\rangle$ + $\left\langle 8 \right\rangle$ + $\left\langle 8 \right\rangle$ + $\left\langle 1 \right\rangle$ + $\left\langle 8 \right\rangle$ + $\left\langle 1 \right\rangle$ + $\left\langle 1 \right\rangle$ |                    | $10 \times$   | $\overline{2}$          |

Figura 18 Pantalla seleccionar el "Cantón a Editar"

**Paso 3:** El sistema muestra los campos del cantón a editar.

**Paso 4:** Seleccionar en el mapa haciedo doble clic como se muestra en la Figura 19

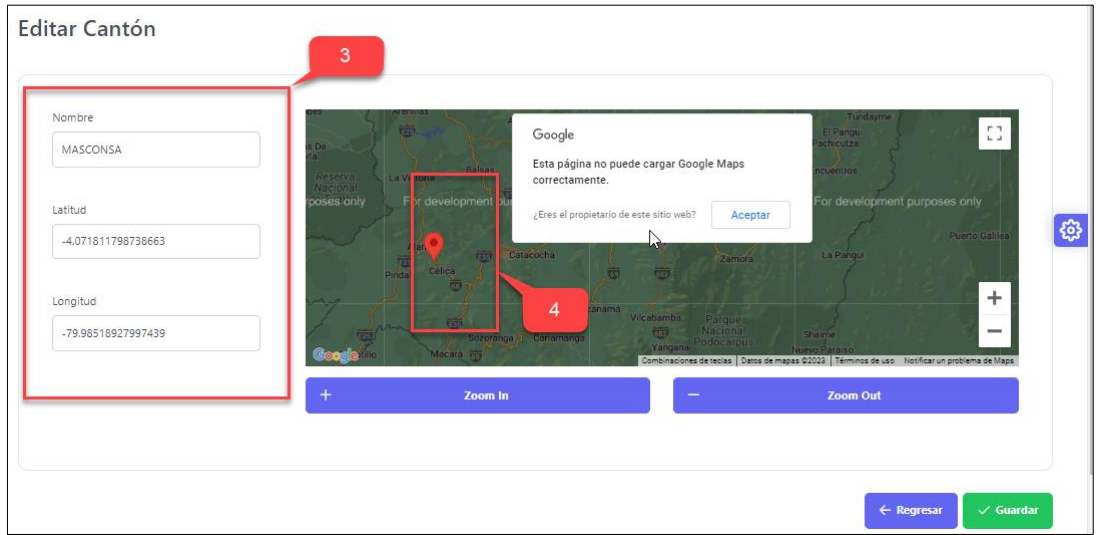

Figura 19 Pantalla cargar los datos del "Cantón a Editar"

Paso 5: Actualizar los datos, en este caso "nombre"

**Paso 6:** Hacer clic en **"Agregar Marcador"** como se muestra en la Figura 20

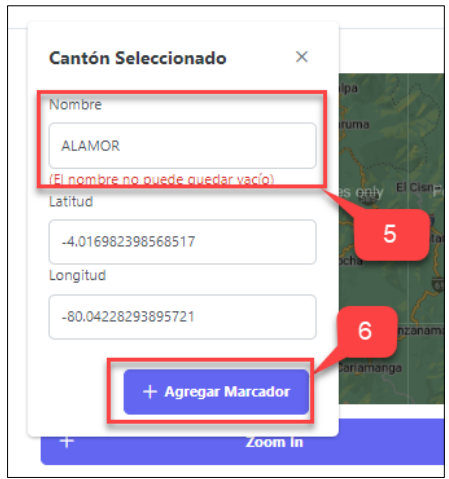

Figura 20 Formulario del "Cantón a Editar"

#### Paso 7: El sistema llena automaticamente el formulario

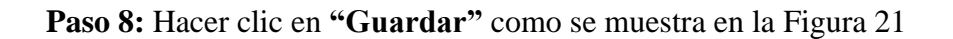

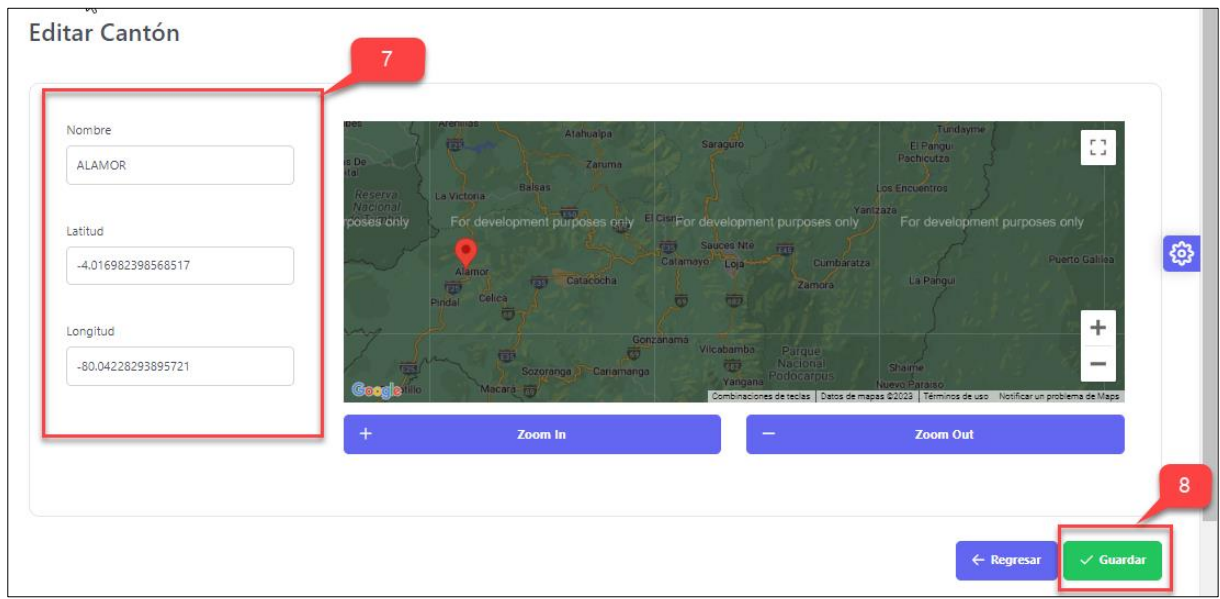

Figura 21 Formulario "Datos Ingresados"

**Paso 9:** El sistema muestra un mensaje de éxito **"Cantón actualizado exitosamente"**

**Paso 10:** El cantón actualizado se muestra en una tabla, en la pestaña de **"Gestionar Cantones"** como se muestra en la Figura 22

| $\equiv$       |                           |    |                    |                    |               | $\checkmark$            | Cantón actualizado exitosamente |
|----------------|---------------------------|----|--------------------|--------------------|---------------|-------------------------|---------------------------------|
|                | $+$ Agregar               |    |                    |                    |               | 9                       |                                 |
|                | <b>Gestionar Cantones</b> |    |                    |                    | <b>Buscar</b> | Q Buscar por nombre     |                                 |
| #              | <b>Nombre</b>             | 11 | Latitud            | Longitud           |               | <b>Acciones</b>         |                                 |
| 1              | <b>CELICA</b>             |    | $-4.10266$         | -79.95665          | ჟ             | $O$ $O$ $\Box$          | ఴ                               |
| $\overline{2}$ | ZAPOTILLO                 |    | -4.379873814326768 | -80.24868965148926 |               | $\circ$ $\circ$ $\circ$ |                                 |
| з              | PINDAL                    |    | -4.083323635293888 | -80.0932037624952  |               | $\circ$ $\circ$ $\circ$ | 10                              |
| $\overline{4}$ | <b>ALAMOR</b>             |    | -4.016982398568517 | -80.04228293895721 |               | $O$ $O$ $\Box$          |                                 |

Figura 22 Pantalla "Cantón Actualizado"

#### <span id="page-343-0"></span>**5. Eliminar Cantones**

Paso 1: En la pantalla "Gestionar Cantones" se encuentran listados en una tabla todos los cantones, cada uno con los iconos de las opciones ver, editar y eliminar

**Paso 2:** Hacer clic en el icono **"Eliminar"** como se muestra en la Figura 23

|                | $+$ Agregar               |    |                                                                                                    |                    |                    |               |                         |
|----------------|---------------------------|----|----------------------------------------------------------------------------------------------------|--------------------|--------------------|---------------|-------------------------|
|                | <b>Gestionar Cantones</b> |    |                                                                                                    |                    |                    | <b>Buscar</b> | Q Buscar por nombre     |
| #              | <b>Nombre</b>             | 11 | 1<br><b>Laurello</b>                                                                                 | Longitud           |                    |               | <b>Acciones</b>         |
| $\mathbf{1}$   | <b>CELICA</b>             |    | $-4.10266$                                                                                           | $-79.95665$        | $\sqrt{h_{\rm m}}$ |               | $O$ $O$ $\Box$<br>සූ    |
| $\overline{2}$ | ZAPOTILLO                 |    | -4.379873814326768                                                                                   | -80.24868965148926 |                    |               | $\circ$ $\circ$ $\circ$ |
| 3              | PINDAL                    |    | -4.083323635293888                                                                                   | -80.0932037624952  |                    |               | $\circ$ $\circ$ $\circ$ |
| $\overline{4}$ | <b>ALAMOR</b>             |    | -4.016982398568517                                                                                   | -80.04228293895721 |                    |               | $\circledcirc$          |
|                |                           |    | Showing 1 to 4 of 4 entries $\left\langle 1 \right\rangle$ $\rightarrow$ $\rightarrow$ $\rightarrow$ |                    |                    | $10 \times$   | $\overline{2}$          |

Figura 23 Pantalla seleccionar el "Cantón a Eliminar"

Paso 3: El sistema muestra un mensaje de confirmación para eliminar el cantón.

**Paso 4:** Hacer clic en **"Confirmar"** para eliminar el cantón como se muestra en la Figura 24

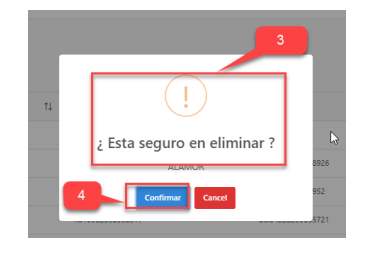

Figura 24 Pantalla mensaje de confirmación "Cantón a Eliminar"

**Paso 5:** El sistema muestra un mensaje de éxito **"Cantón eliminado con éxito"** y nos retorna a la pantalla de **"Gestionar cantones"** como se muestra en la figura 25

| $\equiv$ |                           |               |                        | Cantón Eliminado con éxito<br>$\checkmark$ |    |
|----------|---------------------------|---------------|------------------------|--------------------------------------------|----|
|          |                           |               |                        | 5                                          |    |
|          | $+$ Agregar               |               |                        |                                            |    |
|          | <b>Gestionar Cantones</b> |               | <b>Buscar</b>          | Q Buscar por nombre                        |    |
|          |                           |               |                        |                                            |    |
| #        | <b>Nombre</b>             | 11<br>Latitud | Longitud               | <b>Acciones</b>                            |    |
|          | CELICA                    | $-4.10266$    | $-79.95665$ $\sqrt{m}$ | $\circ$ $\circ$ $\circ$                    | සූ |

Figura 25 Pantalla "Cantón Eliminado con éxito"

**Paso 6:** Si el cantón se encuentra referenciado con otras instancias nos saldrá un mensaje de error "**No se puede eliminar el Cantón"** y el cantón no se eliminará como se muestra en la figura 26

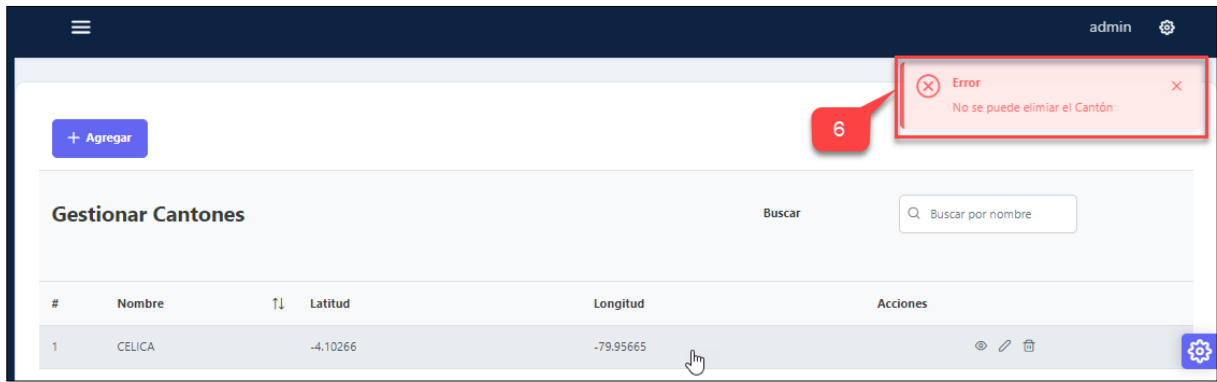

Figura 26 Pantalla "No se puede eliminar el cantón"

#### <span id="page-345-0"></span>**6. Crear Parroquias**

**Paso 1:** En el panel de administrador ingresar a la pestaña "**Parroquias"**.

**Paso 2:** Hacer clic en "**Administrar Parroquias"** como se muestra en la Figura 27

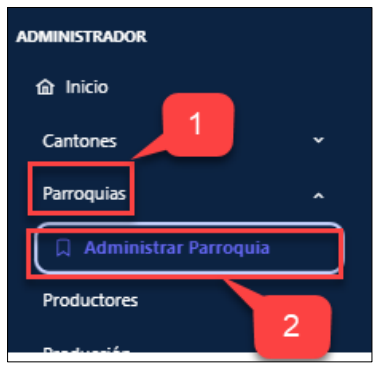

Figura 27 Pantalla "Administrar Parroquias"

**Paso 3:** El sistema muestra la pantalla principal de **"Gestionar Parroquias".**

**Paso 4:** Hacer click en **"Agregar"** para crear una nueva parroquia como se muestra en la Figura 28

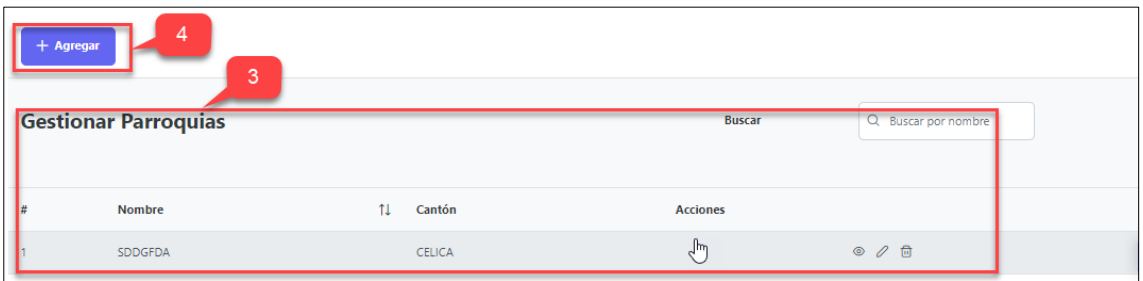

Figura 28 Pantalla "Gestionar Parroquias"

**Paso 5:** El sistema muestra el formulario para crear parroquias.

Paso 6: Ingresar el Nombre y seleccionar el Cantón al que pertenece.

**Paso 7:** Hacer clic en **"Guardar"** como se muestra en la Figura 29

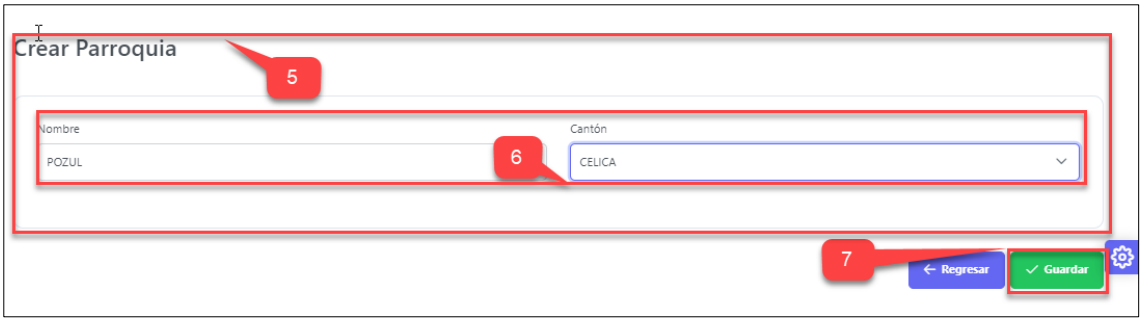

Figura 29 Formulario "Crear Parroquia"

**Paso 8:** El sistema muestra un mensaje de éxito **"parroquia creada exitosamente"**

**Paso 9:** La parrroquia creada se muestra en una tabla, en la pestaña de **"Gestionar Parroquias"** como se muestra en la Figura 30

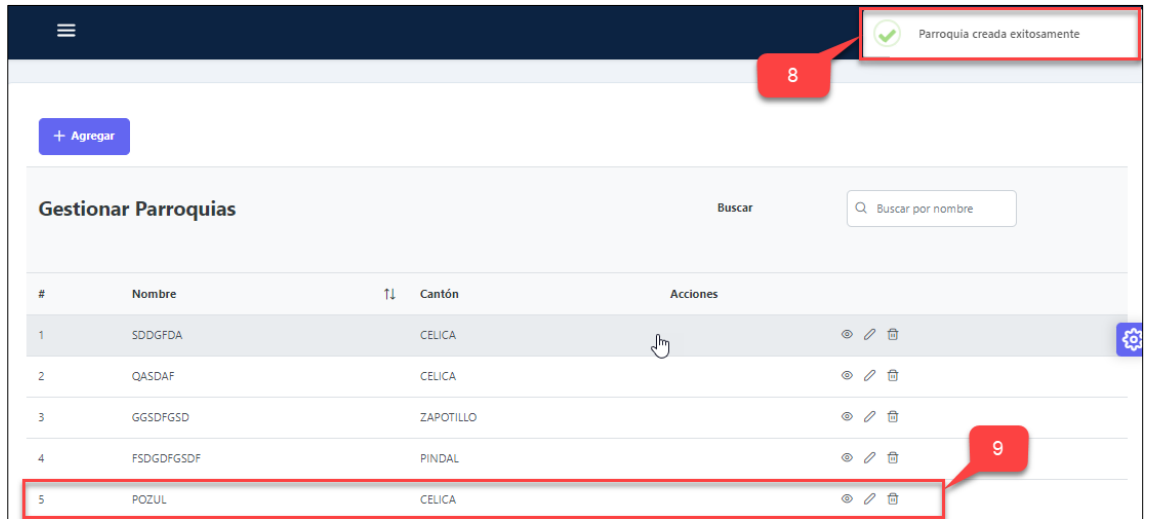

Figura 30 Pantalla "Parroquia Creada"

## **7. Editar Parroquias**

<span id="page-347-0"></span>Paso 1: En la pantalla "Gestionar Parroquias" se encuentran listados en una tabla todas las Parroquias, cada una con los iconos de las opciones ver, editar y eliminar

**Paso 2:** Hacer clic en el icono **"Editar"** como se muestra en la Figura 31

| $+$ Agregar             | <b>Gestionar Parroquias</b><br>1 |                                                                                                    | <b>Buscar</b>       | Q Buscar por nombre  |
|-------------------------|----------------------------------|----------------------------------------------------------------------------------------------------|---------------------|----------------------|
| #                       | <b>Nombre</b>                    | 11<br>Cantón                                                                                                    | <b>Acciones</b>     |                      |
|                         | CRUZPAMBA                        | CELICA                                                                                                    | $\epsilon_{\mu\nu}$ | $O$ $O$ $\Box$<br>භූ |
| $\overline{2}$          | <b>FSDGDFGSDF</b>                | PINDAL                                                                                                    |                     | $\circ$ 0 $\circ$    |
| $\overline{\mathbf{3}}$ | POZUL                            | <b>CELICA</b>                                                                                                    |                     |                      |
|                         |                                  | Showing 1 to 3 of 3 entries $\left\langle \left\langle \cdot \right\rangle \left\langle \cdot \right\rangle \left\langle \cdot \right\rangle \left\langle \cdot \right\rangle \right\rangle \rightarrow \left\langle \cdot \right\rangle$ | $10-3$              | $\vert 2 \vert$      |

Figura 31 Pantalla seleccionar la "Parroquia a Editar"

**Paso 3:** El sistema muestra los campos del Parroquia a editar como se muestra en la Figura 32.

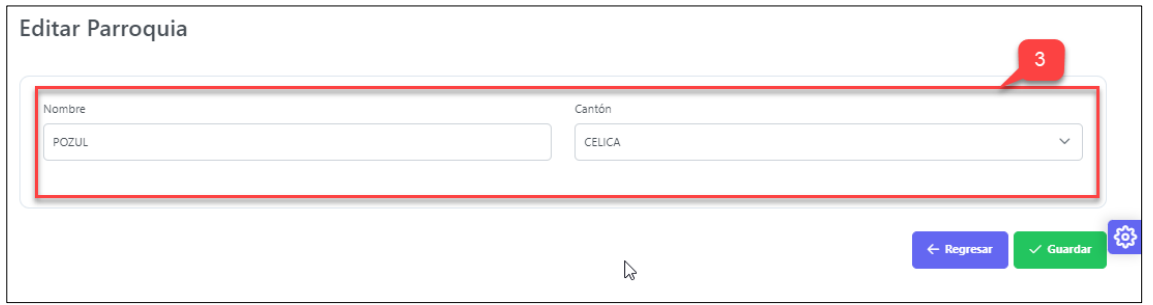

Figura 32 Pantalla cargar los datos de la "Parroquia a Editar"

**Paso 4:** Actualizar los datos que desee actualizar

**Paso 5:** Hacer clic en **"Guardar"** como se muestra en la Figura 33

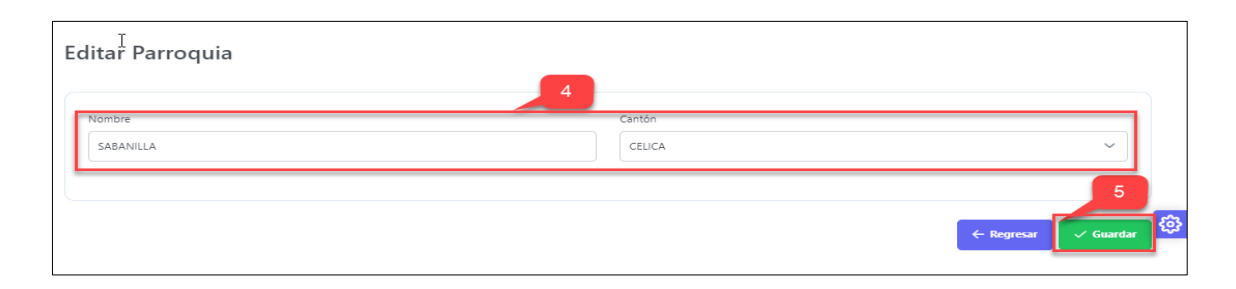

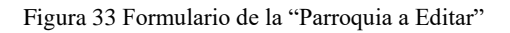

**Paso 6:** El sistema muestra un mensaje de éxito **"Parroquia actualizada exitosamente"**

**Paso 7:** La Parroquia actualizada se muestra en una tabla, en la pestaña de **"Gestionar Parroquias"** como se muestra en la Figura 34

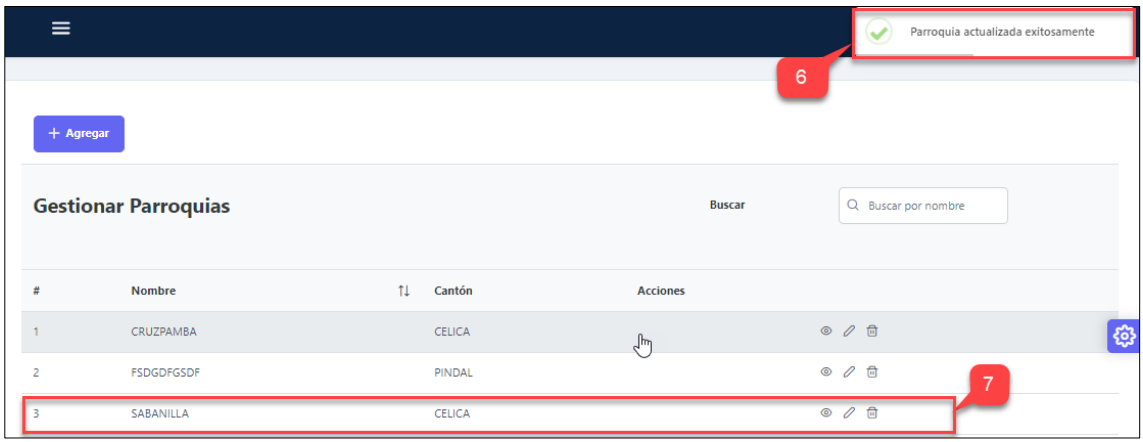

Figura 34 Pantalla "Parroquia Actualizada"

#### <span id="page-349-0"></span>**8. Eliminar Parroquias**

**Paso 1:** En la pantalla **"Gestionar Parroquias"** se encuentran listados en una tabla todas las Parroquias, cada una con los iconos de las opciones ver, editar y eliminar

**Paso 2:** Hacer clic en el icono **"Eliminar"** como se muestra en la Figura 35

|   | <b>Gestionar Parroquias</b> |               | <b>Buscar</b>   | Q Buscar por nombre                                  |
|---|-----------------------------|---------------|-----------------|------------------------------------------------------|
| # | <b>Nombre</b>               | Cantón<br>ŤI. | <b>Acciones</b> |                                                      |
|   | CRUZPAMBA                   | <b>CELICA</b> |                 | $\circ$ $\circ$ $\circ$                              |
|   | <b>FSDGDFGSDF</b>           | PINDAL        |                 | $\circ$ 0 $\circ$ $\circ$                            |
|   | SABANILLA                   | <b>CELICA</b> |                 | $\mathcal{D}$<br>$\circledcirc$<br>0<br>$\mathbb{R}$ |

Figura 35 Pantalla seleccionar la "Parroquia a Eliminar"

**Paso 3:** El sistema muestra un mensaje de confirmación para eliminar la Parroquia.

**Paso 4:** Hacer clic en **"Confirmar"** para eliminar la Parroquia como se muestra en la Figura 36

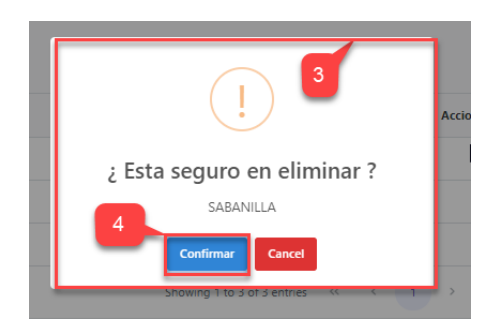

Figura 36 Pantalla mensaje de confirmación "Parroquia a Eliminar"

**Paso 5:** El sistema muestra un mensaje de éxito **"Parroquia eliminada con éxito"** y nos retorna a la pantalla de **"Gestionar Parroquias"** como se muestra en la figura 37

| $\equiv$       |                             |              |                          | Parroquia Eliminado con éxito<br>✓ |
|----------------|-----------------------------|--------------|--------------------------|------------------------------------|
| $+$ Agregar    |                             |              |                          | 5                                  |
|                | <b>Gestionar Parroquias</b> |              | <b>Buscar</b>            | Q Buscar por nombre                |
| #              | <b>Nombre</b>               | 11<br>Cantón | <b>Acciones</b>          |                                    |
| $\overline{1}$ | CRUZPAMBA                   | CELICA       | $\mathcal{L}^{\text{h}}$ | $O$ $O$ $\Box$<br>ස                |
| $\overline{2}$ | <b>FSDGDFGSDF</b>           | PINDAL       |                          | $\circ$ $\circ$ $\circ$            |

Figura 37 Pantalla "Parroquia Eliminada con éxito"

Paso 6: Si la Parroquia se encuentra referenciado con otras instancias nos saldrá un mensaje de error "**No se puede eliminar la Parroquia"** y la Parroquia no se eliminará como se muestra en la figura 38

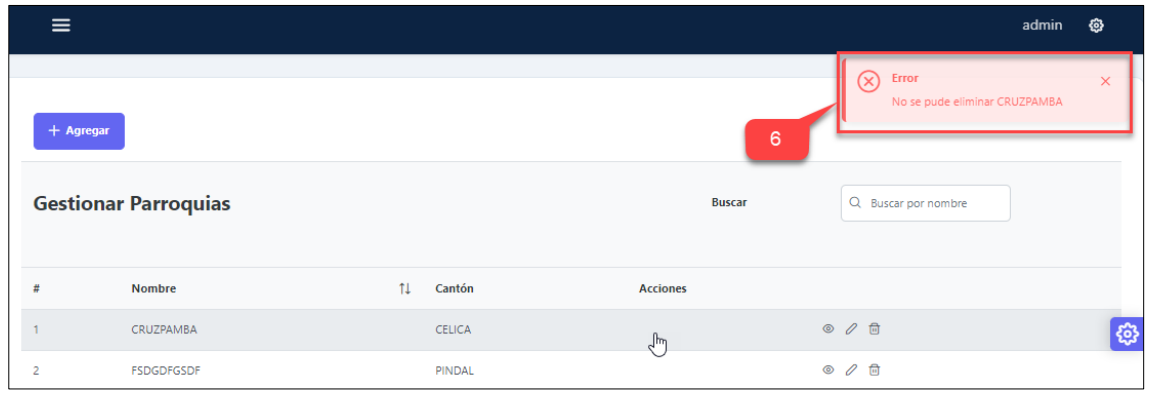

Figura 38 Pantalla "No se puede eliminar la Parroquia"

## <span id="page-351-0"></span>**9. Crear Productores**

**Paso 1:** En el panel de administrador ingresar a la pestaña "**Productores"**.

**Paso 2:** Hacer clic en "**Administrar Productores"** como se muestra en la Figura 39

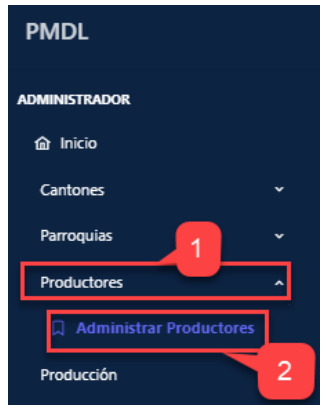

Figura 39 Pantalla "Administrar Productores"

**Paso 3:** El sistema muestra la pantalla principal de **"Gestionar Productores".**

**Paso 4:** Hacer click en **"Agregar"** para crear un nuevo Productor como se muestra en la Figura 40

|                | $+$ Agregar                  | 4  |                  |               |            |    |                | 3             |           |                     |   |
|----------------|------------------------------|----|------------------|---------------|------------|----|----------------|---------------|-----------|---------------------|---|
|                | <b>Gestionar Productores</b> |    |                  |               |            |    |                | <b>Buscar</b> |           | Q Buscar por nombre |   |
|                | <b>Nombre</b>                | 11 | <b>Apellido</b>  | $\frac{1}{2}$ | Cédula     | 11 | Celular        | Cantón        | Parroquia | <b>Acciones</b>     |   |
|                | CARLA                        |    | AAAA             |               | 1106079971 |    | 11111111111111 | <b>CELICA</b> | CRUZPAMBA | $\circ$ 0           | ස |
| $\overline{2}$ | <b>ADRIAN</b>                |    | <b>MONTALVAN</b> |               | 1103916654 |    | 1106079971     | <b>CELICA</b> | CRUZPAMBA | $\circ$ 0           |   |
|                | PEDRO                        |    | VALLE            |               | 1102305834 |    | 0981392265     | <b>CELICA</b> | CRUZPAMBA | $\circ$ 0           |   |

Figura 40 Pantalla "Gestionar Productores"

**Paso 5:** El sistema muestra el formulario para crear Productores.

Paso 6: Ingresar los datos personales del productor.

**Paso 7:** Hacer clic en **"Guardar"** como se muestra en la Figura 41

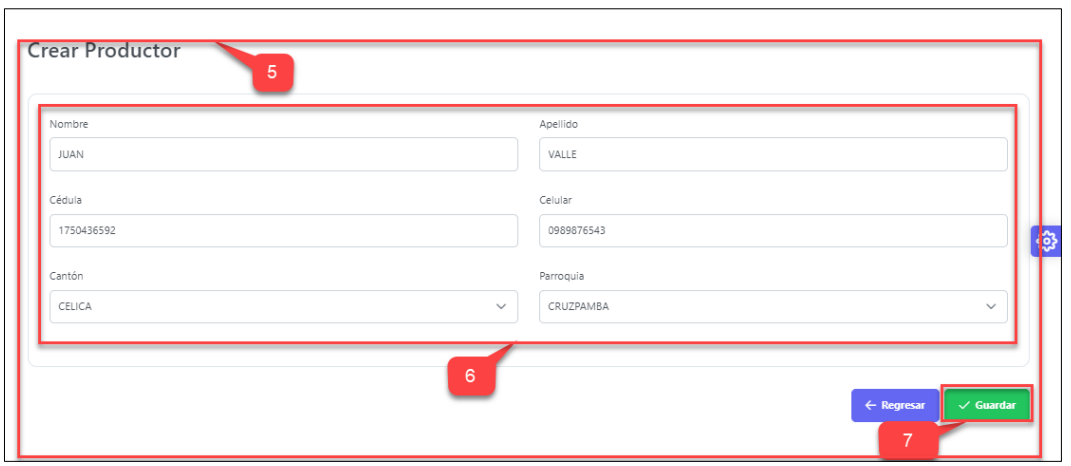

Figura 41 Formulario "Crear Productor"

# **Paso 8:** El sistema muestra un mensaje de éxito **"Productor creada exitosamente"**

**Paso 9:** El productor creado se muestra en una tabla, en la pestaña de **"Gestionar Productores"** como se muestra en la Figura 42

|                | $\equiv$                                    |    |                    |    |            |    |                | 8             | ✓                 | Productor creado exitosamente |                |
|----------------|---------------------------------------------|----|--------------------|----|------------|----|----------------|---------------|-------------------|-------------------------------|----------------|
|                | $+$ Agregar<br><b>Gestionar Productores</b> |    |                    |    |            |    |                | <b>Buscar</b> |                   | Q Buscar por nombre           |                |
| #              | <b>Nombre</b>                               | 11 | <b>Apellido</b>    | 11 | Cédula     | 11 | Celular        | Cantón        | Parroquia         | <b>Acciones</b>               |                |
| 1              | CARLA                                       |    | AAAA               |    | 1106079971 |    | 11111111111111 | <b>CELICA</b> | CRUZPAMBA         | $\circ$ 0                     | ଊ              |
| $\overline{2}$ | <b>ADRIAN</b>                               |    | <b>MONTALVAN</b>   |    | 1103916654 |    | 1106079971     | CELICA        | <b>CRUZPAMBA</b>  | $\circ$ 0                     |                |
| 3              | PEDRO                                       |    | VALLE              |    | 1102305834 |    | 0981392265     | <b>CELICA</b> | CRUZPAMBA         | $\circ$ 0                     |                |
| 4              | <b>JUAN GAVID</b>                           |    | MONTEROS JASJDASD  |    | 1105039273 |    | 1106079791     | PINDAL        | <b>FSDGDFGSDF</b> | $\circ$ 0                     |                |
| 5              | <b>LUIS GERARDO</b>                         |    | <b>MOCHA BRITO</b> |    | 1103120257 |    | 0981392286     | PINDAL        | <b>FSDGDFGSDF</b> | $\circ$ 0                     | $\overline{9}$ |
|                | <b>JUAN</b>                                 |    | VALLE              |    | 1750436592 |    | 0989876543     | <b>CELICA</b> | CRUZPAMBA         | $\circ$ 0                     |                |

Figura 42 Pantalla "Productor Creado"

### <span id="page-353-0"></span>**10. Editar Productores**

Paso 1: En la pantalla "Gestionar Productores" se encuentran listados en una tabla todos los Productores, cada uno con los iconos de las opciones ver y editar.

**Paso 2:** Hacer clic en el icono **"Editar"** como se muestra en la Figura 43

|                | + Agregar<br><b>Gestionar Productores</b> |    |                  |     |            |                       |                 | <b>Buscar</b> |           | Q Buscar por nombre |                |
|----------------|-------------------------------------------|----|------------------|-----|------------|-----------------------|-----------------|---------------|-----------|---------------------|----------------|
| #              | <b>Nombre</b>                             | 11 | <b>Apellido</b>  | 11. | Cédula     | $\uparrow \downarrow$ | Celular         | Cantón        | Parroquia | <b>Acciones</b>     | $\overline{2}$ |
|                | CARLA                                     |    | AAAA             |     | 1106079971 |                       | 111111111111111 | <b>CELICA</b> | CRUZPAMBA | $\circ$             | ঞ              |
| $\overline{2}$ | <b>ADRIAN</b>                             |    | <b>MONTALVAN</b> |     | 1103916654 |                       | 1106079971      | <b>CELICA</b> | CRUZPAMBA | $\circ$ 0           |                |
| -3.            | PEDRO                                     |    | VALLE            |     | 1102305834 |                       | 0981392265      | <b>CELICA</b> | CRUZPAMBA | $\circ$ 0           |                |

Figura 43 Pantalla seleccionar el "Productor a Editar"

**Paso 3:** El sistema muestra los campos del Productor a editar como se muestra en la Figura 44

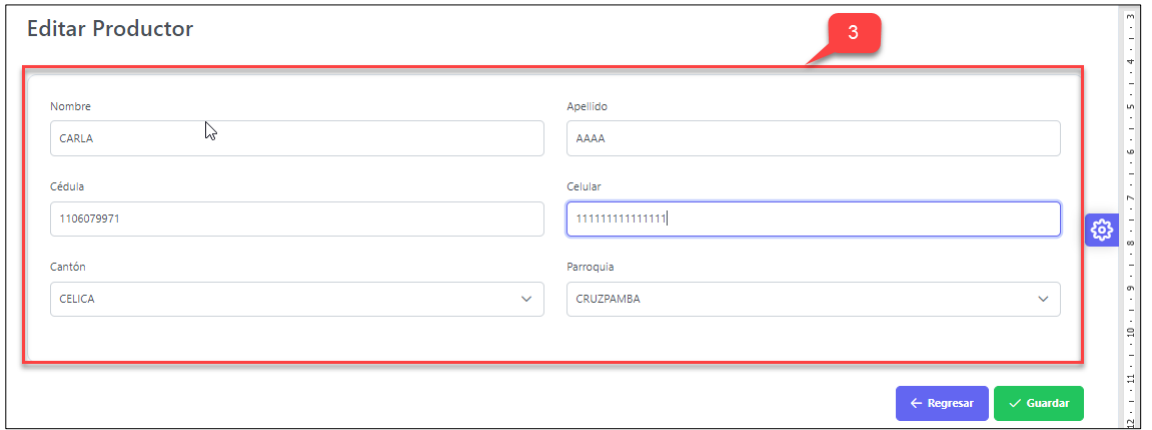

Figura 44 Pantalla cargar los datos del "Productor a Editar"

**Paso 4:** Actualizar los datos necesarios del Productor.

**Paso 5:** Hacer clic en **"Guardar"** como se muestra en la Figura 45

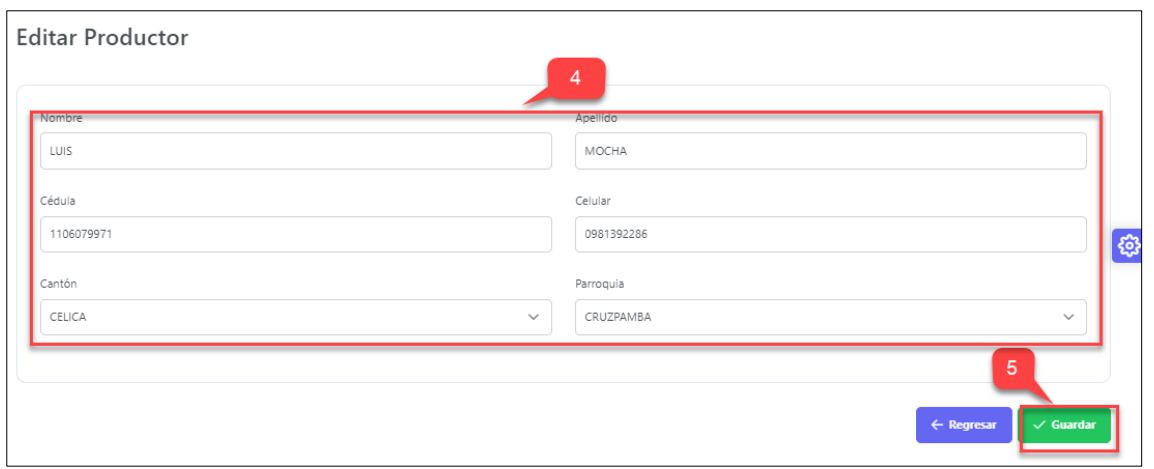

Figura 45 Formulario "Datos Ingresados del Productor"

**Paso 6:** El sistema muestra un mensaje de éxito **"Productor actualizado exitosamente"**

**Paso 7:** El Productor actualizado se muestra en una tabla, en la pestaña de **"Gestionar Productores"** como se muestra en la Figura 46

|   | $\equiv$                     |    |                  |    |            |    |            |               | $\overline{\mathbf{v}}$ | Productor actualizado exitosamente |   |
|---|------------------------------|----|------------------|----|------------|----|------------|---------------|-------------------------|------------------------------------|---|
|   | $+$ Agregar                  |    |                  |    |            |    |            |               | 6                       |                                    |   |
|   | <b>Gestionar Productores</b> |    |                  |    |            |    |            | <b>Buscar</b> |                         | Q Buscar por nombre                |   |
| × | <b>Nombre</b>                | 11 | Apellido         | 11 | Cédula     | 11 | Celular    | Cantón        | Parroquia               | <b>Acciones</b>                    |   |
|   | LUIS                         |    | <b>MOCHA</b>     |    | 1106079971 |    | 0981392286 | CELICA        | CRUZPAMBA               | $\circ$ 0                          | € |
|   | <b>ADRIAN</b>                |    | <b>MONTALVAN</b> |    | 1103916654 |    | 1106079971 | CELICA        | CRUZPAMBA               | $\circ$ 0                          |   |
|   | PEDRO                        |    | VALLE            |    | 1102305834 |    | 0981392265 | <b>CELICA</b> | CRUZPAMBA               | $\circ$ 0                          |   |

Figura 4627 Pantalla "Productor Actualizado"

### <span id="page-355-0"></span>**11. Ver Detalles de los Productores**

**Paso 1:** En la pantalla **"Gestionar Productores"** se encuentran listados en una tabla todos los Productores, cada uno con los iconos de las opciones ver y editar.

**Paso 2:** Hacer clic en el icono **"Ver"** como se muestra en la Figura 47

|                | + Agregar                    |                       |    |            |    |            |               | hz        |                      |     |
|----------------|------------------------------|-----------------------|----|------------|----|------------|---------------|-----------|----------------------|-----|
|                | <b>Gestionar Productores</b> |                       |    |            |    |            | <b>Buscar</b> |           | Q Buscar por nombre  |     |
| #              | Nombre                       | 11<br><b>Apellido</b> | 11 | Cédula     | 11 | Celular    | Cantón        | Parroquia | <b>Acciones</b><br>0 |     |
|                | LUIS                         | <b>MOCHA</b>          |    | 1106079971 |    | 0981392286 | <b>CELICA</b> | CRUZPAMBA | $\circ$              | ଞ୍ଚ |
| $\overline{2}$ | <b>ADRIAN</b>                | <b>MONTALVAN</b>      |    | 1103916654 |    | 1106079971 | <b>CELICA</b> | CRUZPAMBA | $\circledcirc$<br>0  |     |
| 3              | <b>PEDRO</b>                 | VALLE                 |    | 1102305834 |    | 0981392265 | <b>CELICA</b> | CRUZPAMBA | $\circ$ 0            |     |

Figura 47 Pantalla seleccionar el "Productor a visualizar"

**Paso 3:** El sistema muestra los datos Personales del Productor como se muestra en la Figura 48

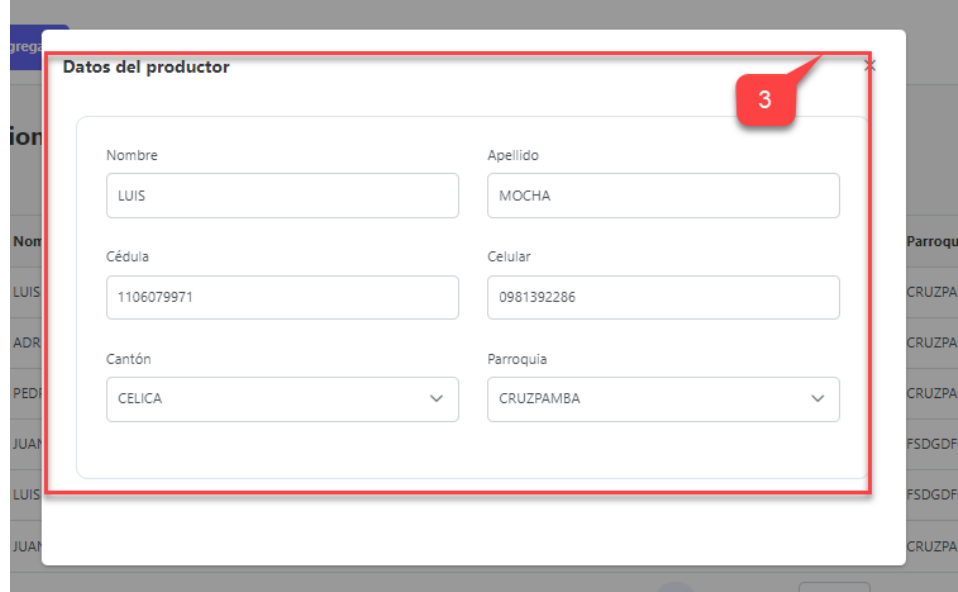

Figura 48 Pantalla Ver los datos del "Productor"

## <span id="page-356-0"></span>**12. Crear Producción del Productor.**

Paso 1: En el panel de administrador ingresar a la pestaña "Producción".

**Paso 2:** Hacer clic en "**Administrar Producción"** como se muestra en la Figura 49

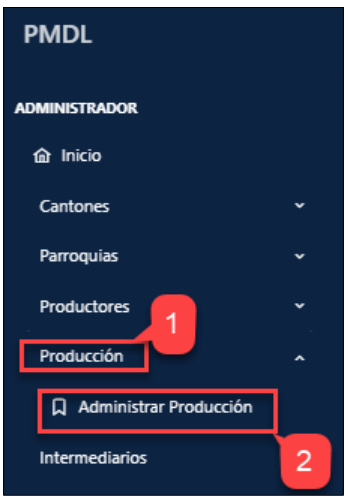

Figura 49 Pantalla "Administrar Producción"

**Paso 3:** El sistema muestra la pantalla principal de **"Gestionar Producción".**

**Paso 4:** Hacer click en **"Agregar"** para crear una nueva Producción del Productor como se muestra en la Figura 50

|                | $+$ Agregar |    | 4                           |     |            |    |      |             |     | 3  |       |                       |       |        |         |     |                  |    |          |           |          |
|----------------|-------------|----|-----------------------------|-----|------------|----|------|-------------|-----|----|-------|-----------------------|-------|--------|---------|-----|------------------|----|----------|-----------|----------|
|                |             |    | <b>Gestionar Producción</b> |     |            |    |      |             |     |    |       |                       |       | Buscar |         |     | Q Buscar por año |    |          |           |          |
|                | Año         | 1t | Nombre                      | îl. | Cédula     | ↑↓ | (t)  | $T_{\perp}$ | (g) | T1 | pvp.  | $\uparrow \downarrow$ | (ha)  | 1↓     | Tipo    | îI. | Stock            | 1t | Acciones |           |          |
|                | 2022        |    | LUIS<br>MOCHA               |     | 1106079971 |    | 0.55 |             | 12  |    | 10.00 |                       | 10.00 |        | MEDIANO |     | 12               |    |          | $\circ$   | <b>©</b> |
| $\overline{c}$ | 2020        |    | LUIS<br>MOCHA               |     | 1106079971 |    | 0.36 |             | 8   |    | 19.00 |                       | 10.00 |        | GRANDE  |     | $\overline{c}$   |    |          | $\circ$ 0 |          |

Figura 50 Pantalla "Gestionar Producción"

**Paso 5:** El sistema muestra el formulario para crear Producción.

**Paso 6:** Agrega el Productor para registrar la producción, haciendo clic en **"Agregar Productor"** como se muestra en la Figura 51

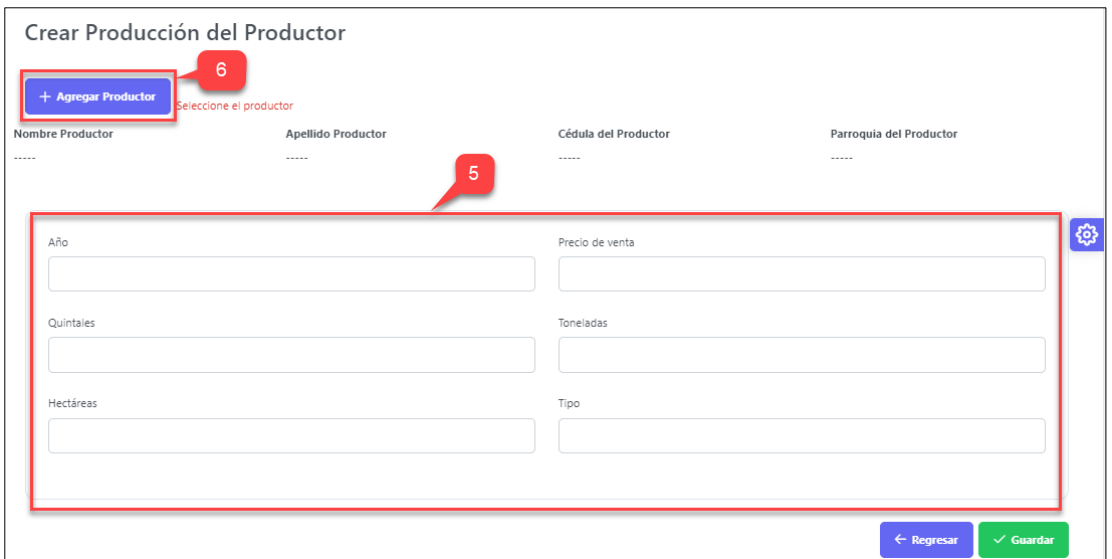

Figura 51 Formulario "Crear Producción del Productor"

**Paso 7:** Seleccionar el Productor, haciendo clic en **"Añadir"** como se muestra en la figura 52.

| Productores    |                     |    |                  |    |            |                          |            |     |               |    |           |    |                      |
|----------------|---------------------|----|------------------|----|------------|--------------------------|------------|-----|---------------|----|-----------|----|----------------------|
|                | Q Buscar por nombre |    |                  |    |            |                          |            |     |               |    |           |    |                      |
| #<br>11        | <b>Nombre</b>       | 11 | <b>Apellido</b>  | 11 | Cédula     | 11                       | Celular    | -11 | Cantón        | 11 | Parroquia | 11 | 7<br><b>Acciones</b> |
| ٠              | LUIS.               |    | MOCHA            |    | 1106079971 |                          | 0981392286 |     | <b>CELICA</b> |    | CRUZPAMBA |    | $+$ Añadir           |
| $\overline{2}$ | <b>ADRIAN</b>       |    | <b>MONTALVAN</b> |    |            | 1103916654<br>1106079971 |            |     | <b>CELICA</b> |    | CRUZPAMBA |    | $+$ Añadir           |
| 3              | PEDRO               |    | VALLE            |    | 1102305834 |                          | 0981392265 |     | <b>CELICA</b> |    | CRUZPAMBA |    | $+$ Añadir           |

Figura 52 Pantalla "Añadir Productor"

**Paso 8:** Ingresar los datos correspondientes a la Producción del Productor

**Paso 9:** Hacer clic en **"Guardar"** como se muestra en la Figura 53

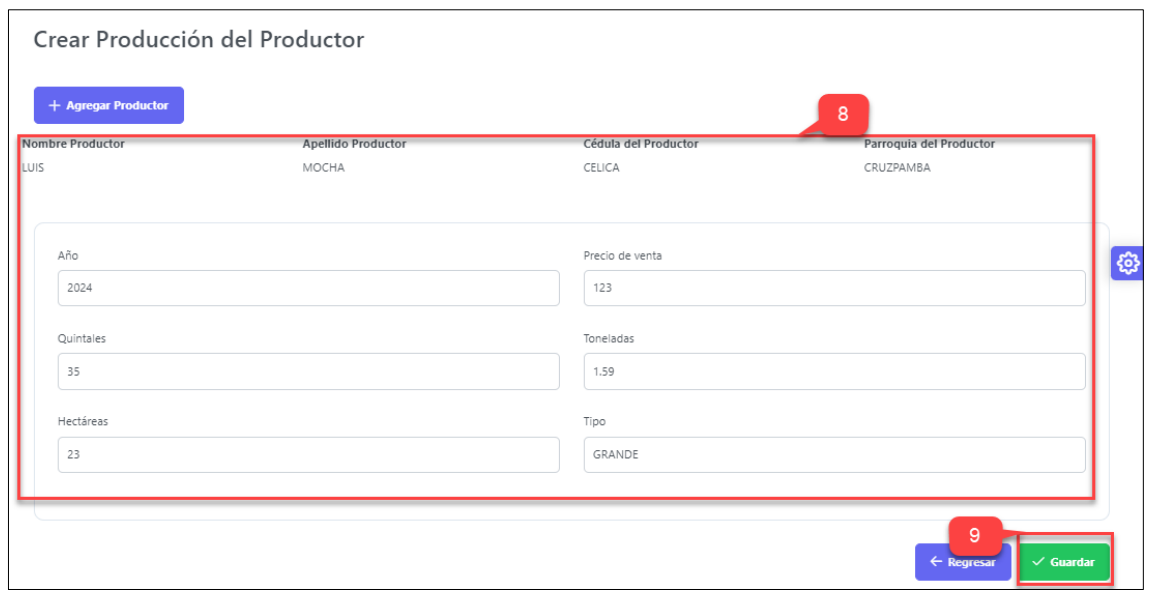

Figura 53 Formulario llenar datos "Crear Producción del Productor"

#### **Paso 10:** El sistema muestra un mensaje de éxito **"Producción creada exitosamente"**

**Paso 11:** La Producción creada se muestra en una tabla, en la pestaña de **"Gestionar Producción"** como se muestra en la Figura 54

|                | $\equiv$    |                       |                             |    |            |    |        |                       |       |    |          |                       |           |        |         |                       | $\mathbf{v}$     | Producción creada exitosamente |                 |           |    |   |
|----------------|-------------|-----------------------|-----------------------------|----|------------|----|--------|-----------------------|-------|----|----------|-----------------------|-----------|--------|---------|-----------------------|------------------|--------------------------------|-----------------|-----------|----|---|
|                | $+$ Agregar |                       |                             |    |            |    |        |                       |       |    |          |                       |           |        | 10      |                       |                  |                                |                 |           |    |   |
|                |             |                       | <b>Gestionar Producción</b> |    |            |    |        |                       |       |    |          |                       |           | Buscar |         |                       | Q Buscar por año |                                |                 |           |    |   |
| $\#$           | Año         | $\uparrow \downarrow$ | Nombre                      | 1l | Cédula     | ↑↓ | (t)    | $\uparrow \downarrow$ | (q)   | ↑↓ | pvp.     | $\uparrow \downarrow$ | (ha)      | îl     | Tipo    | $\uparrow \downarrow$ | Stock            | $\uparrow \downarrow$          | <b>Acciones</b> |           |    |   |
| $\mathbf{1}$   | 2022        |                       | LUIS<br>MOCHA               |    | 1106079971 |    | 0.55   |                       | 12    |    | 10.00    |                       | 10.00     |        | MEDIANO |                       | 12               |                                |                 | $\circ$ 0 |    | ි |
| $\overline{2}$ | 2020        |                       | LUIS<br>MOCHA               |    | 1106079971 |    | 0.36   |                       | 8     |    | 19.00    |                       | 10.00     |        | GRANDE  |                       | $\overline{c}$   |                                |                 | $\circ$ 0 |    |   |
| 3              | 2021        |                       | ADRIAN<br>MONTALVAN         |    | 1103916654 |    | 971.00 |                       | 21312 |    | 21312.00 |                       | 123123.00 |        | GRANDE  |                       | 21312            |                                |                 | $\circ$ 0 |    |   |
| 4              | 2023        |                       | ADRIAN<br>MONTALVAN         |    | 1103916654 |    | 9.64   |                       | 212   |    | 213.30   |                       | 12.50     |        | GRANDE  |                       | 212              |                                | $\circledcirc$  | 0         | 11 |   |
|                | 2024        |                       | LUIS<br>MOCHA               |    | 1106079971 |    | 1.59   |                       | 35    |    | 123.00   |                       | 23.00     |        | GRANDE  |                       | 35               |                                |                 | $\circ$ 0 |    |   |

Figura 54 Pantalla "Producción del Productor Creada"

### <span id="page-359-0"></span>**13. Editar Producción del Productor.**

Paso 1: En la pantalla "Gestionar Producción" se encuentran listados en una tabla todas las Parroquias, cada una con los iconos de las opciones ver y editar.

**Paso 2:** Hacer clic en el icono **"Editar"** como se muestra en la Figura 55

|                | + Agregar |    | <b>Gestionar Producción</b> |     |            |    |      |    |     |    |       |    |       | Buscar |         |    | Q Buscar por año |    |           |                |    |
|----------------|-----------|----|-----------------------------|-----|------------|----|------|----|-----|----|-------|----|-------|--------|---------|----|------------------|----|-----------|----------------|----|
| #              | Año       | T. | Nombre                      | îl. | Cédula     | ↑↓ | (t)  | ↑↓ | (g) | ↑↓ | pvp.  | ↑↓ | (ha)  | îl.    | Tipo    | ↑↓ | Stock            | 1t | Acciones  | $\overline{2}$ |    |
|                | 2022      |    | LUIS<br>MOCHA               |     | 1106079971 |    | 0.55 |    | 12  |    | 10.00 |    | 10.00 |        | MEDIANO |    | 12               |    | ⊙         |                | සූ |
| $\overline{2}$ | 2020      |    | LUIS<br>MOCHA               |     | 1106079971 |    | 0.36 |    | 8   |    | 19.00 |    | 10.00 |        | GRANDE  |    | $\overline{2}$   |    | $\circ$ 0 |                |    |

Figura 55 Pantalla "Gestionar Producción"

**Paso 3:** El sistema muestra el formulario para Editar Producción.

**Paso 4:** Ingresar los datos correspondientesa **"Editar"** de la Producción del Productor

**Paso 5:** Hacer clic en **"Guardar"** como se muestra en la Figura 56

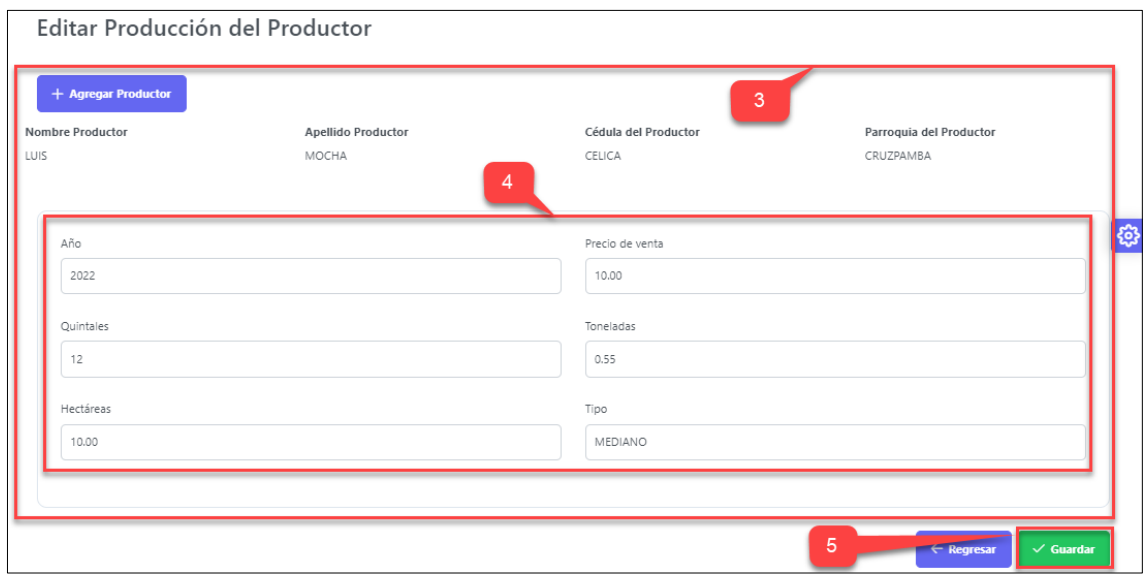

Figura 56 Formulario para "Editar Producción del Productor"
# **Paso 6:** El sistema muestra un mensaje de éxito **"Producción actualizada exitosamente"**

**Paso 7:** La Producción creada se muestra en una tabla, en la pestaña de **"Gestionar Producción"** como se muestra en la Figura 57

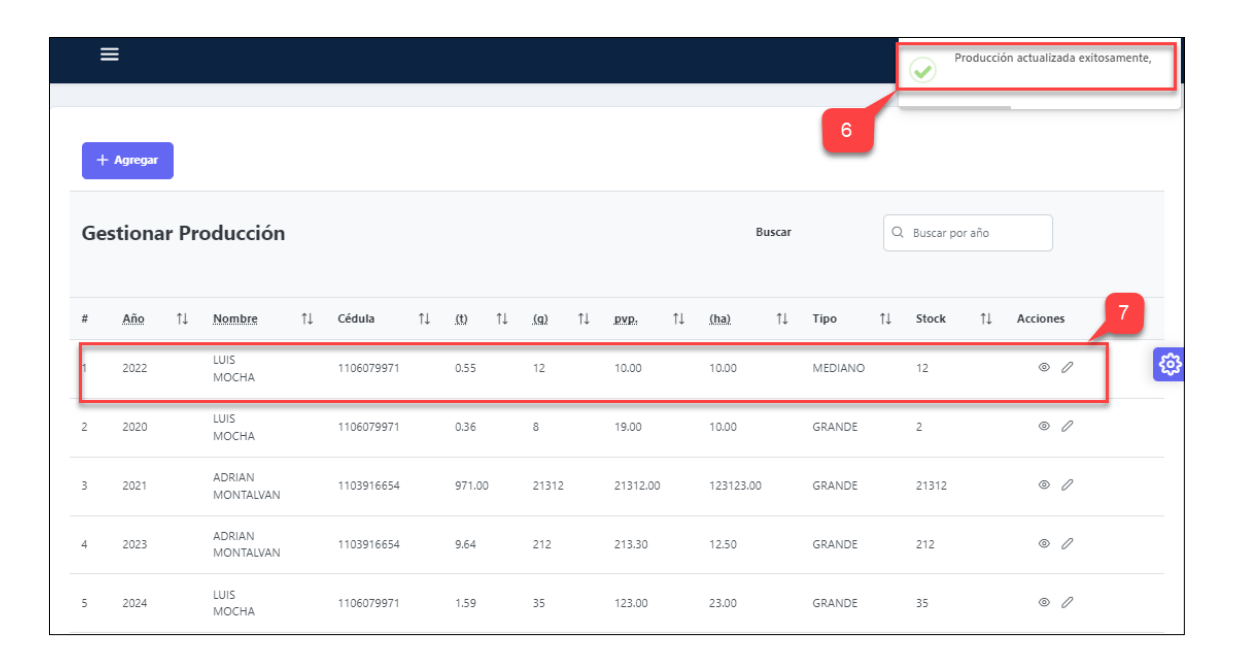

Figura 57 Pantalla "Producción del Productor Actualizada"

# **14. Crear Intermediarios**

**Paso 1:** En el panel de administrador ingresar a la pestaña "**Intermediarios"**.

**Paso 2:** Hacer clic en "**Administrar Intermediarios"** como se muestra en la Figura 58.

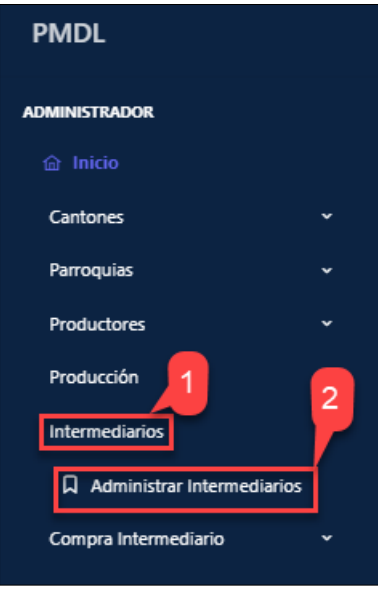

Figura 58 Pantalla "Administrar Intermediarios"

**Paso 3:** El sistema muestra la pantalla principal de **"Gestionar Intermediarios".**

**Paso 4:** Hacer click en **"Agregar"** para crear un nuevo Intermediario como se muestra en la Figura 59.

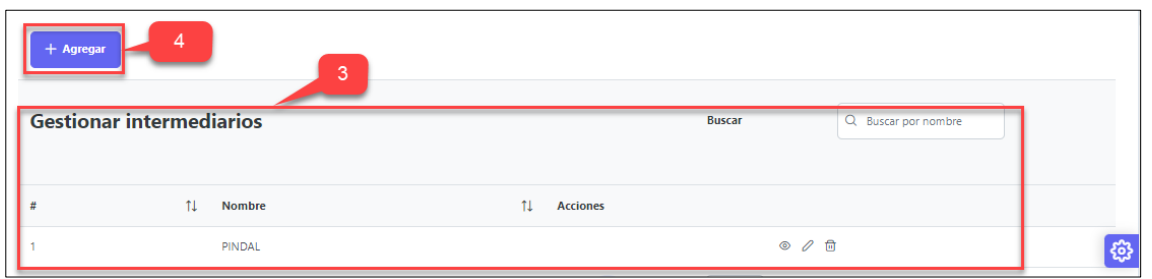

Figura 59 Pantalla "Gestionar Intermediarios"

**Paso 5:** El sistema muestra el formulario para crear Intermediarios.

**Paso 6:** Ingresar los datos del Intermediario.

**Paso 7:** Hacer clic en **"Guardar"** como se muestra en la Figura 60

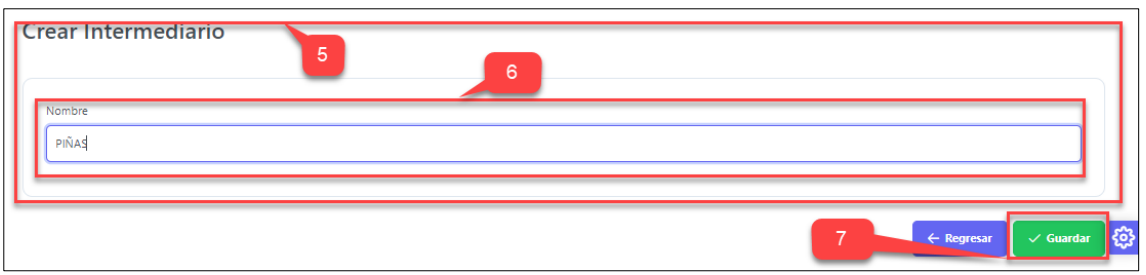

Figura 60 Formulario "Crear Intermediario"

**Paso 8:** El sistema muestra un mensaje de éxito **"Intermediario creada exitosamente"**

**Paso 9:** El Intermediario creado se muestra en una tabla, en la pestaña de **"Gestionar Intermediarios"** como se muestra en la Figura 61

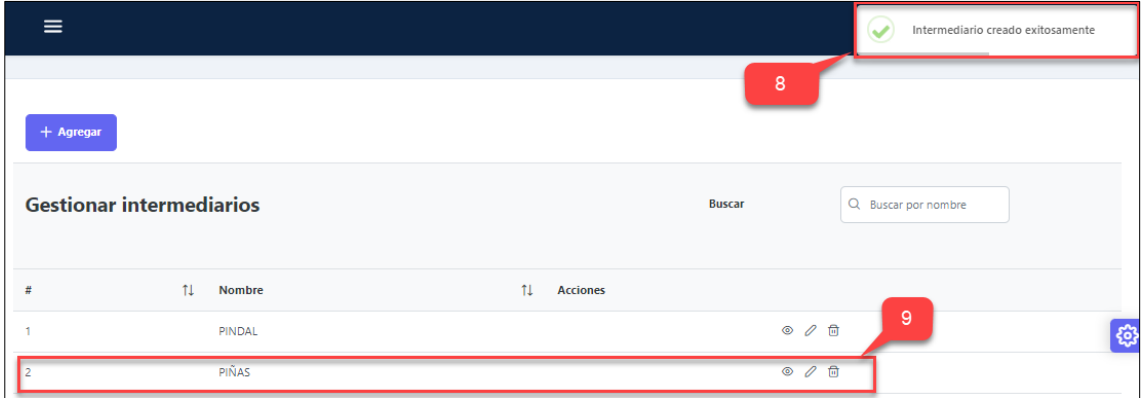

Figura 61 Pantalla "Intermediario Creado"

### **15. Editar Intermediarios**

Paso 1: En la pantalla "Gestionar Intermediarios" se encuentran listados en una tabla todos los Intermediarios, cada uno con los iconos de las opciones ver, editar y eliminar

**Paso 2:** Hacer clic en el icono **"Editar"** como se muestra en la Figura 62

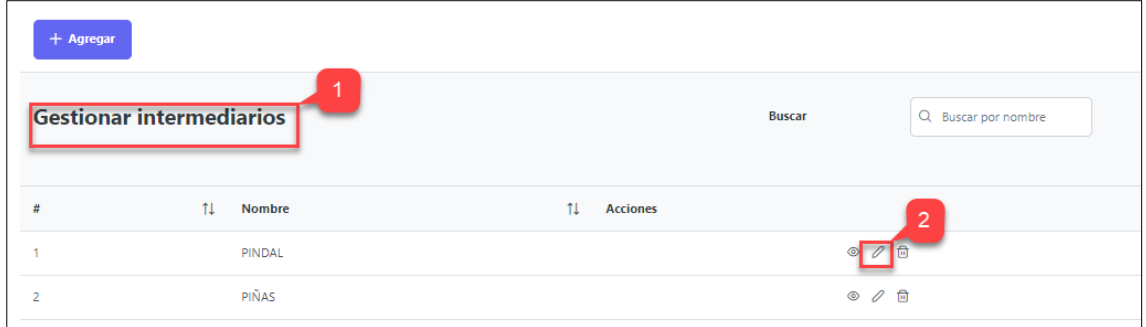

Figura 62 Pantalla seleccionar el "Intermediario a Editar"

**Paso 3:** El sistema muestra los campos del Intermediario a editar.

**Paso 4:** Actualizar los datos necesarios del Intermediario.

**Paso 5:** Hacer clic en **"Guardar"** como se muestra en la Figura 63

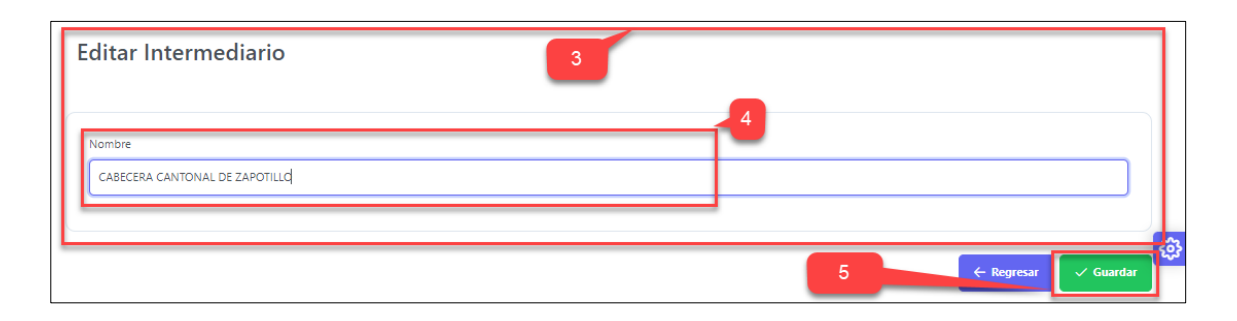

Figura 64 Formulario "Datos Ingresados del Intermediario"

**Paso 6:** El sistema muestra un mensaje de éxito **"Intermediario actualizado exitosamente"**

**Paso 7:** El Intermediario actualizado se muestra en una tabla, en la pestaña de **"Gestionar Intermediarios"** como se muestra en la Figura 64

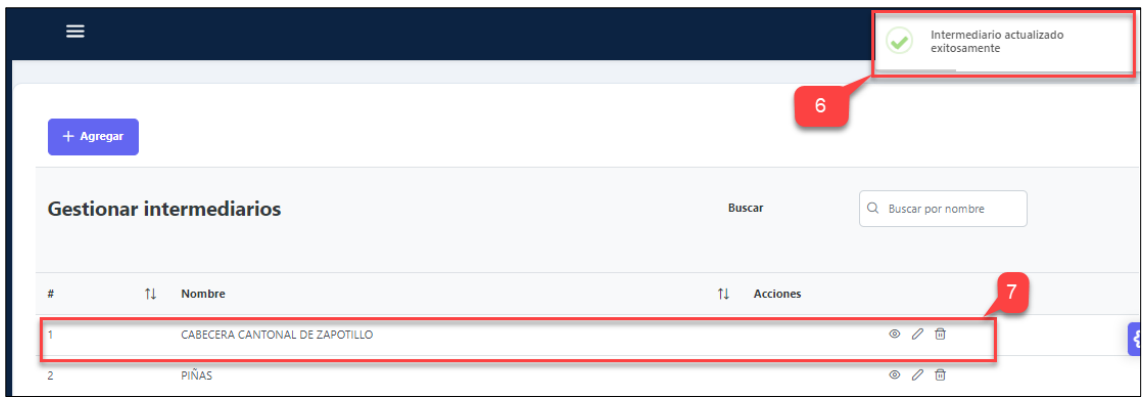

Figura 65 Pantalla "Intermediario Actualizado"

#### **16. Eliminar Intermediarios**

Paso 1: En la pantalla "Gestionar Intermediarios" se encuentran listados en una tabla todos los Intermediarios, cada uno con los iconos de las opciones ver, editar y eliminar

**Paso 2:** Hacer clic en el icono **"Eliminar"** como se muestra en la Figura 65

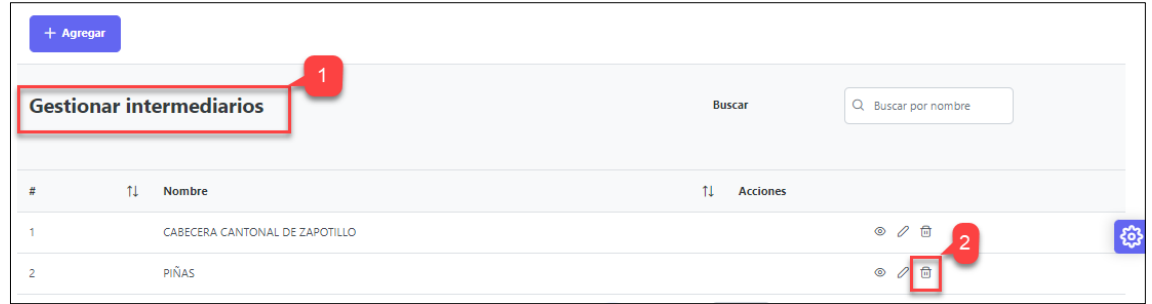

Figura 65 Pantalla seleccionar el "Intermediario a Eliminar"

**Paso 3:** El sistema muestra un mensaje de confirmación para eliminar el Intermediario.

**Paso 4:** Hacer clic en **"Confirmar"** para eliminar el Intermediario como se muestra en la Figura 66

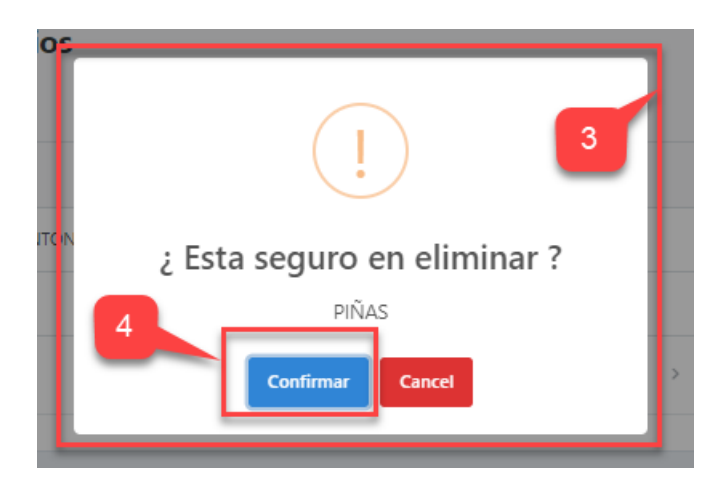

Figura 66 Pantalla mensaje de confirmación "Intermediario a Eliminar"

**Paso 5:** El sistema muestra un mensaje de éxito **"Intermediario eliminado con éxito"** y nos retorna a la pantalla de **"Gestionar Intermediarios"** como se muestra en la figura 67

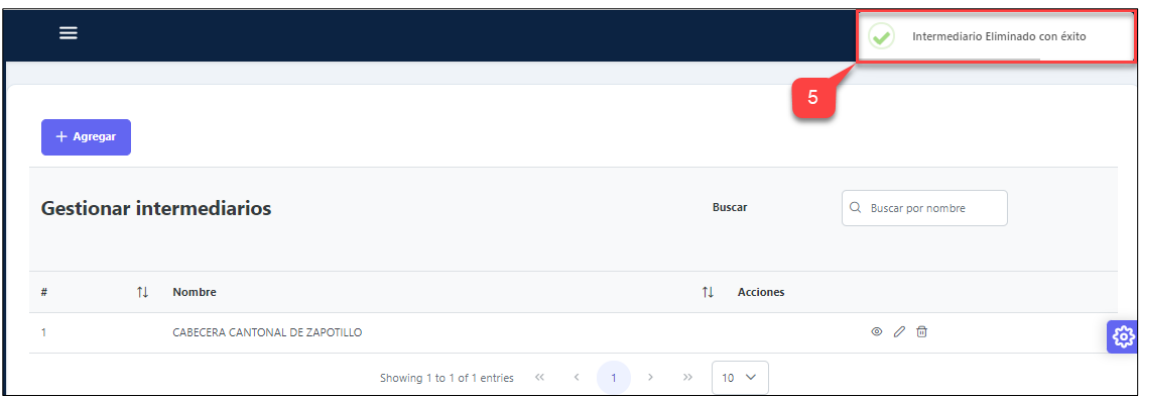

Figura 67 Pantalla "Intermediario Eliminado con éxito"

Paso 6: Si el Intermediario se encuentra referenciado con otras instancias nos saldrá un mensaje de error "**No se puede eliminar el Intermediario"** y el Intermediario no se eliminará como se muestra en la figura 68

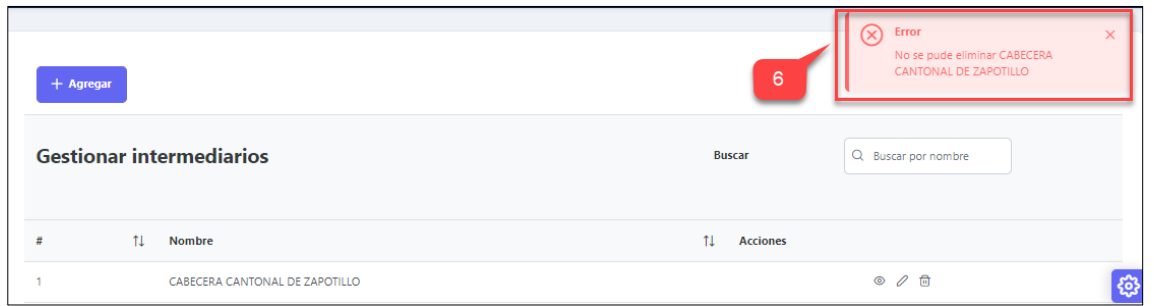

Figura 68 Pantalla "No se puede eliminar el Intermediario"

# **17. Crear Compra Intermediario**

**Paso 1:** En el panel de administrador ingresar a la pestaña "**Compra Intermediario"**.

**Paso 2:** Hacer clic en "**Administrar Compra Intermediarios"** como se muestra en la Figura 69

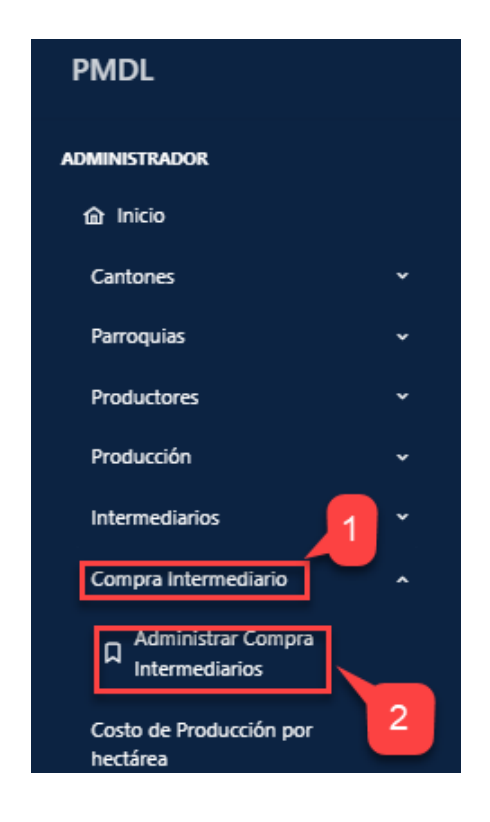

Figura 69 Pantalla "Administrar Compra Intermediarios"

**Paso 3:** El sistema muestra la pantalla principal de **"Gestionar Compra Intermediarios".**

**Paso 4:** Hacer click en **"Agregar"** para crear una nueva compra del Intermediario como se muestra en la Figura 70

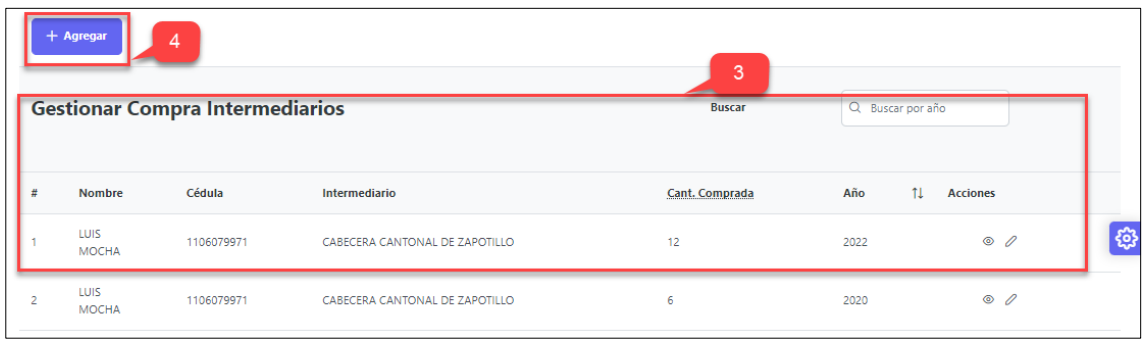

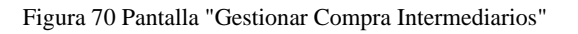

**Paso 5:** El sistema muestra el formulario para Crear Compra Intermediario.

Paso 6: Agrega la Produccion del Productor para registrar la la compra del intermediario, haciendo clic en **"Agregar Producción"** como se muestra en la Figura 71

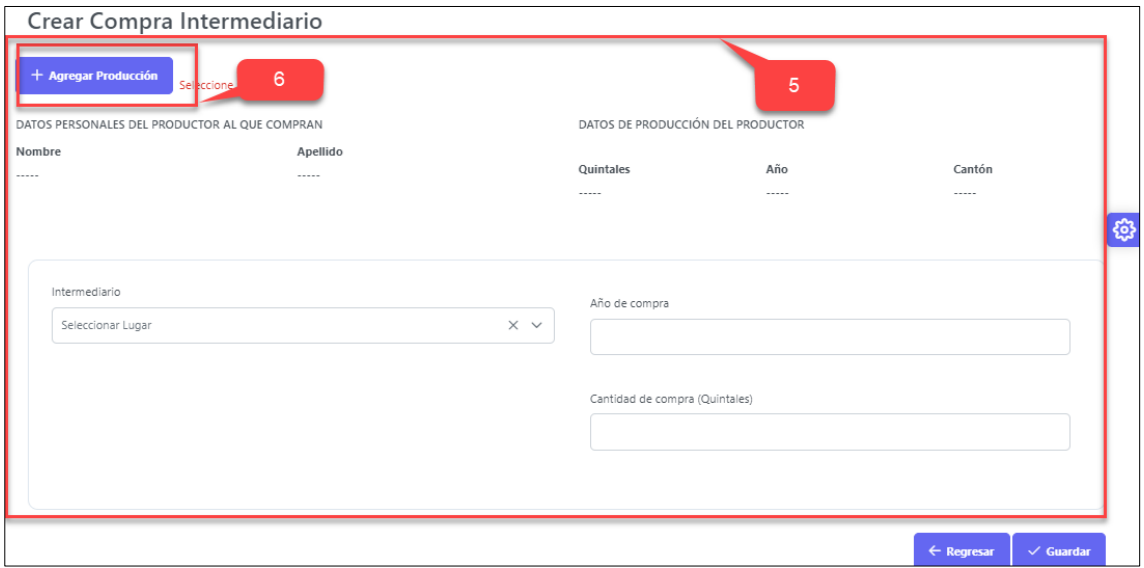

Figura 71 Formulario "Crear Compra Intermediario"

**Paso 7:** Seleccionar la Producción, haciendo clic en **"Añadir"** como se muestra en la figura 72.

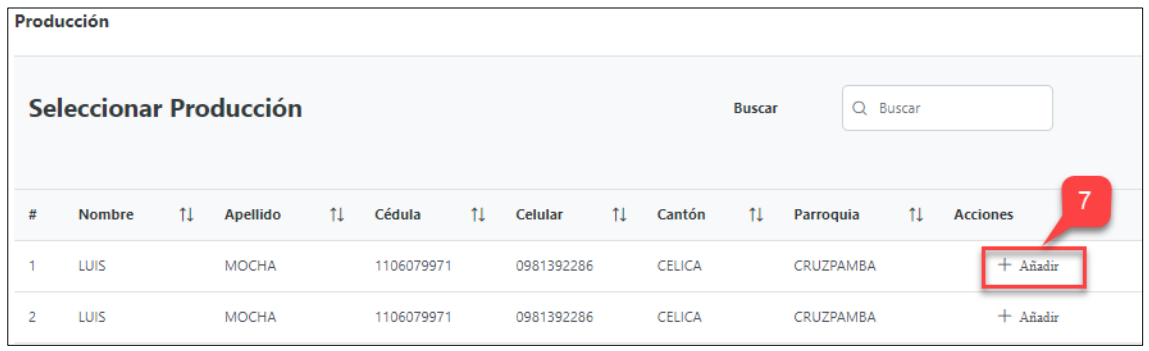

Figura 72 Pantalla "Añadir Producción del Productor"

Paso 8: Ingresar los datos de compra del Intermediario.

**Paso 9:** Hacer clic en **"Guardar"** como se muestra en la Figura 73

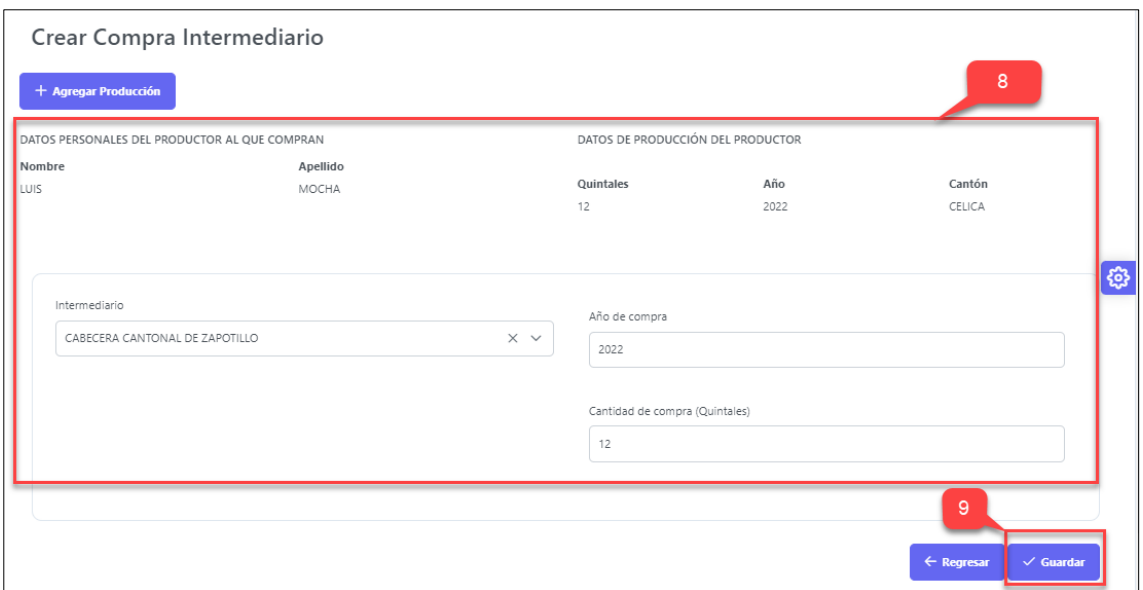

Figura 73 Pantalla "Crear compra Intermediario"

**Paso 8:** El sistema muestra un mensaje de éxito **"Intermediario creada exitosamente"**

**Paso 9:** El Intermediario creado se muestra en una tabla, en la pestaña de **"Gestionar Compra Intermediario"** como se muestra en la Figura 74

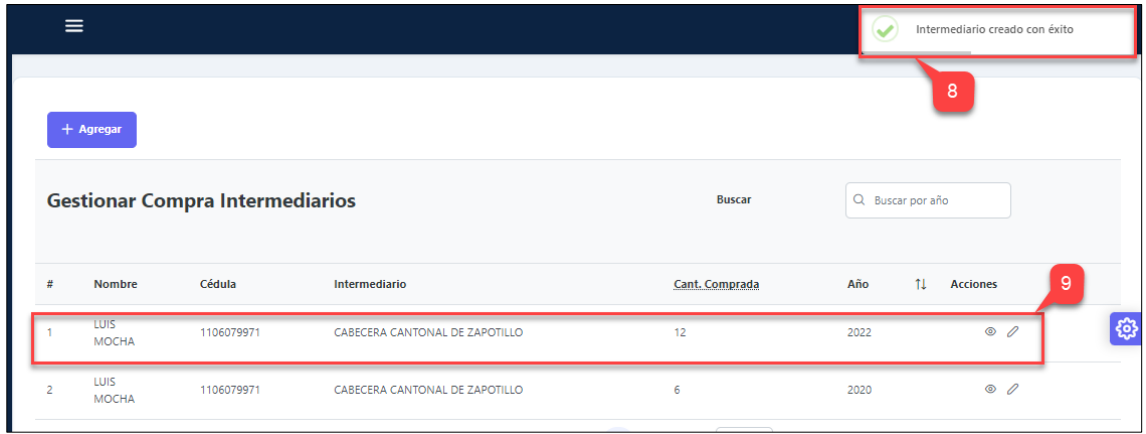

Figura 74 Pantalla "Compra Intermediario Creada"

### *18.* **Editar Compra Intermediario**

**Paso 1:** En la pantalla **"Gestionar Compra Intermediario"** se encuentran listados en una tabla todas las Compras Intermediarios, cada uno con los iconos de las opciones ver y editar.

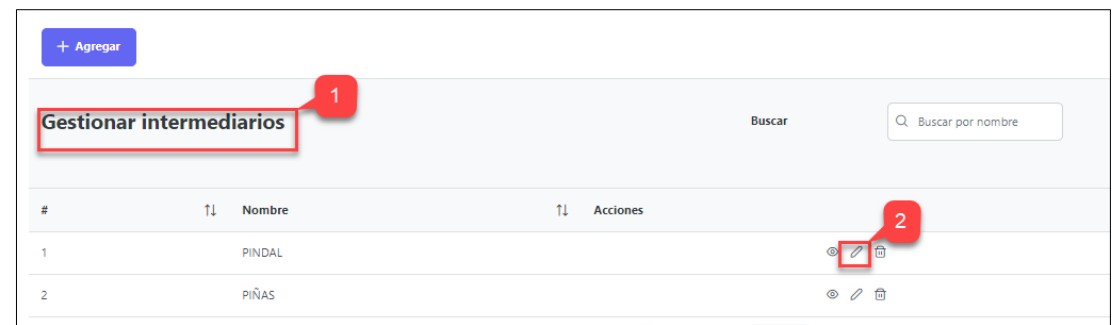

**Paso 2:** Hacer clic en el icono **"Editar"** como se muestra en la Figura 75

Figura 75 Pantalla seleccionar el "Intermediario a Editar"

**Paso 3:** El sistema muestra los campos de la compra del Intermediario a editar.

**Paso 4:** Actualizar los datos necesarios del Intermediario.

**Paso 5:** Hacer clic en **"Guardar"** como se muestra en la Figura 76

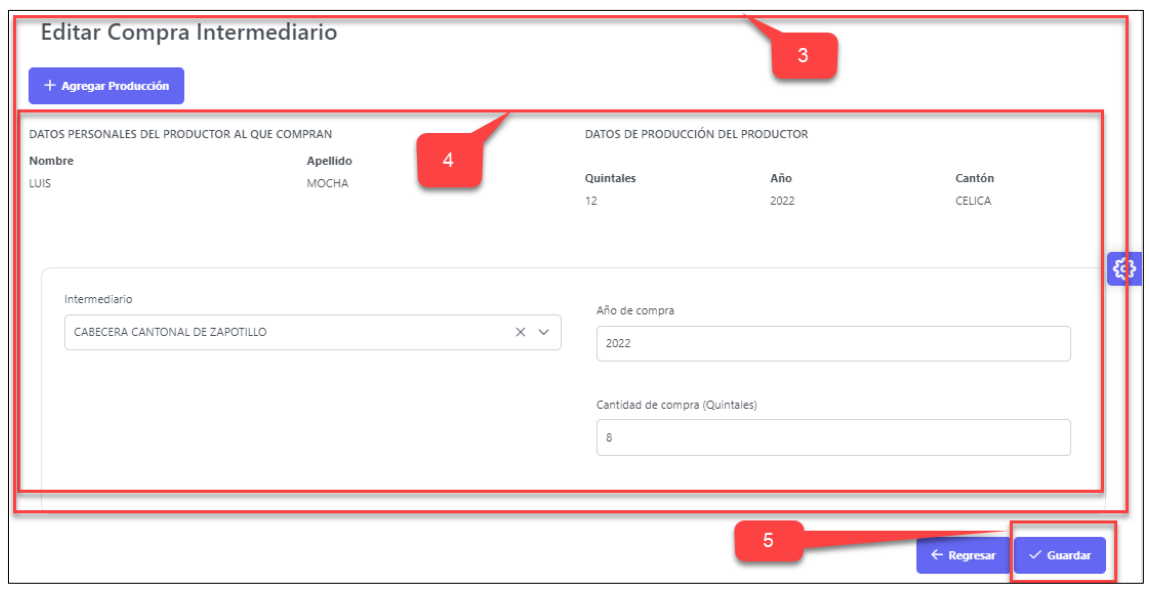

Figura 76 Formulario "Datos Ingresados de la Compra del Intermediario"

**Paso 6:** El sistema muestra un mensaje de éxito **"Intermediario actualizado exitosamente"**

**Paso 7:** El Intermediario actualizado se muestra en una tabla, en la pestaña de **"Gestionar Compra Intermediario"** como se muestra en la Figura 77

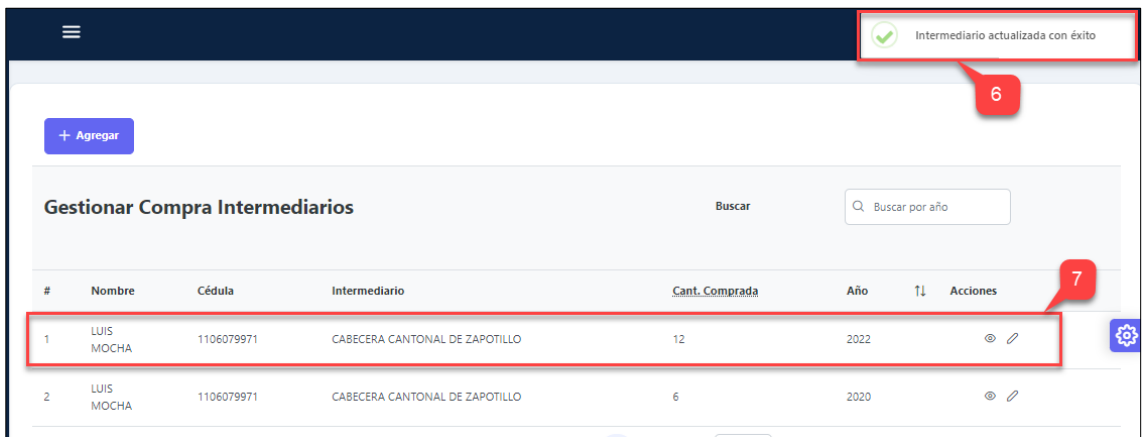

Figura 77 Pantalla "Compra Intermediario Actualizada"

# **19. Crear Costos de Producción por hectárea**

**Paso 1:** En el panel de administrador ingresar a la pestaña "**Costos de Producción por hectárea"**.

**Paso 2:** Hacer clic en "**Administrar Costos de Producción por hectáreas"** como se muestra en la Figura 78

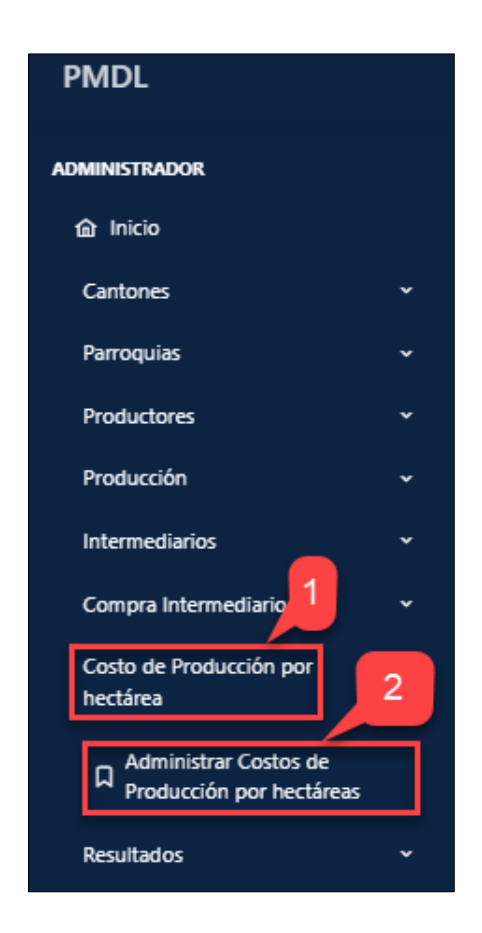

Figura 78 Pantalla "Administrar Costos de Producción por hectáreas"

**Paso 3:** El sistema muestra la pantalla principal de **"Gestionar Costos de Producción por hectáreas".**

**Paso 4:** Hacer click en **"Agregar"** para crear un nuevo costo de producción por hectárea como se muestra en la Figura 79

| $+$ Agregar |      | 4  | <b>Gestionar Costos de Producción</b> |     |                           |      |           | <b>Buscar</b> |                    |     | Q Buscar por nombre | 3         |    |
|-------------|------|----|---------------------------------------|-----|---------------------------|------|-----------|---------------|--------------------|-----|---------------------|-----------|----|
| 11          | Año  | 11 | Siembra                               | -11 | <b>Labores Culturales</b> | 11 L | Cosecha   | 11.           | <b>Costo Total</b> | 1I. | <b>Acciones</b>     |           |    |
|             | 2021 |    | 282619.00                             |     | 416160.00                 |      | 607824.00 |               | 1306603.00         |     |                     | $\circ$ 0 | සු |

Figura 79 Pantalla "Gestionar Costos de Producción por hectáreas"

**Paso 5:** El sistema muestra el formulario para Crear Costos de Producción por hectárea.

**Paso 6:** Ingresar los datos del Costo de Producción por hectárea.

**Paso 7:** Hacer clic en **"Guardar"** como se muestra en la Figura 80

|          |                                                    |       | Crear Costos de Produccion por Hectarea |                           |                 |              |      |              |              |              |              | 5              |                |                       |                |                      |     |
|----------|----------------------------------------------------|-------|-----------------------------------------|---------------------------|-----------------|--------------|------|--------------|--------------|--------------|--------------|----------------|----------------|-----------------------|----------------|----------------------|-----|
| Año 2023 |                                                    |       |                                         |                           |                 |              |      |              |              |              |              |                |                |                       |                |                      |     |
|          | DÍAS DE ACTIVIDADES AGRARIAS                       |       |                                         | $01 -$<br>02 <sup>°</sup> | 32 <sup>7</sup> | $33 -$<br>54 | - 55 | $60 -$<br>63 | $64 -$<br>65 | $70 -$<br>85 | $85 -$<br>90 | $91 -$<br>115  | $116 -$<br>125 | $126 -$<br>150        | $151 -$<br>170 | $240 -$<br>244       | 245 |
|          | <b>Actividades</b>                                 | Costo | Valor                                   |                           |                 |              |      |              |              |              |              |                |                |                       |                |                      |     |
|          | <b>ENSACADO Y</b><br>ALMACENAMIENTO                | CIP   | 2213                                    |                           |                 |              |      |              |              |              |              |                |                |                       |                |                      | ଞ୍ଚ |
|          | <b>CONTROL Y</b><br><b>TRATAMIENTO DEL</b><br>MAÍZ | CDP   | 12312                                   |                           |                 |              |      |              |              |              |              |                |                |                       |                |                      |     |
|          | <b>VENTA</b>                                       | CDP   | 213123                                  |                           | 6               |              |      |              |              |              |              |                |                |                       |                |                      |     |
|          | COSTO TOTAL POR ACTIVIDAD: COSECHA                 |       | USD \$ 252504                           |                           |                 |              |      |              |              |              |              |                |                |                       |                |                      |     |
|          | COSTO TOTAL DE PRODUCCIÓN                          |       |                                         |                           |                 |              |      |              |              |              |              | $\overline{7}$ |                |                       |                |                      |     |
|          |                                                    |       |                                         |                           |                 |              |      |              |              |              |              |                |                | $\leftarrow$ Regresar |                | $\checkmark$ Guardar |     |

Figura 80 Pantalla "Crear Costos de Producción por hectárea"

**Paso 8:** El sistema muestra un mensaje de éxito **"Costos de Producción por hectárea creada exitosamente"**

**Paso 9:** El Costo de Producción por hectárea creado se muestra en una tabla, en la pestaña de **"Gestionar Costos de Producción por hectárea"** como se muestra en la Figura 81

| $\equiv$ | $+$ Agregar                           |      |    |               |    |                           |    |           |               |                    |    | Costo de producción creado<br>exitosamente | 8         |   |    |
|----------|---------------------------------------|------|----|---------------|----|---------------------------|----|-----------|---------------|--------------------|----|--------------------------------------------|-----------|---|----|
|          | <b>Gestionar Costos de Producción</b> |      |    |               |    |                           |    |           | <b>Buscar</b> |                    |    | Q Buscar por nombre                        |           |   |    |
| Ħ        | 11                                    | Año  | 11 | Siembra       | 11 | <b>Labores Culturales</b> | 11 | Cosecha   | 11            | <b>Costo Total</b> | 11 | <b>Acciones</b>                            |           |   |    |
|          |                                       | 2021 |    | 282619.00     |    | 416160.00                 |    | 607824.00 |               | 1306603.00         |    |                                            | $\circ$ 0 | 9 | छु |
|          |                                       | 2023 |    | 2190530.00    |    | 64431.00                  |    | 61969.00  |               | 2316930.00         |    |                                            | $\circ$ 0 |   |    |
| 3        |                                       | 2025 |    | 1010981.00    |    | 1463141.00                |    | 571520.00 |               | 3045642.00         |    |                                            | $\circ$ 0 |   |    |
| 4        |                                       | 2027 |    | 1231250482.00 |    | 33.00                     |    | 252508.00 |               | 1231503023.00      |    |                                            | $\circ$ 0 |   |    |

Figura 81 Pantalla "Costos de Producción por hectárea Creada"

### **20. Editar Costos de Producción por hectárea**

**Paso 1:** En la pantalla **"Gestionar Costos de Producción por hectárea"** se encuentran listados en una tabla todas las Compras Intermediarios, cada uno con los iconos de las opciones ver y editar.

**Paso 2:** Hacer clic en el icono **"Editar"** como se muestra en la Figura 82

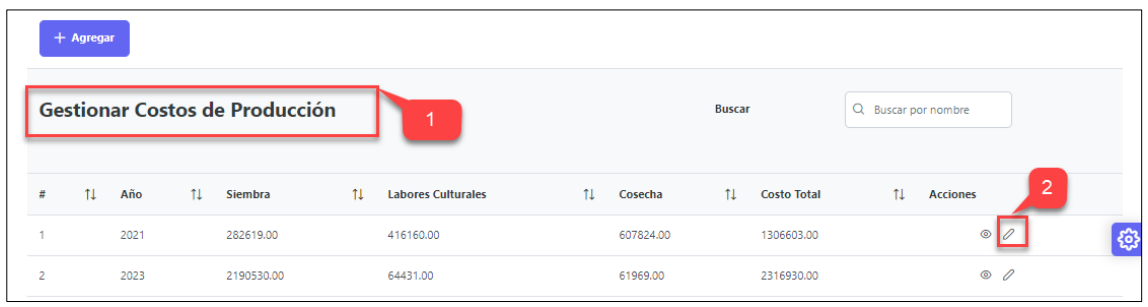

Figura 82 Pantalla seleccionar el "Costo de producción por hectárea a Editar"

**Paso 3:** El sistema muestra los campos del Costo de Producción por Hectárea a editar.

**Paso 4:** Actualizar los datos necesarios del Costo de Producción por Hectárea.

**Paso 5:** Hacer clic en **"Guardar"** como se muestra en la Figura 83

| Año<br>2021 |                                                                    |              | Editar Costos de Produccion por Hectarea |              |                 |              |              |              |              |               |                | 3              |                |                |     |                      |    |
|-------------|--------------------------------------------------------------------|--------------|------------------------------------------|--------------|-----------------|--------------|--------------|--------------|--------------|---------------|----------------|----------------|----------------|----------------|-----|----------------------|----|
|             | DÍAS DE ACTIVIDADES AGRARIAS                                       | $01 -$<br>02 | 32                                       | $33 -$<br>54 | 55 <sup>°</sup> | $60 -$<br>63 | $64 -$<br>65 | $70 -$<br>85 | $85 -$<br>90 | $91 -$<br>115 | $116 -$<br>125 | $126 -$<br>150 | $151 -$<br>170 | $240 -$<br>244 | 245 |                      |    |
|             | <b>Actividades</b><br><b>LUIVINUL T</b><br>TRATAMIENTO DEL<br>MAÍZ | Costo<br>CDP | <b>Valor</b><br>12321.00                 |              | 4               |              |              |              |              |               |                |                |                | ß              |     |                      | G. |
|             | <b>VENTA</b>                                                       | CDP          | 1231243243.00                            |              |                 |              |              |              |              |               |                |                |                |                |     |                      |    |
|             | COSTO TOTAL POR ACTIVIDAD: COSECHA                                 |              | USD \$ 1374957944                        |              |                 |              |              |              |              |               |                |                |                |                |     |                      |    |
|             | COSTO TOTAL DE PRODUCCIÓN<br>USD \$1380223023                      |              |                                          |              |                 |              |              |              |              |               |                |                |                |                | 5   |                      |    |
|             |                                                                    |              |                                          |              |                 |              |              |              |              |               |                |                |                | ← Regresar     |     | $\checkmark$ Guardar |    |

Figura 83 Formulario "Datos Ingresados del Costo de Producción por hectárea"

**Paso 6:** El sistema muestra un mensaje de éxito **"Costo de Producción por Hectárea actualizado exitosamente"**

**Paso 7:** El Costo de Producción por hectárea actualizado se muestra en una tabla, en la pestaña de **"Gestionar Costos de Producción por hectárea"** como se muestra en la Figura 84

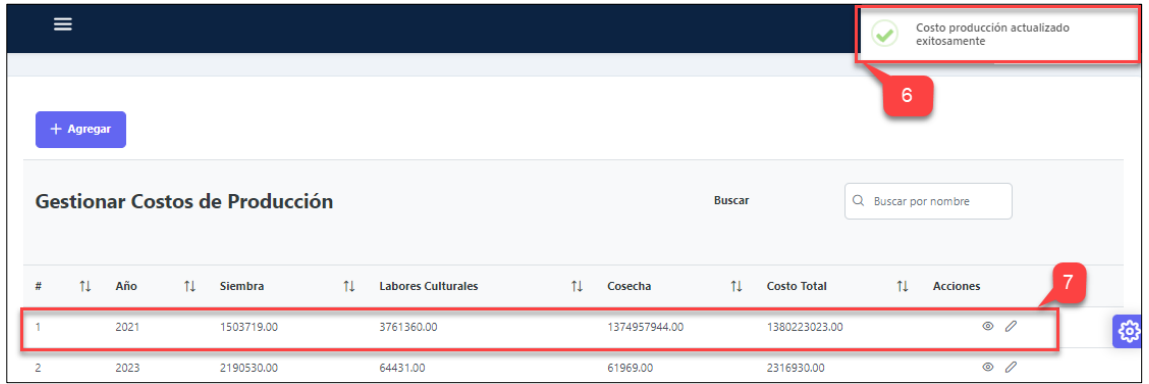

Figura 84 Pantalla "Costos de Producción por hectárea Actualizada"

# **21. Ver Detalles Costos de Producción por hectárea**

**Paso 1:** En la pantalla **"Gestionar Costos de Producción por hectárea"** se encuentran listados en una tabla todos los Costos de producción, cada uno con los iconos de las opciones ver y editar.

**Paso 2:** Hacer clic en el icono **"Ver"** como se muestra en la Figura 85

|   | $+$ Agregar |      |     |                                       |    |                           |    |          |               |               |                    |                     |                 |                |    |
|---|-------------|------|-----|---------------------------------------|----|---------------------------|----|----------|---------------|---------------|--------------------|---------------------|-----------------|----------------|----|
|   |             |      |     | <b>Gestionar Costos de Producción</b> |    | и                         |    |          |               | <b>Buscar</b> |                    | Q Buscar por nombre |                 |                |    |
| # | 11          | Año  | ŤI. | Siembra                               | 11 | <b>Labores Culturales</b> | 11 | Cosecha  |               | 11            | <b>Costo Total</b> | 11                  | <b>Acciones</b> | $\overline{2}$ |    |
|   |             | 2021 |     | 1503719.00                            |    | 3761360.00                |    |          | 1374957944.00 |               | 1380223023.00      |                     | $\circledcirc$  |                | 30 |
| 2 |             | 2023 |     | 2190530.00                            |    | 64431.00                  |    | 61969.00 |               |               | 2316930.00         |                     | $\circ$ 0       |                |    |

Figura 85 Pantalla seleccionar el "Costo de Producción a visualizar"

**Paso 3:** El sistema muestra los datos del Costo de Producción por hectárea como se muestra en la Figura 86

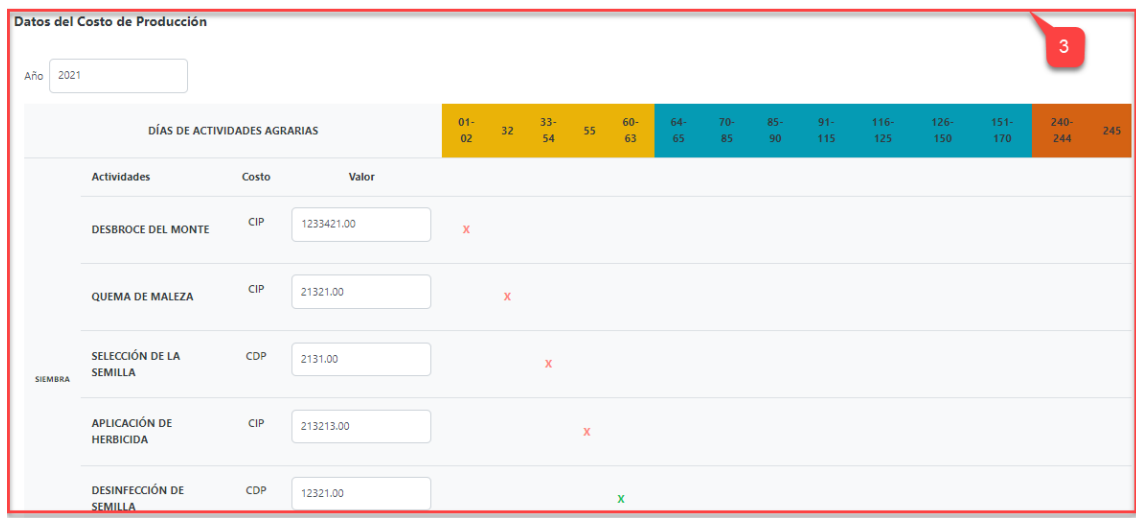

Figura 86 Pantalla Ver los datos del "Costo de Producción por Hectárea"

# **22. Crear Galería**

**Paso 1:** En el panel de administrador ingresar a la pestaña "**Galería"**.

**Paso 2:** Hacer clic en "**Administrar Galerías"** como se muestra en la Figura 87

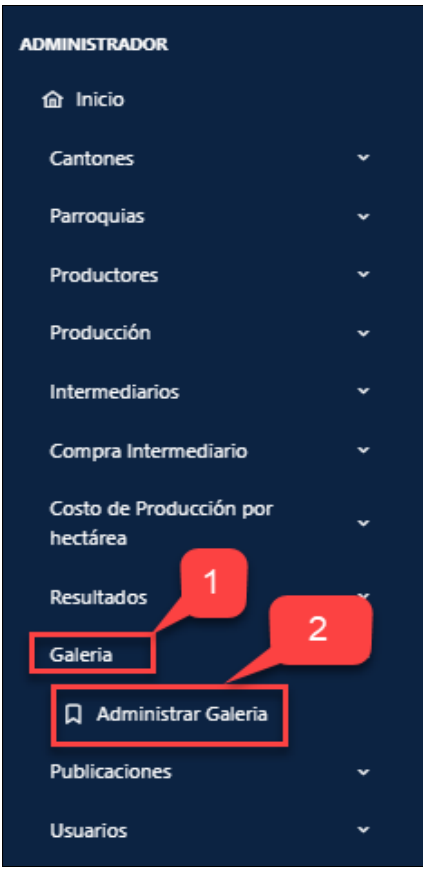

Figura 87 Pantalla "Administrar Galerías"

**Paso 3:** El sistema muestra la pantalla principal de **"Gestionar Galerías".**

**Paso 4:** Hacer click en **"Agregar"** para crear una nueva Galería como se muestra en la Figura 88

| + Agregar | 4                        |    |               |    |                    |               |                     |                 |  |
|-----------|--------------------------|----|---------------|----|--------------------|---------------|---------------------|-----------------|--|
|           | <b>Gestionar Galería</b> |    |               | 3  |                    | <b>Buscar</b> | Q Buscar por nombre |                 |  |
|           |                          |    |               |    |                    |               |                     |                 |  |
| ÷         | Imagen                   | 11 | <b>Nombre</b> | 11 | <b>Descripcion</b> |               | 11                  | <b>Acciones</b> |  |
|           |                          |    | ewwreew       |    | rewr               |               |                     |                 |  |

Figura 88 Pantalla "Gestionar Galerías"

**Paso 5:** El sistema muestra el formulario para Crear Galería

Paso 6: Seleccionar subir archivo como se muestra en la Figura 89.

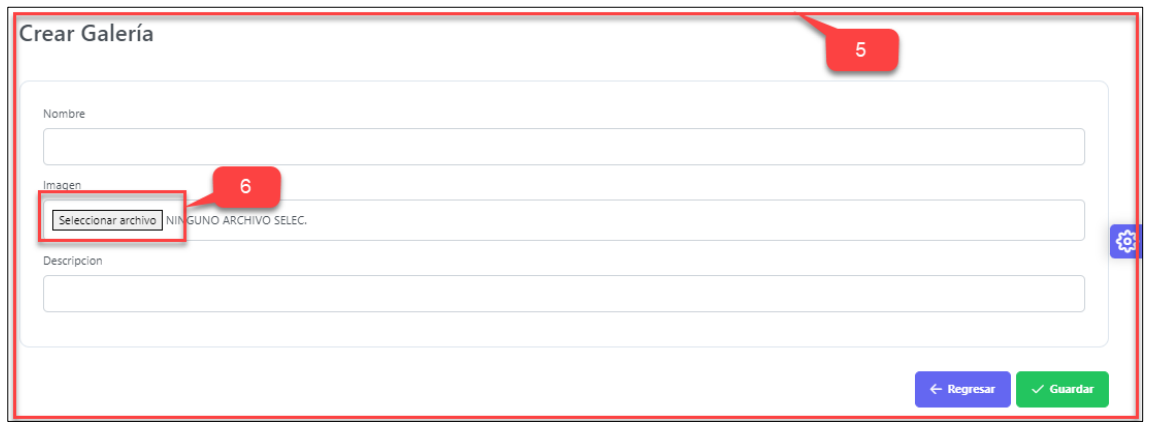

Figura 89 Formulario "Crear Galería"

Paso 6: Seleccionar la foto que se desea subir como se muestra en la Figura 90

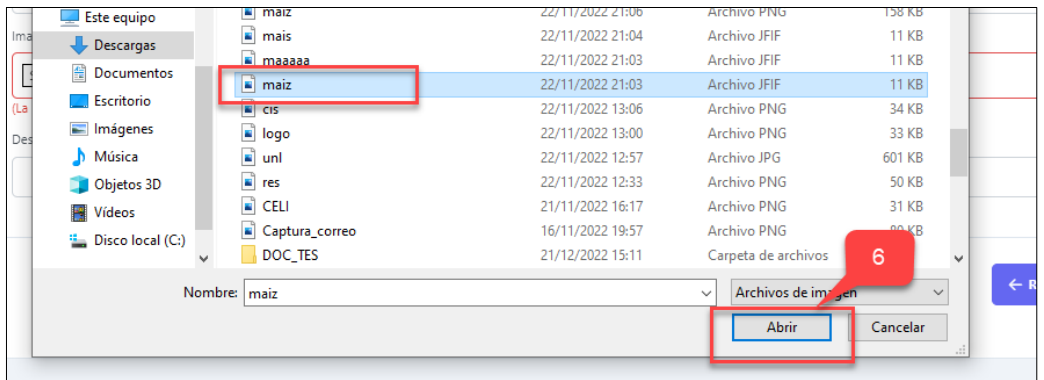

Figura 90 Pantalla "Subir Archivo"

**Paso 7:** Ingresar los datos de Galería.

**Paso 8:** Hacer clic en **"Guardar"** como se muestra en la Figura 91

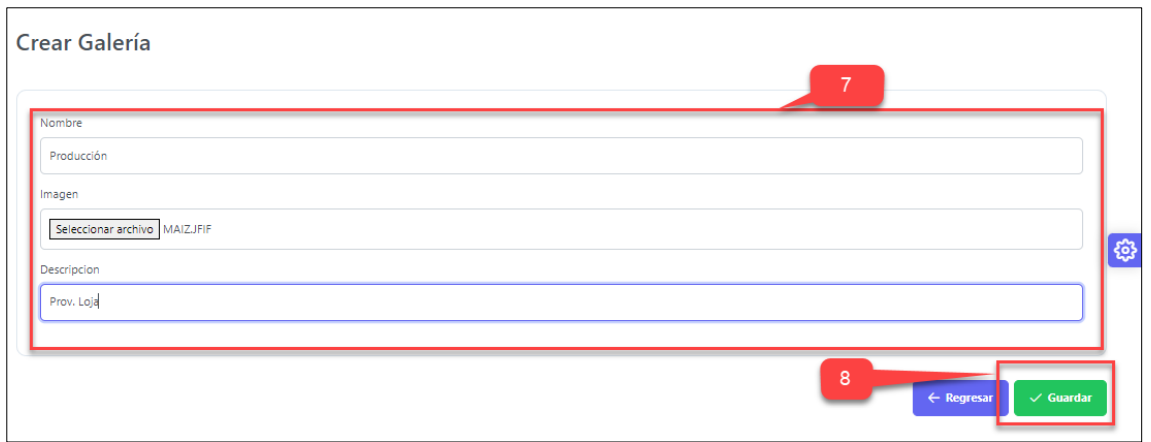

Figura 91 Pantalla "Crear Galería"

**Paso 9:** El sistema muestra un mensaje de éxito **"Galería creada exitosamente"**

**Paso 10:** La Galería creada se muestra en una tabla, en la pestaña de **"Gestionar Galerías"** como se muestra en la Figura 92

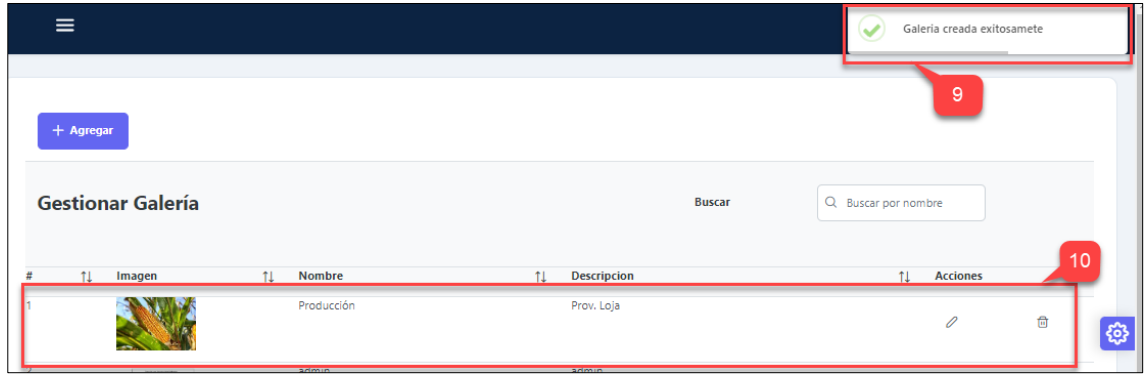

Figura 92 Pantalla "Galería Creada"

## **23. Editar Galería**

**Paso 1:** En la pantalla **"Gestionar Galerías"** se encuentran listados en una tabla todas las Galerías creadas, cada uno con los iconos de las opciones editar y eliminar.

**Paso 2:** Hacer clic en el icono **"Editar"** como se muestra en la Figura 93

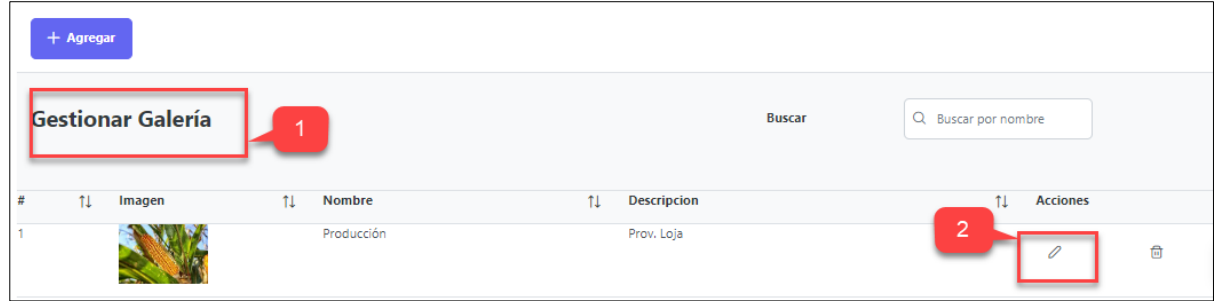

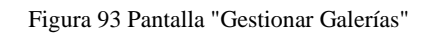

**Paso 3:** El sistema muestra el formulario para Editar Galería

**Paso 4:** Ingresar los datos a actualizar de Galería.

**Paso 5:** Hacer clic en **"Guardar"** como se muestra en la Figura 94

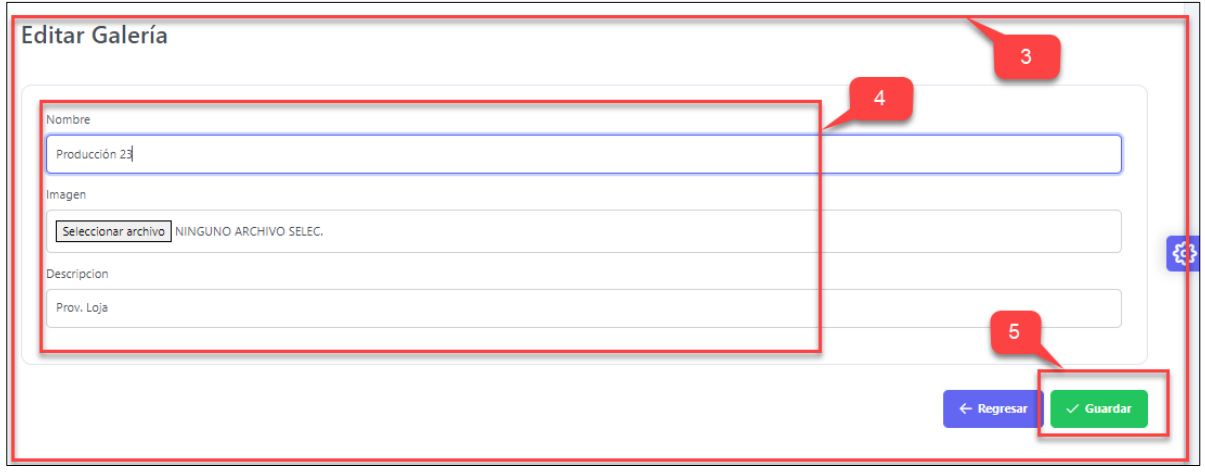

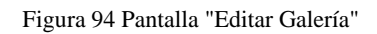

**Paso 6:** El sistema muestra un mensaje de éxito **"Galería acualizada exitosamente"**

**Paso 7:** La Galería actualizada se muestra en una tabla, en la pestaña de **"Gestionar Galerías"** como se muestra en la Figura 95

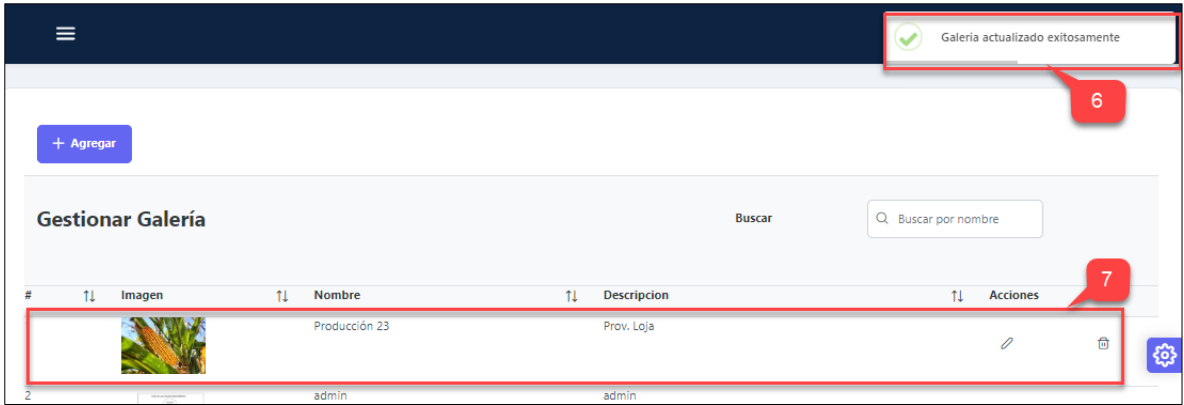

Figura 95 Pantalla "Galería Actualizada"

## **24. Eliminar Galería**

**Paso 1:** En la pantalla **"Gestionar Galerías"** se encuentran listados en una tabla todas las Galerías creadas, cada uno con los iconos de las opciones editar y eliminar.

**Paso 2:** Hacer clic en el icono **"Eliminar"** como se muestra en la Figura 96

|   | $+$ Agregar |                          |    |               |    |                    |               |                     |                 |                |
|---|-------------|--------------------------|----|---------------|----|--------------------|---------------|---------------------|-----------------|----------------|
|   |             | <b>Gestionar Galería</b> |    |               |    |                    | <b>Buscar</b> | Q Buscar por nombre |                 |                |
| # | 11          | Imagen                   | 11 | <b>Nombre</b> | 11 | <b>Descripcion</b> |               | 11                  | <b>Acciones</b> | $\overline{2}$ |
|   |             |                          |    | Producción    |    | Prov. Loja         |               |                     | 0               | नि             |

Figura 96 Pantalla "Gestionar Galerías"

**Paso 3:** El sistema muestra un mensaje de confirmación para eliminar Galería.

**Paso 4:** Hacer clic en **"Confirmar"** para eliminar la Galería como se muestra en la Figura 97

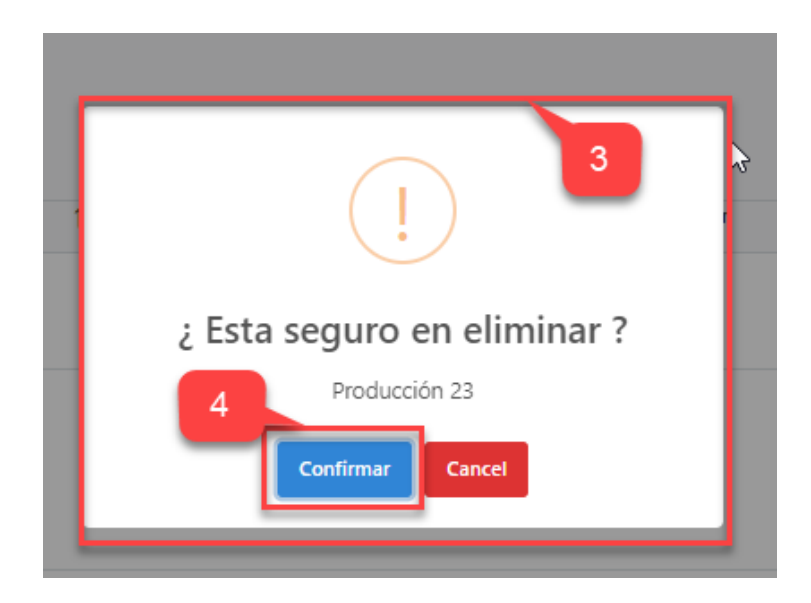

Figura 97 Pantalla mensaje de confirmación "Galería a Eliminar"

**Paso 5:** El sistema muestra un mensaje de éxito **"Eliminado con éxito"** y nos retorna a la pantalla de **"Gestionar Galerías"** como se muestra en la Figura 98

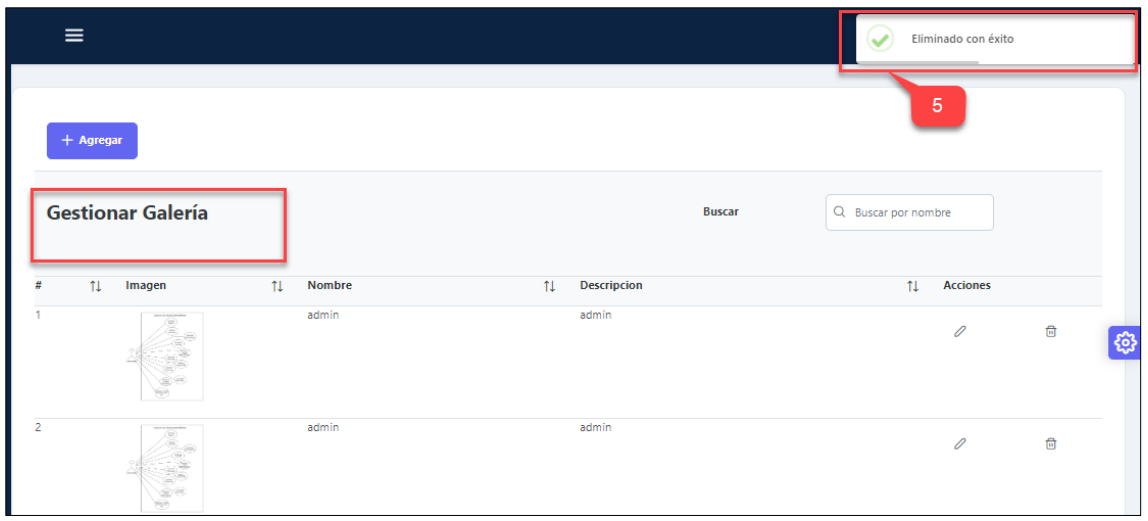

Figura 98 Pantalla "Galería Eliminada con éxito"

# **25. Crear Publicaciones**

**Paso 1:** En el panel de administrador ingresar a la pestaña "**Publicaciones"**.

**Paso 2:** Hacer clic en "**Administrar Publicaciones"** como se muestra en la Figura 99

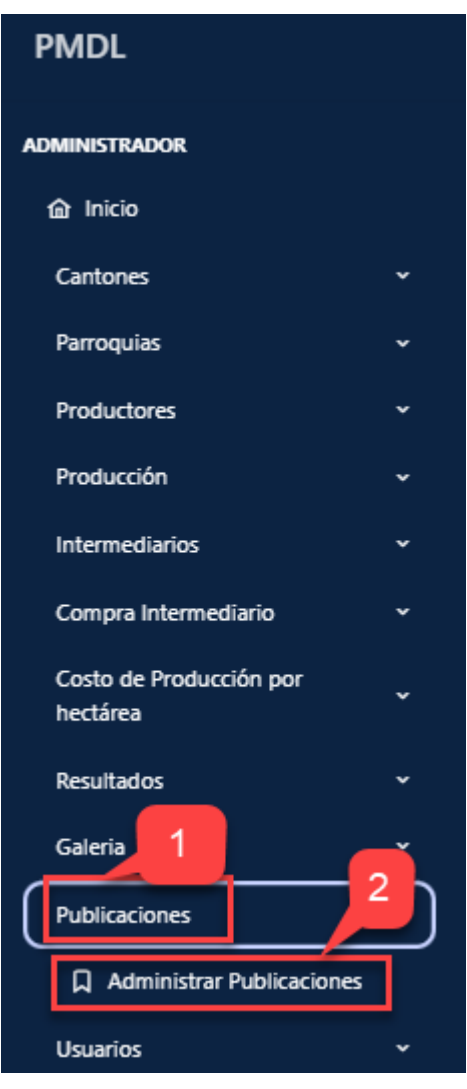

Figura 99 Pantalla "Administrar Publicaciones"

**Paso 3:** El sistema muestra la pantalla principal de **"Gestionar Publicaciones".**

**Paso 4:** Hacer click en **"Agregar"** para crear una nueva Publicación como se muestra en la Figura 100

| $+$ Agregar |            | 4                              |                  |    |                    |               | 3                   |                 |   |  |
|-------------|------------|--------------------------------|------------------|----|--------------------|---------------|---------------------|-----------------|---|--|
|             |            | <b>Gestionar Publicaciones</b> |                  |    |                    | <b>Buscar</b> | Q Buscar por nombre |                 |   |  |
| 11          | <b>PDF</b> | 11                             | <b>Nombre</b>    | 11 | <b>Descripcion</b> |               | 11                  | <b>Acciones</b> |   |  |
|             | . @ '      |                                | publicación 2021 |    | de prueba          |               |                     | 0               | û |  |

Figura 100 Pantalla "Gestionar Publicaciones"

**Paso 5:** El sistema muestra el formulario para Crear Publicaciones

Paso 6: Seleccionar subir archivo como se muestra en la Figura 101.

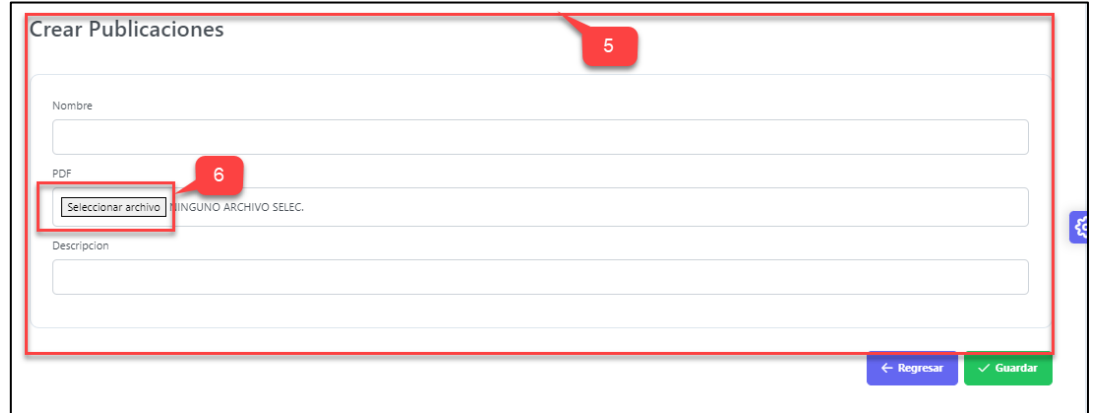

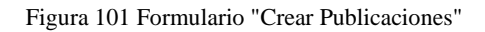

Paso 6: Seleccionar el archivo en formato pdf que se desea subir como se muestra en la Figura 102

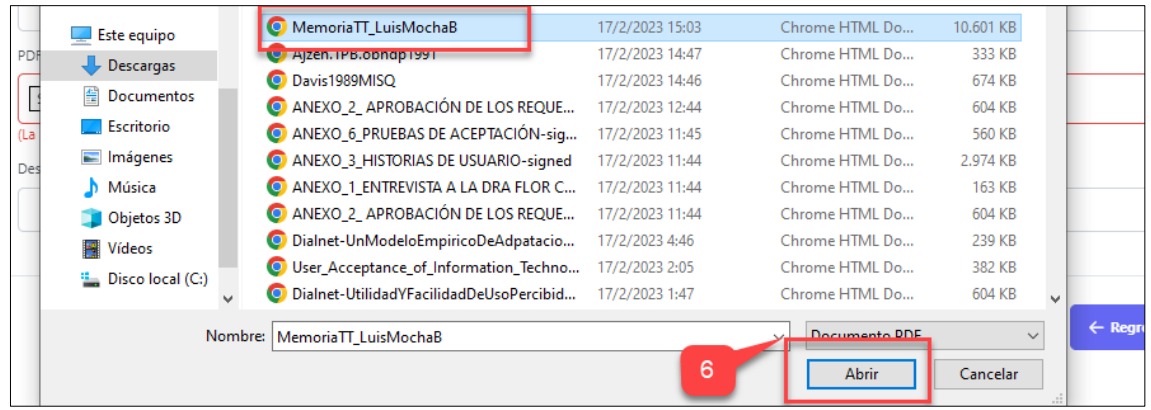

Figura 102 Pantalla "Subir Archivo"

Paso 7: Ingresar los datos de Publicaciones.

**Paso 8:** Hacer clic en **"Guardar"** como se muestra en la Figura 103

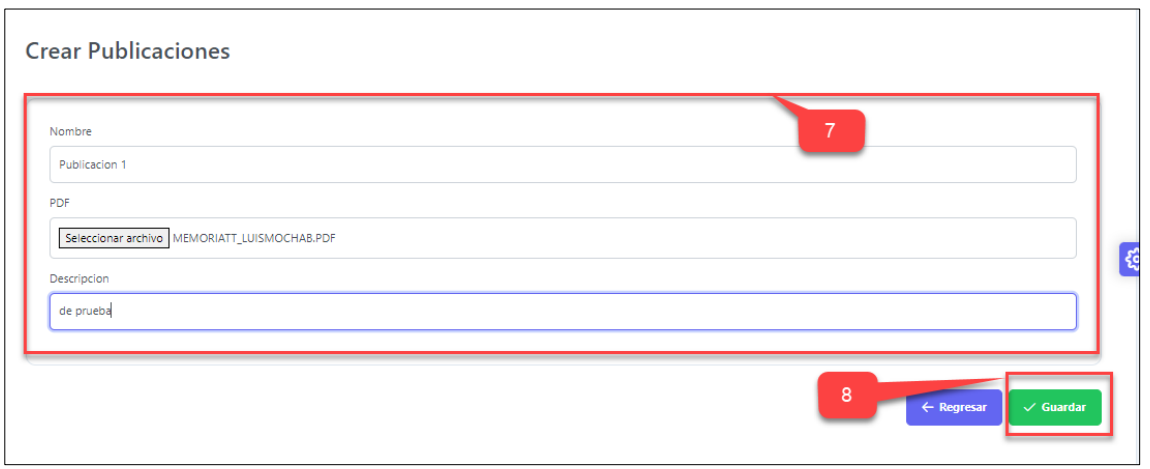

Figura 103 Pantalla "Crear Publicaciones"

**Paso 9:** El sistema muestra un mensaje de éxito **"Publicación creada exitosamente"**

**Paso 10:** La Publicación creada se muestra en una tabla, en la pestaña de **"Gestionar Publicaciones"** como se muestra en la Figura 104

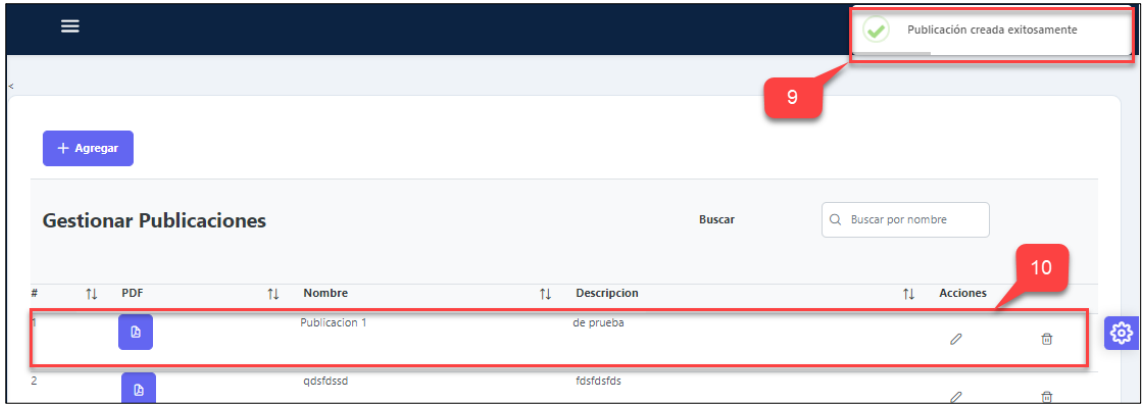

Figura 104 Pantalla "Publicación Creada"

### **26. Editar Publicaciones**

**Paso 1:** En la pantalla **"Gestionar Publicaciones"** se encuentran listados en una tabla todas las Publicaciones creadas, cada uno con los iconos de las opciones editar y eliminar.

**Paso 2:** Hacer clic en el icono **"Editar"** como se muestra en la Figura 105

|   | $+$ Agregar |              |                                | ×                |    |                    |               |                     |    |                 |                |   |    |
|---|-------------|--------------|--------------------------------|------------------|----|--------------------|---------------|---------------------|----|-----------------|----------------|---|----|
|   |             |              | <b>Gestionar Publicaciones</b> |                  |    |                    | <b>Buscar</b> | Q Buscar por nombre |    |                 |                |   |    |
| ä | 11          | <b>PDF</b>   | 11                             | <b>Nombre</b>    | 11 | <b>Descripcion</b> |               |                     | 11 | <b>Acciones</b> | $\overline{2}$ |   |    |
|   |             | $\mathbf{D}$ |                                | publicación 2021 |    | de prueba          |               |                     |    | 0               |                | € | සූ |

Figura 105 Pantalla "Gestionar Publicaciones"

**Paso 3:** El sistema muestra el formulario para Editar Publicaciones

**Paso 4:** Ingresar los datos a actualizar de Publicaciones.

**Paso 5:** Hacer clic en **"Guardar"** como se muestra en la Figura 106

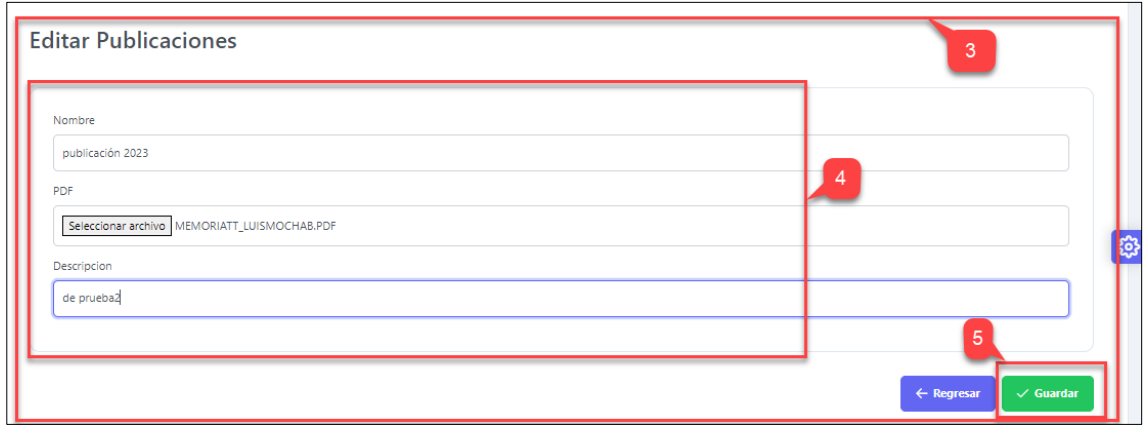

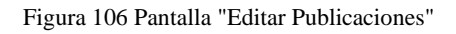

**Paso 6:** El sistema muestra un mensaje de éxito **"Publicación actualizada exitosamente"**

**Paso 7:** La Publicación actualizada se muestra en una tabla, en la pestaña de **"Gestionar Publicaciones"** como se muestra en la Figura 107

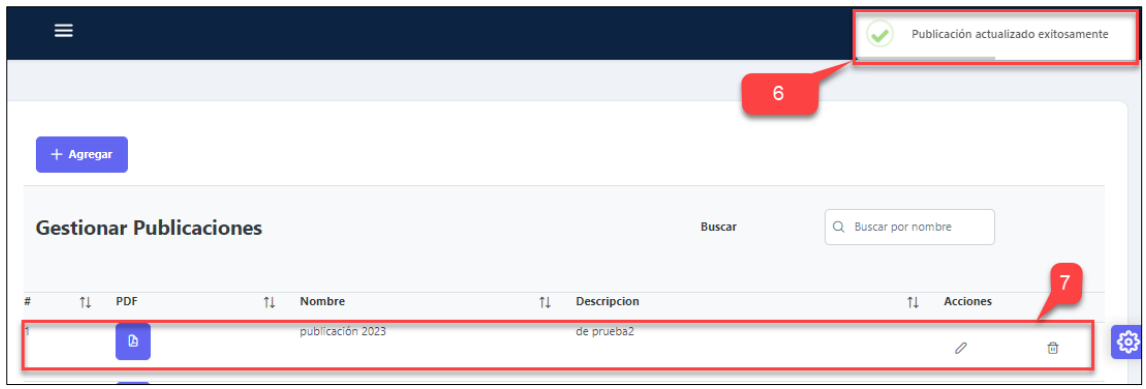

Figura 107 Pantalla "Publicación Actualizada"

# **27. Eliminar Publicaciones**

**Paso 1:** En la pantalla **"Gestionar Publicaciones"** se encuentran listados en una tabla todas las Publicaciones creadas, cada uno con los iconos de las opciones editar y eliminar.

**Paso 2:** Hacer clic en el icono **"Eliminar"** como se muestra en la Figura 108

| $+$ Agregar |              |                                |                  |    |                    |               |                     |                 |                |    |
|-------------|--------------|--------------------------------|------------------|----|--------------------|---------------|---------------------|-----------------|----------------|----|
|             |              | <b>Gestionar Publicaciones</b> |                  |    |                    | <b>Buscar</b> | Q Buscar por nombre |                 | $\overline{2}$ |    |
| 11          | <b>PDF</b>   | 11                             | <b>Nombre</b>    | 11 | <b>Descripcion</b> |               | 11                  | <b>Acciones</b> |                |    |
|             | $\mathbf{D}$ |                                | publicación 2021 |    | de prueba          |               |                     | 0               | 甸              | සි |

Figura 108 Pantalla "Gestionar Publicaciones"

**Paso 3:** El sistema muestra un mensaje de confirmación para eliminar Publicación.

**Paso 4:** Hacer clic en **"Confirmar"** para eliminar la Publicación como se muestra en la Figura 109

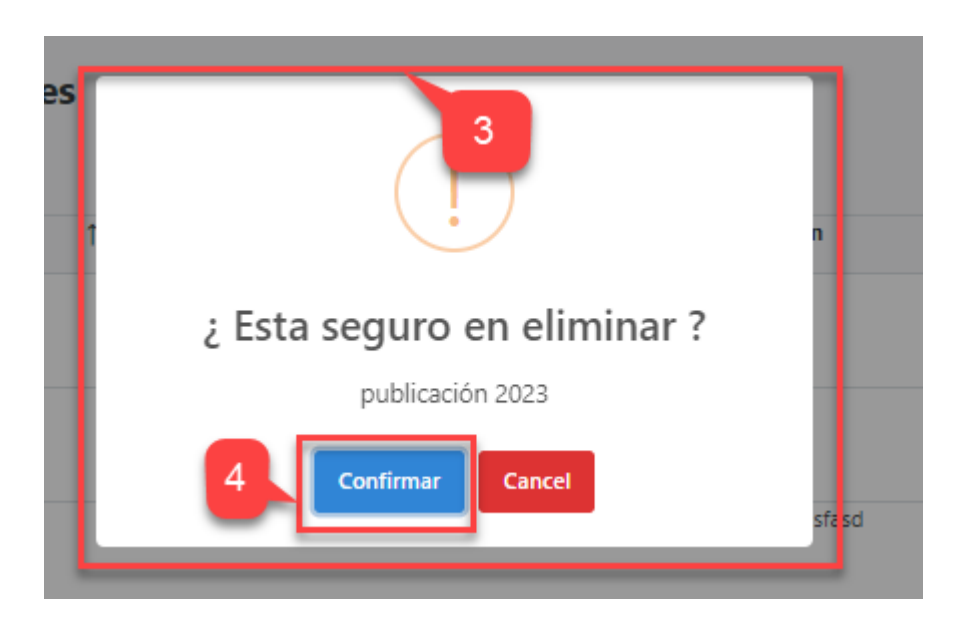

Figura 109 Pantalla mensaje de confirmación "Publicación a Eliminar"

**Paso 5:** El sistema muestra un mensaje de éxito **"Eliminado con éxito"** y nos retorna a la pantalla de **"Gestionar Publicaciones"** como se muestra en la Figura 110

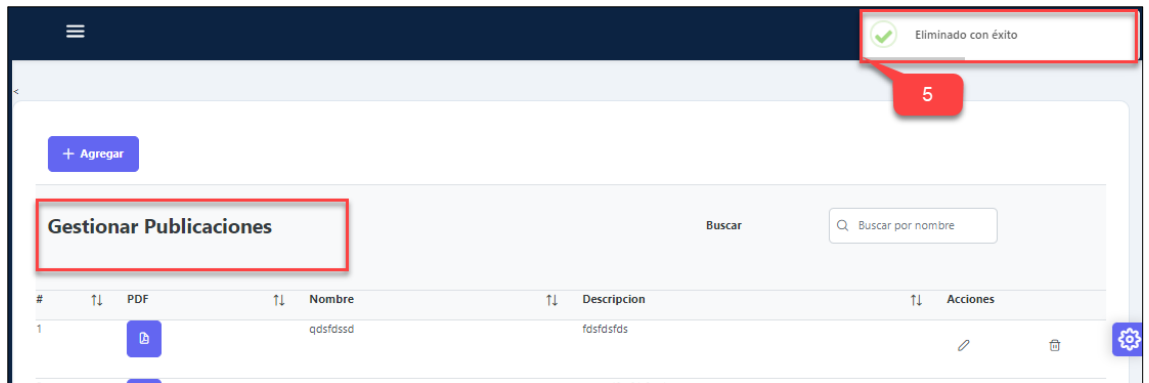

Figura 110 Pantalla "Publicación Eliminada con éxito"

# **28. Crear Usuarios**

**Paso 1:** En el panel de administrador ingresar a la pestaña "**Usuarios"**.

**Paso 2:** Hacer clic en "**Administrar Usuarios"** como se muestra en la Figura 111

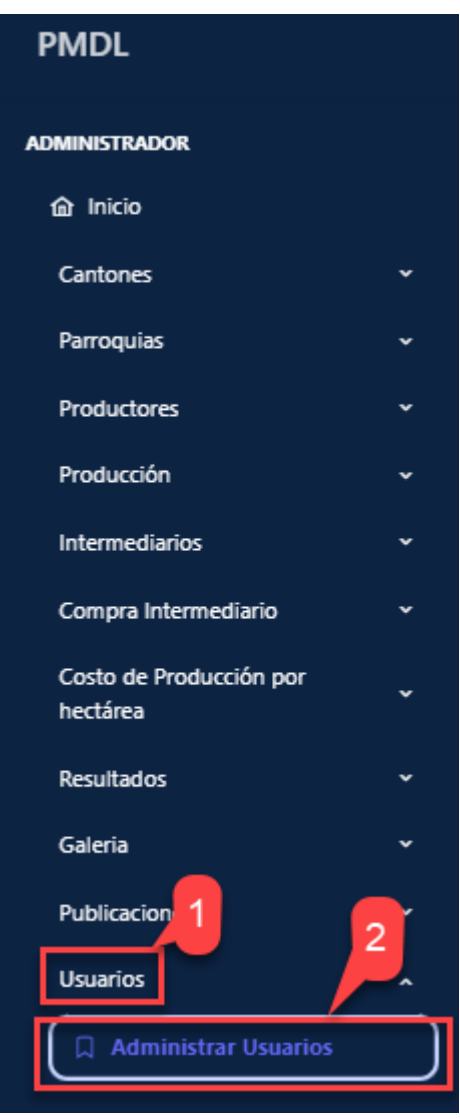

Figura 111 Pantalla "Administrar Usuarios"

**Paso 3:** El sistema muestra la pantalla principal de **"Gestionar Usuarios".**

**Paso 4:** Hacer click en **"Agregar"** para crear una nueva Usuario como se muestra en la Figura 112

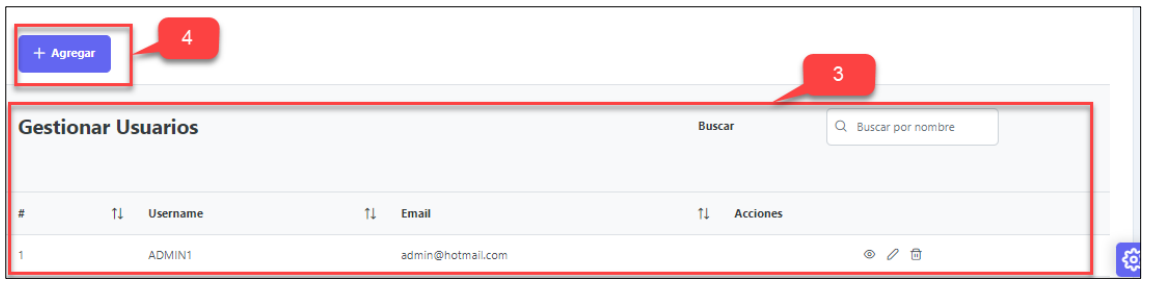

Figura 112 Pantalla "Gestionar Usuarios"

**Paso 5:** El sistema muestra el formulario para Crear Usuarios

Paso 6: Ingresar los datos de Usuarios.

**Paso 7:** Hacer clic en **"Guardar"** como se muestra en la Figura 113

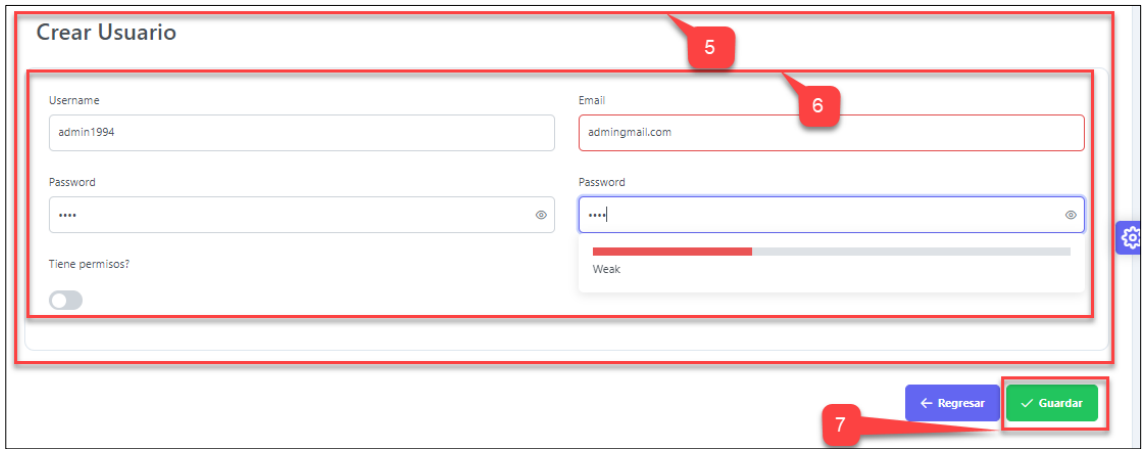

Figura 113 Pantalla "Crear Usuarios"

**Paso 8:** El sistema muestra un mensaje de éxito **"Usuario creada exitosamente"**

**Paso 9:** El Usuario creado se muestra en una tabla, en la pestaña de **"Gestionar Usuarios"** como se muestra en la Figura 114

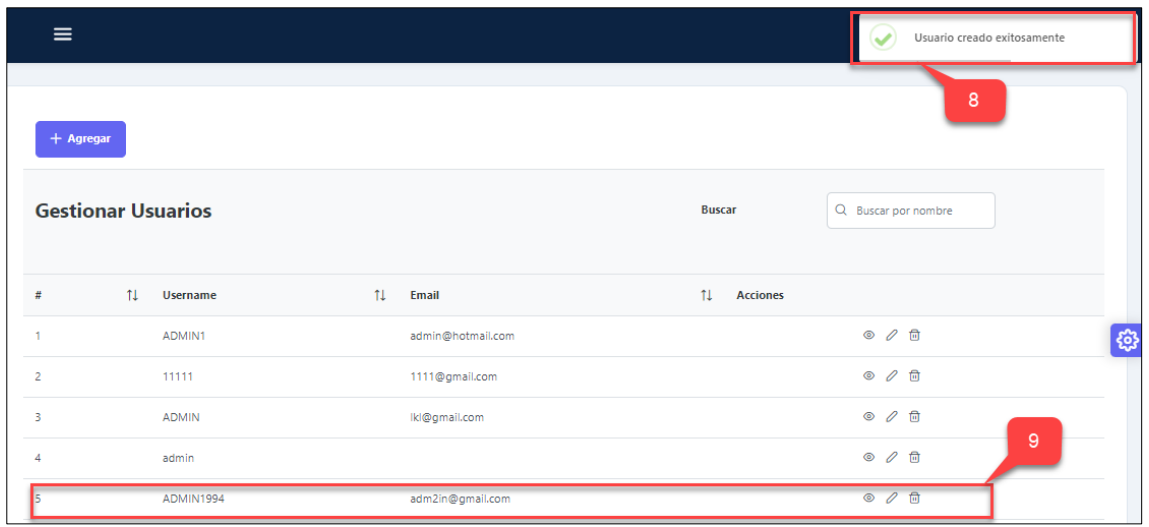

Figura 114 Pantalla "Usuario Creado"

#### **29. Editar Usuarios**

**Paso 1:** En la pantalla **"Gestionar Usuarios"** se encuentran listados en una tabla todos las Usuarios creados, cada uno con los iconos de las opciones editar y eliminar.

**Paso 2:** Hacer clic en el icono **"Editar"** como se muestra en la Figura 115

| $+$ Agregar |                           |                     |                                         |  |
|-------------|---------------------------|---------------------|-----------------------------------------|--|
|             | <b>Gestionar Usuarios</b> |                     | Q Buscar por nombre<br><b>Buscar</b>    |  |
| Ħ           | <b>Username</b><br>11     | <b>Email</b><br>ŤI. | $\overline{2}$<br><b>Acciones</b><br>11 |  |
|             | ADMIN1                    | admin@hotmail.com   |                                         |  |

Figura 115 Pantalla "Gestionar Usuarios"

**Paso 3:** El sistema muestra el formulario para Editar Usuarios

**Paso 4:** Ingresar los datos a actualizar del Usuario.

**Paso 5:** Hacer clic en **"Guardar"** como se muestra en la Figura 116

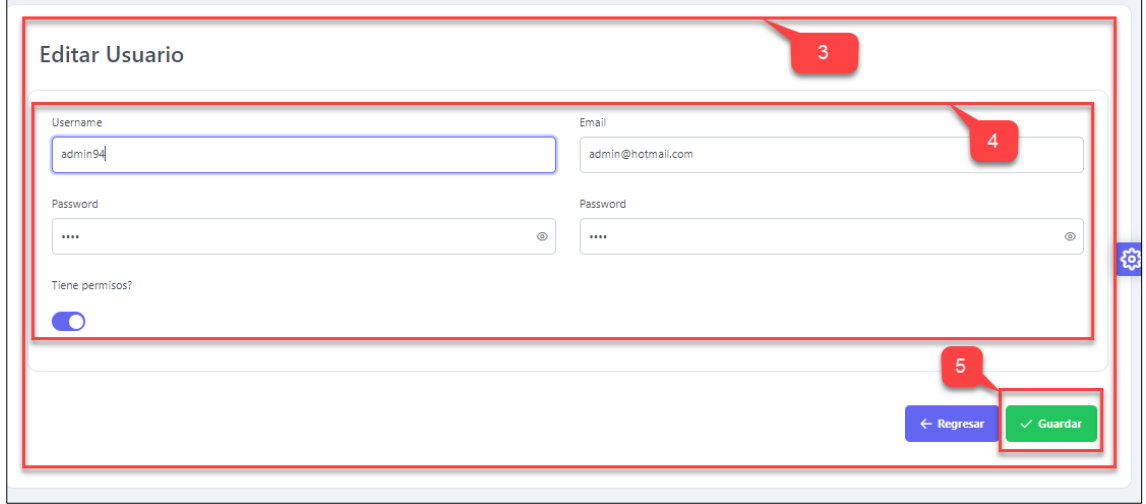

Figura 116 Pantalla "Editar Usuarios"

**Paso 6:** El sistema muestra un mensaje de éxito **"Usuario actualizado exitosamente"**

**Paso 7:** El Usuario actualizado se muestra en una tabla, en la pestaña de **"Gestionar Usuarios"** como se muestra en la Figura 117
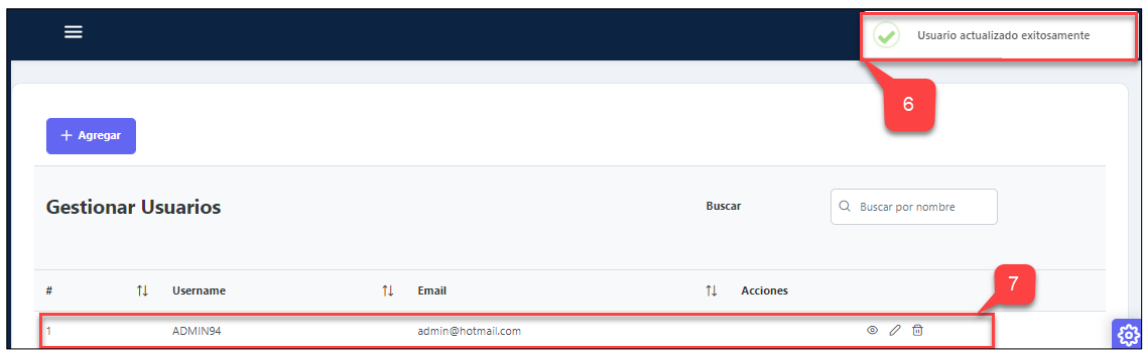

Figura 117 Pantalla "Usuario Actualizada"

#### **30. Eliminar Usuarios**

**Paso 1:** En la pantalla **"Gestionar Usuarios"** se encuentran listados en una tabla todos los Usuarios creados, cada uno con los iconos de las opciones editar y eliminar.

**Paso 2:** Hacer clic en el icono **"Eliminar"** como se muestra en la Figura 118

| $+$ Agregar               |    |                 |    |                   |               |                 |                     |  |
|---------------------------|----|-----------------|----|-------------------|---------------|-----------------|---------------------|--|
| <b>Gestionar Usuarios</b> |    |                 |    |                   | <b>Buscar</b> |                 | Q Buscar por nombre |  |
|                           | 1I | <b>Username</b> | 11 | Email             | 1I.           | <b>Acciones</b> |                     |  |
|                           |    | ADMIN94         |    | admin@hotmail.com |               |                 | $\circ$ 0           |  |

Figura 118 Pantalla "Gestionar Usuarios"

**Paso 3:** El sistema muestra un mensaje de confirmación para eliminar Usuario.

**Paso 4:** Hacer clic en **"Confirmar"** para eliminar la Usuario como se muestra en la Figura 119

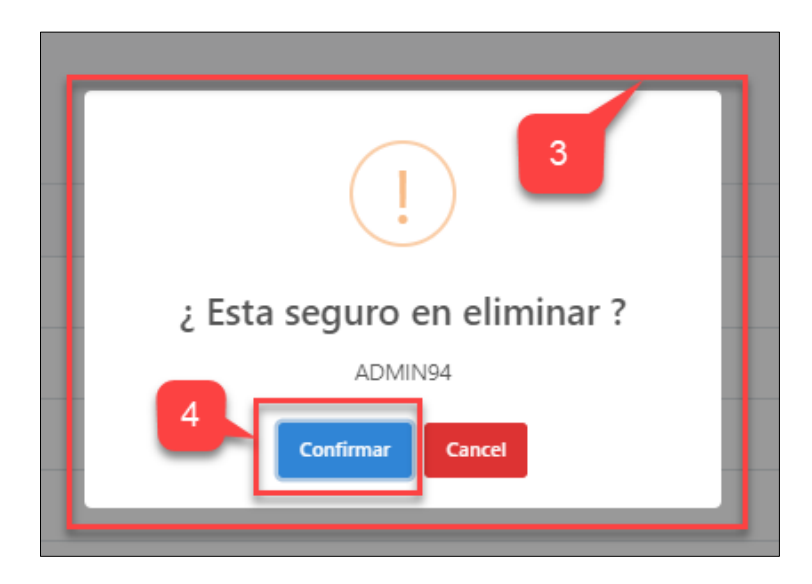

Figura 119 Pantalla mensaje de confirmación "Usuario a Eliminar"

**Paso 5:** El sistema muestra un mensaje de éxito **"Usuario eliminado con éxito"** y nos retorna a la pantalla de **"Gestionar Usuarios"** como se muestra en la Figura 120

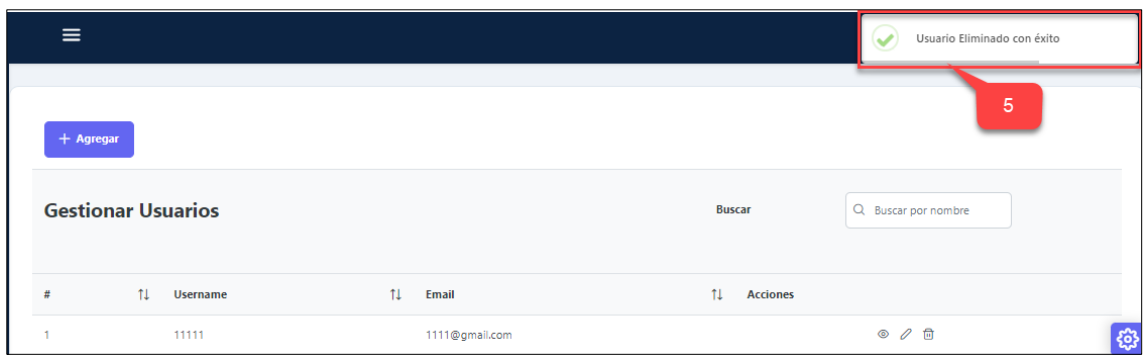

Figura 120 Pantalla "Usuario Eliminado con éxito"

# **31. Generar Resultados**

**Paso 1:** En el panel de administrador ingresar a la pestaña "**Resultados"**.

**Paso 2:** Hacer clic en "**Administrar Resultados"** como se muestra en la Figura 121

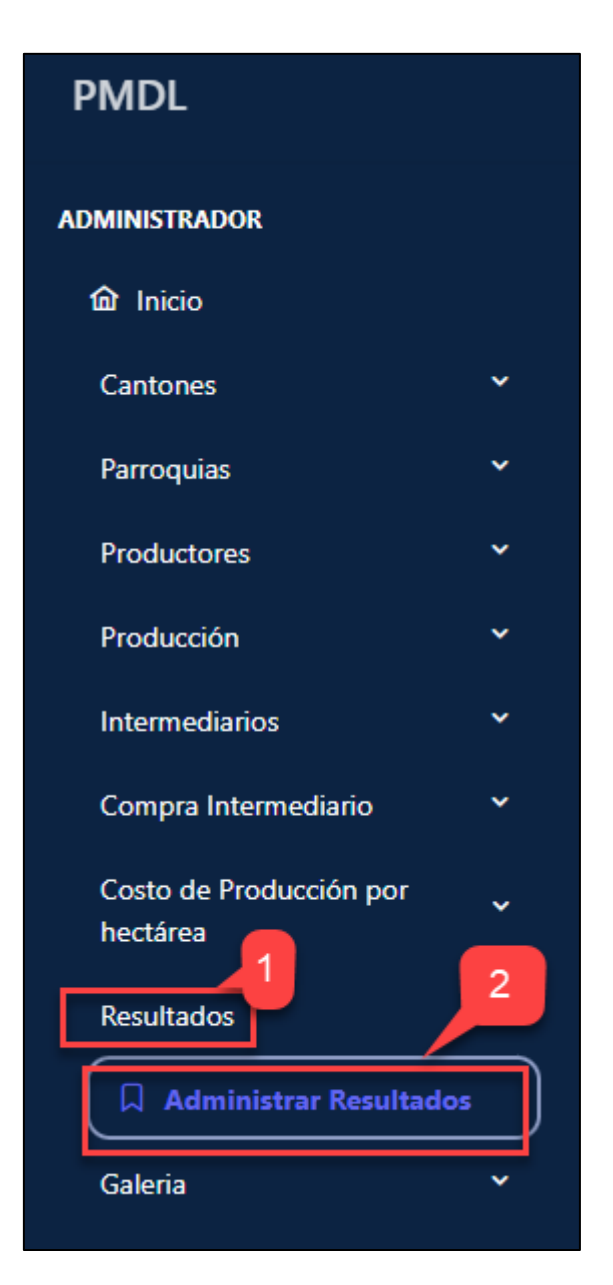

Figura 121 Pantalla "Administrar Resultados"

**Paso 3:** El sistema muestra la pantalla principal de **"Gestionar Resultados".**

**Paso 4:** Hacer click en **"Agregar"** para crear Generar nuevo Resultado como se muestra en la Figura 122

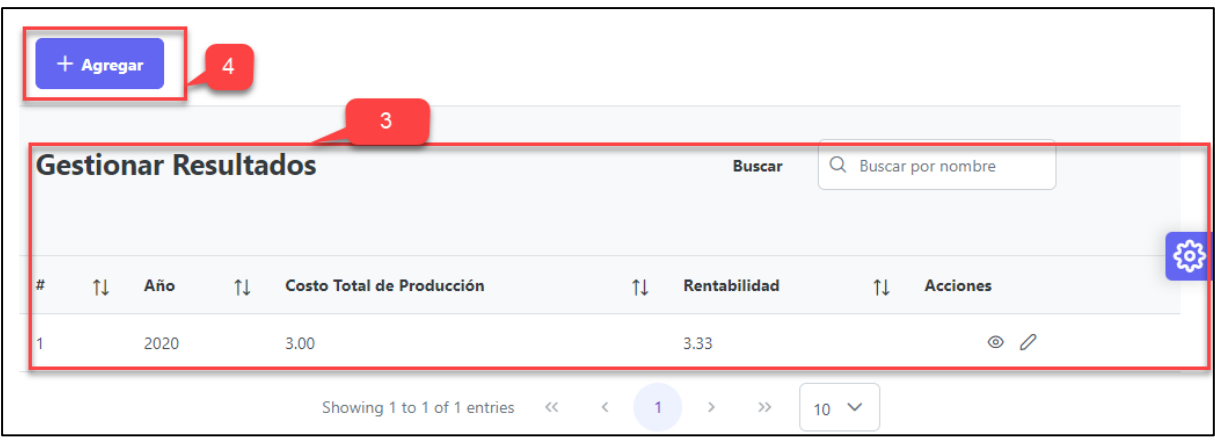

Figura 122 Pantalla "Gestionar Resultados"

**Paso 5:** El sistema muestra el formulario para Generar Resultados

Paso 6: Ingresar el año para generar el resultado y el sistema muestra automaticamente los calculos de utilidad y costo total de producciòn.

**Paso 7:** Hacer clic en **"Guardar"** como se muestra en la Figura 123

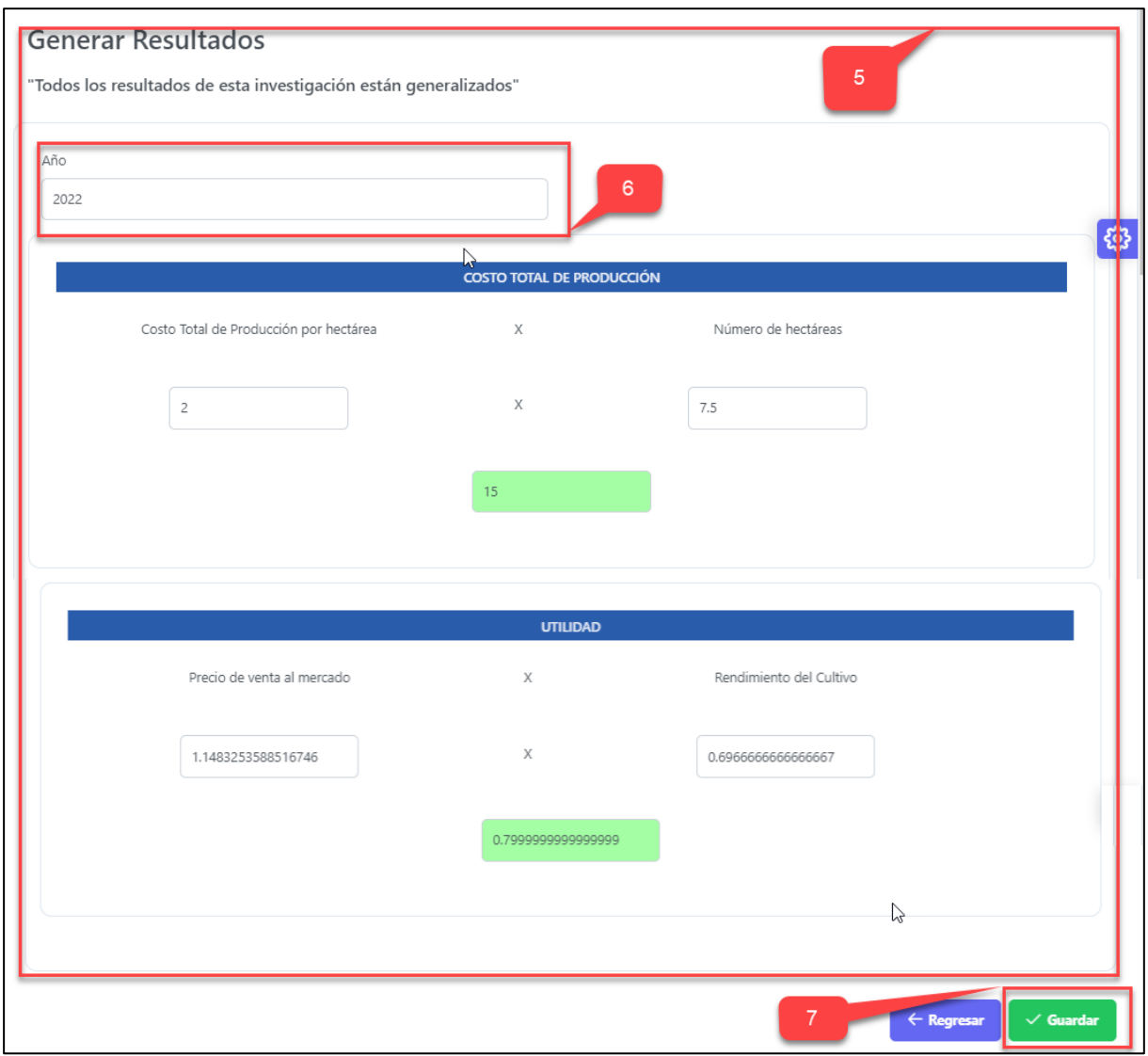

Figura 123 Pantalla "Generar Resultados"

**Paso 8:** El sistema muestra un mensaje de éxito **"Resultado Generado"**

**Paso 9:** El Resultado generado se muestra en una tabla, en la pestaña de **"Gestionar Resultados"** como se muestra en la Figura 124

|                | ≡           |                             |    |                           |    |               | $\mathcal{L}$ | Resultado creada exitosamente |    |
|----------------|-------------|-----------------------------|----|---------------------------|----|---------------|---------------|-------------------------------|----|
|                | $+$ Agregar |                             |    |                           |    | 8             |               |                               |    |
|                |             | <b>Gestionar Resultados</b> |    |                           |    | <b>Buscar</b> |               | Q Buscar por nombre           |    |
| #              | 11          | Año                         | 11 | Costo Total de Producción | 11 | Rentabilidad  | 11            | <b>Acciones</b>               | छु |
|                |             | 2020                        |    | 3.00                      |    | 3.33          |               | $\overline{9}$<br>$\circ$ 0   |    |
| $\overline{a}$ |             | 2022                        |    | 15.00                     |    | 0.80          |               | $\circ$ 0<br>]հղ              |    |

Figura 124 Pantalla "Resultado Generado"

Paso 10: Para volver a generar el resultado el usaurio debe seleccionar en la opcion del icono editar como se muestra en la figura 125

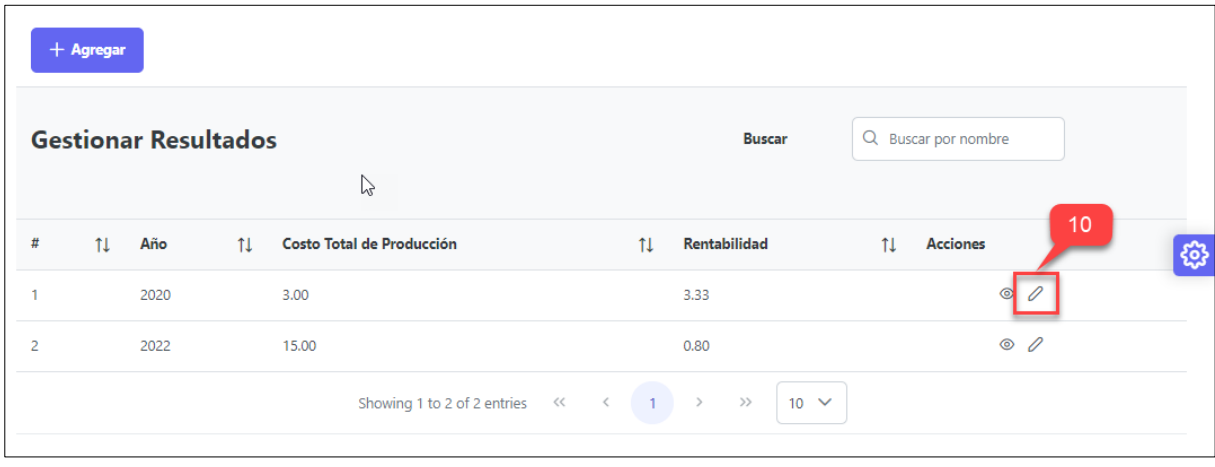

Figura 125 Pantalla "Editar Resultado"

**Paso 11:** El sistema muestra los datos del Resultado a editar y hacer cick en "**Guardar"** como se muestra en la figura 126

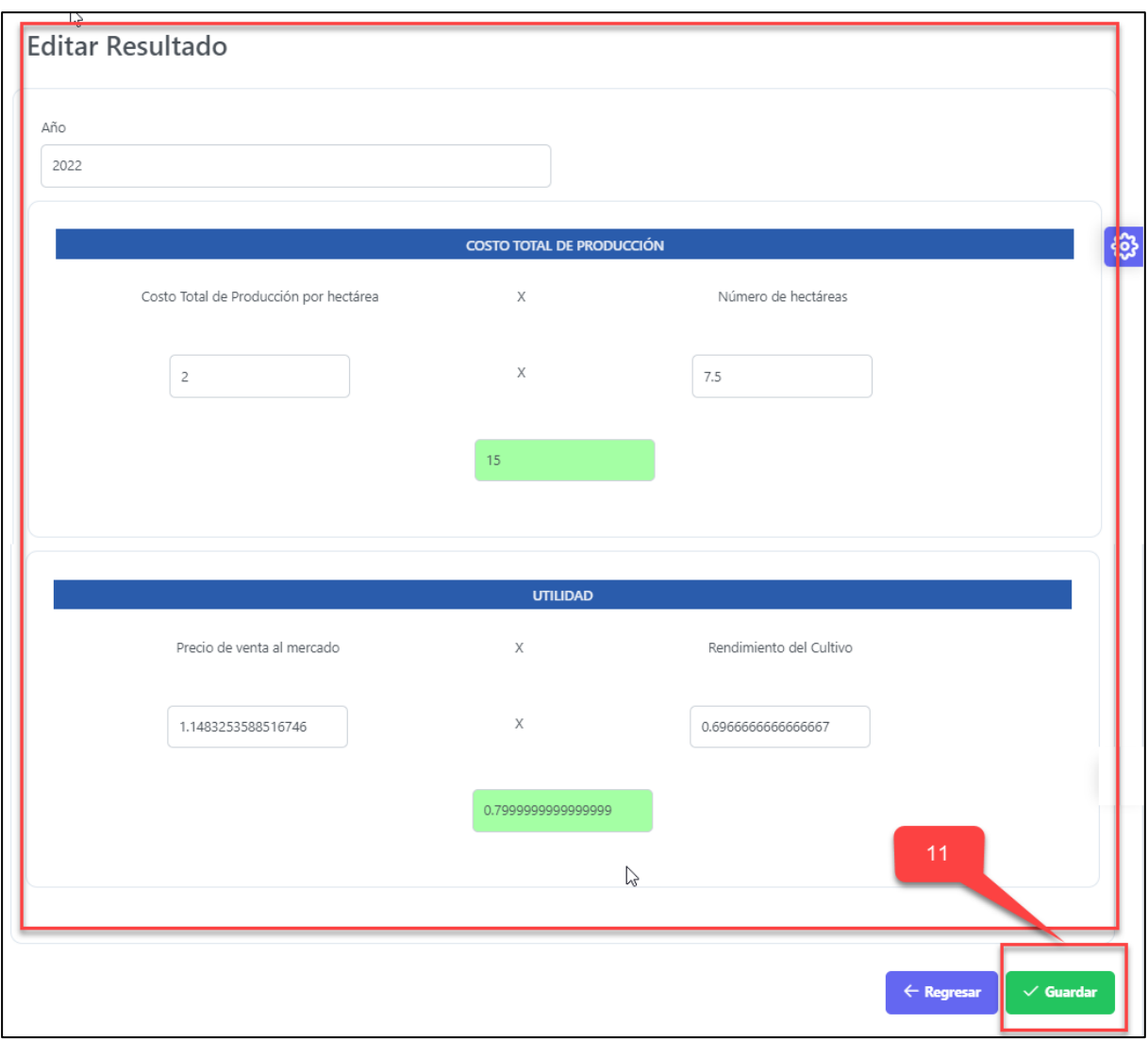

Figura 126 Pantalla "Editar Resultados"

**Paso 12:** El sistema muestra un mensaje de éxito **"Resultado Generado"**

**Paso 13:** El nuevo Resultado generado se muestra en una tabla, en la pestaña de **"Gestionar Resultados"** como se muestra en la Figura 127

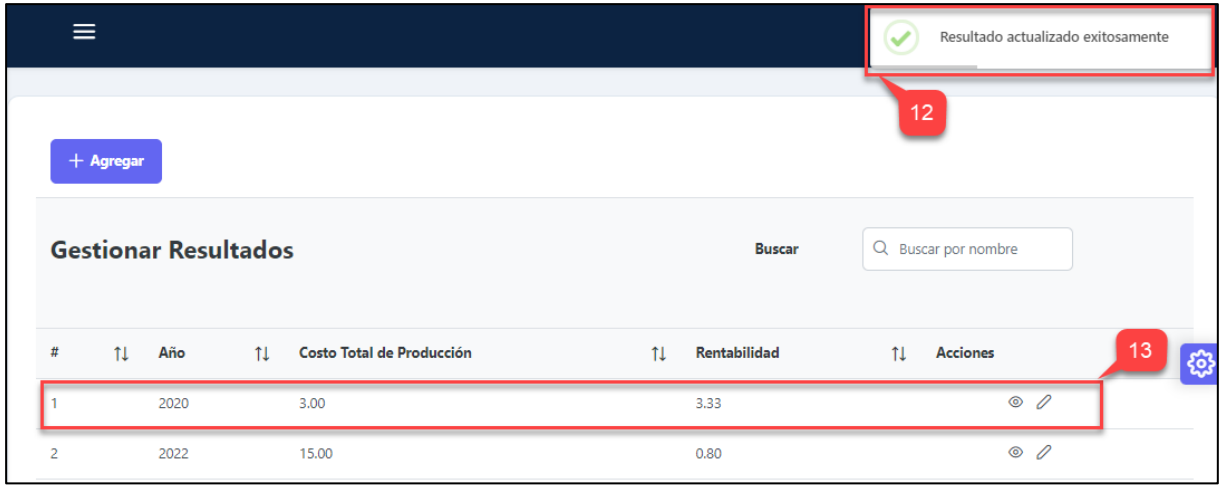

Figura 127 Pantalla "Resultado Actualizado"

### **32. Ver Resultados**

Paso 1: En la pantalla "Gestionar Resultados" se encuentran listados en una tabla todos los Resultados Generados, cada uno con los iconos de las opciones ver y editar.

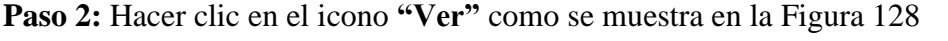

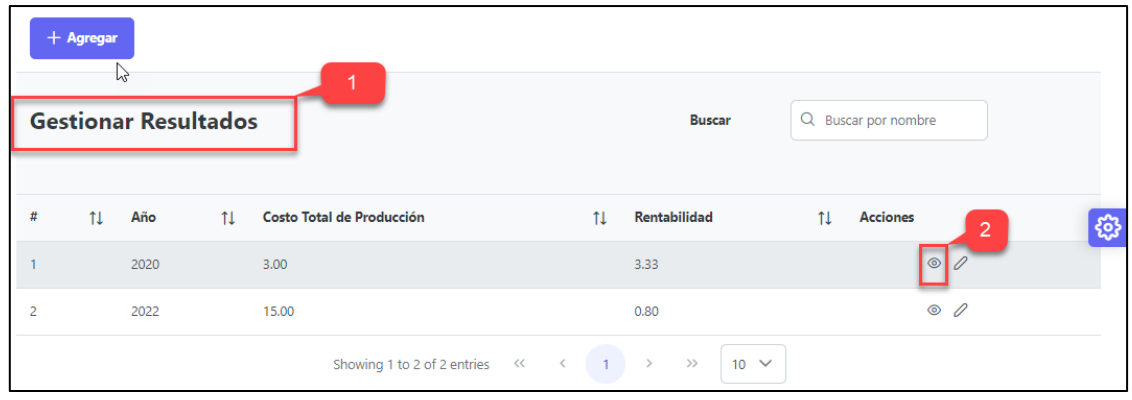

Figura 128 Pantalla seleccionar el "Resultado a visualizar"

**Paso 3:** El sistema muestra los datos del Costo de Producción por hectárea como se muestra en la Figura 129

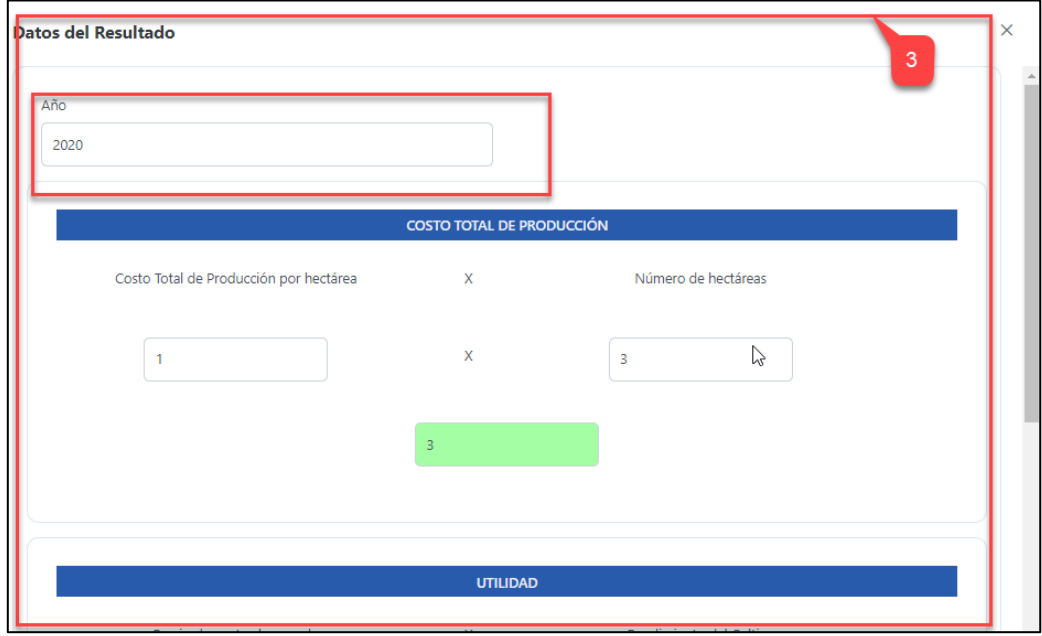

Figura 129 Pantalla Ver los datos del "Resultado"

# **33. Recuperar Contraseña.**

**Paso 1:** Acceder a la página de **"Inicio de Sesión"**

**Paso 2:** En la parte Inferior hacer clic en **"¿Olvidaste tu contraseña? Haz clic aquí para recuperar"** como se muestra en la Figura 130

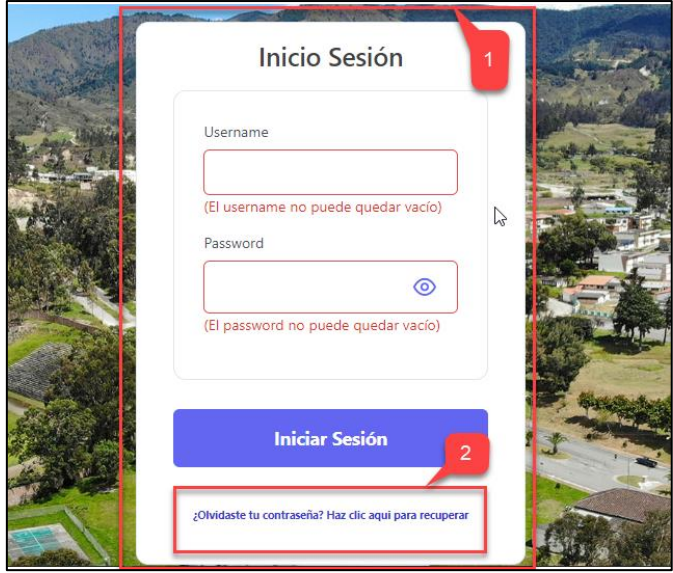

Figura 130 Formulario "Recuperar la contraseña"

**Paso 3:** El sistema muestra una pantalla donde **"ingresará su correo electrónico"**

**Paso 4:** Hacer clic en **"Enviar"** como se muestra en la Figura 131

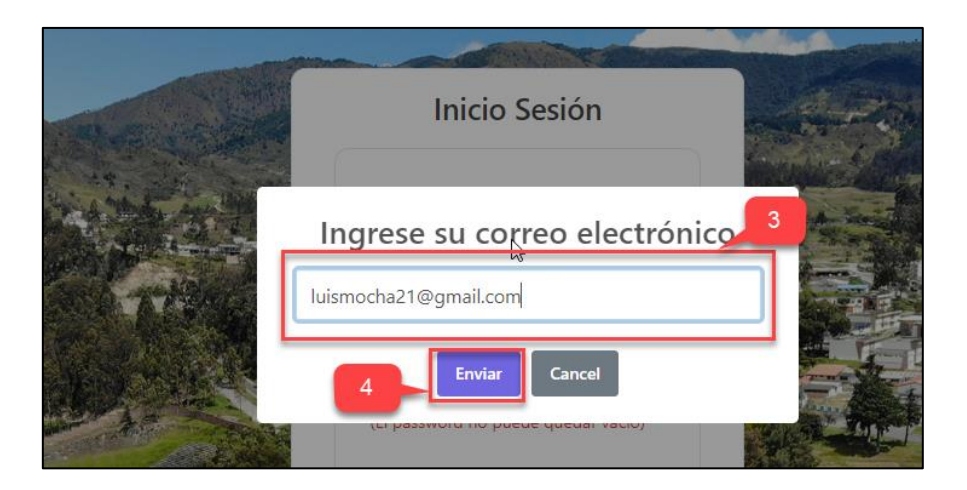

Figura 131 Formulario "Ingresar Correo"

**Paso 5:** El sistema genera una **contraseña aleatoria** que será enviada a su correo electrónico como se muestra en la Figura 132

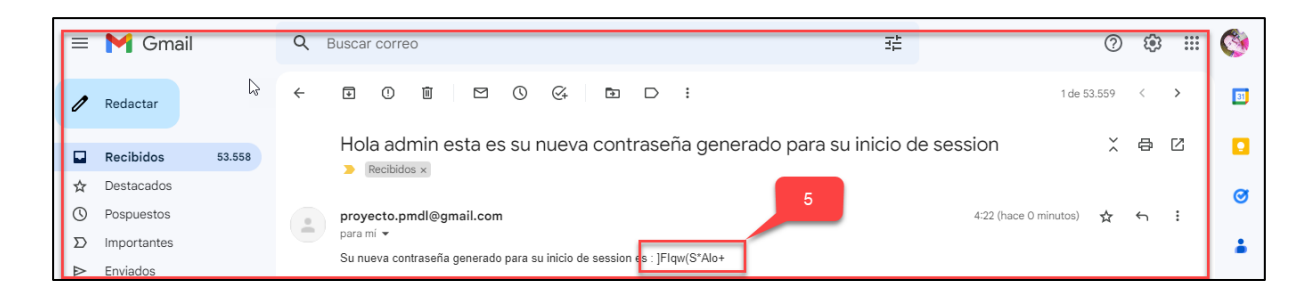

Figura 132 contraseña enviada al correo

Paso 6: Ingresar el admin y la contraseña generada

Paso 7: Hacer clic en "Iniciar Sesión" como se muestra en la Figura 133

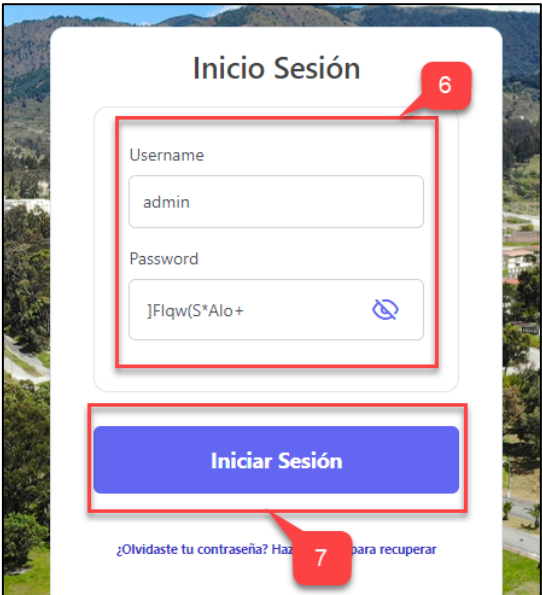

Figura 133 Formulario "Ingresar Correo"

Paso 8: El sistema le permite al acceso a la pantalla de inicio del aplicativo "PMDL", por lo que se recomienda actualizar la contraseña en la sección de usuarios.

# Anexo 10. Manual de Instalación

# Manual De Instalación del Aplicativo PMDL

# Contenido

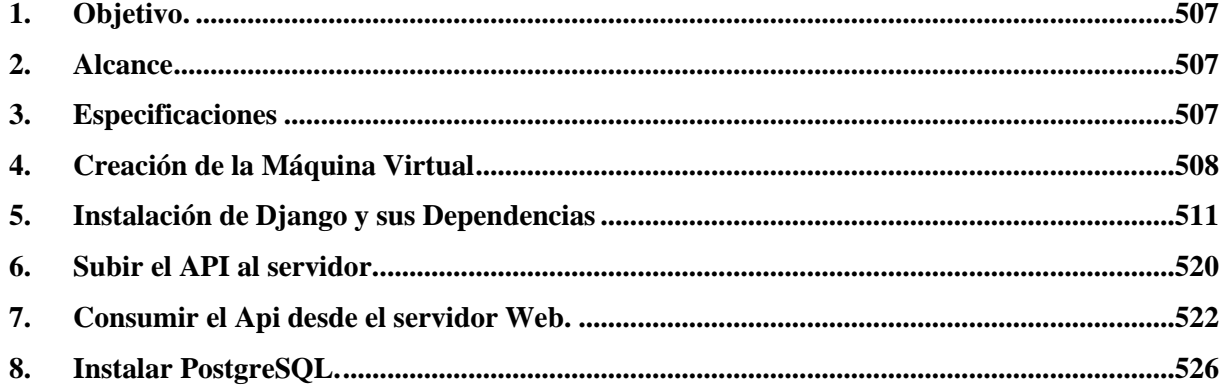

# <span id="page-409-0"></span>**1. Objetivo.**

El objetivo del presente documento es proporcionar una guía para la instalación de los recursos necesarios para el correcto funcionamiento del Aplicativo Web "PMDL".

# <span id="page-409-1"></span>**2. Alcance**

El presente documento está dirigido al encargado de dar mantenimiento a la infraestructura tecnológica, por lo cual se ofrece una guía detallada paso a paso a seguir para el funcionamiento adecuado del aplicativo web "PMDL" dentro de un ambiente de producción.

# <span id="page-409-2"></span>**3. Especificaciones**

El despliegue de la aplicación web se realizó en el servidor apache de la empresa LucusHost que proporciona el host y dominio para del despliegue del mismo, además cuenta con muchos beneficios como cPanel que hace mucho más rápido y fácil la instalación de la aplicación.

### **4. Creación de la Máquina Virtual**

<span id="page-410-0"></span>Paso 1: Entrar a la cuenta de LucusHost con nuestras credenciales y aparecerá la pantalla principal con todos nuestros servicios como s muestra en la Figura 1.

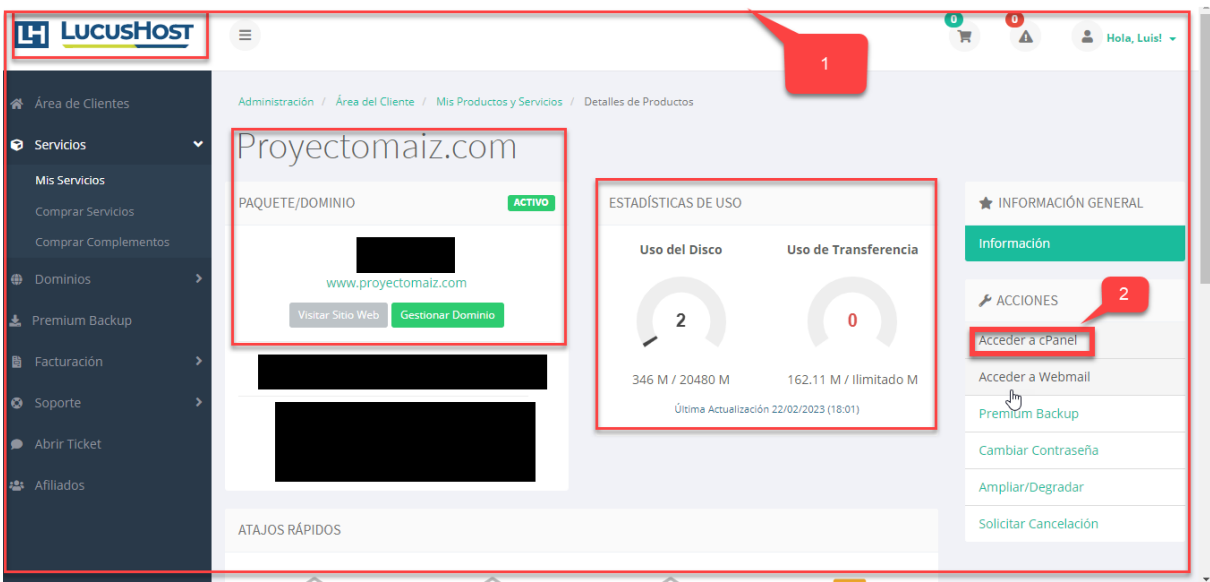

**Paso 2:** En la parte derecha hacer clic en Acceder a Cpanel como se muestra en la figura 1.

Figura 1 Página Principal del LucusHost

**Paso 3:** En la pantalla cPanel nos ubicar en el apartado de software.

**Paso 4:** Hacer clic en **"stup Python"** como se muestra en la Figura 2.

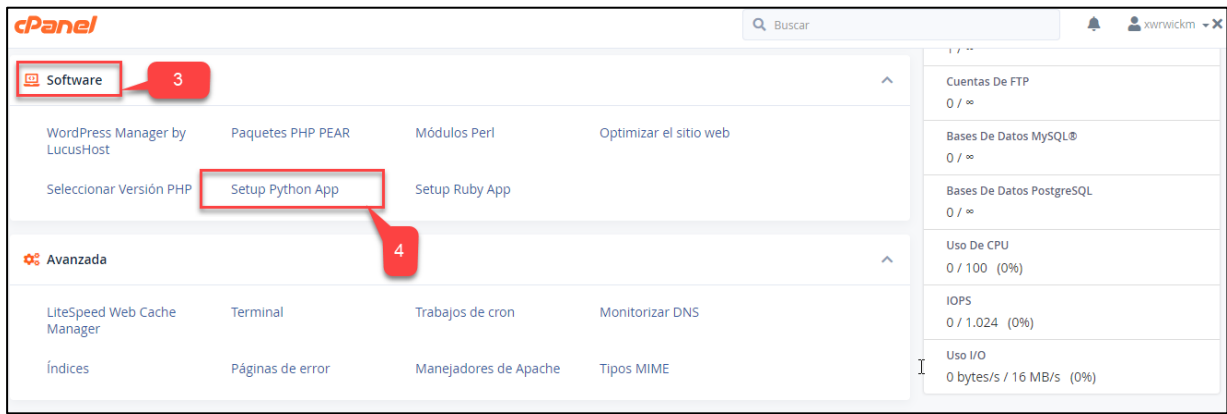

Figura 2 Pagina cPanel

**Paso 5:** El sistema muestra las aplicaciones creadas, si no existe en este caso hacer clic en crear como se muestra en la Figura 3

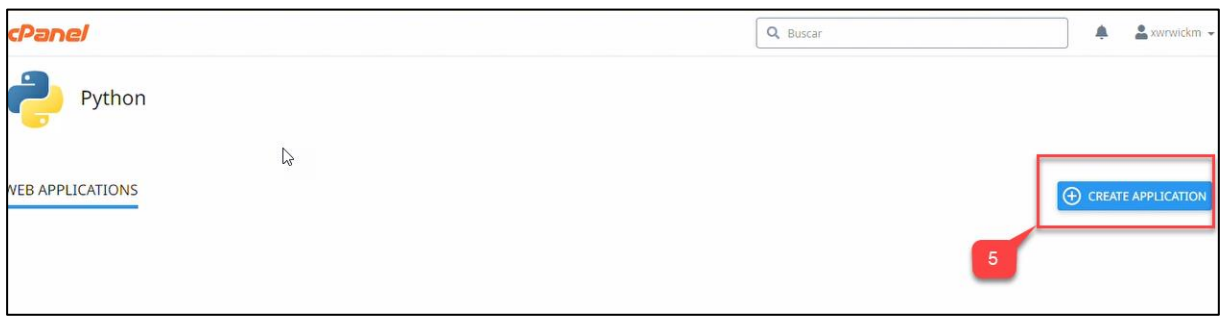

Figura 3 Crear aplicación en Python

Paso 6: Llenar los campos correctamente los campos creando nuestra máquina virtual y seleccionando la versión de Python.

**Paso 7**: Hacer clic en **"Create"** como se muestra en la Figura 4

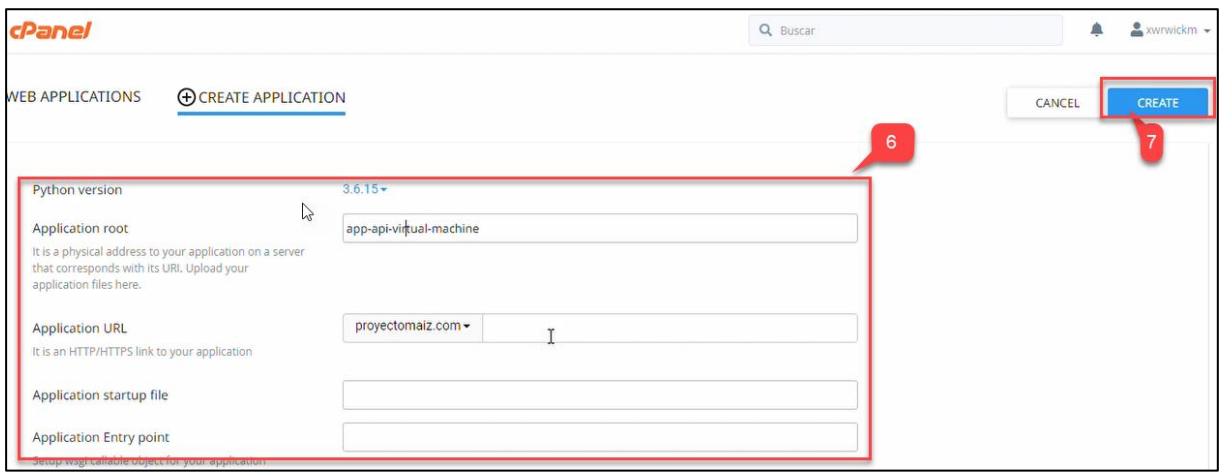

Figura 4 Crear aplicación en la máquina virtual.

**Paso 8:** Finalmente se tiene la aplicación creada y levantada en nuestra máquina virtual, para ello da la siguiente dirección como se muestra en la figura 5.

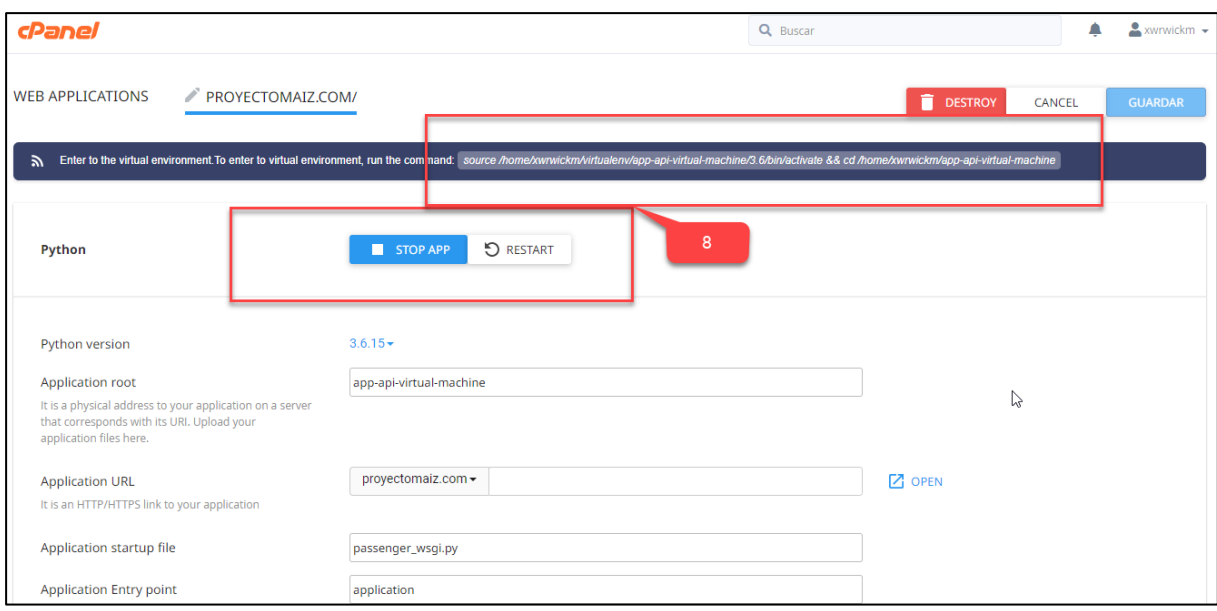

Figura 5 Aplicación creada y levantada en la máquina virtual.

**Paso 9:** Abrir la terminal.

**Paso 10**: Seguidamente se copia el link generado al momento de crear la máquina virtual como se muestra en la Figura 6

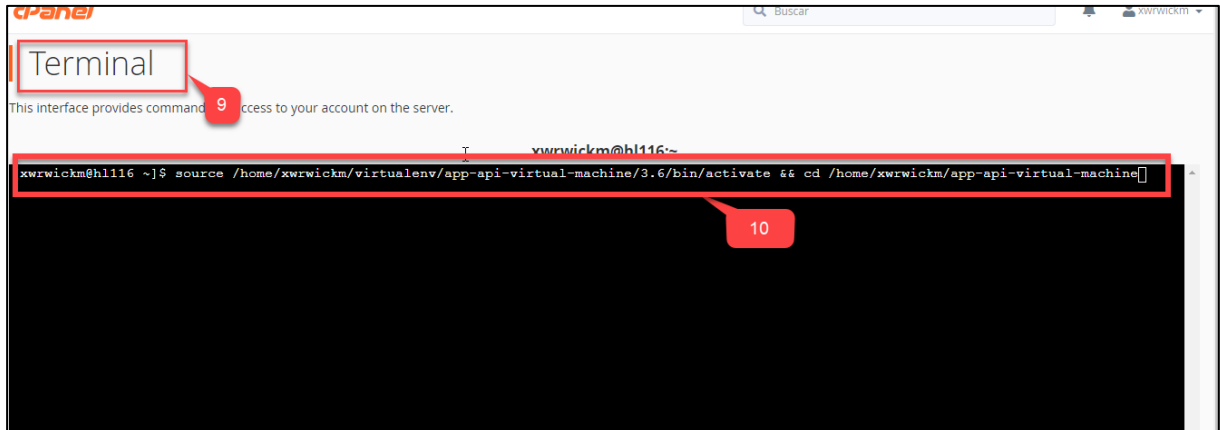

Figura 6 Terminal de la máquina virtual.

#### <span id="page-413-0"></span>**5. Instalación de Django y sus Dependencias**

**Paso 1**: Instalar Django con el siguiente comando: **pip install django**

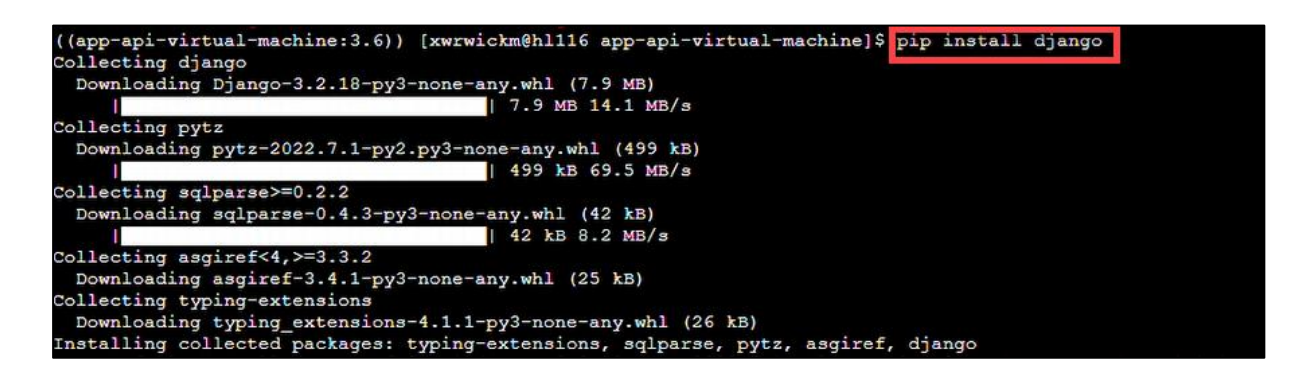

Figura 7 Instalación de django

**Paso 2**: Instalar Django con el siguiente comando: **pip install django**

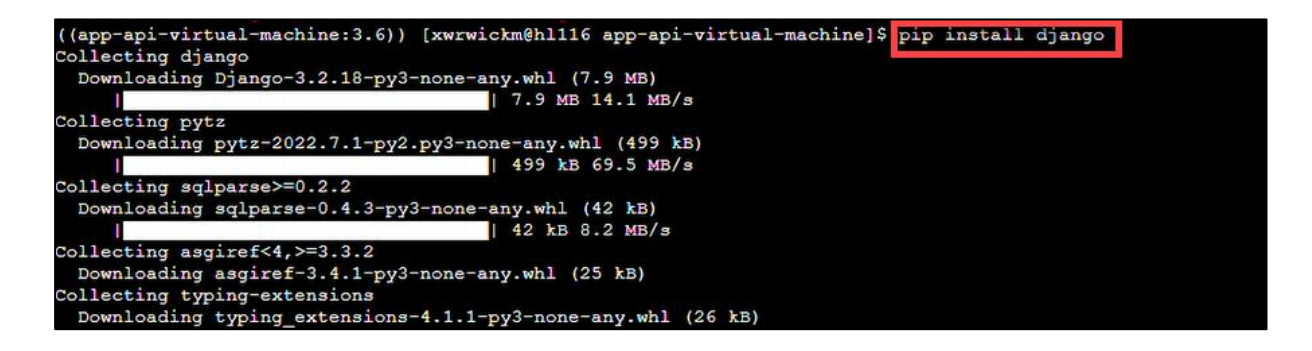

Figura 8 Instalación de django

**Paso 3**: Instalar asgiref con el siguiente comando: "**pip install asgiref"**

((app-api-virtual-machine:3.6)) [xwrwickm@hl116 app-api-virtual-machine]\$ pip install asgiref Requirement already satisfied: asgiref in /home/xwrwickm/virtualenv/app-api-virtual-machine/3.6/lib/python3.6/site-pac .<br>Requirement already satisfied: typing-extensions in /home/xwrwickm/virtualenv/app-api-virtual-machine/3.6/lib/python3.  $ref1 14.1.1$ 

Figura 9 Instalación de asgiref

**Paso 4**: Instalar awsebcli con el siguiente comando: pip install awsebcli

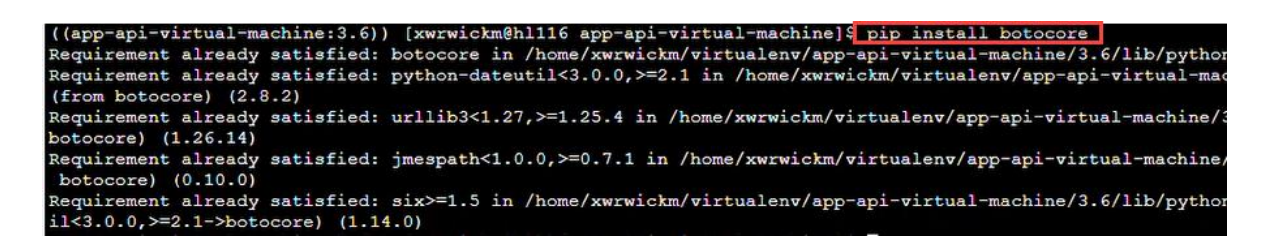

Figura 10 Instalación de awsebcli

**Paso 5**: Instalar certifi con el siguiente comando: pip install certifi

((app-api-virtual-machine:3.6)) [xwrwickm@hl116 app-api-virtual-mach ine]\$ pip install certifi Requirement already satisfied: certifi in /home/xwrwickm/virtualenv/ api-virtual-machine/3.6/lib/python3.6/site-packages (2022.12.7)

Figura 11 Instalación de certifi

**Paso 6**: Instalar charset-normalizer con el siguiente comando: pip install charset-normalizer

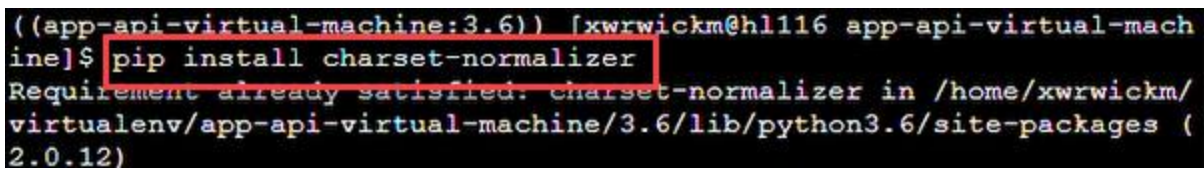

Figura 12 Instalación de charset-normalizer

**Paso 7**: Instalar colorama con el siguiente comando: pip install colorama

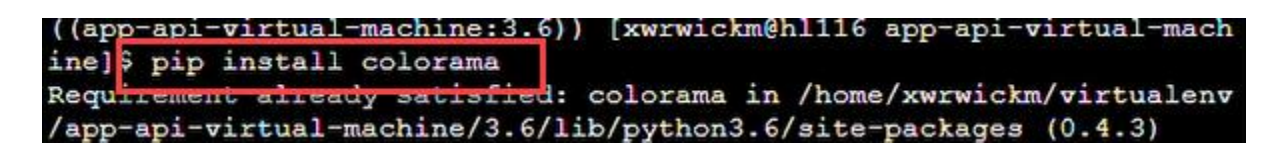

Figura 13 Instalación de colorama

**Paso 8**: Instalar distlib con el siguiente comando: pip install distlib

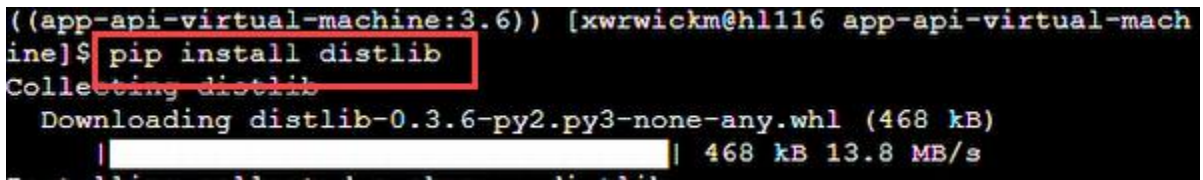

Figura 14 Instalación de distlib

**Paso 9**: Instalar dj-database-url con el siguiente comando: pip install dj-database-url

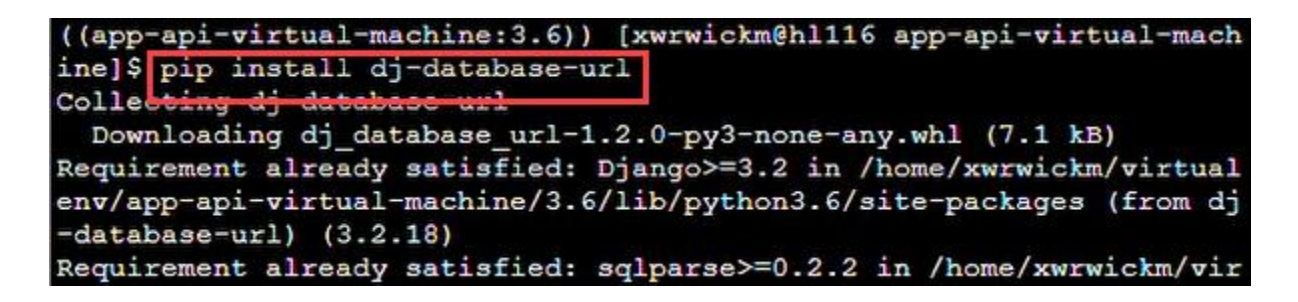

Figura 15 Instalación de dj-database-url

**Paso 10**: Instalar django-cors-headers con el siguiente comando: pip install django-corsheaders

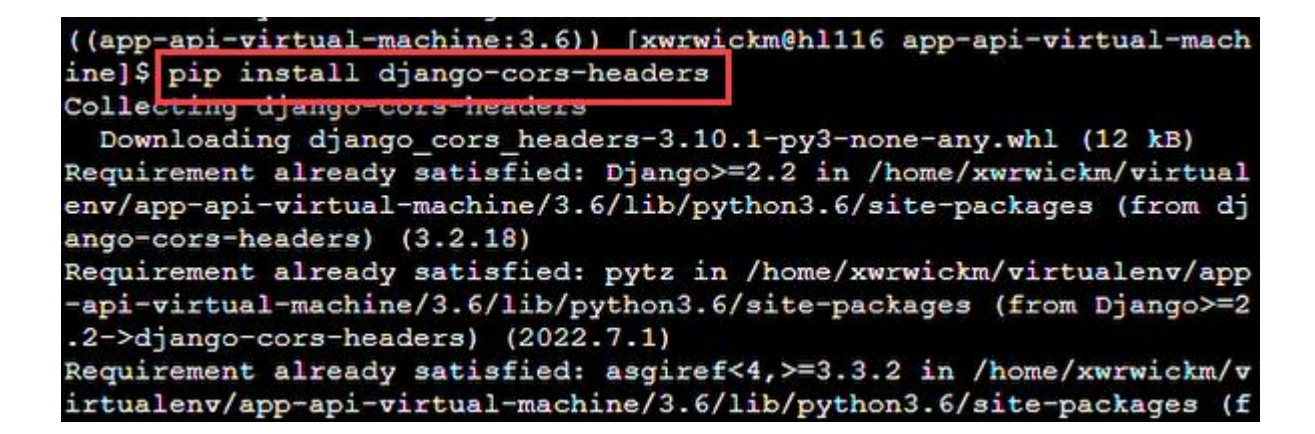

Figura 16 Instalación de django-cors-headers

**Paso 11**: Instalar diango-extensions con el siguiente comando: pip install diango-extensions

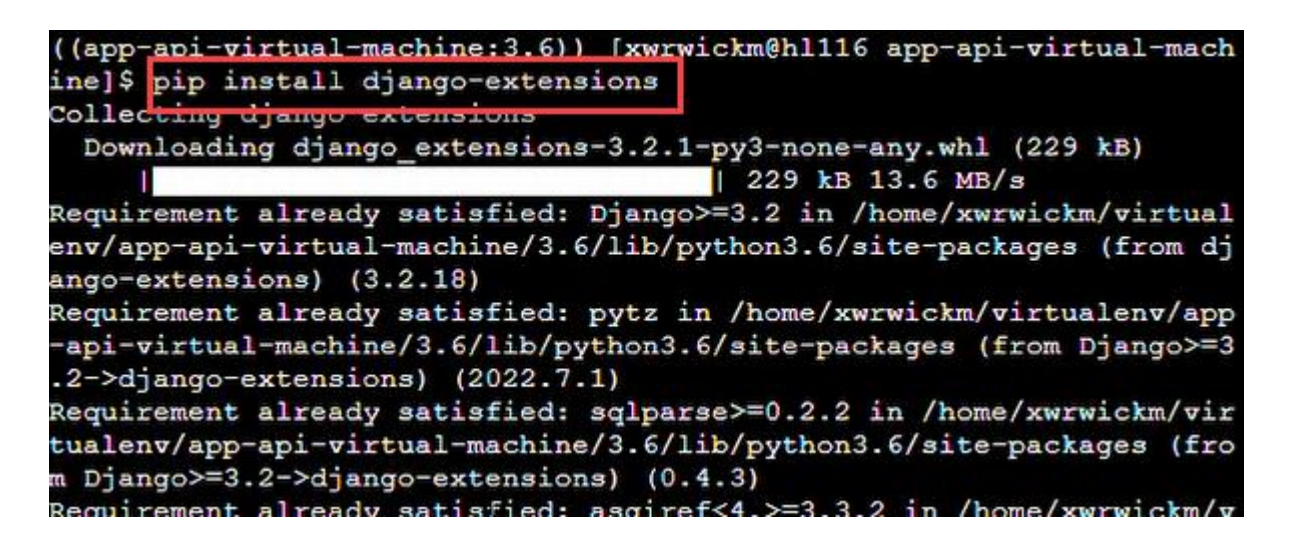

Figura 17 Instalación de django-extensions

**Paso 12**: Instalar djangorestframework con el siguiente comando: pip install djangorestframework.

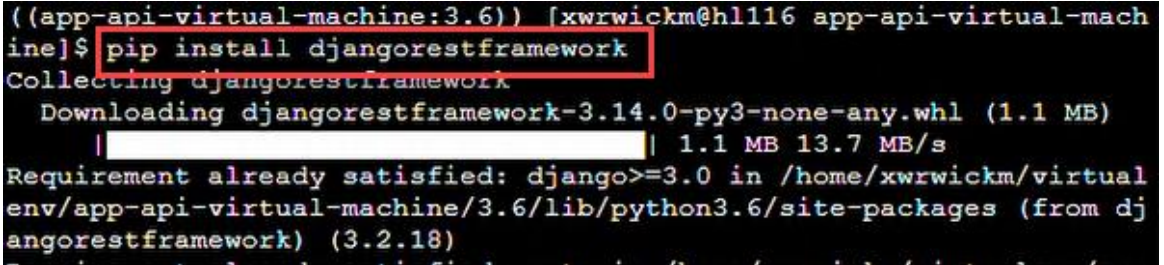

Figura 18 Instalación de djangorestframework

**Paso 13**: Instalar filelock con el siguiente comando: pip install filelock

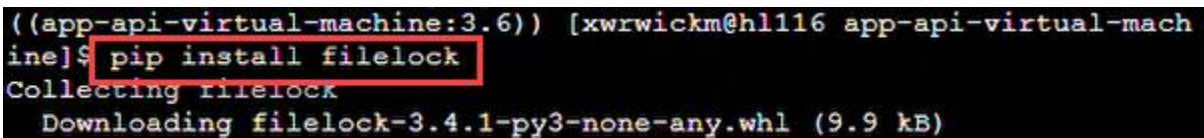

Figura 19 Instalación de filelock

**Paso 14**: Instalar future con el siguiente comando: pip install future

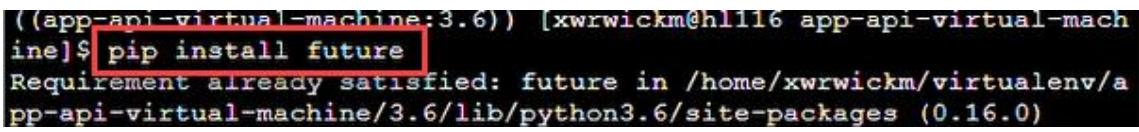

Figura 20 Instalación de future

**Paso 15**: Instalar idna con el siguiente comando: pip install idna

((app-api-virtual-machine:3.6)) [xwrwickm@hl116 app-api-virtual-mach \$ pip install idna inel satisfied: idna in /home/xwrwickm/virtualenv/app Requirement aineady api-virtual-machine/3.6/lib/python3.6/site-packages (3.4)

Figura 21 Instalación de idna

Paso 16: Instalar jmespath con el siguiente comando: pip install jmespath

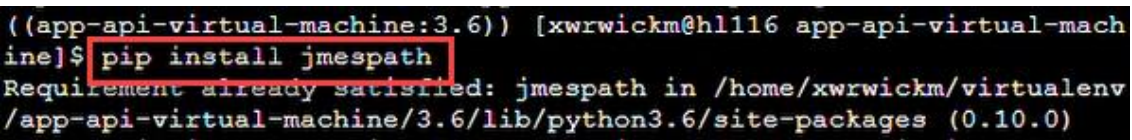

Figura 22 Instalación de jmespath

**Paso 17:** Instalar pathspec con el siguiente comando: pip install pathspec

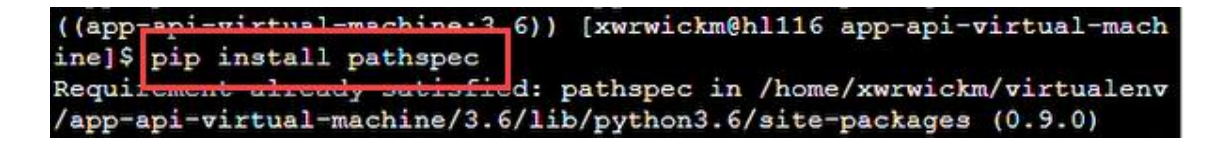

Figura 23 Instalación de pathspec

**Paso 18**: Instalar Pillow con el siguiente comando: pip install Pillow

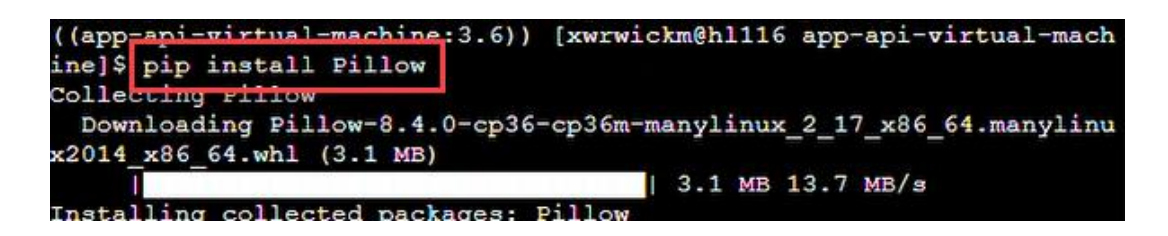

Figura 24 Instalación de Pillow

**Paso 19**: Instalar platformdirs con el siguiente comando: pip install platformdirs

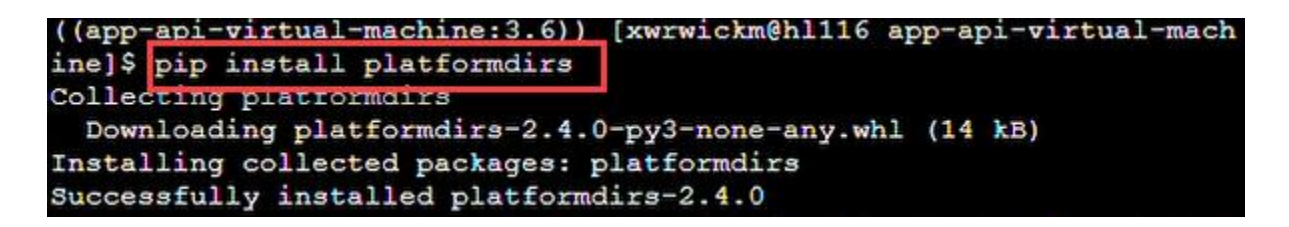

Figura 25 Instalación de platformdirs

**Paso 20**: Instalar psycopg2con el siguiente comando: pip install psycopg2

```
((app-api-virtual-machine:3.6)) [xwrwickm@hl116 app-api-virtual-mach
inel$ pip install psycopq2
```
Figura 26 Instalación de psycopg2

**Paso 21**: Instalar psycopg2-binary con el siguiente comando: pip install psycopg2-binary

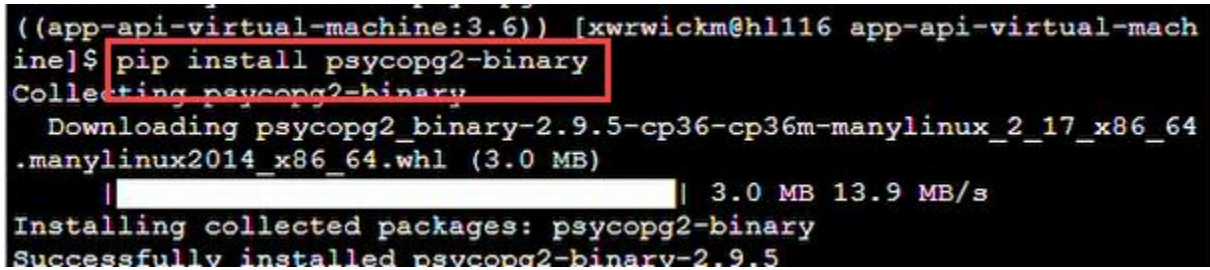

Figura 27 Instalación de psycopg2-binary

**Paso 22**: Instalar pydot con el siguiente comando: pip install pydot

| ((app-api-virtual-machine:3.6)) [xwrwickm@hl116 app-api-virtual-mach |
|----------------------------------------------------------------------|
| ine]\$ pip install pydot                                             |
| Collecting pydot                                                     |
| Downloading pydot-1.4.2-py2.py3-none-any.whl (21 kB)                 |
| Collecting pyparsing>=2.1.4                                          |
| Downloading pyparsing-3.0.9-py3-none-any.whl (98 kB)                 |
| $ $ 98 kB 15.6 MB/s                                                  |
| Installing collected packages: pyparsing, pydot                      |
| Successfully installed pydot-1.4.2 pyparsing-3.0.9                   |

Figura 28 Instalación de pydot

**Paso 23**: Instalar pydotplus con el siguiente comando: pip install pydotplus

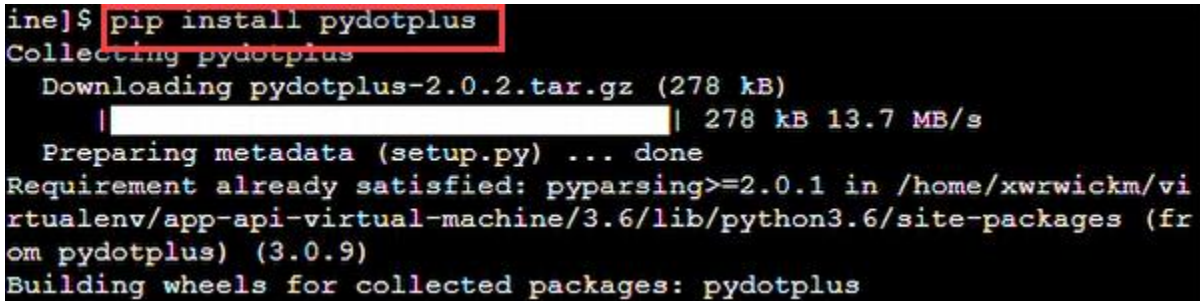

Figura 29 Instalación de pydotplus

**Paso 24**: Instalar pyparsing con el siguiente comando: pip install pyparsing

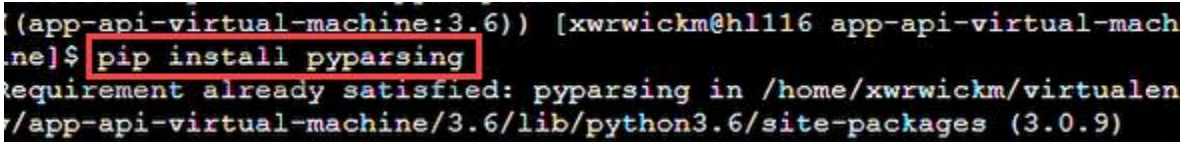

Figura 30 Instalación de pyparsing

**Paso 25**: Instalar python-dateutil con el siguiente comando: pip install python-dateutil

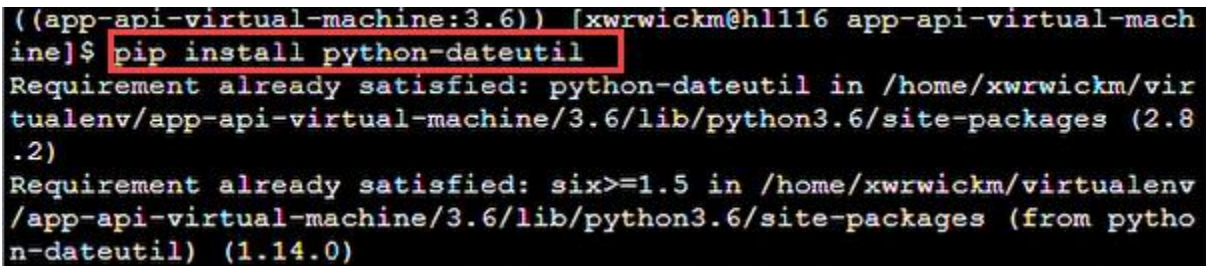

Figura 31 Instalación de python-dateutil

**Paso 26**: Instalar pytz con el siguiente comando: pip install pytz

chine: 3.6)) [xwrwickm@hl116 app-api-virtual-mach  $($ (app ine]\$ pip install pytz Requirement aireauy satisfied: pytz in /home/xwrwickm/virtualenv/app api-virtual-machine/3.6/lib/python3.6/site-packages (2022.7.1)

Figura 32 Instalación de pytz

**Paso 27**: Instalar PyYAML con el siguiente comando: pip install PyYAML

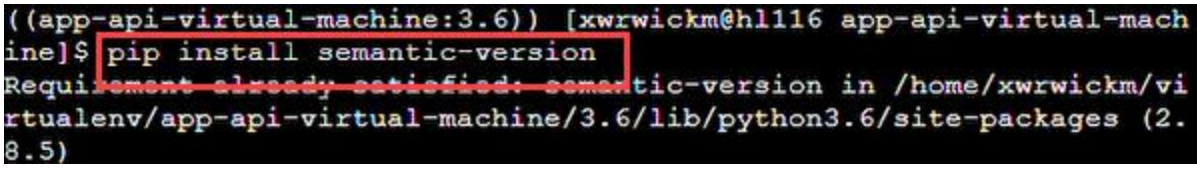

Figura 33 Instalación de PyYAML

Paso 28: Instalar requests con el siguiente comando: pip install requests

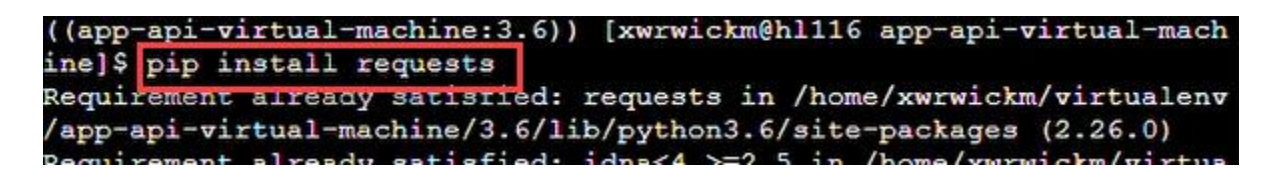

Figura 34 Instalación de requests

**Paso 29**: Instalar semantic-version con el siguiente comando: pip install semantic-version

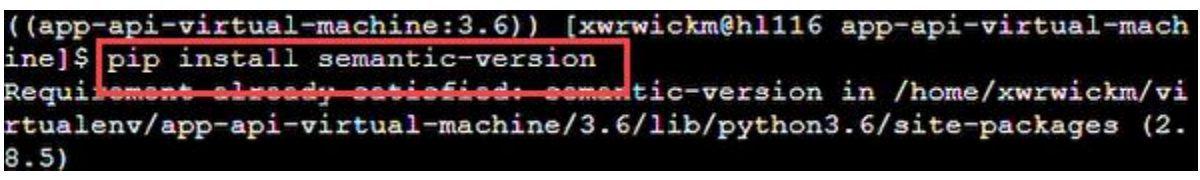

Figura 35 Instalación de semantic-version

**Paso 30**: Instalar six con el siguiente comando: pip install six

((app-ani-virtual-machine:3.6)) [xwrwickm@hl116 app-api-virtual-mach ine]\$ pip install six Requirement already satisfied: six in /home/xwrwickm/virtualenv/appapi-virtual-machine/3.6/lib/python3.6/site-packages (1.14.0)

Figura 36 Instalación de six

**Paso 31**: Instalar sqlparse con el siguiente comando: pip install sqlparse

((app-api-virtual-machine:3.6)) [xwrwickm@hl116 app-api-virtual-mach ine]\$ pip install sqlparse Requirement already satisfied: sqlparse in /home/xwrwickm/virtualenv

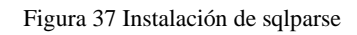

**Paso 32**: Instalar termcolor con el siguiente comando: pip install termcolor

| ((app-api-virtual-machine:3.6)) [xwrwickm@hll16 app-api-virtual-mach |
|----------------------------------------------------------------------|
| ine]{ pip install termcolor                                          |
| Requirement aiready satisfied: termcolor in /home/xwrwickm/virtualen |
| v/app-api-virtual-machine/3.6/lib/python3.6/site-packages (1.1.0)    |
| ((app-api-virtual-machine:3.6)) [xwrwickm@hl116 app-api-virtual-mach |
| ine]\$ pip install tzdata                                            |
| Collecting tzdata                                                    |
| Downloading tzdata-2022.7-py2.py3-none-any.whl (340 kB)              |
| 340 KB 14.0 MB/s                                                     |
| Installing collected packages: tzdata                                |

Figura 38 Instalación de termcolor

**Paso 33**: Instalar tzdata con el siguiente comando: pip install tzdata

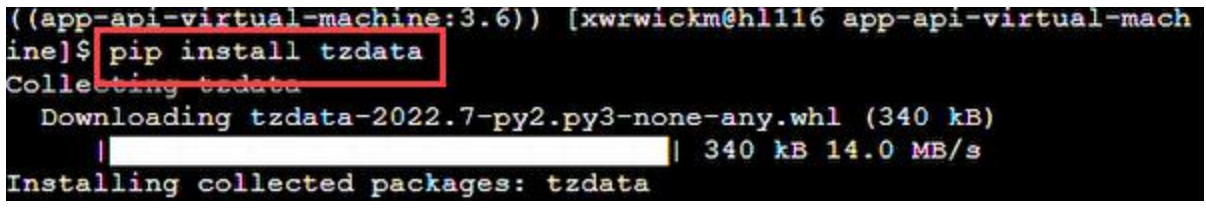

Figura 39 Instalación de tzdata

**Paso 34**: Instalar urllib3con el siguiente comando: pip install urllib3

((app-api-virtual-machine:3.6)) [xwrwickm@hl116 app-api-virtual-mach ine]\$ pip install urllib3 Requirement already satisfied: urllib3 in /home/xwrwickm/virtualenv/ app-api-virtual-machine/3.6/lib/python3.6/site-packages (1.26.14)

Figura 40 Instalación de urllib3

**Paso 35**: Instalar virtualenv con el siguiente comando: pip install virtualenv

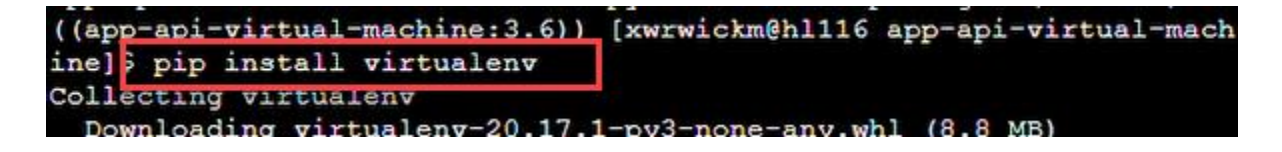

Figura 41 Instalación de virtualenv

Paso 36: Instalar wcwidth con el siguiente comando: pip install wcwidth

```
((app-api-virtual-machine:3.6)) [xwrwickm@hl116 app-api-virtual-mach
ine]$ pip install wowidth
                   satisfied: wcwidth in /home/xwrwickm/virtualenv/
Requirement already
app-api-virtual-machine/3.6/lib/python3.6/site-packages (0.1.9)
```
Figura 42 Instalación de wcwidth

**Paso 37**: Instalar whitenoise con el siguiente comando: pip install whitenoise

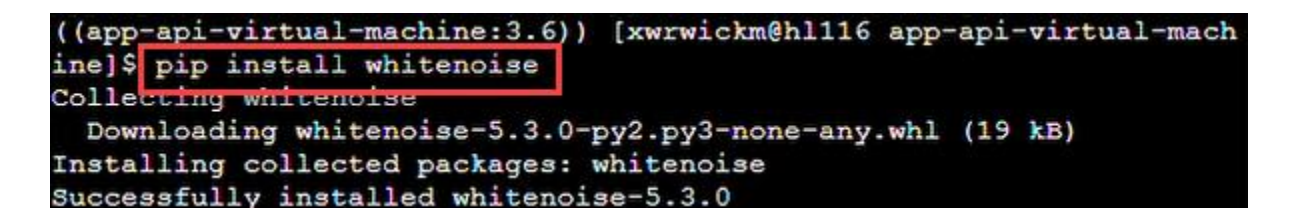

Figura 43 Instalación de whitenoise

# <span id="page-422-0"></span>**6. Subir el API al servidor.**

**Paso 1**: Subir los archivos del Api al servidor mediante la herramienta WinSCP mediante ssh puerto 21.

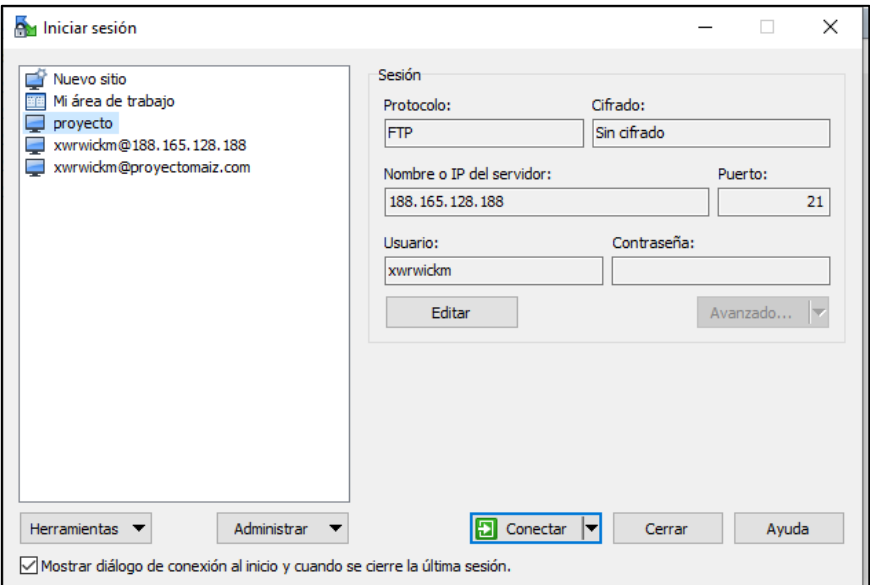

Figura 44 Conexión al servidor mediante la Herramienta WinSCP

**Paso 2**: Transferir los archivos del api necesarios en la carpeta creada en el servidor

| On api-produccion-maiz - proyecto - WinSCP                   |                    |                                          |                                                                 |     |                                               |             |                     |
|--------------------------------------------------------------|--------------------|------------------------------------------|-----------------------------------------------------------------|-----|-----------------------------------------------|-------------|---------------------|
| Local Marcar Archivos Comandos Sesión Opciones Remoto Ayuda  |                    |                                          |                                                                 |     |                                               |             |                     |
|                                                              |                    |                                          | <b>田島島</b> Sincronizar ■『图』● ■ Cola → Preajustes Predeterminado | - 8 |                                               |             |                     |
| <b>Proyecto <math>\times</math> Nueva sesión</b>             |                    |                                          |                                                                 |     |                                               |             |                     |
|                                                              |                    |                                          |                                                                 |     | <b>I</b> app-api-v → ■ → ▽ → ■ → → ■ ■ ■      |             |                     |
| 国 Subir - Z Editar - X A C Propiedades   Nuevo -   +   -   ▽ |                    |                                          |                                                                 |     | Descargar v   2 Editar v X d D Propieda       |             |                     |
| C:\Users\lgmoc\Documents\GitHub\api-produccion-maiz\         |                    |                                          |                                                                 |     | /app-api-virtual-machine/                     |             |                     |
| <b>Nombre</b>                                                | Tamaño Tipo        |                                          | Modificado                                                      |     | Nombre                                        |             | Tamaño Modificado   |
| <b>t.</b>                                                    |                    | Directorio superior                      | 22/2/2023 6:42:58                                               |     | <b>International</b>                          |             |                     |
| <b>N</b> .VS                                                 |                    | Carpeta de archivos   12/2/2023 15:53:16 |                                                                 |     | user_app                                      |             | 22 2/2023 5:3       |
| .vscode                                                      |                    | Carpeta de archivos   10/2/2023 15:51:18 |                                                                 |     | tmp                                           |             | 22 2/2023 3:1       |
| rapp                                                         |                    | Carpeta de archivos   12/2/2023 20:14:54 |                                                                 |     | public                                        |             | 22 2/2023 3:1       |
| archivos-proyecto                                            |                    | Carpeta de archivos                      | 12/2/2023 20:14:54                                              |     | proyecto                                      |             | 22 2/2023 5:3       |
| leny                                                         |                    | Carpeta de archivos                      | 10/2/2023 15:51:20                                              |     | leny                                          |             | 22 2/2023 3:4       |
| provecto                                                     |                    | Carpeta de archivos                      | 22/2/2023 1:56:48                                               |     | archivos-provecto                             |             | 22 2/2023 3:4       |
| user app                                                     |                    | Carpeta de archivos                      | 30/12/2022 17:21:28                                             |     | app                                           |             | 22 2/2023 3:4       |
| .gitignore                                                   | $1$ K <sub>R</sub> | Documento de te                          | 20/2/2023 13:56:15                                              |     | stderr.log                                    | <b>8 KB</b> | 22 2/2023 23        |
| db.sqlite3                                                   | <b>248 KB</b>      | <b>Archivo SOLITE3</b>                   | 22/2/2023 6:42:58                                               |     | requirements.txt                              | 2 KB        | 22 2/2023 5:5       |
| manage.py                                                    | 1 <sub>KB</sub>    | Archivo de ignora 1. 1. 12 2022 22:37:11 |                                                                 |     | <b><math>\bullet</math></b> passenger_wsgi.py | 1 KB        | 22 2/2023 5:3       |
| <b>README.md</b>                                             | 1 KB               | Archivo de origen                        | 14/12/2022 22:37:01                                             |     | manage.py                                     | <b>1 KB</b> | 14 12/2022 2        |
| requirements.txt                                             | 2 KB               | Documento de te                          | 22/2/2023 5:58:25                                               |     | db.sqlite3                                    |             | 248 KB 22 2/2023 17 |
|                                                              |                    |                                          |                                                                 |     |                                               |             |                     |
|                                                              |                    |                                          |                                                                 |     |                                               |             |                     |

Figura 45 Transferir archivos api al servidor

**Paso 3**: Abrir el archivo **"passenger\_wsgi.py"** y pegar la siguiente línea de comando *from proyecto.wsgi import application*

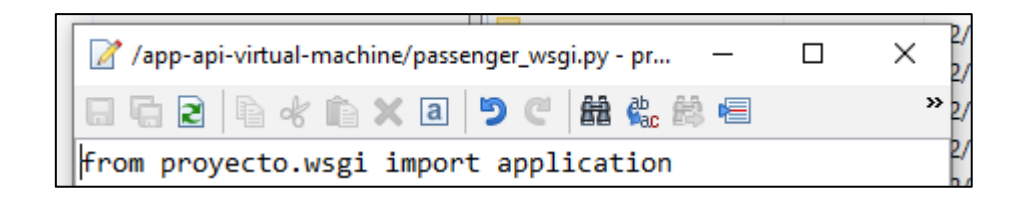

Figura 46 Modificando el archivo "passenger\_wsgi.py"

**Paso 4**: Levantar el servidor con el siguiente comando: **"python manage.py run server".**

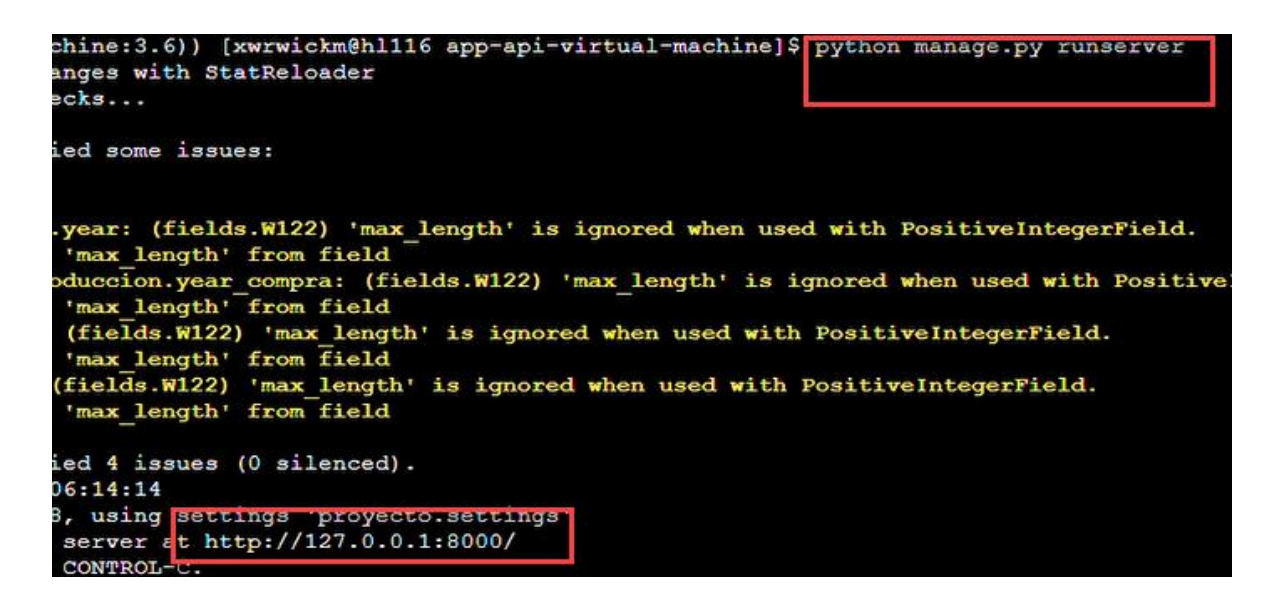

Figura 47 levanta el servidor de django

**Paso 5:** Comprobar el funcionamiento del api en la ruta del servidor: ["https://proyectomaiz.com/api/cantones/"](https://proyectomaiz.com/api/cantones/)

| Tickets de Sopon X   P cPanel - Terminal X   P cPanel - Principal X      | Canton Av - Djan X cPanel - Python X C |
|--------------------------------------------------------------------------|----------------------------------------|
| $\leftarrow$ $\rightarrow$ C<br>A https://proyectomaiz.com/api/cantones/ |                                        |
| Django REST framework                                                    |                                        |
| · Log in                                                                 |                                        |
| $\bullet$ Canton Av                                                      |                                        |
| GET                                                                      |                                        |
| · json                                                                   |                                        |
| $\cdot$ api                                                              |                                        |
| <b>Canton Av</b>                                                         |                                        |
| GET /api/cantones/                                                       |                                        |

Figura 48 Comprobación del funcionamiento del api en el servidor

# <span id="page-424-0"></span>**7. Consumir el Api desde el servidor Web.**

**Paso 1:** Acceder a la Carpeta environments del Frontend

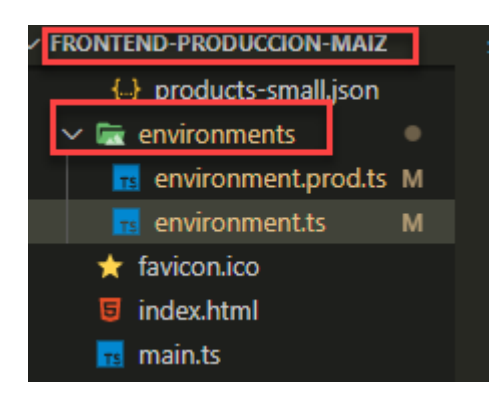

Figura 49 Carpeta Environments.

**Paso 2:** Acceder al archivo **environment.prod.ts** y pegar las siguientes líneas de código como se muestra en la figura 50.

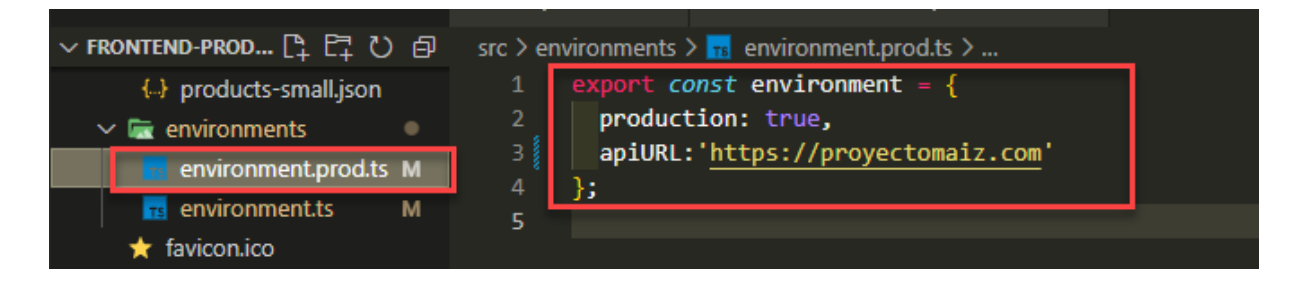

Figura 50 Archivo environment.prod.ts

**Paso 3:** Acceder al archivo **environment.ts** y pegar las siguientes líneas de código como se muestra en la figura 51.

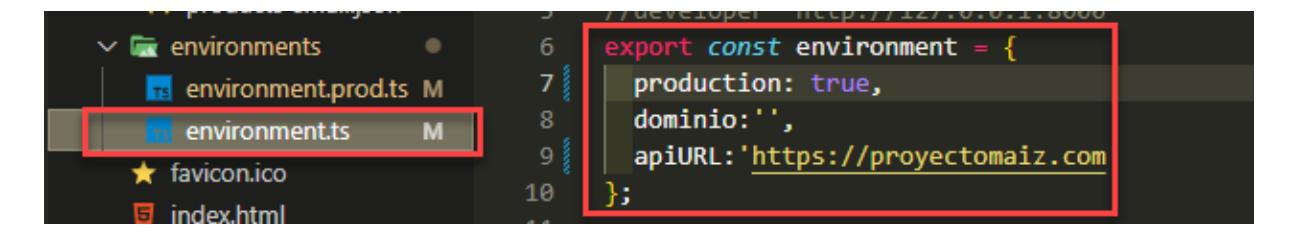

Figura 51 Archivo environment.prod.ts

Paso 4: Generar los archivos para consumir el api mediante la siguiente línea de comando ng build, en el terminal del frontend.

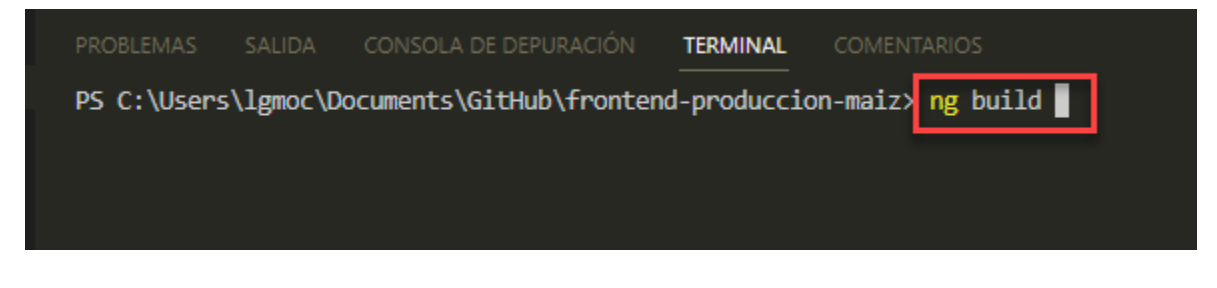

Figura 52 comando ng build

**Paso 5:** Los archivos generados se encuentran la carpeta ds/sakai-ng/assets

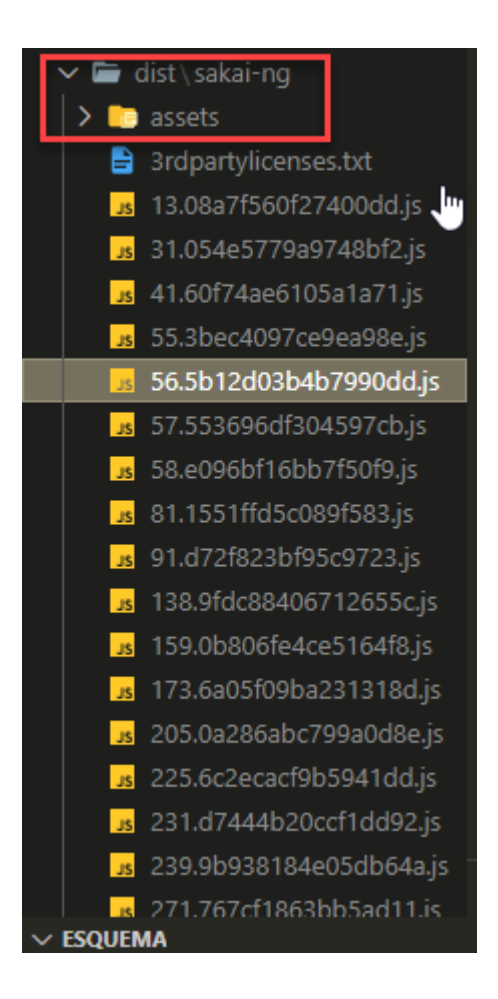

Figura 53 archivos generados para el frontend.

#### **Paso 5:** Mediante la herramienta WinSCP acceder al archivo

| <b>Rev</b> / - proyecto - WinSCP                                                   |             |                        |               |                                                       |                 |                   | $\times$                           |
|------------------------------------------------------------------------------------|-------------|------------------------|---------------|-------------------------------------------------------|-----------------|-------------------|------------------------------------|
| Local Marcar Archivos Comandos Sesión Opciones Remoto Ayuda                        |             |                        |               |                                                       |                 |                   |                                    |
| 田名阜Sincronizar 国中国 @ @ Cola + Preajustes Predeterminado                            |             |                        |               |                                                       | $\cdot$ $\cdot$ |                   |                                    |
| <b>Proyecto <math>\times</math> Proyecto</b> $\times$ <b>Property Nueva</b> sesión |             |                        |               |                                                       |                 |                   |                                    |
|                                                                                    |             |                        |               | ▐▒M <mark>・@'・</mark> ॹ੶┆ᆃ・⇒・┆▆▅ <mark>⋒⋒@'▒</mark> ▒ |                 |                   | $\rightarrow$                      |
|                                                                                    |             |                        |               |                                                       |                 |                   | $\rightarrow$ $\pm$ $\pm$ $\Delta$ |
| C:\Users\lgmoc\Documents\GitHub\api-produccion-maiz\                               |             |                        |               |                                                       |                 |                   |                                    |
| Nombre                                                                             | Tamaño Tipo |                        | Modi ^        | $\overline{\phantom{0}}$<br>Nombre                    | Tamaño          | Modificado        |                                    |
| <b>t.</b>                                                                          |             | Directorio superior    | 22/2/         | Ł.,                                                   |                 |                   |                                    |
| N <sub>5</sub>                                                                     |             | Carpeta de archivos    | 12/2/         | al www                                                |                 | 22/2/2023 2:39:03 |                                    |
| .vscode                                                                            |             | Carpeta de archivos    | 10/2/         | virtualenv                                            |                 | 22/2/2023 3:16:22 |                                    |
| app                                                                                |             | Carpeta de archivos    | 12/2/         | tmp                                                   |                 | 22/2/2023 2:45:50 |                                    |
| archivos-proyecto                                                                  |             | Carpeta de archivos    | 12/2/         | ssl                                                   |                 | 22/2/2023 2:40:10 |                                    |
| lenv                                                                               |             | Carpeta de archivos    | 10/2/         | public_html                                           |                 | 22/2/2023 7:09:08 |                                    |
| proyecto                                                                           |             | Carpeta de archivos    | 22/2/         | public ftp                                            |                 | 22/2/2023 2:39:03 |                                    |
| user_app                                                                           |             | Carpeta de archivos    | 30/12         | mail                                                  |                 | 22/2/2023 2:39:03 |                                    |
| .gitignore                                                                         | 1 KB        | Documento de te        | 20/2/         | Iscache                                               |                 | 22/2/2023 2:39:26 |                                    |
| db.sqlite3                                                                         | 248 KB      | <b>Archivo SOLITE3</b> | 22/2/         | logs                                                  |                 | 22/2/2023 3:38:12 |                                    |
| k                                                                                  |             |                        | $\rightarrow$ |                                                       |                 |                   | $\rightarrow$                      |
| 2.09 KB de 250 KB en 5 de 12                                                       |             |                        |               | 1 ocultos 0 B de 0 B en 0 de 12                       |                 |                   | 17 ocultos                         |
|                                                                                    |             |                        |               | $\sim$                                                |                 | 卣<br><b>FTP</b>   | 0:22:04                            |

Figura 54 Acceder al archivo public\_html

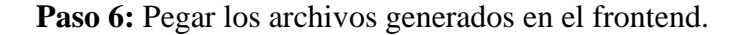

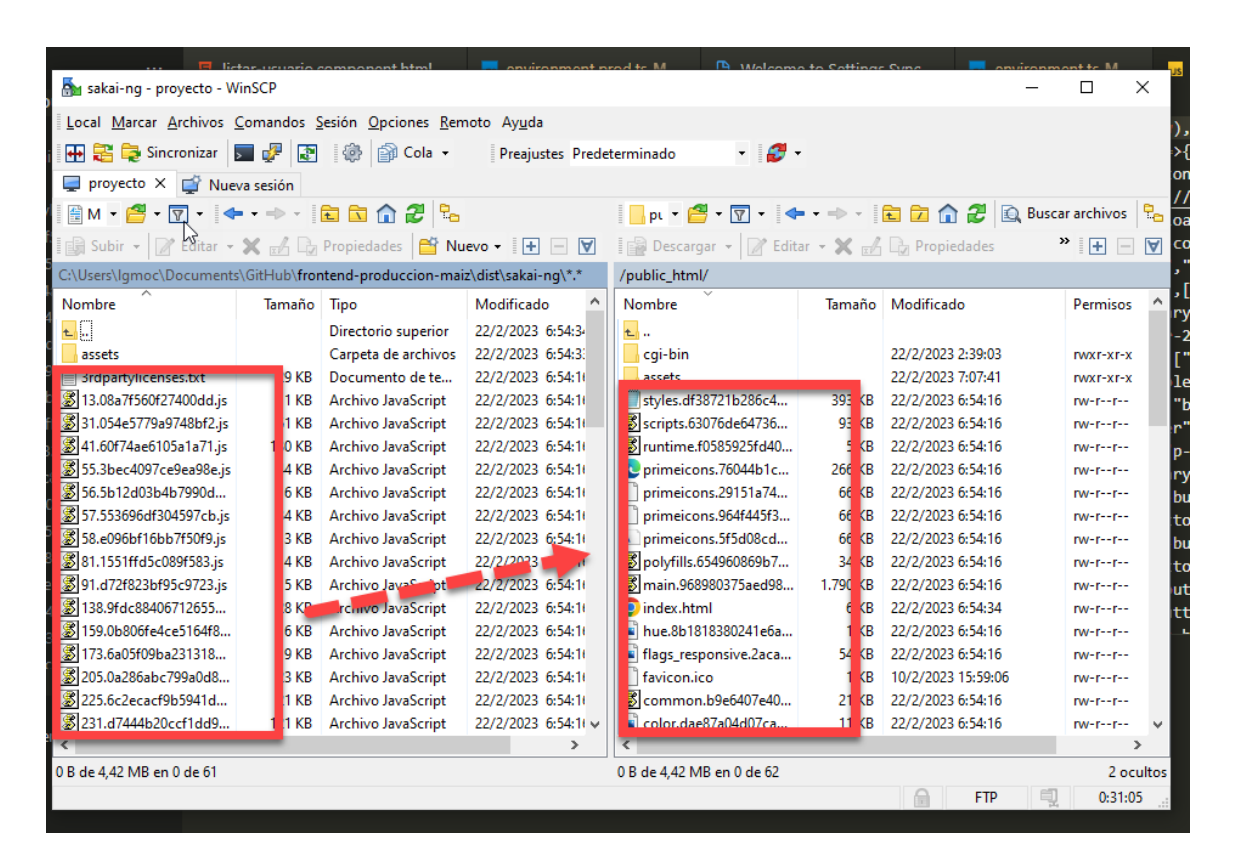

Figura 55 subir archivos el frontend al servidor

**Paso 6:** Comprobar el funcionamiento del api en la ruta del servidor: ["https://proyectomaiz.com/"](https://proyectomaiz.com/)

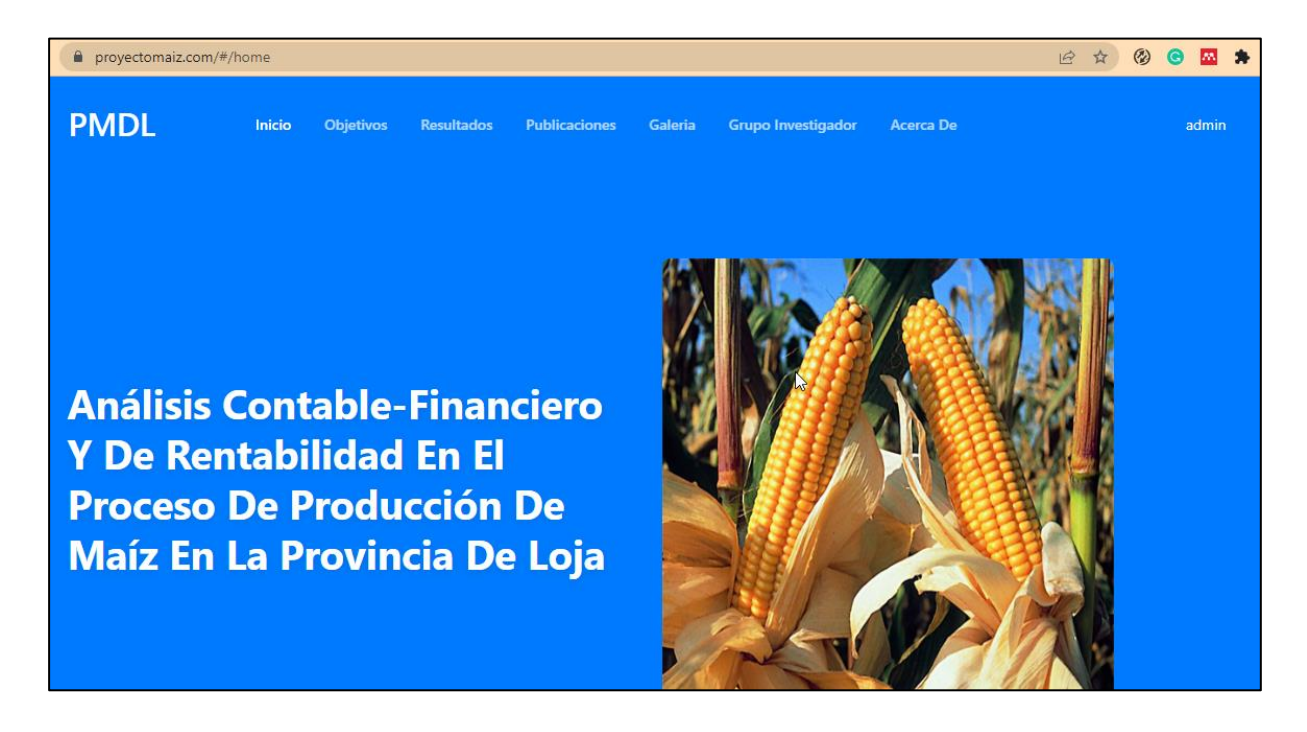

Figura 56 subir archivos el frontend al servidor

# <span id="page-428-0"></span>**8. Instalar PostgreSQL.**

Paso 1: En la pantalla cPanel nos ubicar en el apartado de Base de Datos.

**Paso 2:** Hacer clic en **"PostgreSQL"** como se muestra en la Figura 50.

| cPanel                |                                     |                                       |               | Q Buscar |          |            |
|-----------------------|-------------------------------------|---------------------------------------|---------------|----------|----------|------------|
|                       |                                     |                                       |               |          |          | Est        |
| <b>Bases de datos</b> |                                     |                                       |               |          | $\wedge$ | Usc<br>219 |
| phpMyAdmin            | Bases de datos MySQL®               | Asistente de bases de<br>datos MySQL® | MySQL remoto® |          |          | Núi<br>71  |
| Bases de datos        | $\overline{2}$<br>tente de bases de | phpPgAdmin                            |               |          |          | Pro<br>21  |
| PostgreSQL            | aatos PostgreSQL                    |                                       |               |          |          | Usc        |

Figura 57 base de datos PostgreSQL

**Paso 3:** Crear la base de datos llenado los campos requeridos como se muestra en la figura 51

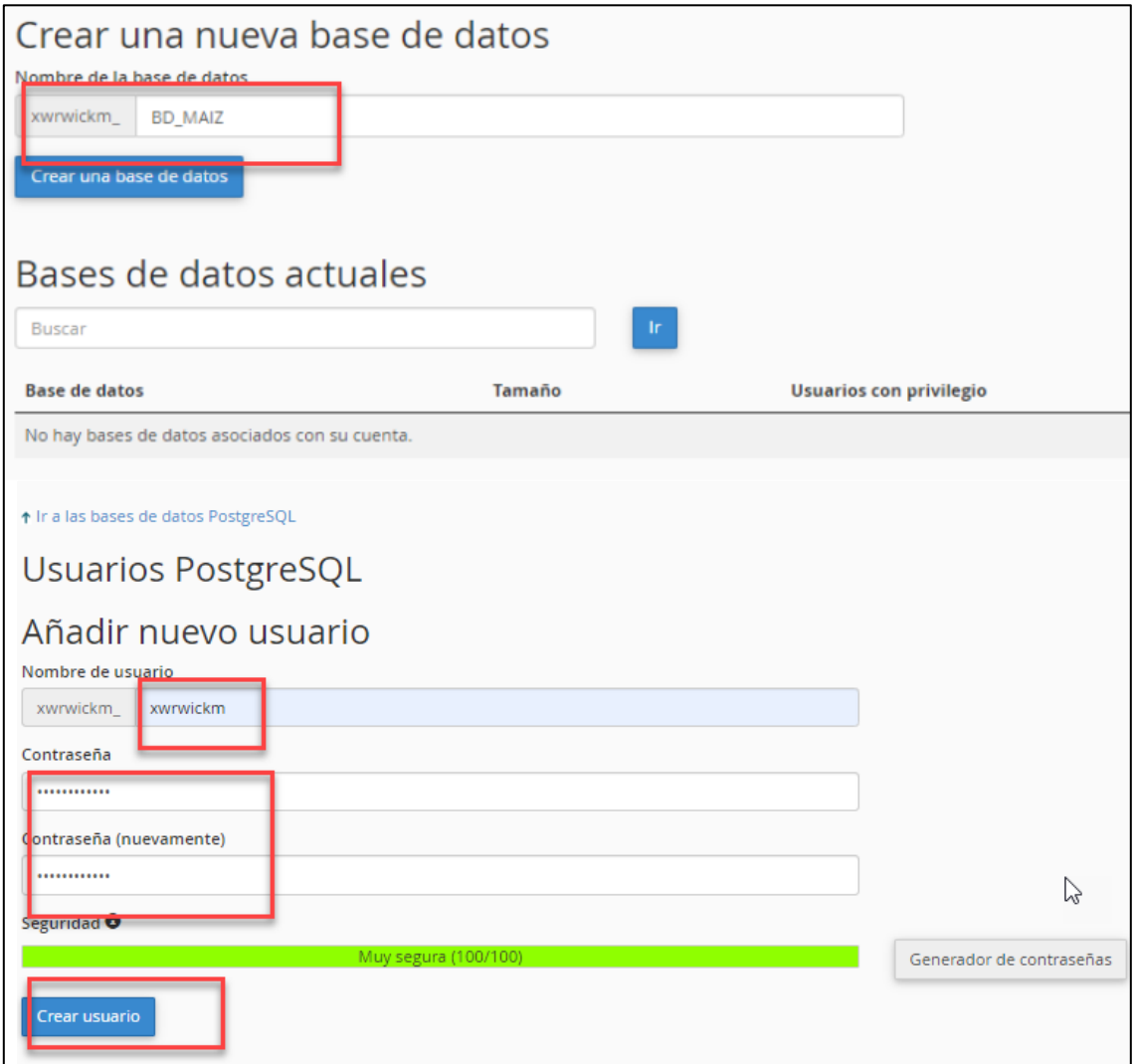

Figura 58 Crear la BD

**Paso 4:** Acceder a Cpanel en la sección de Archivos y en Administrador de Archivos.

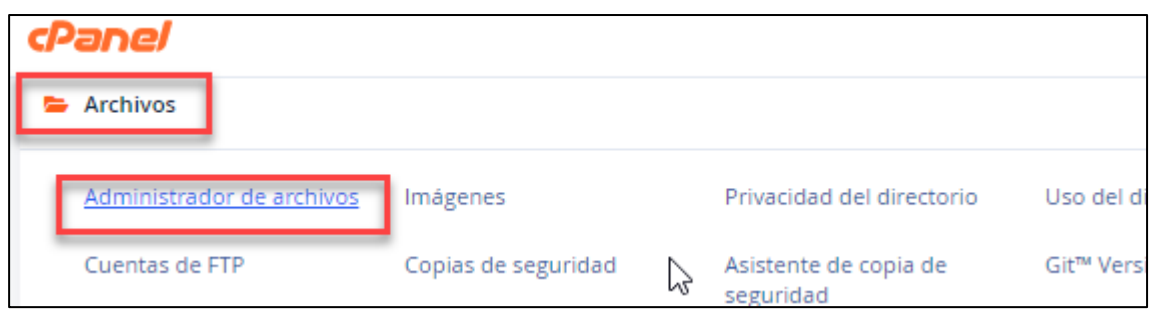

Figura 59 Sección Administrador de Archivos

Paso 5: Acceder al archivo settings.py del proyecto.

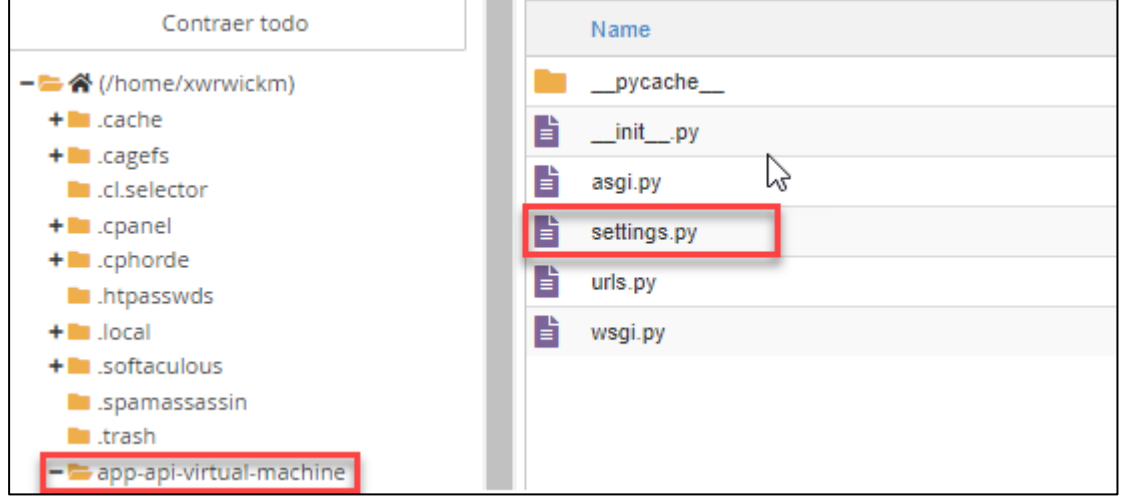

Figura 60 Archivo settings.py

**Paso 6:** Realizar la conexión a la base de datos mediante las siguientes líneas de código como se muestra en la Figura 61.

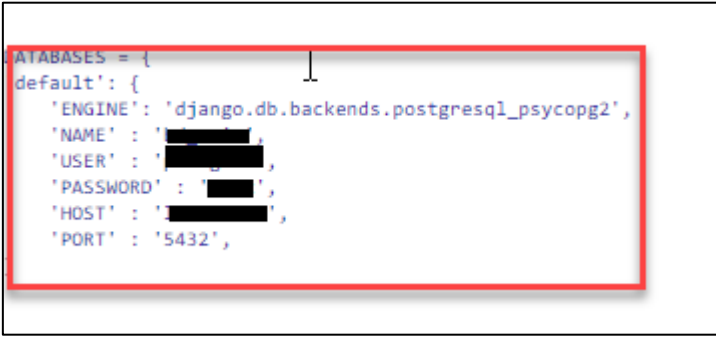

Figura 61 Conexión a la base de datos

**Paso 7:** Realizar las migraciones correspondientes mediante el comando: **python manage.py mígrate.** 

| ((app-api-virtual-machine:3.6)) [xwrwickm@hll16 app-api-virtual-machine]\$ python manage.py migrate                  |
|----------------------------------------------------------------------------------------------------|
| System check identified some issues:                                                                                 |
|                                                                                                    |
| <b>WARNINGS:</b>                                                                                                    |
| app.Costo Produccion.year: (fields.W122) 'max length' is ignored when used with PositiveIntegerField.                |
| HINT: Remove 'max length' from field                                                                                 |
| app.Intermediario Produccion.year compra: (fields.W122) 'max length' is ignored when used with PositiveIntegerField. |
| HINT: Remove 'max length' from field                                                                                 |
| app.Produccion.year: (fields.W122) 'max length' is ignored when used with PositiveIntegerField.                      |
| HINT: Remove 'max length' from field                                                                                 |
| app.Resultado.year: (fields.W122) 'max length' is ignored when used with PositiveIntegerField.                       |
| HINT: Remove 'max length' from field                                                                                 |
| Operations to perform:                                                                                               |
| Apply all migrations: admin, app, auth, authtoken, contenttypes, sessions                                            |
| Running migrations:                                                                                                  |
| No migrations to apply.                                                                                              |
| ((app-api-virtual-machine:3.6)) [xwrwickm@hl116 app-api-virtual-machine]\$ python manage.py runserver                |
| Watching for file changes with StatReloader                                                                          |
| Performing system checks                                                                                             |
| System check identified some issues:                                                                                 |

Figura 62 Migraciones en el terminal de la aplicación

Paso 8: Comprobar la base de datos creada en PostgreSQL

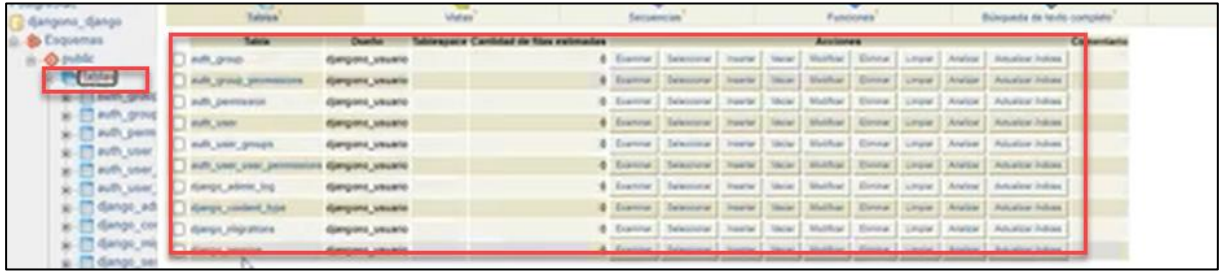

#### Figura 63 Comprobar la BD

Paso 9: Reiniciar el servidor web.

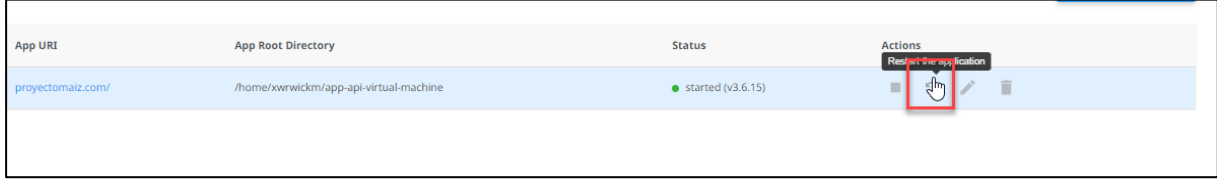

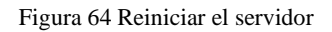

**Anexo 11.** Acta de Entrega y Recepción del aplicativo web "PMDL"

Loja, 7 febrero del 2023

# **Universidad Nacional de Loja**

#### **Acta de Entrega y Recepción del Aplicativo Web "PMDL"**

Para el cumplimiento del segundo objetivo se realiza la entrega del aplicativo web implantado a la Dra. Flor Noemi Celi Carrión directora del proyecto de investigación.

### **Acta de Entrega**

**Recepta:** Dra. Flor Noemi Celi Carrión

**Entrega:** Luis Gerardo Mocha Brito

**Hora:** 11:00 am

# **Orden del día**

- 8. Entrega de Documentos
- 9. Entrega del Código Fuente
- 10. Constancia de recepción
- 11. Cierre
- 12. Firmas de constancia.

#### **Desarrollo**

En la ciudad de Loja, a los 7 días del mes de febrero del 2023, comparecen las partes interesadas del TT, por una parte, la Dra. Flor Noemi Celi Carrión directora del proyecto de investigación, y, por otra el Sr. Luis Gerardo Mocha Brito autor del desarrollo del aplicativo, con el objetivo de evidenciar la entrega del aplicativo web "PMDL".

#### **4. Entrega de Documentos.**

Se realiza la entrega del material para la formación de usuarios que hagan uso del aplicativo implantado como el manual de usuario, adicional se entrega la documentación referente a la instalación del aplicativo en el servidor, los mismos se pueden evidenciar en el siguiente enlace:
[https://drive.google.com/drive/folders/1nBZDE9uMypJGCLzYL4Q7Or96XWmw70s](https://drive.google.com/drive/folders/1nBZDE9uMypJGCLzYL4Q7Or96XWmw70sc?usp=share_link) [c?usp=share\\_link](https://drive.google.com/drive/folders/1nBZDE9uMypJGCLzYL4Q7Or96XWmw70sc?usp=share_link)

# **5. Entrega del Código Fuente**

Se realiza la entrega del código fuente mediante el repositorio Git-Hab, el mismo que se encuentra en el siguiente enlace:

<https://github.com/luismocha/api-produccion-maiz.git>

<https://github.com/luismocha/frontend-produccion-maiz.git>

## **6. Constancia de Recepción**

Con lo antes mencionado, se genera la entrega y recepción del aplicativo implantado, como constancia de lo actuado se subscribe en la presente acta.

## **7. Cierre**

Siendo la 12:00 horas se da por finalizada la entrega del Aplicativo.

## Anexo 12. Certificado Traducción del Resumen

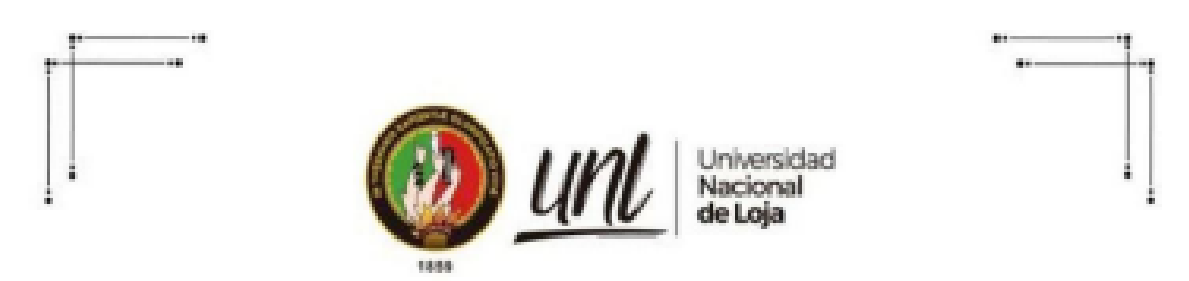

Loja, 27 de febrero de 2023

Lic. Marlon Armijos Ramirez Mgs.

### **DOCENTE PEDAGOGIA DE LOS IDIOMAS NACIONALES Y EXTRANJEROS- UNL**

#### **CERTIFICA:**

Que el documento aquí compuesto es fiel traducción del idioma español al idioma inglés del resumen del Trabajo de Titulación: Desarrollo de un aplicativo web para desplegar los resultados del trabajo investigativo de la Universidad Nacional de Loja denominado"Análisis contablefinanciero y de rentabilidad en el proceso de producción de maíz en la Provincia de Loja". Autoria de Luis Gerardo Mocha Brito con CI: 1106079971, de la carrera de Ingeniería en Sistemas de la Universidad Nacional de Loja.

Lo certifico en honor a la verdad y autorizo al interesado hacer uso del presente en lo que a sus intereses convenga.

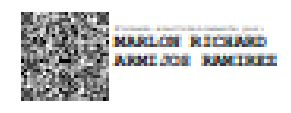

**MARLON ARMIJOS RAMÍREZ** DOCENTE DE LA CARRERA PINE-UNL 1031-12-1131340 1031-2017-1905329

Educamos para Transformar